This copy is a reprint which includes current pages from Changes 1 and 2.

# **DEPARTMENT OF THE ARMY TECHNICAL MANUAL**

# **OPERATOR'S MANUAL**

**FOR**

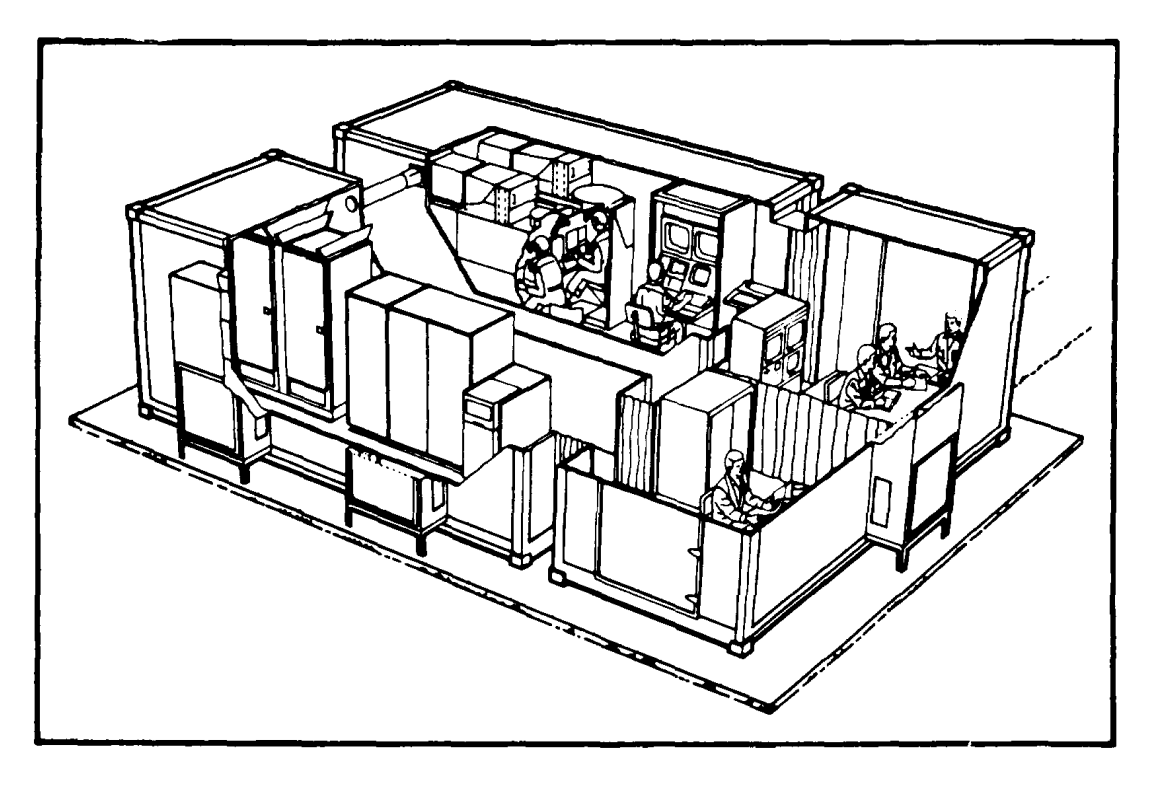

**TRAINER, UNIT.CONDUCT OF FIRE (U.COFT) M2/M3 FIGHTING VEHICLES**

**(SHELTERED)**

**60 HZ (69201.158,6756) 50 HZ (6920.01158,6757)**

**OCTOBER 1985**

**CHANGE HEADQUARTER** NO. 2 **DEPARTMENT OF THE ARMY** WASHINGTON, D.C., 5 February 1988

Operator's Manual

# **TRAINER, UNIT-CONDUCT OF FIRE (U-COFT)**

### **M2/M3 FIGHTING VEHICLES (SHELTERED) 60 HZ (6920-01-158-6756) 50 HZ (6920-01-158-6757)**

TM 9-6920-737-10, 10 October 1985, is changed as follows:

- 1. This change was a general update to incorporate revised power-up/power-down procedures, engineering changes and editorial corrections.
- 2. New or changed material is indicated by a vertical bar in the margin of the page.
- 3. Added or revised illustrations are indicated by a vertical bar adjacent to the illustration.
- 4. Remove old pages and insert new pages as indicated below.

Remove Pages **Insert Pages** Insert Pages

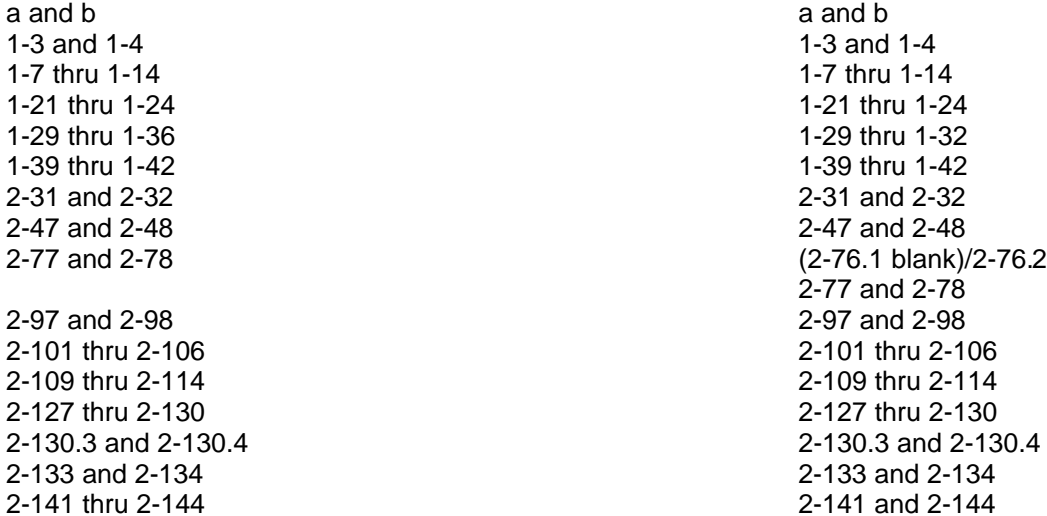

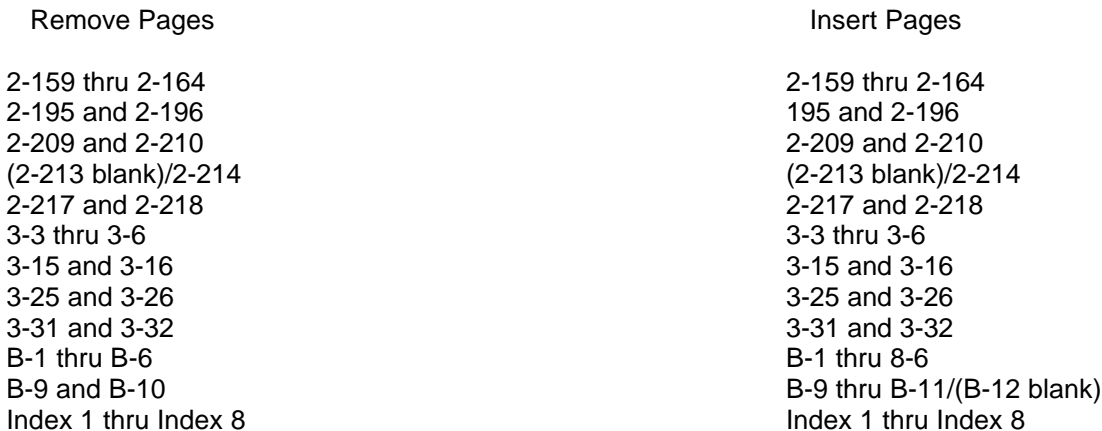

File this change sheet in back of the publication for reference purposes.

**By Order of the Secretary of the Army:**

**CARL E. VUONO** *General United States Army Chief of Staff*

**Official:**

R. L. DILWORTH *Brigadier General, United States Army The Adjutant General*

# **DISTRIBUTION:**

To be distributed in accordance with SPECIAL LIST.

# **CHANGE HEADQUARTERS NO. 1 DEPARTMENT OF THE ARMY Washington, D.C.** 21 January 1987

Operator's Manual

### **TRAINER, UNIT-CONDUCT OF FIRE (U-COFT)**

**M2/M3 FIGHTING VEHICLES (SHELTERED) 60 HZ (6920-01-158-6756) 50 HZ (6920-01-158-6757)**

TM 9-6920-737-10, 10 October 1985, is changed as follows:

- 1. Remove old pages and insert new pages as indicated below.
- 2. New or changed material is indicated by a vertical bar in the margin of the page.
- 3. Added or revised illustrations are indicated by a vertical bar adjacent to the illustration.
- 4. This change provides revised power-up/power-down procedures.

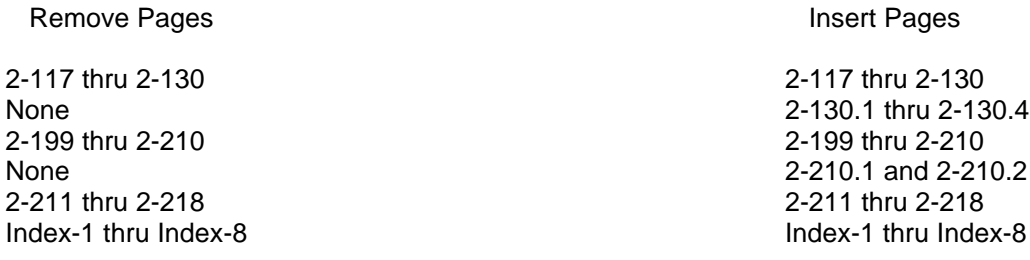

File this change sheet in back of the publication for reference purposes.

# **By Order of the Secretary of the Army:**

JOHN A. WICKHAM, JR. *General, United States Army Chief of Staff*

Official:

R. L. DILWORTH *Brigadier General, United States Army The Adjutant General*

# **DISTRIBUTION:**

To be distributed in accordance with Special List.

#### **WARNING**

<span id="page-5-0"></span>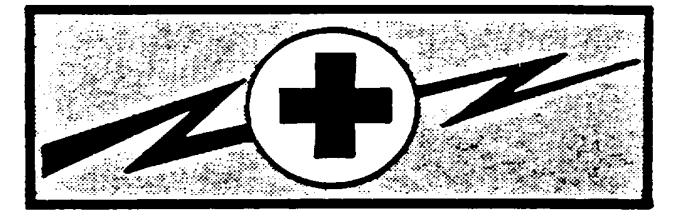

#### **WARNING**

#### **HIGH VOLTAGE**

is used in the operation of this equipment

### **DEATH ON CONTACT**

#### **may result if personnel fail to observe safety precautions**

Never work on electronic equipment unless there is another person nearby who is familiar with the operation and hazards of the equipment and who is competent in ad-ministering first aid. When the technician is aided by operators, he must warn them about dangerous areas.

WARNING Hazard of electric shock or burn. DO NOT remove cover around power panel circuit breakers.

WARNING Before you work around the SPC logic assemblies remove rings, bracelets and wristwatches. These items may be shorted across an electrical circuit and cause severe burns and electrical shock.

Whenever possible, the power supply to the equipment must be shut off before beginning work on the equipment. Take particular care to ground every capacitor likely to hold a dangerous potential. When working inside the equipment, after the power has been turned off, always ground every part before touching it.

Be careful not to contact high-voltage connections of 115 volt ac input connections when installing or 'operating this equipment.

For Artificial Respiration, refer to FM 21-11.

**a**

#### **SUMMARY OF WARNINGS**

- <span id="page-6-0"></span>• Proper and timely response to emergencies is vital to the safety of personnel. Failure to read, understand and follow established emergency procedures may result in injury to personnel or damage to equipment.
- Do not remove equipment panels. Panel removal may expose voltages which can kill you on contact.
- Do not tamper with spherical halon storage containers. The container is pressurized in excess of 300 psig (21.09 kg/sq. cm). Improper handling or accidental discharge can cause serious personnel injury.
- Do not tamper with smoke detectors. Radioactive material is sealed within each detector. Improper handling can expose personnel to harmful radiation.
- Do not look straight into the crew station sight in-use sensors when the eye is closer than 4 inches (10.2 cm) to a sensor. The sensors emit infrared radiation and can cause serious damage to eyesight.
- Avoid halon dispensing nozzles when fire alarm sounds. Halon is released at pressures great enough to cause damage to eyesight or cause injuries from sudden personnel reactions.
- The 120 volt ac power to the Crew Station Utility Panel cannot be turned off from the IOS Power Panel. The power will be on until Circuit Breaker No. 2 is set to OFF in the Computer Shelter Electronic Power Distribution Panel.
- Do not enter shelters and close doors unless at least one air conditioner blower is operating. Suffocation is possible without adequate fresh air.
- Use care to prevent spillage when filling humidifier water tank. Water spilled on electrical items or the shelter floor can create a hazard to personnel.
- Remove personal rings, bracelets, wristwatches, earrings, necklaces, ID tags or other metal jewelry before replacing Circuit Card Assemblies. SPC power remains on to maintain stable operation. Jewelry could short across an electrical circuit and cause severe burns or electrical shock.
- CVC Helmet must be worn when entering crew station and not removed until exit is completed.

#### <span id="page-7-0"></span>**TECHNICAL MANUAL MANUAL REAL MANUAL REAL MANUAL REAL MANUAL REAL MANUAL REAL MANUAL REAL MANUAL REAL MANUAL RE** DEPARTMENT OF THE ARMY Washington, D.C. 10 October 1985

Operator's Manual

#### TRAINER, UNIT-CONDUCT OF FIRE (U-COFT) M2/M3 FIGHTING VEHICLES SHELTERED 60 HZ (6920-01-158-6756) 50 HZ (6920-01-158-6757)

#### REPORTING ERRORS AND RECOMMENDING IMPROVEMENTS

You can help improve this manual. If you find any mistakes or if you know of a way to improve the procedures, please let us know. Mail your letter, DA Form 2028 (Recommended Changes to Publications and Blank Forms), or DA Form 2028-2 located in back of this manual direct to: Commander, U.S. Army Armament, Munitions and Chemical Command, ATTN: AMSMC-MAS, Rock Island, IL 61299-6000. A reply will be furnished to you.

#### TABLE OF CONTENTS Page

# HOW TO USE THIS MANUAL **interval of the set of the set of the set of the set of the set of the set of the set o**

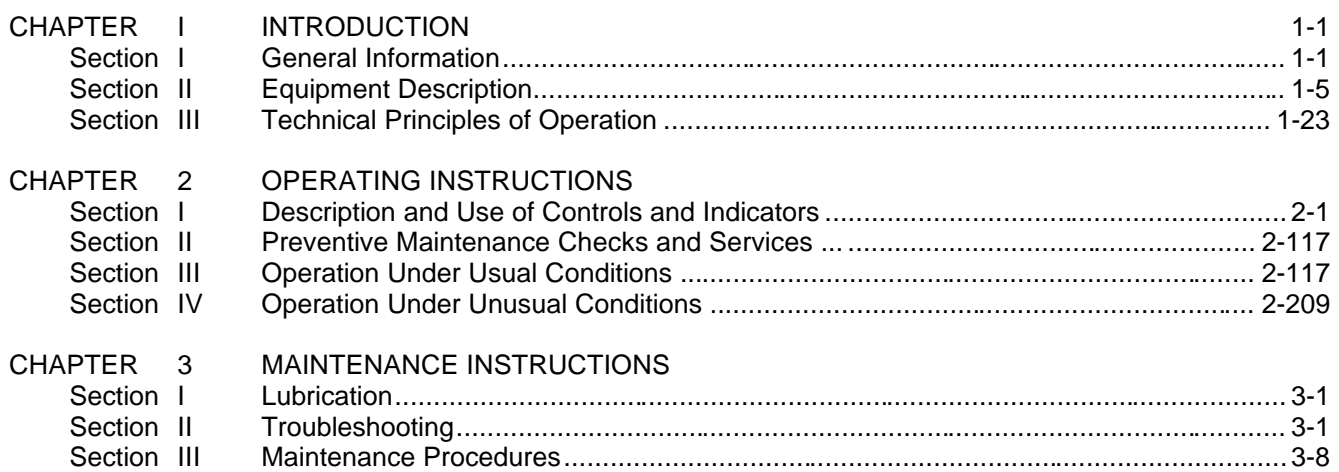

# TABLE OF CONTENTS (Continued)

# Page

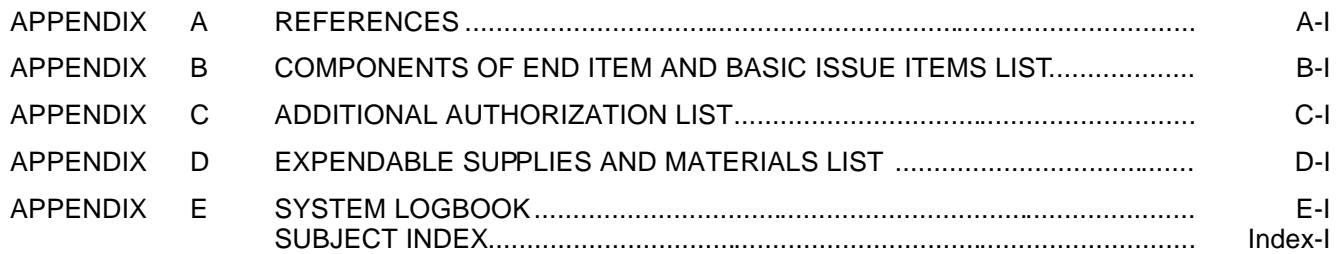

#### **HOW TO USE THIS MANUAL**

#### <span id="page-9-0"></span>**GENERAL**

This manual contains operation and maintenance data for use by Unit-Conduct of Fire Trainer (U-COFT) operating personnel. The manual is divided into three Chapters.

Chapter I - INTRODUCTION. This chapter provides general information about the trainer. It identifies the major assemblies and describes their basic functions.

Chapter 2 - OPERATING INSTRUCTIONS. This chapter identifies the operator's controls and indicators and explains what they do. The information is organized by major assembly. The chapter also explains how to operate the equipment under usual and unusual conditions

Chapter 3 - MAINTENANCE INSTRUCTIONS. This chapter explains what the operator is to do when something goes wrong with the equipment. It also describes how to initiate diagnostic tests (Built-in Tests) to identify a failed item. Removal and installation procedures tell how to identify and replace faulty components.

#### **WARNING CAUTIONS AND NOTES**

WARNINGS, CAUTIONS and NOTES are included throughout this manual to provide necessary information. THEY SHOULD NEVER BE IGNORED. Warnings are included when the information is necessary to avoid injury to personnel. Warnings look like this:

# **WARNING**

CVC Helmet must be worn when entering Crew Station and not removed until exit is completed.

General warnings are also provided at thefront of the manual. These warnings should be read by anyone who enters the U-COFT Shelters.

Cautions are included when the information is necessary to prevent equipment damage. Cautions look like this:

#### **CAUTION**

Do not use excessive force to install CCA's. The cards are keyed with four slots at the connector end to prevent installation in the wrong location. Excessive force can break the socket.

Notes are included to highlight information of importance or to aid in job performance. Notes look like this: **NOTE**

Retainer ring (5) cannot be reinstalled in Step 6 unless lamp is properly seated

#### **INTERNAL REFERENCING**

Referencing within this manual is done by page number. Example:

Reference to Mode Selection Display page [\(see 2-40](#page-92-0)) refers you to Chapter 2 page 40 of this manual

#### **EXTERNAL REFERENCING**

Referencing outside this manual will be done by military publication number. Example:

Operate commander's station (see TM 9-2350-252-10). The note (see TM 9-2350- 252-10) refers you to the Operator's Technical Manual for the Fighting Vehicle.

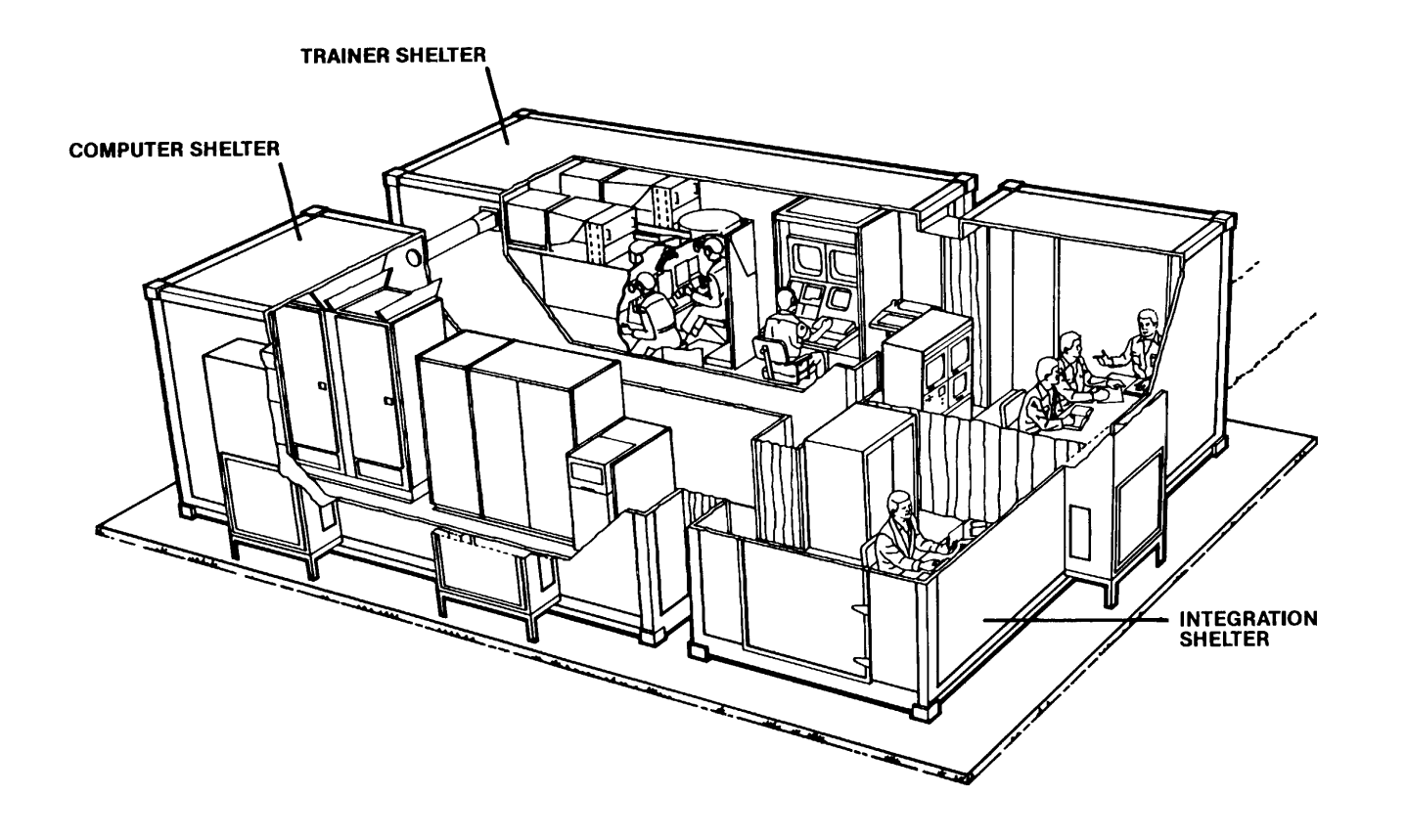

*M2/M3 Unit-Conduct Of Fire Trainer*

**iv**

#### **CHAPTER 1**

#### <span id="page-11-0"></span>**INTRODUCTION** \_\_\_\_\_\_\_\_\_\_\_\_\_\_\_\_\_\_\_\_\_\_\_\_\_\_\_\_\_\_\_\_\_\_\_\_\_\_\_\_\_\_\_\_\_\_\_\_\_\_\_\_\_\_\_\_\_\_\_\_\_\_\_\_\_\_\_\_\_\_\_\_\_\_\_\_\_\_\_\_\_\_\_\_\_\_\_\_\_\_

#### **Section I. GENERAL INFORMATION**

#### **SCOPE**

This manual describes the M2/M3 Unit Conduct of Fire Trainer (U-COFT) Training Device (Sheltered) 17-74 and gives the information necessary for the Instructor Operator, Training Manager and Crew Trainees to operate the equipment. The manual also gives information to check the U-COFT for proper operation and to keep it operational.

The M2/M3 U-COFT is a training device which simulates the M2/M3 Bradley Fighting Vehicle (BFV) Gunner's and Commander's Stations. It provides computer generated gunnery sight scenes of tactical battle situations. Based on these sight scenes the M2/M3 U-COFT simulates weapon operation under a variety of field conditions. The M2/M3 U-COFT allows commanders and gunners to practice critical gunnery skills and for drivers and loaders to cross train in the duties of gunners. It also allows familiarization of all crewmen in the duties of the commander. The mission of the M2/M3 U-COFT is to develop and/or sustain critical gunnery skills required of qualified commanders and gunners.

#### **MAINTENANCE FORMS AND RECORDS**

Department of the Army forms and procedures used for equipment maintenance will be those prescribed by DA Pam 738-750, The Army Maintenance Management System (TAMMS).

In addition to preparing standard TAMMS forms, the Instructor/Operator shall maintain the COFT System Logbook forms (SCS 1612) also contained in the TAMMS binder. See Appendix E of this manual for instructions.

### **REPORTING EQUIPMENT IMPROVEMENT RECOMMENDATIONS (EIR'S)**

If your M2/M3 U-COFT needs improvement, let us know. Send us an EIR. You, the user, are the only one who can tell us what you don't like about your equipment. Let us know why you don't like the design or performance. Put it on an SF 368 (Quality Deficiency Report). Mail to us at Commander, US Army Armament, Munitions and Chemical Command, ATTN: AMSMC-QAD, Rock Island IL 61299-6000. We'll send you a reply.

#### **NOMENCLATURE CROSS REFERENCE**

Common nomenclature used in this manual is cross-referenced to its official nomenclature in the list below.

**1-1**

# **TM 9-6920-737-10**

# **NOMENCLATURE CROSS REFERENCE LIST**

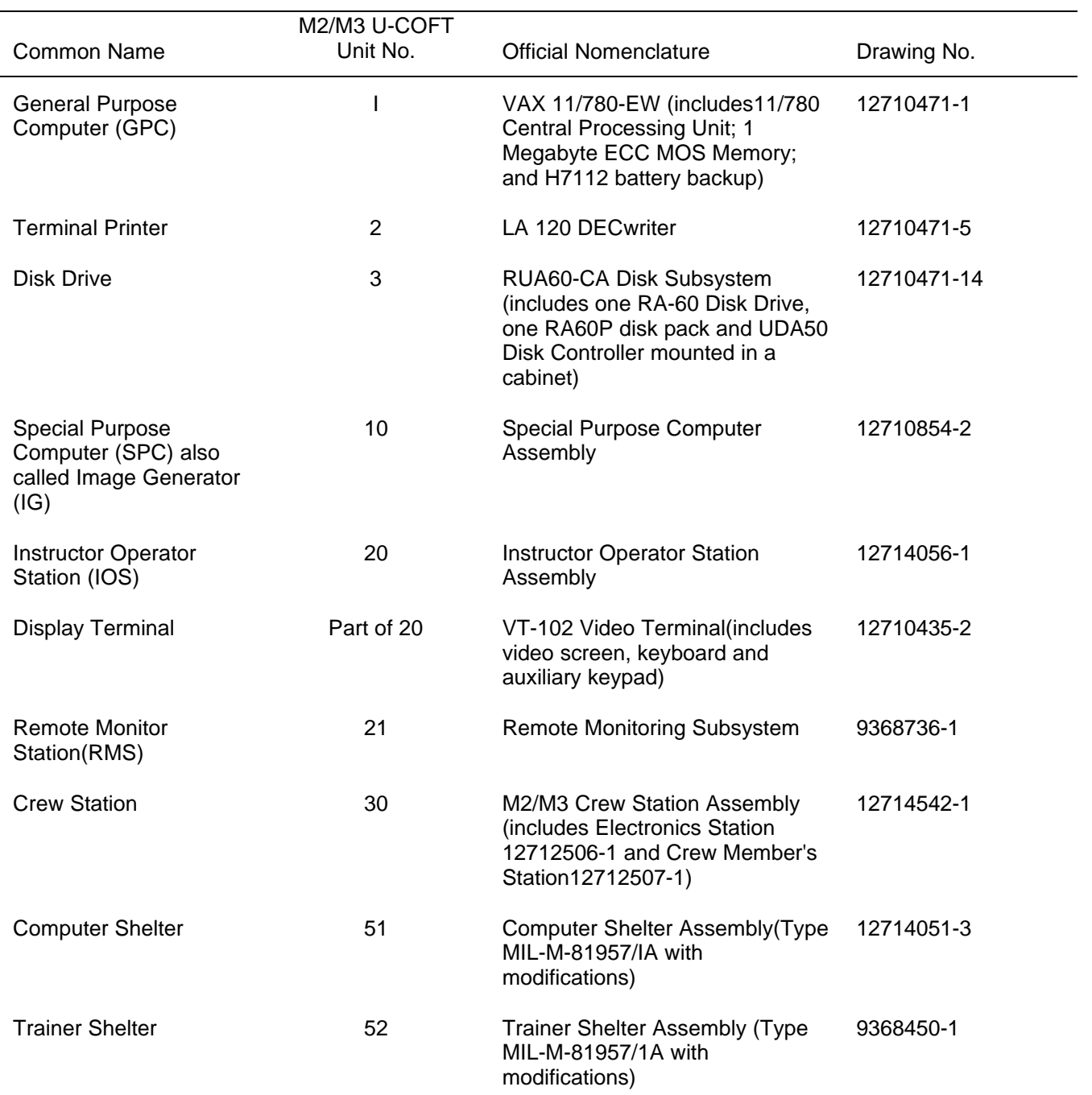

# <span id="page-13-0"></span>**NOMENCLATURE CROSS REFERENCT LIST**

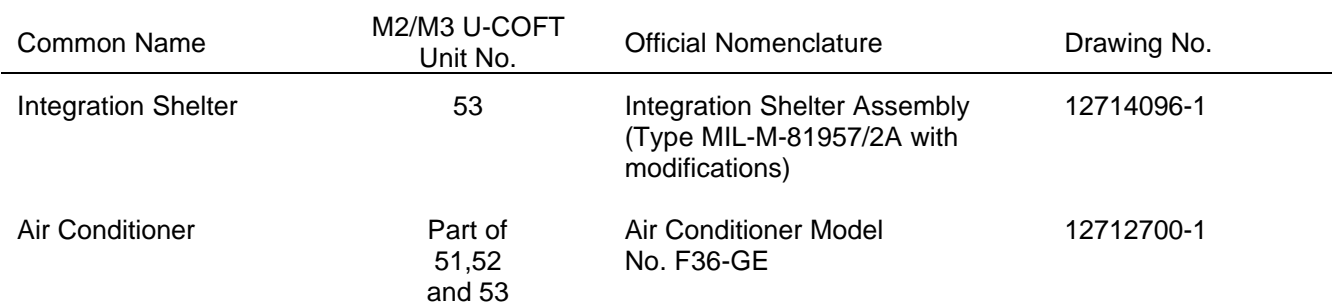

### LIST OF ABBREVIATIONS AND ACRONYMS

Abbreviations used for the first time in each chapter are contained in parentheses after the spelled out definition. The following list of abbreviations are those special abbreviations used in the manual.

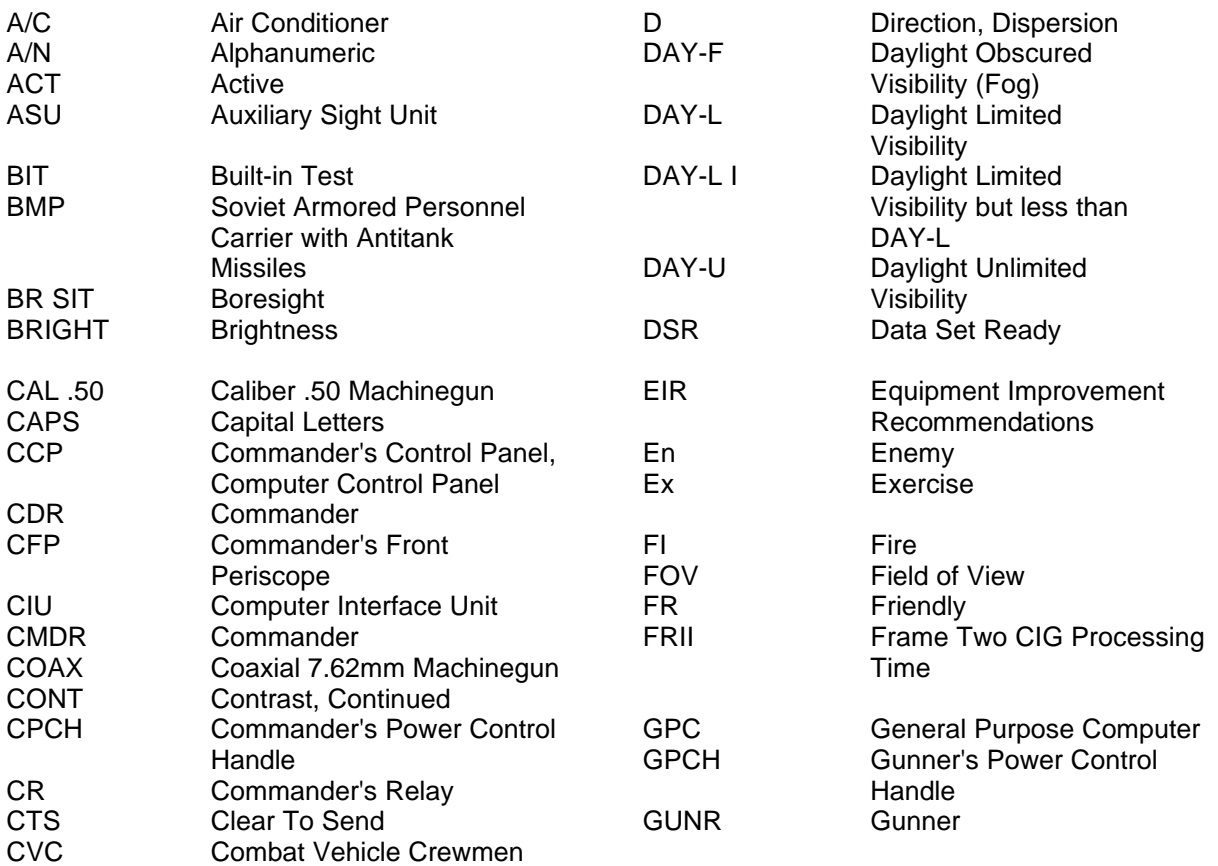

Change 2

# <span id="page-14-0"></span>**LIST OF ABBREVIATIONS AND ACRONYMS (Continued)**

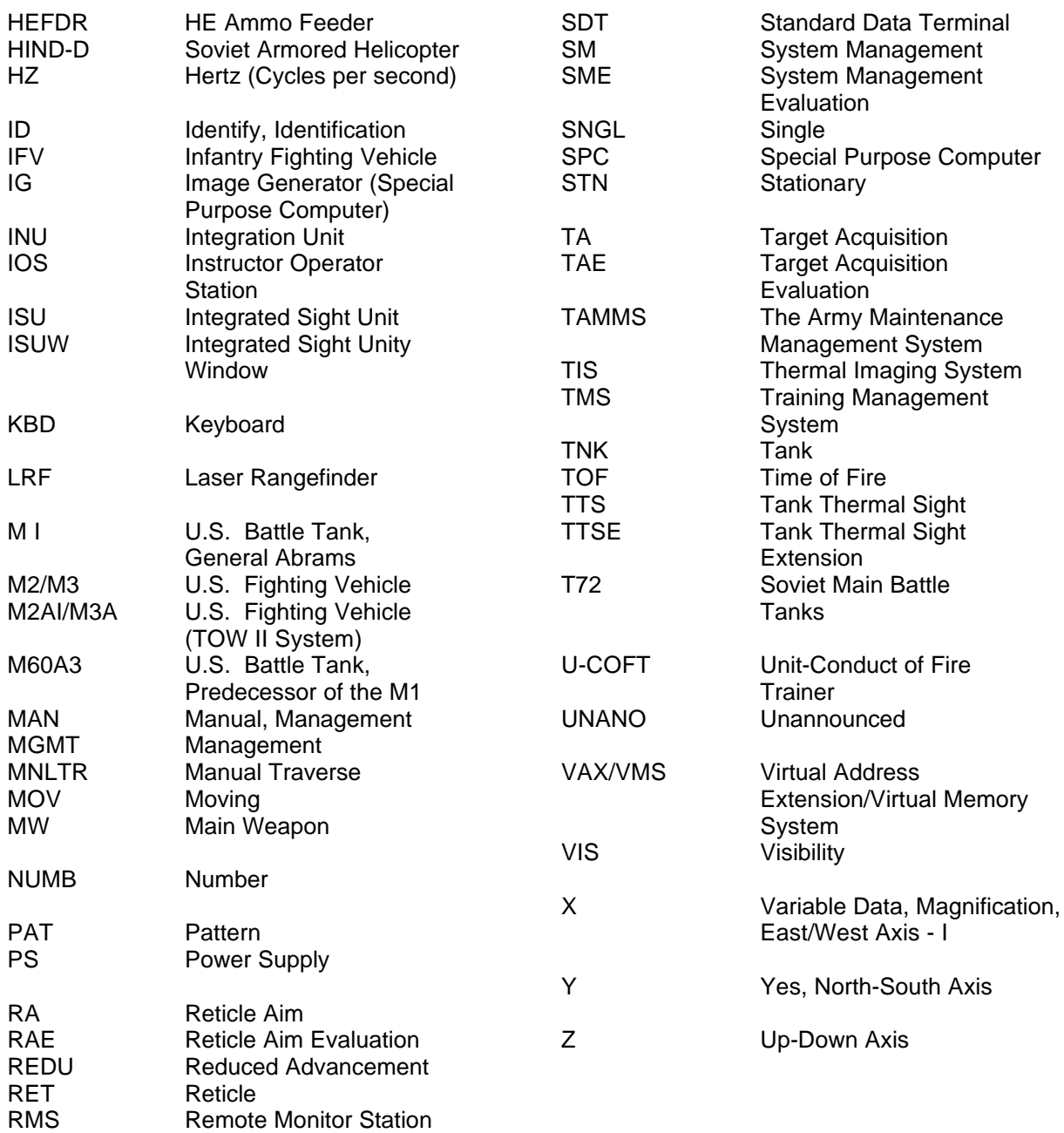

#### **Section II. EQUIPMENT DESCRIPTION**

#### <span id="page-15-0"></span>**EQUIPMENT CHARACTERISTICS, CAPABILITIES, AND FEATURES**

A transportable training system to provide BFV crews with training and practice in the use of the M2/M3 combat tank gunnery systems. The U-COFT system provides:

- Sequential upgrading of gunnery skills from basic operations to full qualifications.
- Retention of gunnery qualification skills.
- M2/M3 gunnery qualification for crewmen qualified in another tank model.
- Cross-training of drivers and loaders in the duties of gunners.
- Familiarization of all crewmen in the duties of commanders.
- M2/M3 BFV gunnery training without expenditure of fuel, ammunition, or equipment wear.
- One Instructor/Operator required to operate system and train one Commander or one Gunner or both as a crew.
- Air conditioned training environment.
- Automatic crew and unit performance evaluation.
- Automatic storage of training record data with hard copies presented on demand.
- Simulation of single and multiple equipment malfunctions during training.
- Built-in Test (BIT) programs to determine equipment failures down to the circuit card assembly level.
- Shelters (with equipment enclosed) are transportable.

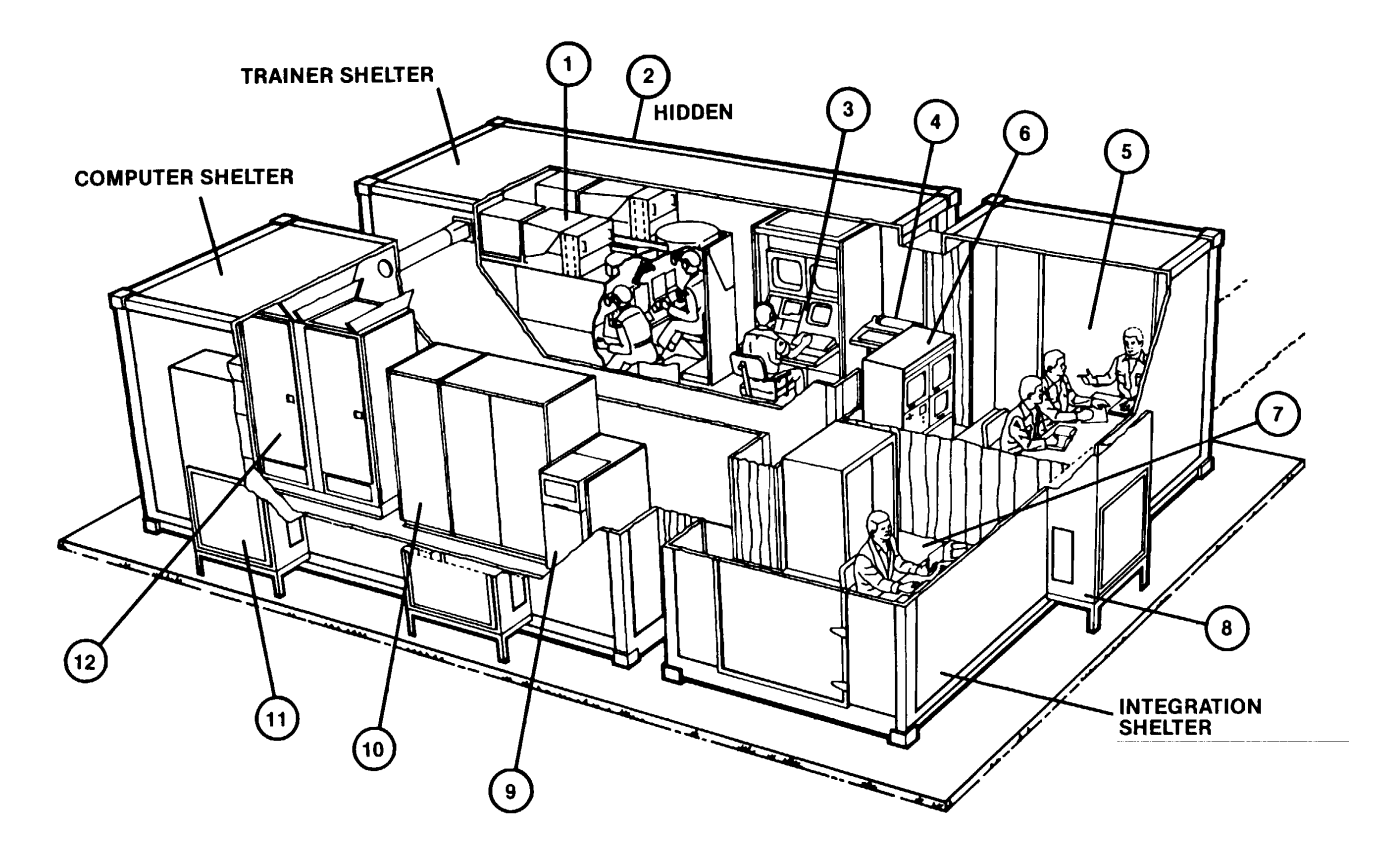

**Location and Description of Major Components**

**1-6**

# <span id="page-17-0"></span>**LOCATION AND DESCRIPTION OF MAJOR COMPONENTS**

The U-COFT is installed on a concrete pad and consists of three, interconnected shelters:

- Computer Shelter
- Trainer Shelter
- Integration Shelter

The Computer and Trainer Shelters are placed parallel to each other, approximately four feet apart. The Integration Shelter is placed across the end doors of the Computer and Trainer Shelters to provide a U-shaped interconnected complex. Butting kits between the end doors of the parallel shelters and the side doors of Integration Shelter provide the connections for a weather tight integrated complex. Entrance to the complex is provided at the right-hand end of the Integration Shelter. Emergency exits are provided at the Integration Shelter, opposite the entrance, and at the far ends of the Computer and Trainer Shelters.

The Interior of the U-COFT complex is environmentally controlled by air conditioning units installed in each shelter. The air conditioning units provide the heating cooling, and humidity control necessary for equipment operation and human comfort.

The Trainer Shelter contains the Crew Station (1), Air Conditioner (2), Instructor Operator Station (IOS) (3), and Terminal Printer (4).

The Integration Shelter provides a student briefing area (5) containing the Remote Monitor Station (6) and a maintenance area (7). These areas are divided by a folding curtain. An air conditioner (8) is located between the two areas.

The Computer Shelter contains the Disk Drive Unit (9), General Purpose Computer (GPC) (10), three Air Conditioners (11) (two on one wall and one on the opposite wall), and the Special Purpose Computer (SPC)  $(12)$ .

The following paragraphs provide the location and descriptive details of the major units contained within each shelter.

#### **GENERAL PURPOSE COMPUTER (GPC) - UNIT 1**

The General Purpose Computer (GPC) is located in the center of the Computer Shelter. It consists of a double-wide main console (1) with an expansion cabinet (2) side-by-side. The front of the cabinets face the center of the shelter complex. Doors on the front and back of each cabinet are key locked and entry is not required for operation of the U-COFT. Operational controls to power-up, initialize operation and to power-down are located on the front, upper right-hand side (3) of the main console. The operator uses these controls only for power up, initialization and power-down of the trainer. All other operations occur automatically through remote use of controls in the Trainer Shelter.

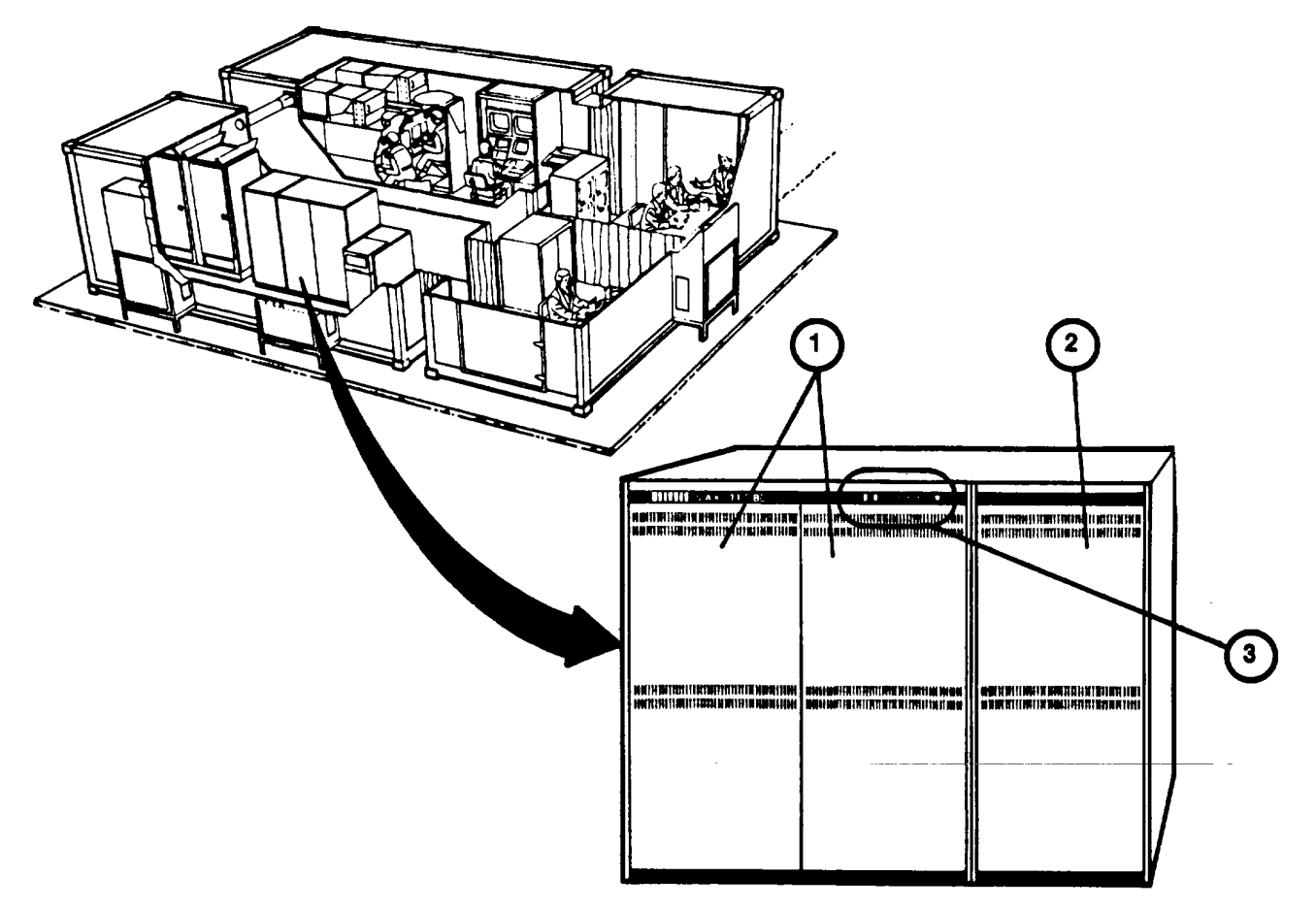

#### **DISK DRIVE - UNIT 3**

The Disk Drive consists of a single console located on the left side of the GPC in the Computer Shelter. The Disk Drive consists of a low-boy console cabinet containing a drive unit, a power control unit, and a mass memory disk. Access to the interior is not required for operation of the U-COFT. Operational controls are located on the front, upper right hand side of the console (1). The only operator interface with these controls occurs during power-up to start the unit and during power-down to stop the unit. All memory inputs and outputs are controlled by the GPC, automatically.

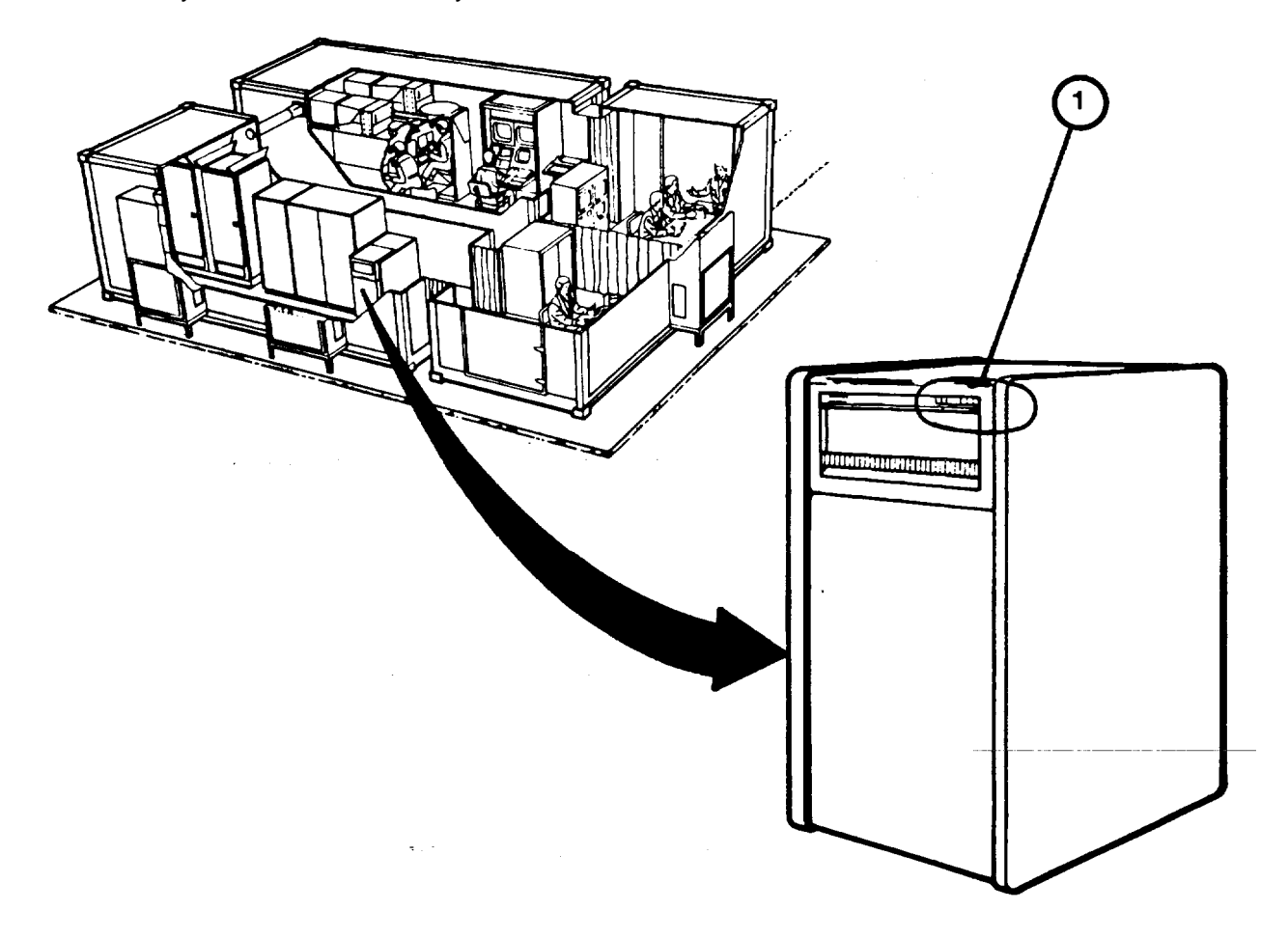

#### **TERMINAL PRINTER - UNIT 2**

The Terminal Printer (1) is a typewriter style console located on the right-hand side of the IOS in the Trainer Shelter. The Terminal Printer consists of a keyboard (2) and paper printer (3). On/off control is provided by a rocker switch (4) located on the lower front of the console. The keyboard (2) is an input device to the GPC. It operates in a manner similar to the keyboard of the 1OS Display Terminal keyboard ([see 1-14\).](#page-24-0) Data entered on the keyboard sends commands to the GPC. Responses from the GPC are then printed on the paper printer (3). The Terminal Printer also responds to commands entered on the Display Terminal keypad. When the Instructor/Operator requires a paper printout of training data, he enters a "print" command at the Display Terminal keypad. The Terminal Printer then prints the required data on the continuously fed paper.

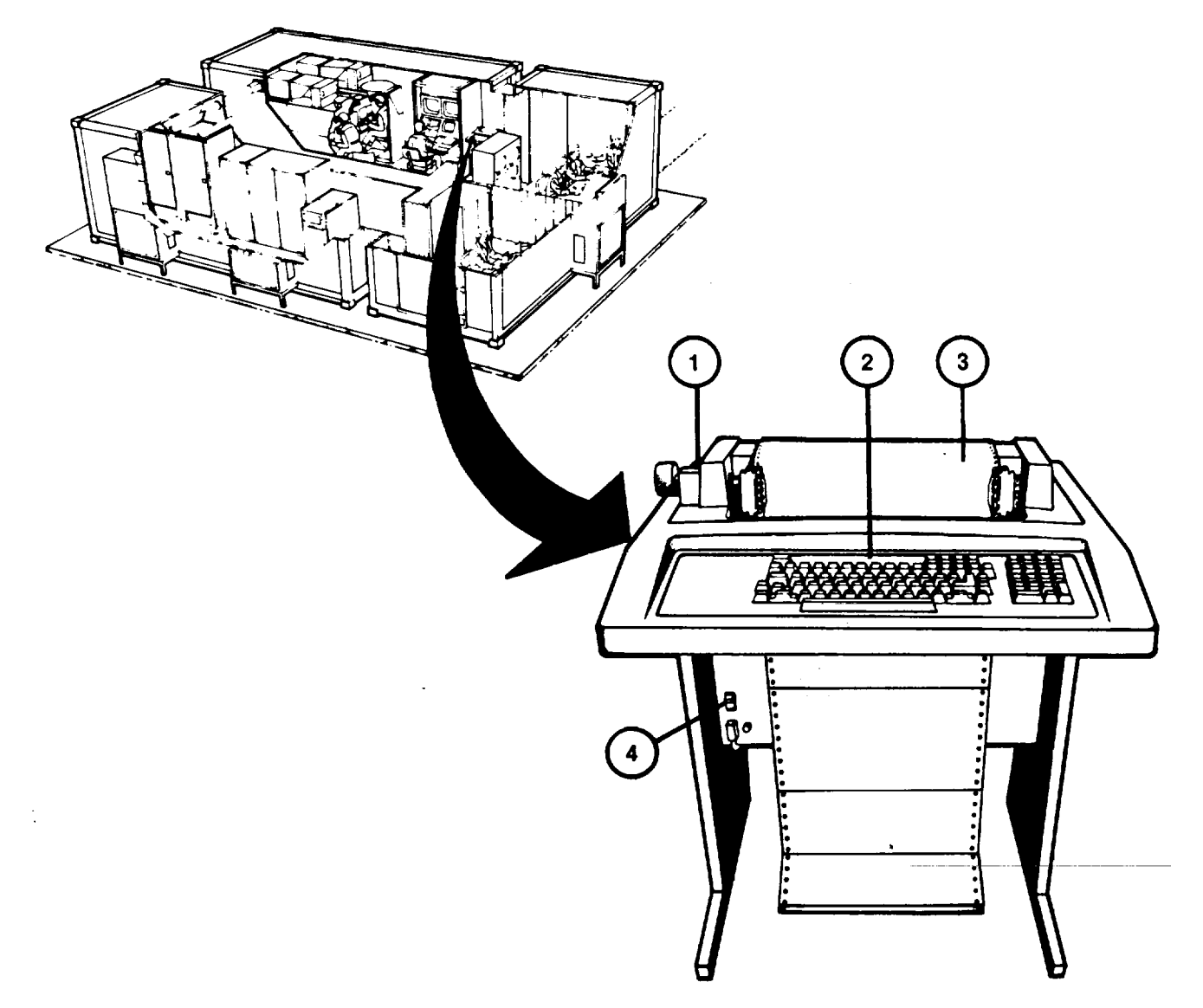

#### **SPECIAL PURPOSE COMPUTER - UNIT 10**

The SPC is located in the Computer Shelter facing the center of the complex. The SPC consists of a two-bay cabinet assembly with two access doors on the front and two on the rear of the assembly. Each bay of the SPC contains a logic card file assembly mounted on a swingframe and accessed when the doors are opened. The lower, front portion of the SPC contains a Power Management Assembly (1) with front panel controls and indicators. Duplex utility power receptacles and communication jacks (2) are mounted on the center supports of the cabinet, both front and rear.

Card file assemblies Al (3) and A2 (4) are accessed from the front of the cabinet and A22 (5) and A21 (6) from the rear of the cabinet. Each card file assembly contains 5 rows of plug-in circuit card assemblies (7) which provide the electronics for development of sight scene visual displays and simulated sounds. Identification and replacement procedures for the circuit card assemblies are described in Chapter 3, Section III. Each card file assembly also contains eight cooling fans, four at the top and four at the bottom of the assembly.

Power Management Assembly A4 (I) is mounted in the front, lower right-hand side of the cabinet and contains a front panel circuit breaker, elapsed time indicator, power supply "ON" indicators, and over-temperature indicators. Six blowers (8) in the assembly provide additional cooling air for SPC. Plates (9) at the lower rear of each cabinet cover the access to air filters (10).

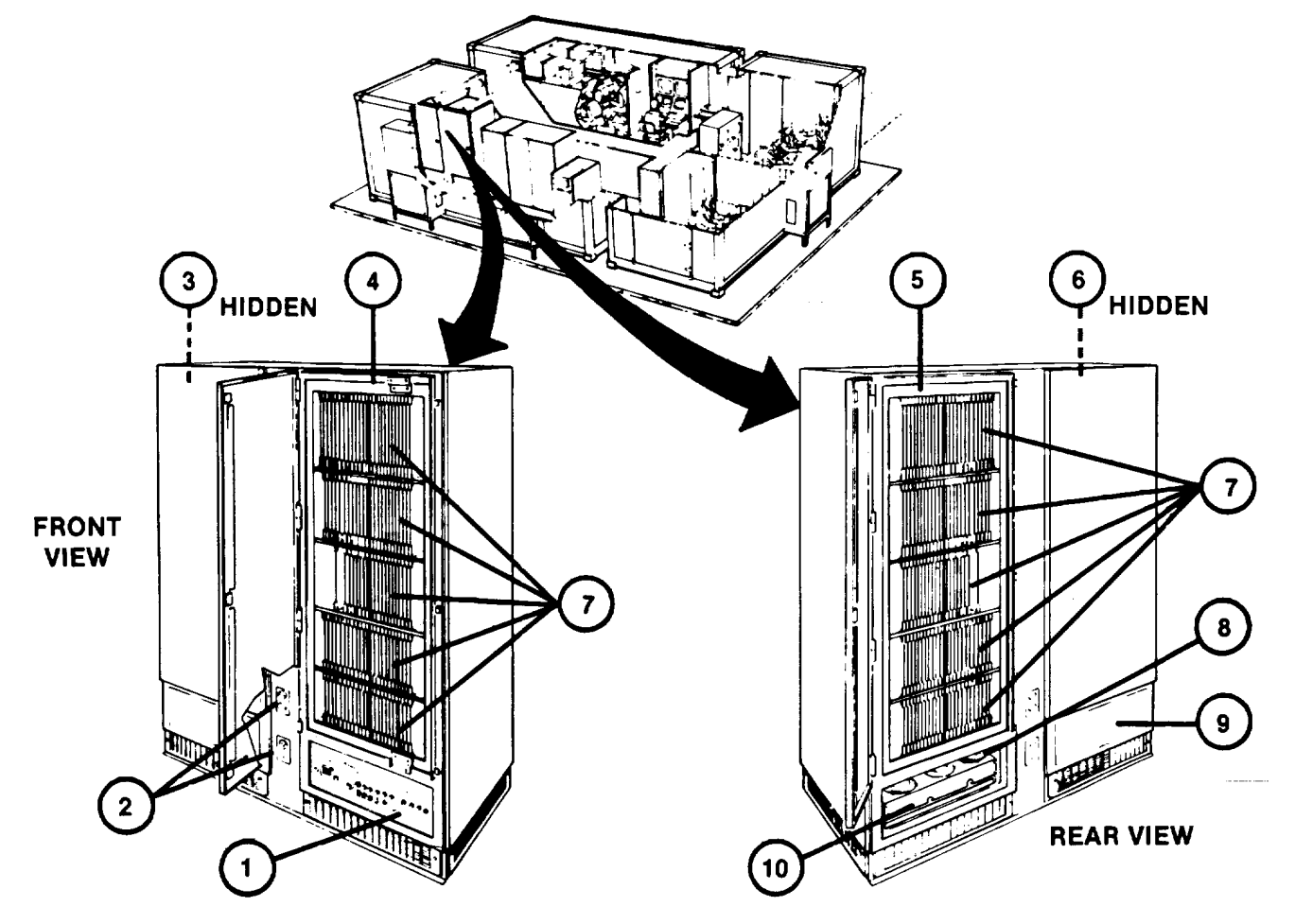

### **INSTRUCTOR OPERATOR STATION (IOS) - UNIT 20**

The IOS resides in the Trainer Shelter. It consists of a doublewide console with a writing surface. The IOS provides the operating station for the Instructor/Operator. It contains controls, indicators, and visual displays for functional control of training programs, training records review and management, and maintenance diagnostic tests of the U-COFT.

The Power Panel (1) is mounted across the upper, front of the 1OS. It provides controls and indicators for ac power on/off status and control, dc power supply status, and total operating time.

The Commander's and Gunner's 19-Inch Color Monitors, (2) and (3) are front mounted (side-by-side) below the Power Panel (1). The monitors display the same sight scenes being viewed by the Commander and Gunner in the Crew Station sights. Front panel controls (4) below the display screens provide on/off, brightness, and contrast control for the Instructor/Operator's viewing preference.

A Tape Recorder (5) mounted on the slanted portion of the writing surface is connected internally to the intercom system. The Tape Recorder provides pre-recorded orientation narratives for crew training and permits the Instructor/Operator to record verbal commands and communication during training sessions. Controls on the recorder provide the standard functions of on/off control, record, playback; tape controls of fast forward, rewind and start/stop; and volume control. A tape counter and speed control are used at the discretion of the Instructor/Operator.

The Communication Panel (6) is mounted below the Tape Recorder (5). It provides the Instructor/Operator's headset jack and volume controls for voice communications And aural cues. Two headsets with press-to-talk switches and a splitter cable are provided for use at the Communication Panel. An audible alarm and overtemperature indicators alert the Instructor/Operator if an overtemperature condition should occur in the Crew Station, SPC or the IOS console itself. A two-position switch allows interchanging displays on the 19-inch monitors (2) and (3).

The Display Terminal consists of an alpha-numeric display screen (7) mounted to the right of the Tape Recorder (5) and a keyboard/keypad (8) which rests on the con- sole writing surface. The Display Terminal is an input/output device for the GPC (see1-10). It provides the Instructor/Operator with the means of communicating with the GPC to control training selections and record reviews. Data is entered on the keyboard/ keypad (8) and alphanumeric responses are viewed on the display screen (7).

The ISU/CR/ASU 3-CRT Power Supply is located behind latched door (9). The power supply provides dc power to the sight scene display devices in the Crew Station. The power supply is turned on when power is applied at Power Panel (1).

Change 2

# **INSTRUCTOR OPERATOR STATION (IOS) - UNIT 20 (Continued)**

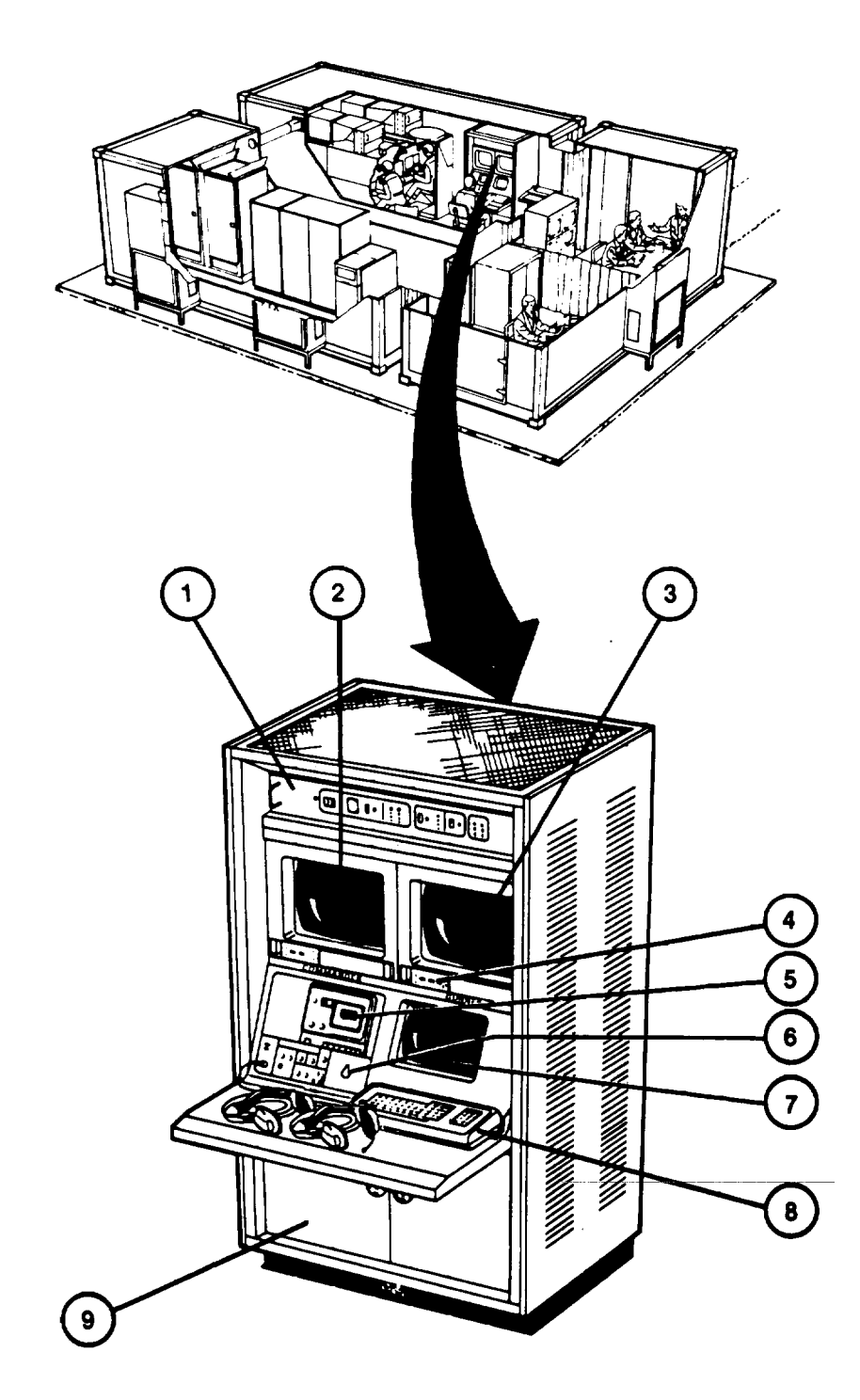

### <span id="page-24-0"></span>**REMOTE MONITOR STATION - UNIT 21**

The Remote Monitor Station (RMS) is positioned against the inside wall of the Integration Shelter briefing area. It consists of a doublewide cabinet which houses three CRT displays and an audio/power control panel used for remote monitoring of training exercises. The lower half of cabinet provides an enclosed area for equipment storage.

The COMMANDER'S and GUNNER'S 19-inch color monitors (1) display the sight scenes seen by the Commander and Gunner during a training exercise. The 12-inch monochrome monitor (2) displays the same instructional and performance evaluation data seen by the instructor. The audio/power control panel (3) provides a speaker with volume control for monitoring exercise generated sounds, crew commands and responses and instructional communication between crew and instructor.

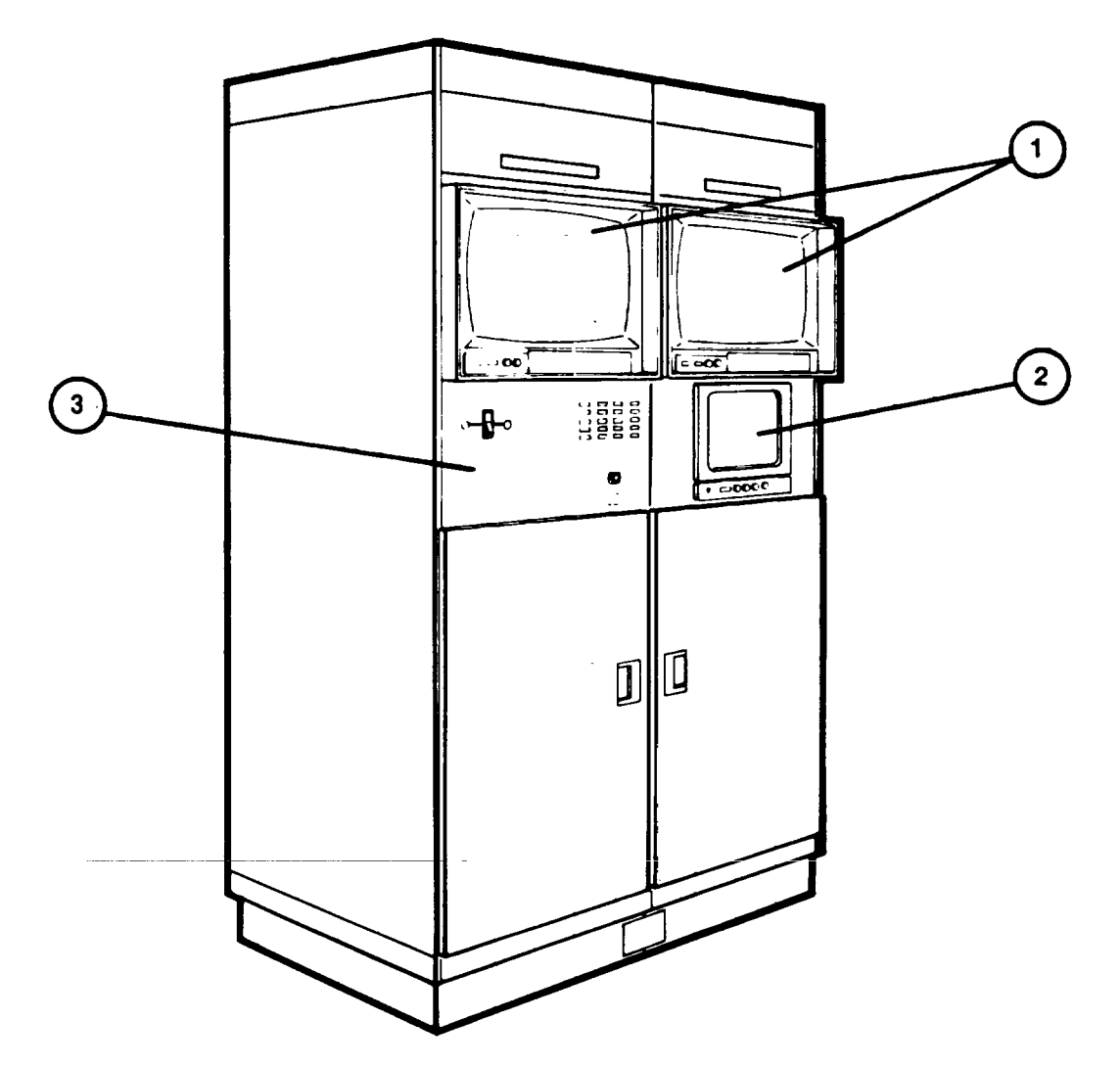

#### **CREW STATION - UNIT 30**

The Crew Station is an enclosed cabinet assembly located in the Trainer Shelter. The interior is designed to simulate the Commander's Station (1) and Gunner's Station (2) in the turret portion of an M2/M3 BFV. A rear doorway provides entry to the Crew Station. Controls, indicators, gunsights and panels within the Crew Station are located in the same positions as those in the BFV. They look the same, operate the same, and provide realistic, simulated responses. Certain controls and indicators in the U-COFT Crew Station that are not functional or that differ from those in the actual BFV are described under Commander's Station and Gunner's Station paragraphs.

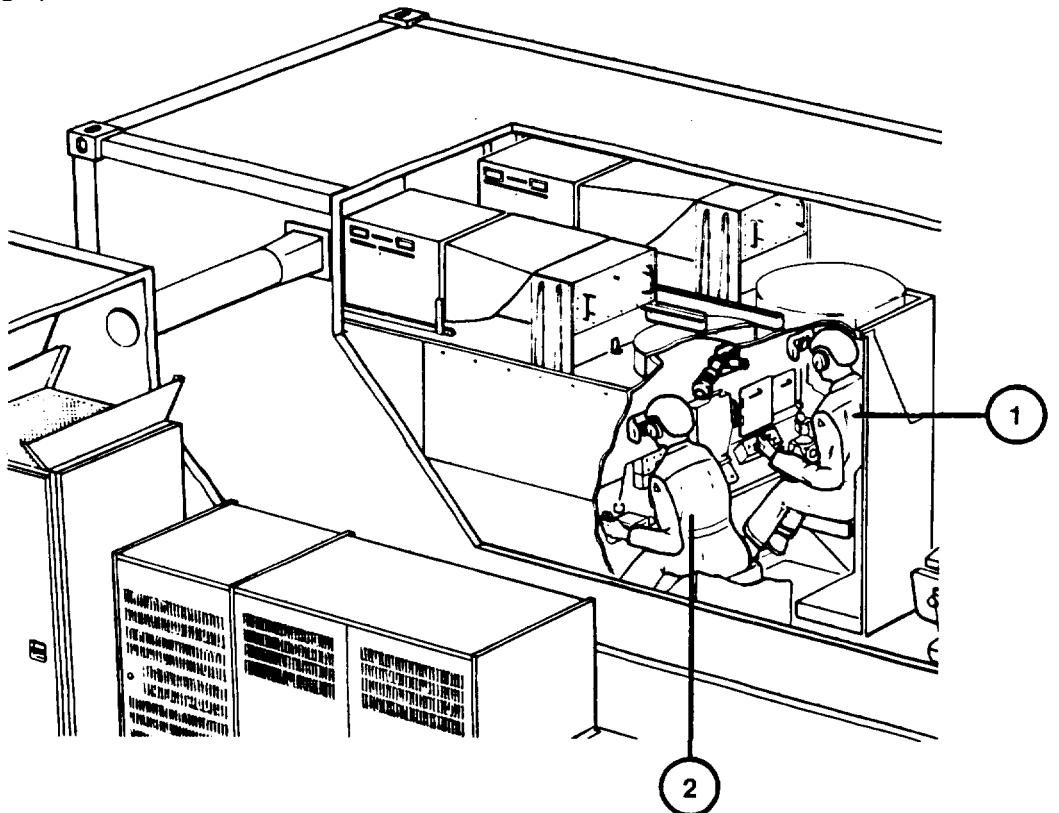

#### **CREW STATION - UNIT 30 (Continued)**

COMMANDER'S STATION. The Commander's Station is a model of the Commander's Station in the BFV (see TM 9-2350-252-10-2). Certain controls and indicators in the BFV that are not used for target acquisition and gunnery tasks are not functional in the trainer. The following controls and indicators are not functional and/or have specific differences in the trainer:

- a. The Commander's front periscope (1) is functional but the other seven periscopes around the Commander's hatch (2) are not.
- b. The Commander's hatch (2) does not open but an open-hatch malfunction is simulated during training when driver or cargo hatches are open.
- c. Coax ammo box (3) and forward access door (4) are simulated but not functional for ammo load/reload.
- d. Zeroing the coax to the Commander's relay (5) will be performed during training exercises with the assumption that all external tasks have been accomplished.
- e. The Commander's intercom amplifier control box (6) is not simulated.
- f. The intercom monitor switch (7) is simulated but function is the same for all positions.
- g. Radio sets (8) are not simulated.
- h. The vehicle azimuth indicator and pointer (9) are simulated using a Liquid Crystal Display (LCD) instead of tape.
- i. The 25mm gun guard (10) is not removable.

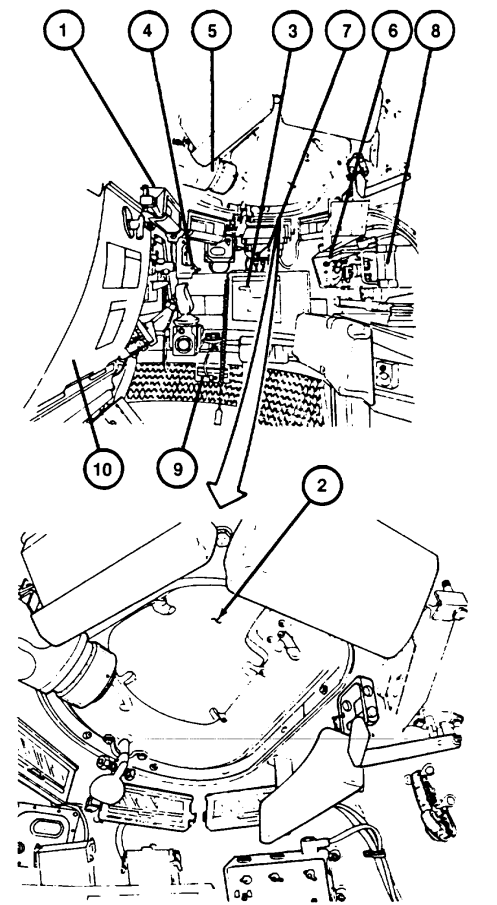

### **CREW STATION - UNIT 30 (Continued)**

GUNNER'S STATION. The Gunner's Station is a model of the Gunner's Station in the BFV (see TM 9-2350- 252-10-2). Certain controls and indicators in the BFV that are not used for target acquisition and gunnery tasks are not functional in the trainer. The following controls and indicators are not functional and/or have specific differences in the trainer:

- a. Gunner's hatch (1) is simulated but not functional in U-COFT.
- b. The two Gunner's periscopes (2) are simulated but not functional.
- c. Gunner's ISU Thermal FOCUS knob (3) is simulated but not functional.
- d. Gunner's ISU NIGHT VISION PWR ON/OFF/BR SIT switch (4) function is the same in the ON and BR SIT positions (buddy boresight is not simulated).
- e. Annunciator Box AMMO SW REVERSE indicator (5) is not functional but lights when lamp test is performed.
- f. The Gunner's ballistic sight cover doors (6) function is simulated for each training session. The closing is done from outside the BFV and not simulated except by computer reset.
- g. External tow launcher controls are not simulated. Actual load, unload or reload tow launcher is not simulated. Time to do this task and turret positioning is simulated.
- h. Grenades Launcher load/stow/reload and unload tasks are not simulated. One grenade salvo is simulated per training exercise.

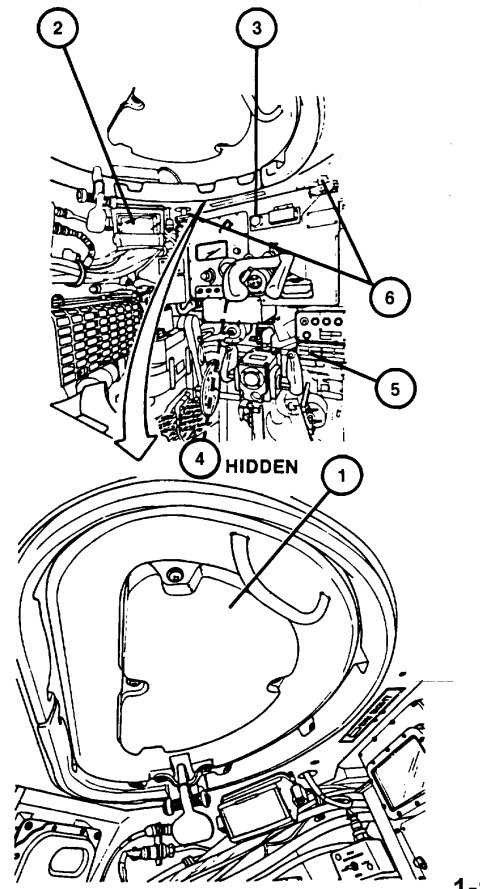

# **EQUIPMENT DATA**

#### **SIMULATED WEAPONS**

- a. M242 25mm Automatic Gun
- b. M240C 7.62mm Coax Machinegun
- c. BGM-71 TOW Missile Launcher
- d. M250 Grenade Launchers

#### **SIMULATED AMMUNITION**

- a. M791 25mm armor piercing, discarding sabot, tracer (APDS-T)
- b. M792 25mm high-explosive, incendiary tracer
- c. BGM-71 Guided Missile Surface Attack (TOW Missile)
- d. L8AI/A3 Smoke Screening Grenade
- e. M61 Armor-piercing 7.62mm Cartridge
- f. M62 Tracer 7.62mm Cartridge

# **COMMANDER'S STATION EQUIPMENT SIMULATION**

- a. Commander's Relay Sight
- b. Commander's Front Periscope
- c. 7.62mm Coax Machinegun and Mount
- d. Utility Light
- e. Coax Ammo Box and Chute
- f. Commander's Control Handle
- g. Slope Indicator
- h. Azimuth Indicator Pointer and Tape
- i. Turret Position Indicator
- j. Turret Control Box
- k. Intercom Control Box
- 1. Commander's Seat
- m. Dome Light
- n. Open Hatch Override Control Box
- o. 25mm Automatic Gun Shield and Gas Bag
- p. Browpad
- q. Coax Access Doors
- r. Re mote Intercom Switch

# **EQUIPMENT DATA (Continued)**

## **GUNNER'S STATION EQUIPMENT SIMULATION**

- a. Integrated Sight Unit (ISU)
- b. Ballistic Sight Cover Door Controls
- c. TOW Control Box
- d. Annunciator Panel
- e. Weapon Control Box
- f. Turret Traverse Drive Select Lever
- g. Gun Elevation Drive Select Lever
- h. TOW Elevation Select Lever
- i. Traverse Handwheel
- j. Elevation Handwheel
- k. Gunner's Control Handle
- 1. Slope Indicator<br>m. Turret Position
- **Turret Position Indicators**
- n. Fan Defogger Control Box
- o. Gunner's Seat
- p. Dome Light
- q. Browpad
- r. Intercom Control Box
- s. Remote Intercom Switch
- t. Turret Travel Lock

# **NORMAL GUNNERY MODE SIMULATION**

- a. Stabilized Coax Machinegun
- b. Stabilized 25mm Gun
- c. Thermal Imaging Sight
- d. Target Ranging up to 3000 meters
- e. Night or Day Conditions
- f. Normal Azimuth and Elevation Drift
- g. rowpad Recoil
- h. Weapon Impact Sensing
- i. Aural Cues
- j. Projectile Tracer Paths
- k. Smoke Grenade visual effects
- l. TOW Missile Exhaust
- m. Enemy and Friendly Fire
- n. Hit on ownvehicle

# **EQUIPMENT DATA (Continued)**

#### **EMERGENCY GUNNERS MODE SIMULATION**

- a. Weapon Stabilization System Failure
- b. Commander's Control Handle Failure
- c. Gunner's Control Handle Failure
- d. Coax Machinegun Failure
- e. TOW Missile Misfire
- f. 25mm Gun Feeder Failure
- g. Day ISU Failure
- h. 25mm Gun Misfire
- i. Catastrophic Turret Power Failure
- j. TOW Tracker Failure
- k. TOW Command Guidance Electronics Failure

l. TOW Electronics Power Supply Failure

- m. TOW Circuit Open Failure
- n. Open Hatch Malfunction

### **GUNNER'S ISU**

### Field-of-View Sense DAY Sense NIGHT

- a. LOW MAG  $(4x)$  vertical 12 +0.24 degrees 3.3 +0.066 degrees
	-
	-
	-
	-
	-
- g. Diopter adjustment  $+4$  diopters<br>h. Resolution 12 line pairs Resolution 12 line pairs/mm at 5% MTF, minimum
- 
- i. Luminance 5 foot lamberts, minimum

# **GUNNER'S ISUW FIELD-OF-VIEW**

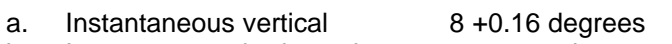

- b. Instantaneous horizontal 21 +0.42 degrees
- c. Total vertical 1 1.5 +0.23 degrees
- d. Total horizontal 27 +0.54 degrees
- 
- b. LOW MAG (4x) horizontal 15 +0.3 degrees 6.6 +0.132 degrees<br>c. HIGH MAG (12x) vertical 4 +0.08 degrees 1.1 +0.022 degrees c. HIGH MAG (12x) vertical 4 +0.08 degrees 1.1 +0.022 degrees d. HIGH MAG (12x) horizontal 5 +0.1 degrees 2.2 +0.044 degrees e. Eye Relief 36 +4mm 36 +4mm f. Exit pupil size 6 +0.5mm 6 +0.Smm

# <span id="page-31-0"></span>**EQUIPMENT DATA (Continued)**

#### **COMMANDER'S RELAY SIGHT**

Same as Gunner's ISU.

### **COMMANDER'S FRONT PERISCOPE FIELD-OF-VIEW**

- a. Instantaneous vertical 8 +0.16 degrees
- b. Instantaneous horizontal 23 +0.46 degrees c. Total vertical 12 ;0.24 degrees
- d. Total horizontal 32 +0.64 degrees

# **AUXILIARY SIGHT UNIT**

- a. Field-of-View 10 degrees circular<br>b. Eye Relief 27, +3mm
- b. Eye Relief 27, +3mm
- c. Exit Pupil Size
- d. Diopter Adjustment 4 diopters minimum
- e. Magnification 5x<br>12 Resolution 12
- f. Resolution 12 line pairs/mm at 5% modulation, minimum
- g. Luminance 5 foot lamberts minimum
- 
- h. Elevation Scan -10 degrees +0.5 degrees to 60 degrees +1 degree

# **SHELTER DIMENSIONS (EACH UNIT)**

- a. Width  $=$  8 feet
- b. Length  $=$  20 feet
- c. Height  $= 8$  feet
- d. Weight (Max/Shelter) = 20,000 pounds
- e. Total Weight (max) = 32,000 pounds

# **OPERATIONAL ENVIRONMENTAL CONDITIONS**

- a. Internal Temperature: 590F (15°C) to 860F (30°C)
	-
- 
- b. Internal Relative Humidity: 20% to 70% (no condensation) c. External Temperature: 400F(-400C) to 1260F(520C) plus solar load such that the external skin of the shelter reaches a maximum temperature of 1810F (830C).

# **SYSTEM BLOCK DIAGRAM**

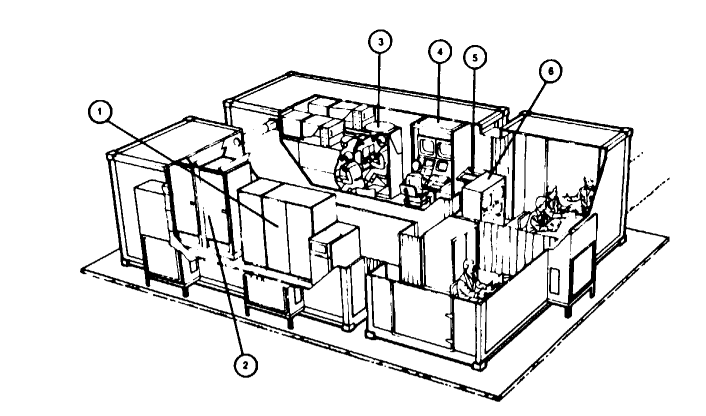

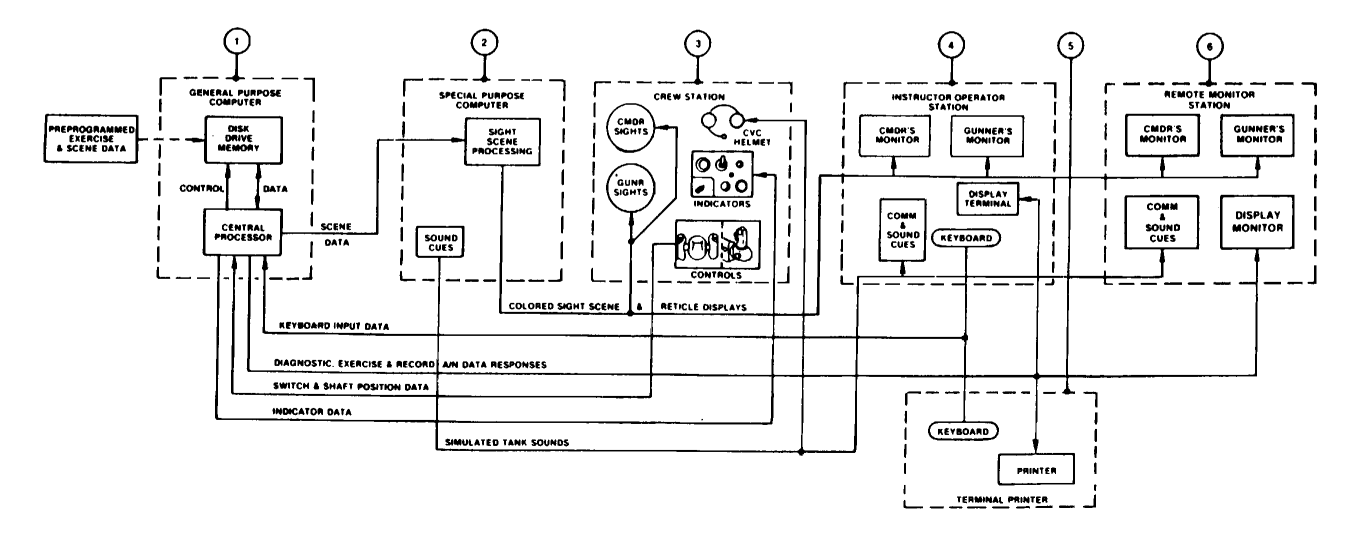

**1-22**

### **Section III. TECHNICAL PRINCIPLES OF OPERATION**

#### <span id="page-33-0"></span>**GENERAL**

The U-COFT consists of six major functional units:

- a. General Purpose Computer (GPC)
- b. Special Purpose Computer (SPC)
- c. Instructor Operator Station (IOS)
- d. Crew Station
- e. Remote Monitor Station (RMS)
- f. Shelter Facilities

The GPC (1) provides the central control and data storage for the U-COFT computer program operations. Training exercise sight scene programs, functional readiness test programs, and diagnostic test (built-in test) programs are entered in the Disk Drive memory (1) by the manufacturer. Training records are also stored in the Disk Drive memory during training exercise performance. The SPC (2) processes sight scene data received from the GPC (1). The SPC (2) generates the colored television-type scenes displayed in the Crew Station sights (3) and the Instructor Operator Station monitors (4). The sight scenes are separated into two channels, one for the Commander's view and one for the Gunner's view. Vehicle and battle sounds are also generated in the SPC (2) and sent to the intercom headsets of the Crew Station (3) and IOS (4).

Trainees at the controls of the Crew Station (3) view the tactical battle scenes through the gunnery sights, ISUW and the CFP as they would in an actual BFV turret. They operate the controls in the same manner in a BFV. Movement of these controls sends a change of switch or shaft position data to the GPC (1). The GPC, in turn, senses the change and alters the scene data affected by the switch or shaft position change. The SPC (2) processes the new data to alter the scenes viewed in the Crew Station sights (3) and IOS monitors (4). If an action in the Crew Station initiates a requirement for a change in the state of a Crew Station indicator, the GPC (1) returns the changed indicator data to the Crew Station to change the on/off state of the appropriate indicator.

The IOS (4) is the Instructor/Operator's control station. When training is in progress he can monitor the performance of the trainees by observing the Crew Station (3) sight scenes on the Commander's and Gunner's monitors in the IOS (4). He receives the tank and battle sound cues from the SPC (2) in his headset and can communicate with the trainees in the Crew Station (3) through the same headset. The IOS (4) Display Terminal and Keyboard provides the means of communicating with the GPC (1). The Instructor/Operator can select the mode of operation (training, training records check, diagnostic tests, functional tests) by entering input data on the IOS (4) keyboard. The GPC (1) responds with data pages and prompts (requests for additional data) displayed on the screen of the IOS (4) Display Terminal. The Instructor/Operator answers the prompts by entering the additional data on the keyboard as required.

The Terminal Printer (5) provides paper printouts of crew performance data during training sessions, of training unit records for training management, and of diagnostic test results for maintenance purposes. The printouts are obtained by entering the requests on the IOS Keyboard (4). The request is received by the GPC (1) which responds by sending the data to the Terminal Printer (5). The Terminal Printer (5) keyboard is also an input device for the GPC (1), and is used by the Instructor/Operator for power-up and power-down only.

The RMS (6) permits observers to monitor Integration Shelter briefing area. It features two 19-inch color monitors which display

Change 2

#### <span id="page-34-0"></span>**GENERAL (Continued)**

gunner and commander sight scenes, a 12-inch monochrome monitor which replicates instructional displays seen by the Instructor/Operator and an audio system which enables the observer to hear exercise generated sounds, fire commands and crew duty responses.

# **GENERAL PURPOSE COMPUTER**

The GPC (I) provides the mass data storage and control of data for preoperational checks, training exercise programs, training management records and equipment maintenance diagnostic (built-in test) programs. The sight scenes are developed from models of typical battle areas and developed in computer format. The program data is predetermined and entered into the Disk Drive memory (2) by the trainer manufacturer. Training record data is automatically developed during training and also stored in the Disk Drive memory (2) during operation. The records can be recalled and reviewed at the IOS Display Terminal or printed as required.

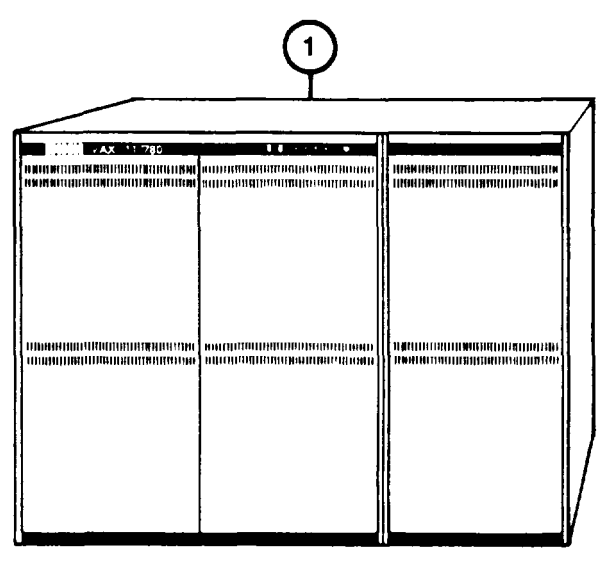

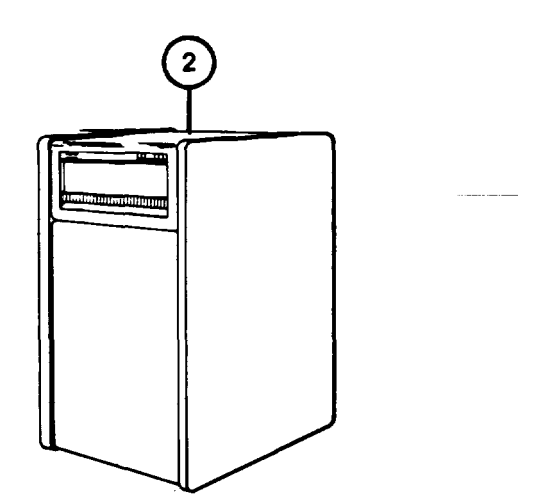

### **SPECIAL PURPOSE COMPUTER**

The SPC develops two-dimensional, colored sight scene data from the data received from the GPC. The twodimensional sight scene data is separated into two channels and sent to the television type displays for the Crew Station sights and IOS monitors. One channel drives the scenes for the Commander's view and the other channel drives the scenes for the Gunner's view. The SPC also develops the tank and battle sounds synchronized to the sight scene activity and crew actions.

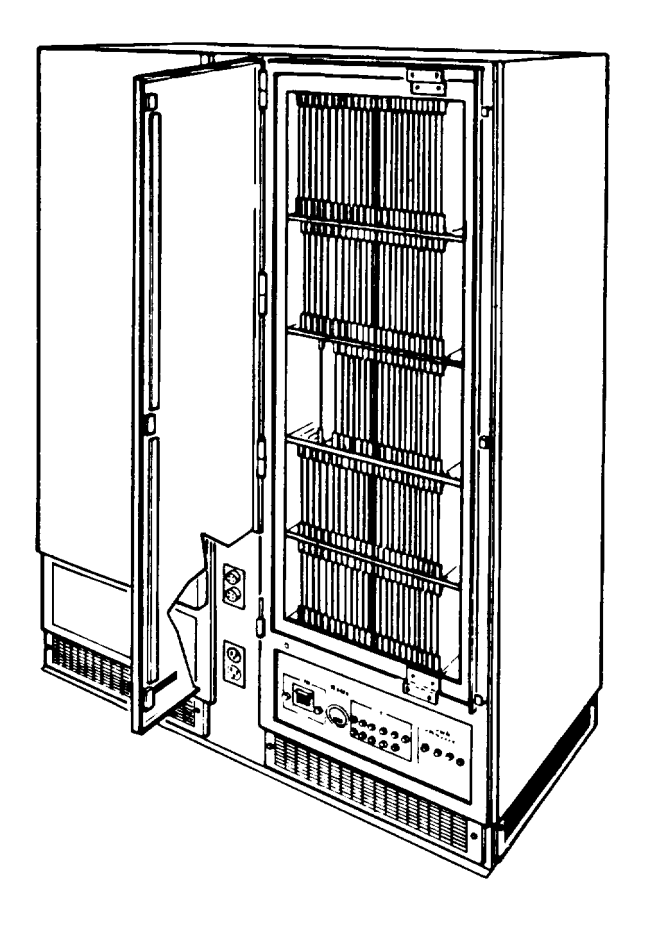

**1-25**
#### CREW STATION

The Crew Station (1) is a full-sized model of the BFV Commander and Gunner Stations (see TM 9-2350-252-10-2). The Loader's and Driver's Stations are not simulated. Vehicle and weapon sounds are simulated and heard through the CVC helmets (2). The noises and sounds that are simulated are hits on ownvehicle, 25mm gun firing, TOW firing, 7.62mm coax firing, smoke grenade firing, enemy fire and friendly fire. Other BFV sounds included are Night Vision System cooling, gun exhaust fan, crew ventilation fan, and engine and transmission noises, including idle and tread clutter at various speeds. The intercom and simulated radio system also serves as a direct link between the Commander, Gunner and the Instructor/Operator. Ownvehicle movement is simulated and modified by movement of the normal sight scenes. Ownvehicle movement can be stopped and restarted by the Instructor/Operator. The 25mm gun recoil is simulated through the browpads (3) of the sights. The vehicle Commander's and Gunner's sights that are simulated are the ISU (4) the ISUW (5) the CR (6), the CFP (7) and the Auxiliary Sight Unit (ASU) (8).

The BFV Gunner's sight scenes are viewed in the ISU, ISUW and ASU. The BFV Commander's sight scenes are viewed in the CR CFP and the ASU. The ISU, CR and Auxiliary sight scenes, as viewed by the Gunner and Commander, are displayed by the same display equipment. Four in-use sensors (9) detect which sight is being used by the crew.

**WARNING**

Do not look straight into the in-use sensors (9) when the eye is closer than 4 inches to the sensor. The sensors emit infrared radiation and can cause serious damage to eyesight.

When the crewman's head is moved close to the sight, the in-use sensor is turned on. The two in-use sensors for the Gunner's Station are mounted near the ISU and the ASU sights. When the Gunner moves his head to the ISU or ASU, a sensor is turned on. The GPC switches the scene to the sight the Gunner is using. When the Gunner is not using the ISU or the ASU, both in-use sensors are off, and the sight scene is shown on the ISUW. The two in-use sensors for the Commander's Station are mounted near the CR and the ASU. When the commander moves his head to the CR or ASU, a sensor is turned on. The GPC switches the scene to the sight the Commander is using. When the Commander is not using the CR or the ASU, both in-use sensors are off and the sight scene is shown on the CFP.

The 25mm Gun and turret pointing controls simulate those in the BFV. Each Power Control Handle and its manual backup system simulates the force, movement and resulting weapon system responses as in the BFV equipment. All palm switches, trigger switches, and manual firing handles are functionally simulated. Manual controls are blocked when in the powered or stabilized mode. Traverse and elevation are simulated by visual scene movement in the sights.

# **CREW STATION (Continued)**

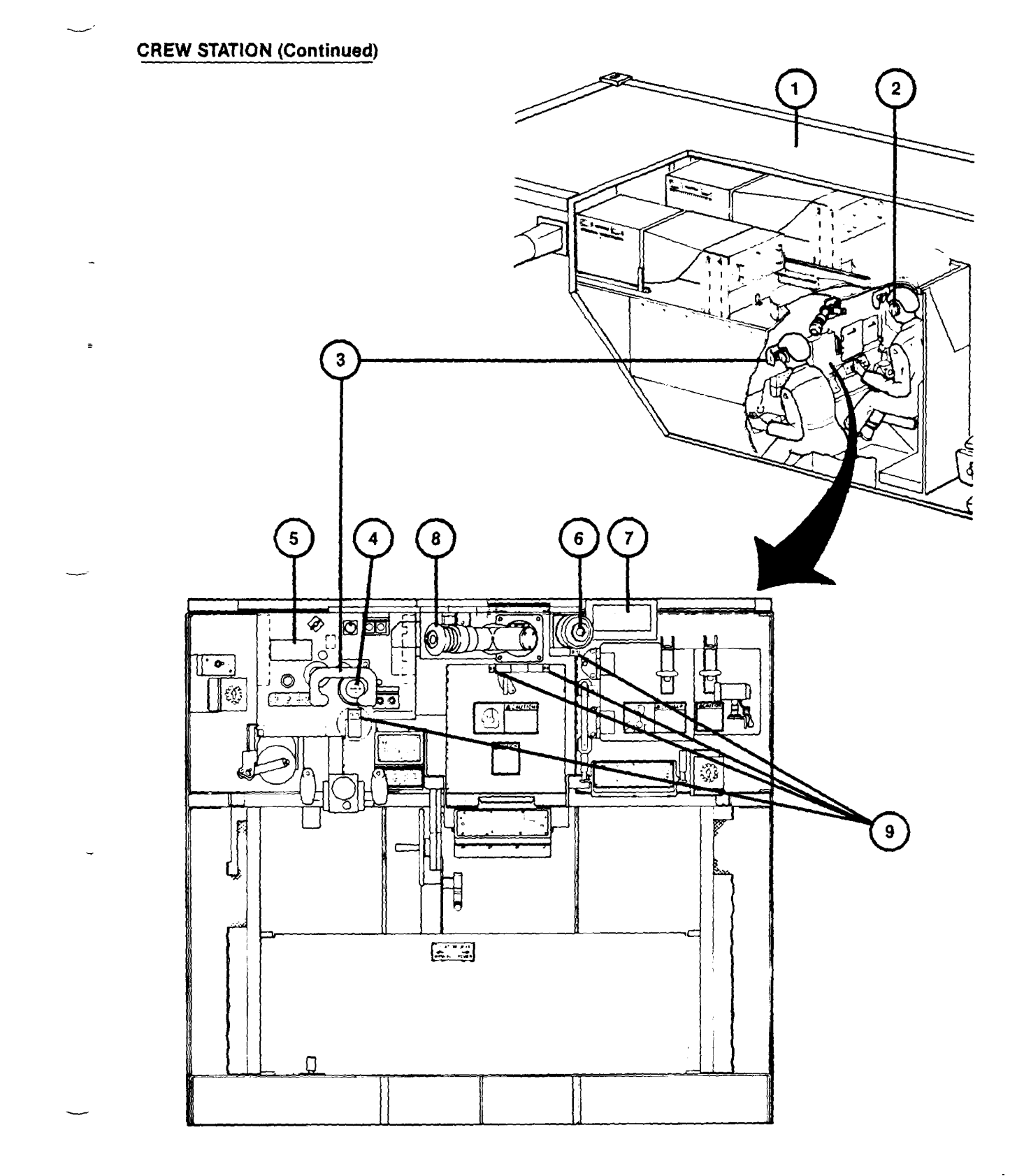

#### **CREW STATION (Continued)**

The following Crew Station equipment is simulated:

- a. Utility and dome lights
- b. HATCH INTERLOCK OVERRIDE, RADIO/INTERCOM, FAN DEFOGGER, and intercom floor switches.
- c. Turret position indicators, gun elevation indicator and pointer, azimuth indicator and pointer, and slope indicators.
- d. Turret travel lock, turret traverse drive select lever, TOW elevation drive select lever, gun elevation drive select lever, turret traverse handwheel and trigger, gun elevation handwheel, coax access doors, 7.62mm machinegun and mount, day and night sight cover handles, and browpad recoil.
- e. ISU, ISUW, CR, CFP, and auxiliary sights.
- f. Gunner's and commander's hand-stations, intercom control boxes, turret control box, weapon control box, TOW control box, and Annunciator box.

The positions of switches and controls are monitored by the GPC. The GPC senses any change in controls which will affect the visual scene and sends this information to the SPC. The SPC responds by changing the visual scene accordingly; such as reticle lay, own weapon fire, and turret traverse. The GPC also determines when the crew station equipment requires an input and simulates this input by initiating browpad recoil, panel lights and indicator readouts. The GPC can also block responses to the Crew Station actions to simulate malfunctions.

Utility Panel (10) and Power Panel (II) are on the front of the Crew Station. These panels are primarily for the use of maintenance personnel. However, the Crew Station will not function unless the switch and circuit breakers are on. The Instructor/Operator should be aware of these controls. In addition, overtemperature indicators are on Utility Panel (10). These indicators allow the Instructor/Operator to pinpoint the location of an overheated unit in the Crew Station.

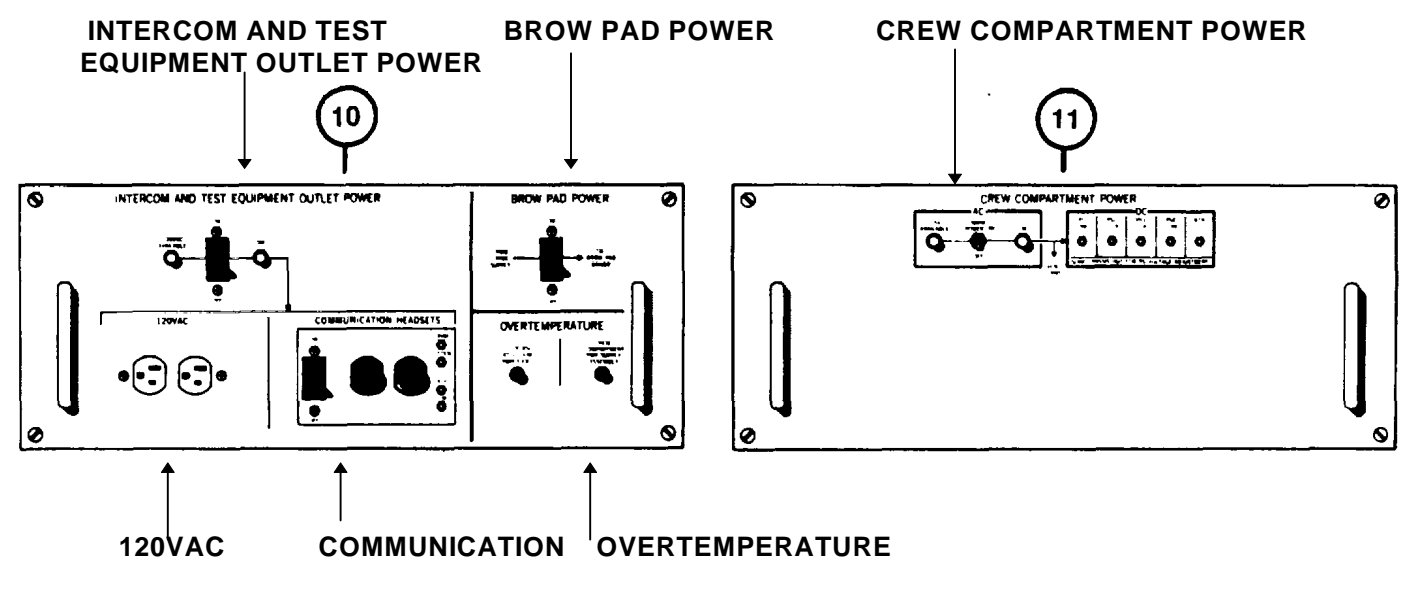

## **INSTRUCTOR OPERATOR STATION (IOS)**

The Instructor/Operator sits at the 10S to control and monitor operation of the U-COFT. With the exception of power-up, power-down, and student activities in the Crew Station, operation of the system is initiated and controlled from the IOS.

## **POWER PANEL**

Power Panel (1) provides ac and dc power on/off control and power status indication for equipment in the Crew Station and IOS. An elapsed-time indicator also shows the total time that the 1OS has been operating.

## **SIGHT SCENE MONITORS**

Two identical sight scene monitors, one for the Commander (2) and one for the Gunner (3), provide the same views being observed in the Crew Station sights in use. The monitors let the Instructor/Operator observe how well the students are performing target acquisition, tracking, reticle aim, etc. Brightness and contrast controls (4) in the lower left corner of each monitor allow the Instructor/Operator to adjust the scenes for his viewing preference.

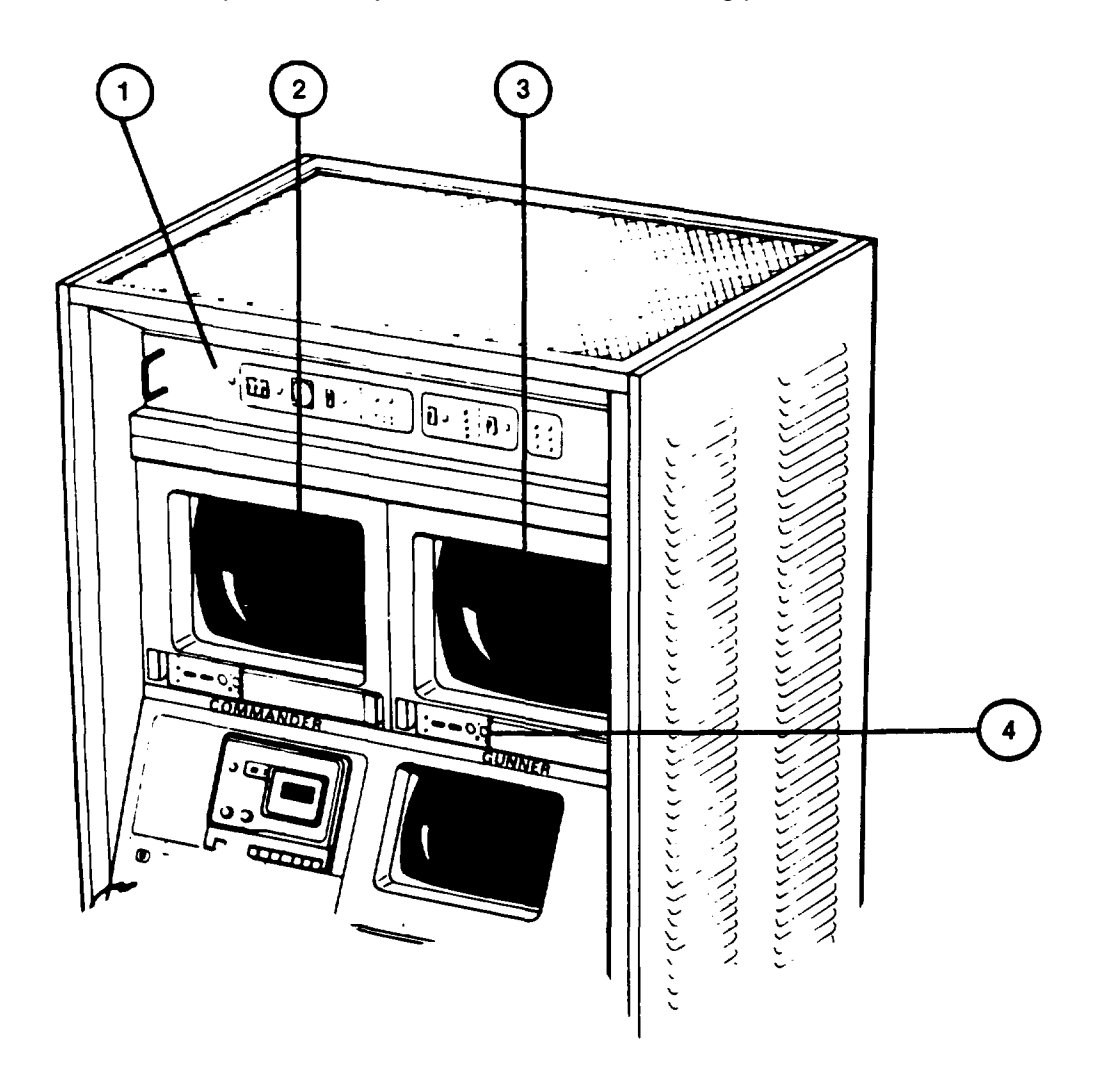

## **INSTRUCTOR OPERATOR STATION (IOS) (Continued)**

## **TAPE RECORDER**

The IOS Tape Recorder (5) output is connected to the intercom system. It provides pre-recorded descriptions during orientation training exercises. The Instructor/Operator may also use the Tape Recorder to record voice communications during an exercise for later review with the students.

## **COMMUNICATION PANEL**

The Communication Panel (6) provides a headset jack and volume control for the Instructor/Operator's intercommunication with the Crew Station students. Two headset with press-to-talk switches and a splitter cable are provided for use at the Communication Panel. The aural cues volume control adjusts the level of tank and battle sounds heard over the intercom system. A monitor assignment switch lets the Instructor/Operator interchange the views on

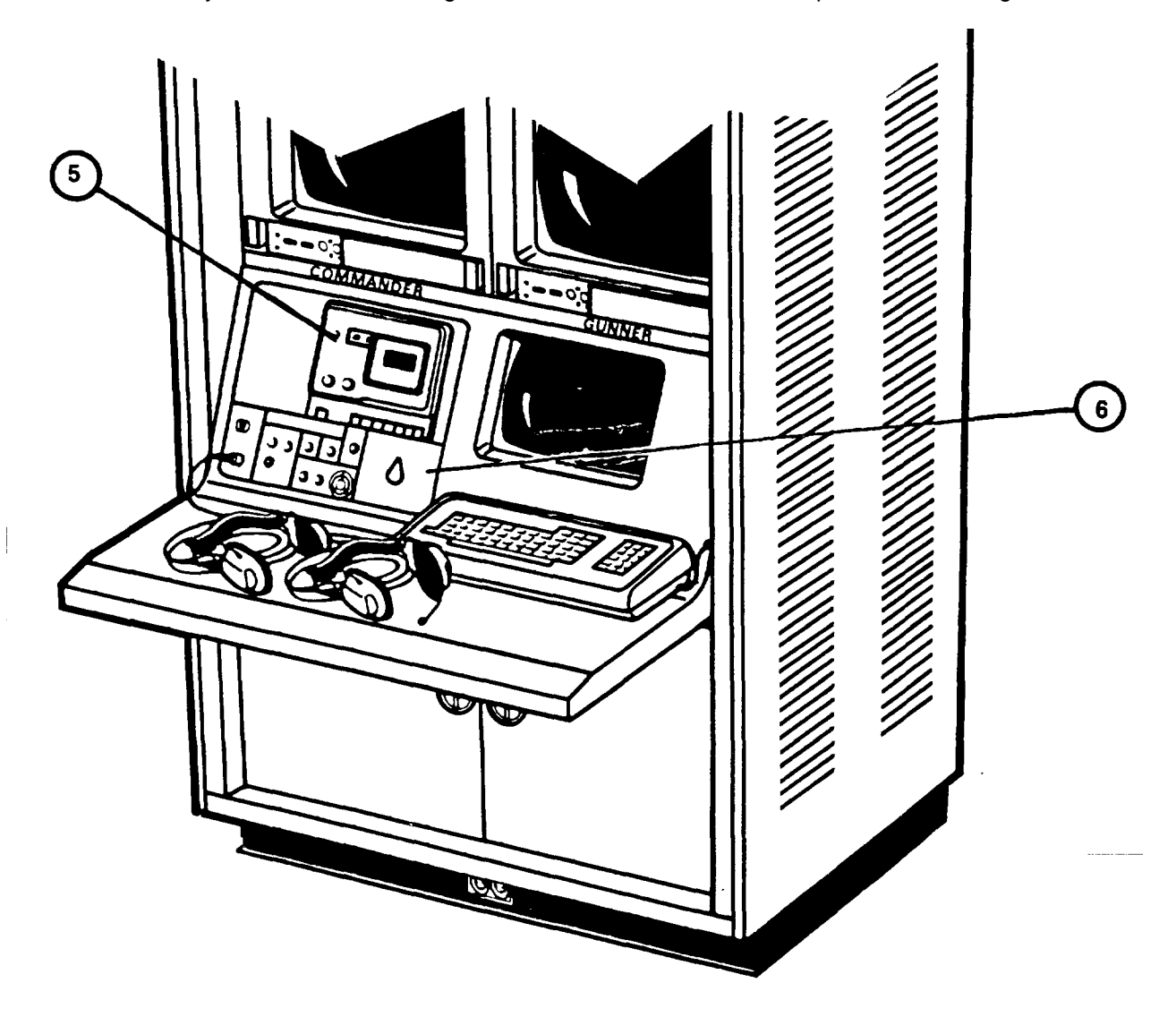

## **INSTRUCTOR OPERATOR STATION (lOS) (Continued)**

## **DISPLAY TERMINAL**

The Display Terminal screen (7) is an output device for the GPC and displays alpha-numeric information received from the GPC. The Display Terminal keyboard (8) is an input device for the GPC and is similar to a standard typewriter keyboard. The Display Terminal directs the user by showing pages of written information (9) with prompting statements or questions (10). The prompt (10) is followed by a blinking cursor (l ) when the computer requires an input from the Instructor/Operator. He responds to the prompt by entering the required data at the keyboard (8). When the data is typed in, it will appear on the screen next to the prompt (II). If an error is made, the typed data can be deleted and corrected symbol by symbol. To correct, the DELETE key on the keyboard (8) is pressed and the proper number or letter entered. When the correct data has been typed in, the RETURN key must be pressed to enter the data in the GPC before operation can continue. The Keypad (12) is used to initiate an input to the GPC to record commands issued verbally by the students during training exercises. The Keypad (12) also provides one key inputs to control exercise performance; such as, starting/stopping, playing back part of the exercise, repeating the exercise, analyzing performance, or printing a display on the Terminal Printer (13).

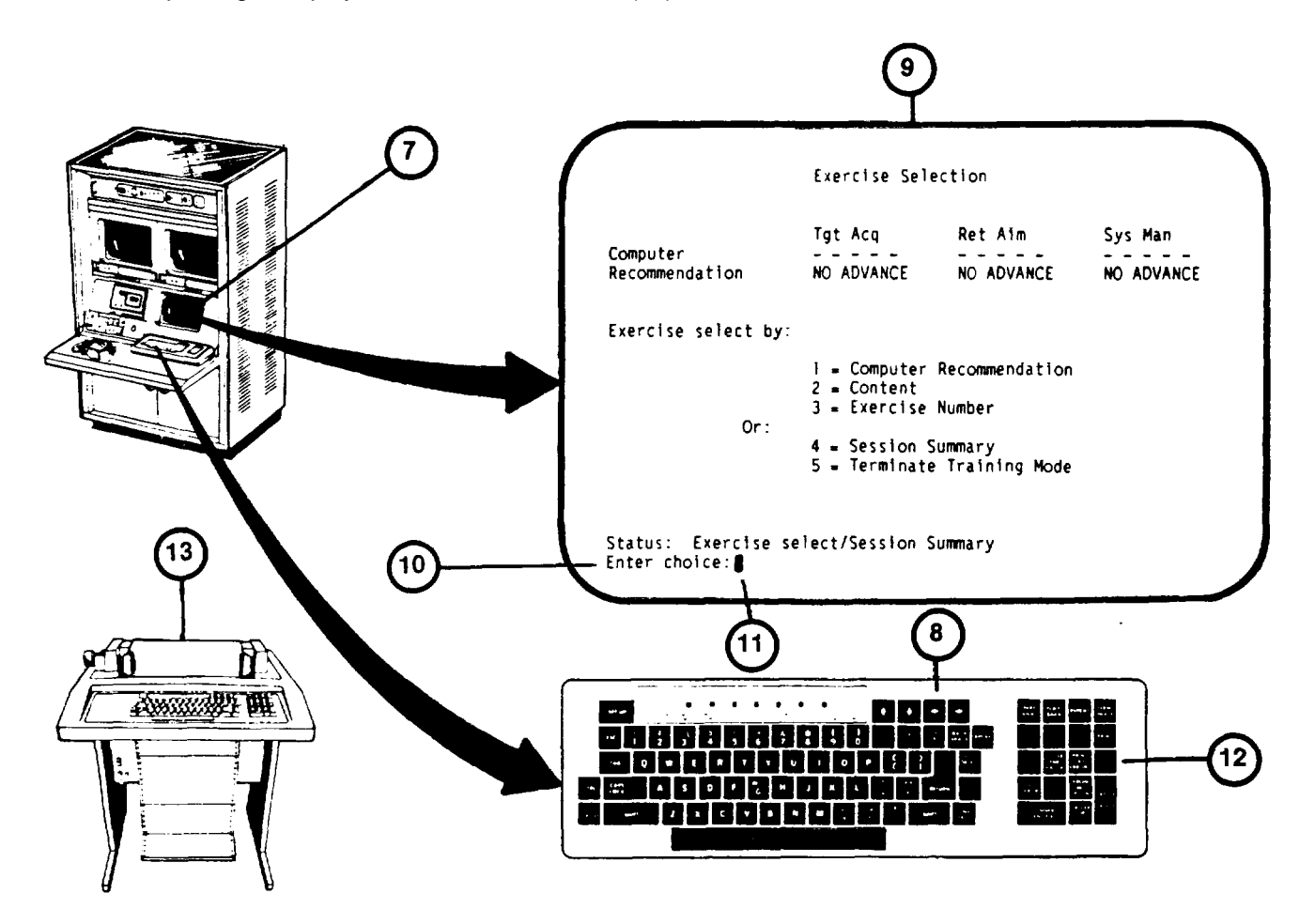

All flowchart data on this page and pages 1-33 thru 1-36 deleted.

## **DIAGNOSTIC TEST PROGRAM (BUILT-IN TEST)**

Diagnostic Tests for the U-COFT are automated, built-in tests to troubleshoot and isolate faults occurring in the SPC system. Diagnostic Test routines are stored in the GPC Disk Drive. The routines may be called up on the IOS Display Terminal when a problem with the system sight scenes occurs. There are five different levels of diagnostic test routines for the U-COFT (1). The only routine to be used for Instructor/Operator troubleshooting is the Image Generator Fault Isolation routine. If Fault Isolation does not detect the problem, Organizational Maintenance must be notified.

Diagnostic Tests are called up from the Mode Selection display page presented on the Display Terminal [\(see 2-40\)](#page-92-0). When the COFT VISUAL SYSTEM DIAGNOSTICS MENU is displayed and number 1 = Image Generator (SPC) Fault Isolation (2) is selected, the GPC will automatically run the test. As each test function is performed, the test description (3) is displayed on the Display Terminal.

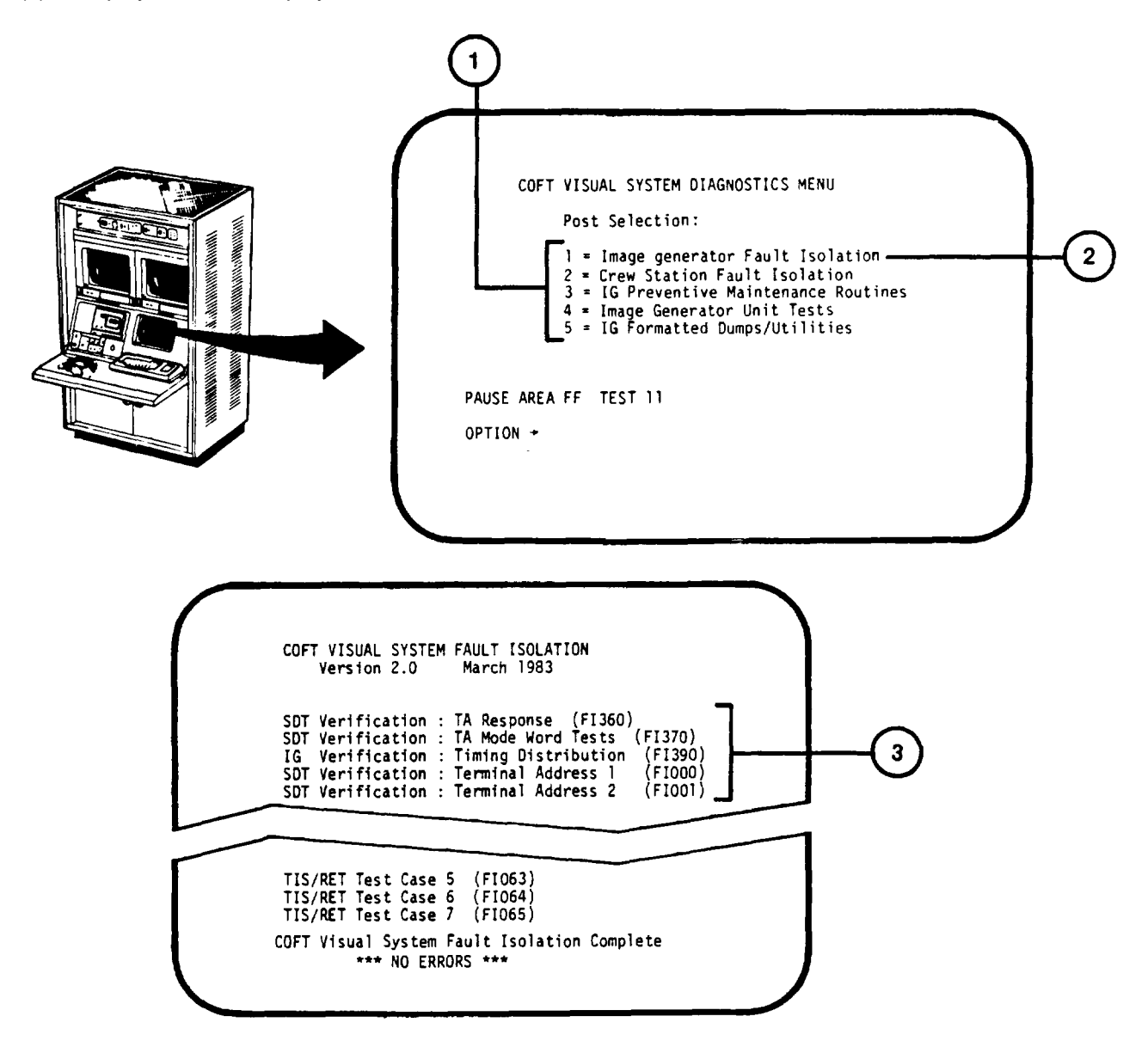

# **DIAGNOSTIC TEST PROGRAM (BUILT-IN TEST) (Continued)**

If a fault is detected, the problem area is identified (4) and a replacement board list (5) is displayed. This list identifies Circuit Card Assemblies (CCA's) of the SPC (6) where a possible problem exists. The list may identify from one to twelve CCA's. The first CCA on the list is replaced with a spare CCA from stores ([see 3-24\).](#page-298-0) The test is resumed by pressing RETURN on the Display Terminal keyboard. If the replaced CCA did not correct replacement list will appear on the Display Terminal. The original CCA is then reinstalled and the next board on the list is replaced. The procedure is repeated until all CCA's on the list have been replaced or the program continues to completion, showing that the faulty CCA has been replaced. If all boards on the list have been replaced and the problem is not corrected, Organizational Maintenance must be notified to perform CCA did not other Diagnostic Tests and detailed same board troubleshooting.

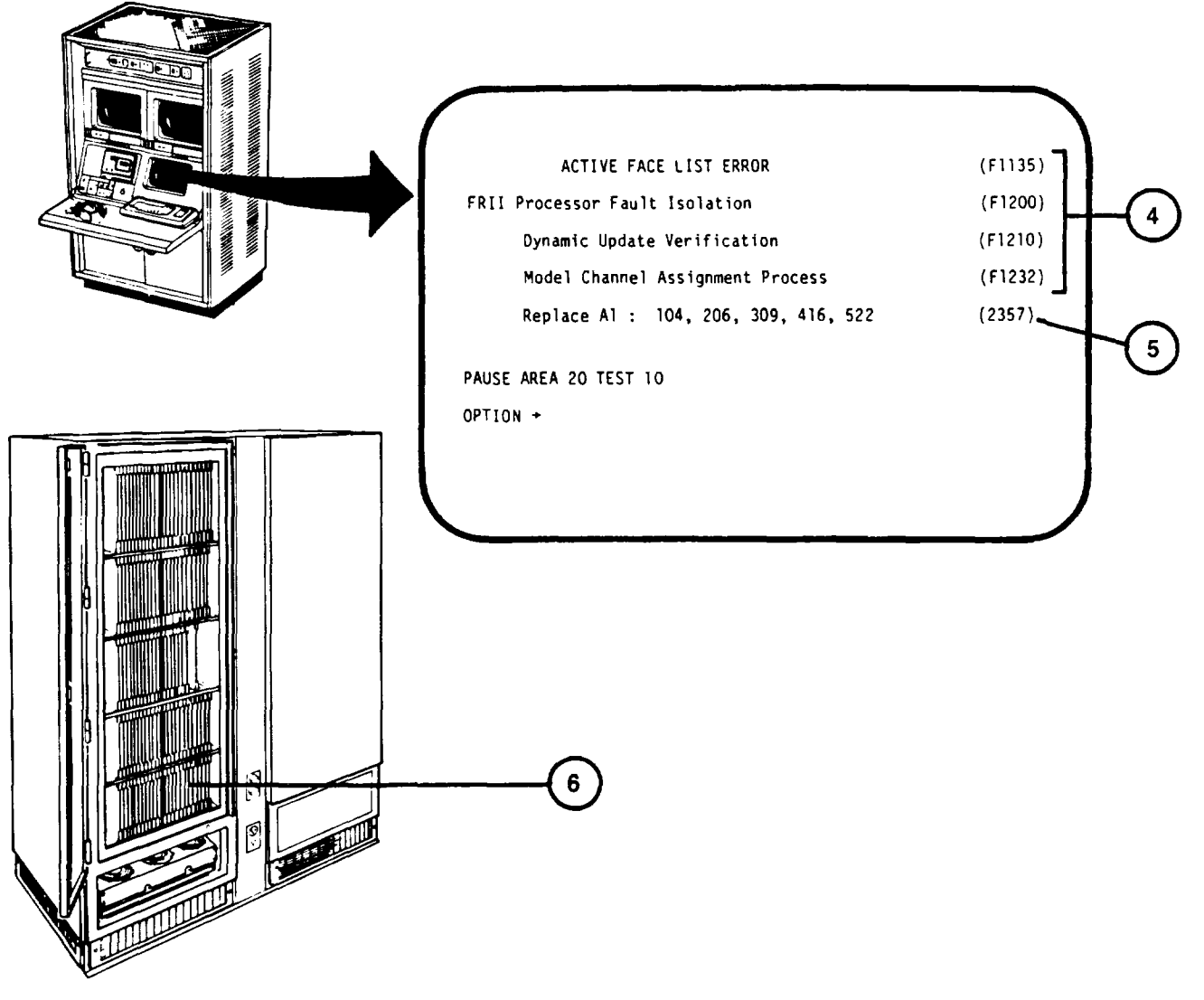

### <span id="page-45-0"></span>SHELTER FIRE PROTECTION EQUIPMENT

The Shelters contain an automatically and manually initiated fire control system. Heat sensors (1) and smoke sensors (2) are located on ceilings of the Computer and Trainer Shelters and within the Crew Station Manual Pull Stations (3) for shelter personnel to sound an alarm are located at shelter exits. The sensors and Manual Pull Stations send a signal to the Fire Control Panel (4). In the Trainer Shelter. The Fire Control Panel Trainer (4) sounds an alarm horn (5) and flashes a strobe light (6) in the Crew Station if smoke or high temperatures are present in the shelters.

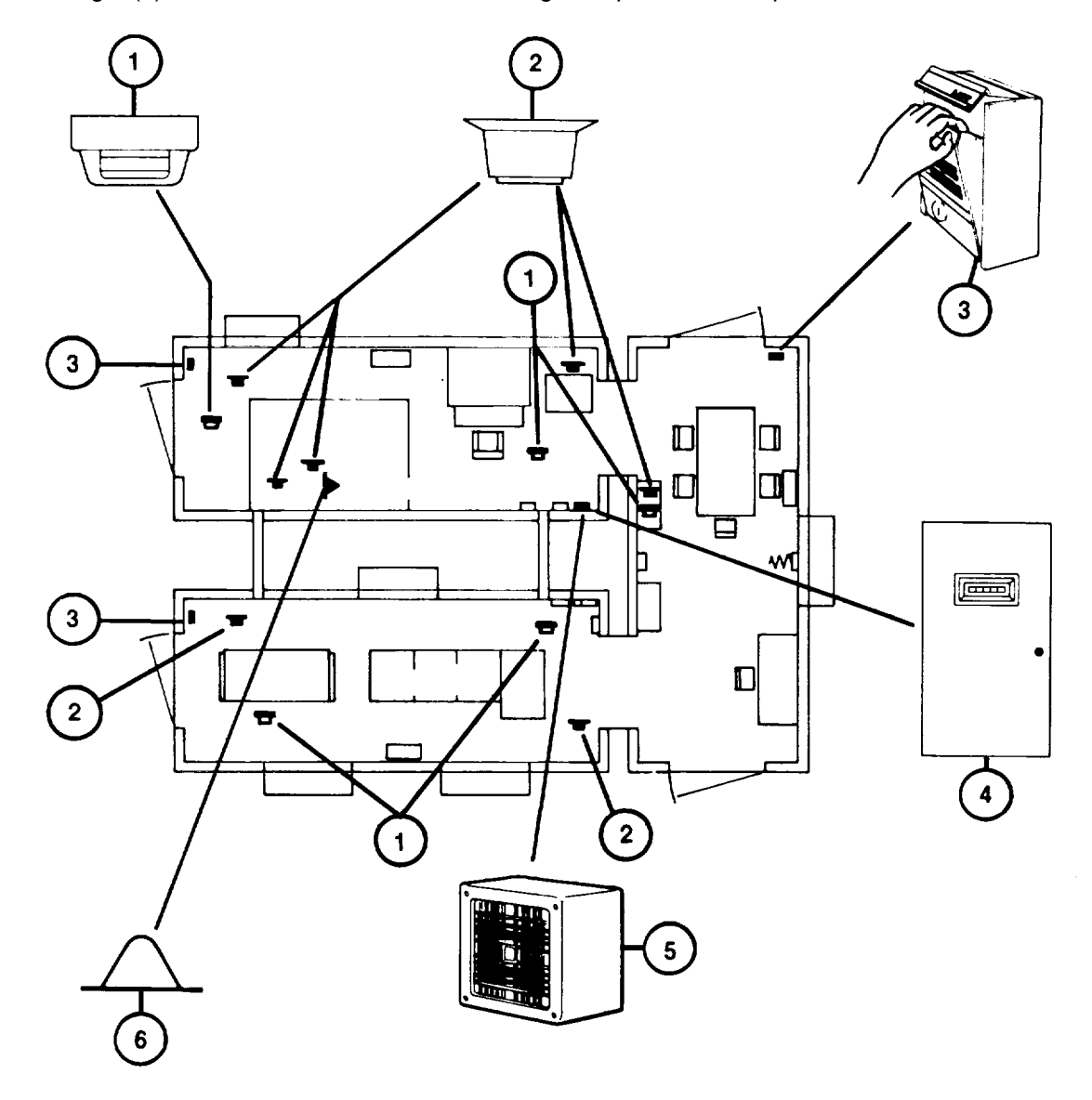

## **SHELTER FIRE PROTECTION EQUIPMENT (Continued)**

In addition to the alarms, a fire control agent (halon) contained in storage bottles (7) is released if a heat sensor or Manual Pull Station is activated.

## **WARNING**

Avoid halon dispensing nozzles (8) and (9) when a fire alarm sounds. Halon is released at pressures great enough to cause damage to eyesight or cause injuries from sudden personnel reactions.

#### **NOTE**

Any shelter door locked on the outside may be released from the inside in an emergency situation. First, make sure that locking pin (10) is removed. Then, unscrew thumbscrew (11) to give the handle a sharp downward thrust to break the seal outside.

The halon release is delayed for 20 seconds to allow time for personnel to leave the shelters and close the doors. The halon agent is dispensed at high pressure through nozzles (8) and (9) in both the Computer and Trainer Shelters.

To prevent the spread of electrical fires, main power from the shelter distribution boxes is automatically shut off when an alarm is sounded. When this occurs the emergency lighting (on battery supply) turns on.

Hand-held halon fire extinguishers (12) are also located at each shelter exit. They are for use on small, contained fires discovered before an alarm is sounded.

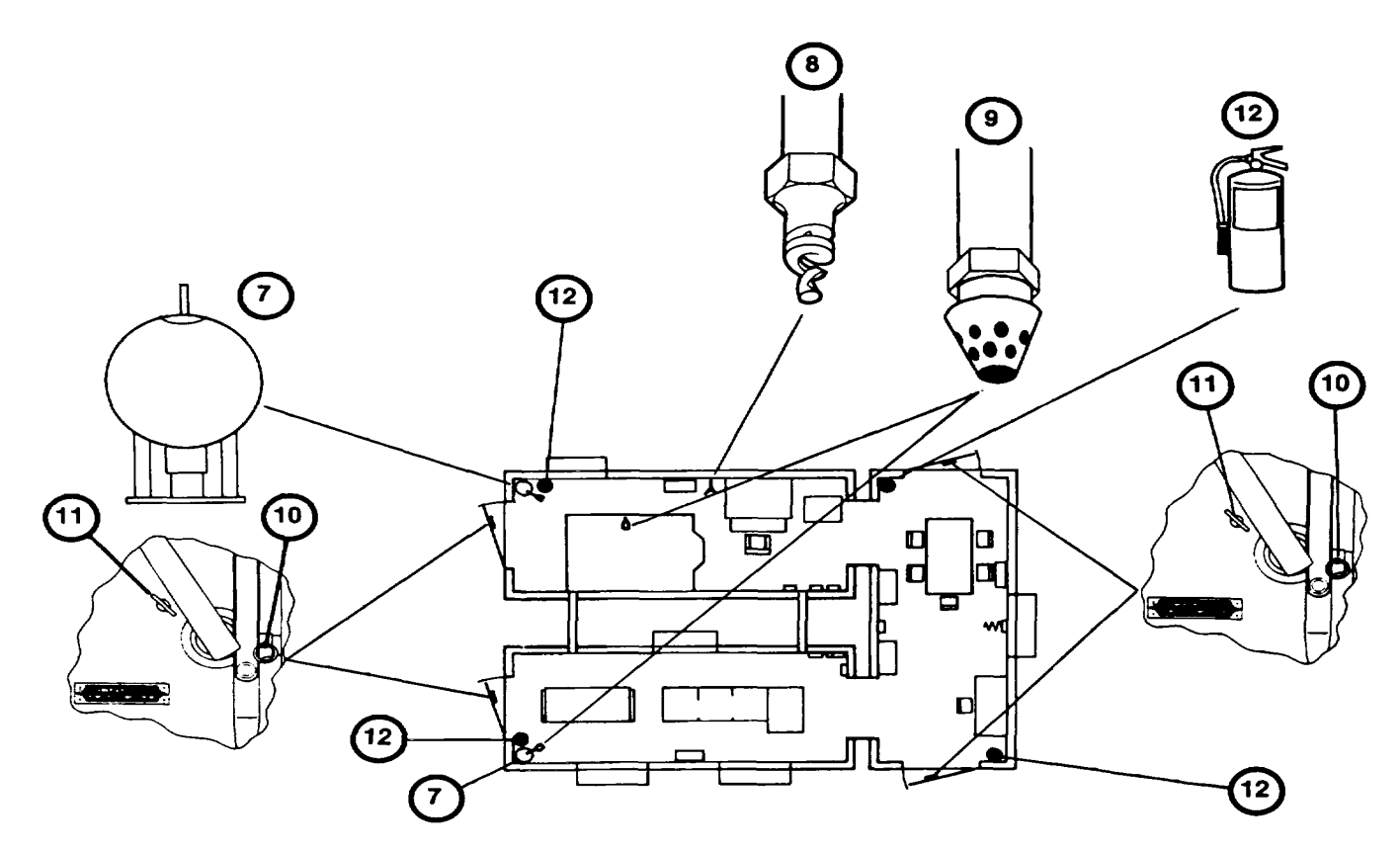

## **EQUIPMENT OVERTEMPERATURE ALARM SYSTEM**

Overtemperature indicators and a buzzer on the IOS Communication Panel (1) inform the Instructor/Operator that an overtemperature condition exists in the IOS, Crew Station, or SPC cabinet. The indicators identify the location of he problem so that the Instructor/Operator can take corrective action. The Overtemperature indicators for the IOS pinpoint the location to the Commander's Monitor (2), Gunner's Monitor (3), or ISU/CR/ASU Power Supply (4). The Crew Station overtemperature indicator -(5) identifies an overtemperature condition exists somewhere in the Crew Station. The Power Panel on the lower front portion of the Crew Station contains two additional overtemperature indicators (6) to pinpoint the location of the problem within the Crew Station.

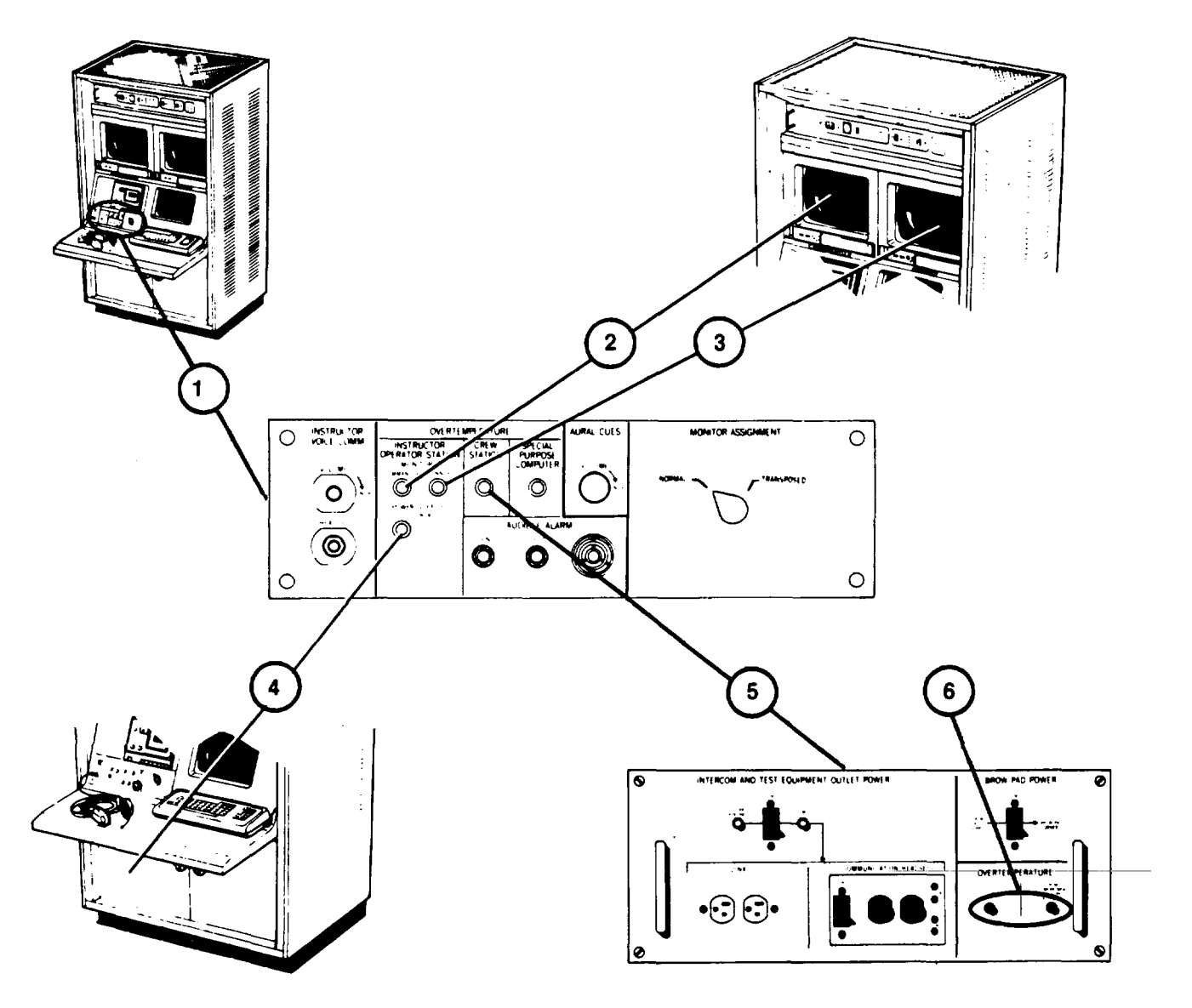

**Change 2 - 1-41**

## **EQUIPMENT OVERTEMPERATURE ALARM SYSTEM (Continued)**

The SPC Overtemperature indicator (7) indicates an overtemperature condition in one of the SPC cabinets. The SPC Power Management Panel contains four additional overtemperature indicators (8) to pinpoint the problem to one of the four SPC logic card file assemblies.

An AUDIBLE ALARM buzzer (9) on the Communication Panel alerts the Instructor/Operator of an overtemperature condition. He may silence the alarm by pressing the SILENCE pushbutton (10), but the overtemperature light will remain on until the problem is corrected.

TEST pushbutton (11) allows the Instructor/Operator to test the buzzer and verify that it is operable.

Additional overtemperature sensors in the SPC will shut off the SPC subcircuit breaker in the Electronics Power Distribution Panel if the temperature approaches a hazardous level.

Overtemperature sensors in the ceilings of the Computer Shelter and Trainer Shelter are connected into the fire protection system [\(see 1-39\)](#page-45-0).

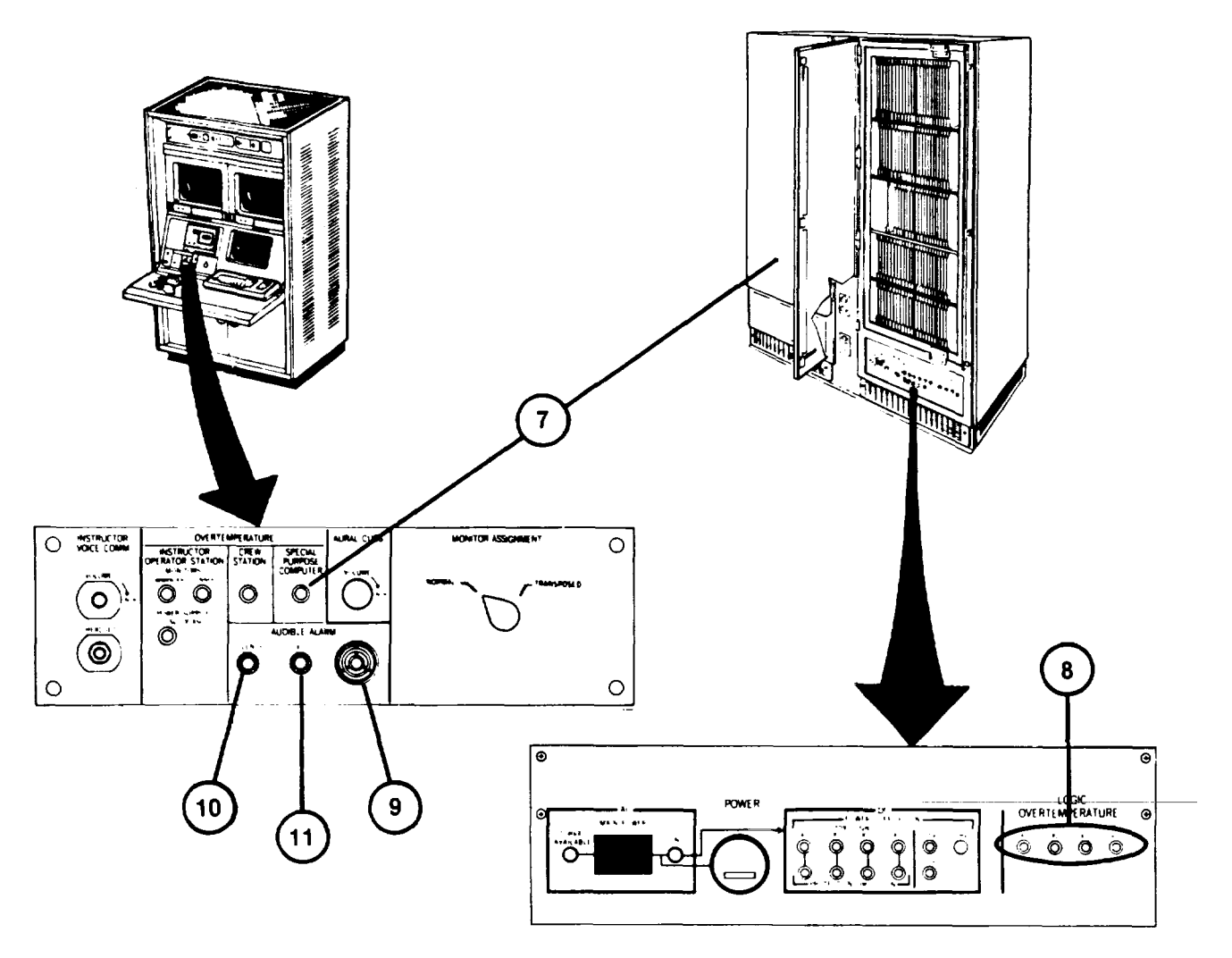

**Change 2 1-42**

#### **POWER DISTRIBUTION AND PROTECTION**

External power is connected at entry panels in the Integration Shelter (1) and the Computer Shelter (2). Power for the electronics equipment in the Computer and Trainer Shelters is fed from the Electronics Power Distribution Panel (3) in the Computer Shelter. The panel contains a main circuit breaker and seven subcircuit breakers for the protection of the individual electronic sub-system circuits.

Utility power for lighting, wall plugs and air conditioners in the Computer and Trainer Shelters is fed from the Utility Power Distribution Panel (4) in the Computer Shelter. The panel (4) contains a main circuit breaker and ten subcircuit breakers for individual circuit protection of the lighting, wall plugs and air conditioners. One of the circuits is used to feed the Fire Protection Panel (5) in the Trainer Shelter.

Utility power for lighting, wall plugs and the air conditioner in the Integration Shelter is fed from the Utility Power Distribution Panel (6) in the Integration Shelter. The panel contains a main circuit breaker and four subcircuit breakers for the protection of the lighting, wall plug and air conditioner circuits.

All of the circuit breakers provide on/off control as well as overload protection. If a circuit breaker trips because of an overload protection. If a circuit breaker trips because of an overload, a red flag appears on the switch. To reset, the circuit breaker must be set to OFF, then ON again.

Power Monitor Panel (7) initiates automatic power shutdown in the even of external power faults. A control circuit, fed from the Fire Protection Panel (5), shuts down all AC Power in the event of a fire alarm or manual emergency shutdown. Emergency off push-button switches (8), (9), and (10) are located on the walls of the Computer and Trainer Shelters.

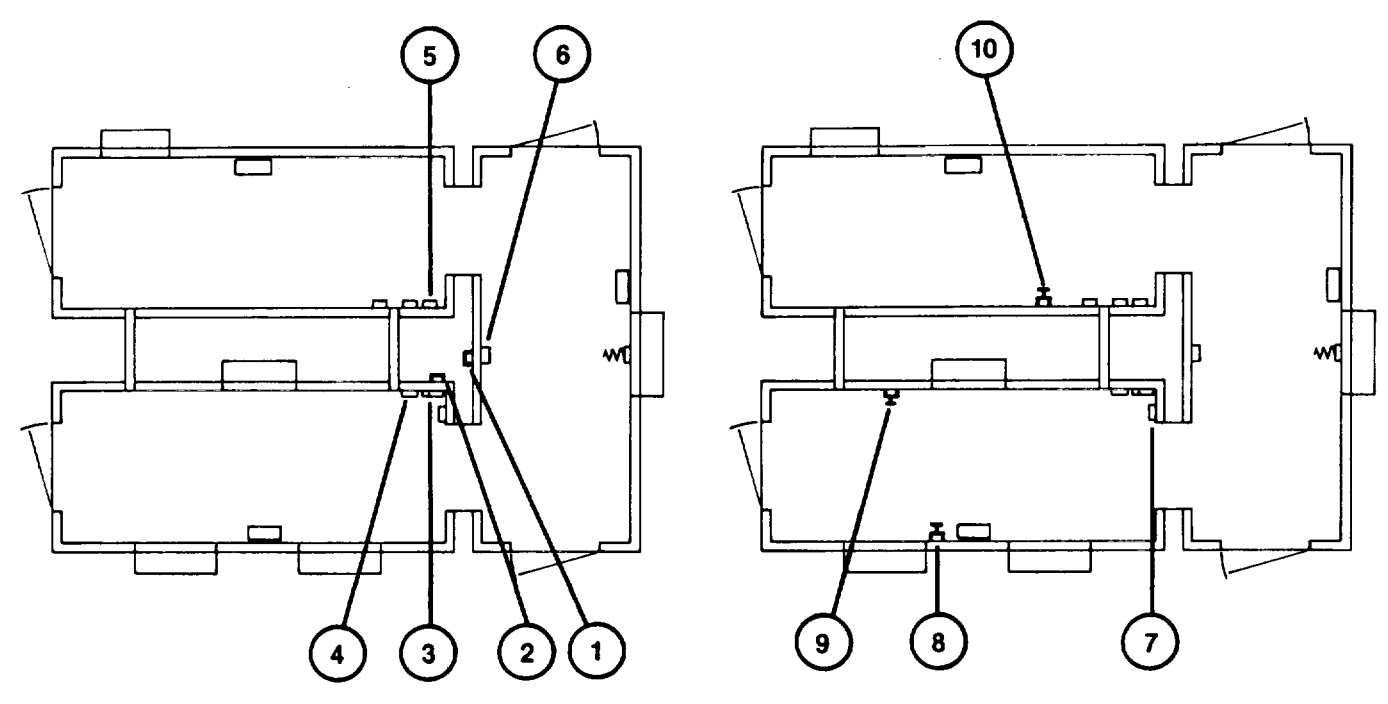

# **UTILITY OUTLETS**

Duplex utility outlets (I through 12) are provided on the interior and exterior walls of each shelter. Each duplex outlet provides 120 volts ac for the connection of test equipment, auxiliary lighting, etc. The exterior outlets are weatherproofed. All of the outlets are protected by Ground Fault Interrupters to assure near instantaneous opening of the circuit breakers to protect personnel from electrical shock if a fault occurs in equipment connected to the outlets.

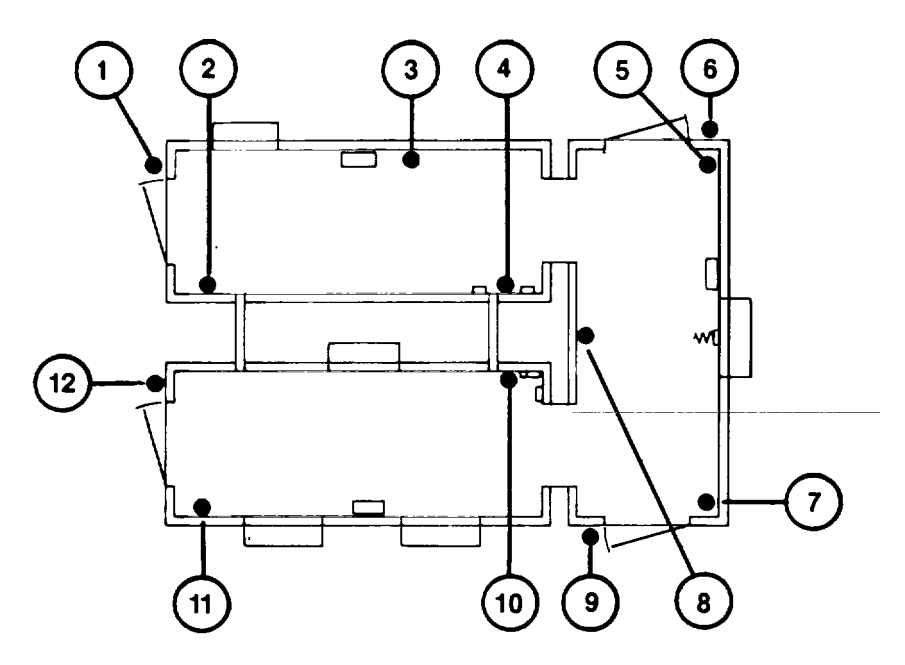

#### **TELEPHONE AND COMPUTER DATA LINK JACKS**

Modular type telephone jacks (13 and 14) are located at each end of the Integration Shelter. The computer data link jacks (15, 16, and 17) provide modem connections for computer maintenance.

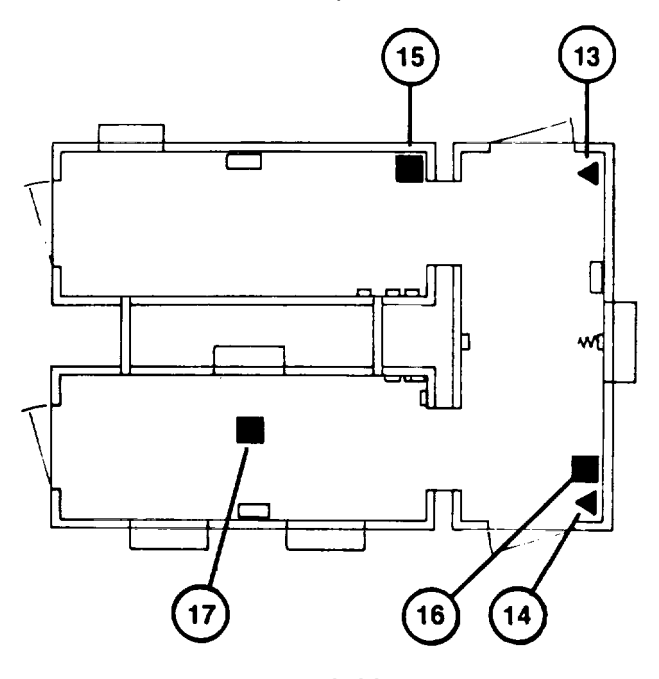

## **LIGHTING**

Each shelter is provided with normal and emergency lighting. The Integration Shelter is equipped with overhead fluorescent lighting. The lighting in the briefing area (18) is controlled by wall switch (19). The lighting in the maintenance area (20) is controlled by wall switch (2 1).

The Computer Shelter contains corner mounted fluorescent lights (22) which are controlled from either wall switch (23) or (24).

The Trainer Shelter contains corner mounted fluorescent lighting (25) which are controlled by either wall switch (26) or (27). The Trainer Shelter also contains a three-foot track light with three 100 watt incandescent lamps (28). The on/off control and brightness for the track lights is controlled from dimmer switch (29).

Emergency lights (30), (31) and (32) are provided on the shelter walls. Each light contains 2 battery-operated lamps that turn on automatically when lighting supply voltage is turned off by the utility panel associated circuit breaker.

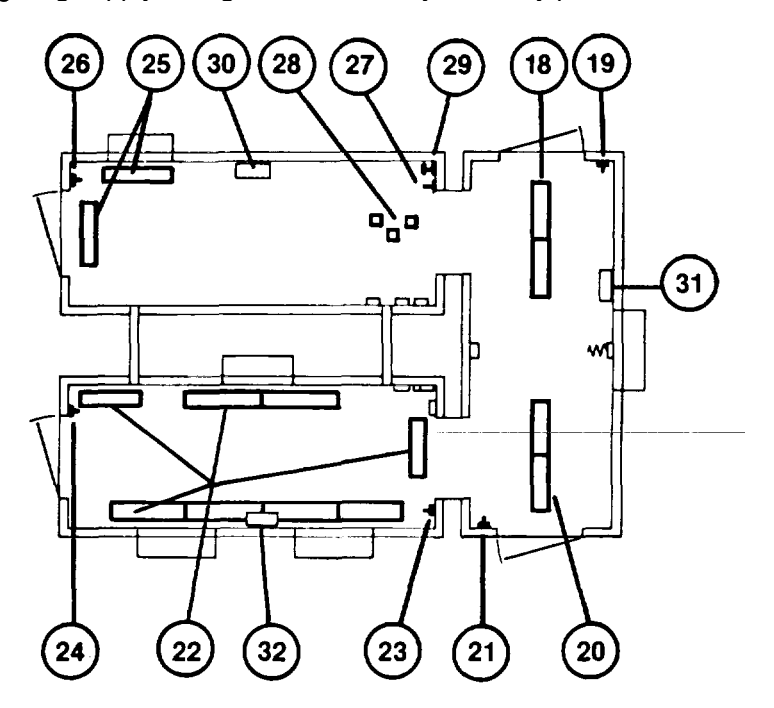

#### **AIR CONDITIONING UNITS**

Five identical air conditioning units (1, 2, 3, 4 and 5) are mounted through openings in the outer walls of the U-COFT Shelters. Temperature and humidity conditions within the shelters are shown on indicator (6) located in the Computer Shelter.

The air conditioners provide heating, cooling and humidity control for the shelters. Three units (1, 2 and 3) are provided in the Computer Shelter. One unit (4) is in the Trainer Shelter and one unit (5) in the Integration Shelter. The air conditioning units are mounted flush with the interior walls. Two legs and a frame support the air conditioners on the outside of the shelters.

A control panel (7) in the front, upper right hand of each unit provides on/off control, mode selection (heat, cool, etc.) and temperature control. The controls for each unit are independent and must be set individually. The humidifier water tank is filled, manually, from the front, through the water filler cap (8). When the air conditioners are operating, air from the shelters enters the lower grill (9) where it is filtered. The air is then conditioned and blown into the shelters through adjustable louvers (10).

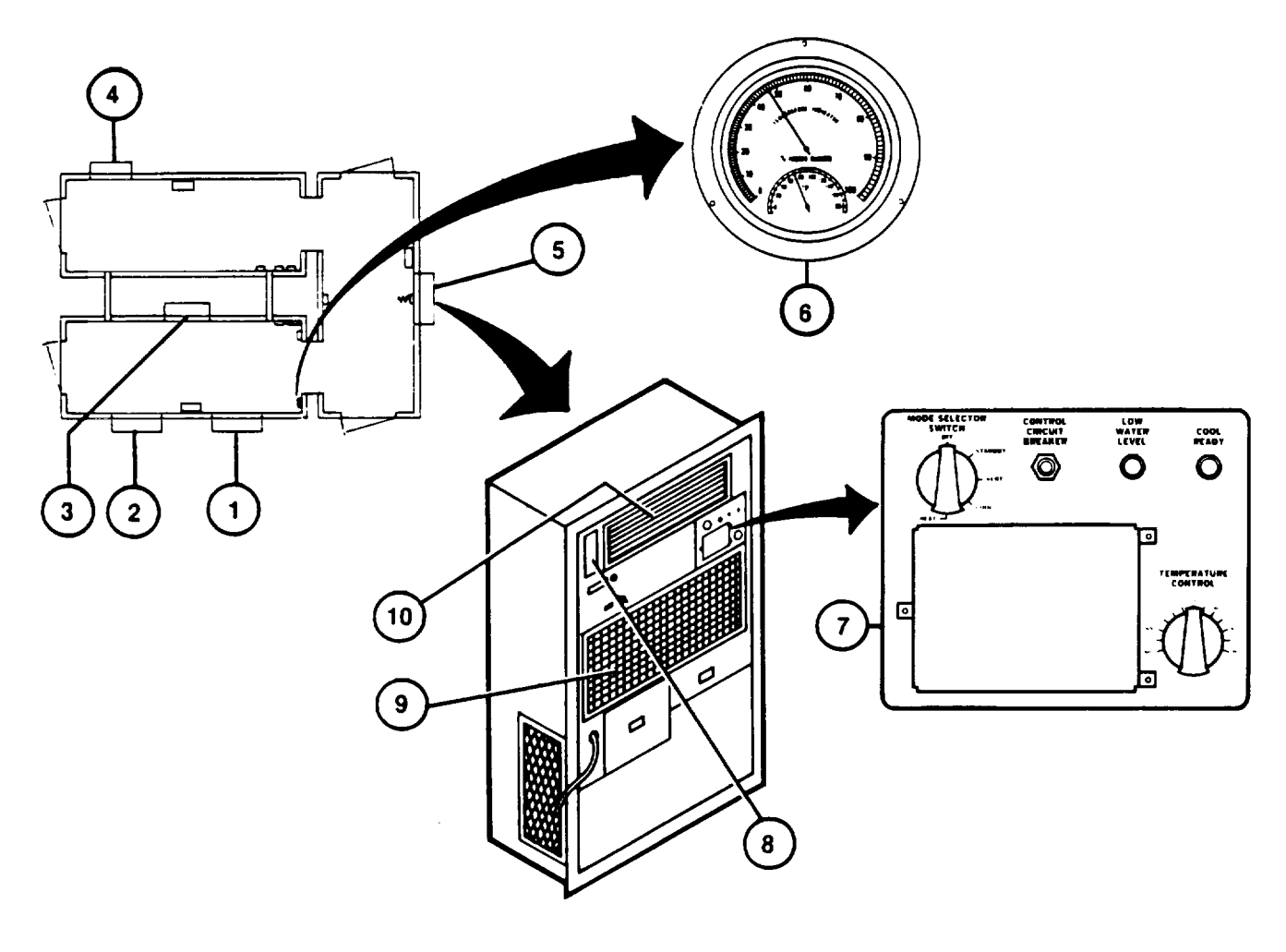

# **CHAPTER 2**

## **OPERATING INSTRUCTIONS**

# **Section I. DESCRIPTION AND USE OF CONTROLS AND INDICATORS**

# **SHELTER EMERGENCY SHUTDOWN SWITCHES**

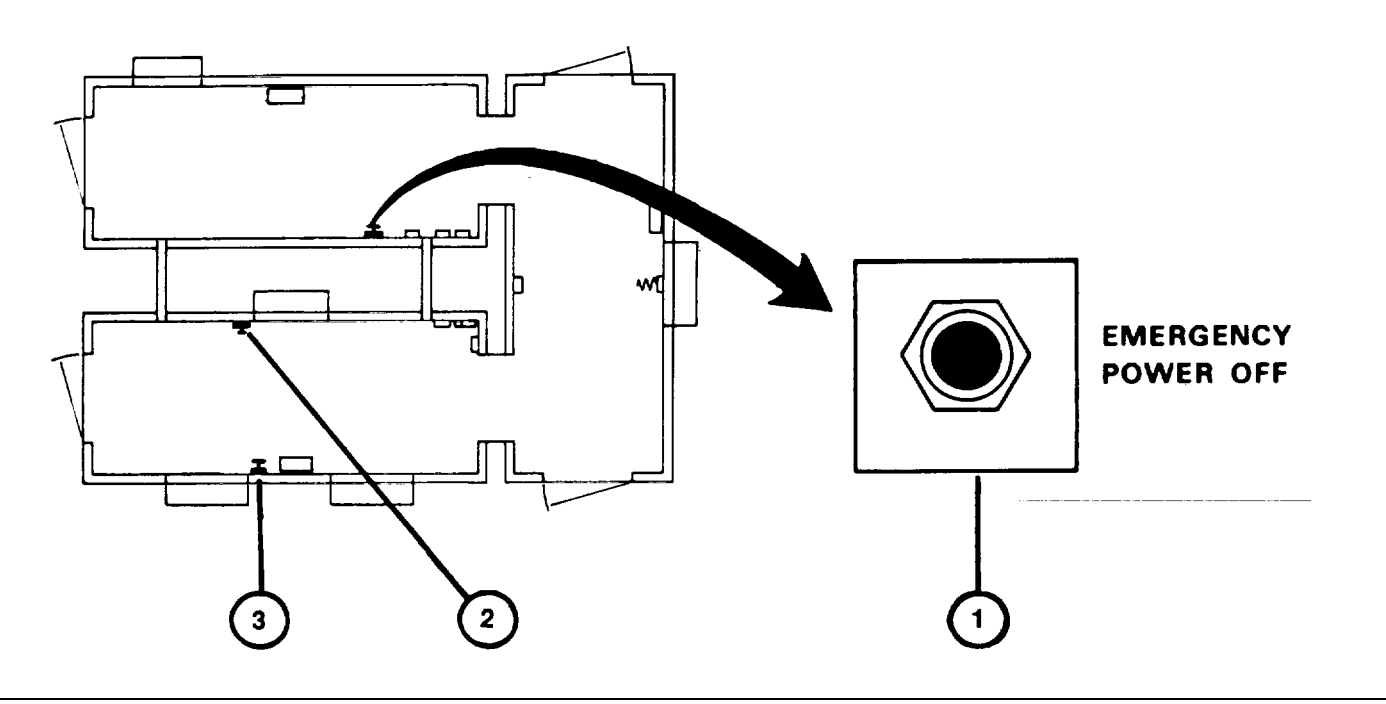

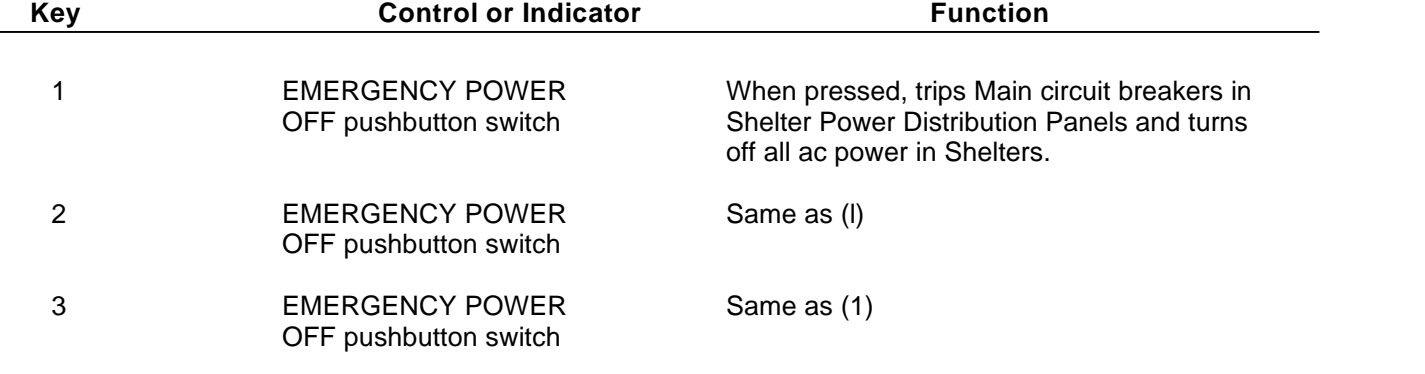

# **SHELTER MANUAL FIRE ALARMS**

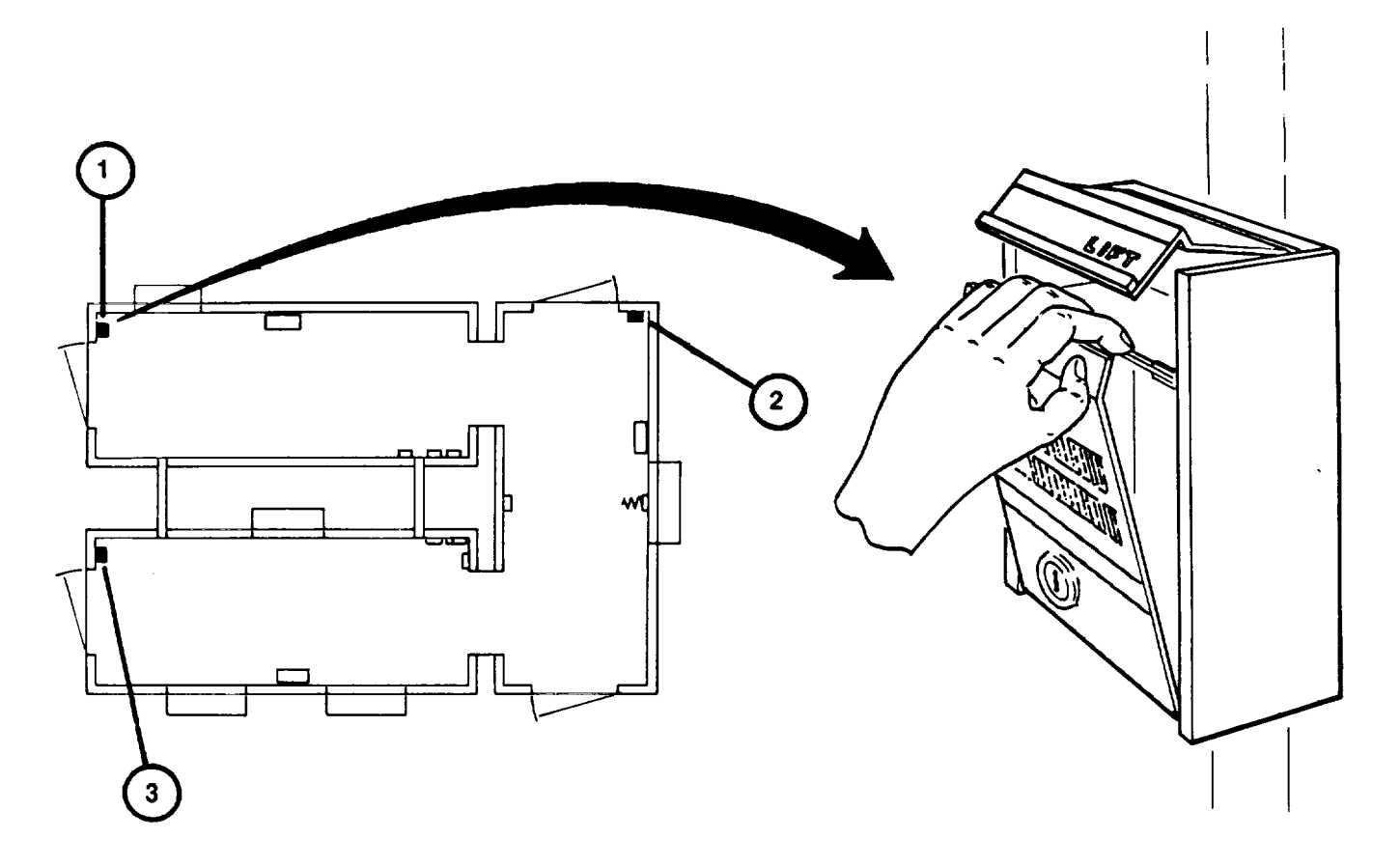

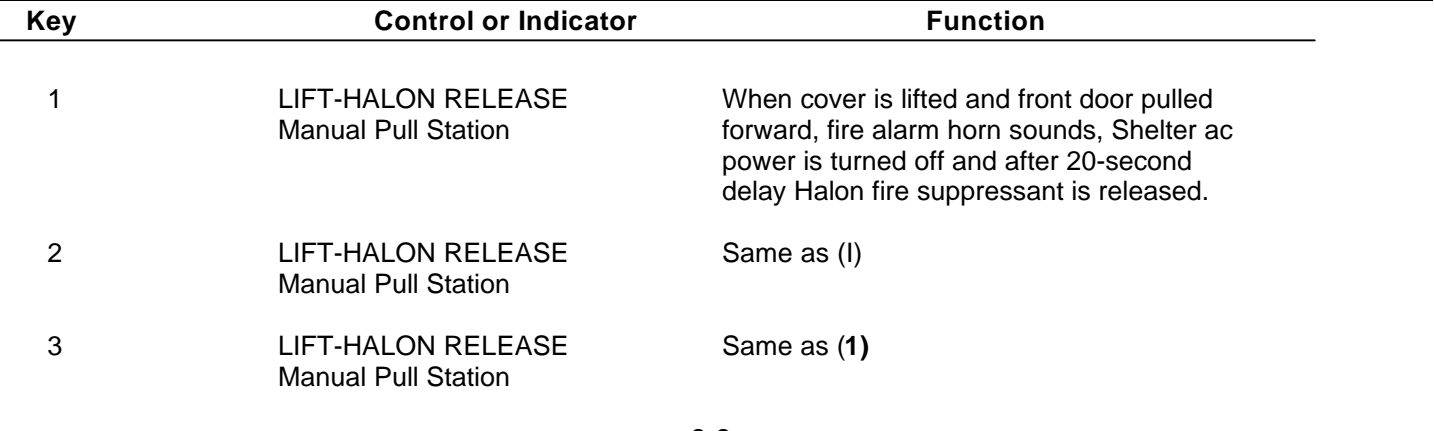

# **SHELTER LIGHTING SWITCHES**

# SHELTER LIGHTING SWITCHES

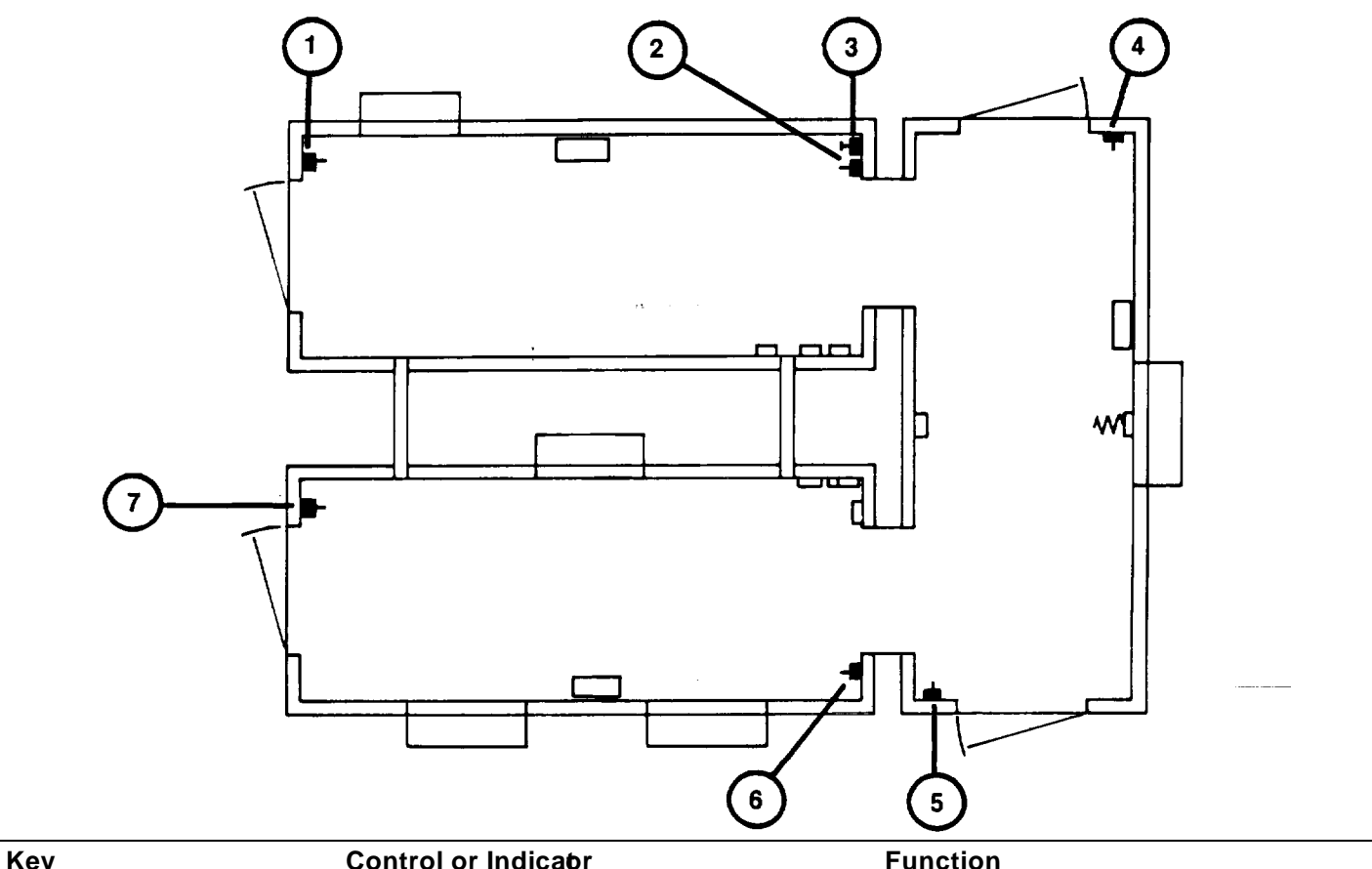

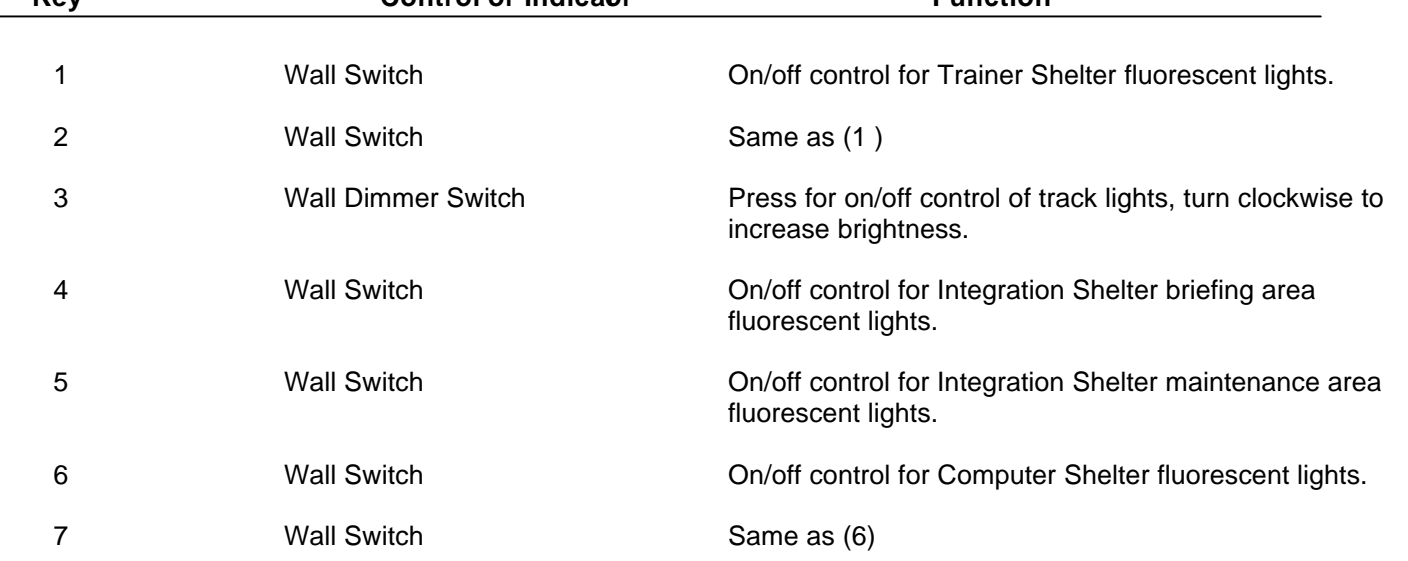

# **COMPUTER SHELTER AC POWER LINE PROTECTION PANEL**

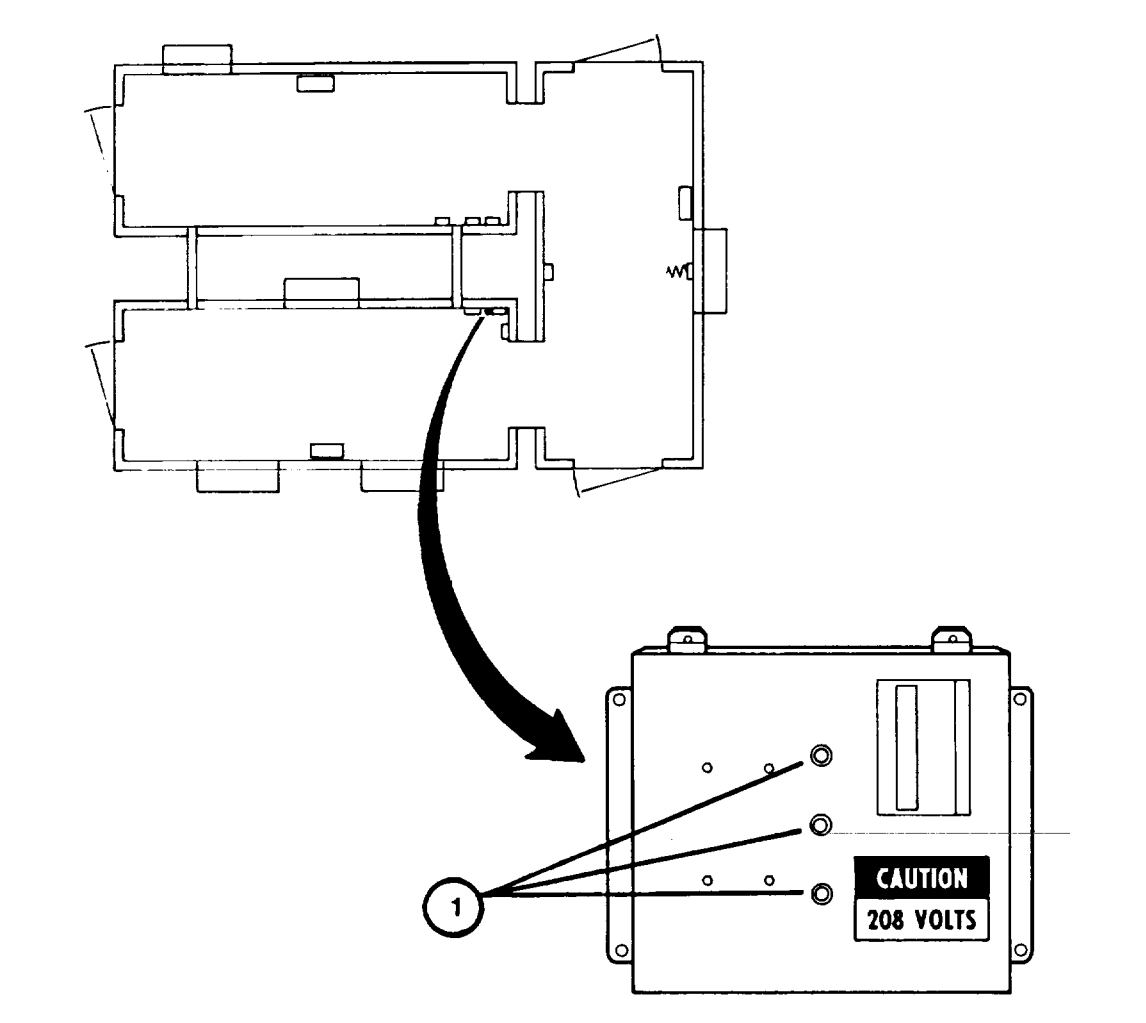

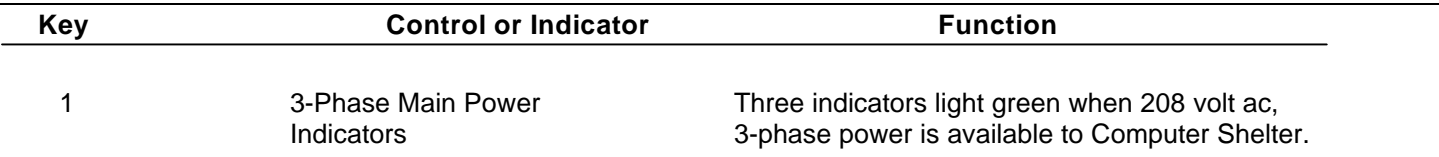

# **COMPUTER SHELTER POWER MONITOR PANEL**

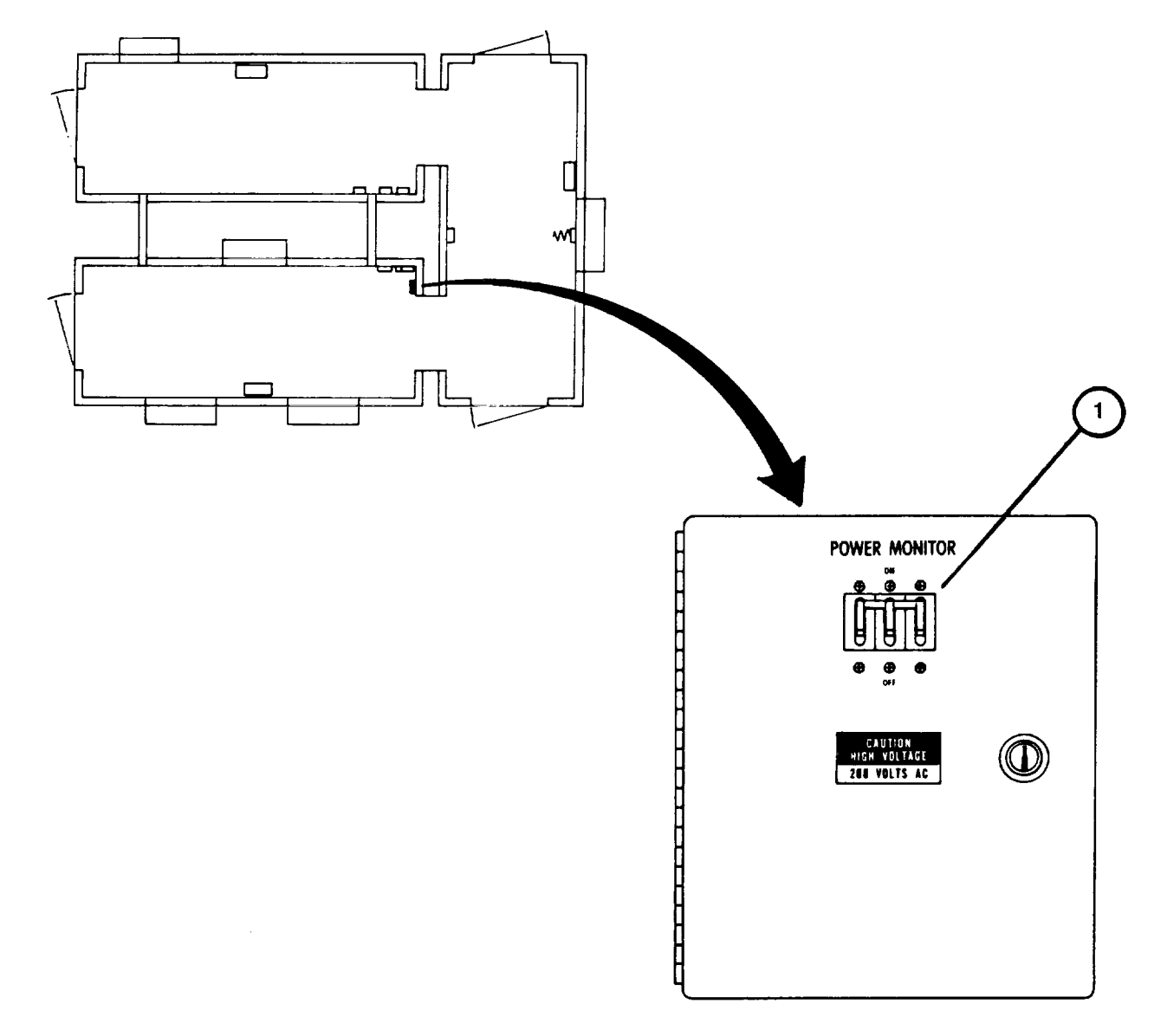

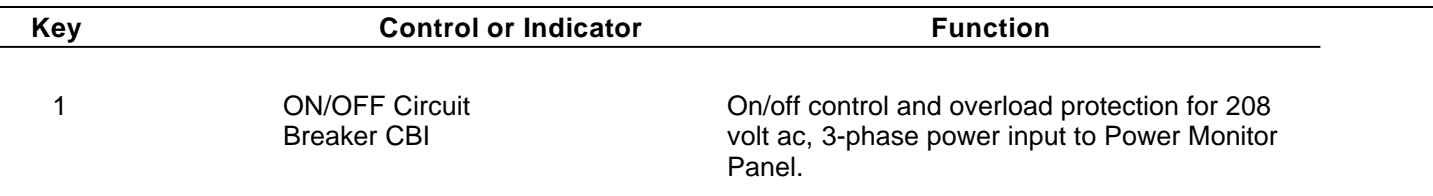

## **COMPTER SHELTER ELECTRONIC POWER DISTRIBUTION PANEL**

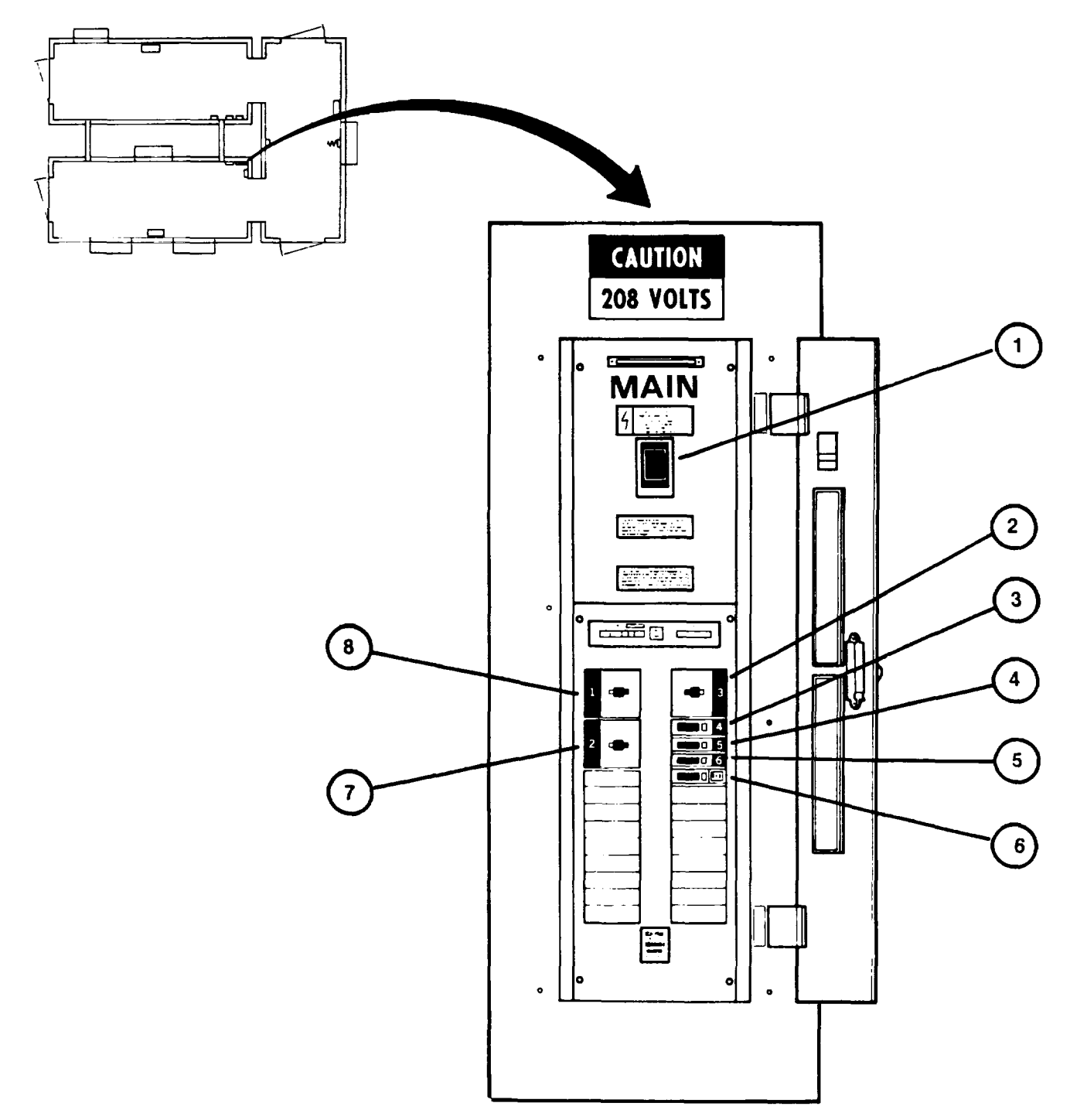

 $\hat{\boldsymbol{\epsilon}}$ 

# **COMPUTER SHELTER ELECTRONIC POWER DISTRIBUTION PANEL (Continued)**

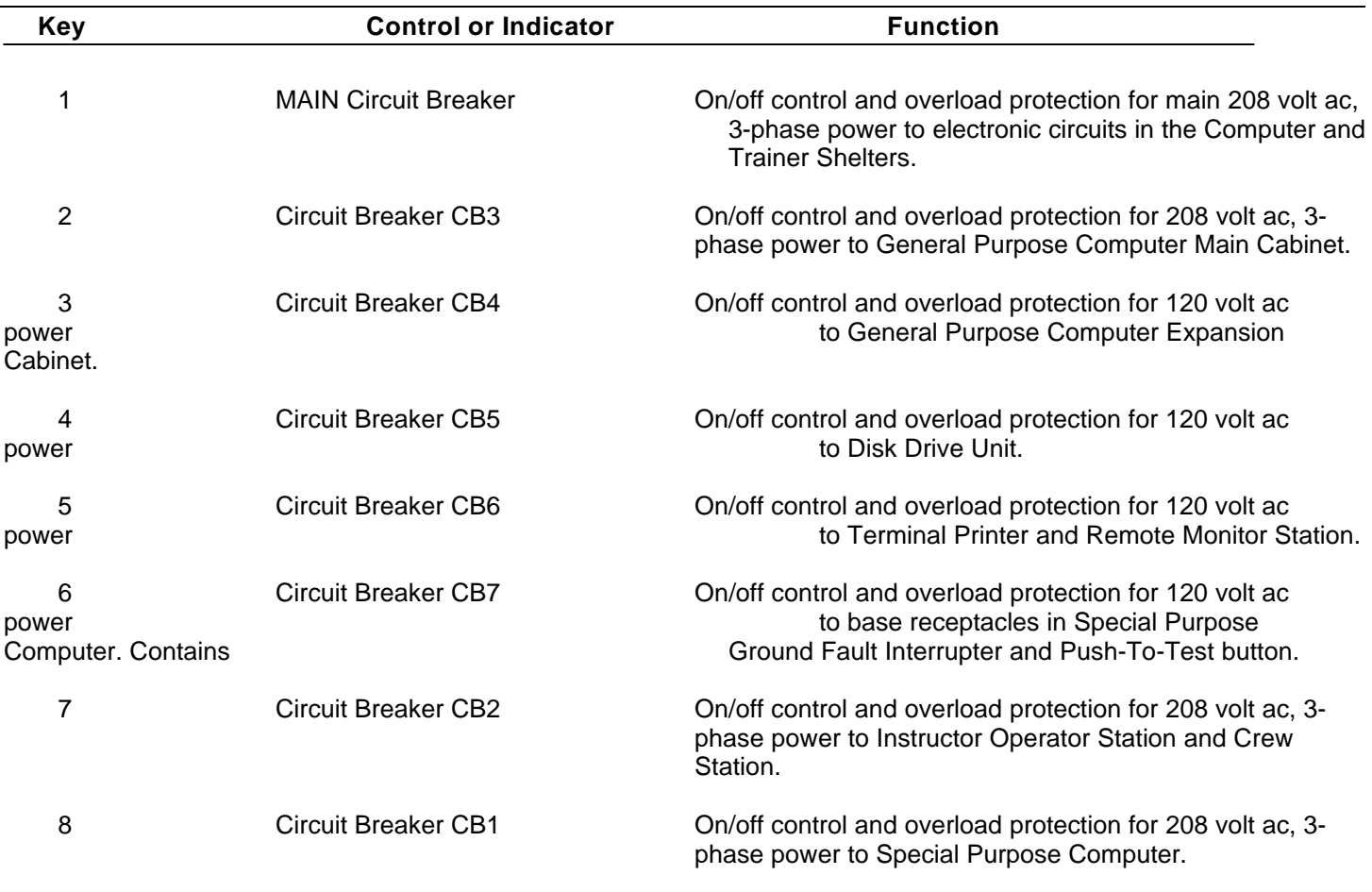

## **COMPUTER SHELTER UTILITY POWER DISTRIBUTION PANEL**

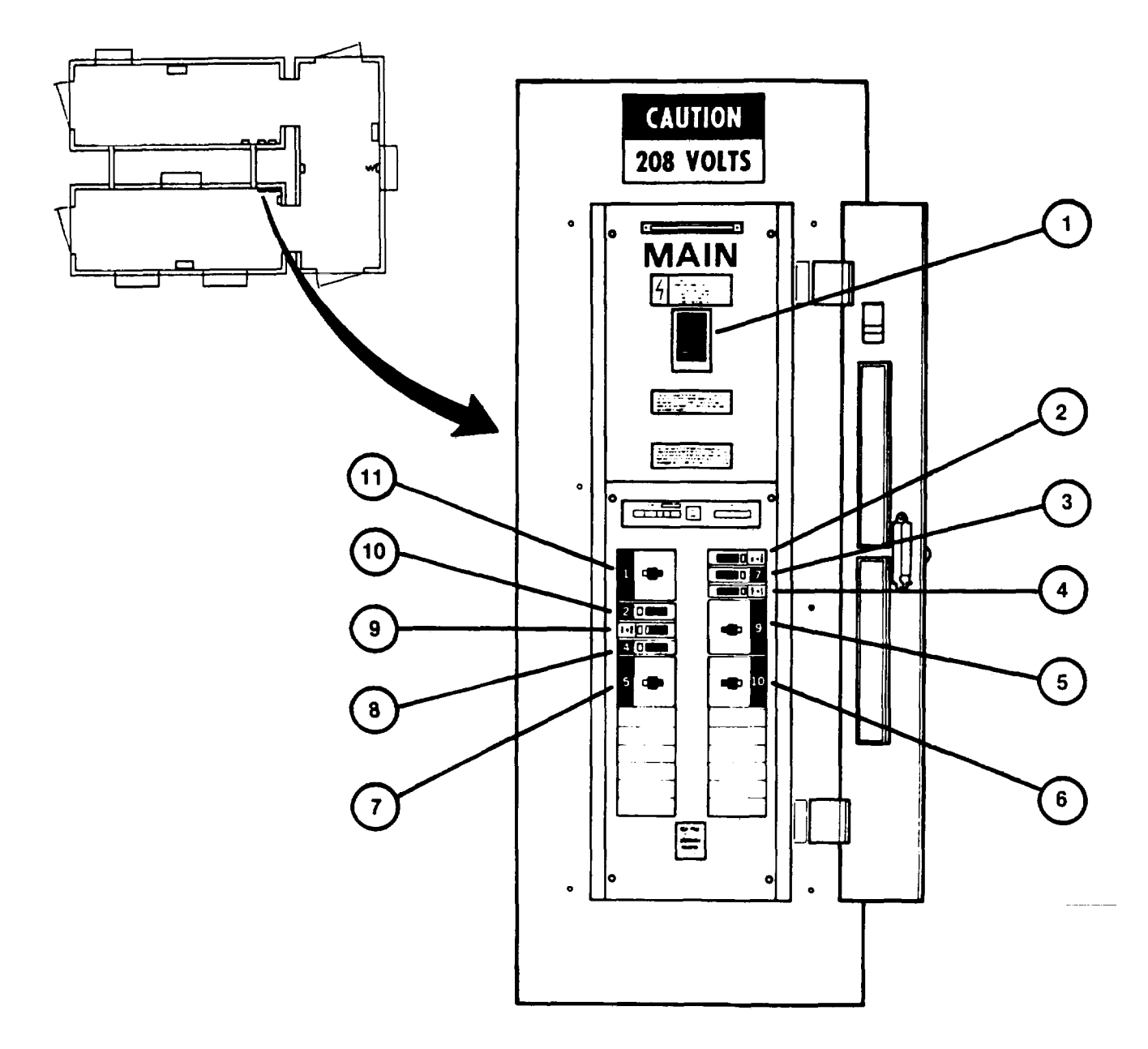

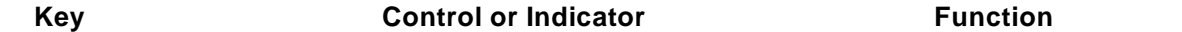

1 Main Circuit Breaker **On/off control and overload protection for main 208 volt ac** power to utility circuits in the Computer and Trainer Shelters.

# **COMPUTER SHELTER UTILITY POWER DISTIRBUTION PANEL (Continued)**

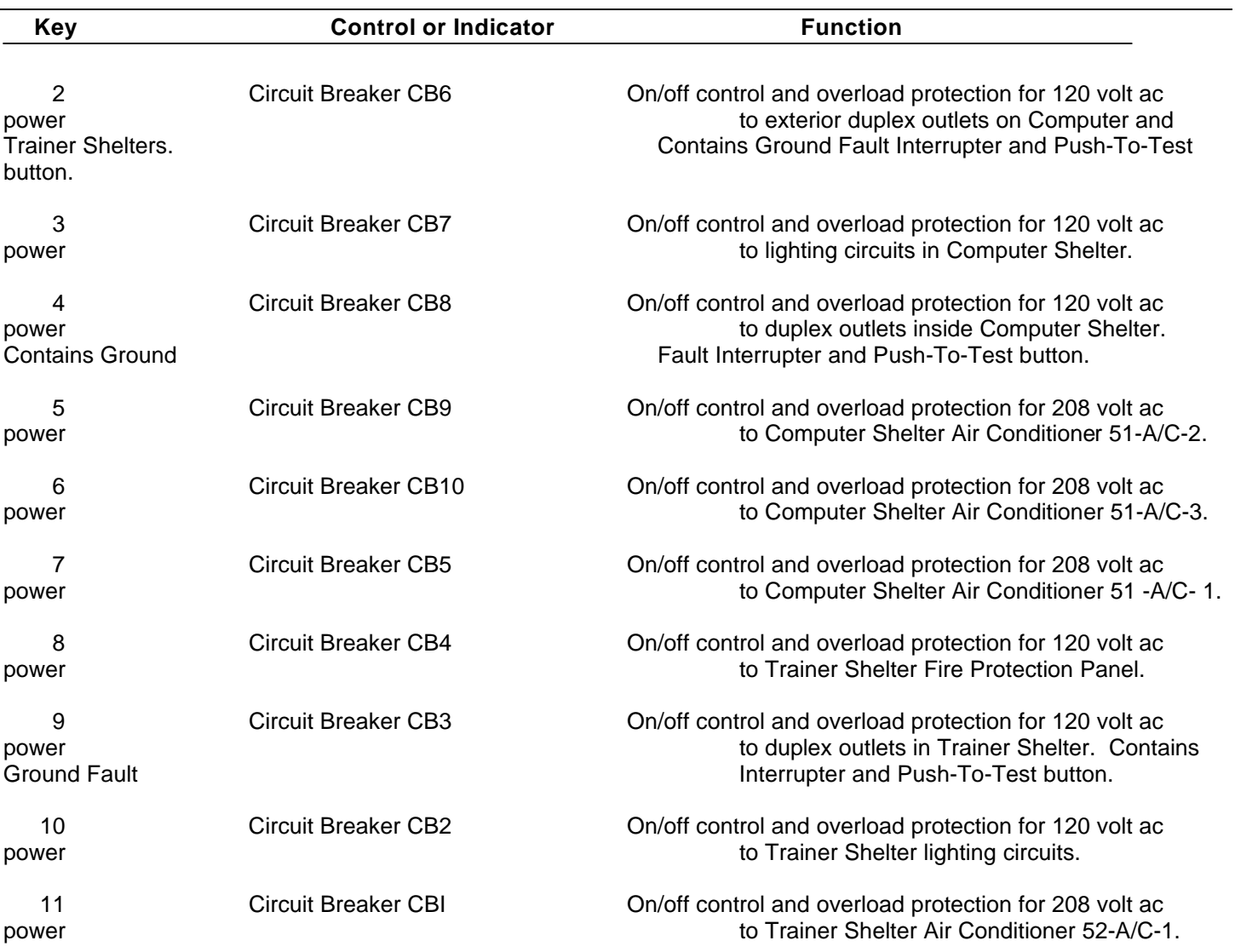

# INTEGRATION SHELTER **UTILITY POWER DISTRIBUTION PANEL (Continued)**

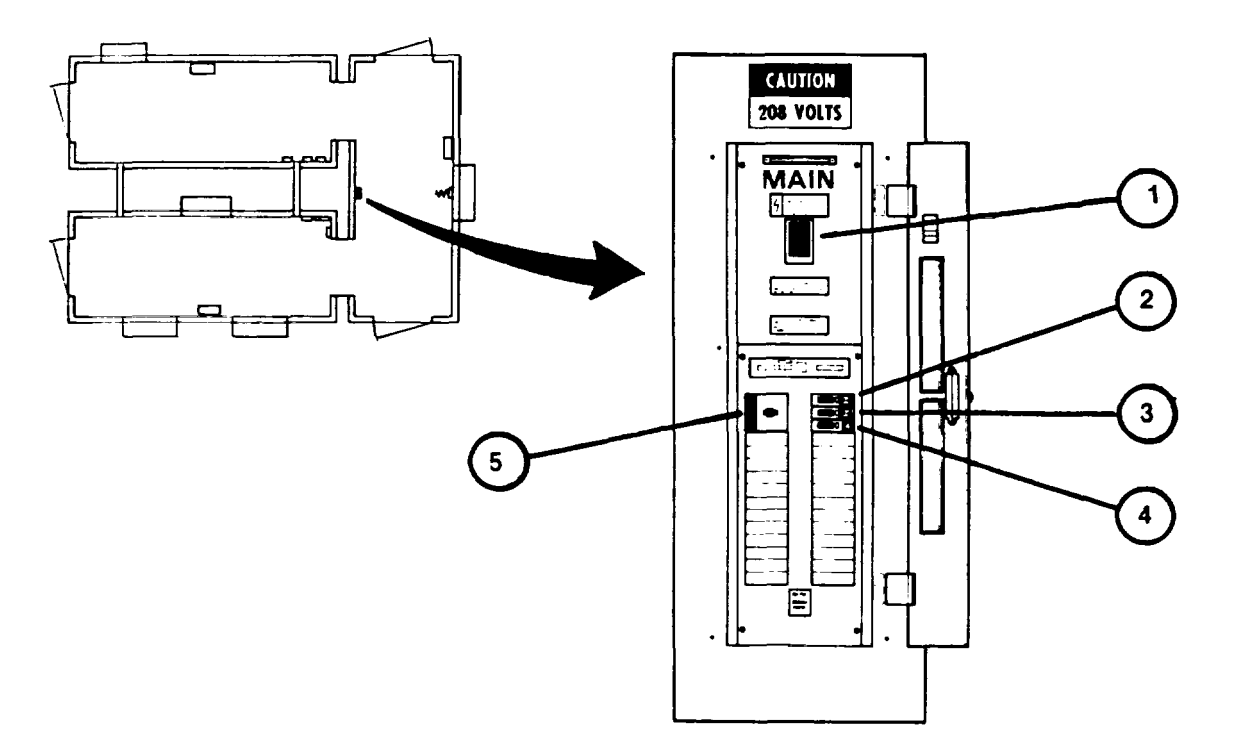

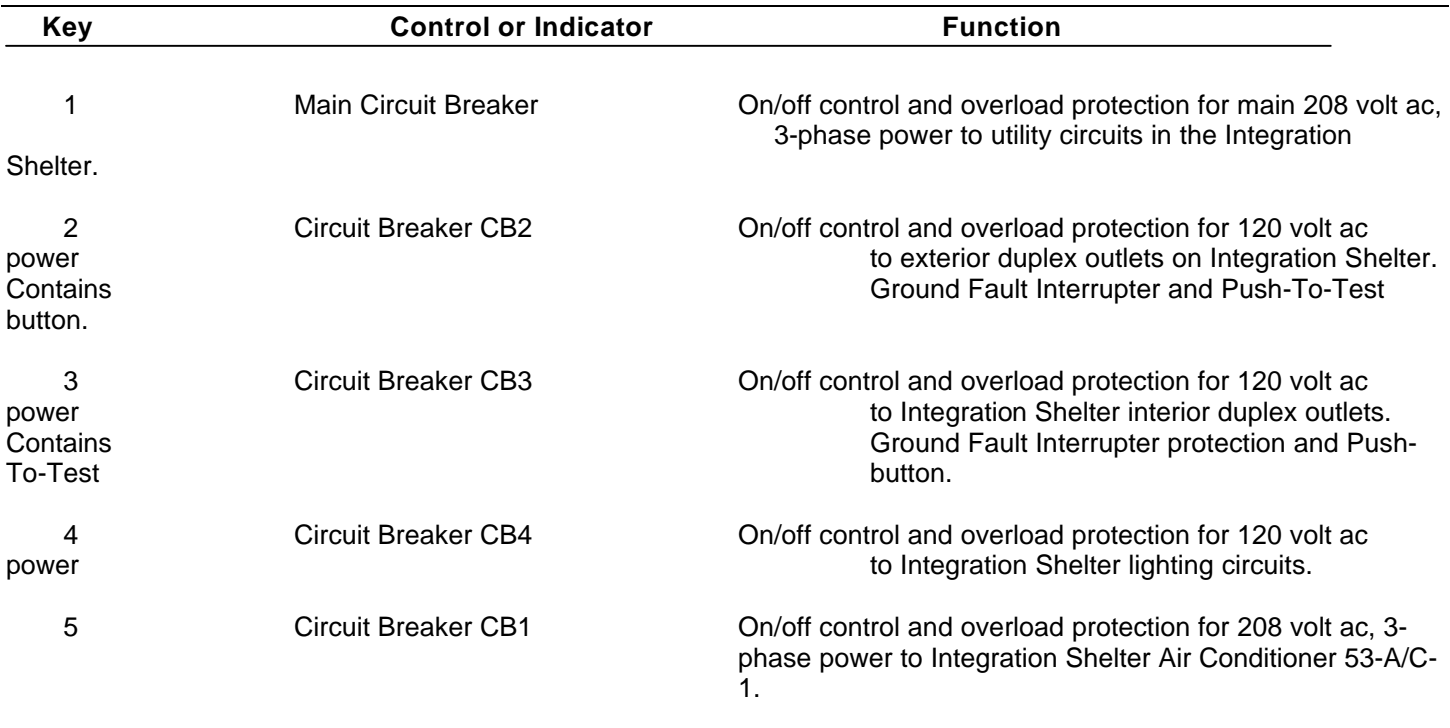

# **TRAINER SHELTER FIRE CONTROL PANEL AND ALARMS**

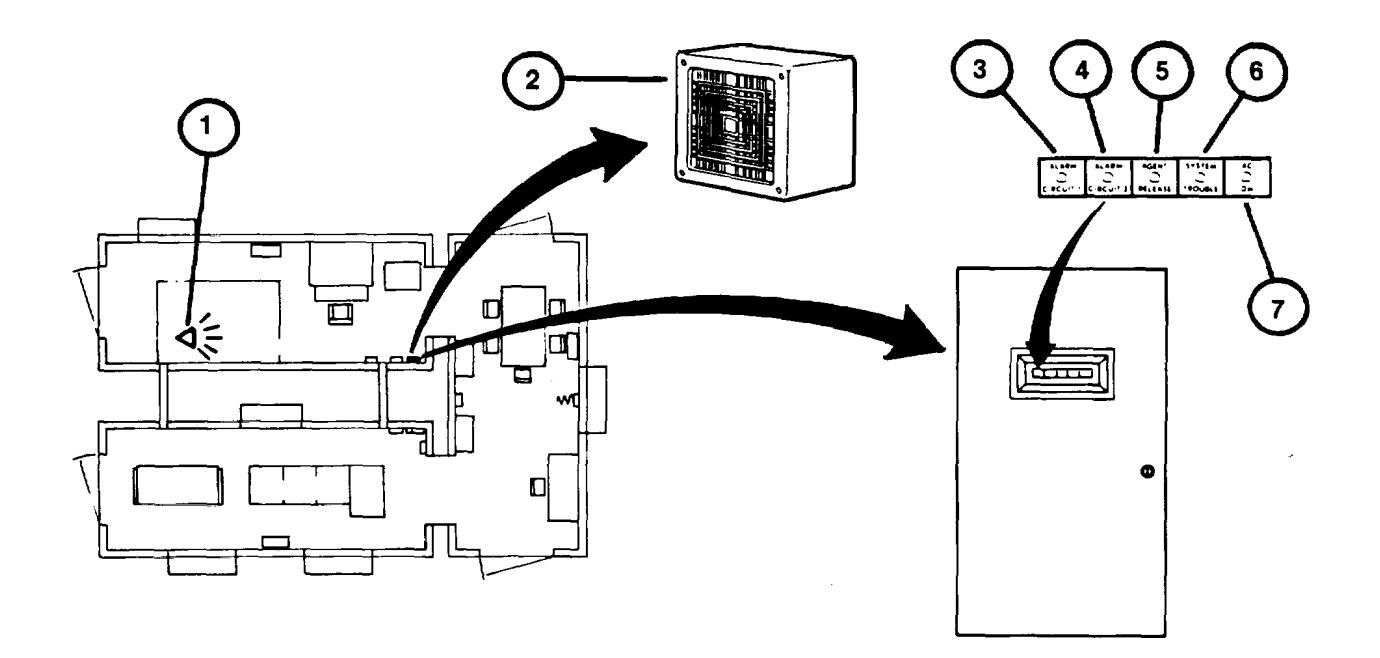

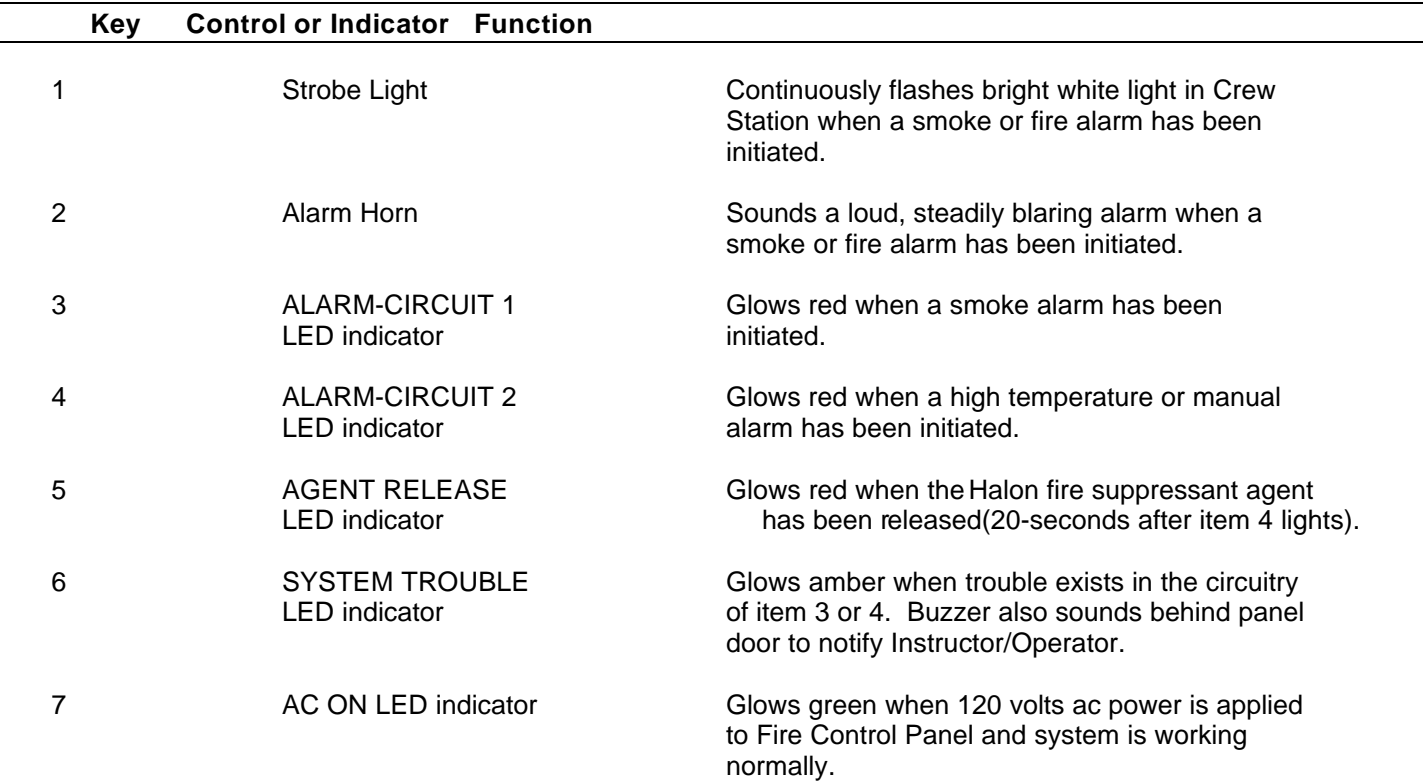

# **SHELTER AIR CONDITIONER**

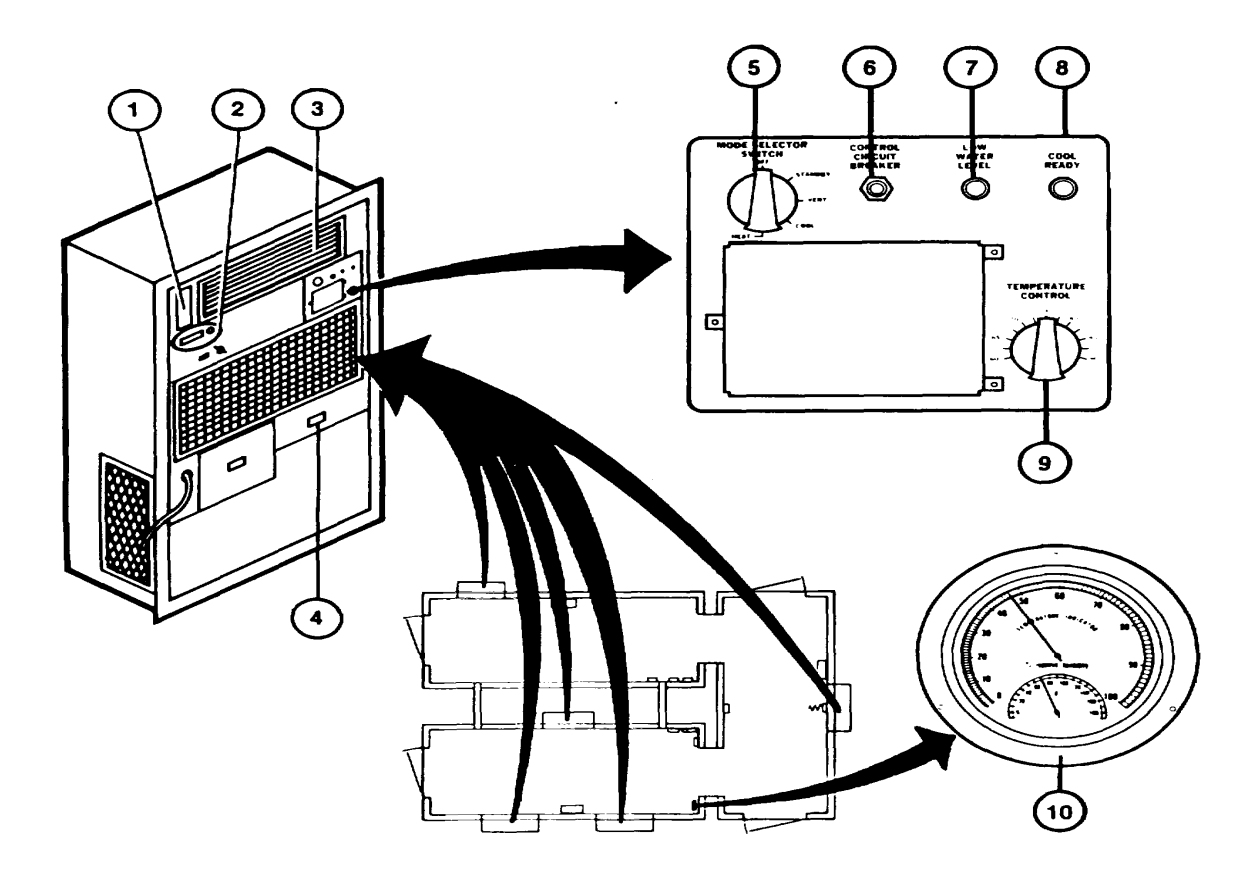

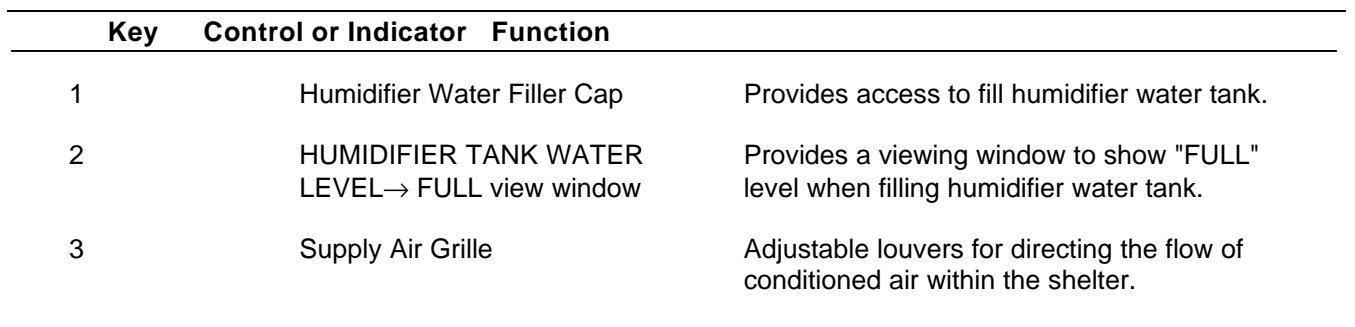

# **SHELTER AIR CONDITIONER (Continued)**

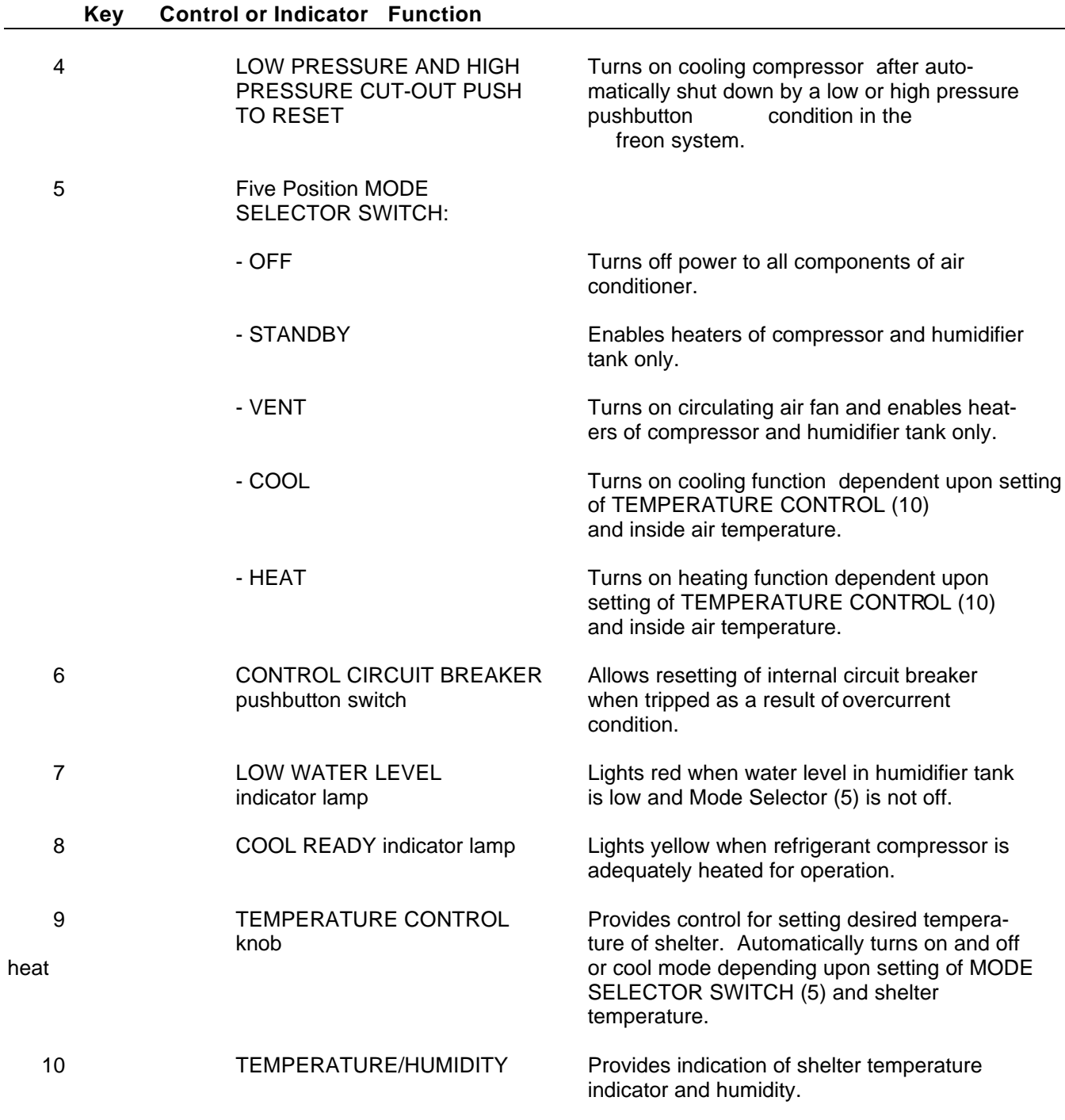

## **GENERAL PURPOSE COMPUTER**

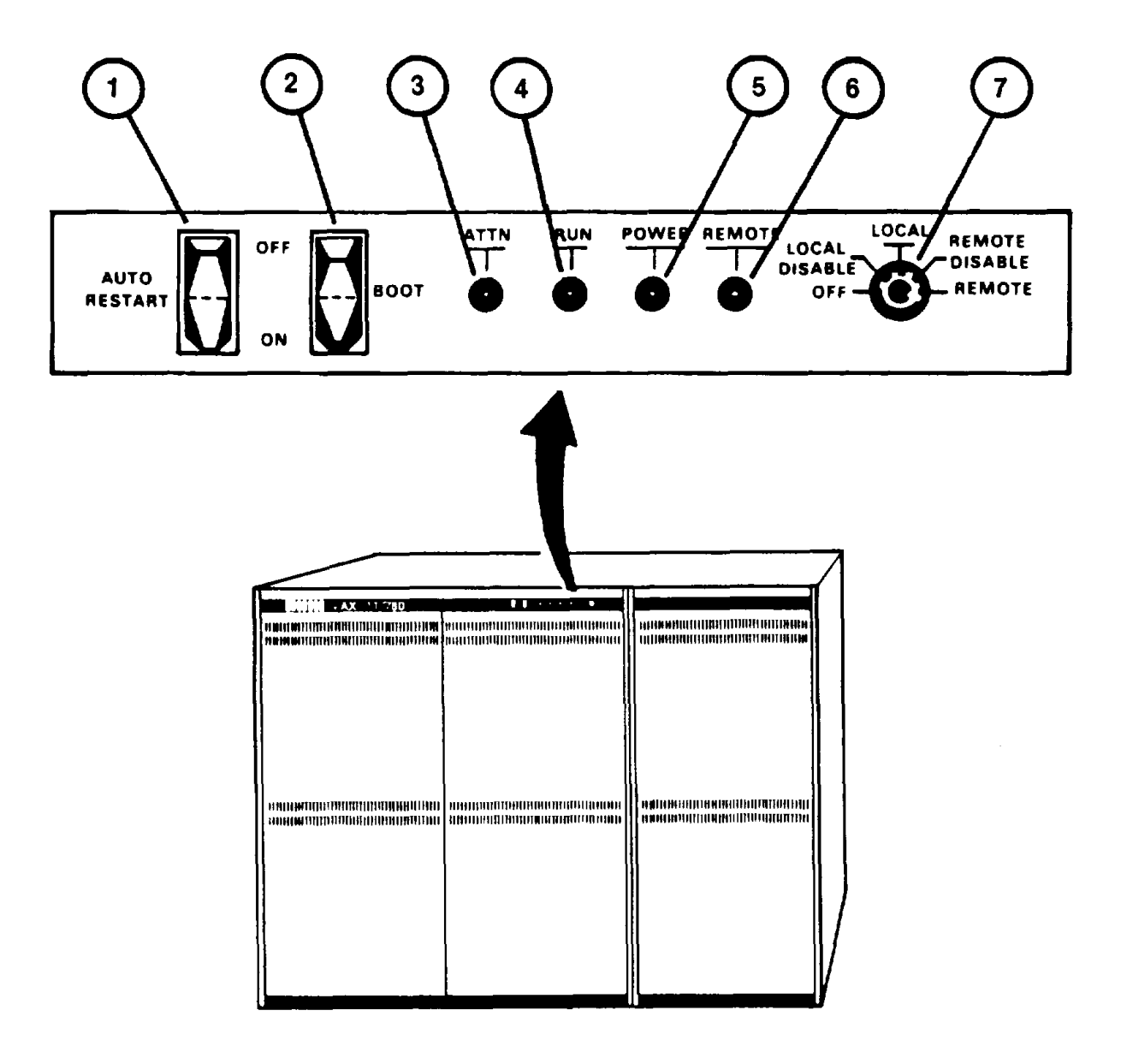

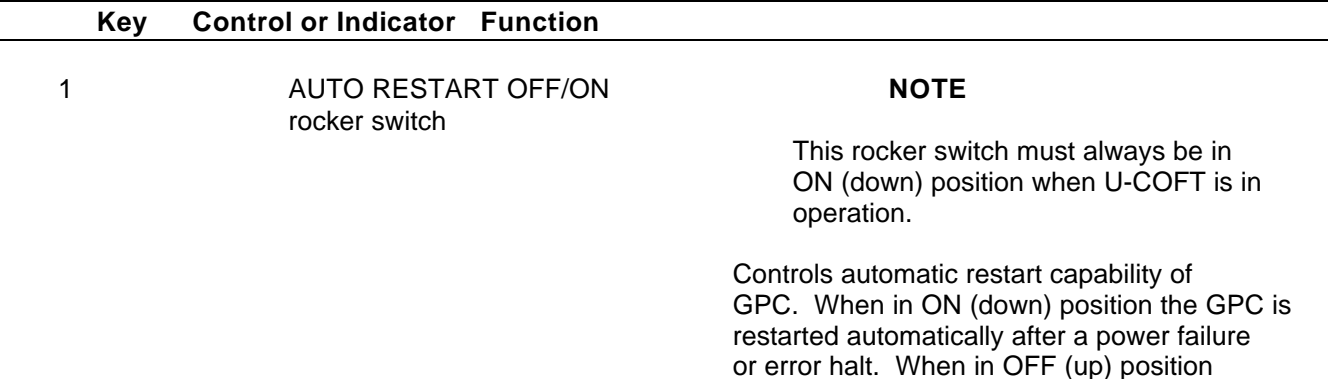

#### **2-14**

manual restart is required.

# **GENERAL PURPOSE COMPUTER (Continued)**

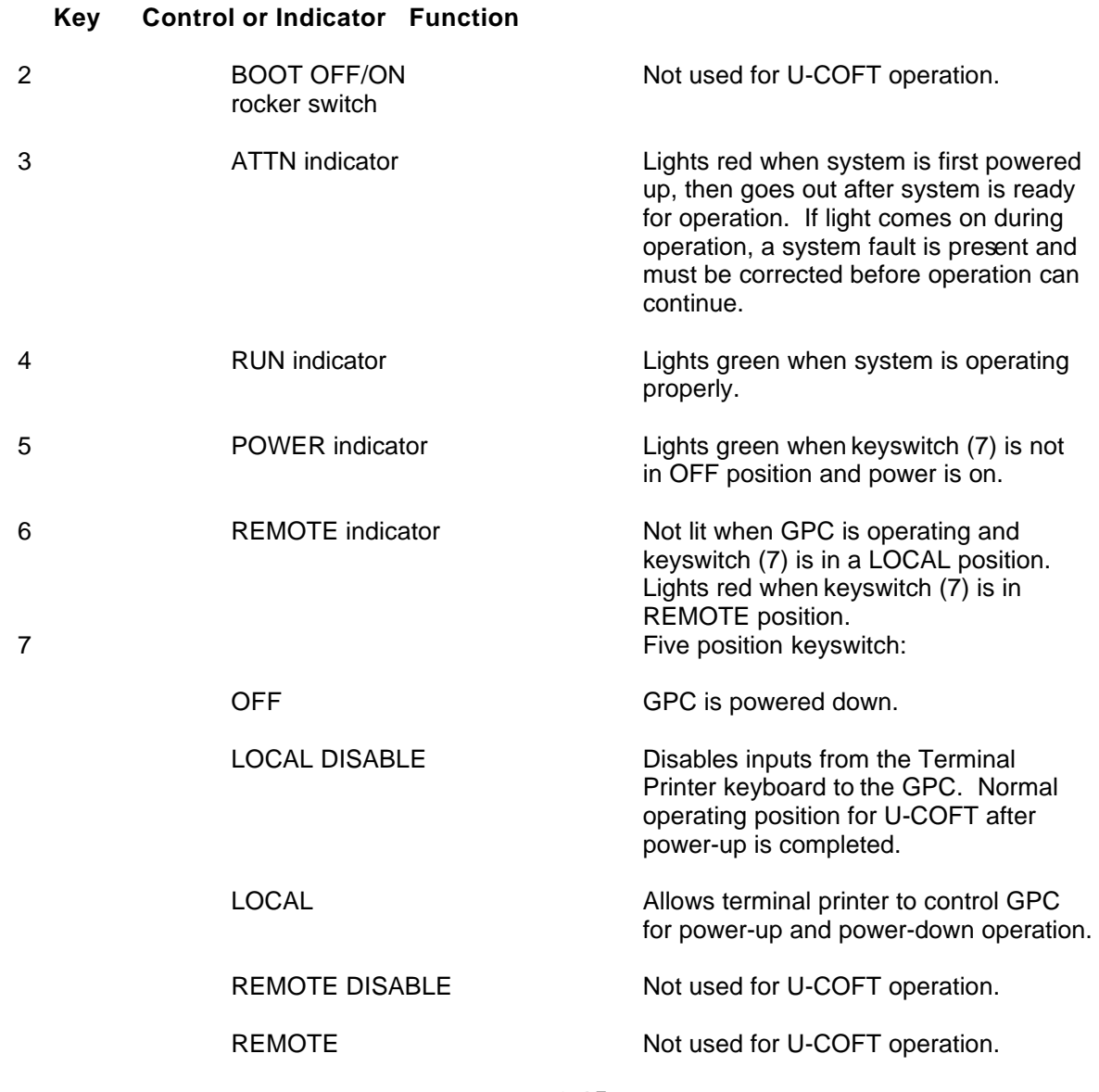

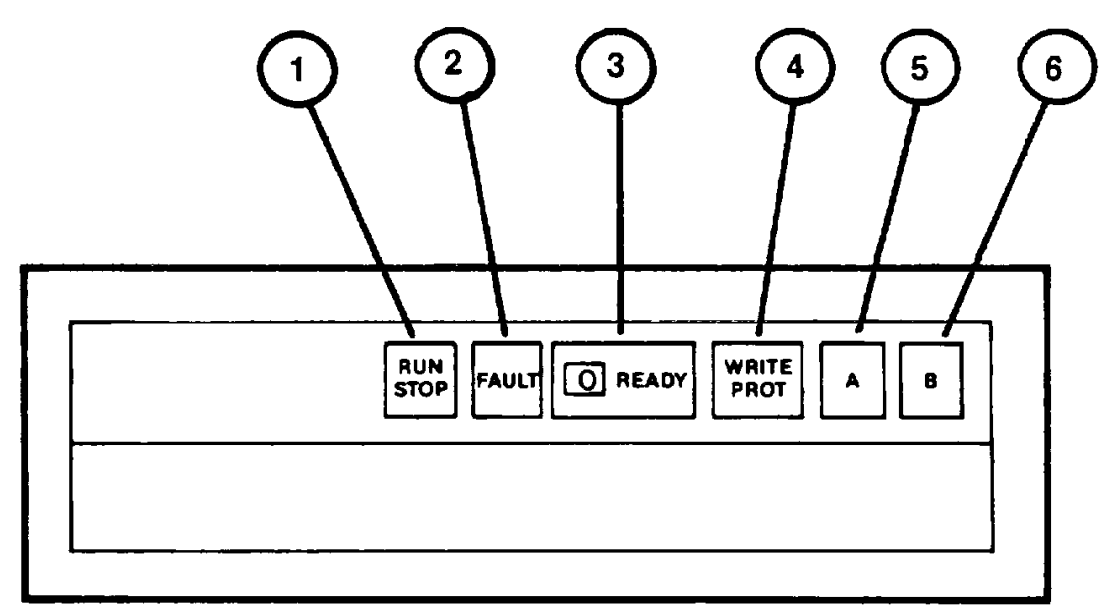

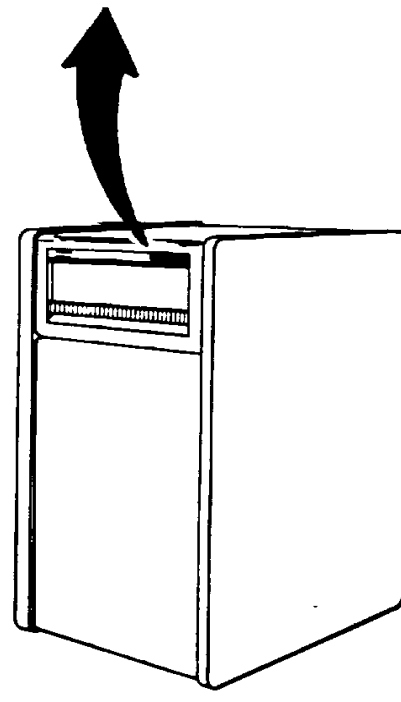

## **Key Control or Indicator Function**

1 RUN/STOP Pushbutton On/Off control for the Disk Drive. When<br>Indicator pushed in, the disk begins turning and the Indicator pushed in, the disk begins turning and the indicator lights yellow. When pushed and released to the out position, the disk is turned off but the light will remain on (yellow) until the disk has stopped spinning.

# **DISK DRIVE (Continued)**

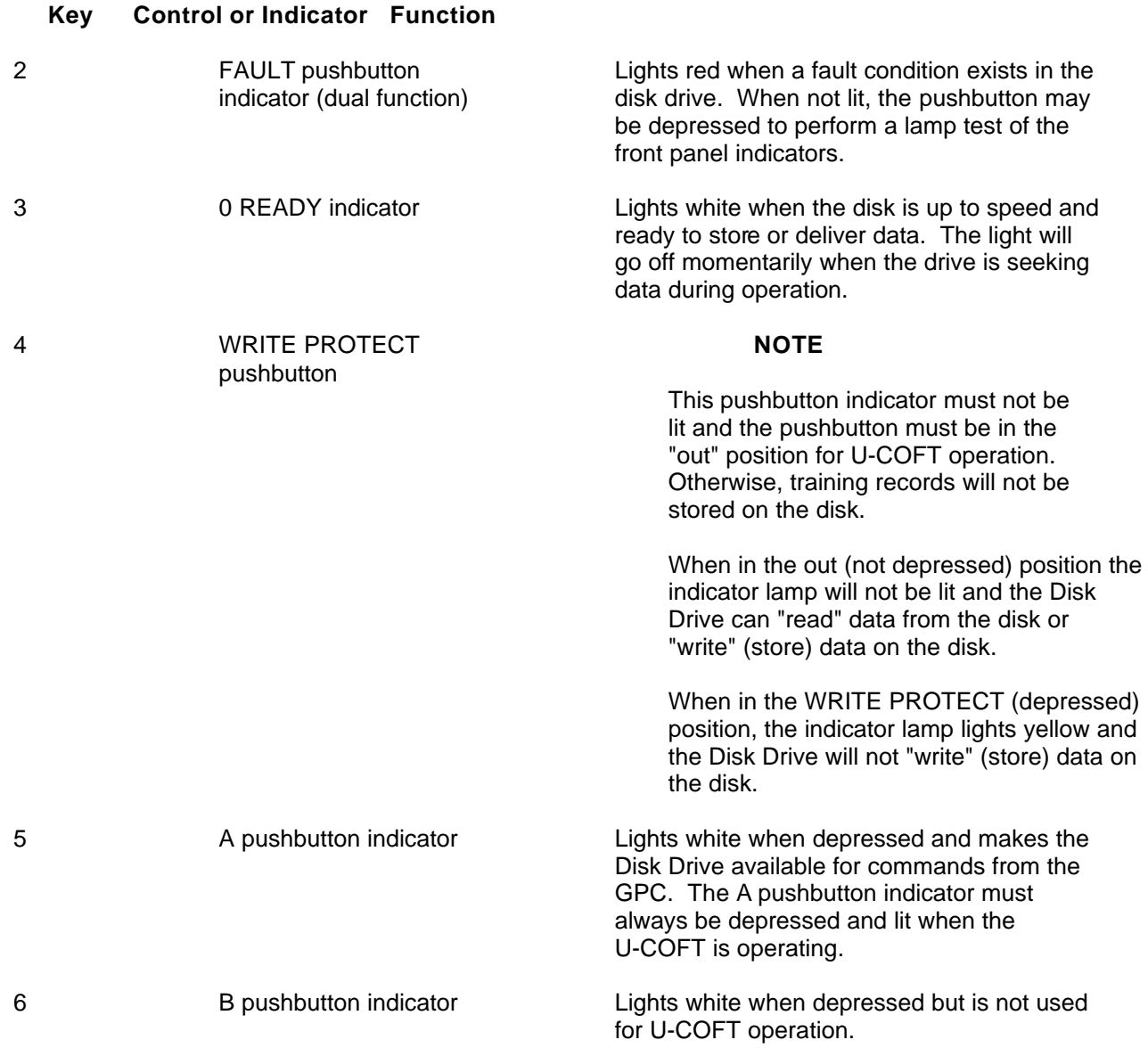

# **TERMINAL PRINTER**

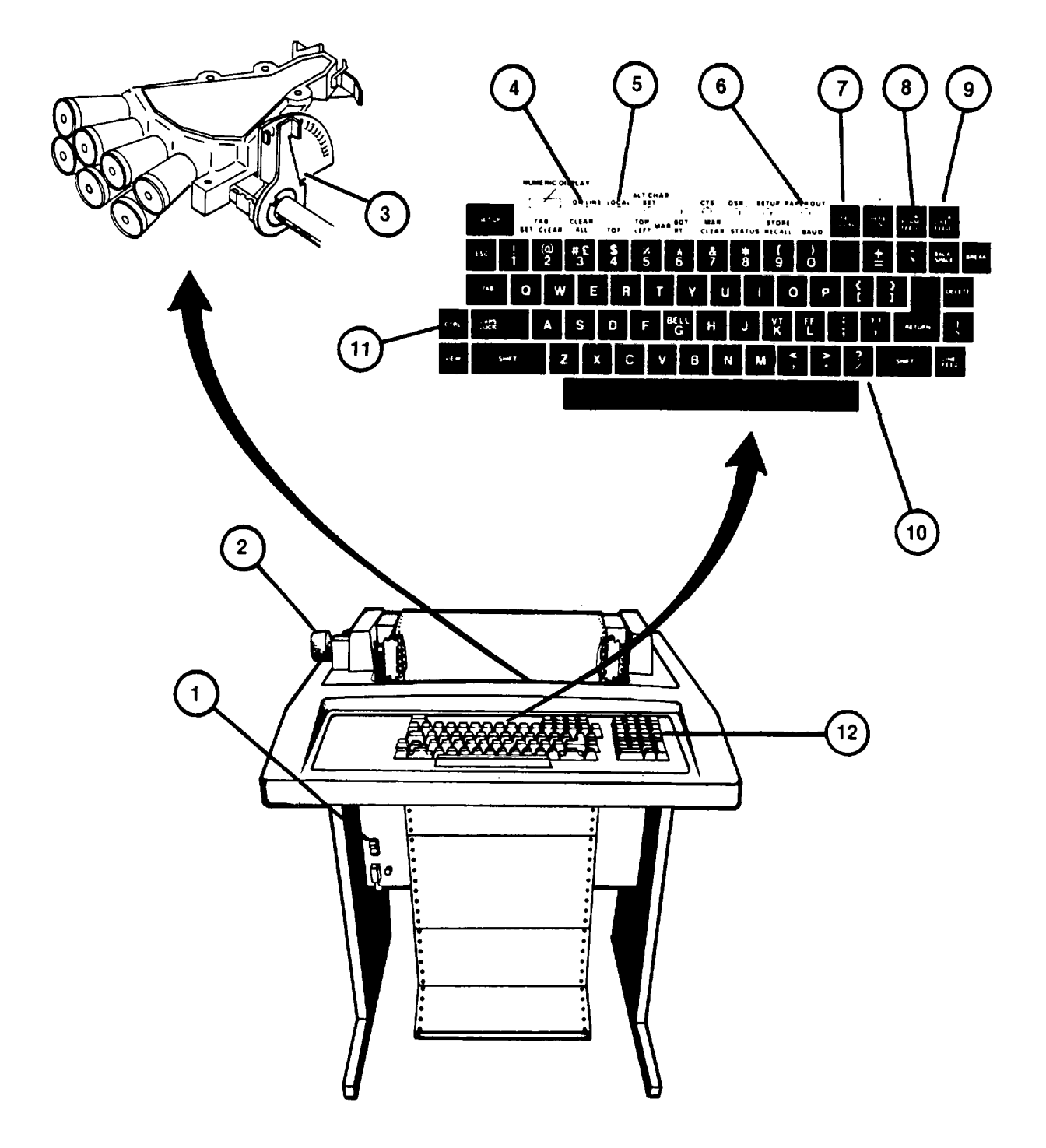

# **TERMINAL PRINTER (Continued)**

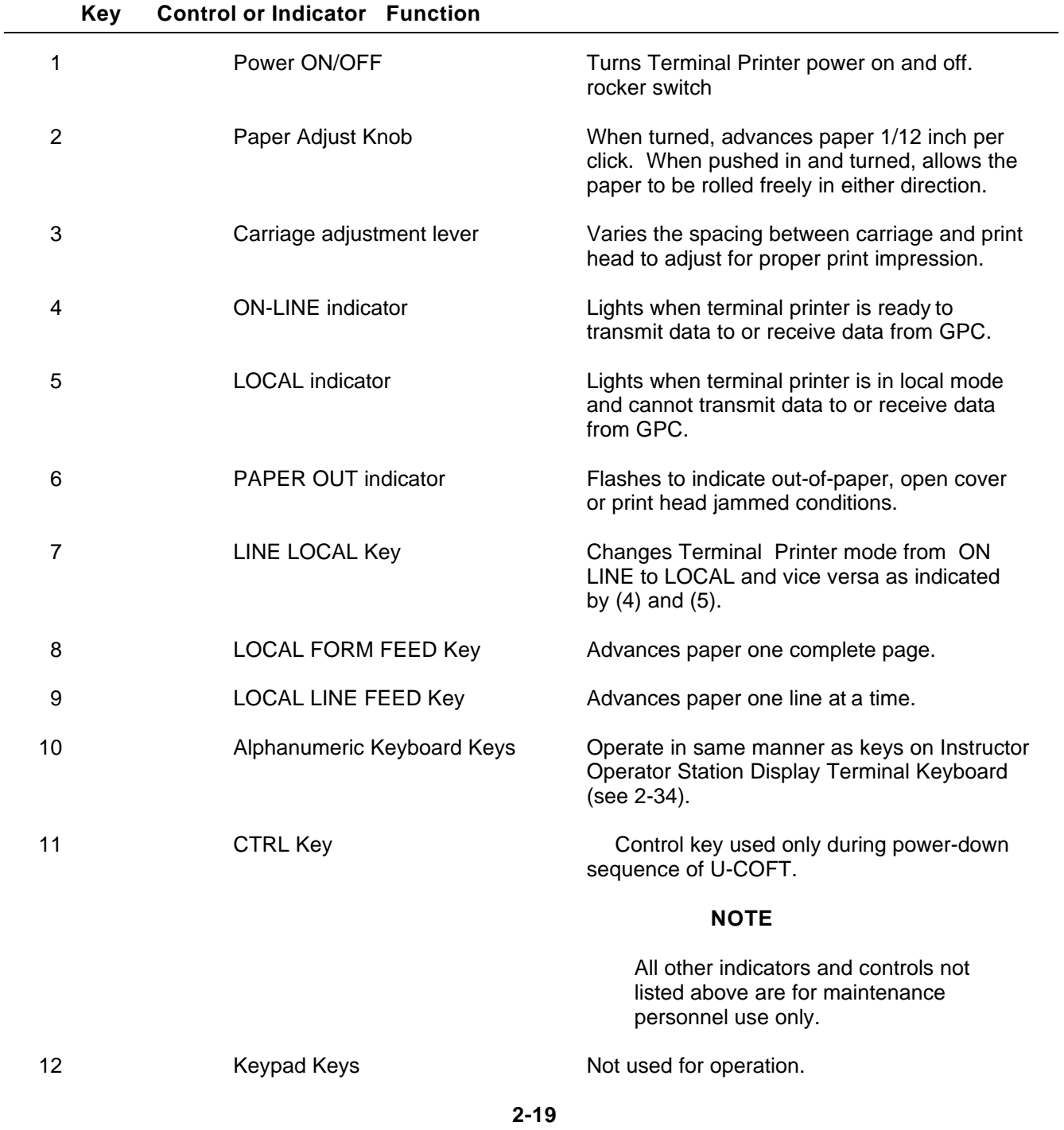
# **SPECIAL PURPOSE COMPUTER POWER MANAGEMENT PANEL**

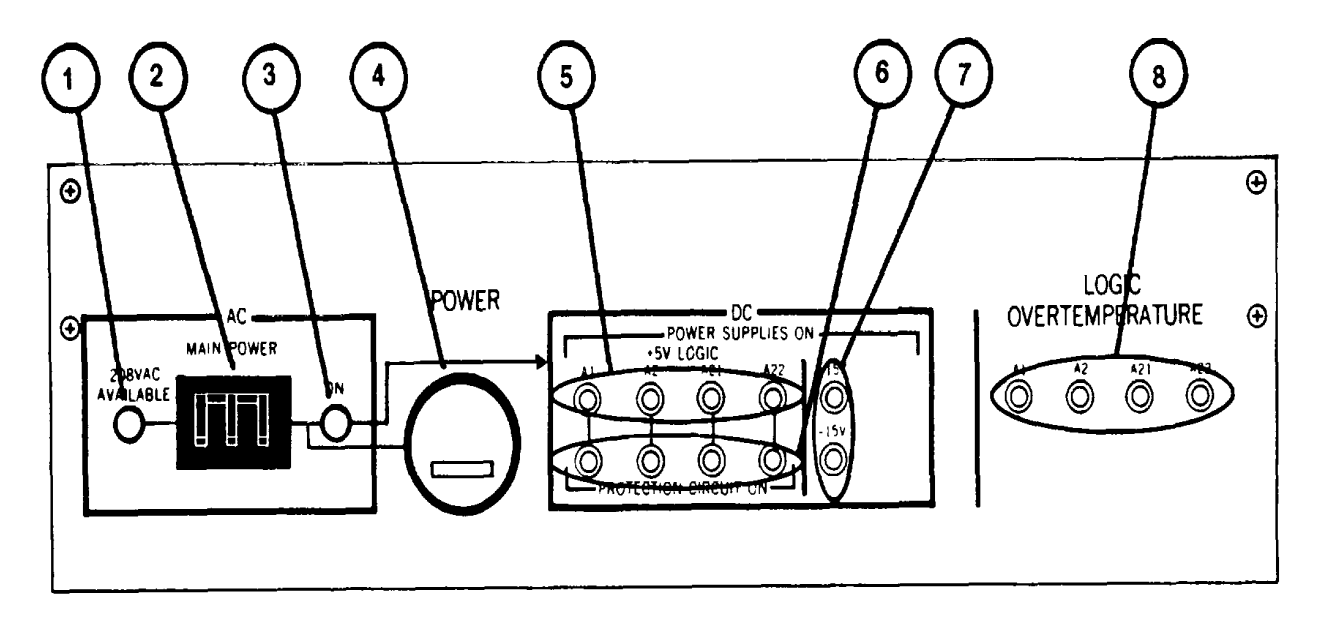

### **Key Control or Indicator Function**

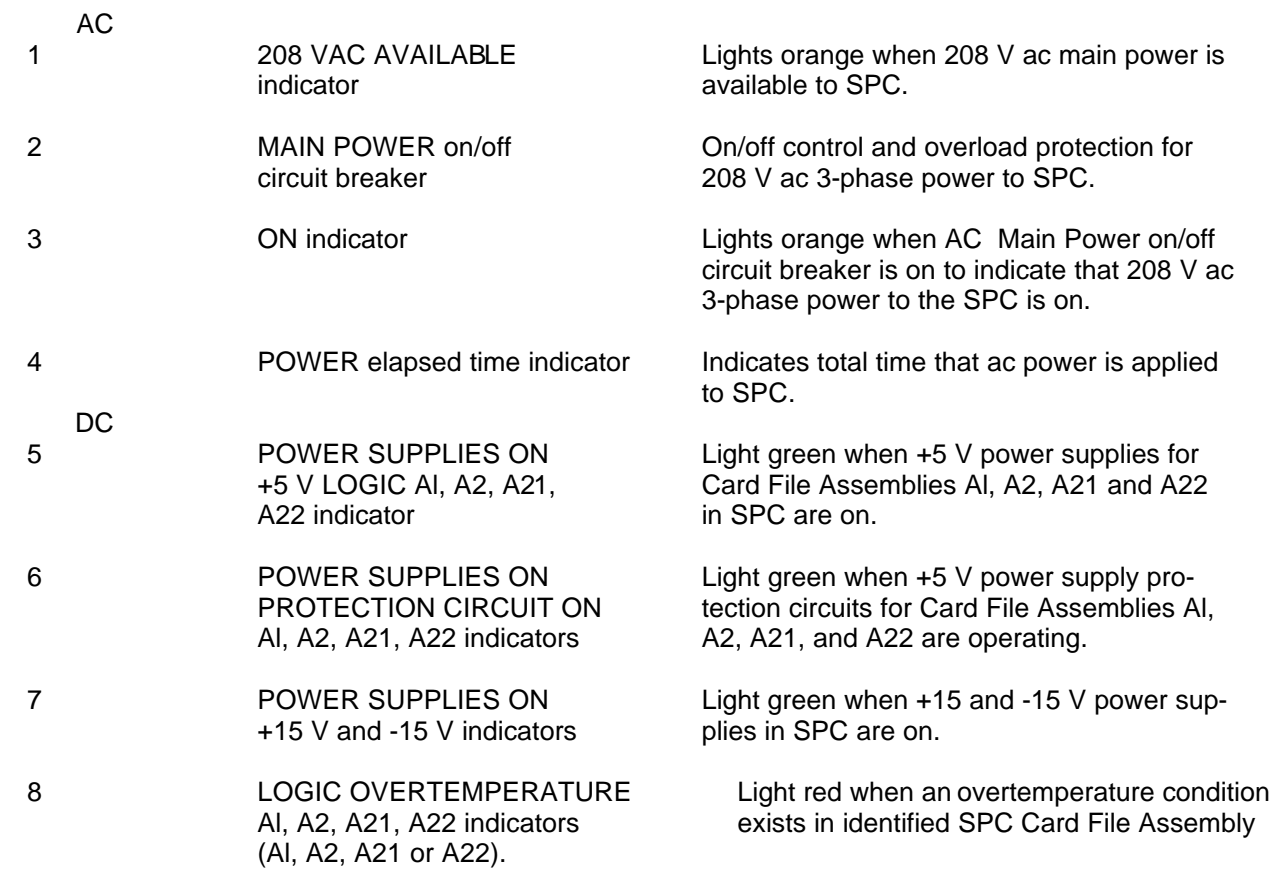

### **CREW STATION GUNNER'S AND COMMANDER'S STATIONS**

Refer to the Bradley Fighting Vehicle (Turret) Operator's Manual, TM 9-2350-252-10-2, for Gunner's Station and Commander's Station controls and indicators.

### **CREW STATION UTILITY PANEL**

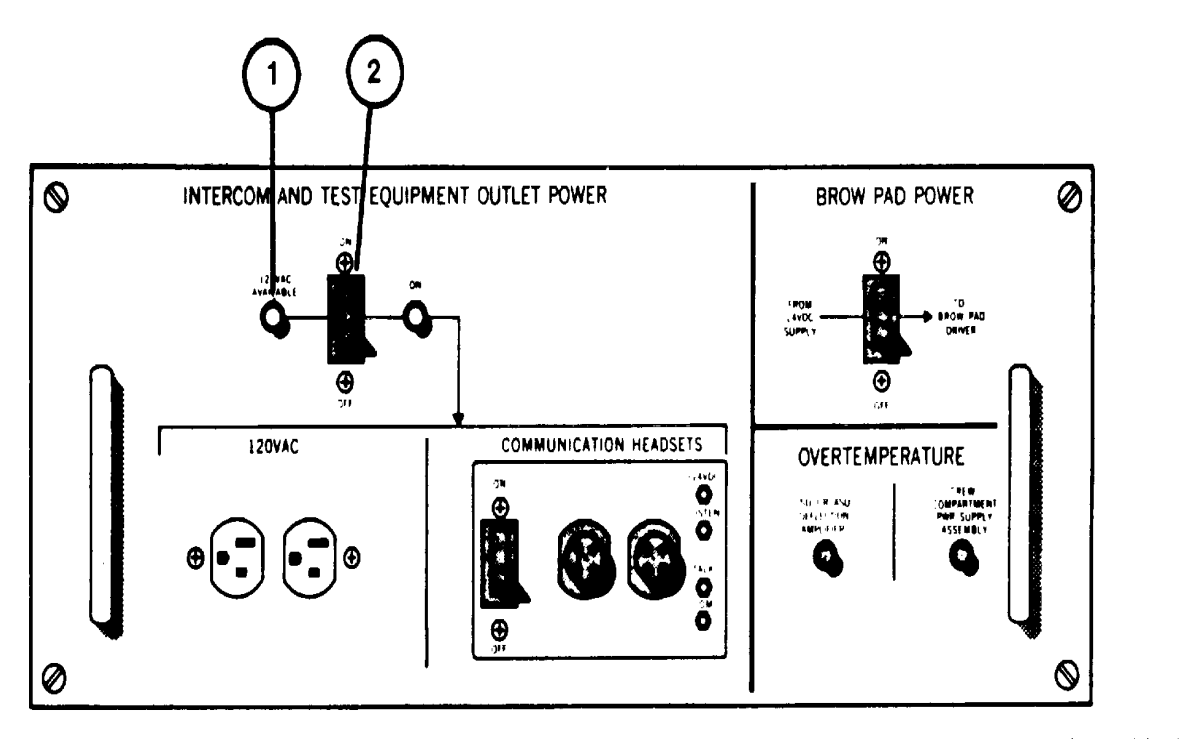

#### **Key Control or Indicator Function**

### INTERCOM AND TEST EQUIPMENT OUTLET POWER WARNING

The 120 V ac power to this panel cannot be turned off from the IOS Power Panel. The power will be on until Circuit Breaker number 2 is set to OFF in the Computer Shelter Electronics Power Distribution Panel [\(see 2-7\)](#page-59-0).

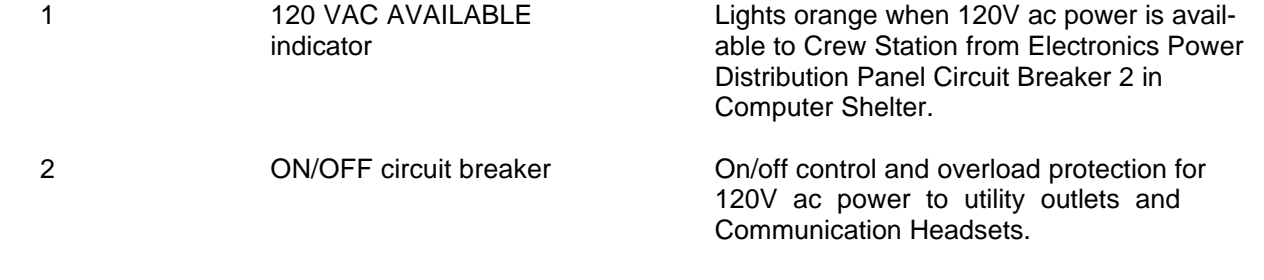

### **CREW STATION UTILITY PANEL (Continued)**

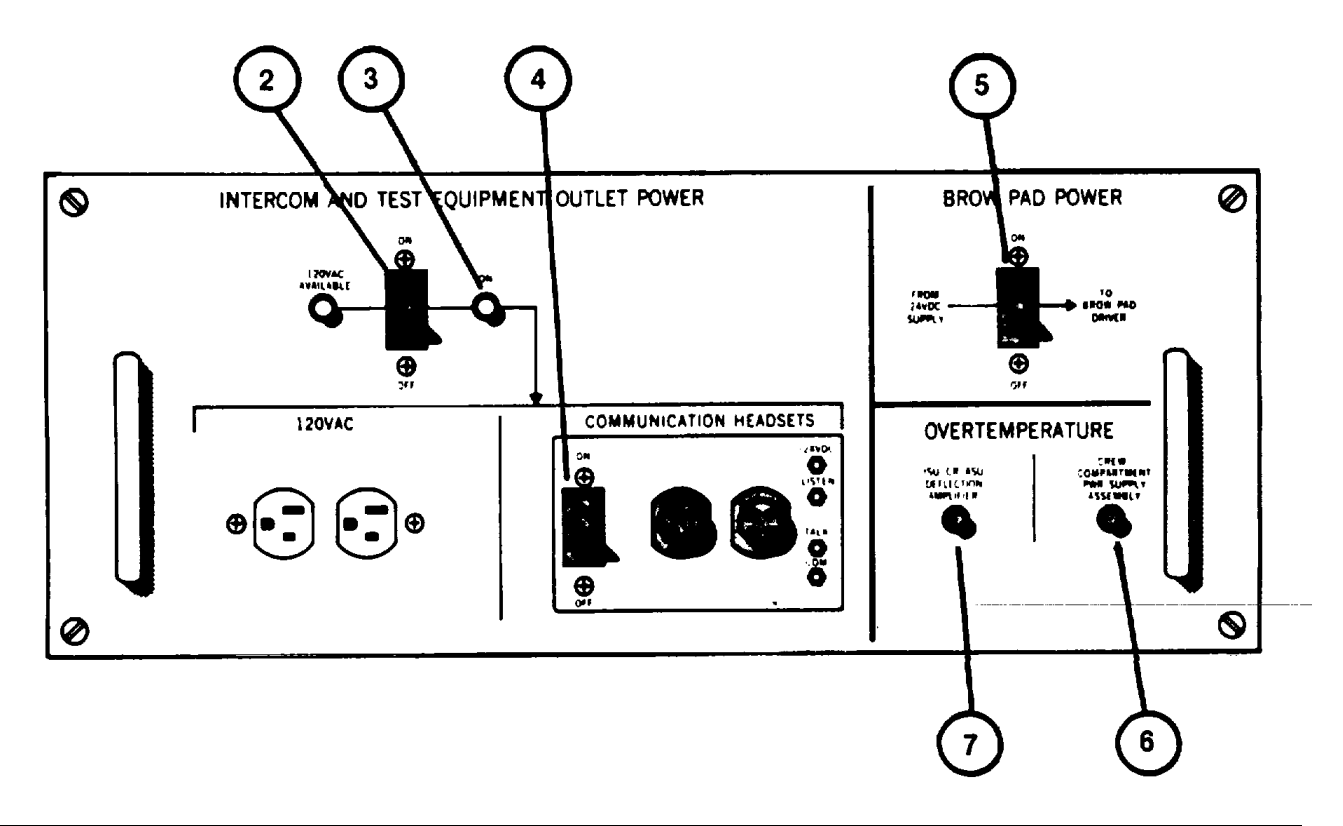

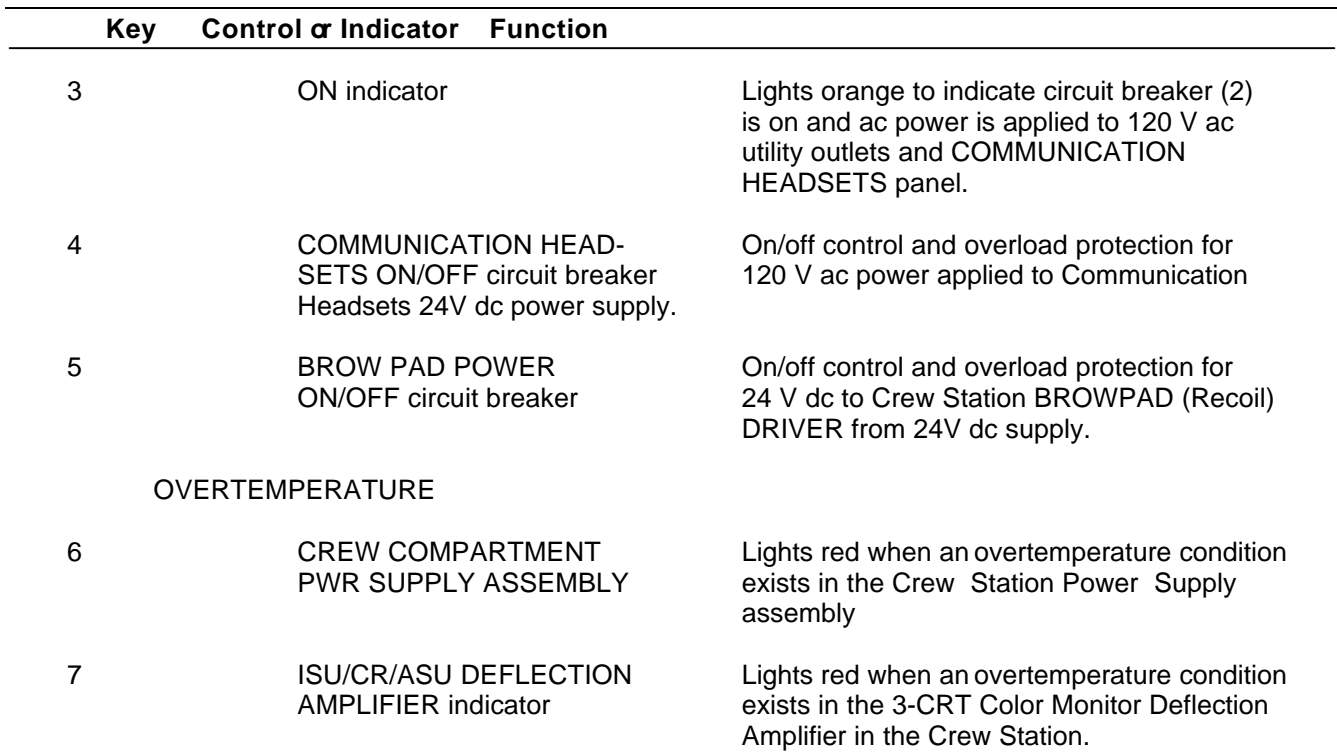

## **CREW STATION POWER PANEL**

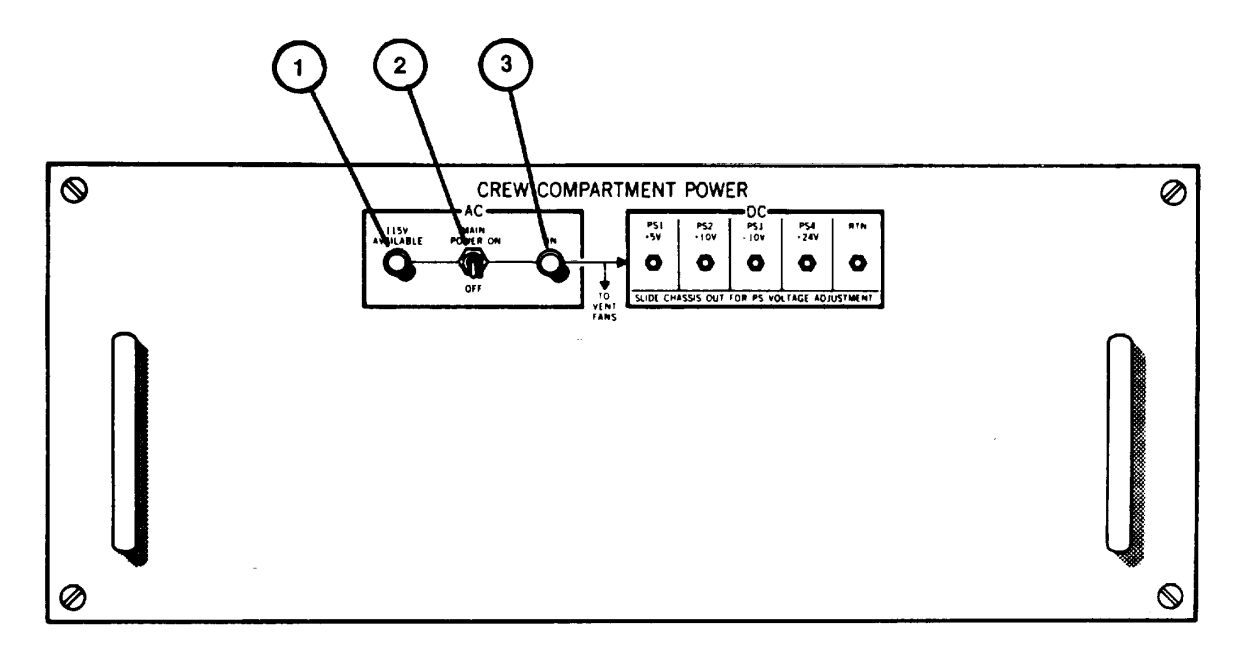

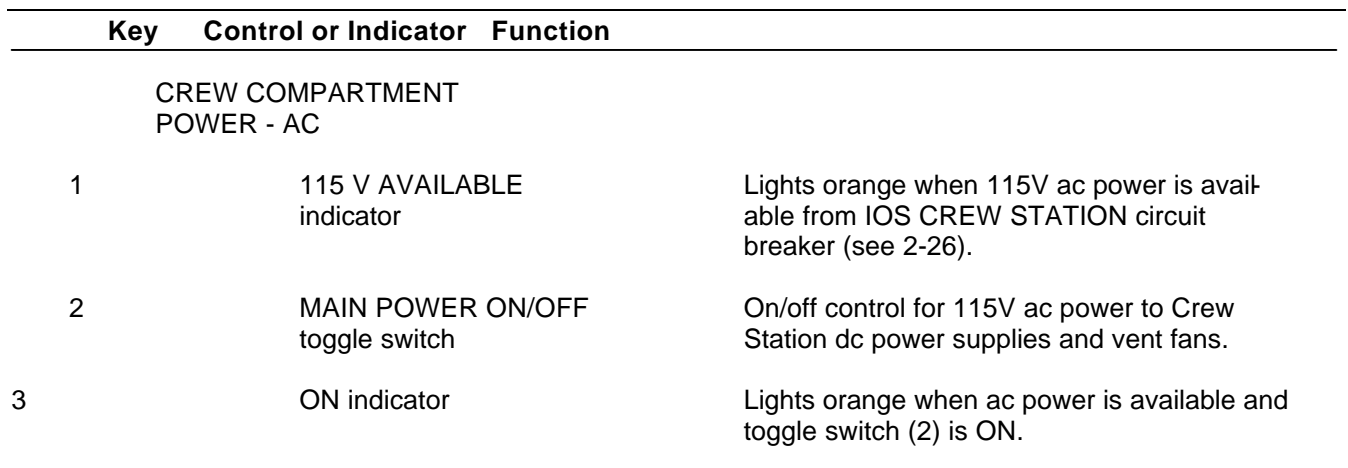

### **IOS POWER PANEL**

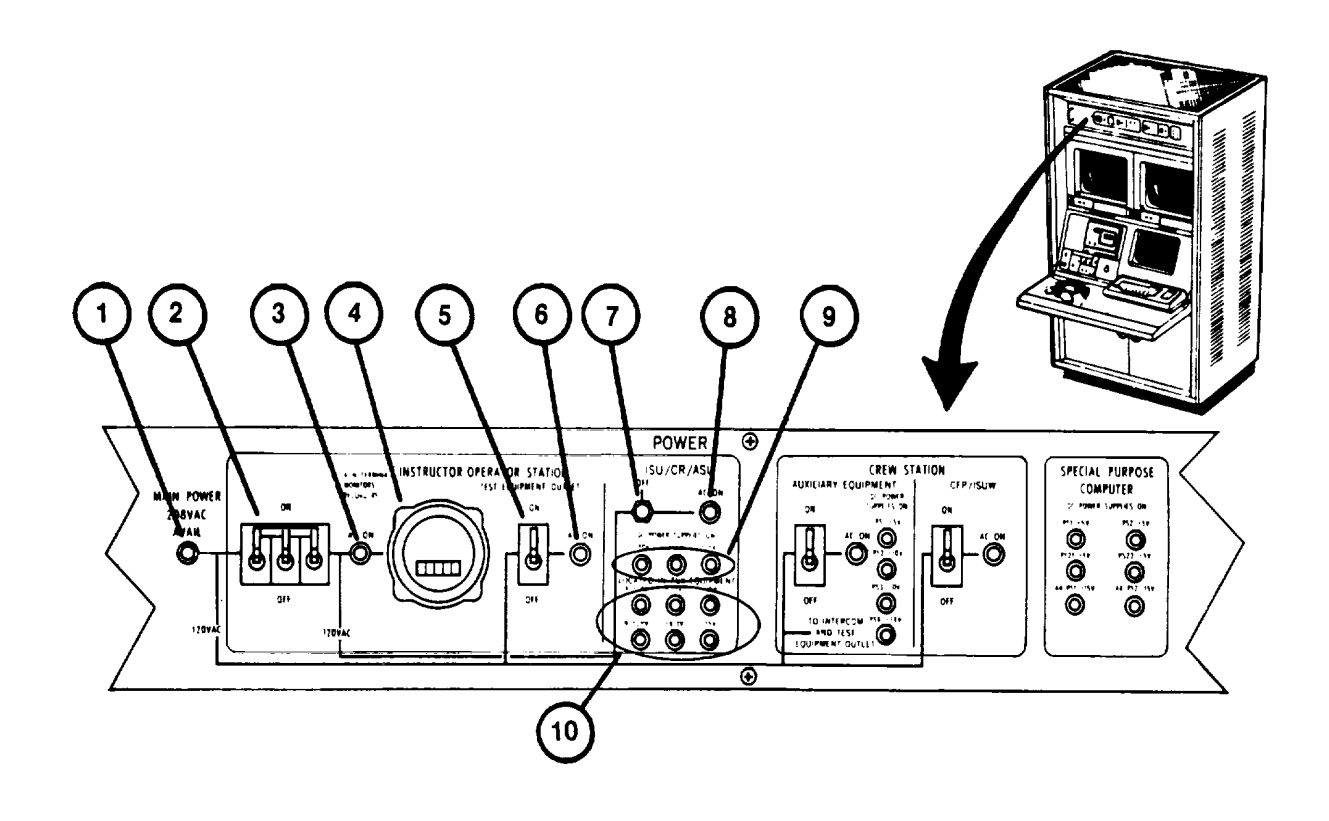

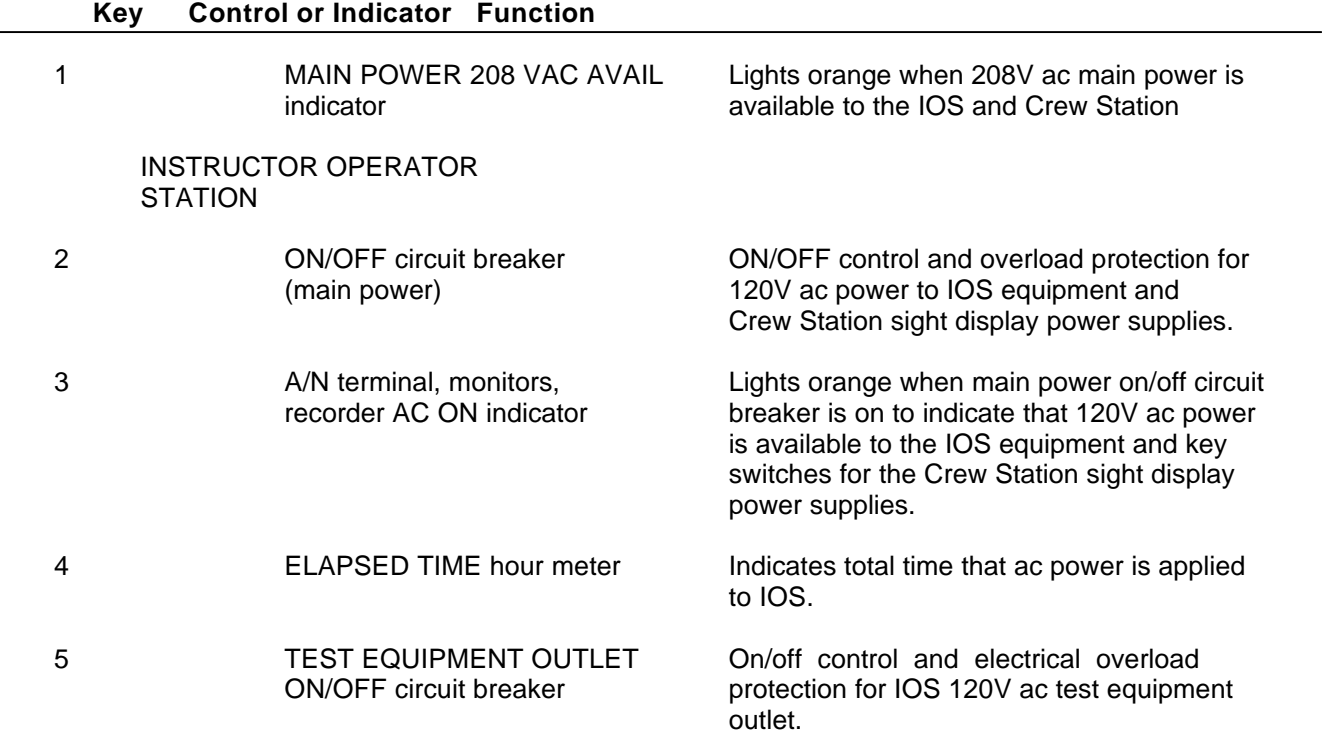

### **IOS POWER PANEL (Continued)**

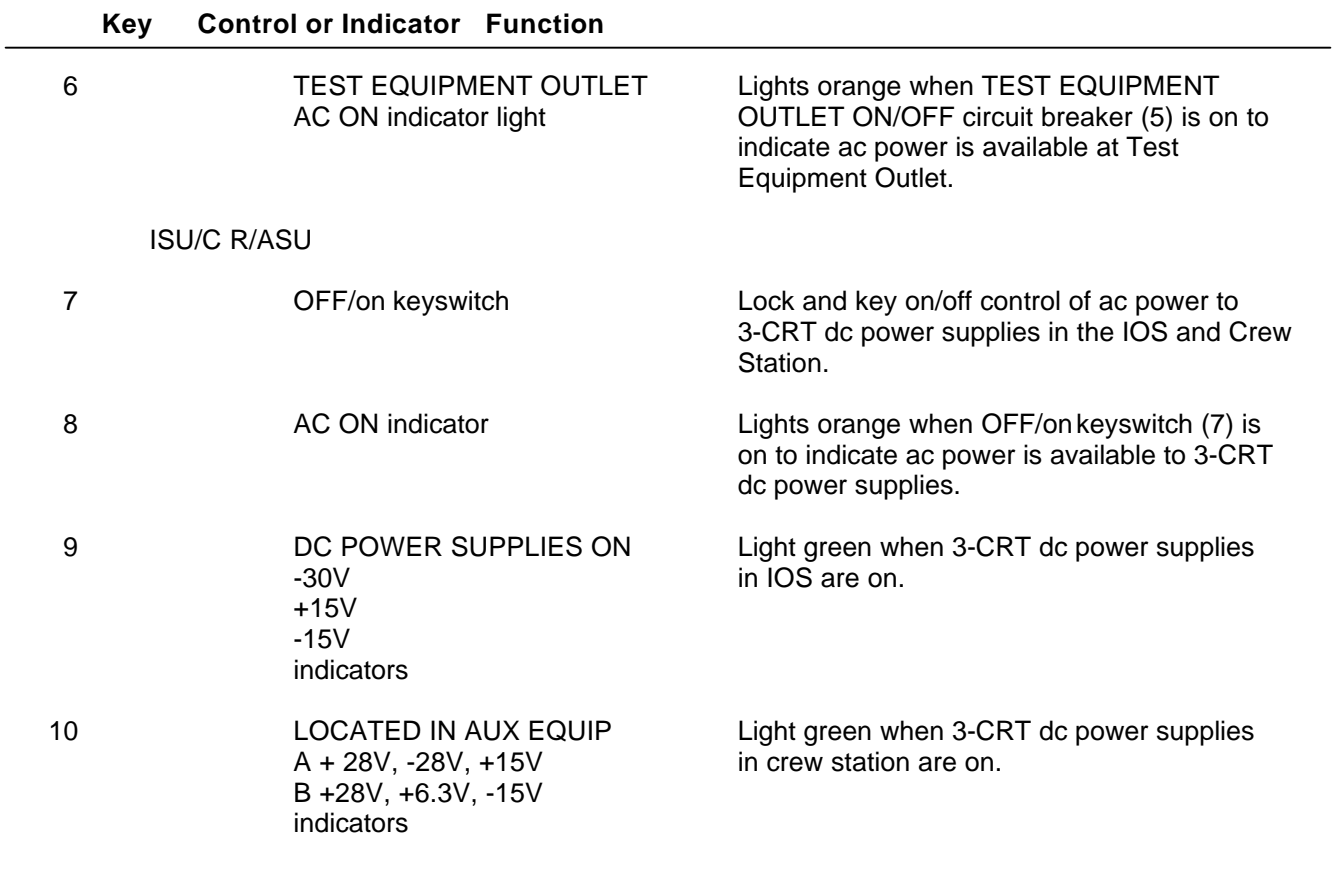

### <span id="page-78-0"></span>**IOS POWER PANEL (Continued)**

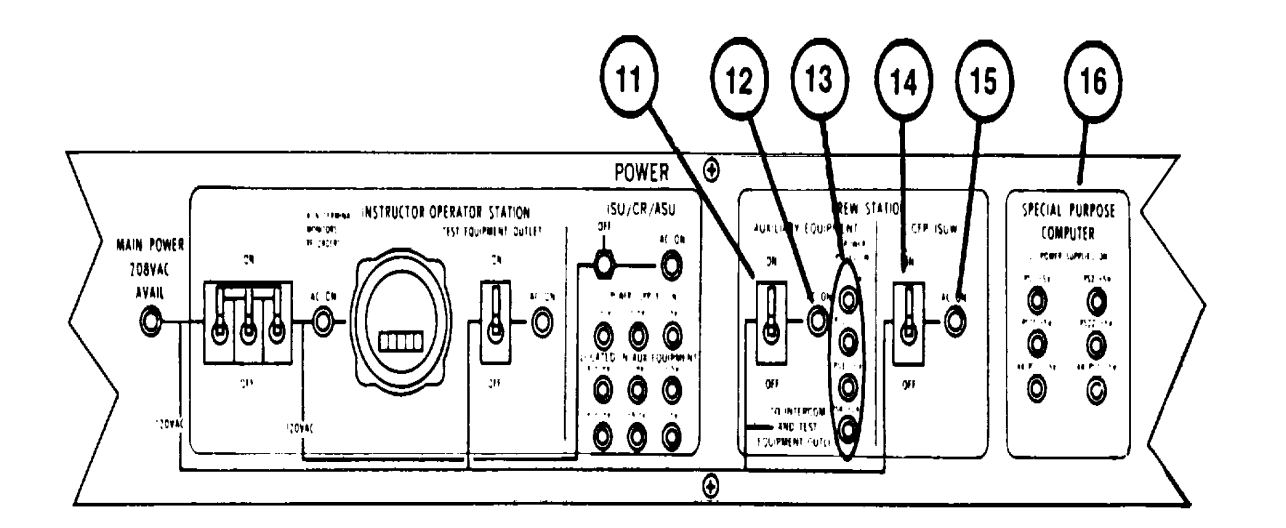

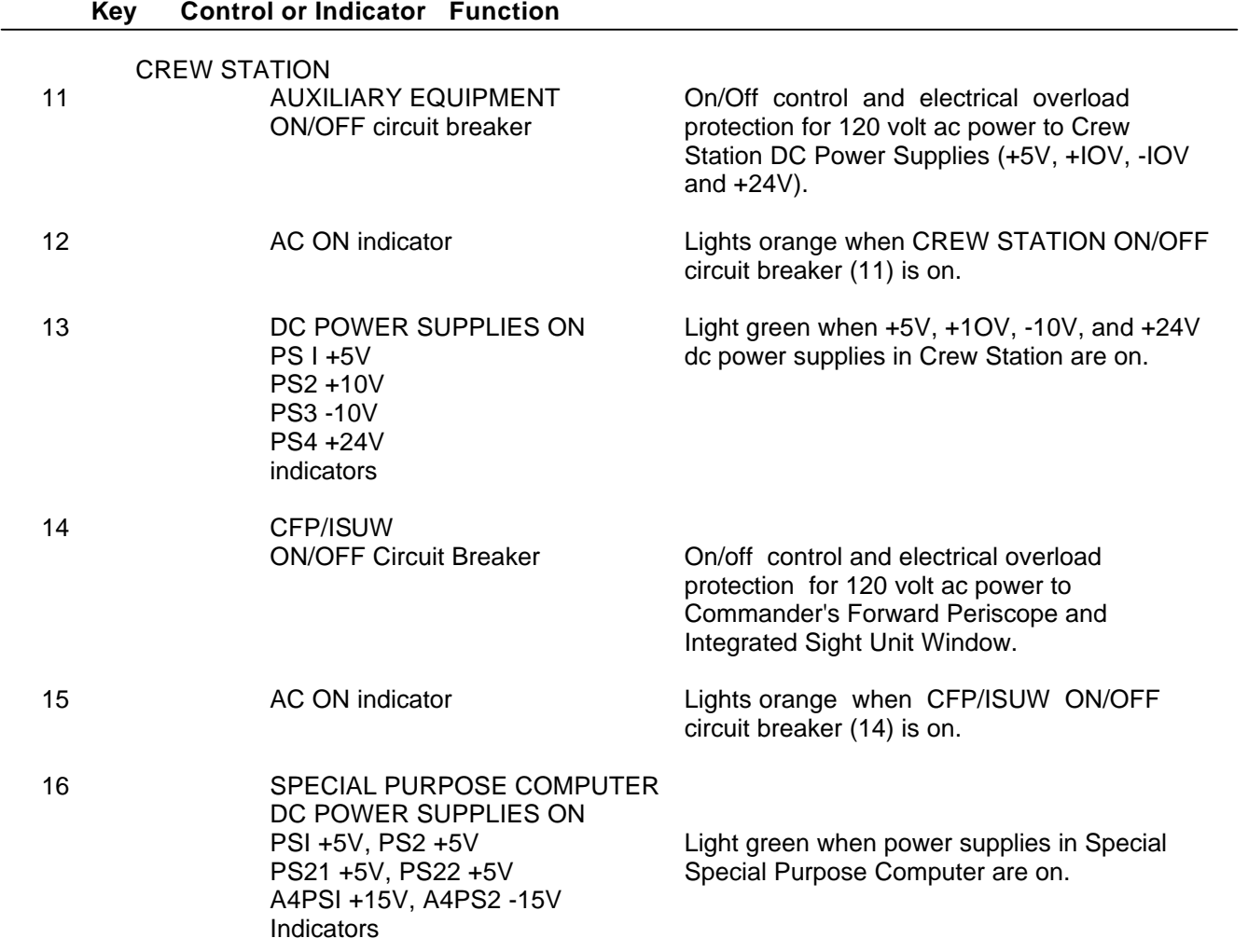

# **IOS 19-INCH COLOR MONITORS (COMMANDER'S & GUNNER'S)**

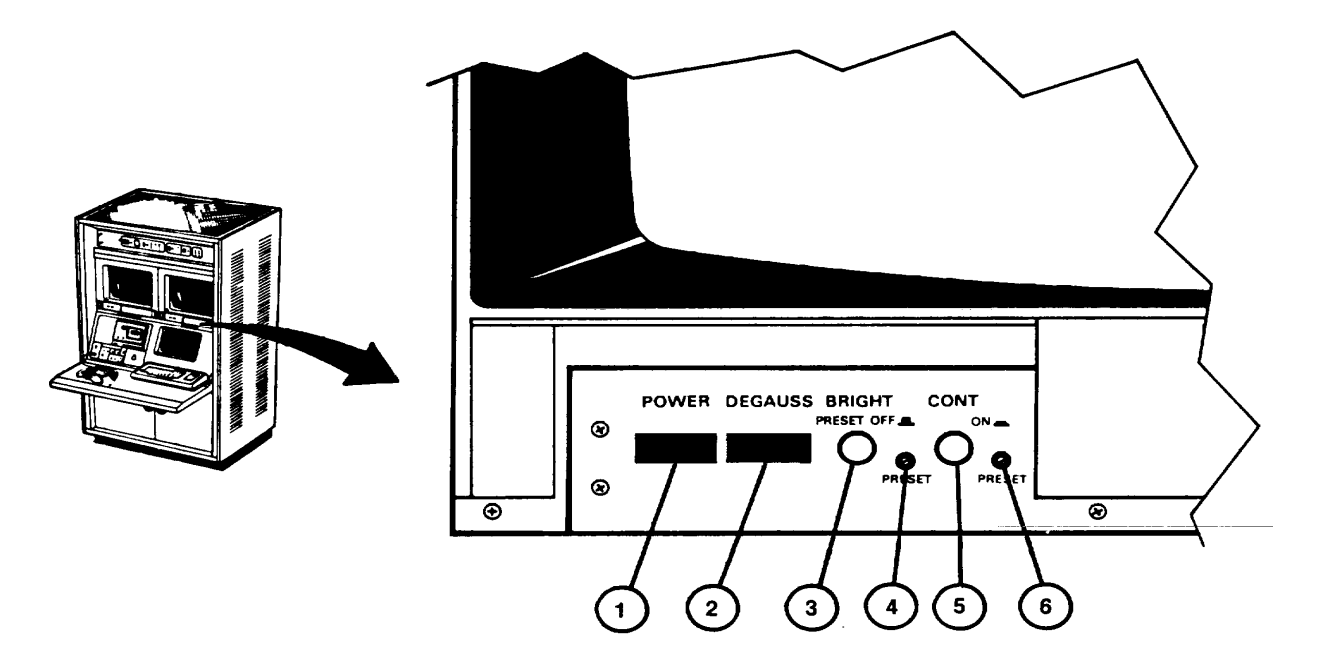

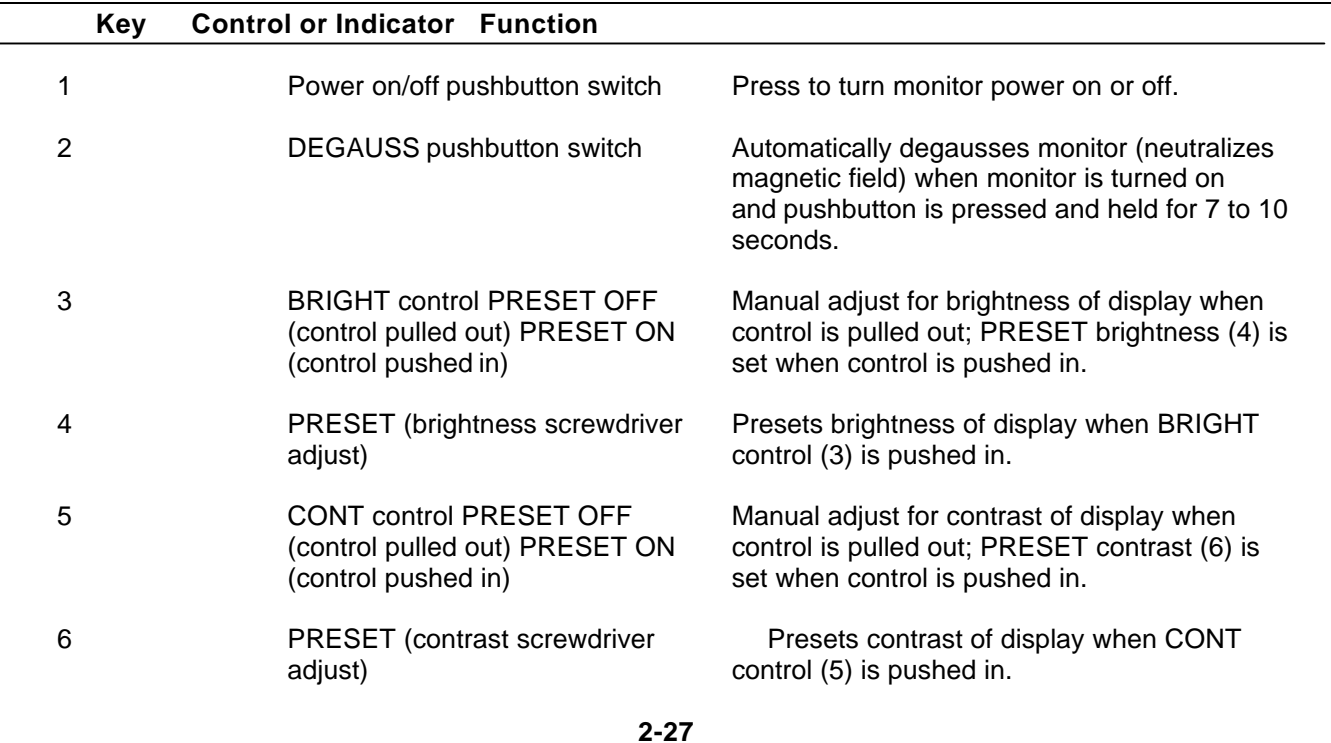

**IOS TAPE RECORDER**

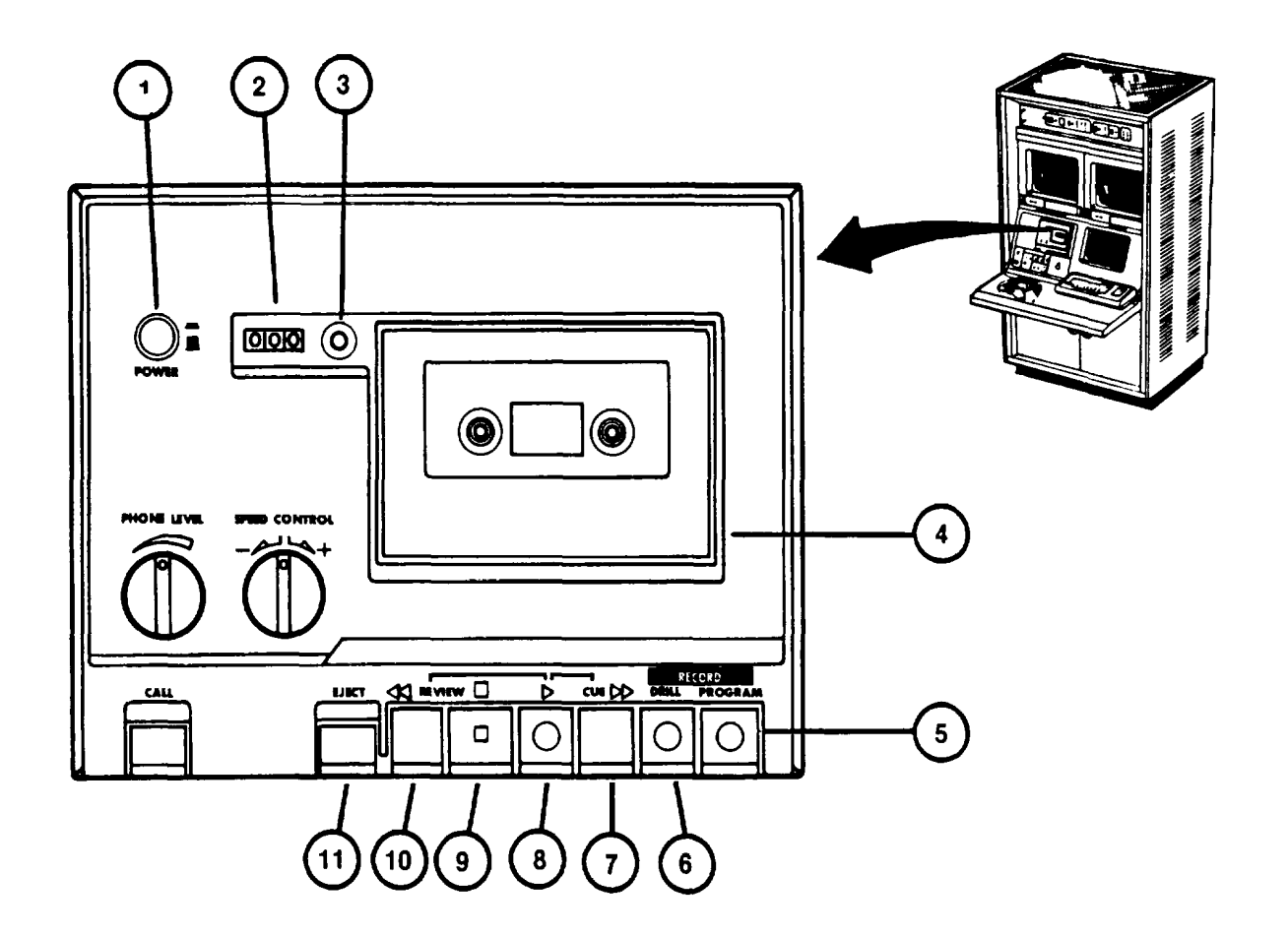

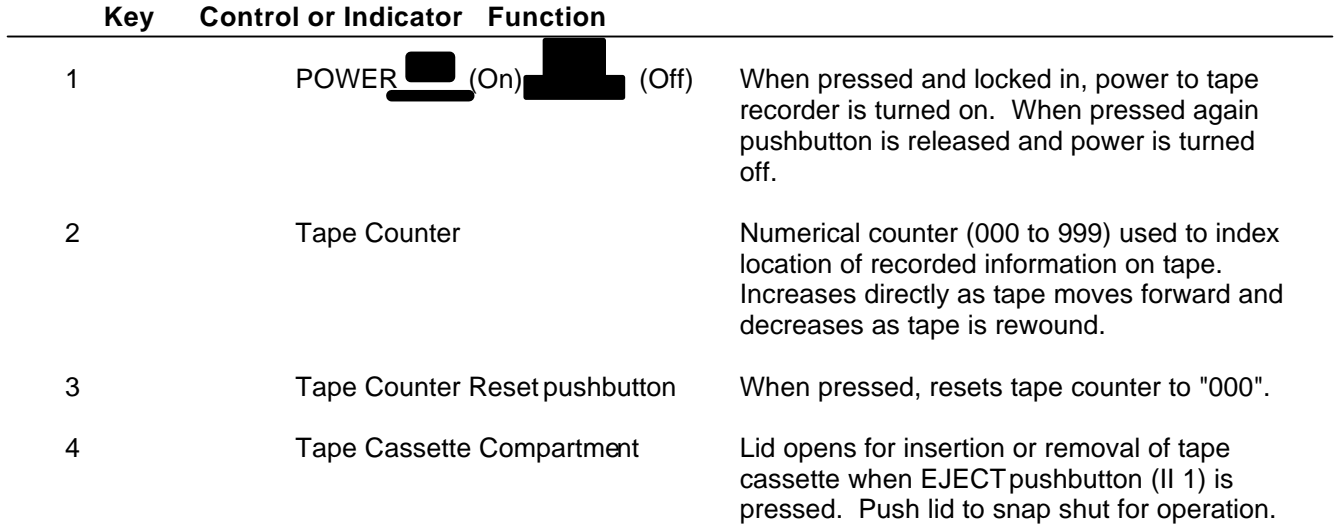

# **IOS TAPE RECORDER**

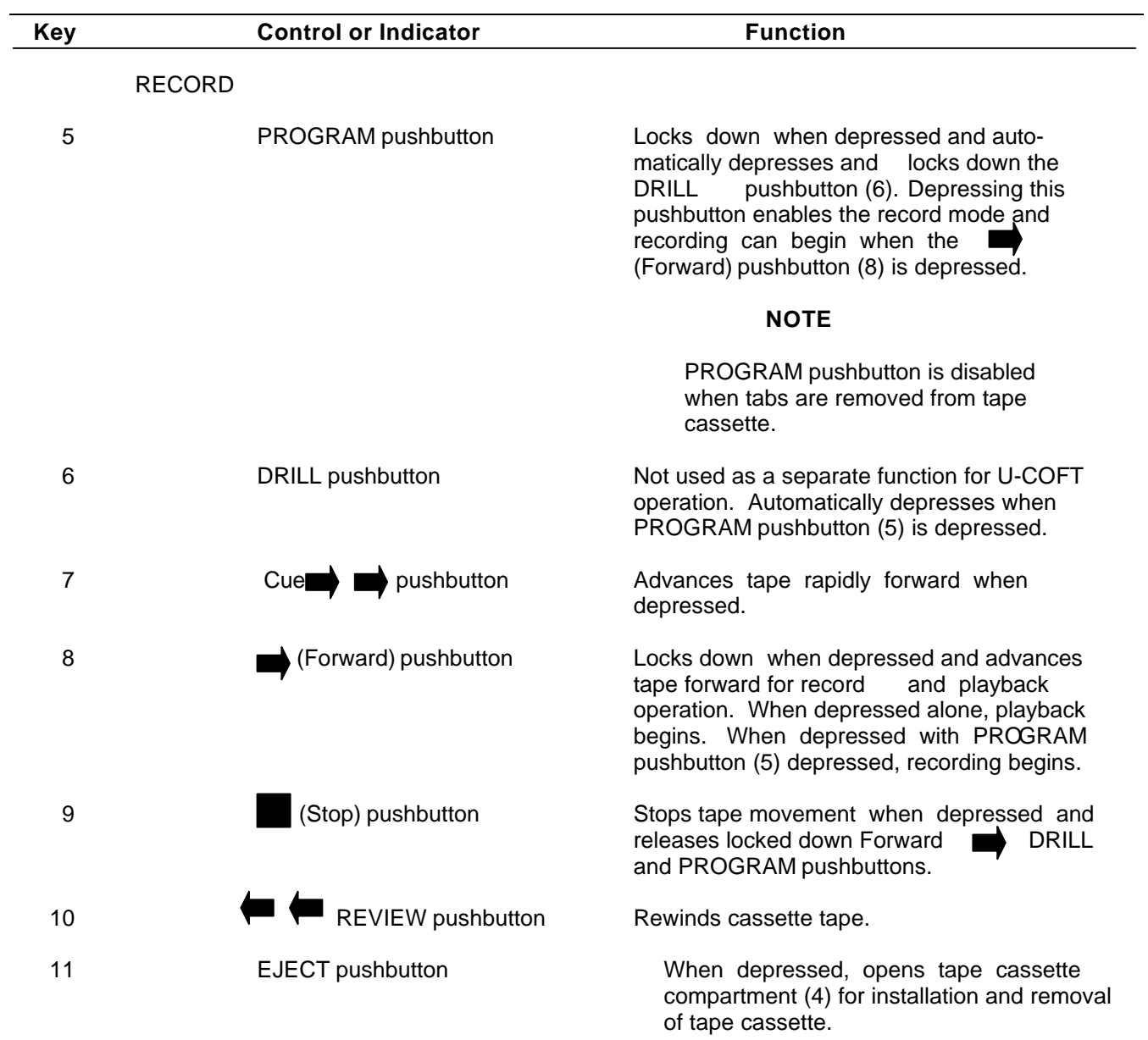

### **IOS TAPE RECORDER (Continued)**

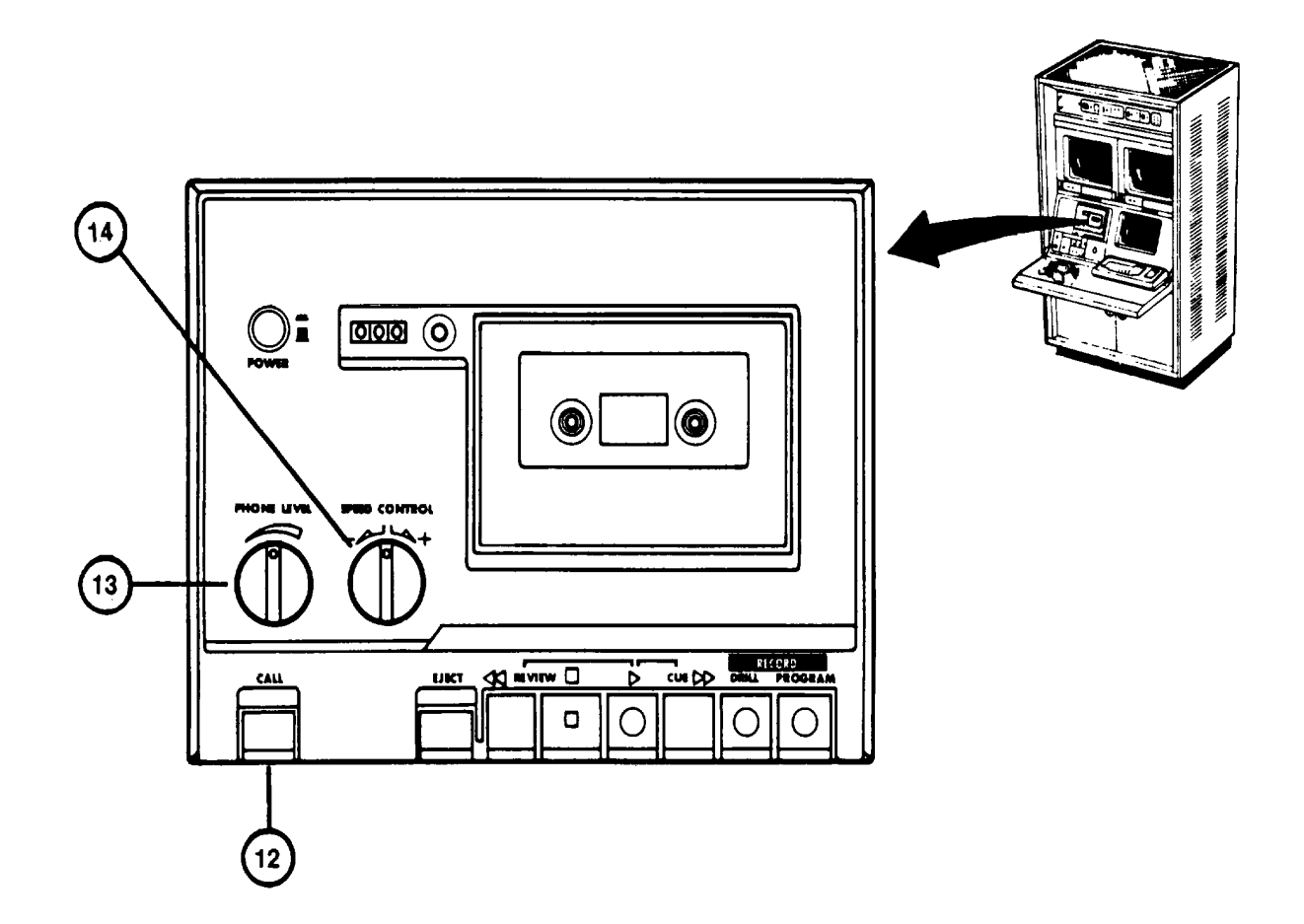

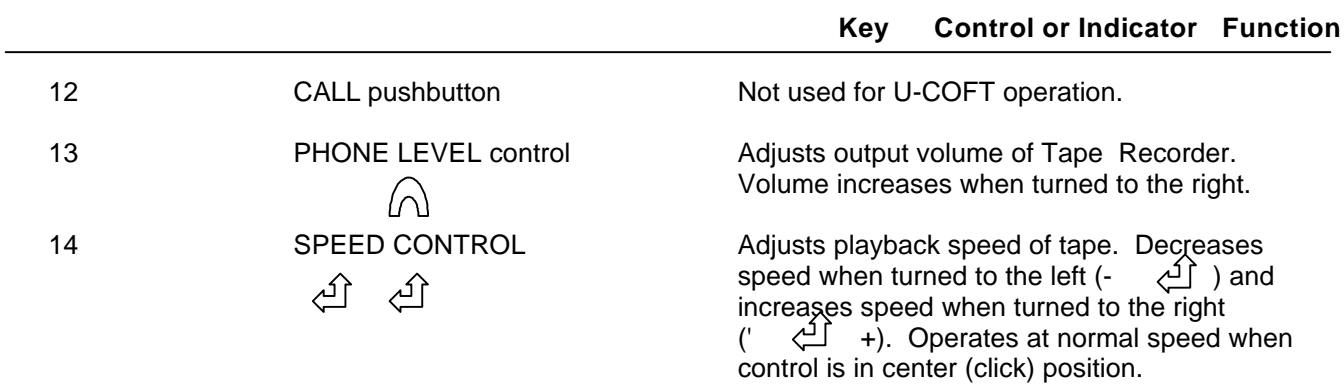

### **IOS COMMUNICATION PANEL**

 $\ddot{\phantom{a}}$ 

 $\downarrow$  .

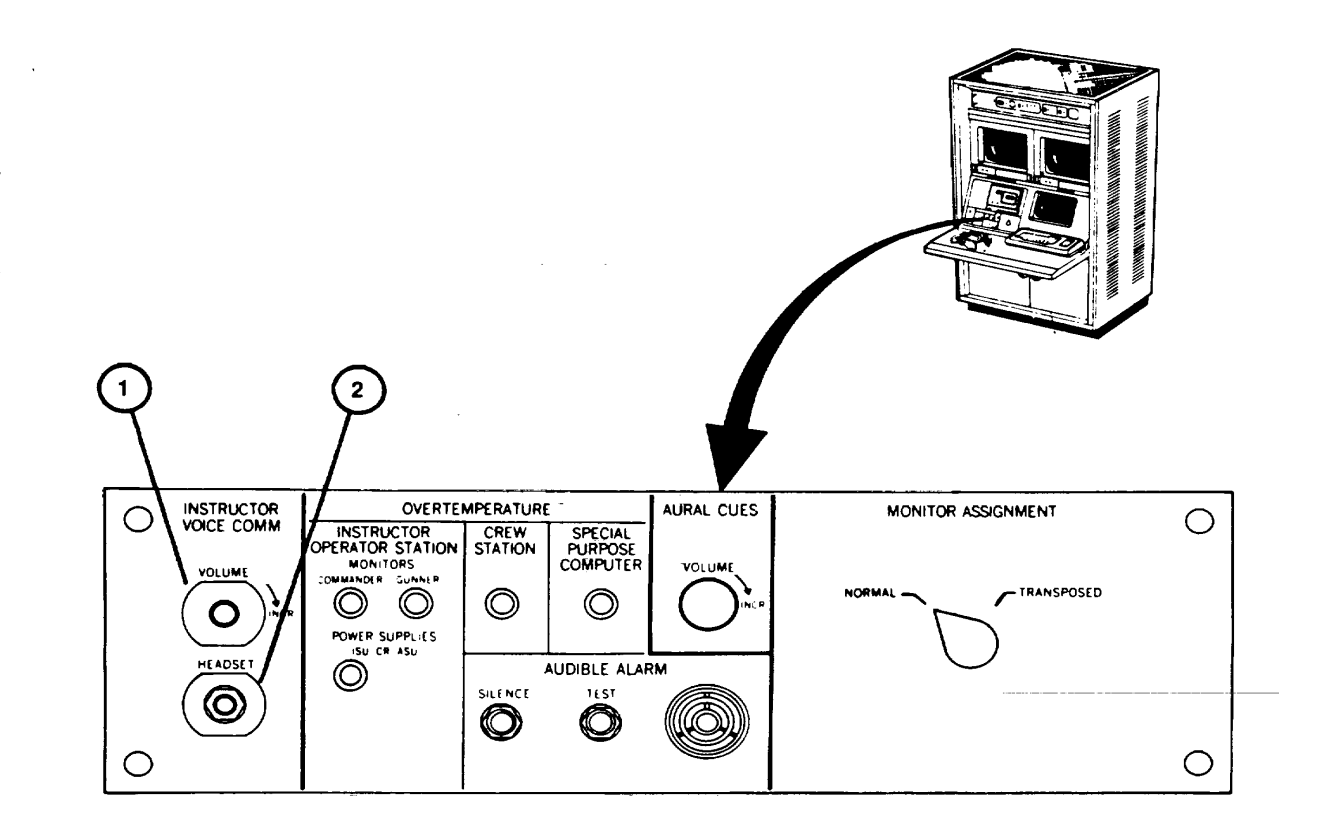

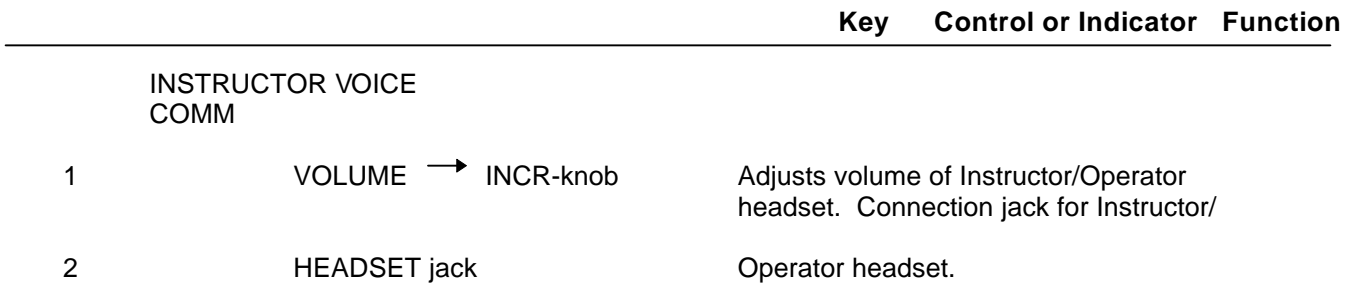

**Change 2 2-31**

#### **IOS COMMUNICATION PANEL (Continued)**

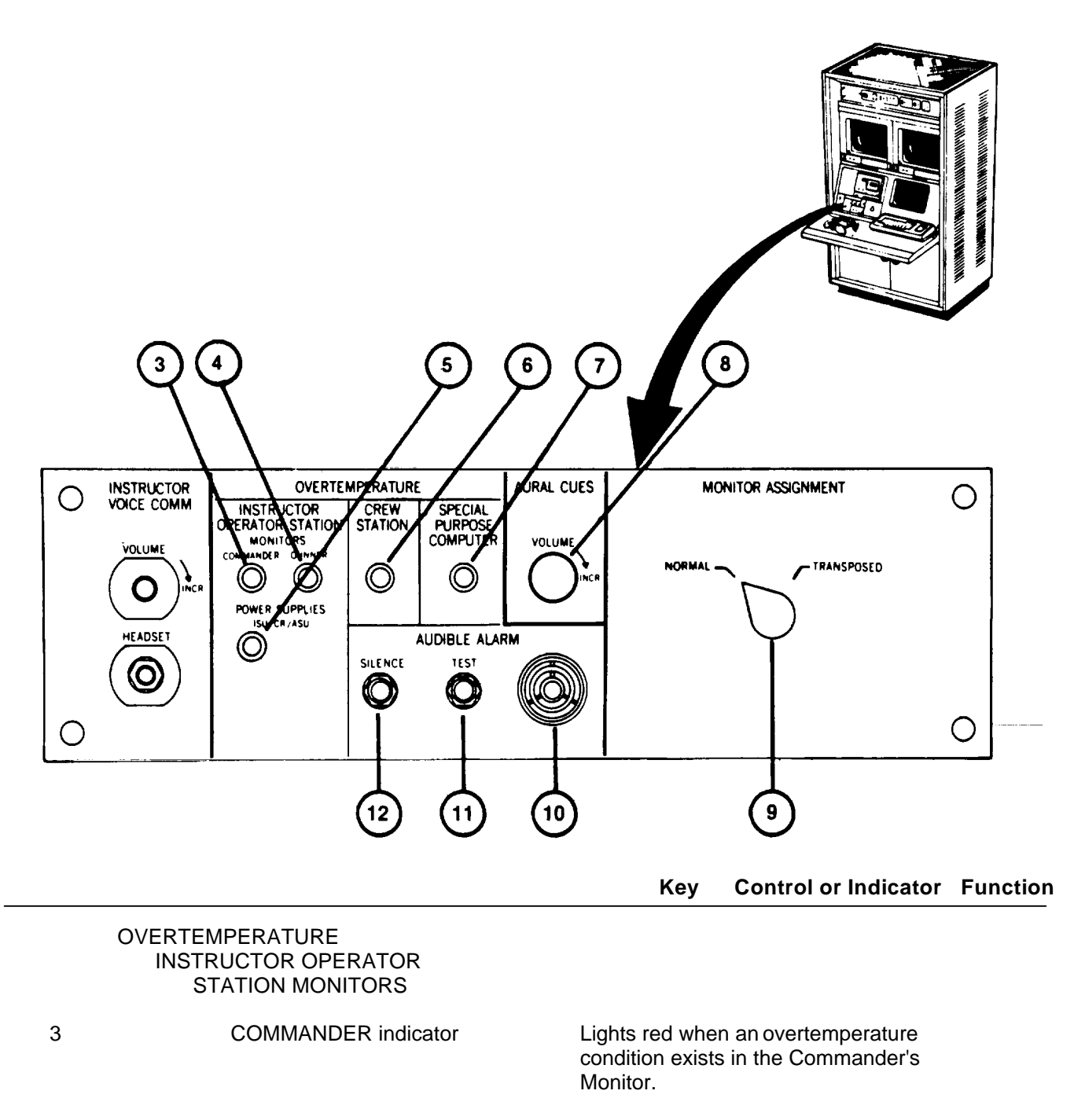

4 GUNNER indicator Lights red when an overtemperature condition exists in the Gunner's Monitor.

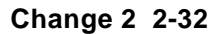

### **IOS COMMUNICATION PANEL (Continued)**

# **Key Control or Indicator Function**

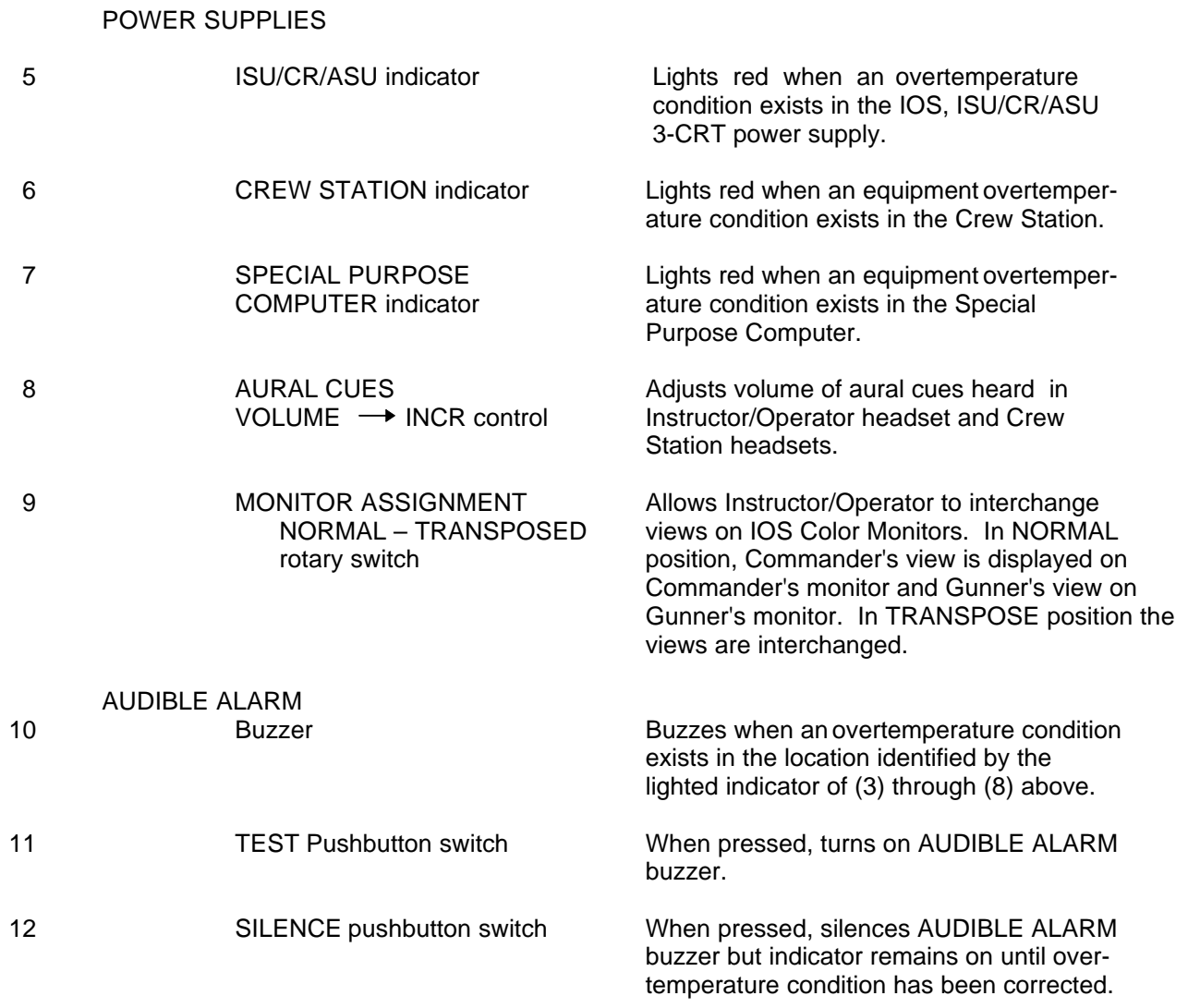

### **IOS DISPLAY TERMINAL KEYBOARD**

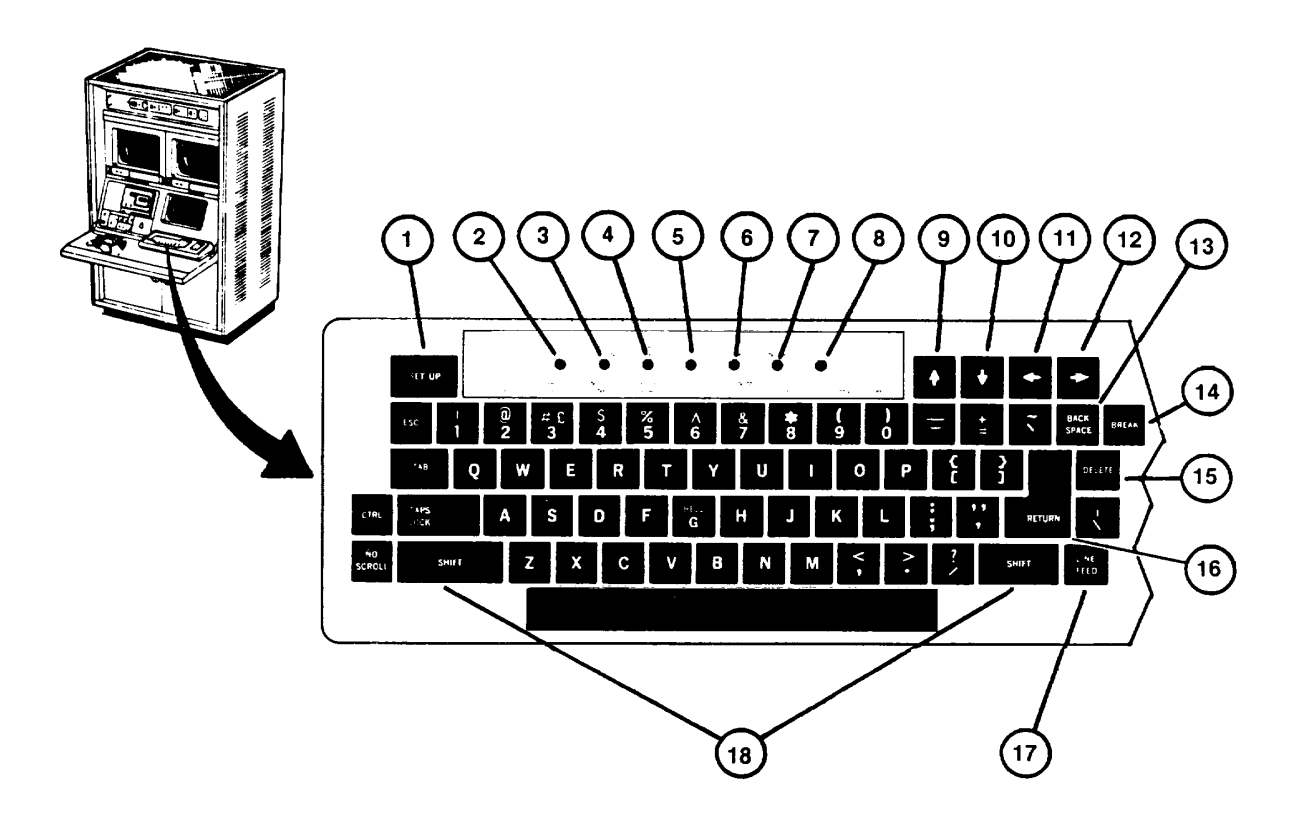

#### **Key Control or Indicator Function**

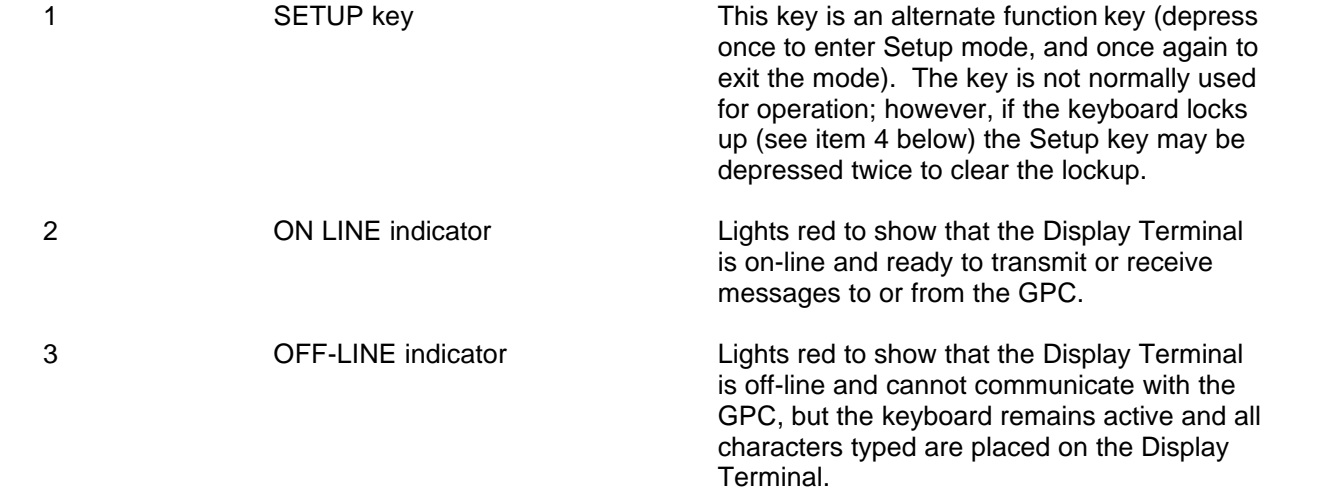

### **lOS DISPLAY TERMINAL KEYBOARD (Continued)**

# **Key Control or Indicator Function**

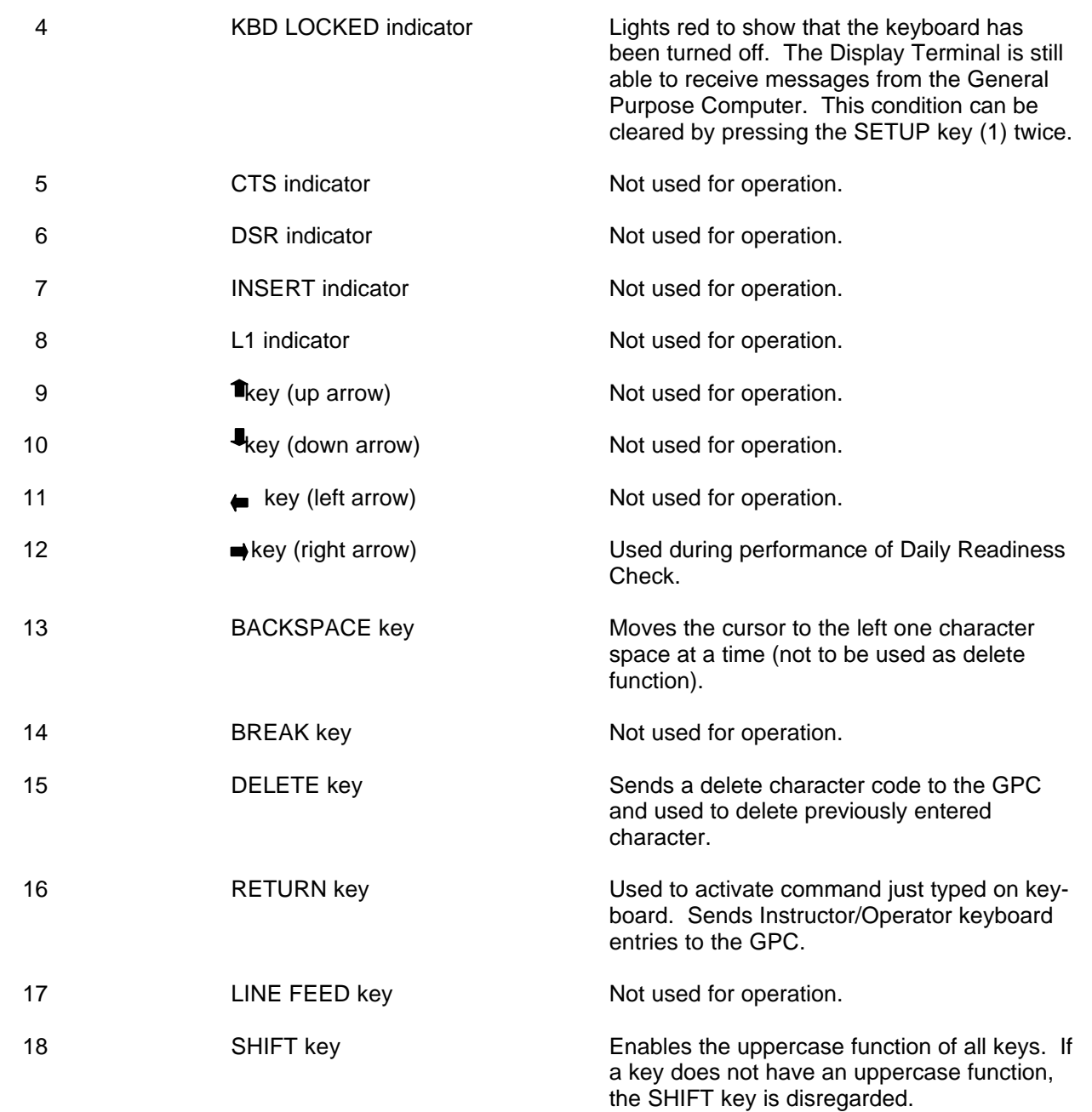

### **IOS DISPLAY TERMINAL KEYBOARD (Continued)**

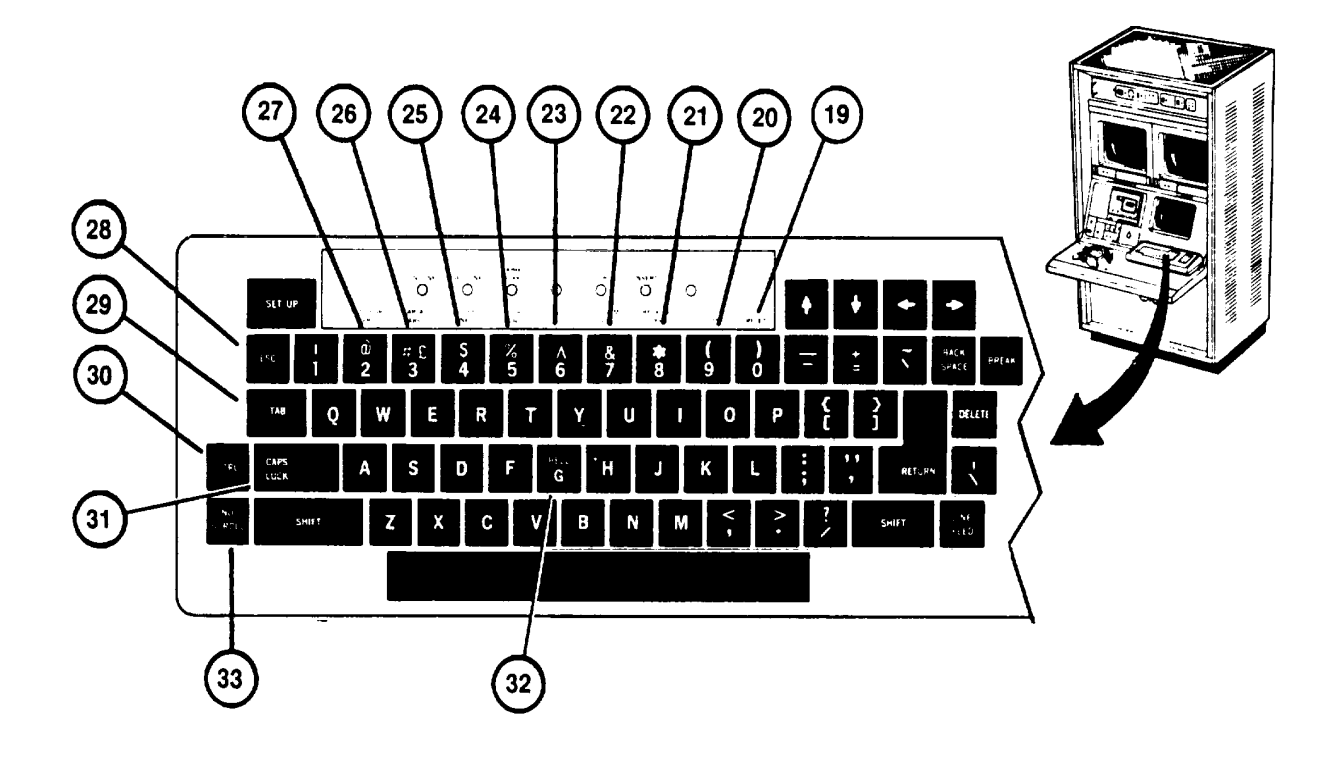

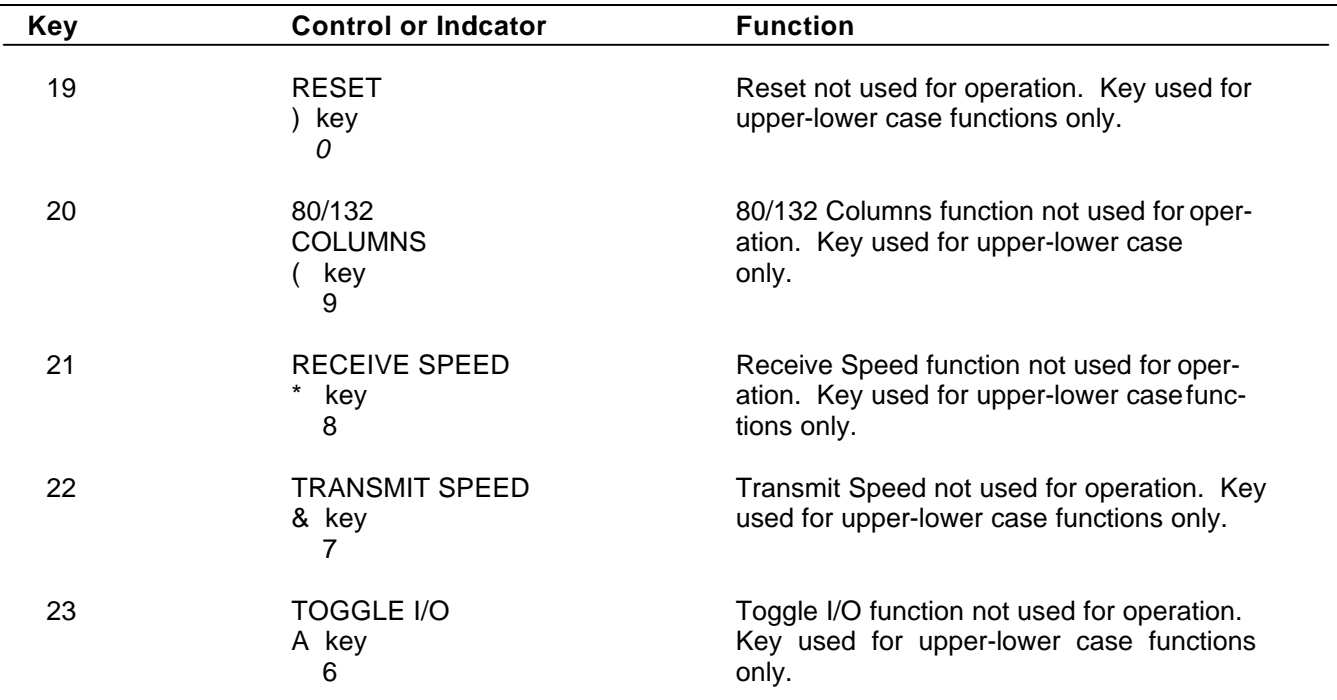

### **IOS DISPLAY TERMINAL KEYBOARD (Continued)**

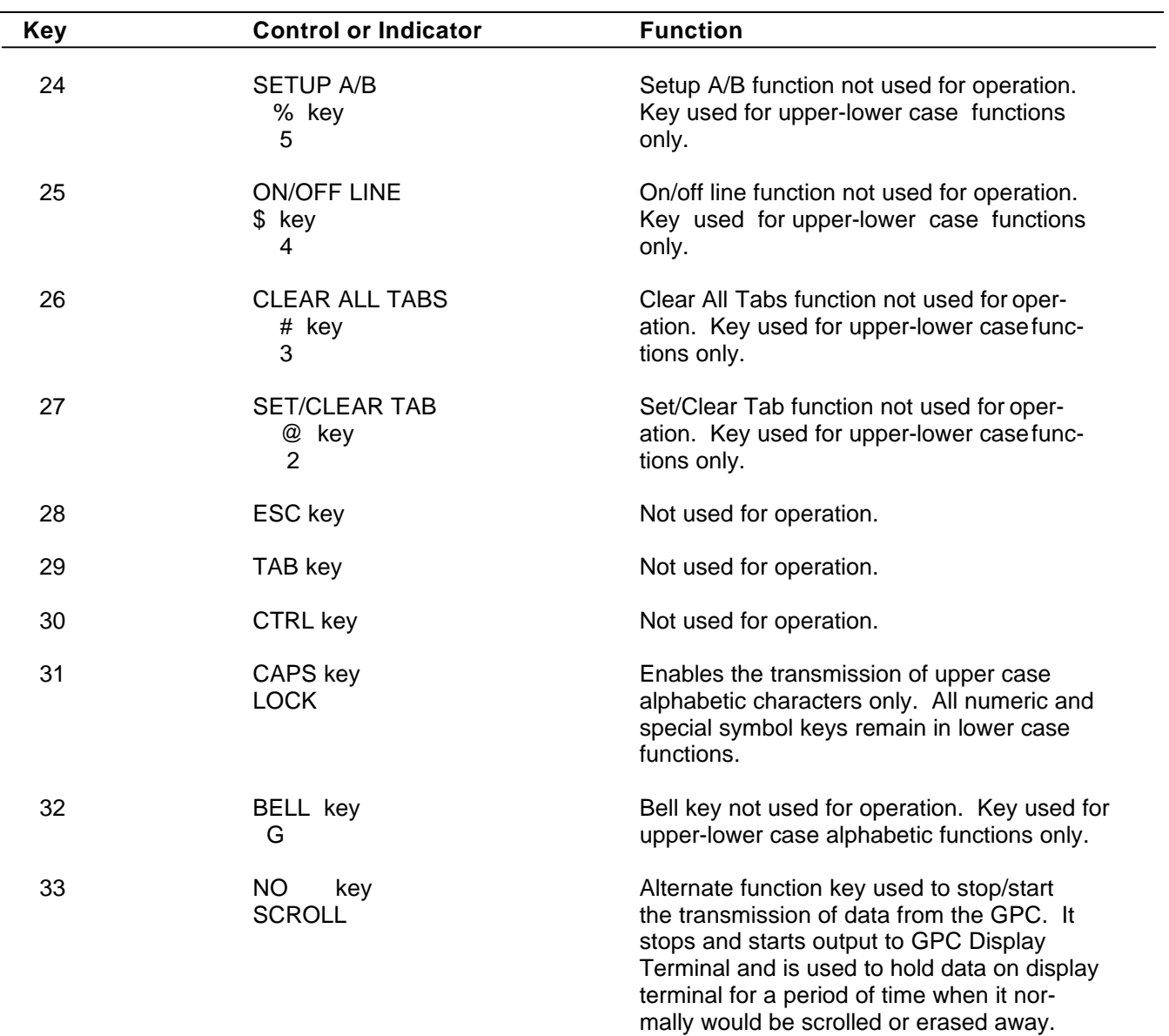

### **IOS DISPLAY TERMINAL KEYPAD**

<span id="page-90-0"></span>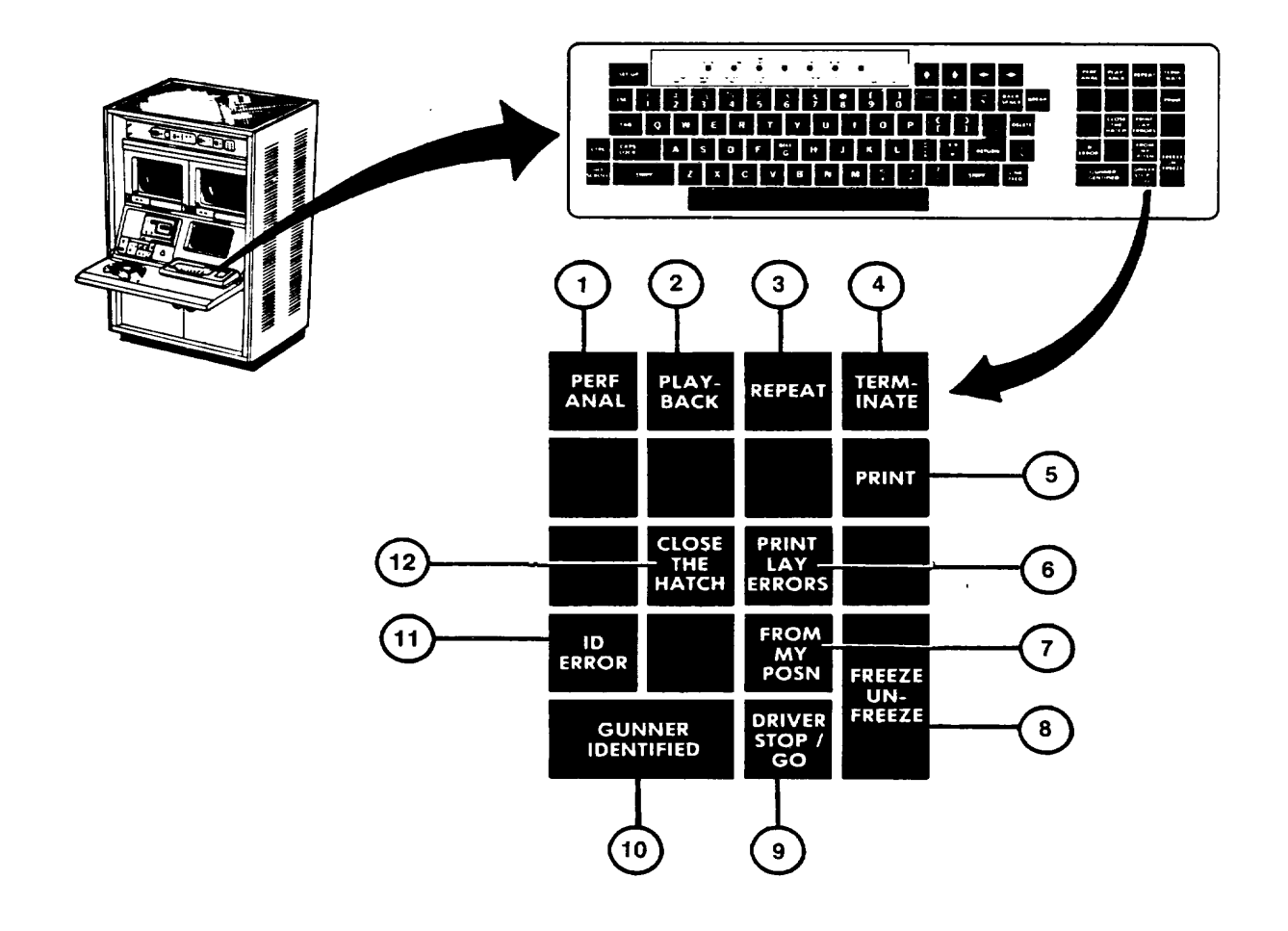

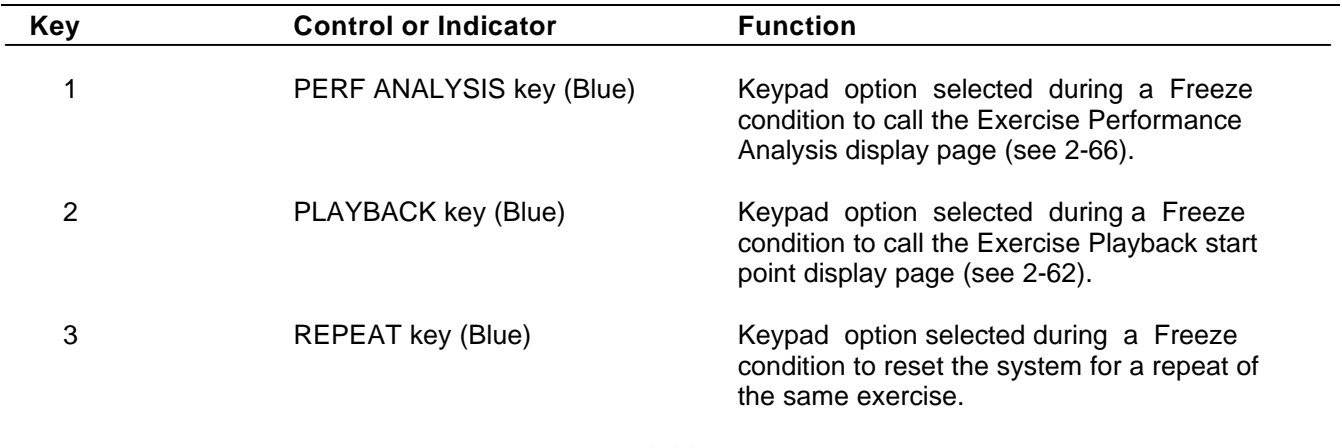

# **lOS DISPLAY TERMINAL KEYPAD (Continued)**

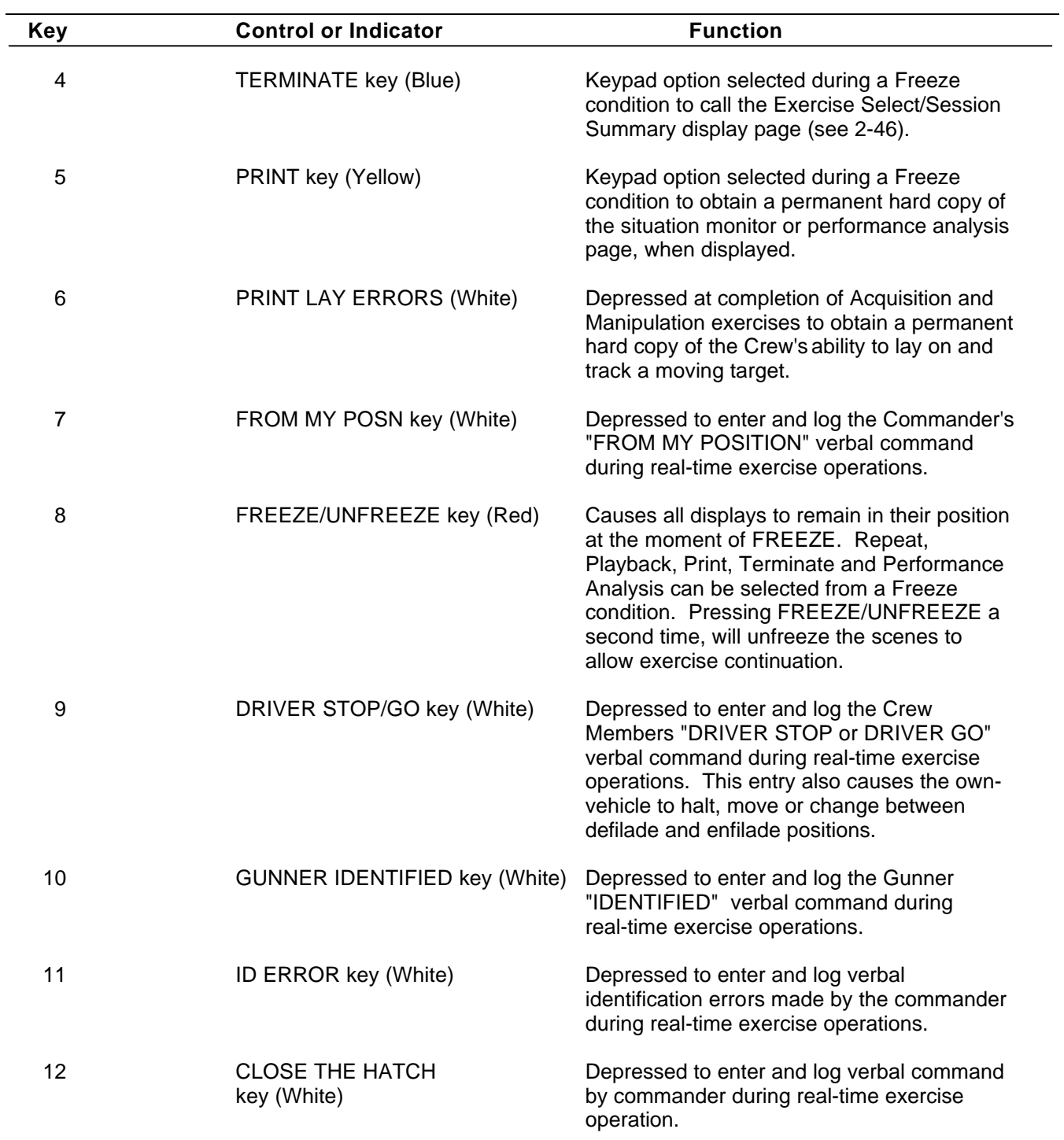

### <span id="page-92-0"></span>**IOS DISPLAY TERMINAL PAGES (MODE SELECT)**

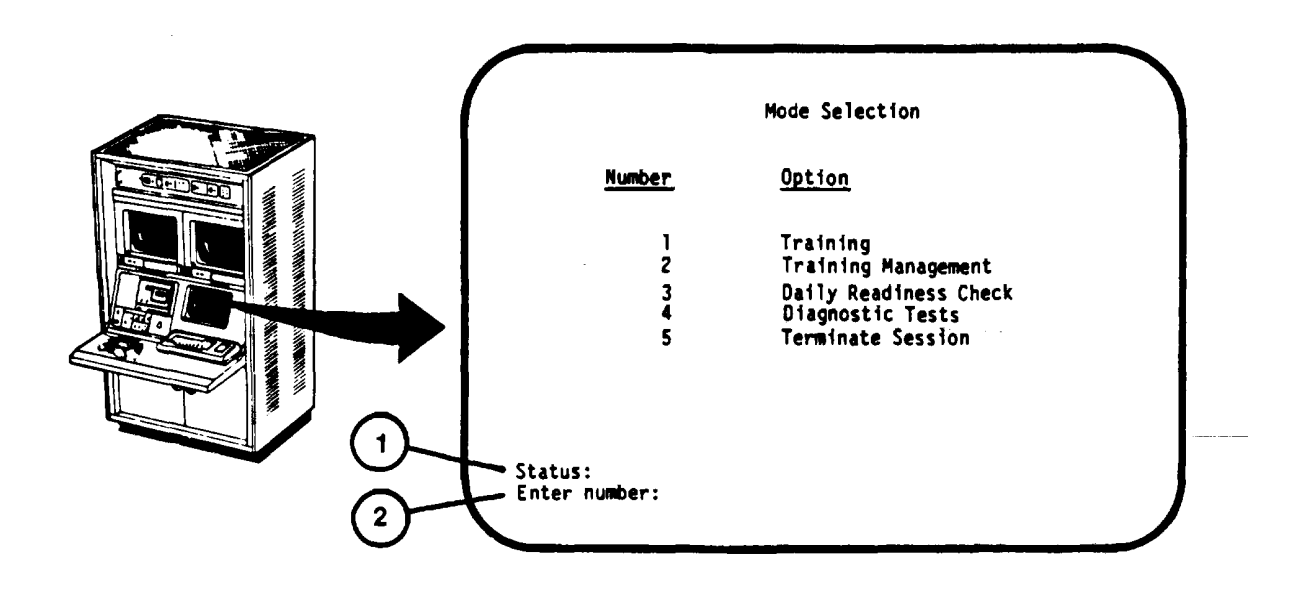

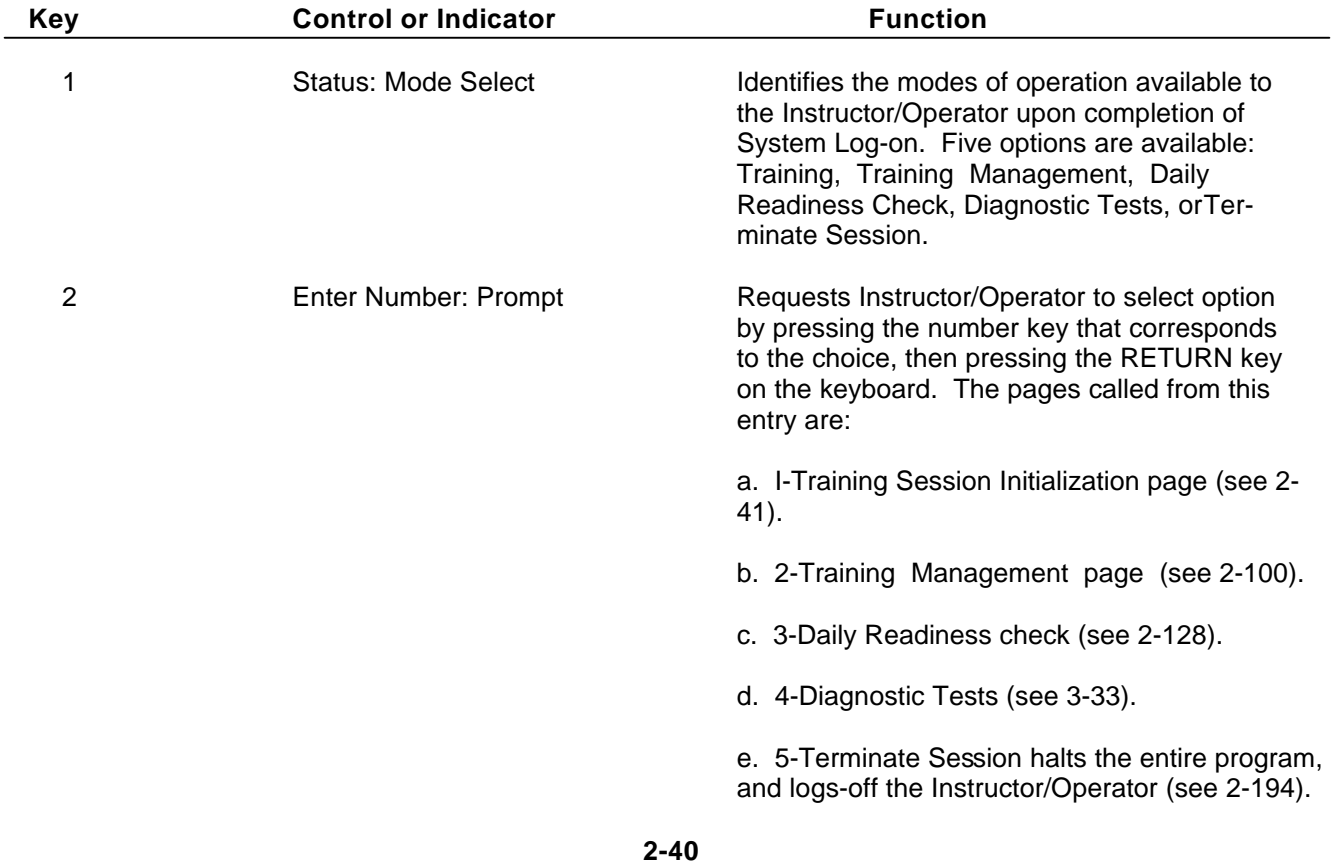

### **IOS DISPLAY TERMINAL PAGES (TRAINING SESSION INITIALIZATION)**

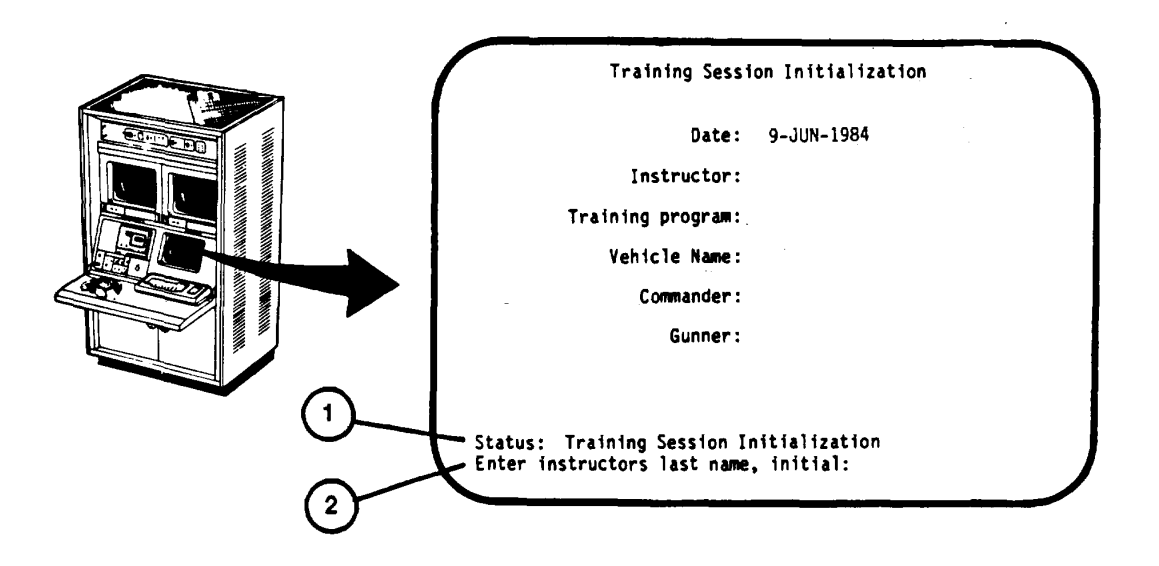

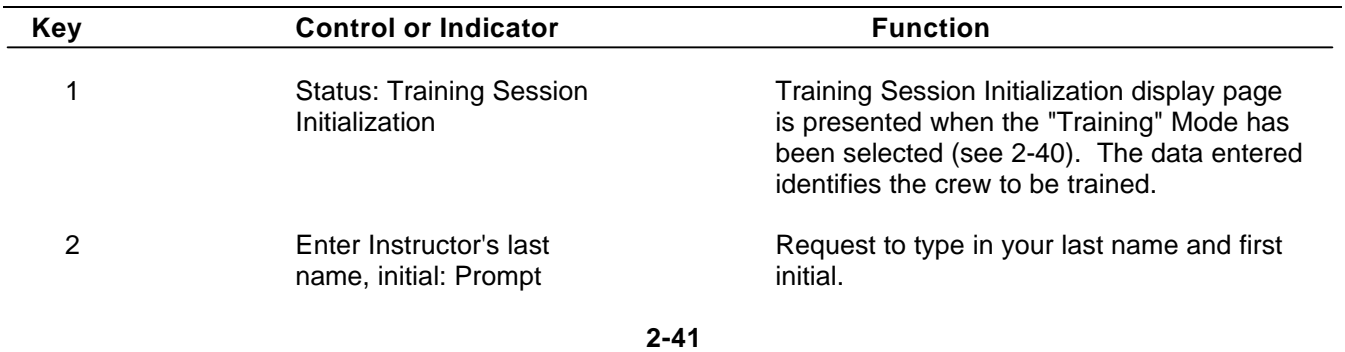

### **IOS DISPLAY TERMINAL PAGES (TRAINING SESSION INITIALIZATION) (Continued)**

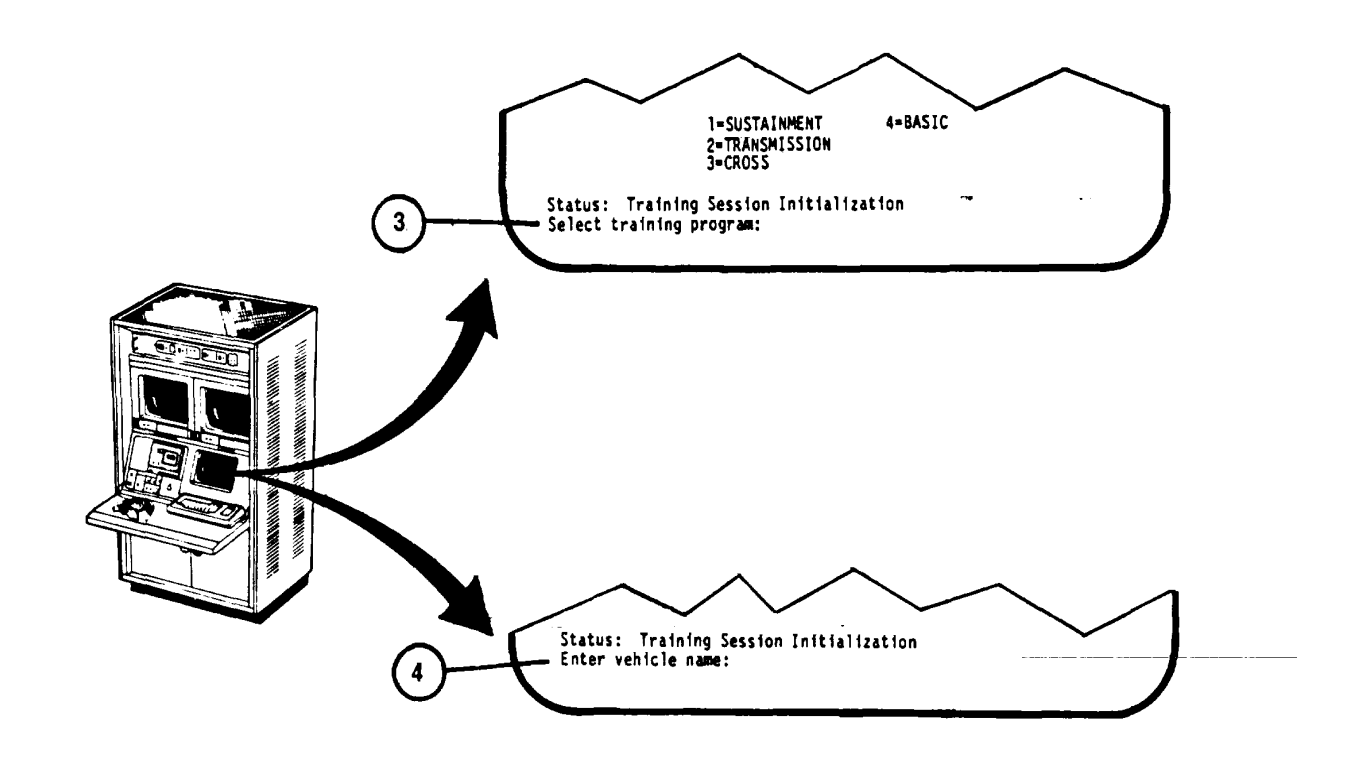

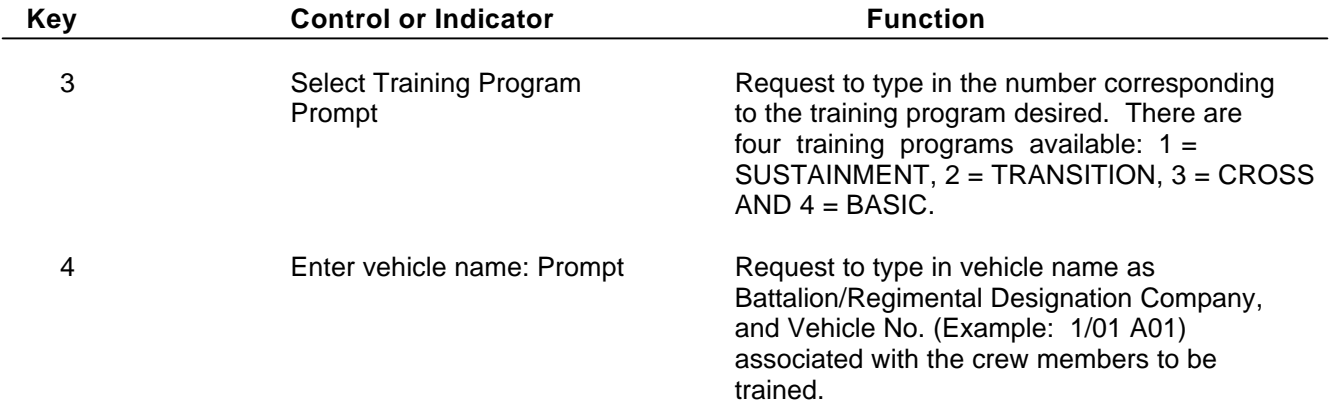

### <span id="page-95-0"></span>**IOS DISPLAY TERMINAL PAGES (TRAINING SESSION INITIALIZATION) (Continued)**

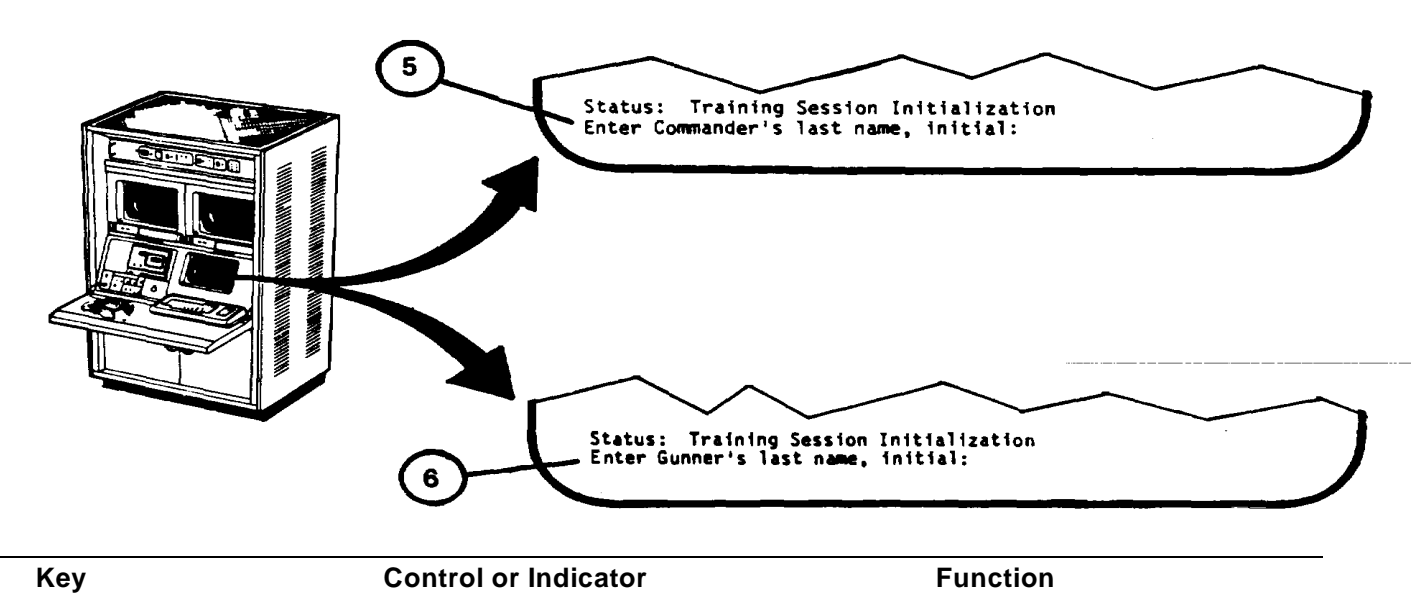

**NOTE**

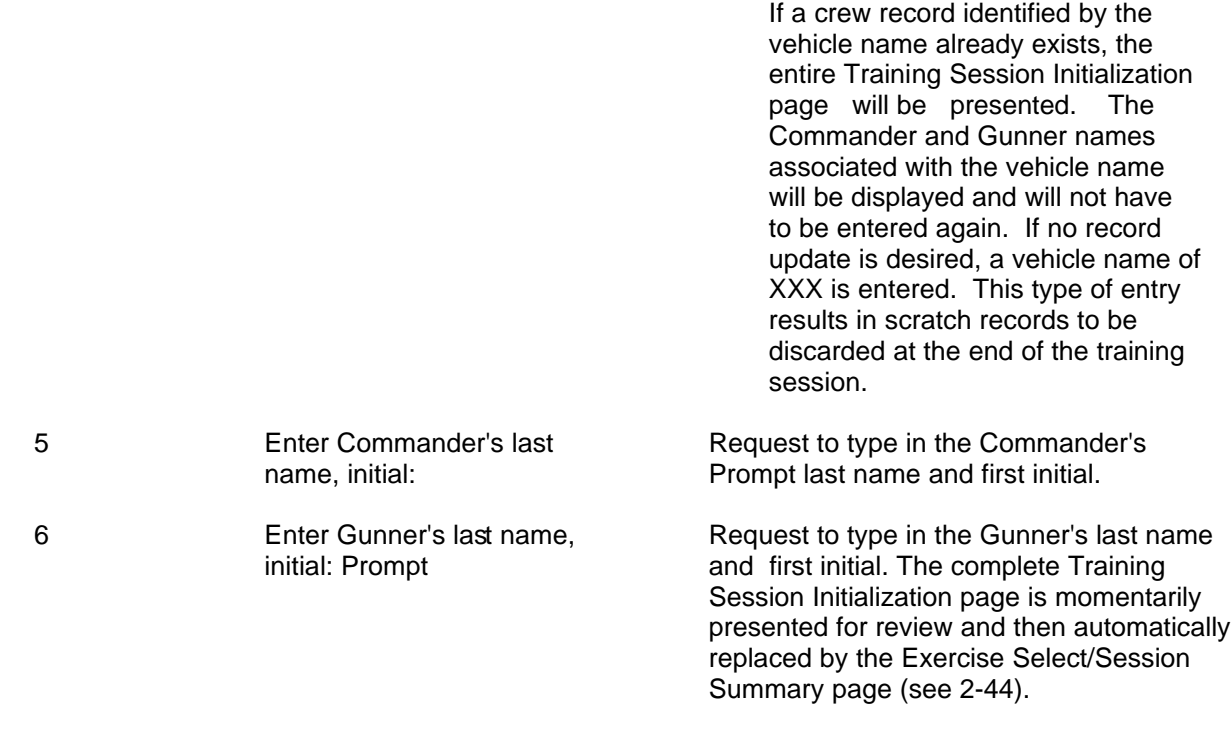

#### <span id="page-96-0"></span>**IOS DISPLAY TERMINAL PAGES (EXERCISE SELECTISESSION SUMMARY)**

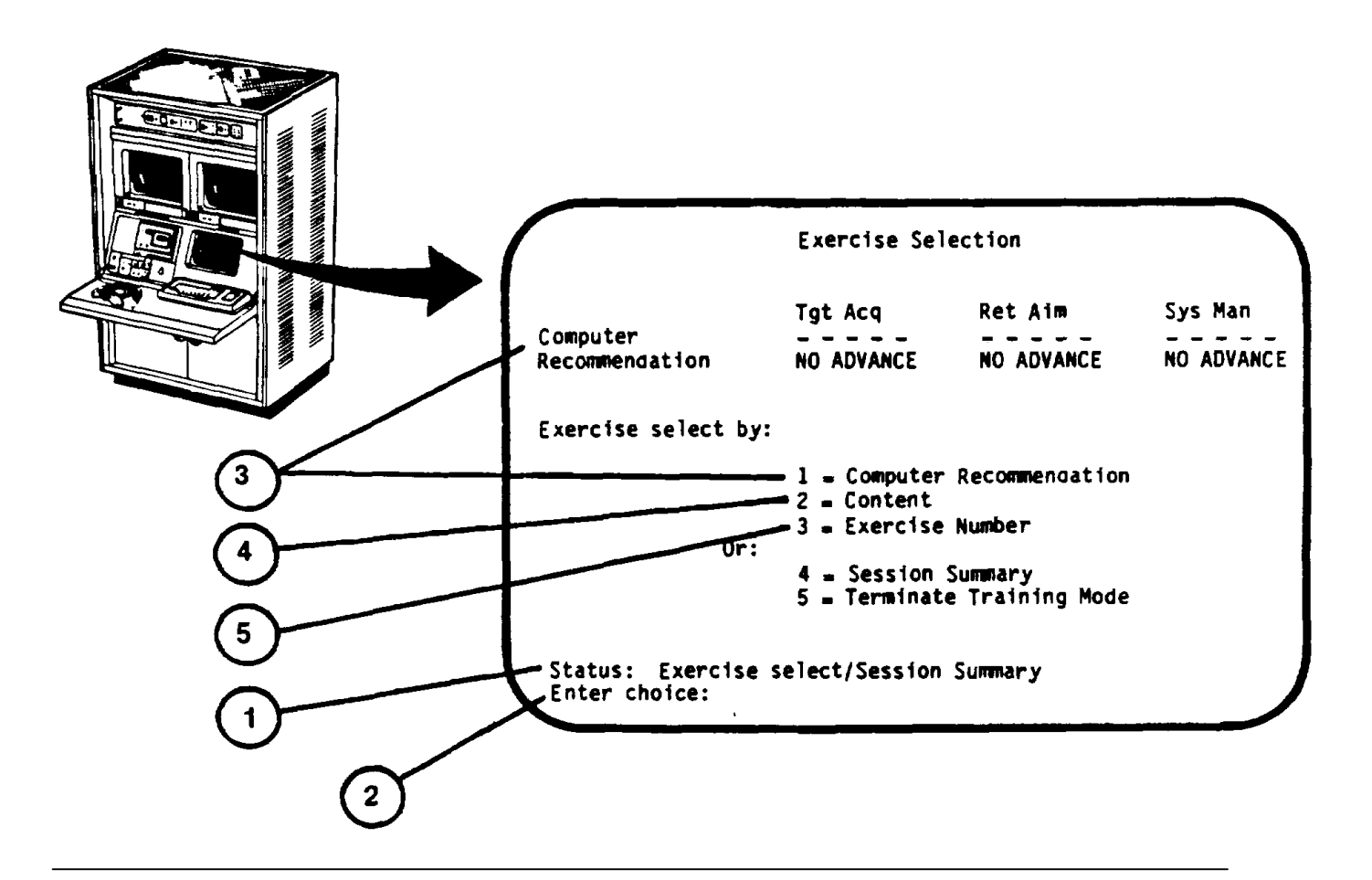

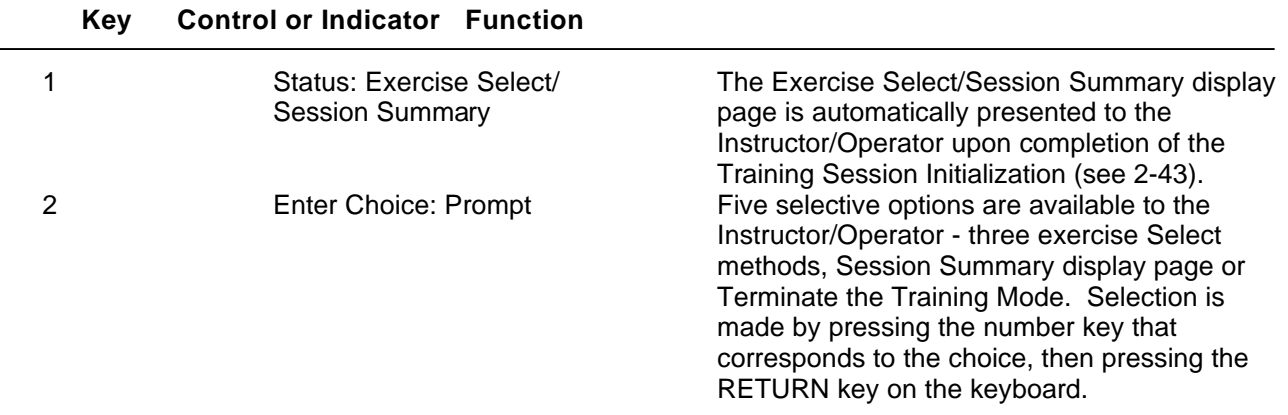

# **Key Control or Indicator Function** 3 1 = Computer Recom- The Computer Recommendation for crew mendation **progress** is shown at the top of the page and presented under three categories: target acquisition, reticle aim, and system management. Each category has one of four types of progress recommendations: rapid advancement, normal advancement, no advancement, or a reduction in advancement. This option calls up the Exercise Scope pag[e \(see 2-47](#page-99-0)) with the computer Recommended exercise number. 4 2 = Content This option is selected when it is desired to choose an exercise containing specific situations. The display page called from this

#### **IOS DISPLAY TERMINAL PAGES (EXERCISE SELECTISESSION SUMMARY) (Continued)**

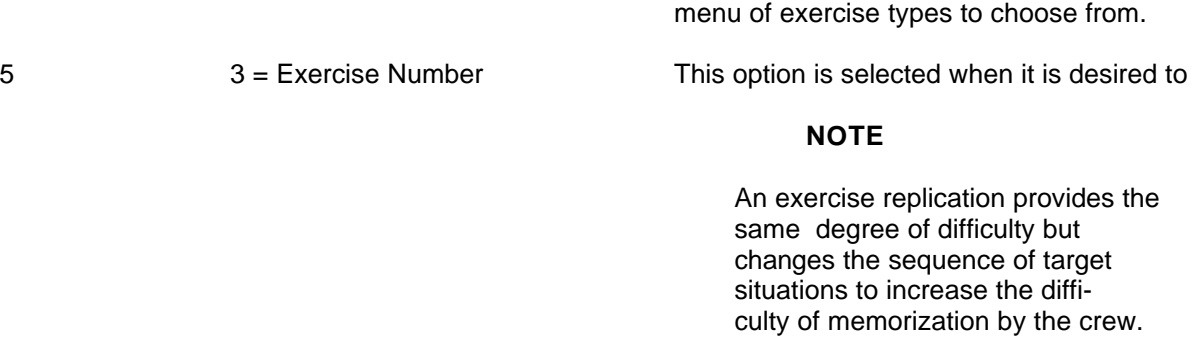

The display page called from this entry is the Exercise Scope page [\(see 2-47\)](#page-99-0).

entry is the Exercise Select-By-Content presentation [\(see 2-78](#page-131-0)) which provides a

#### <span id="page-98-0"></span>**IOS DISPLAY TERMINAL PAGES (EXERCISE SELECT/SESSION SUMMARY) (Continued)**

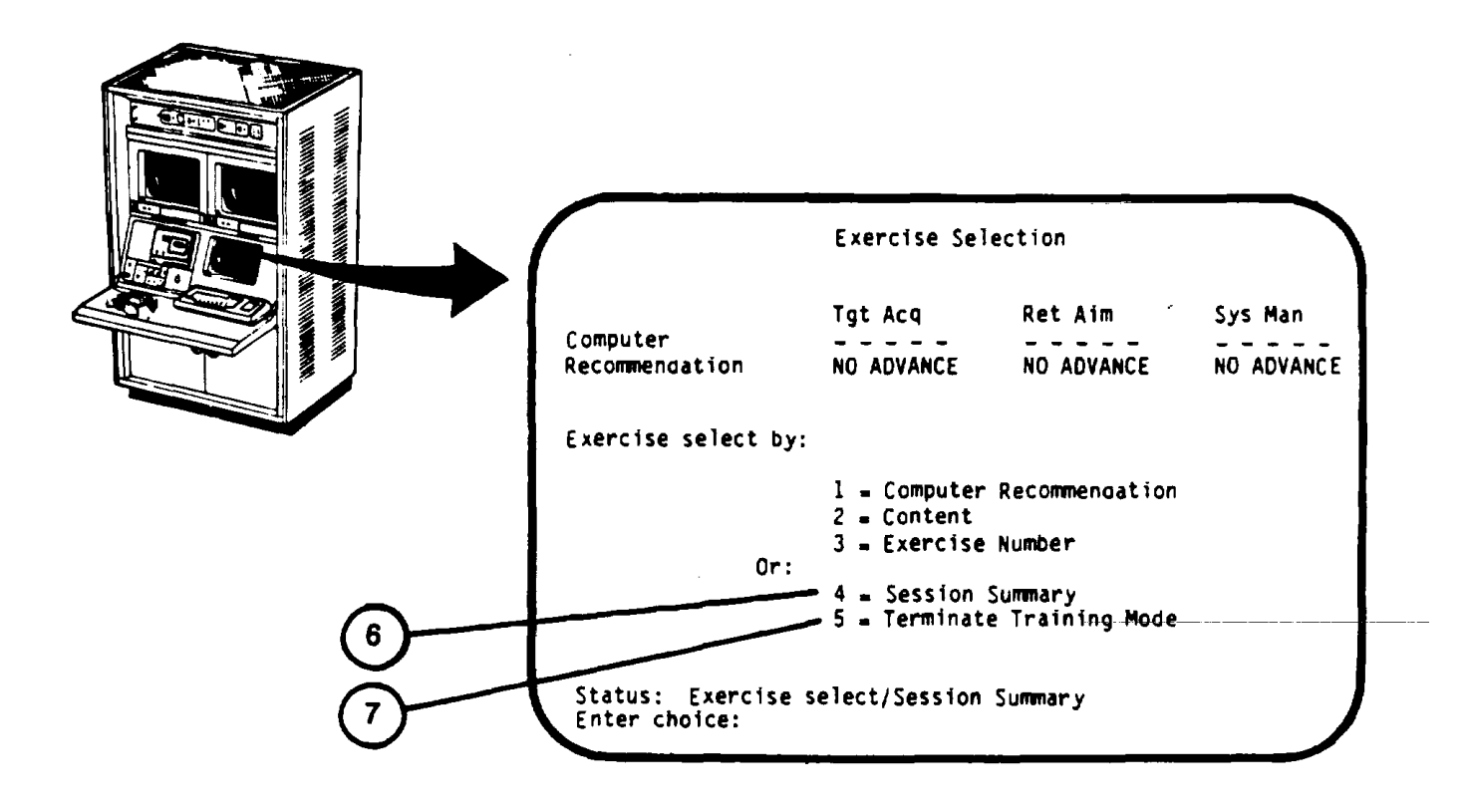

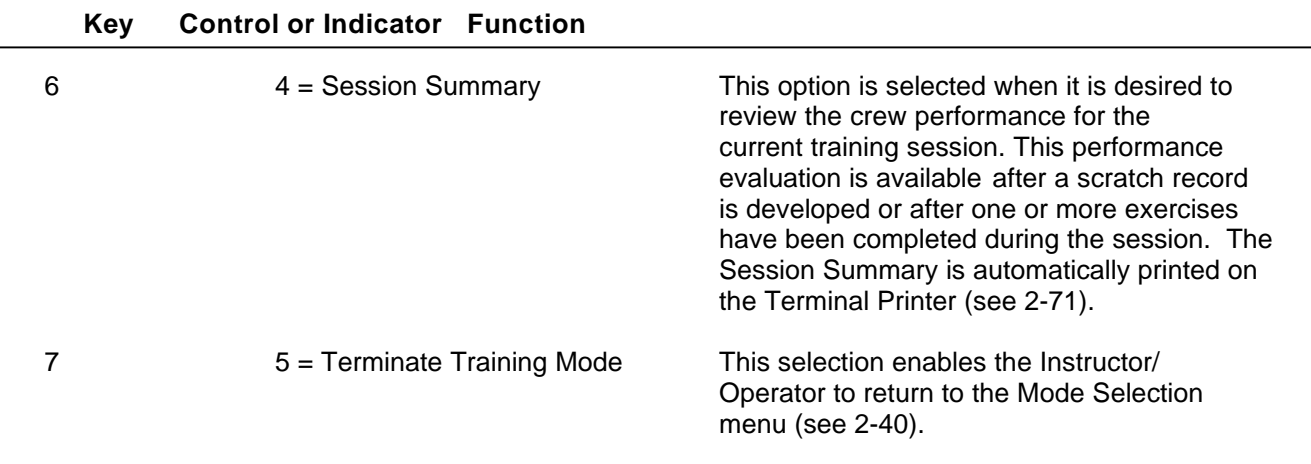

#### <span id="page-99-0"></span>**IOS DISPLAY TERMINAL PAGES (EXERCISE SELECTION – SCOPE)**

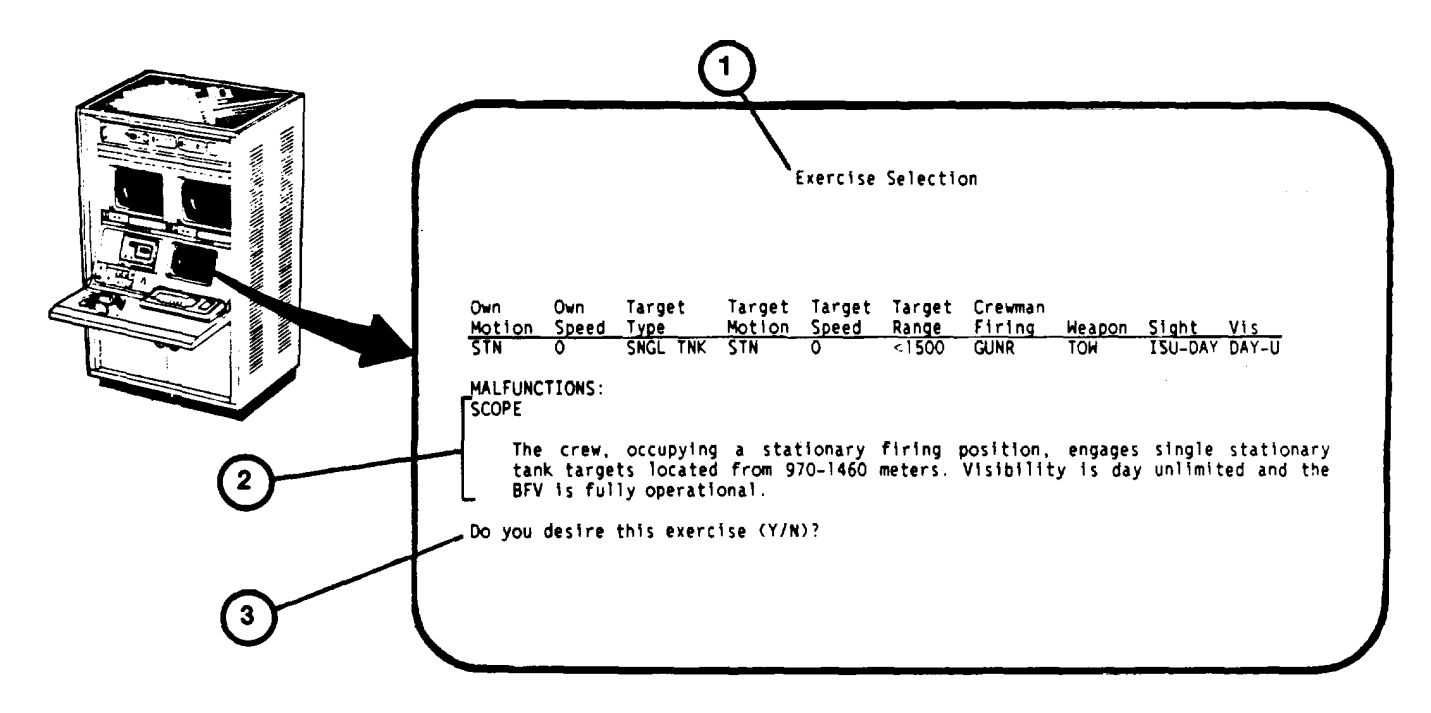

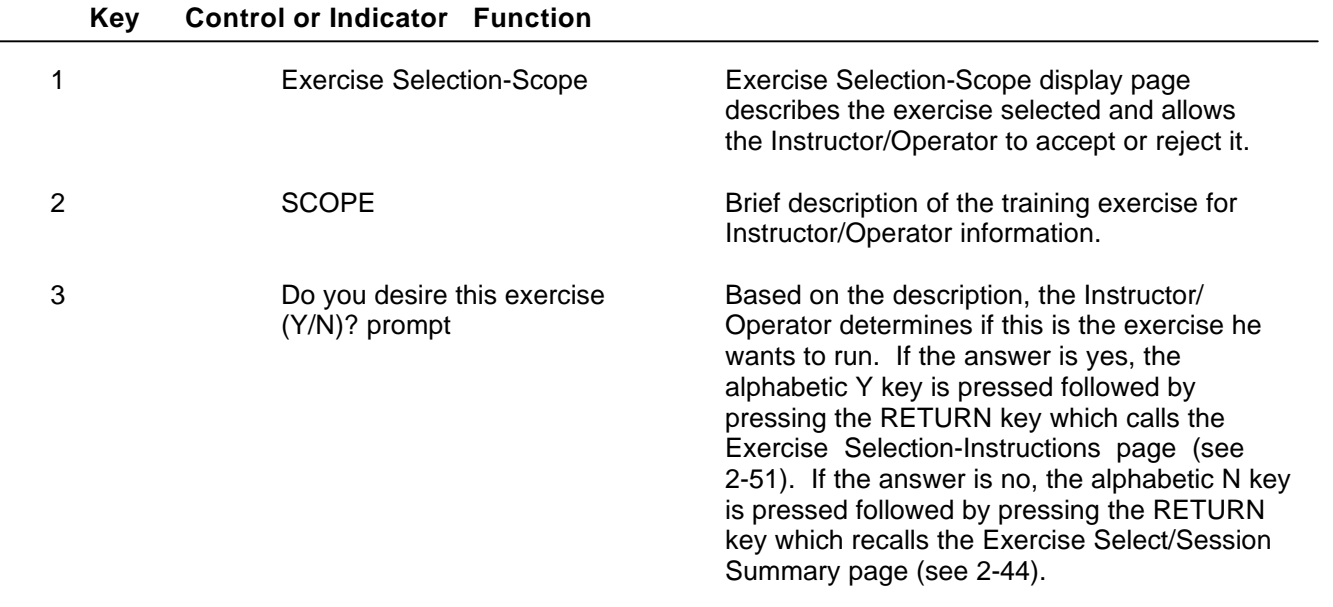

**Change 2 2-47**

### **IOS DISPLAY TERMINAL PAGES (EXERCISE SELECTION - SCOPE) (Continued)**

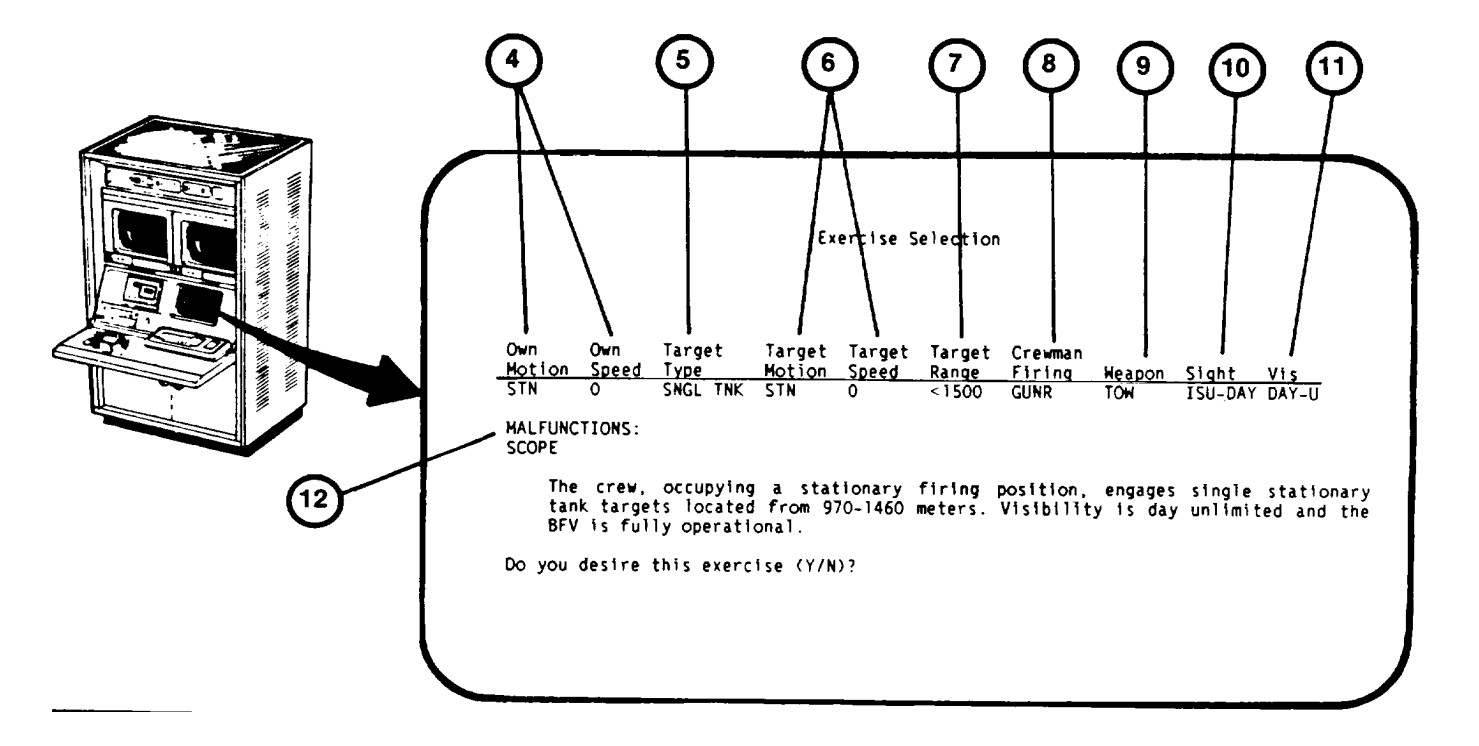

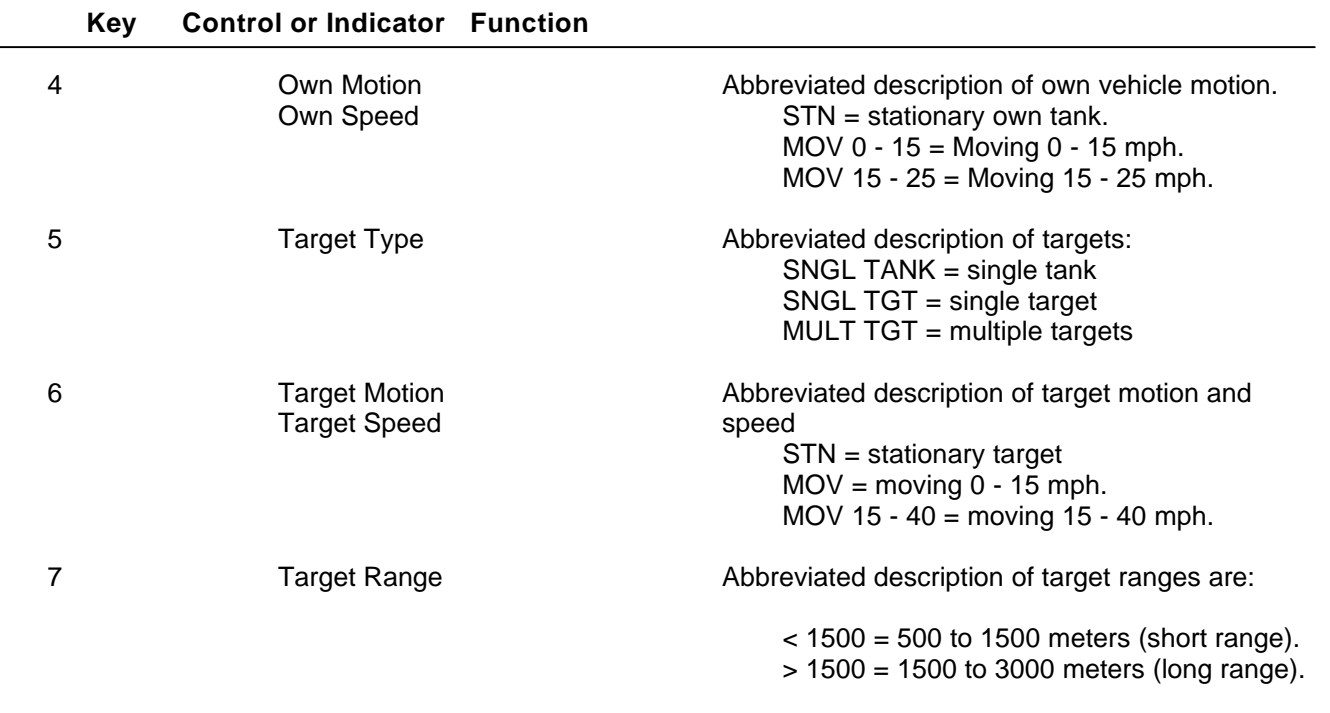

**Change 2 2-48**

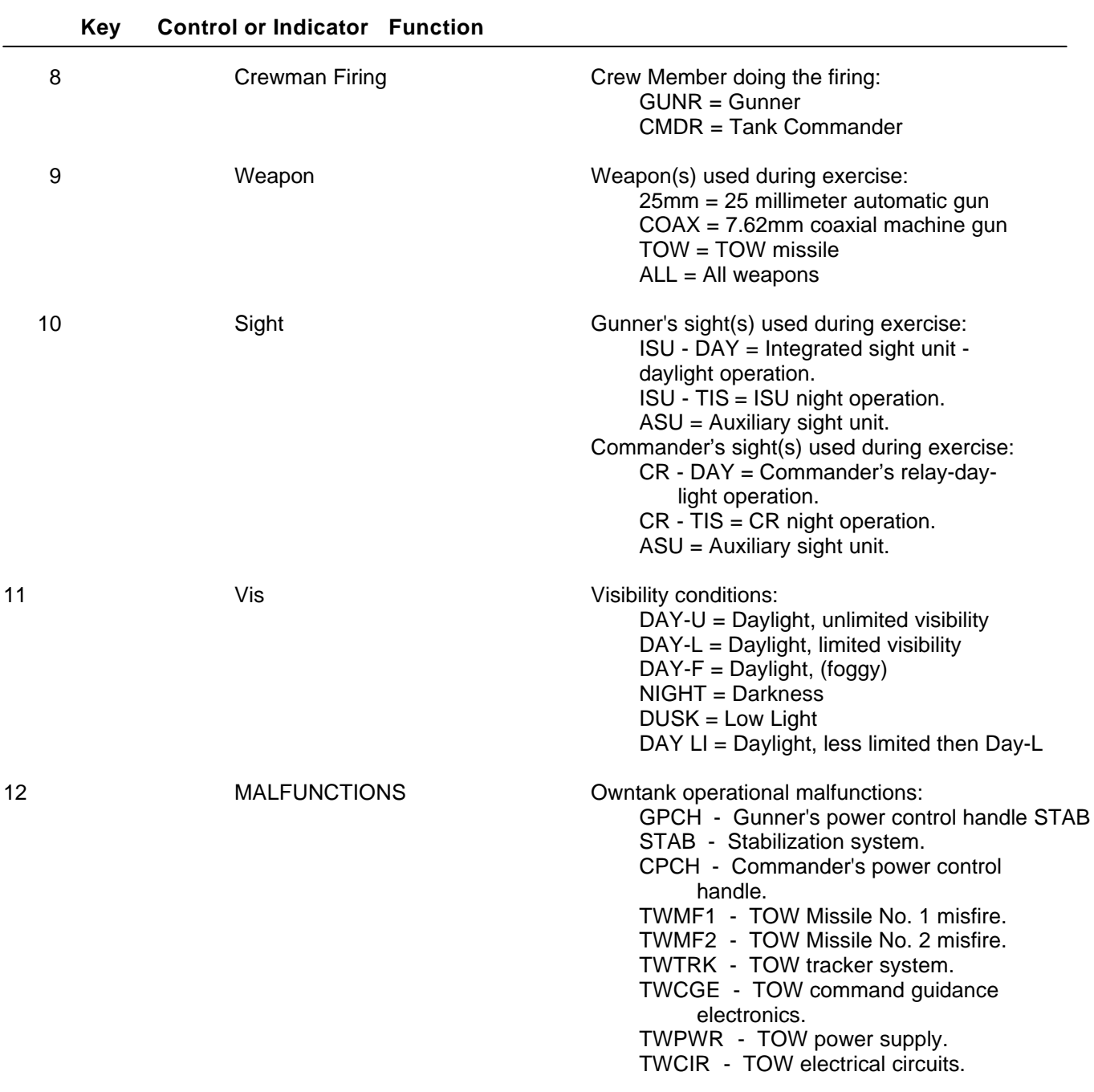

# **IOS DISPLAY TERMINAL PAGES (EXERCISE SELECTION - SCOPE) (Continued)**

#### **IOS DISPLAY TERMINAL PAGES (EXERCISE SELECTION - SCOPE) (Continued)**

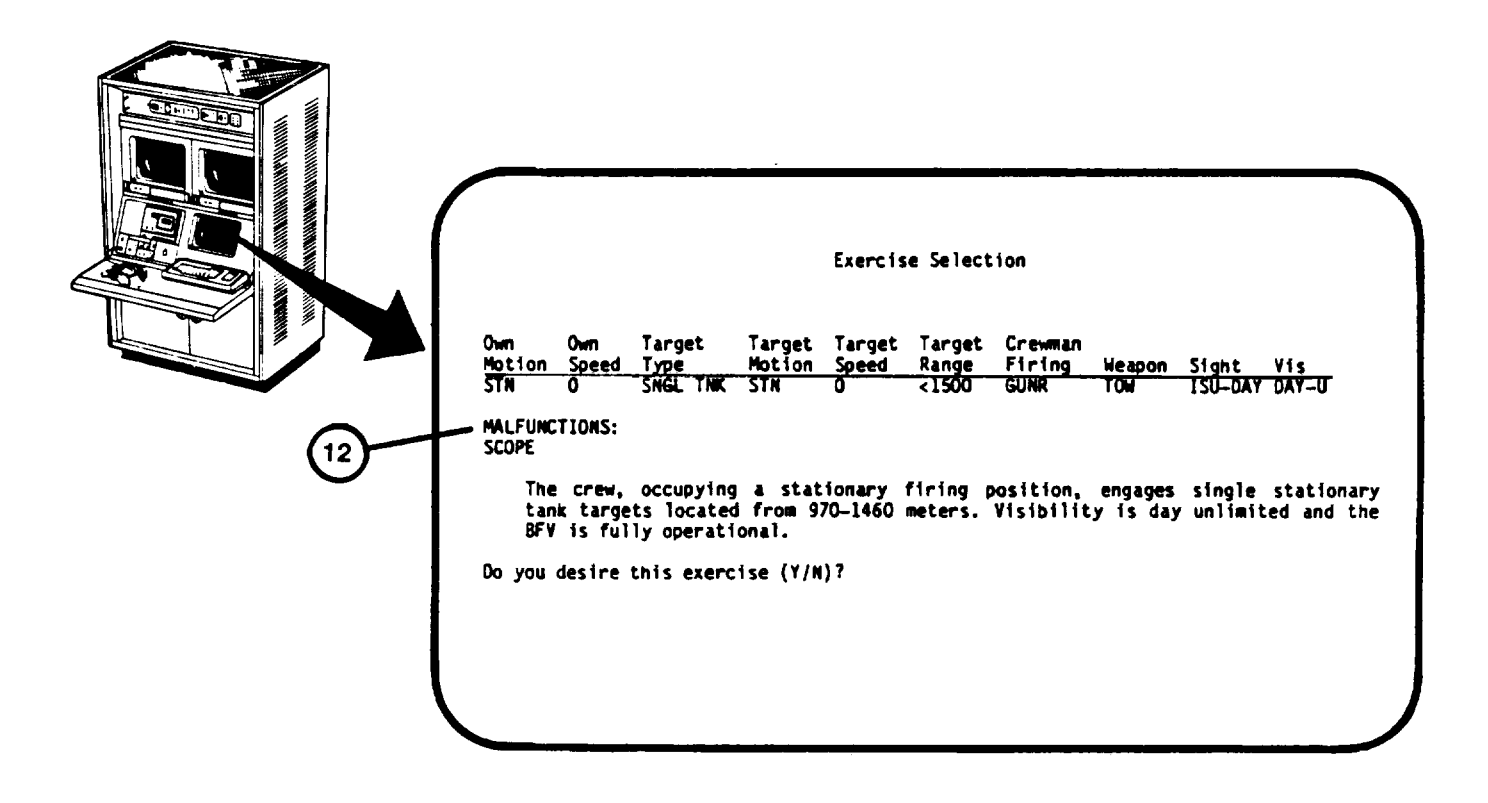

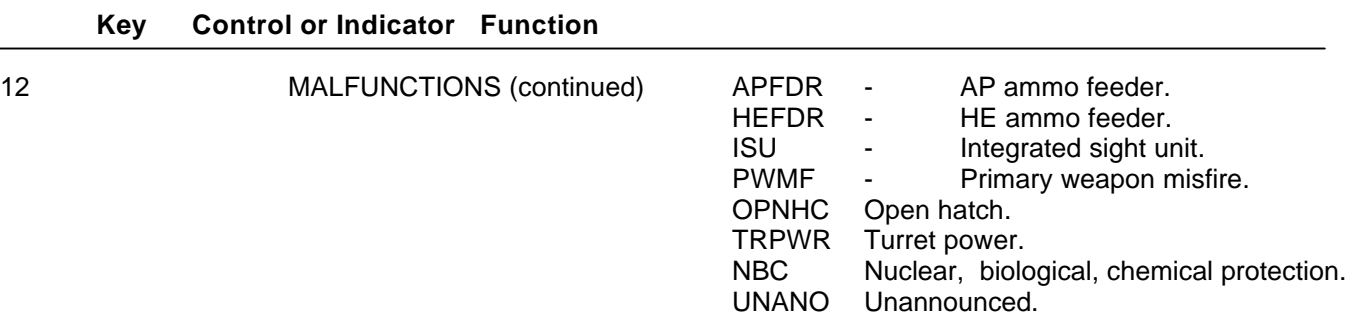

#### <span id="page-103-0"></span>**IOS DISPLAY TERMINAL PAGES (EXERCISE SELECTION - INSTRUCTIONS)**

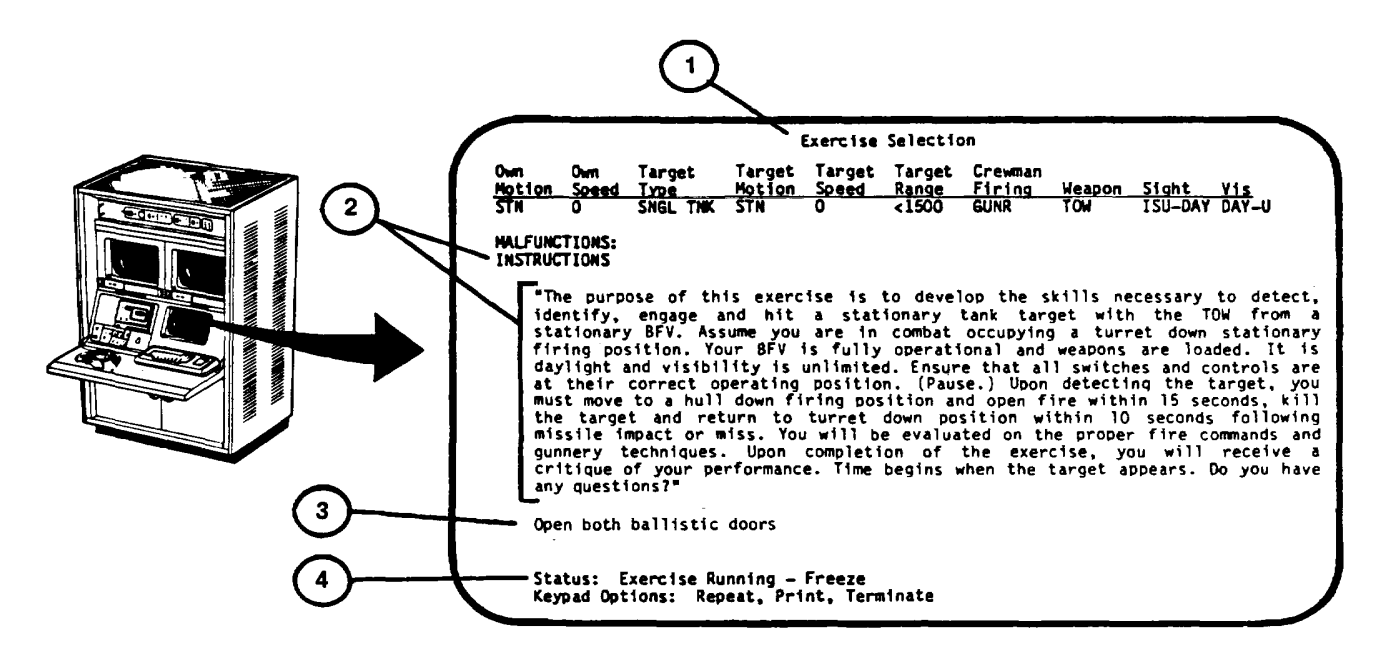

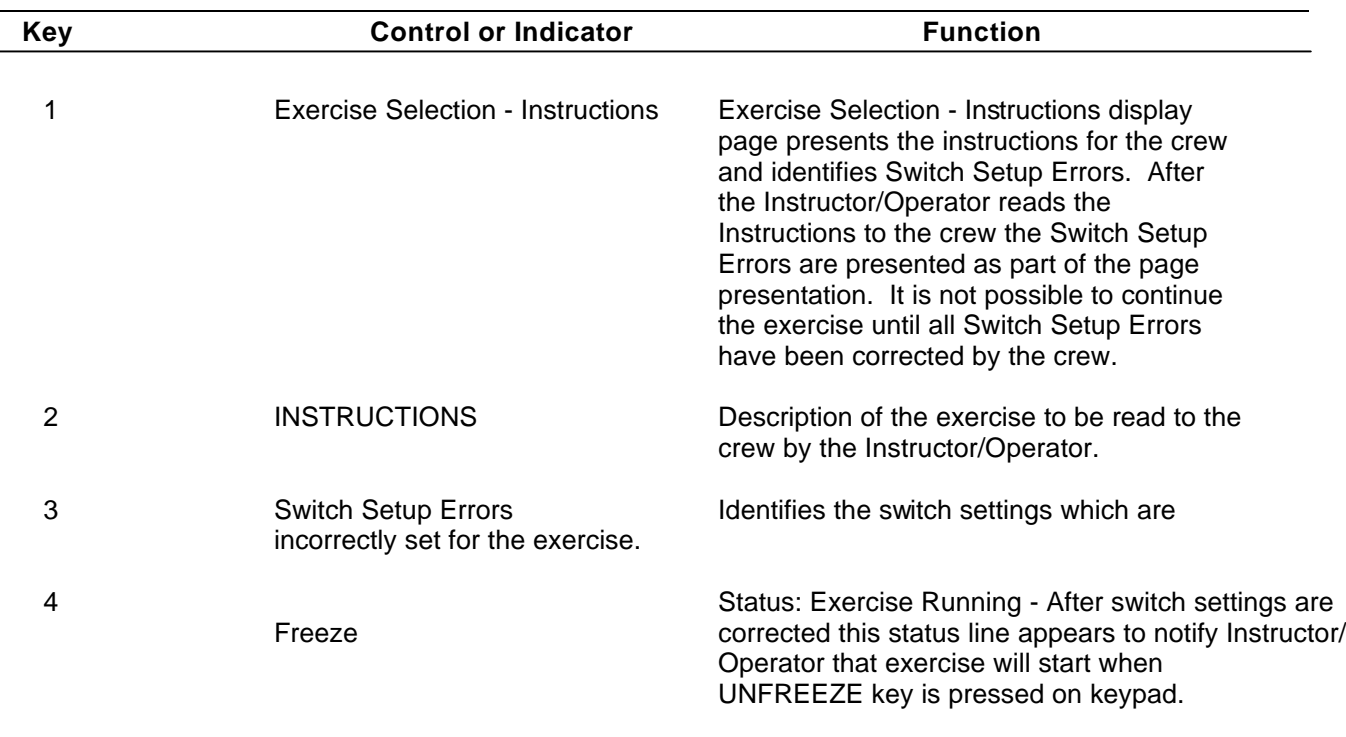

#### **IOS DISPLAY TERMINAL PAGES (EXERCISE RUNNING)**

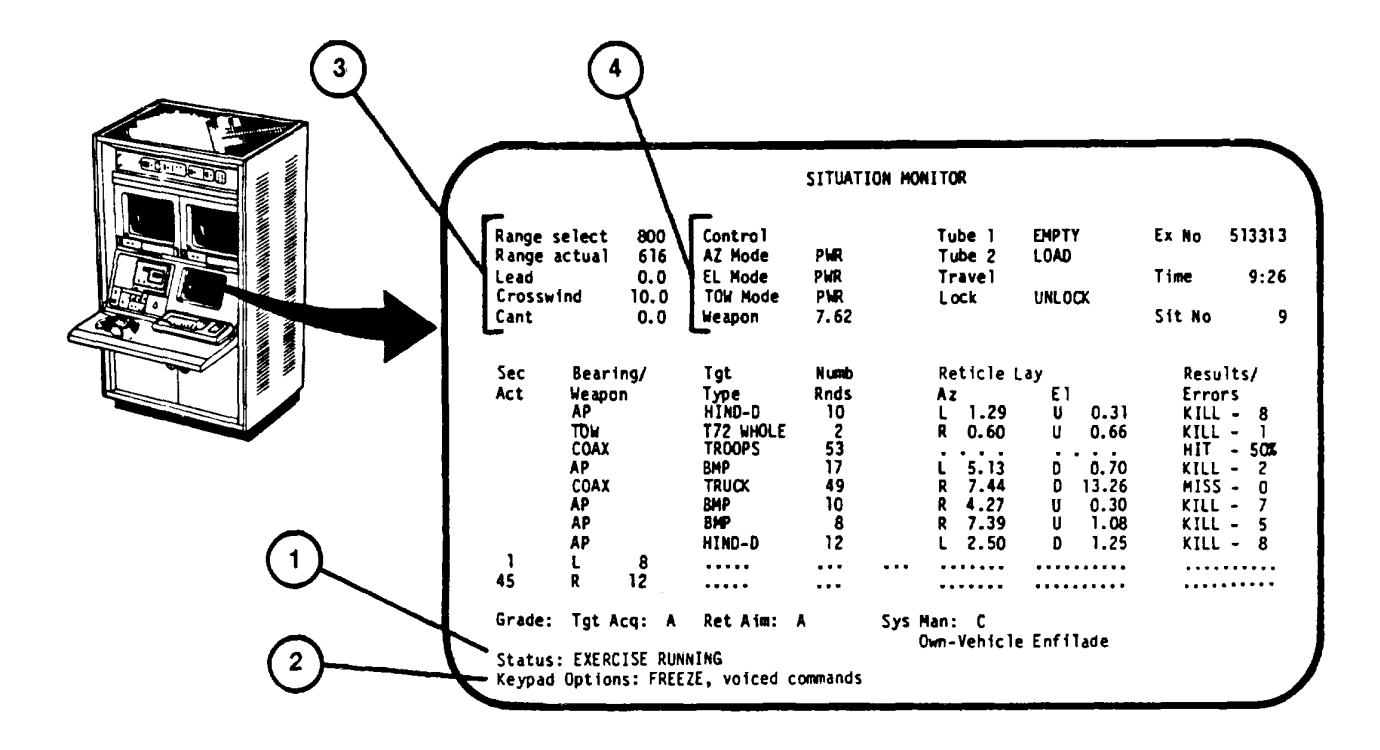

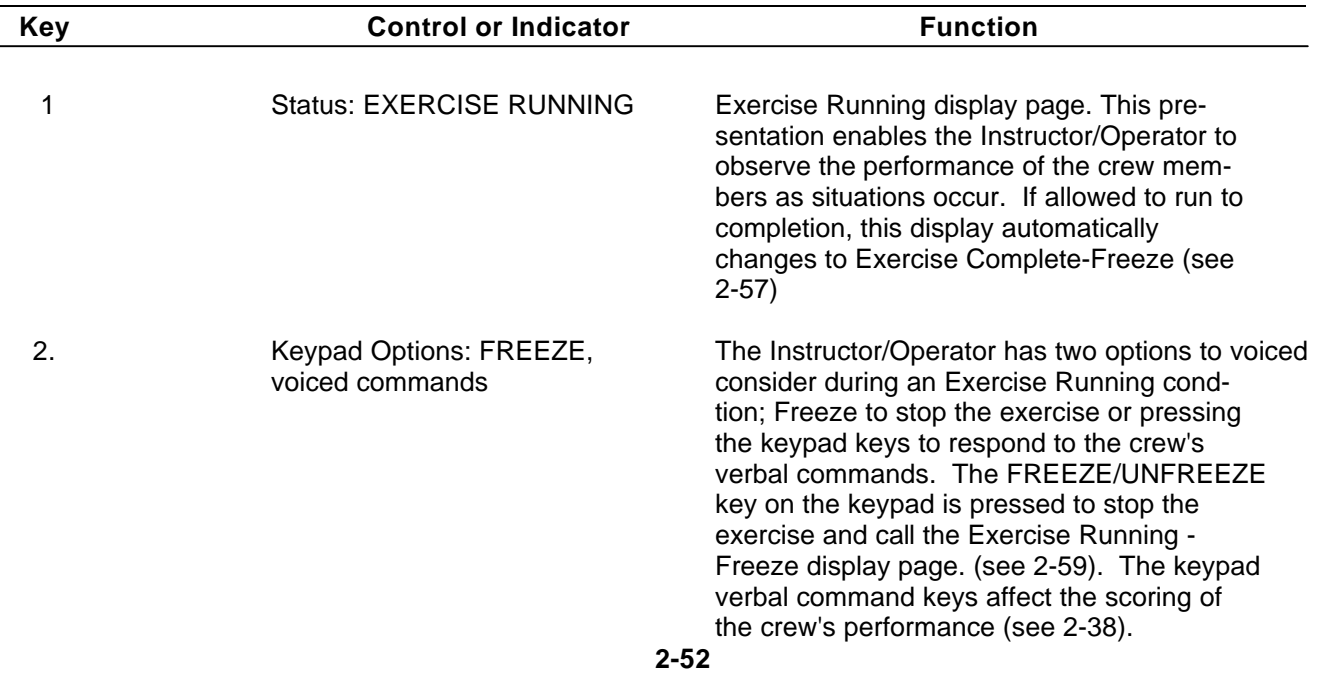

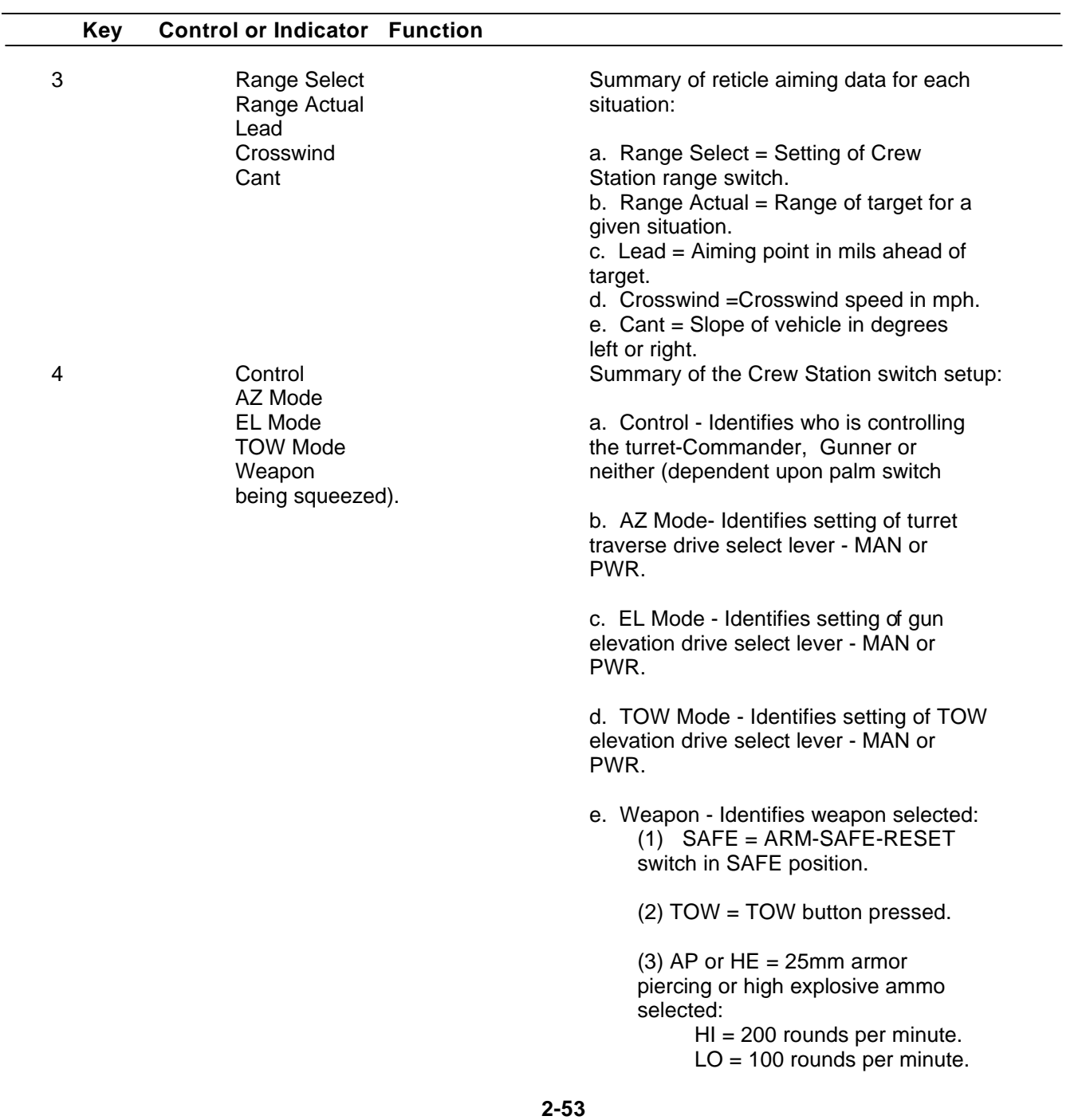

# **IOS DISPLAY TERMINAL PAGES (EXERCISE RUNNING) (Continued)**

#### **IOS DISPLAY TERMINAL PAGES (EXERCISE RUNNING) (Continued)**

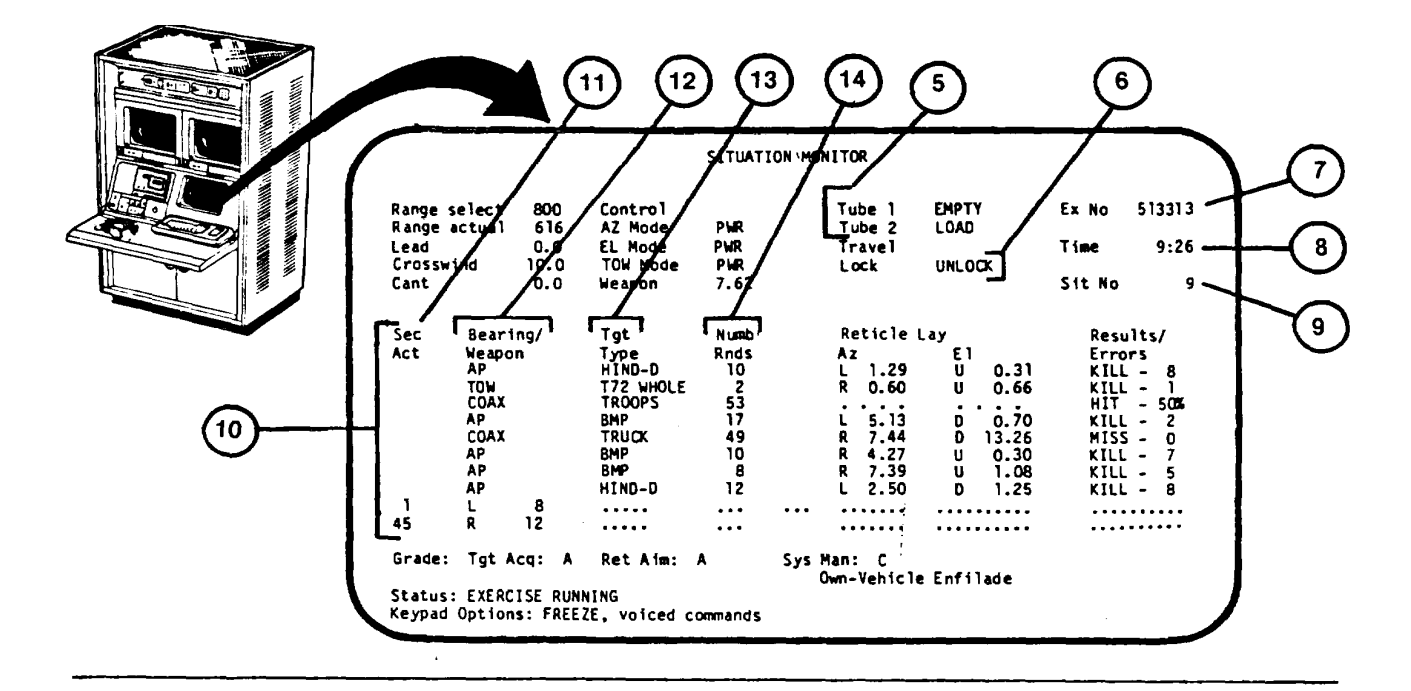

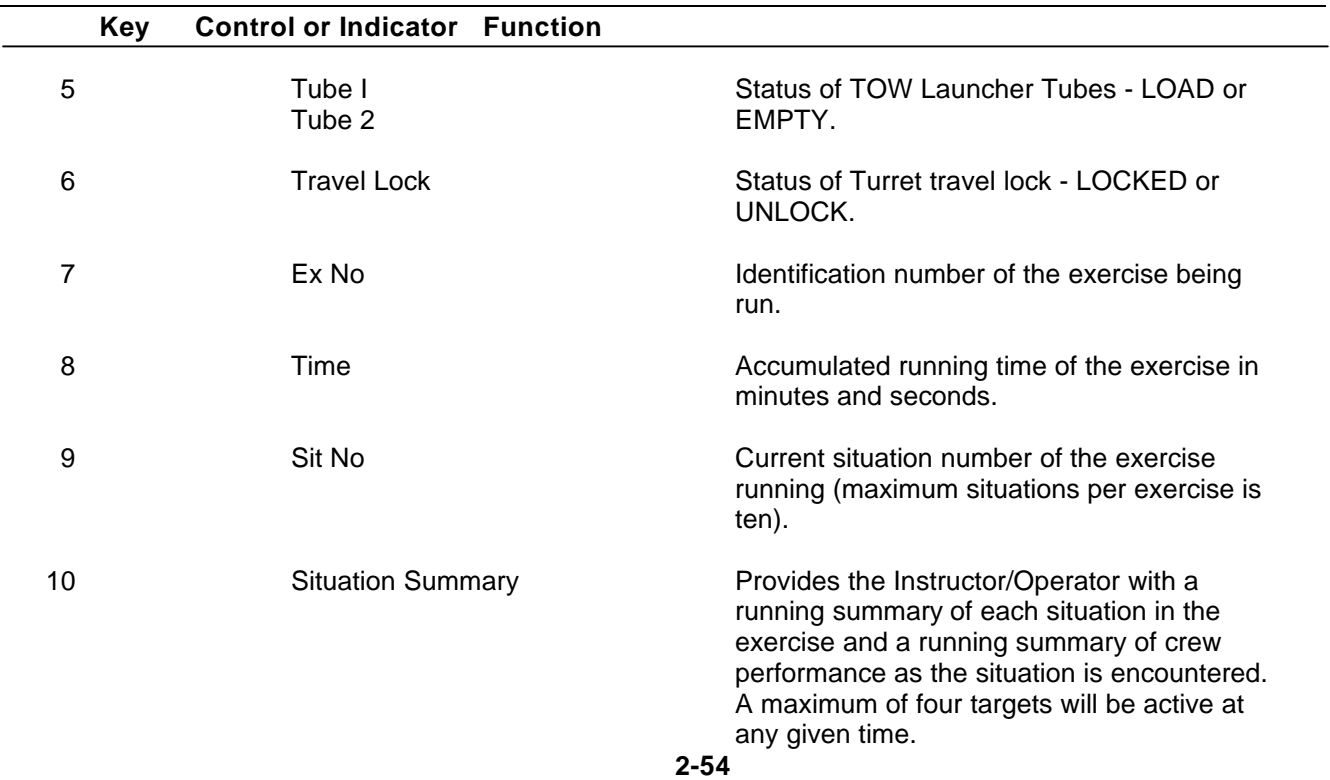

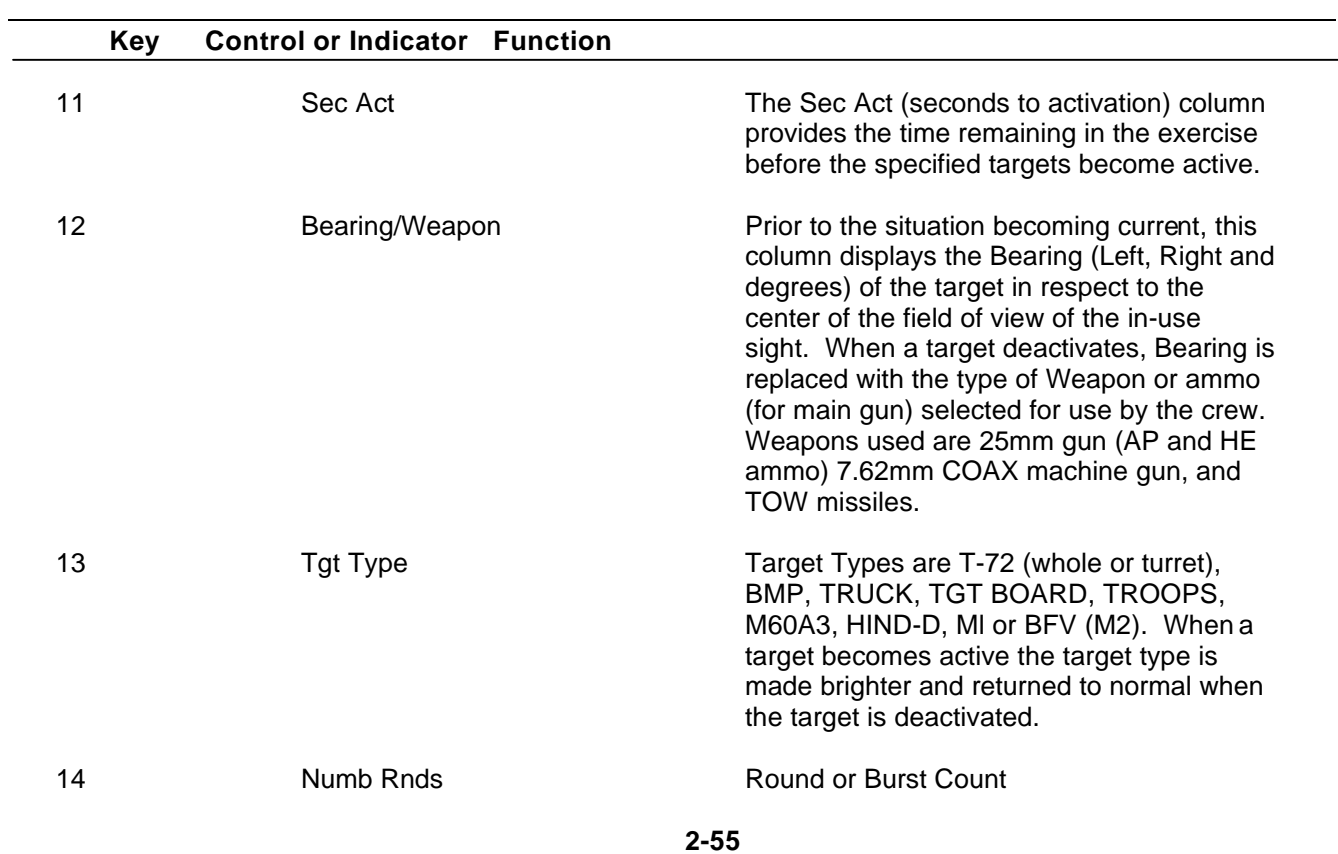

# **IOS DISPLAY TERMINAL PAGES (EXERCISE RUNNING) (Continued)**
#### **IOS DISPLAY TERMINAL PAGES (EXERCISE RUNNING) (Continued)**

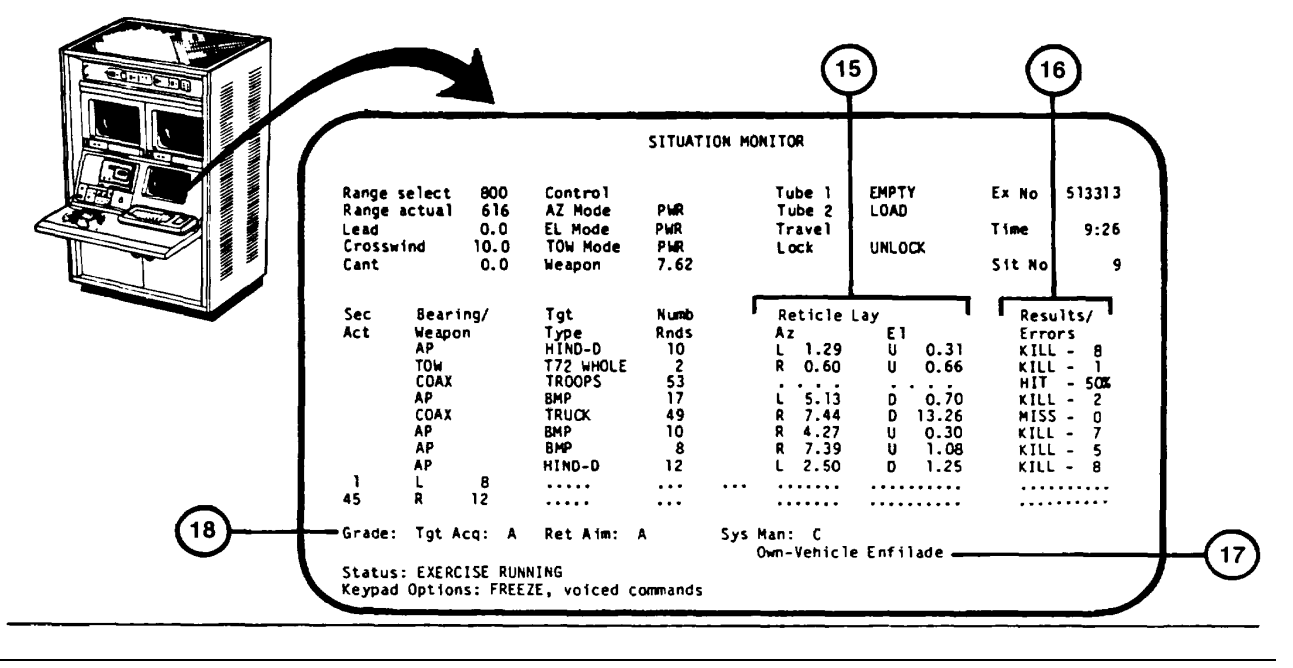

#### **Key Control or Indicator Function**

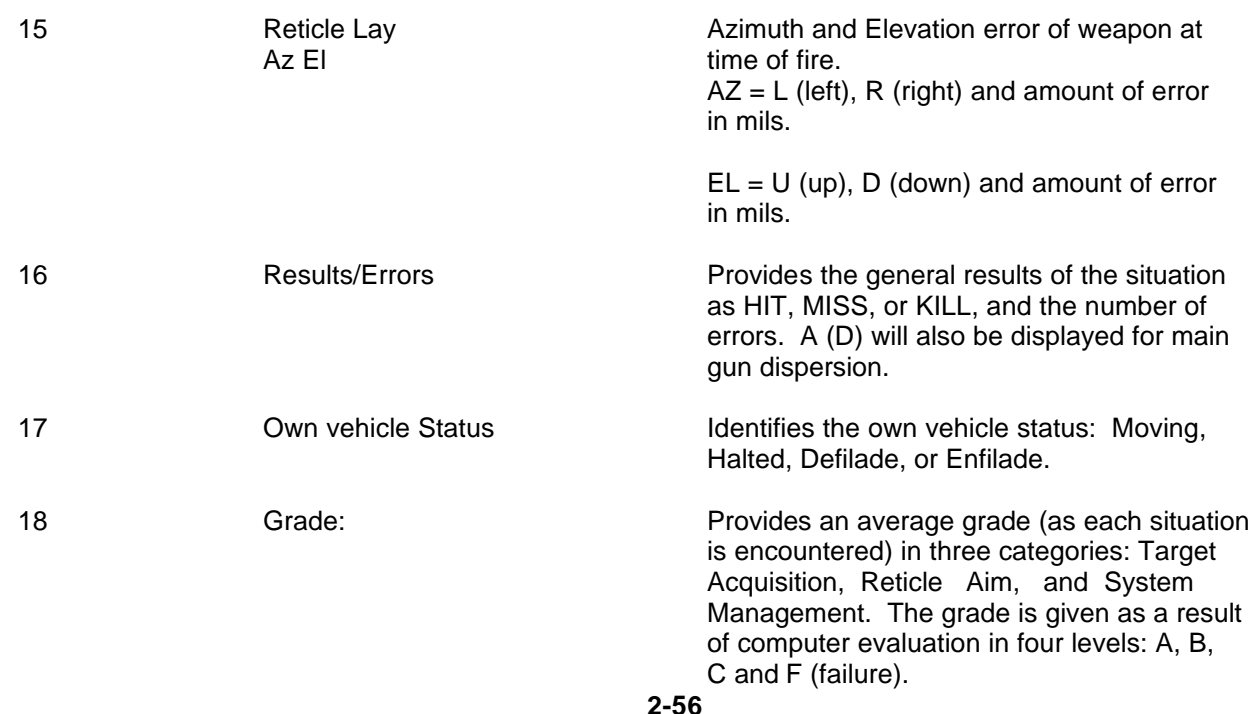

#### <span id="page-109-0"></span>**IOS DISPLAY TERMINAL PAGES (EXERCISE COMPLETE - FREEZE**)

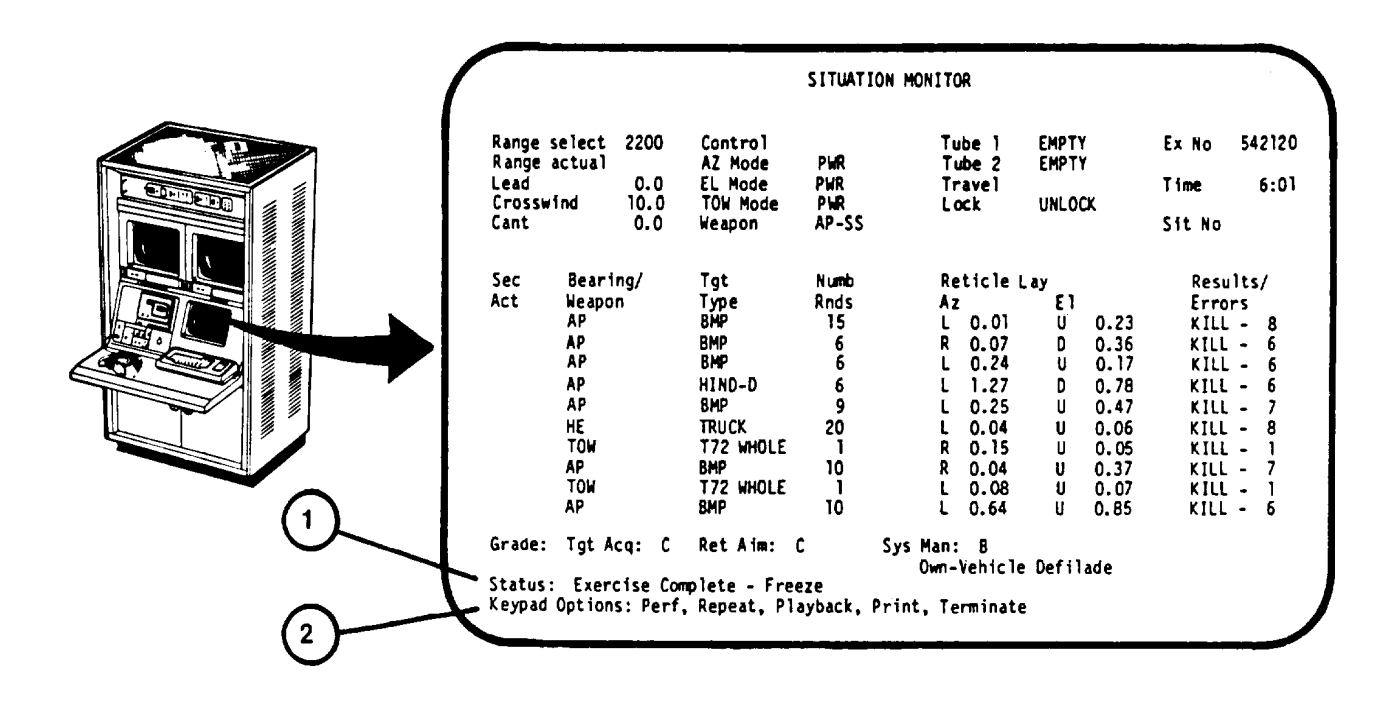

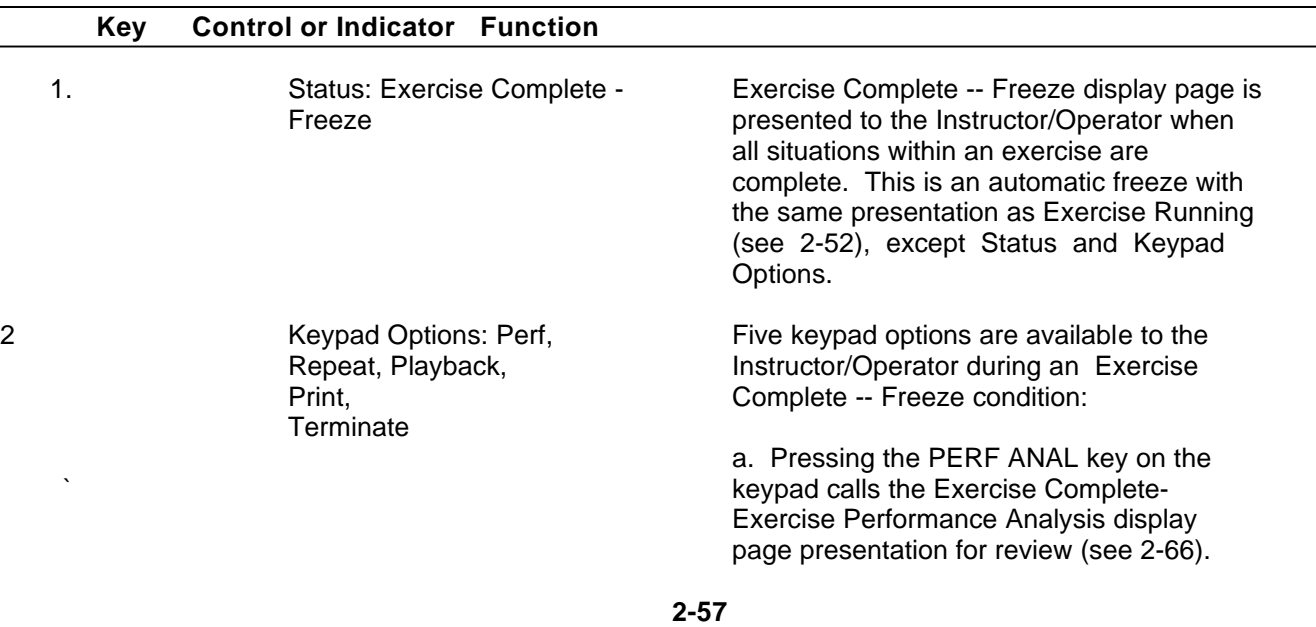

#### **IOS DISPLAY TERMINAL PAGES (EXERCISE COMPLETE - FREEZE) (Continued)**

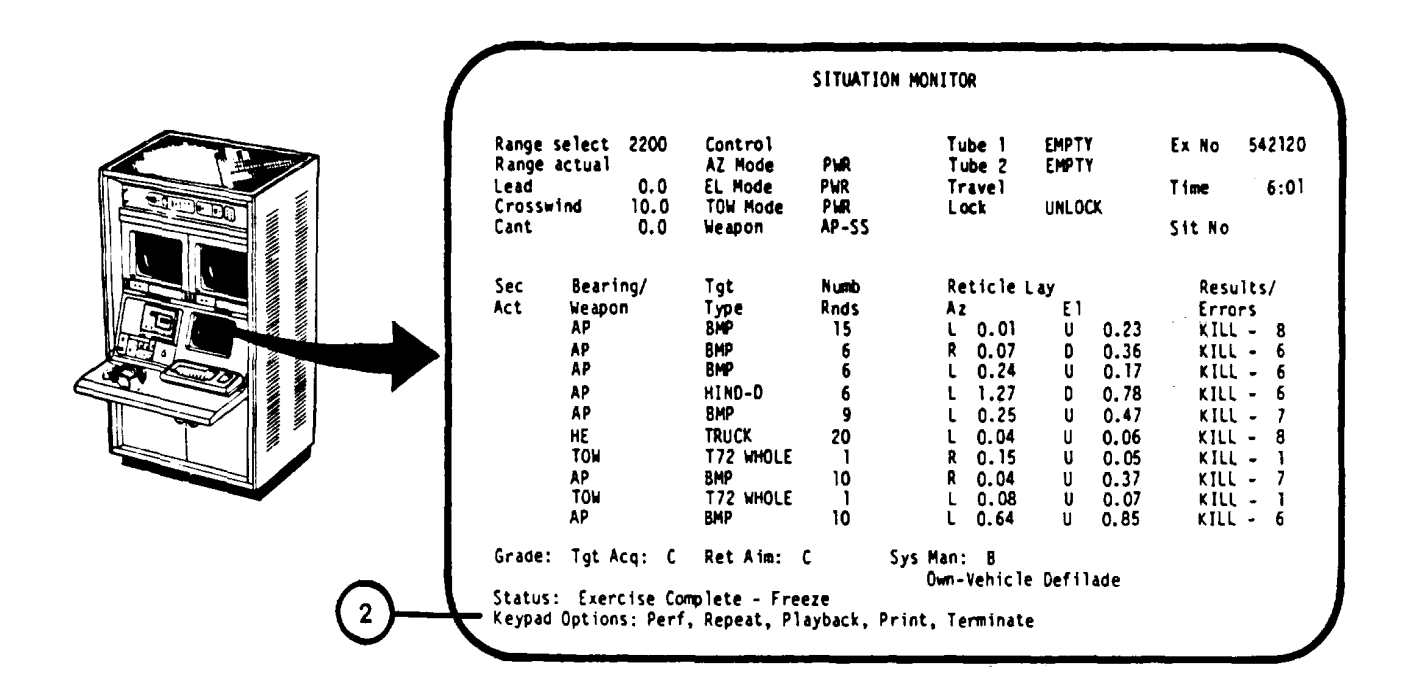

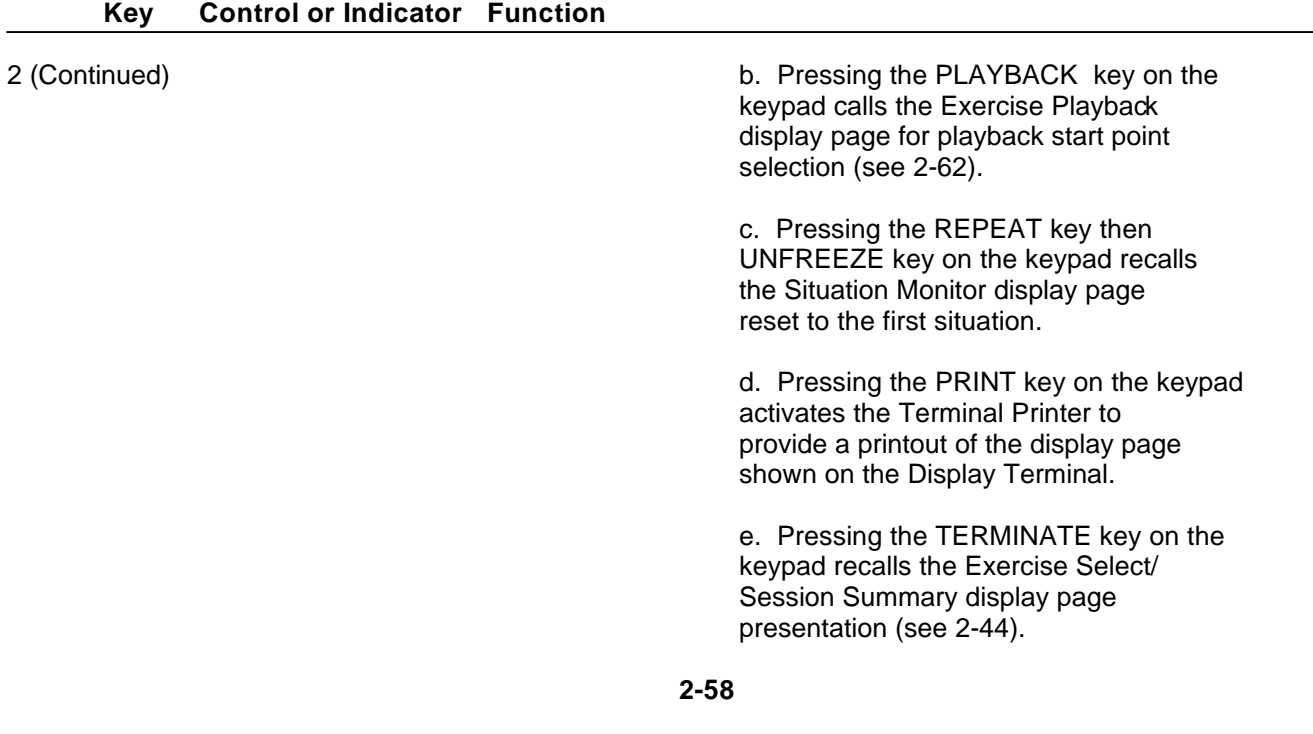

# <span id="page-111-0"></span>**IOS DISPLAY TERMINAL PAGES (EXERCISE RUNNING - FREEZE)**

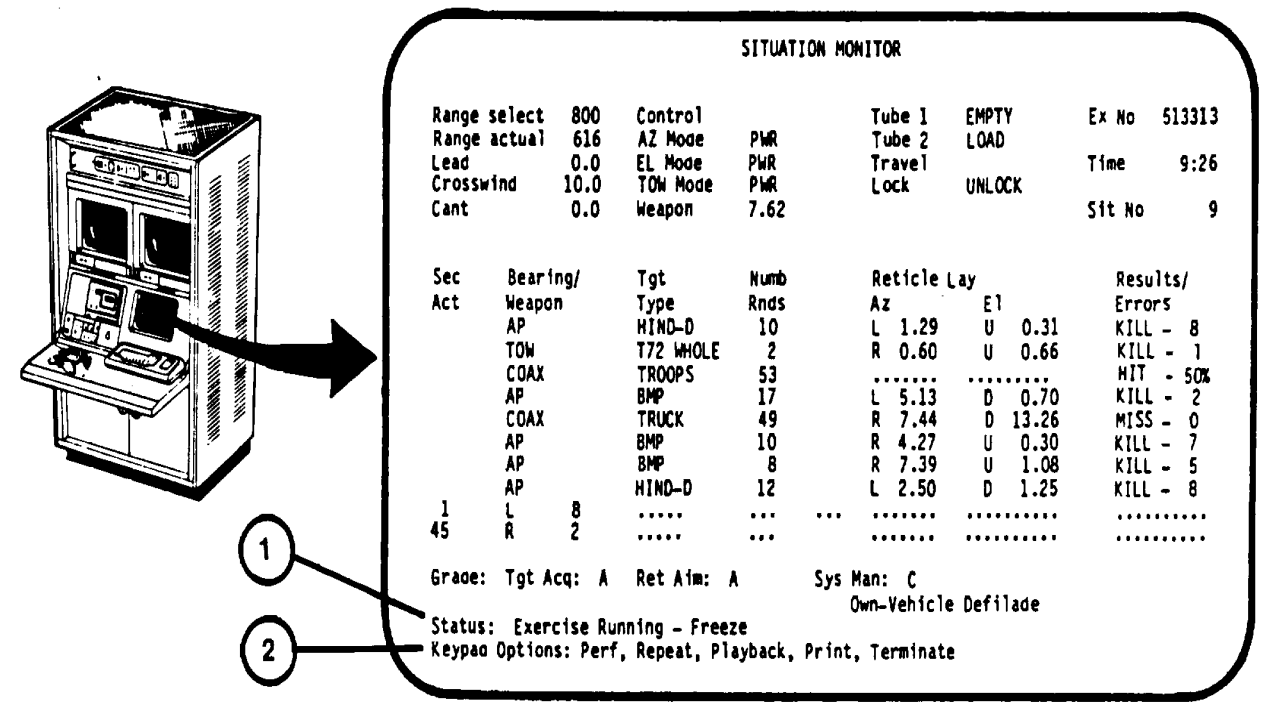

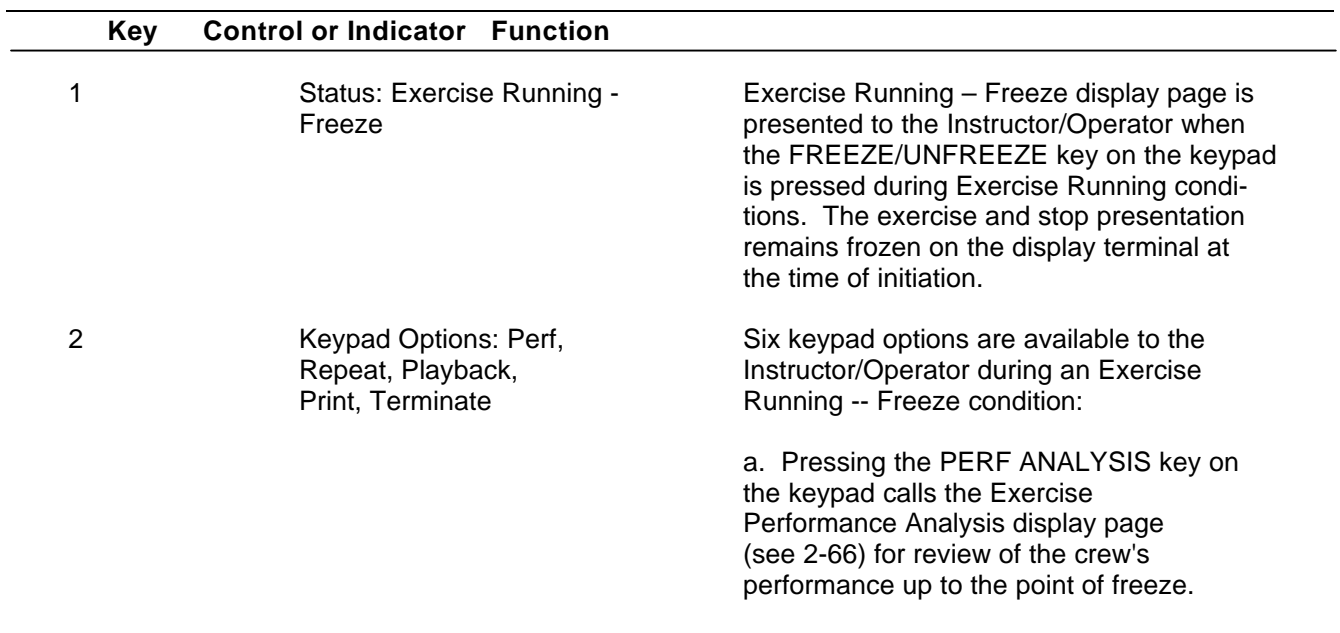

#### **IOS DISPLAY TERMINAL PAGES (EXERCISE RUNNING - FREEZE) (Continued)**

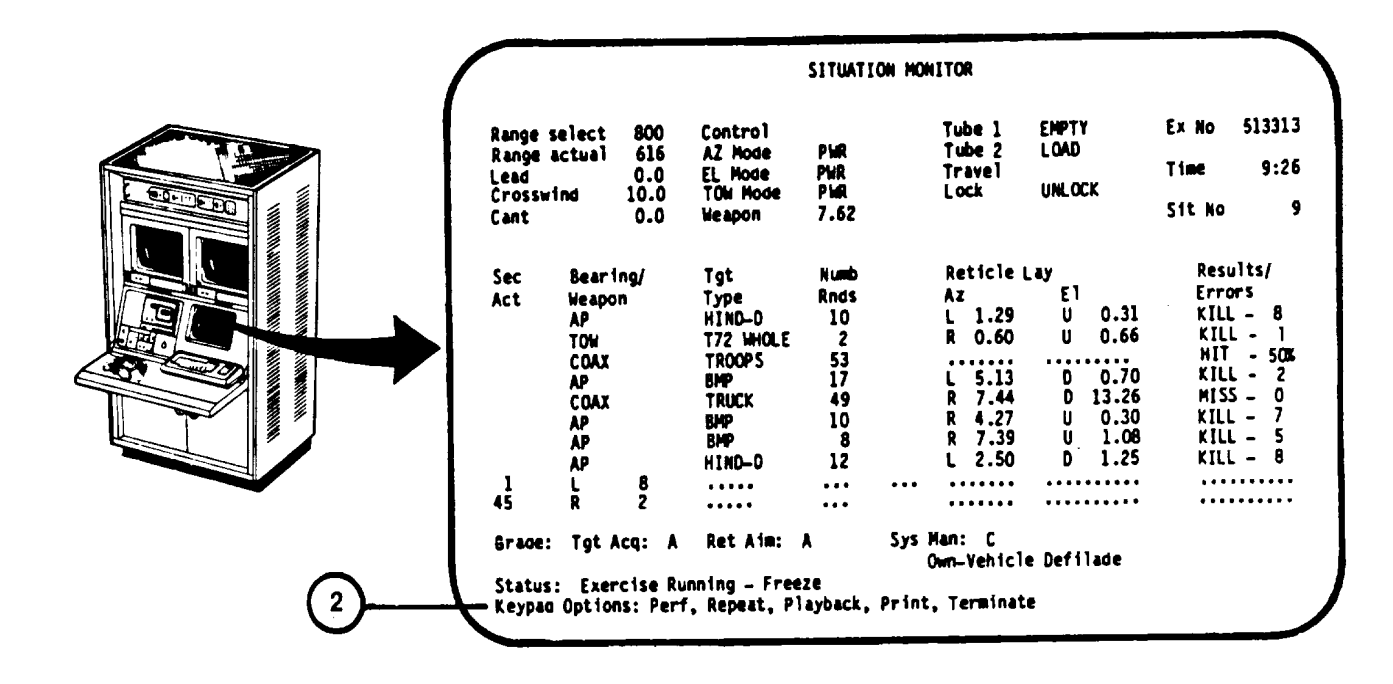

**Key Control or Indicator Function**

2 (Continued) b. Pressing the PLAYBACK key on the keypad the Exercise Playback display page presentation for playback start point selection [\(see 2-62\)](#page-114-0).

> c. Pressing the REPEAT key then UNFREEZE key on the keypad calls for switch settings (if necessary) and then recalls the Situation Monitor display page reset to the first situation [\(see 2-52\)](#page-104-0).

d. Pressing the FREEZE/UNFREEZE key on the keypad Unfreezes the situation and restarts the Exercise Running display page [\(see 2-52](#page-104-0)) at the point where it was frozen.

e. Pressing the PRINT key on the keypad activates the Terminal Printer to provide a printout of the display page on the Display Terminal.

# **IOS DISPLAY TERMINAL PAGES (EXERCISE RUNNING - FREEZE) (Continued)**

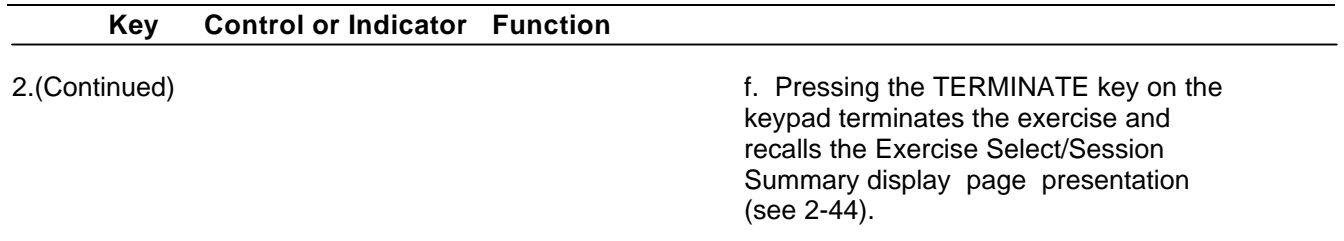

## <span id="page-114-0"></span>**IOS DISPLAY TERMINAL PAGES (EXERCISE PLAYBACK)**

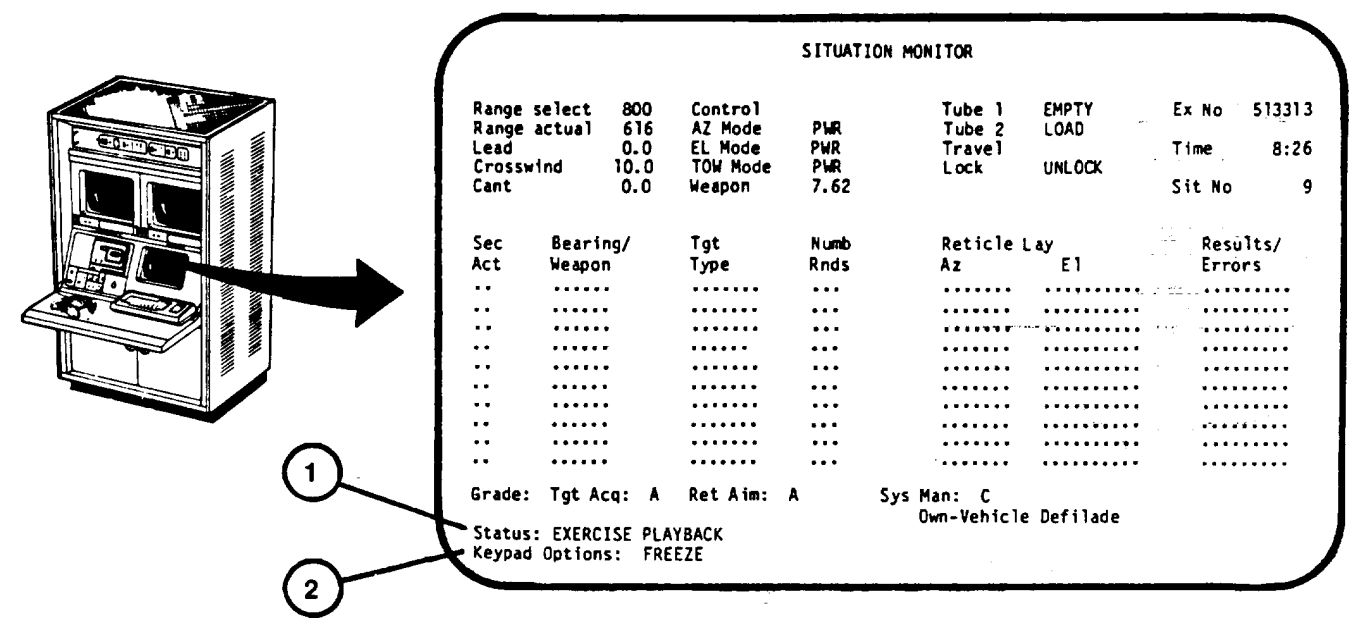

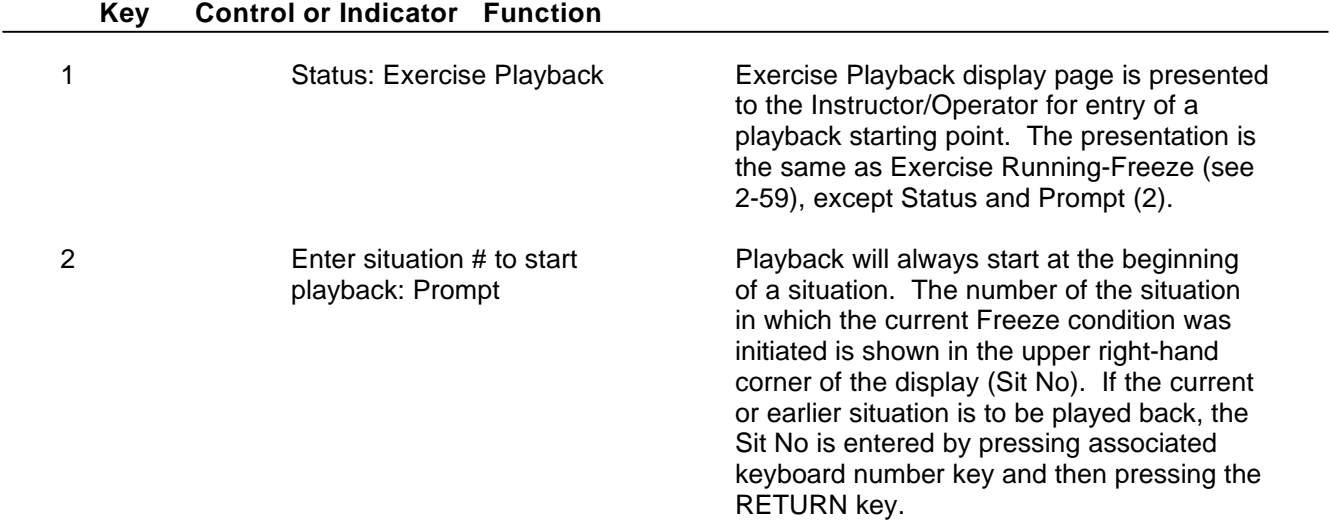

## **IOS DISPLAY TERMINAL PAGES (EXERCISE PLAYBACK RUNNING)**

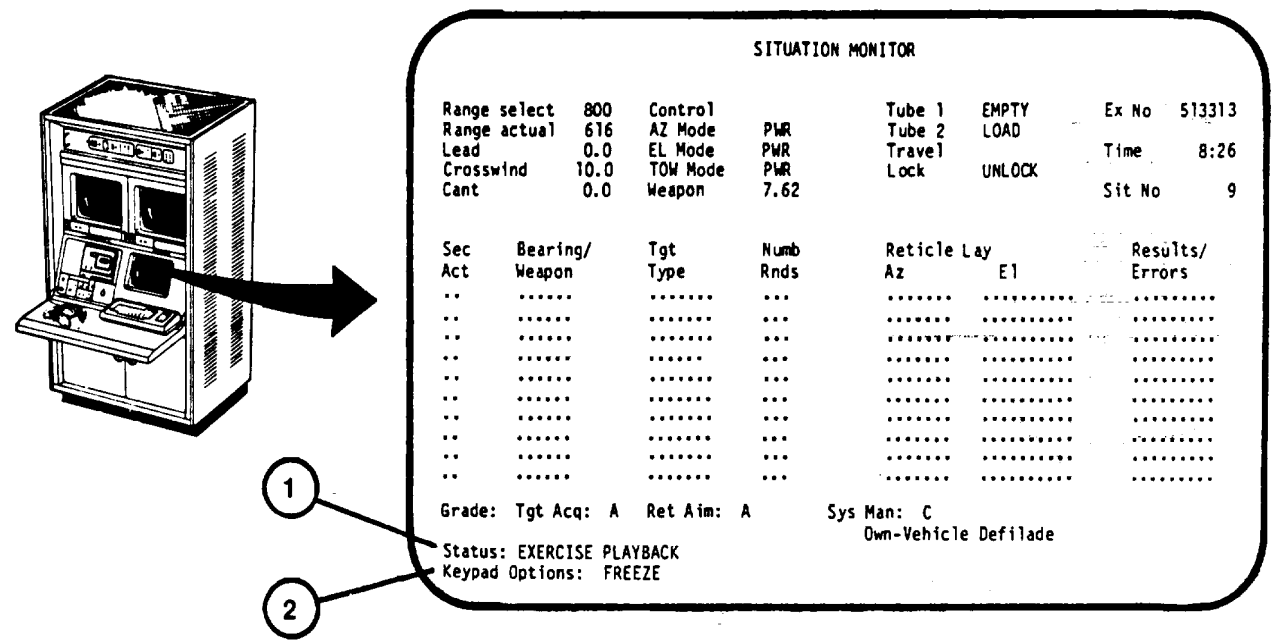

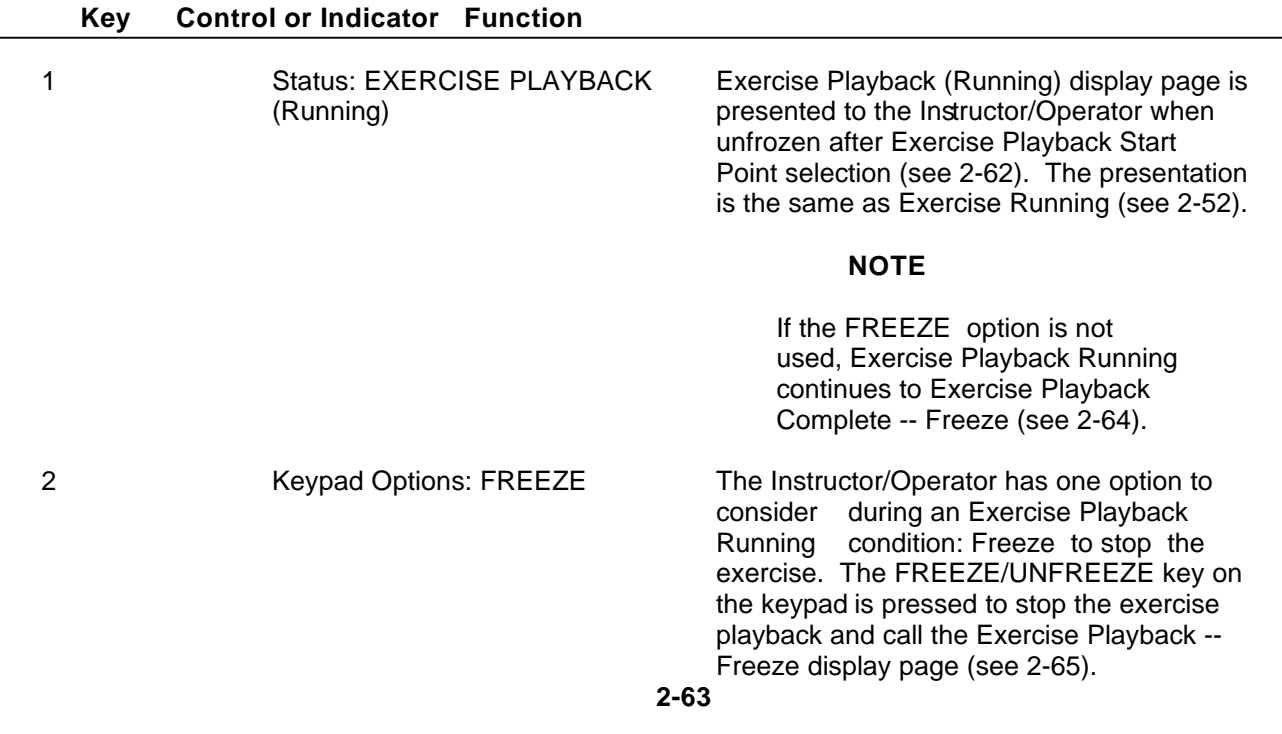

## <span id="page-116-0"></span>**IOS DISPLAY TERMINAL PAGES (PLAYBACK COMPLETE - FREEZE)**

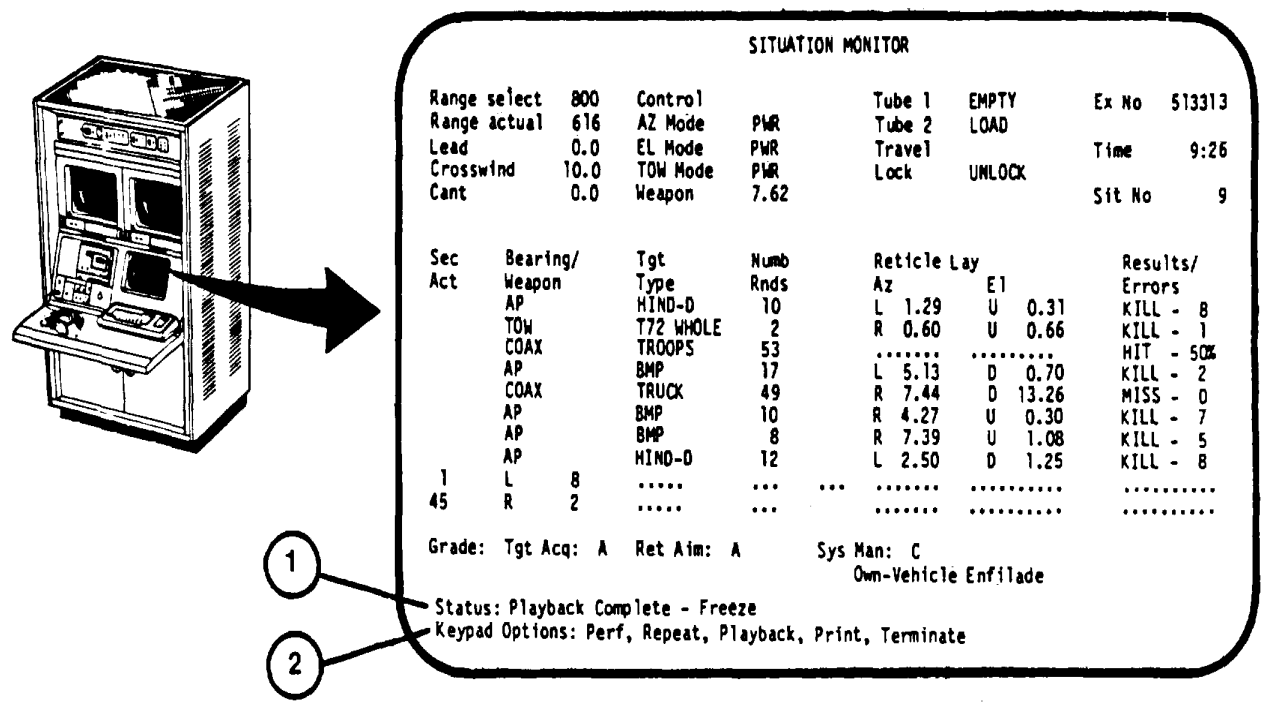

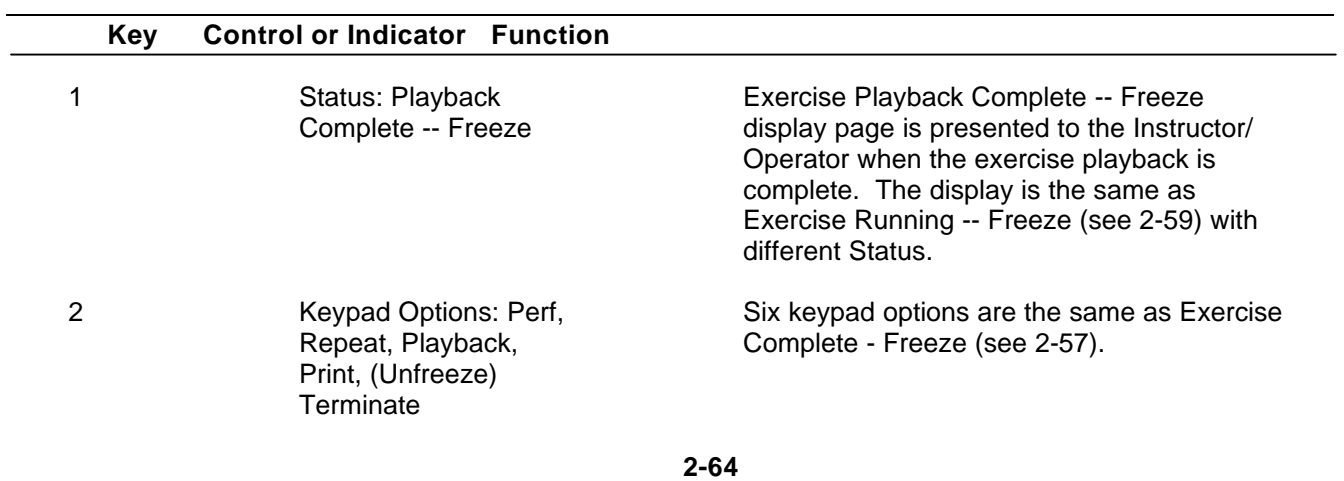

#### <span id="page-117-0"></span>**IOS DISPLAY TERMINAL PAGES (EXERCISE PLAYBACK - FREEZE)**

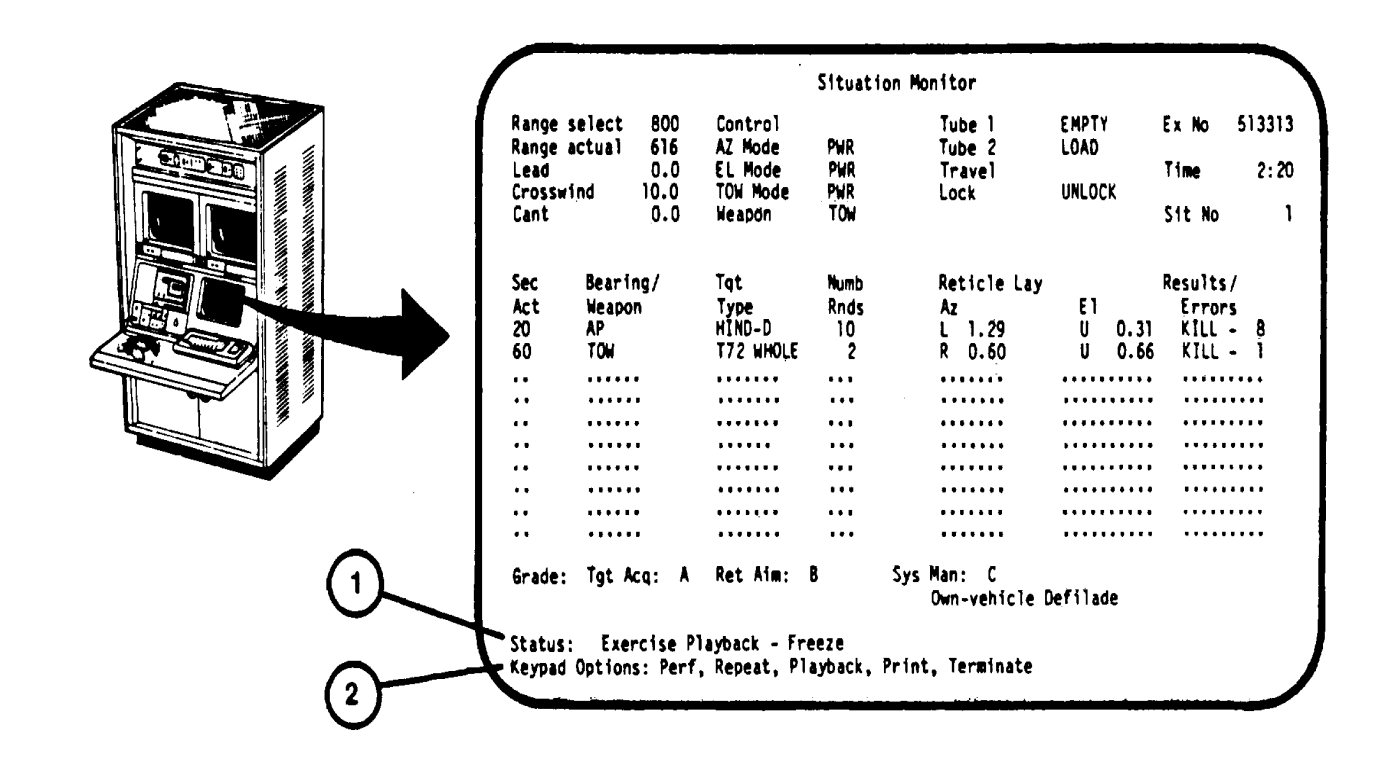

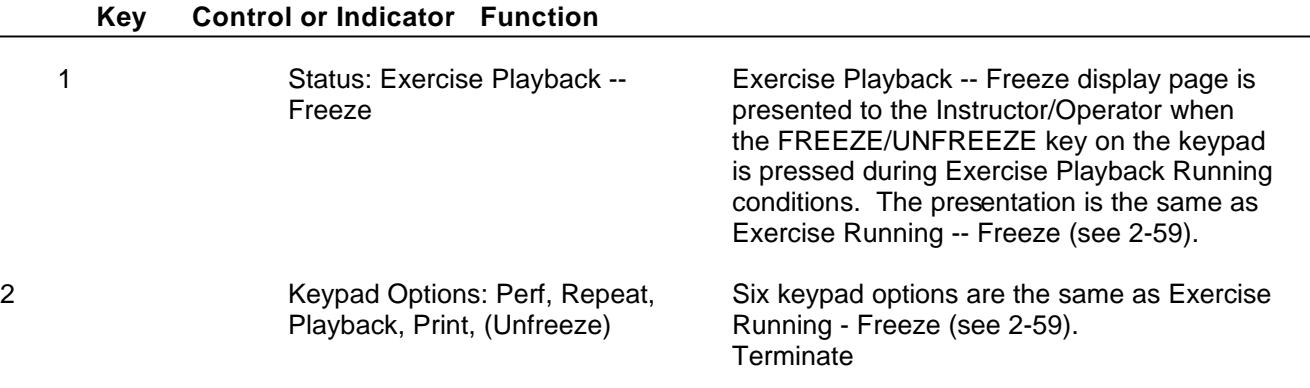

#### <span id="page-118-0"></span>**IOS DISPLAY TERMINAL PAGES (PERFORMANCE ANALYSIS)**

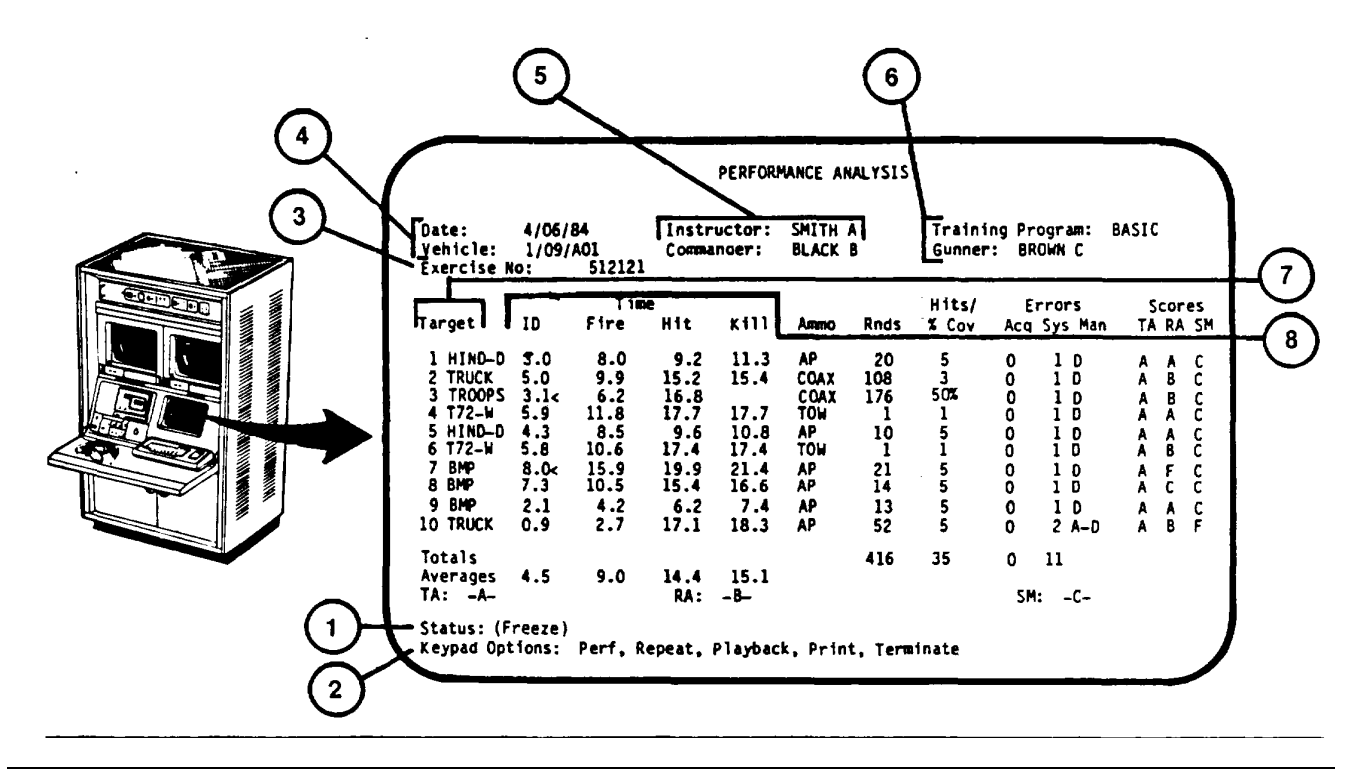

#### **Key Control or Indicator Function**

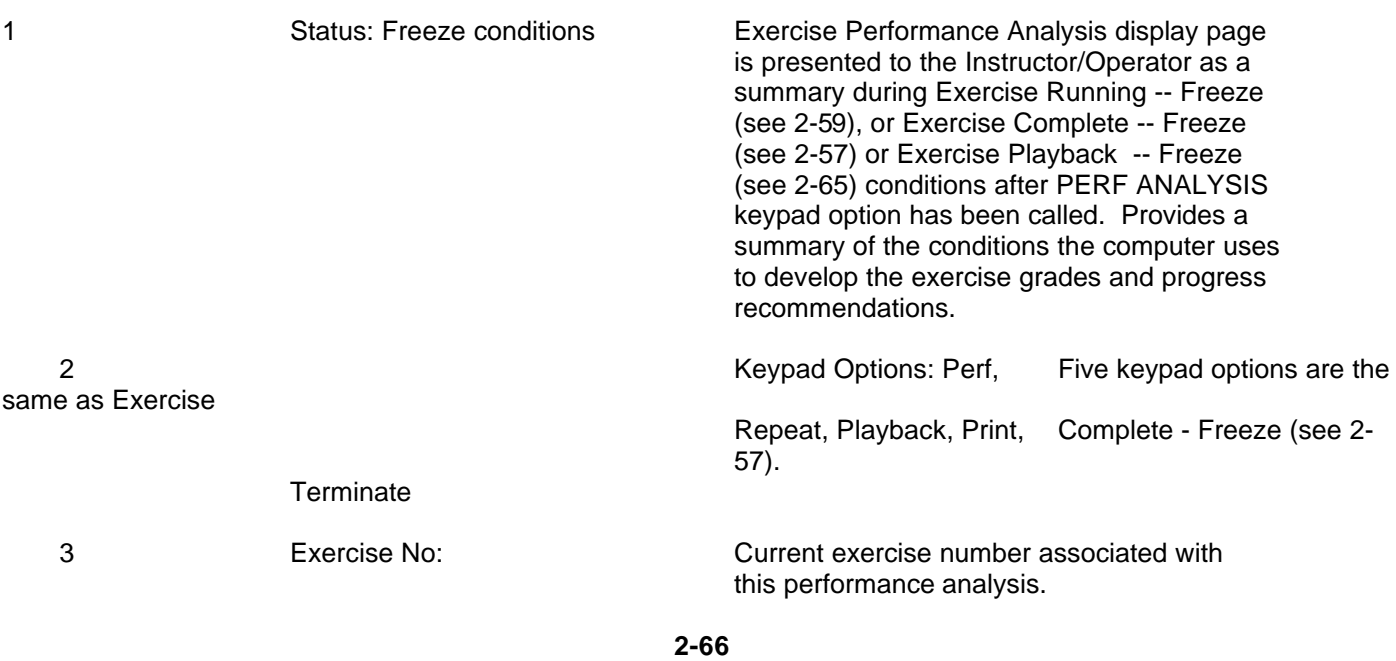

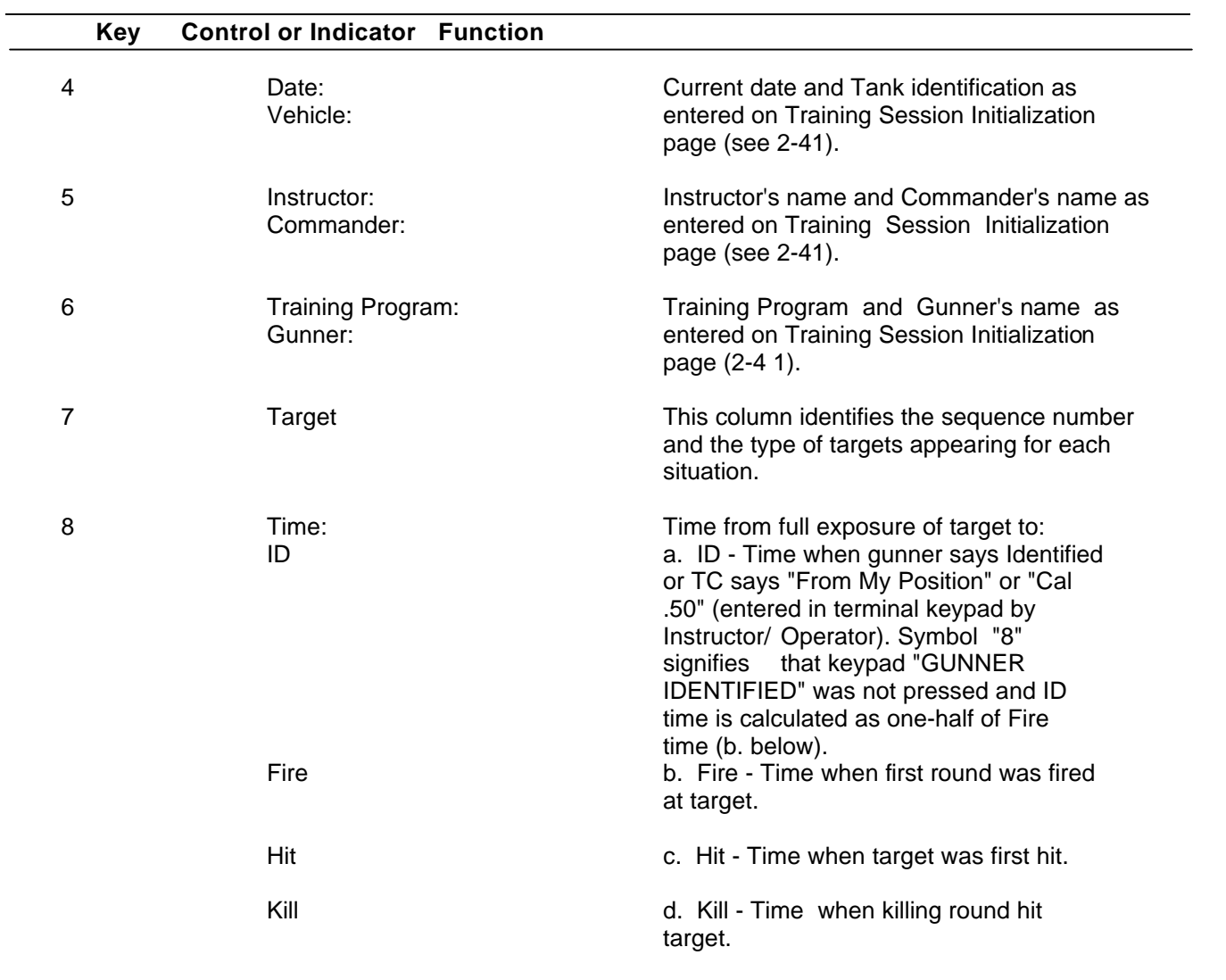

## **IOS DISPLAY TERMINAL PAGES (PERFORMANCE ANALYSIS) (Continued)**

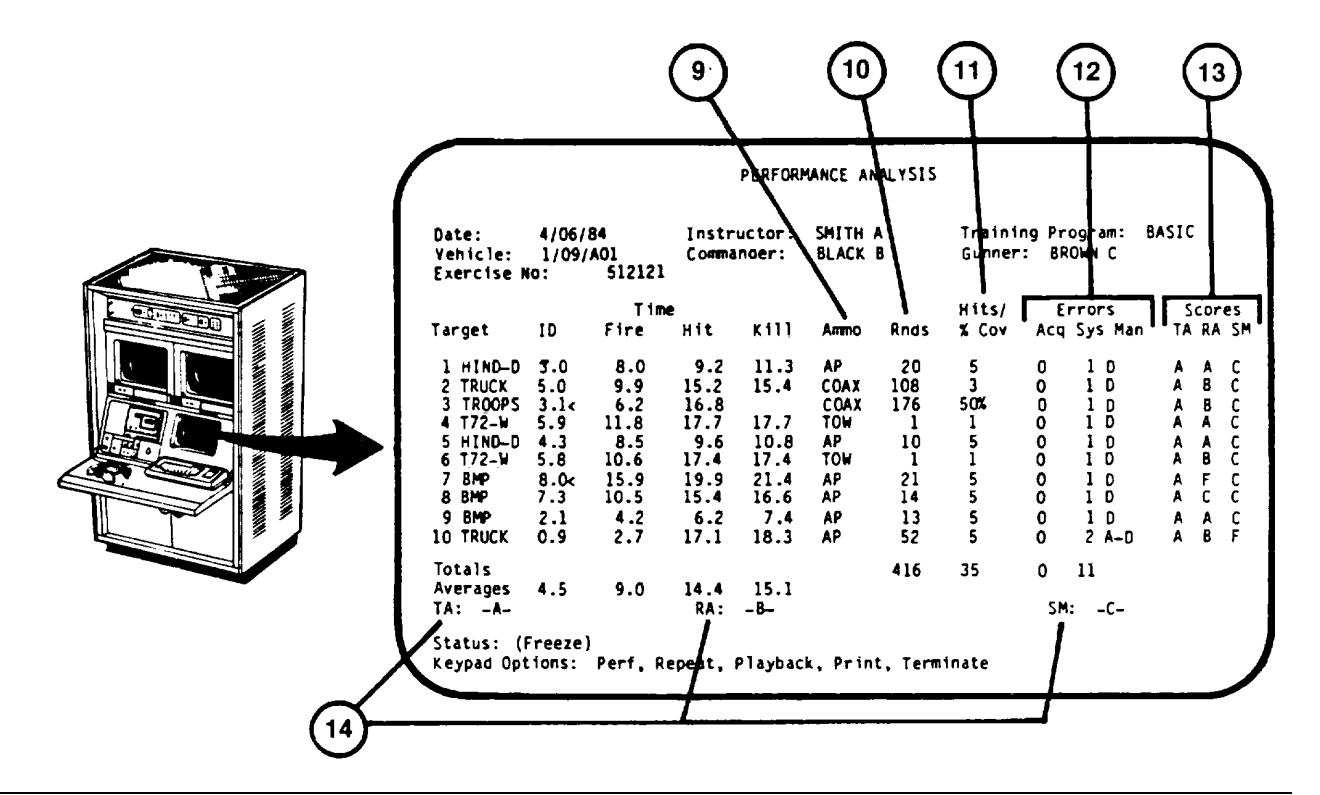

**Key Control or Indicator Function**

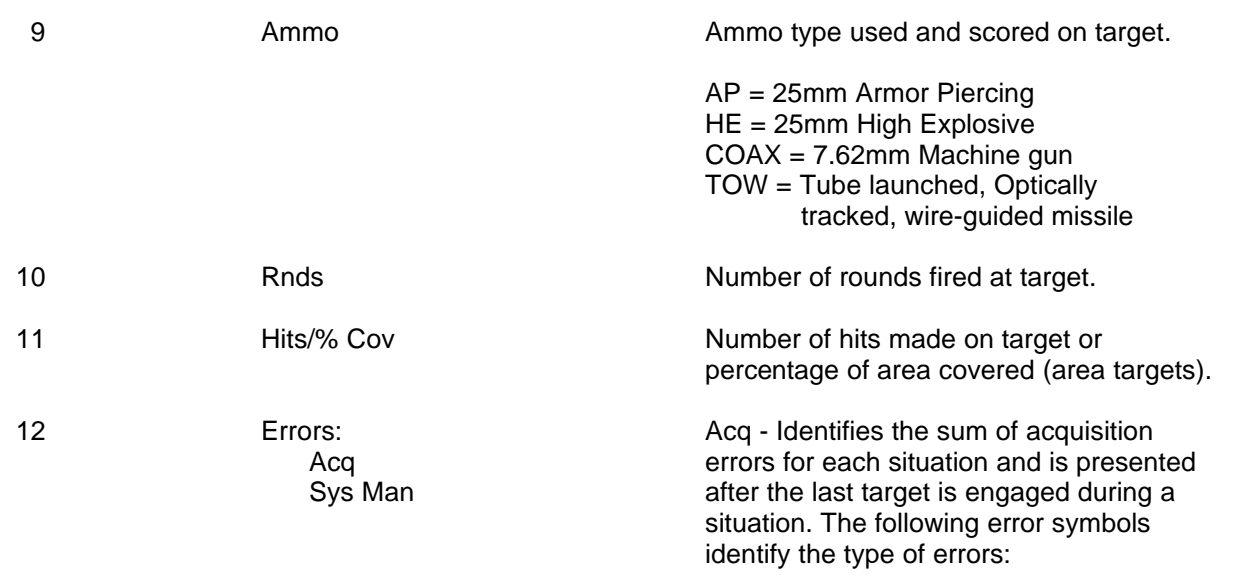

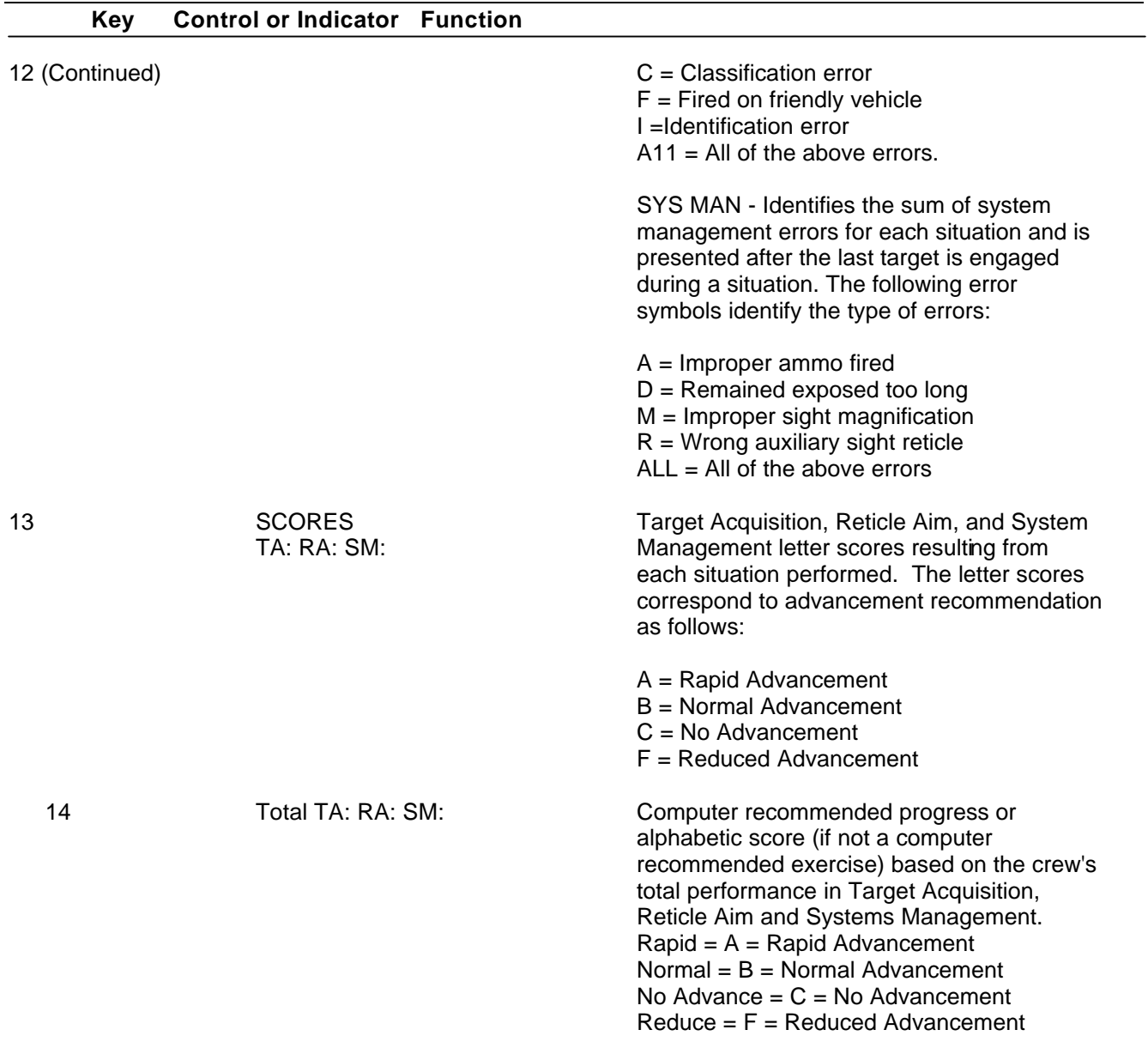

### **IOS DISPLAY TERMINAL PAGES (PERFORMANCE ANALYSIS) (Continued)**

#### **IOS DISPLAY TERMINAL PAGES (PERFORMANCE ANALYSIS) (Continued)**

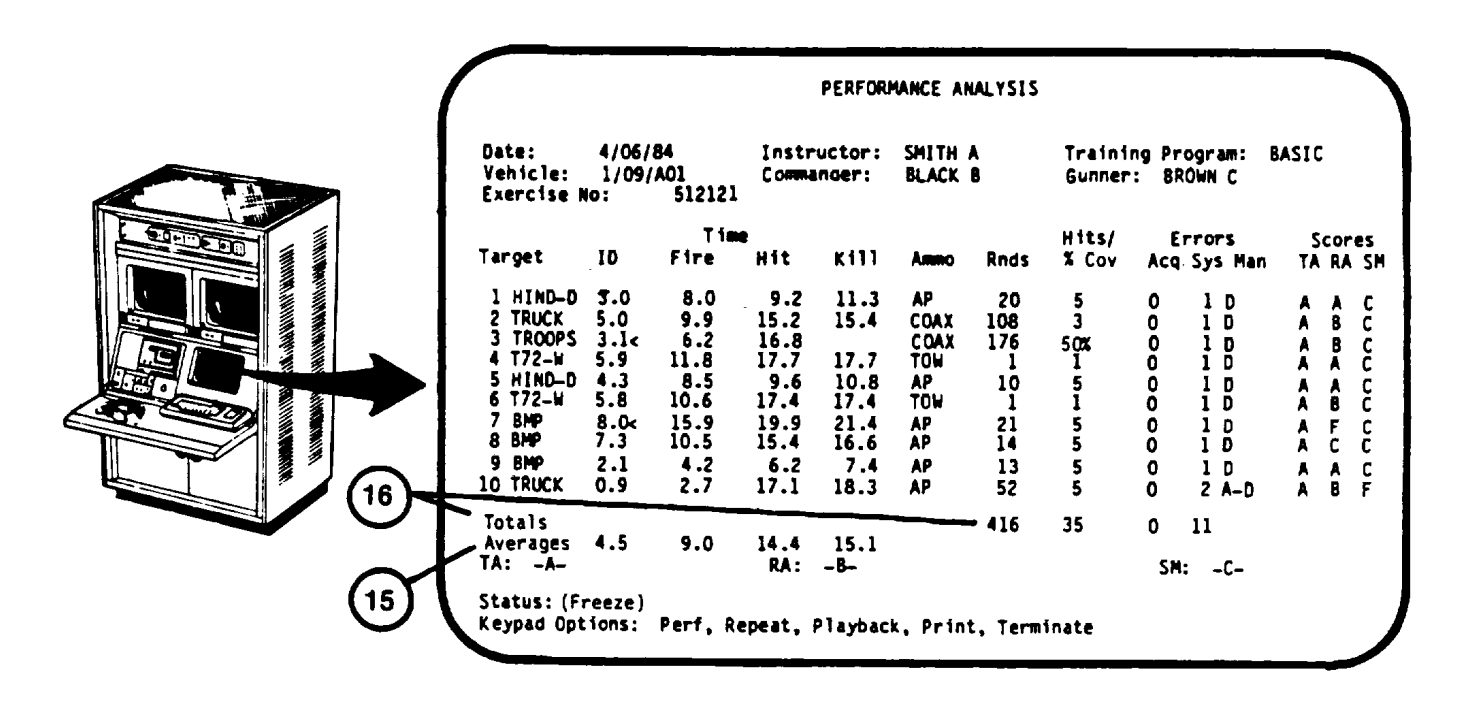

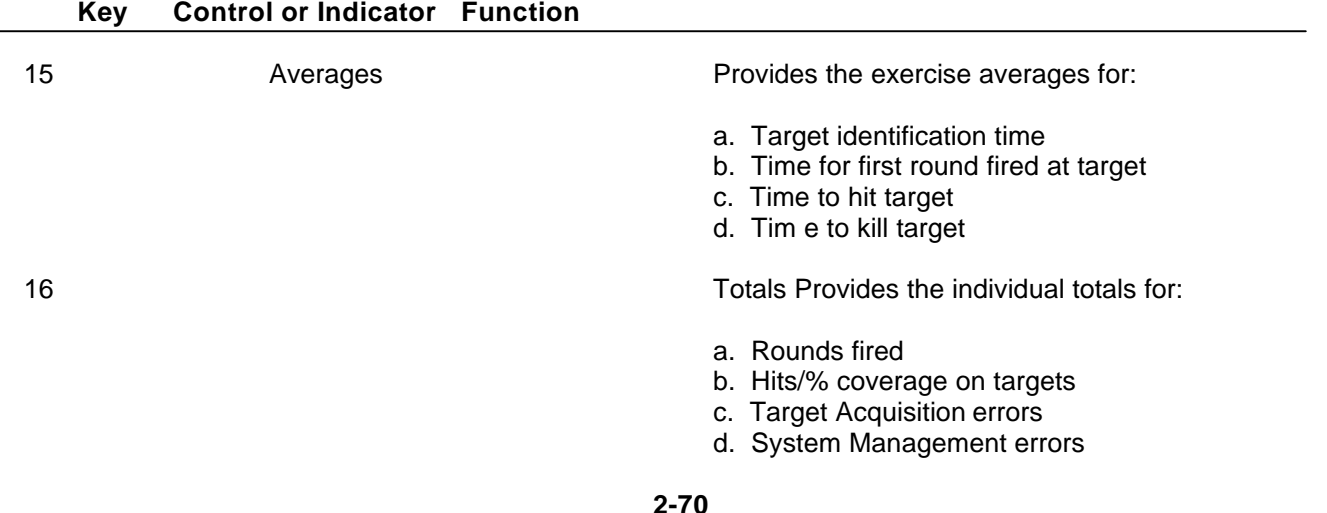

#### **TERMINAL PRINTER PAGES (SESSION SUMMARY)**

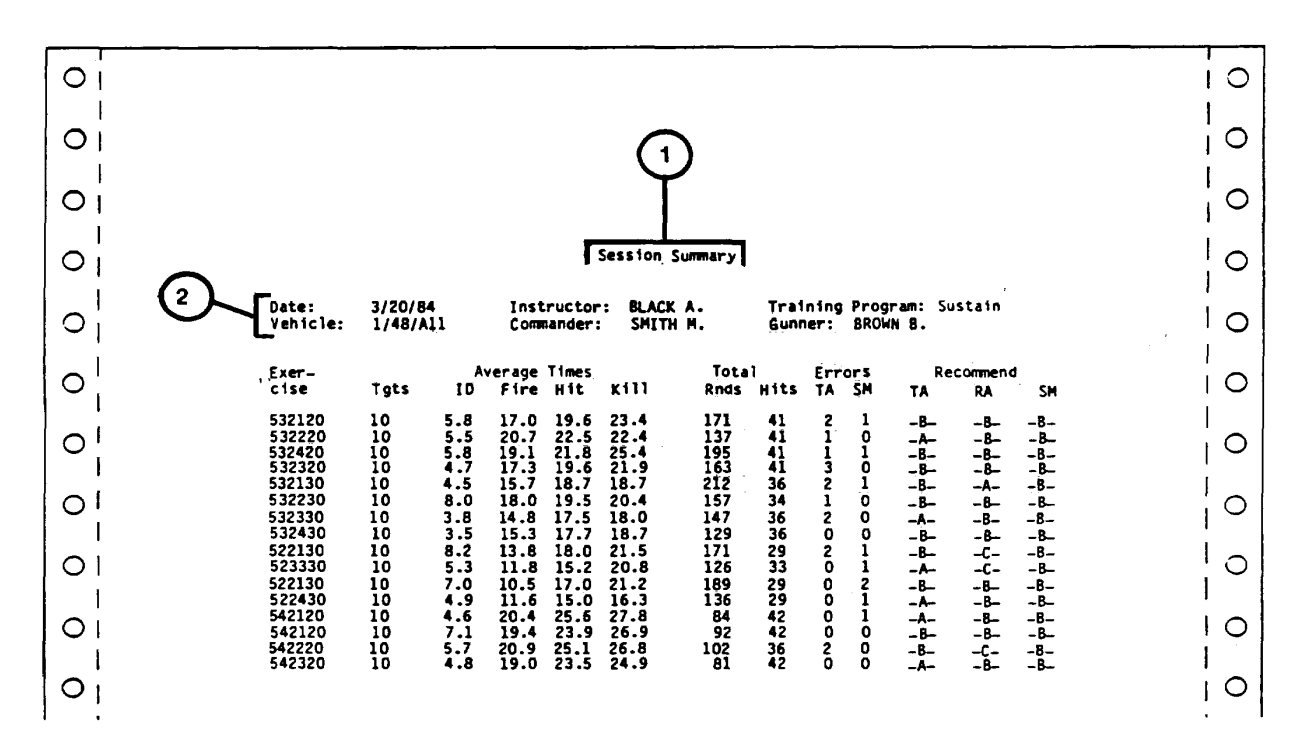

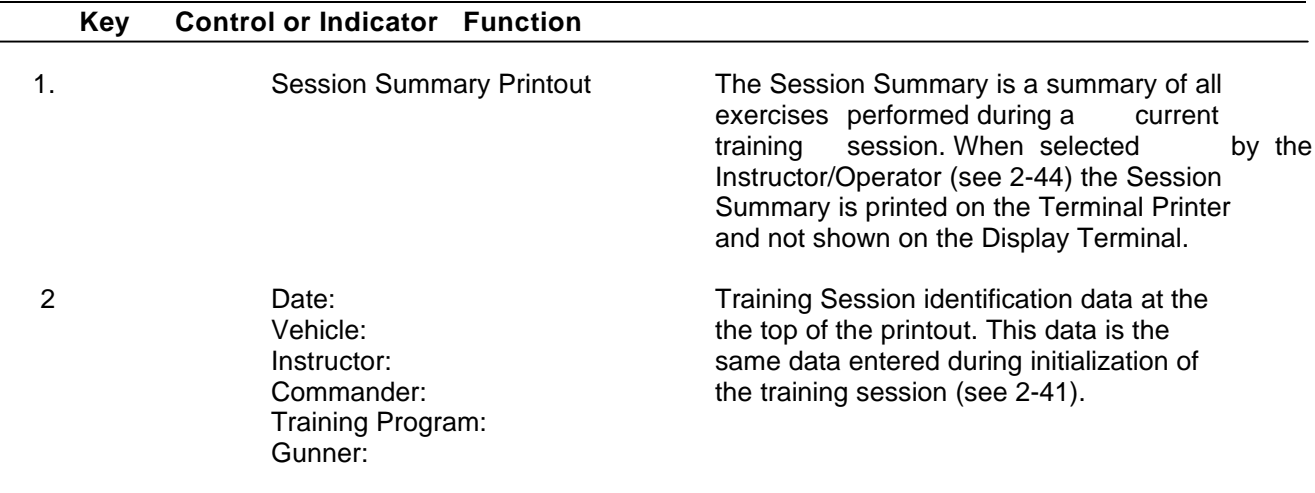

#### **TERMINAL PRINTER PAGES (SESSION SUMMARY) (Continued)**

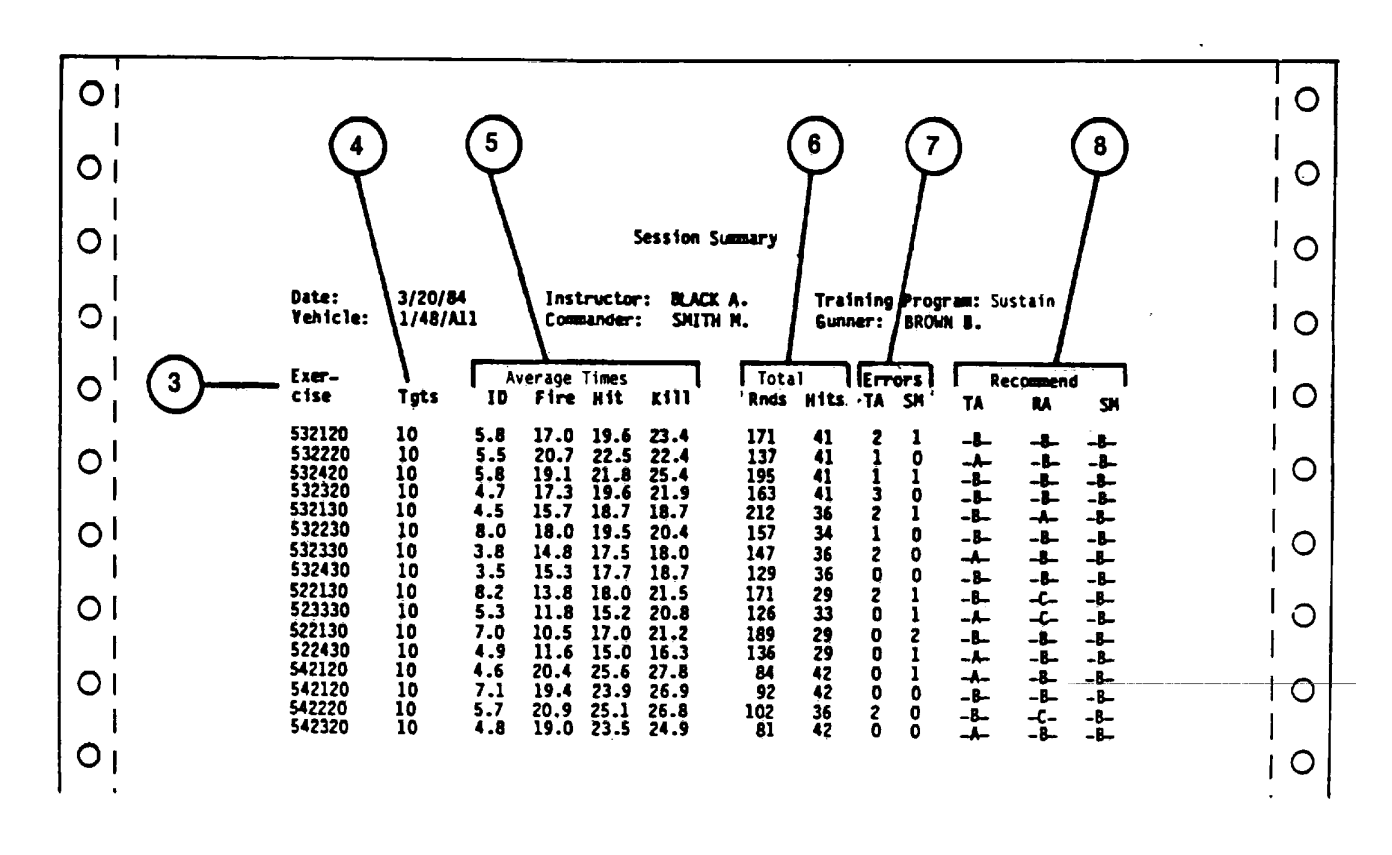

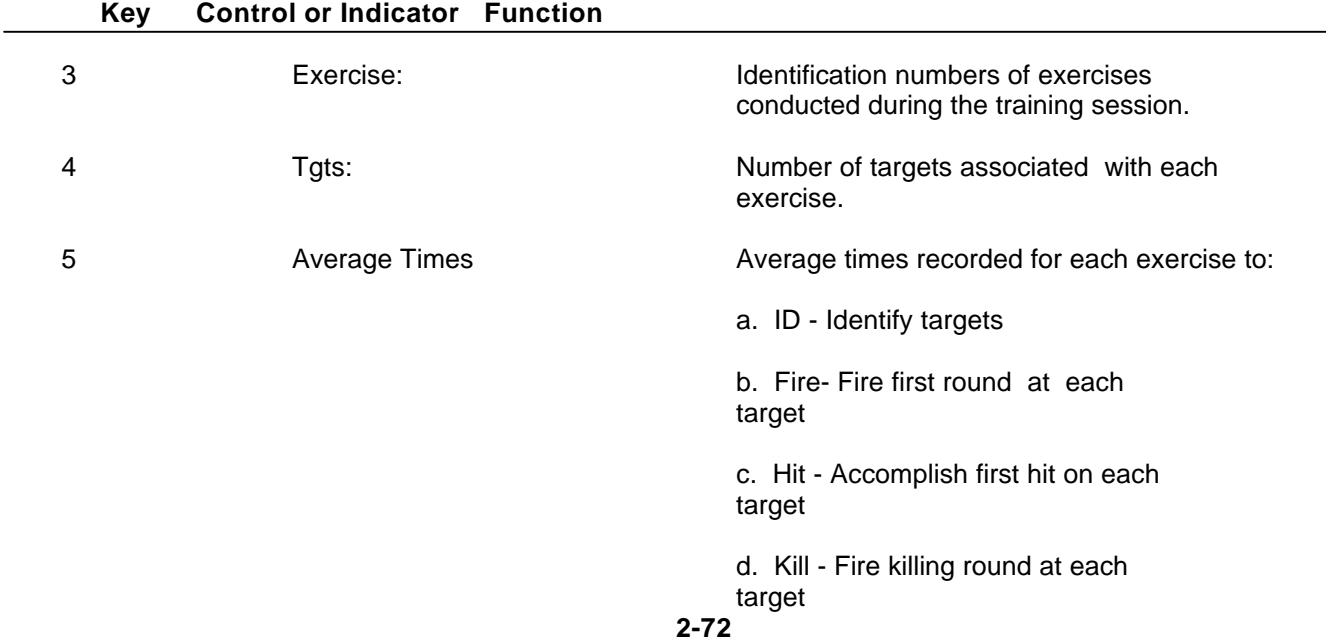

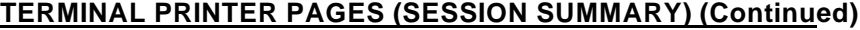

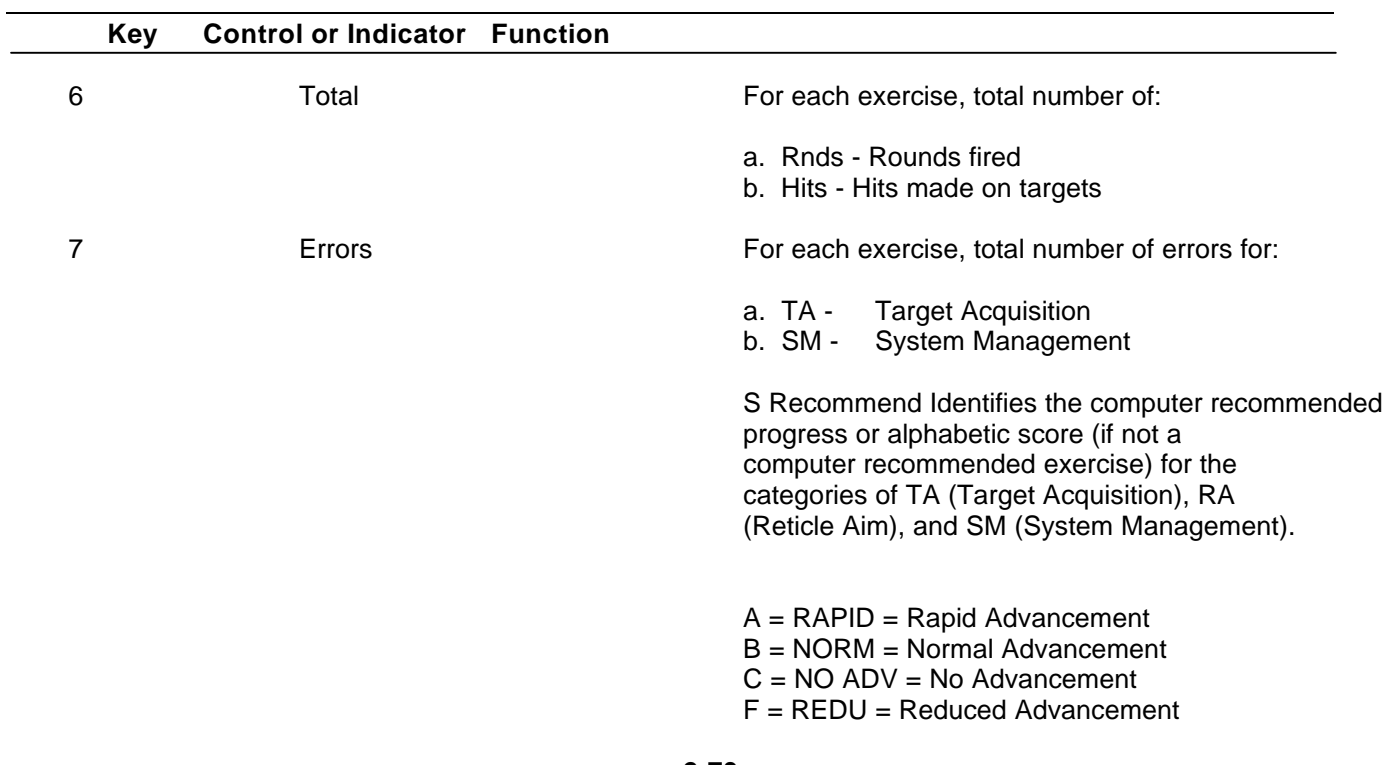

#### **TERMINAL PRINTER PAGES (UNIT SUMMARY PRINTOUT)**

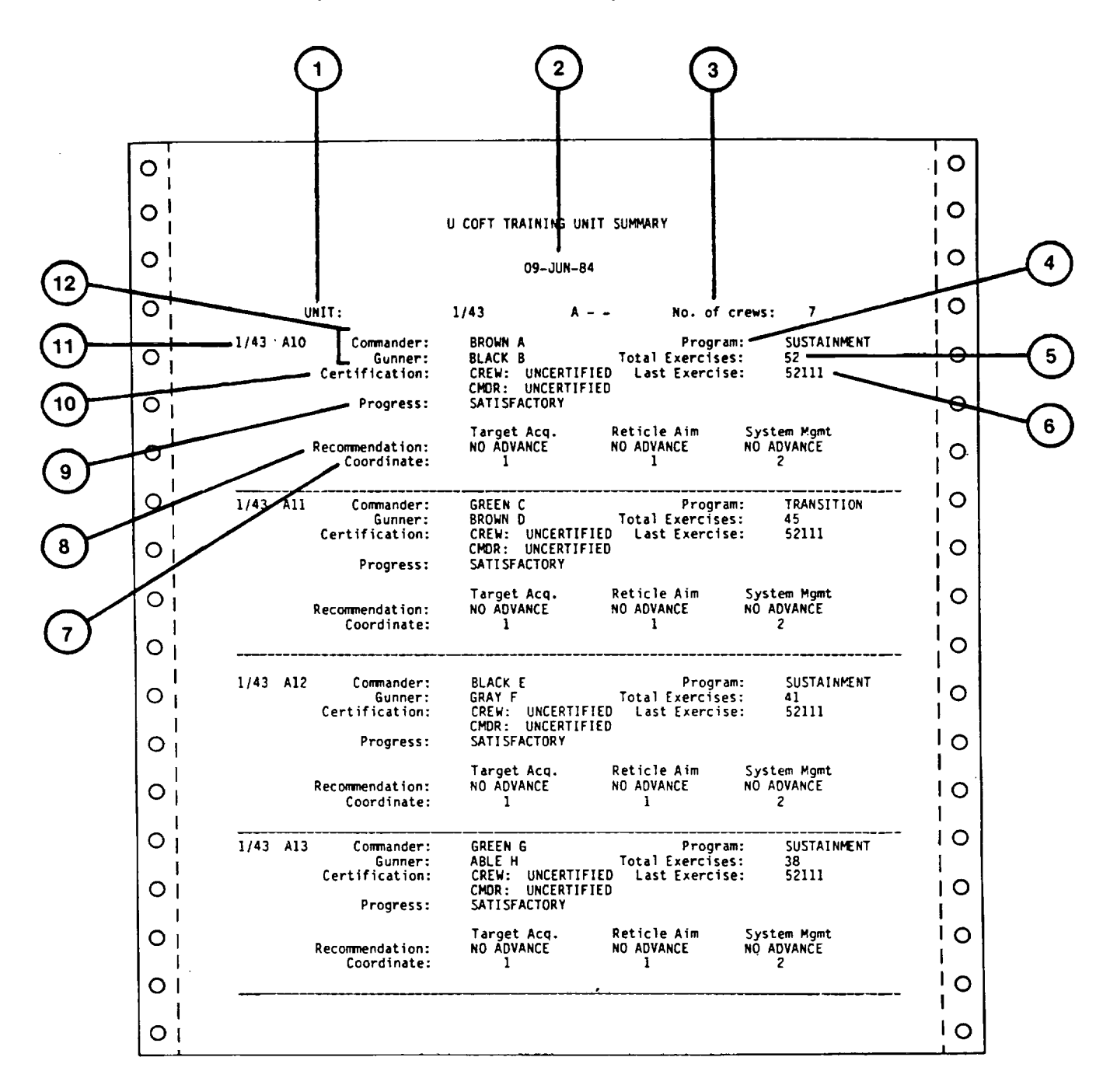

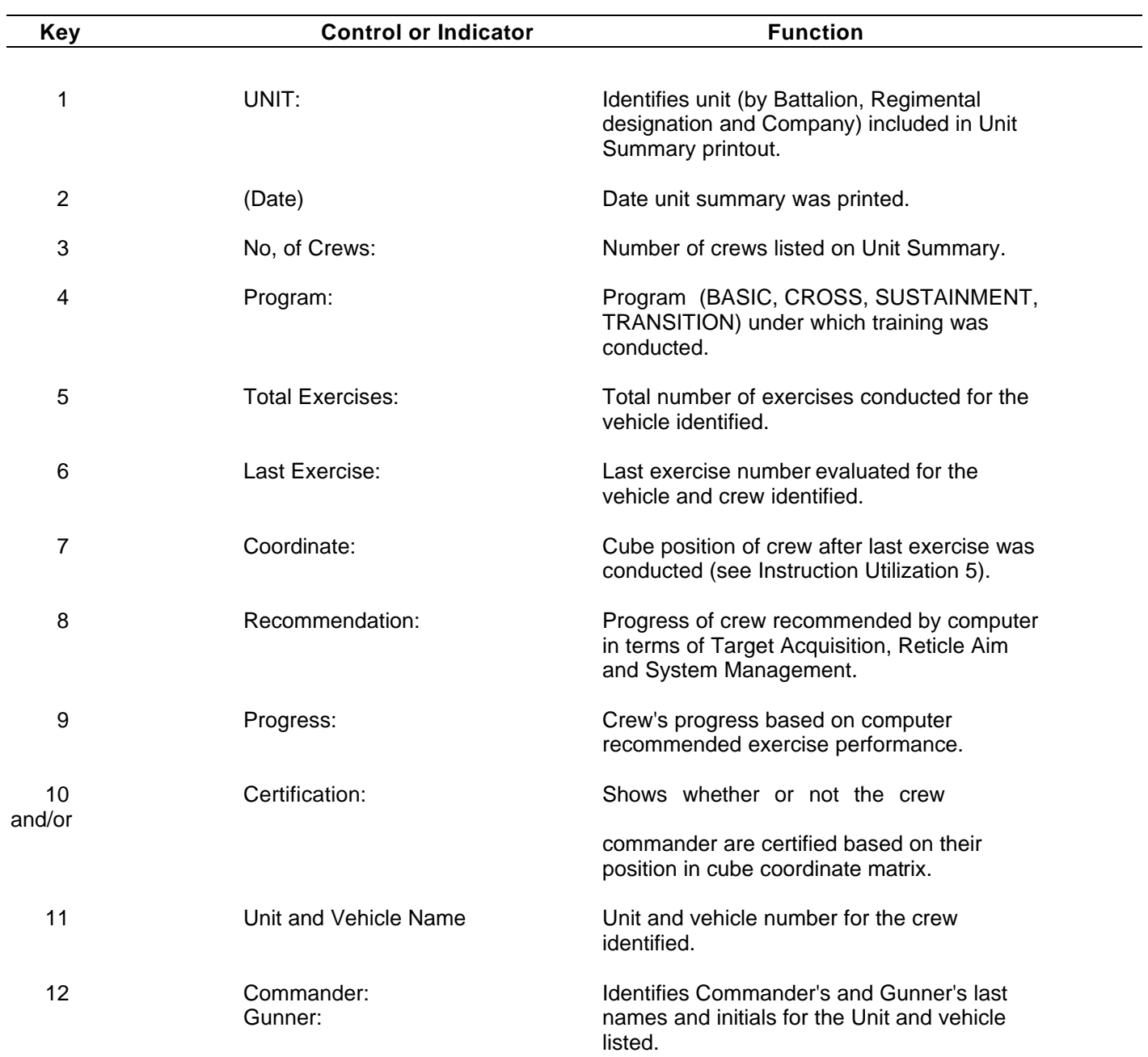

### **TERMINAL PRINTER PAGES (UNIT SUMMARY PRINTOUT) (Continued)**

#### **TERMINAL PRINTER PAGES (LAY ERROR PRINTOUT)**

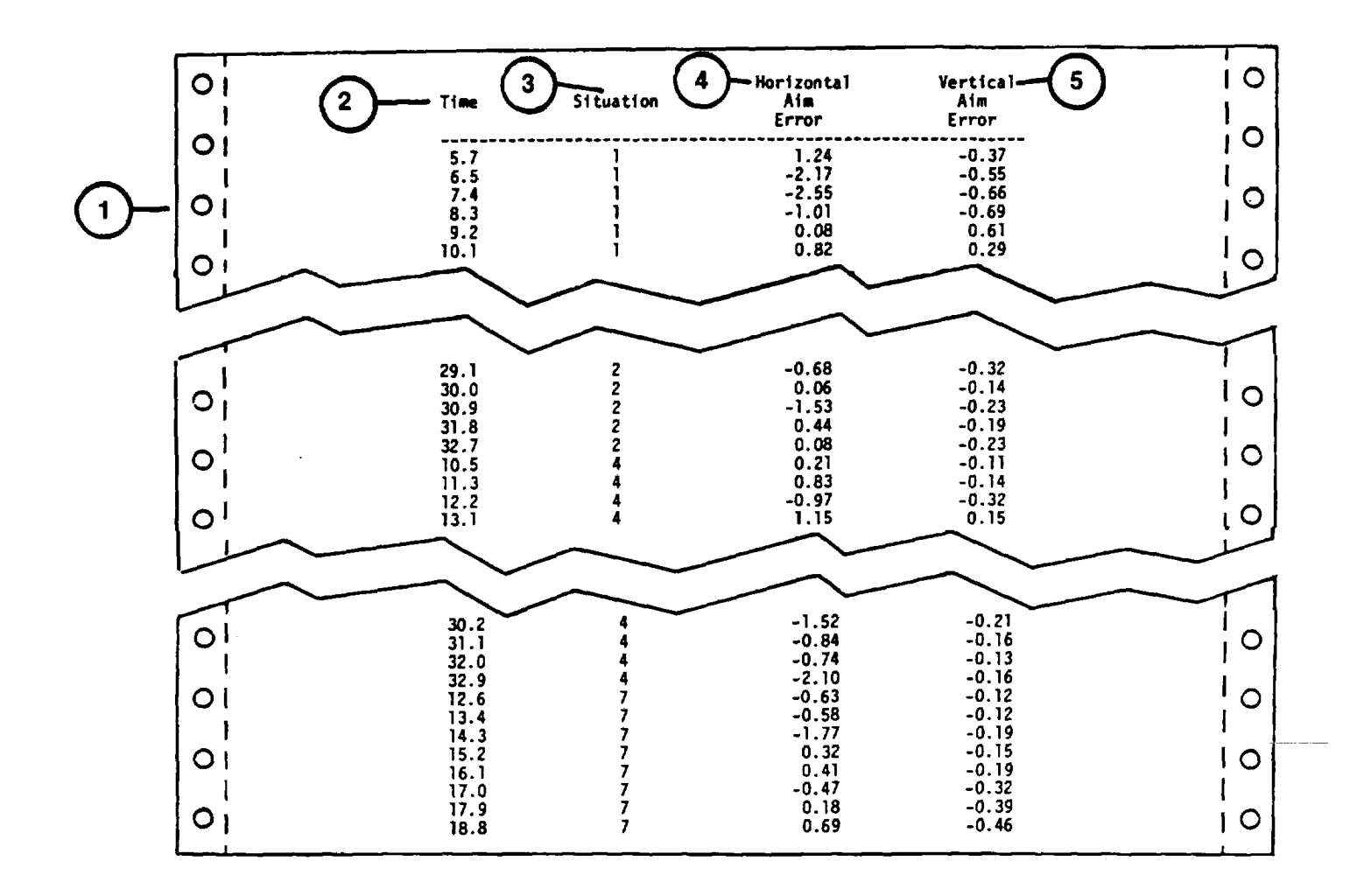

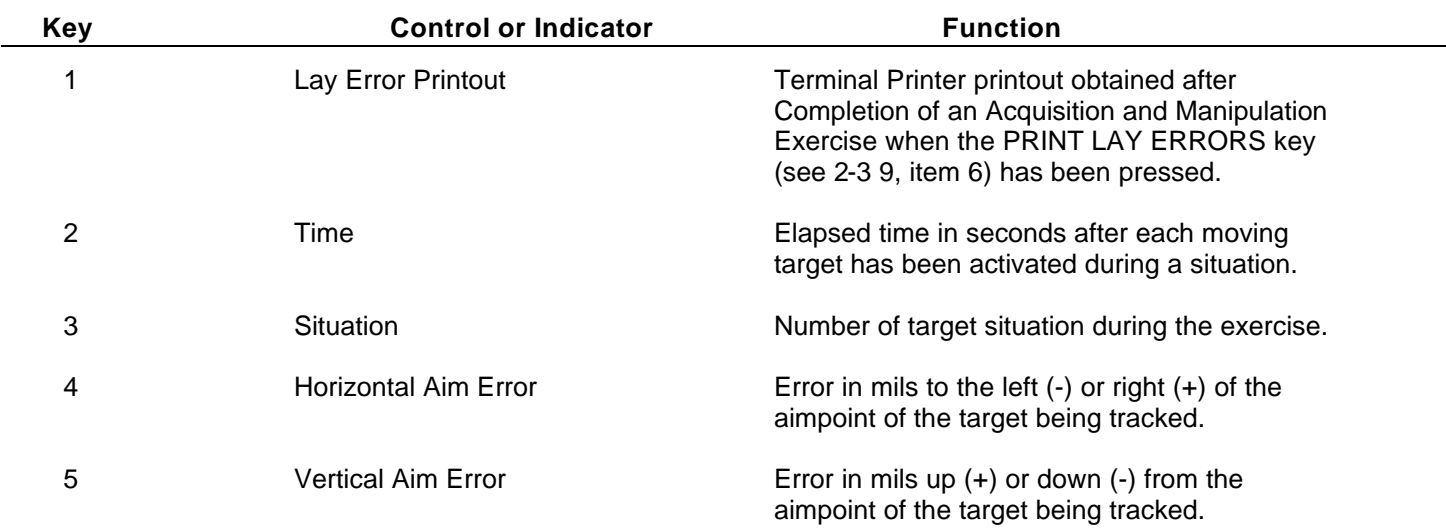

### **TERMINAL PRINTER PAGES (UNIT BACK-UP PRINTOUT)**

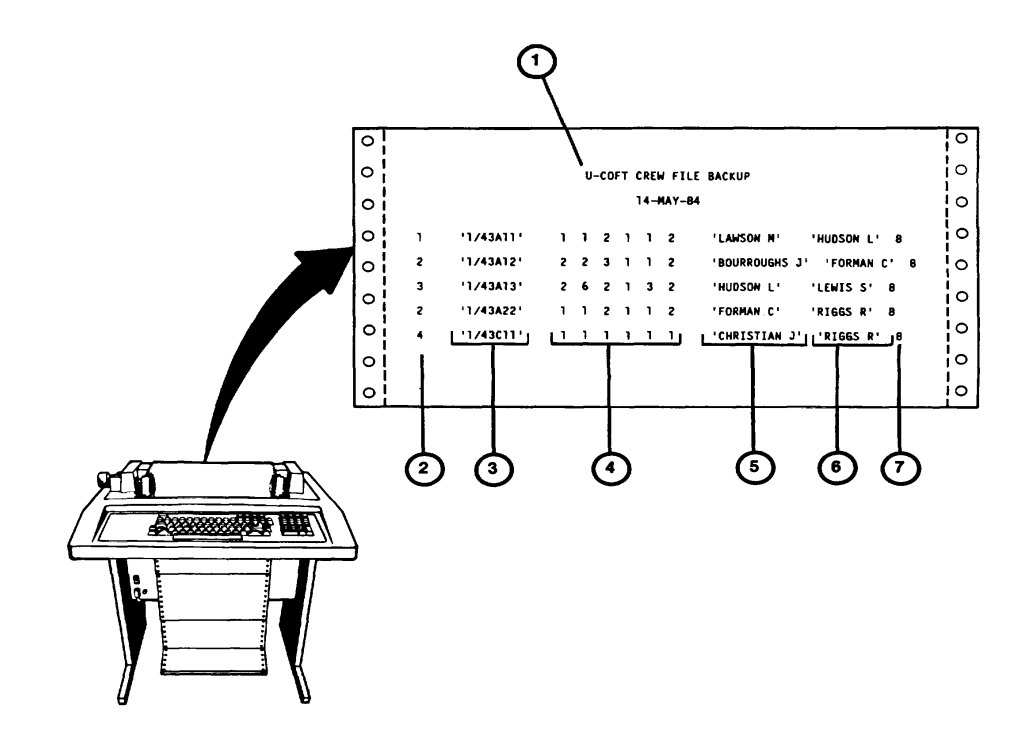

**Change 2 2-76.2**

### **TERMINAL PRINTER PAGES (UNIT BACK-UP PRINTOUT) (Continued )**

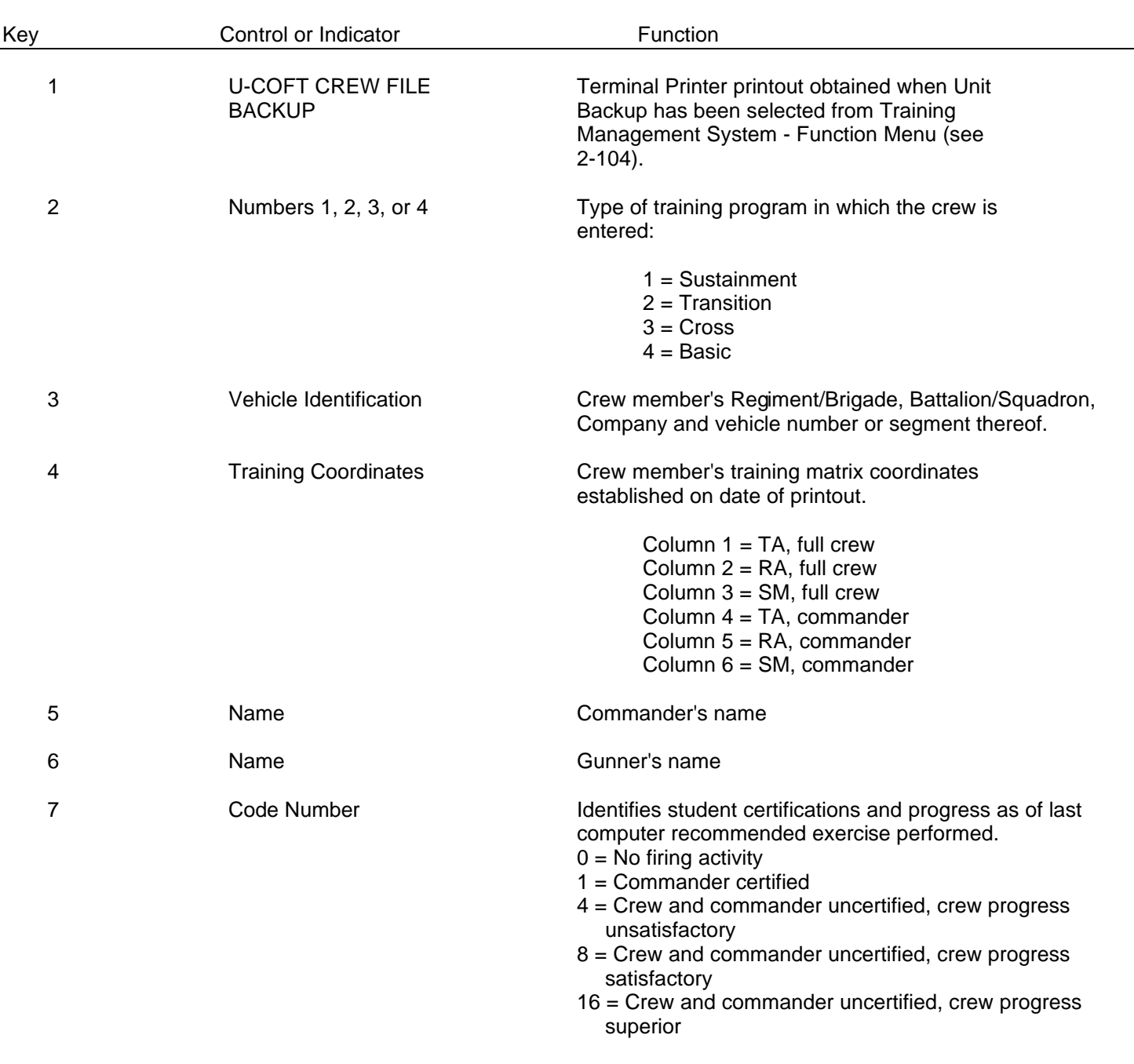

**Change 2 2-77**

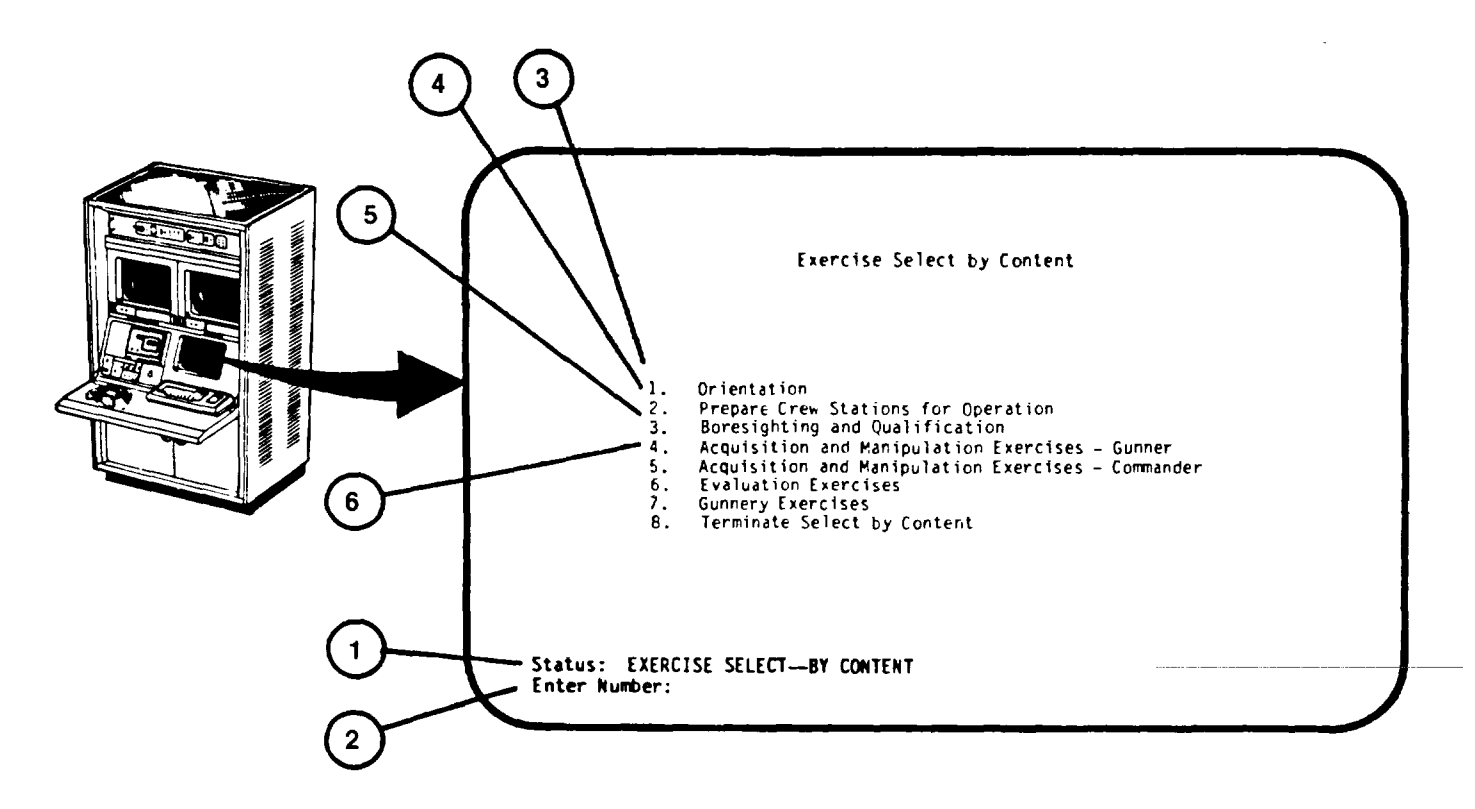

### **IOS DISPLAY TERMINAL PAGES (EXERCISE SELECT BY CONTENT)**

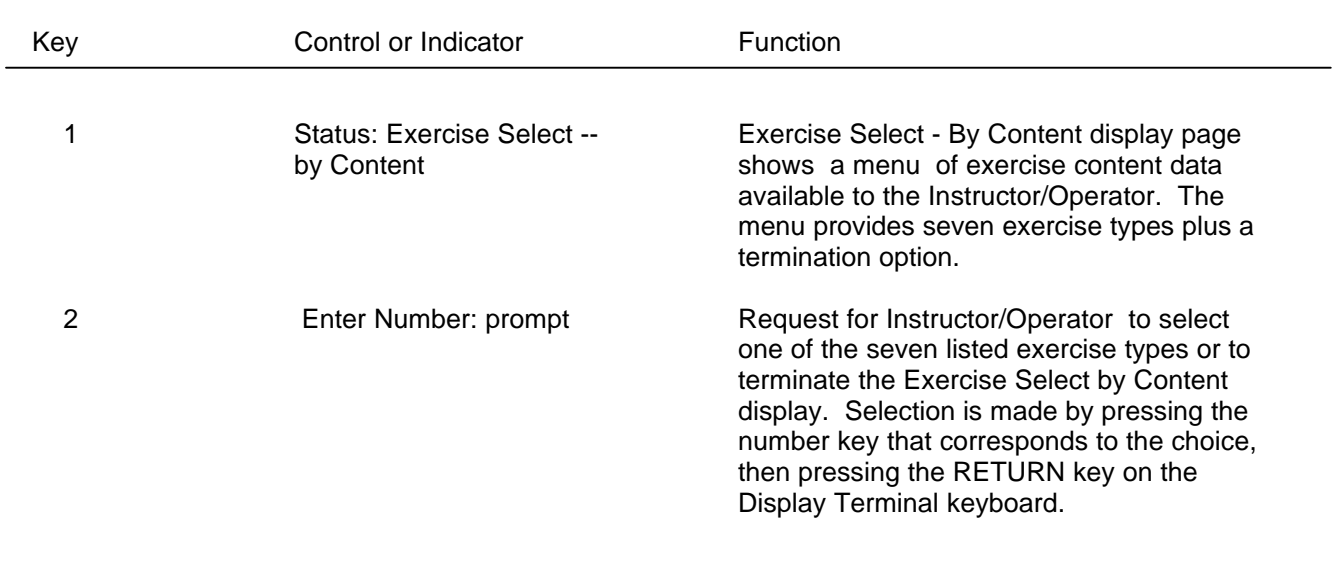

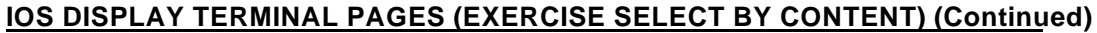

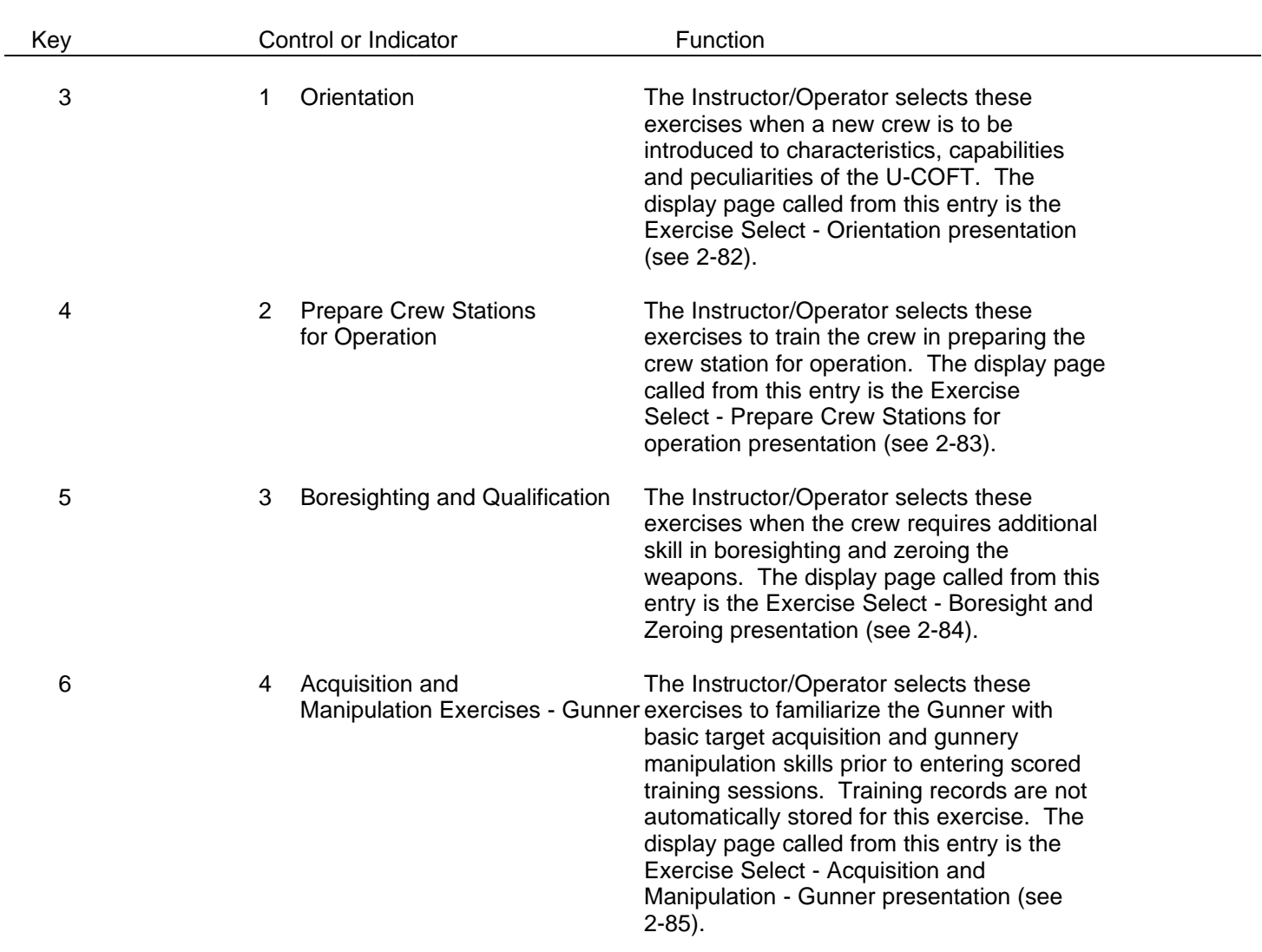

## **IOS DISPLAY TERMINAL (EXERCISES SELECT BY CONTENT) (Continued)**

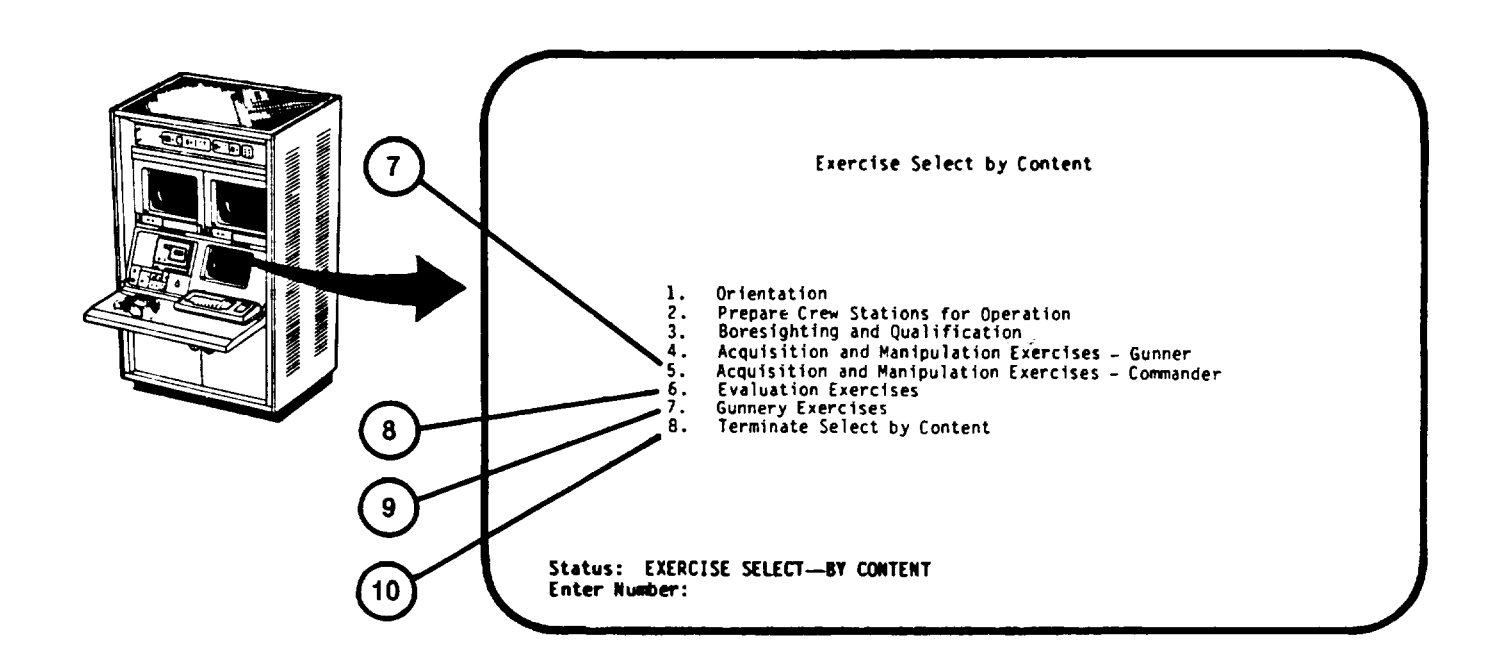

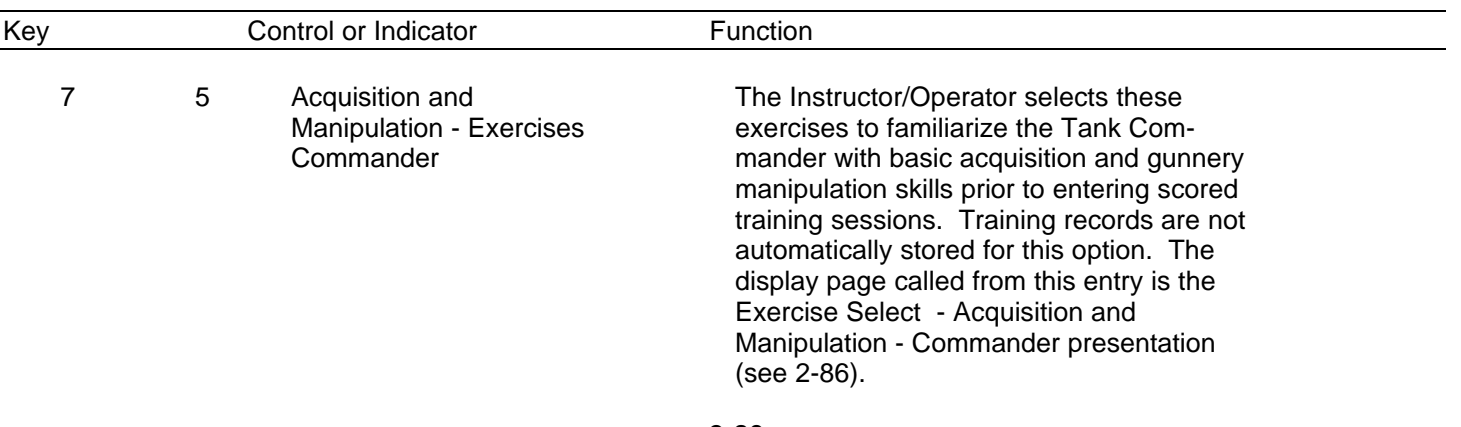

# **IOS DISPLAY TERMINAL PAGES (EXERCISE SELECT BY CONTENT) (Continued)**

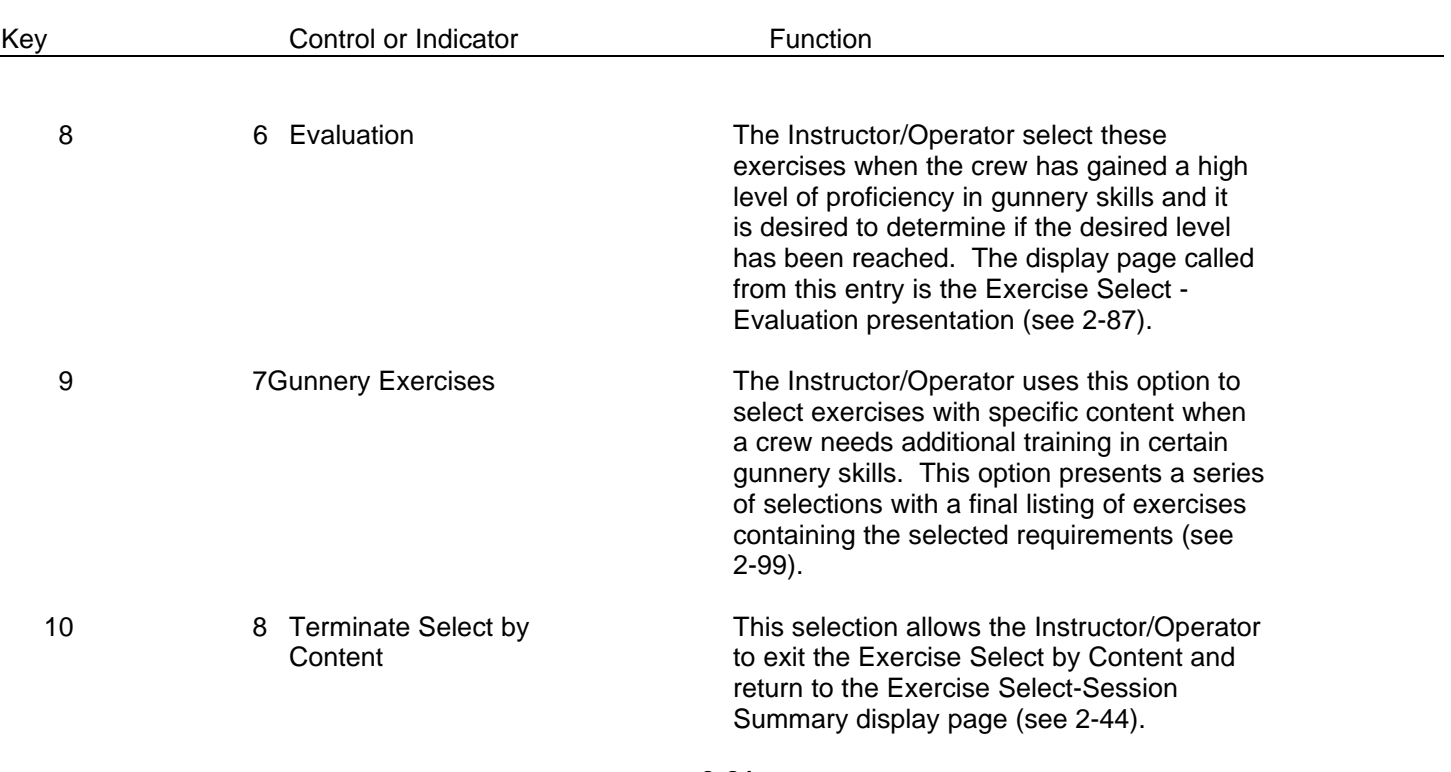

### <span id="page-135-0"></span>**IOS DISPLAY TERMINAL (EXERCISE SELECT ORIENTATION)**

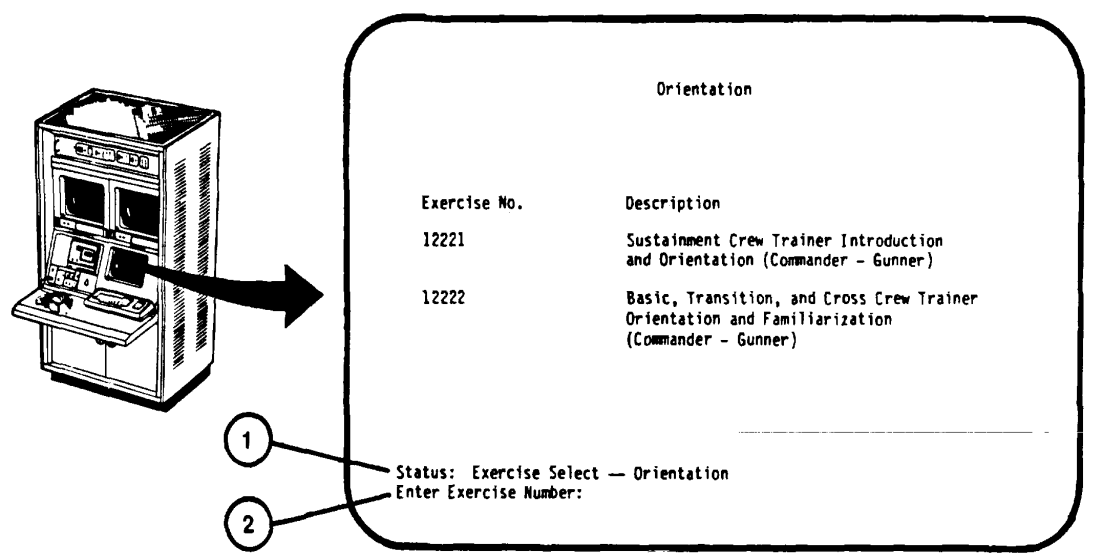

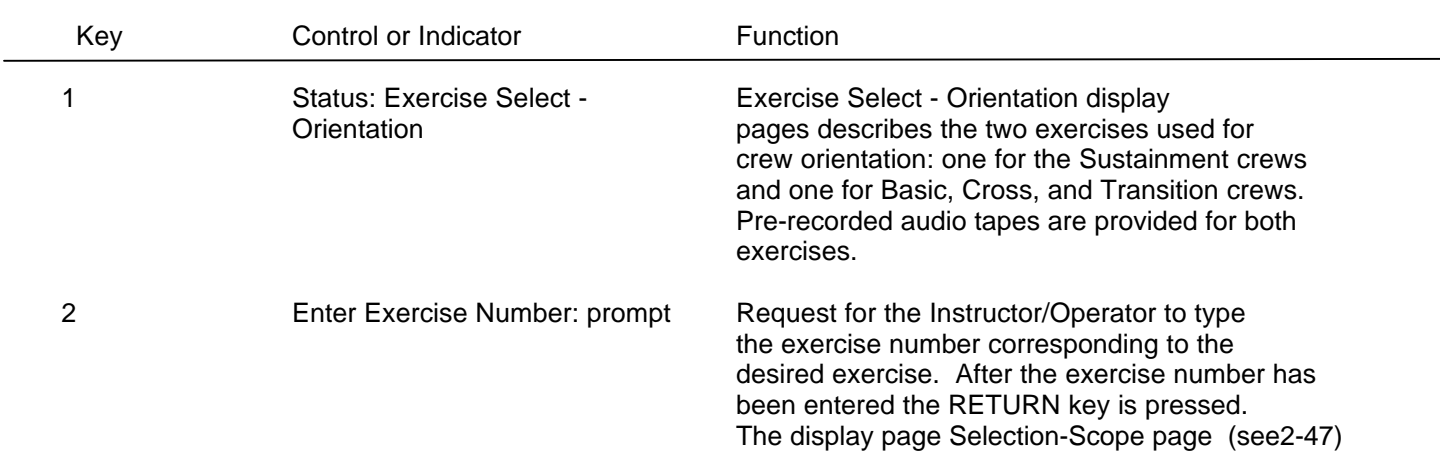

### <span id="page-136-0"></span>**IOS DISPLAY TERMINAL PAGES (EXERCISE SELECT-CREW STATION PREPARATION)**

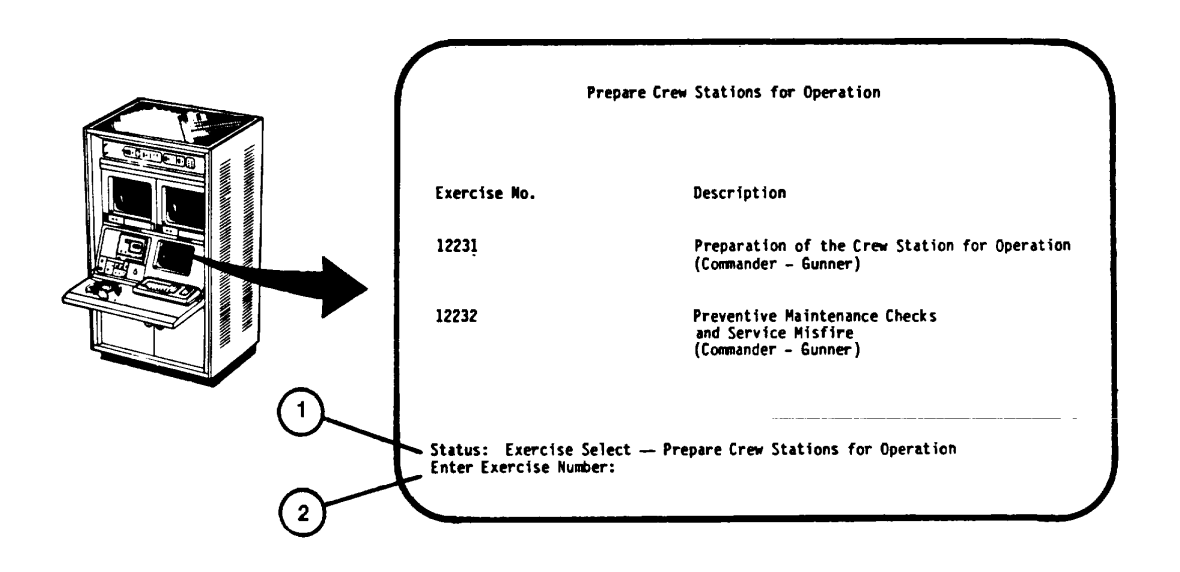

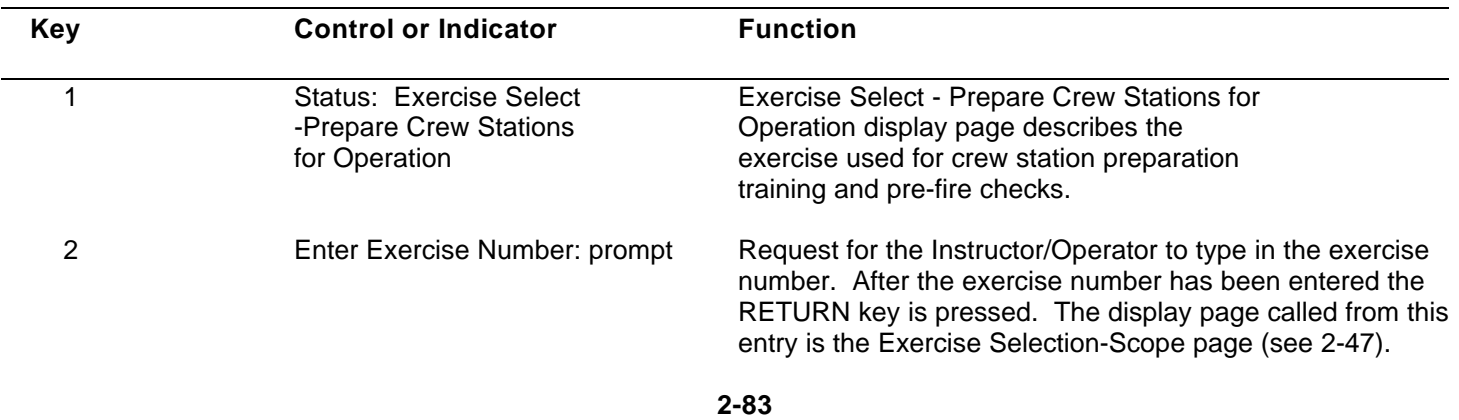

# <span id="page-137-0"></span>**IOS DISPLAY TERMINAL PAGES (EXERCISE SELECT-BORESIGHT AND ZERO)**

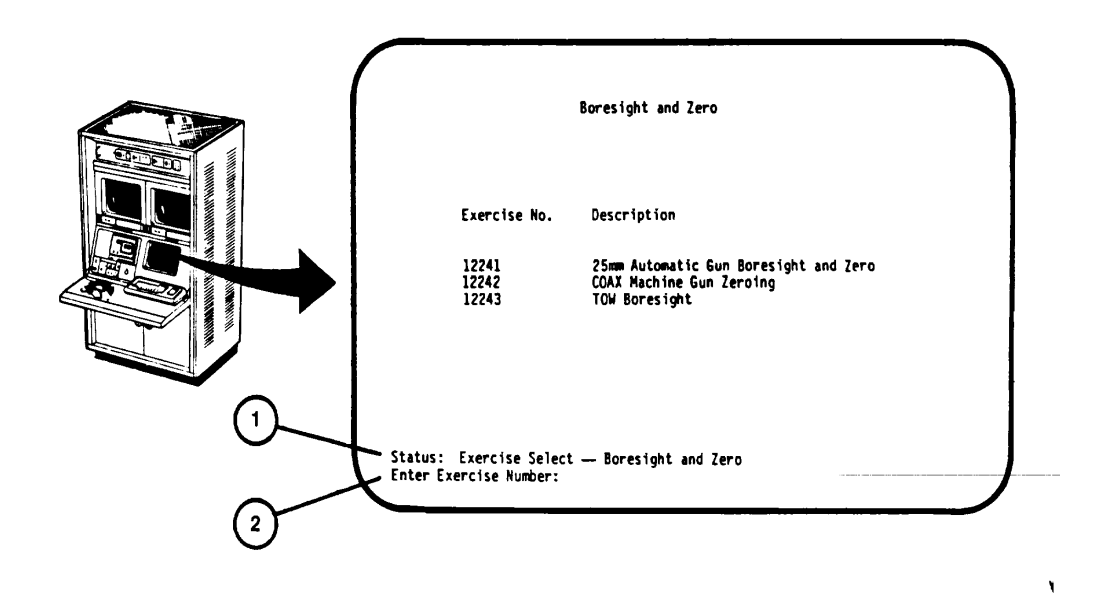

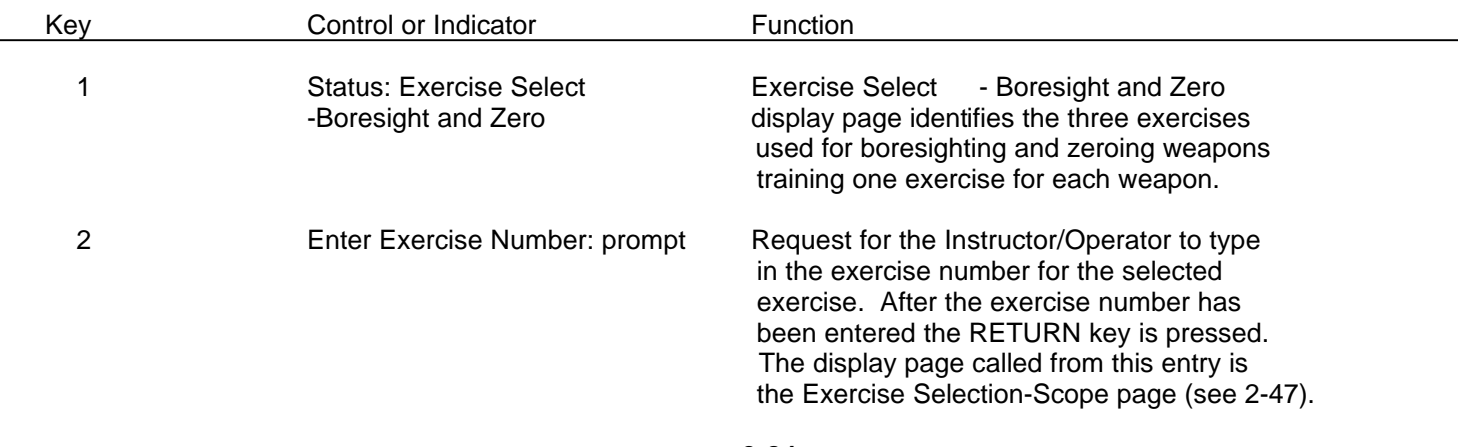

### <span id="page-138-0"></span>**IOS DISPLAY TERMINAL PAGES (EXERCISE SELECT-ACQUISITION AND MANIPULATION - GUNNER)**

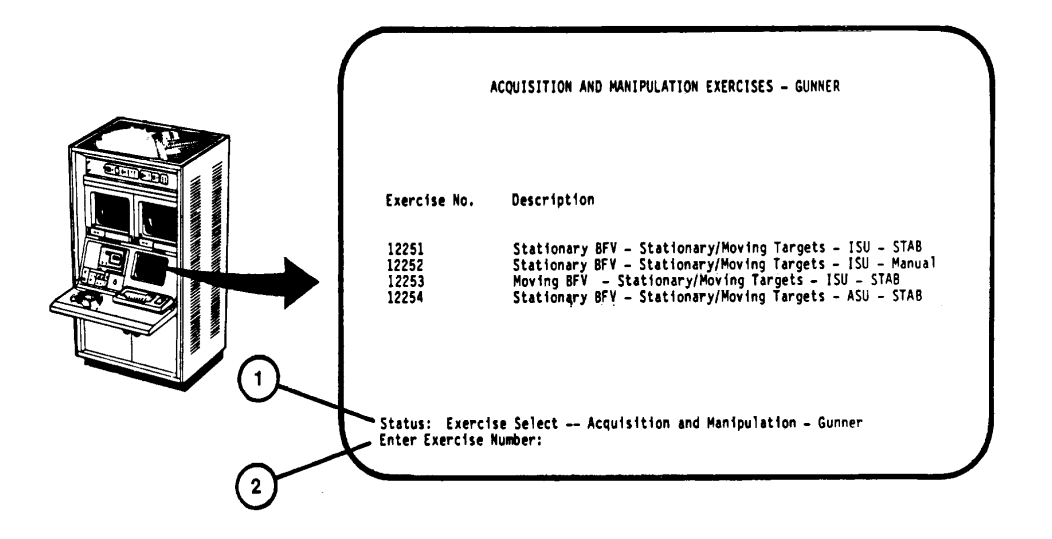

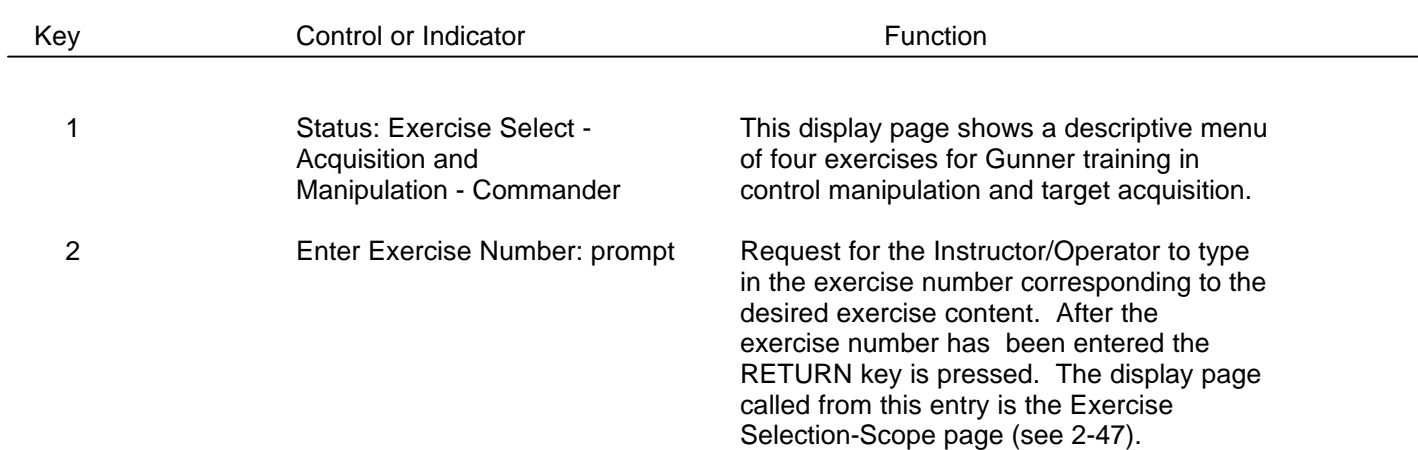

## <span id="page-139-0"></span>**IOS DISPLAY TERMINAL PAGES (EXERCISE SELECT-ACQUISITION AND MANIPULATION - COMMANDER)**

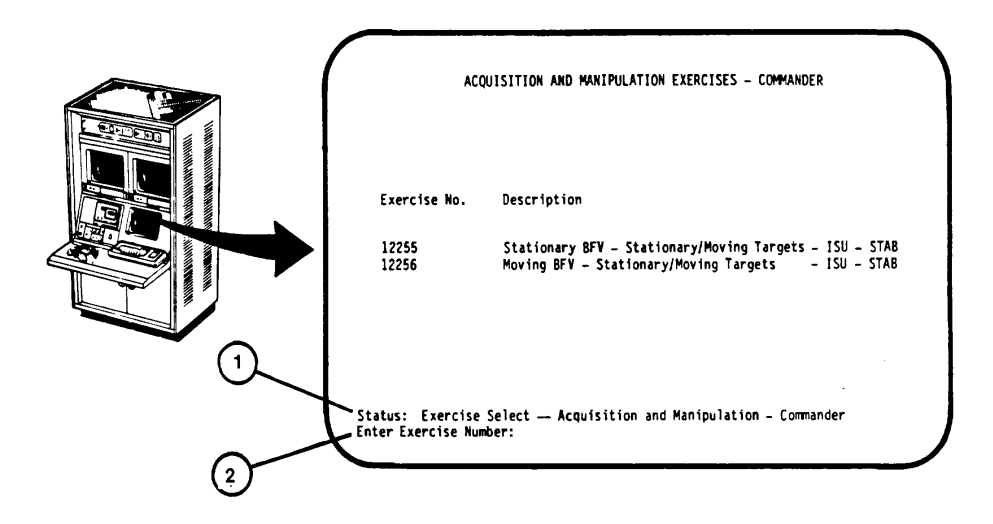

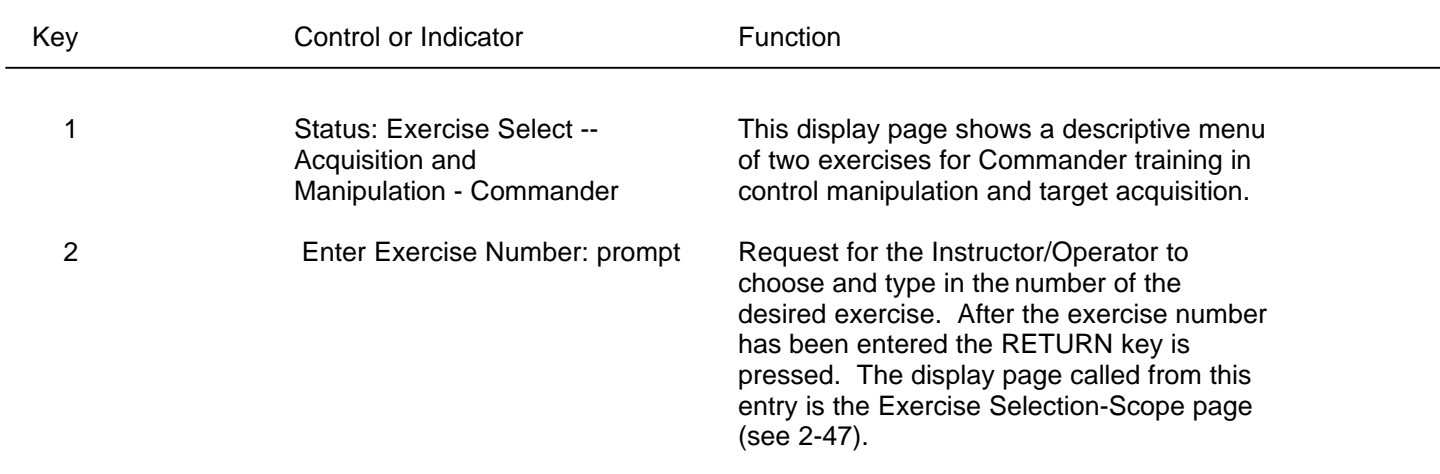

## <span id="page-140-0"></span>**IOS DISPLAY TERMINAL PAGES (EXERCISE SELECT-EVALUATION)**

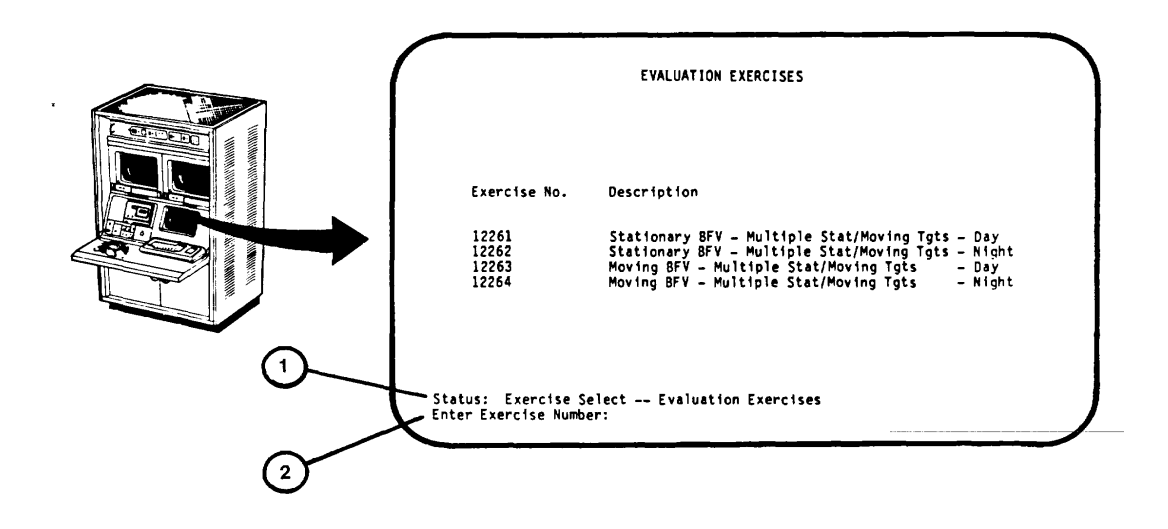

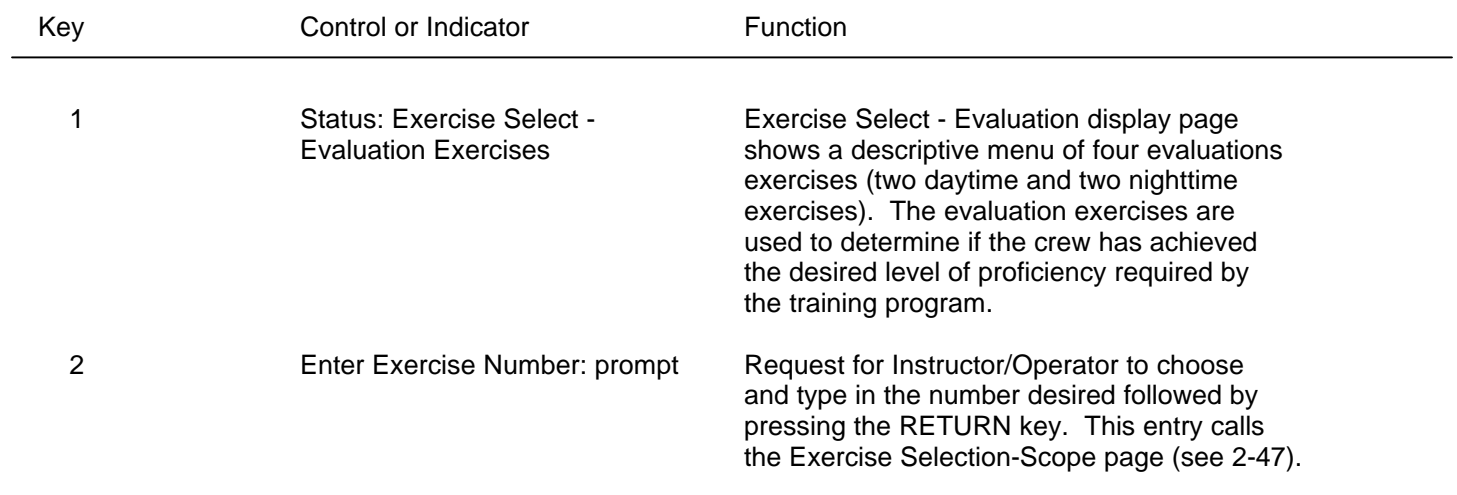

### **IOS DISPLAY TERMINAL PAGES (EXERCISE SELECT - GUNNERY)**

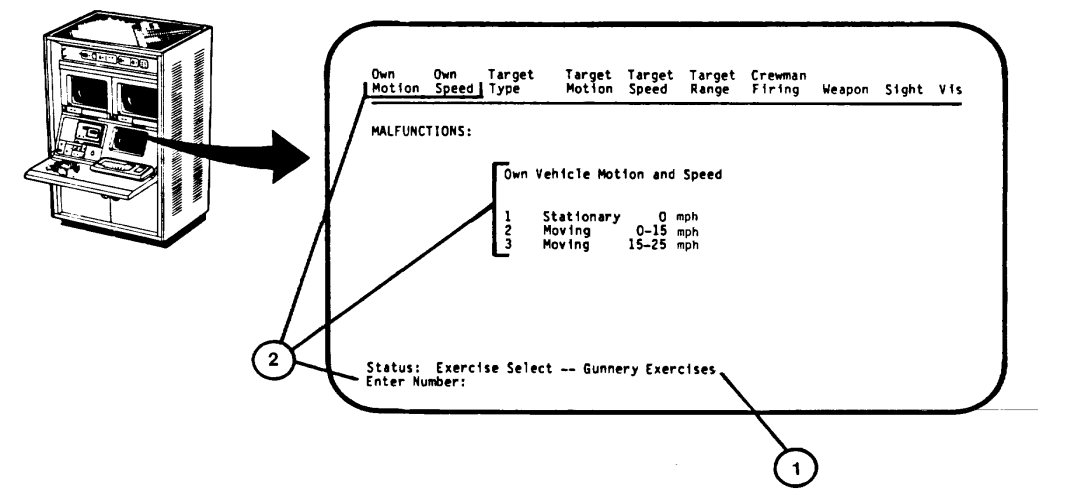

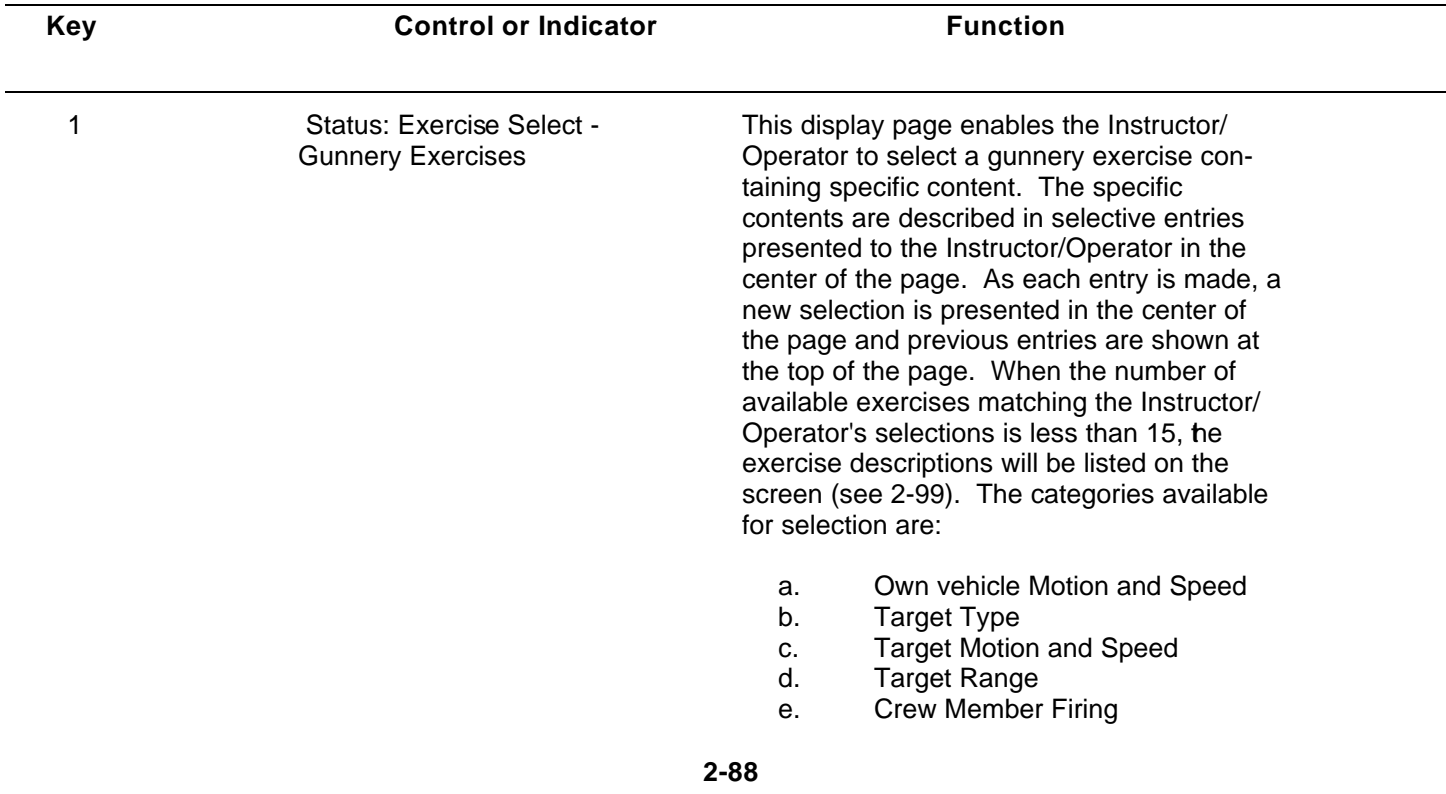

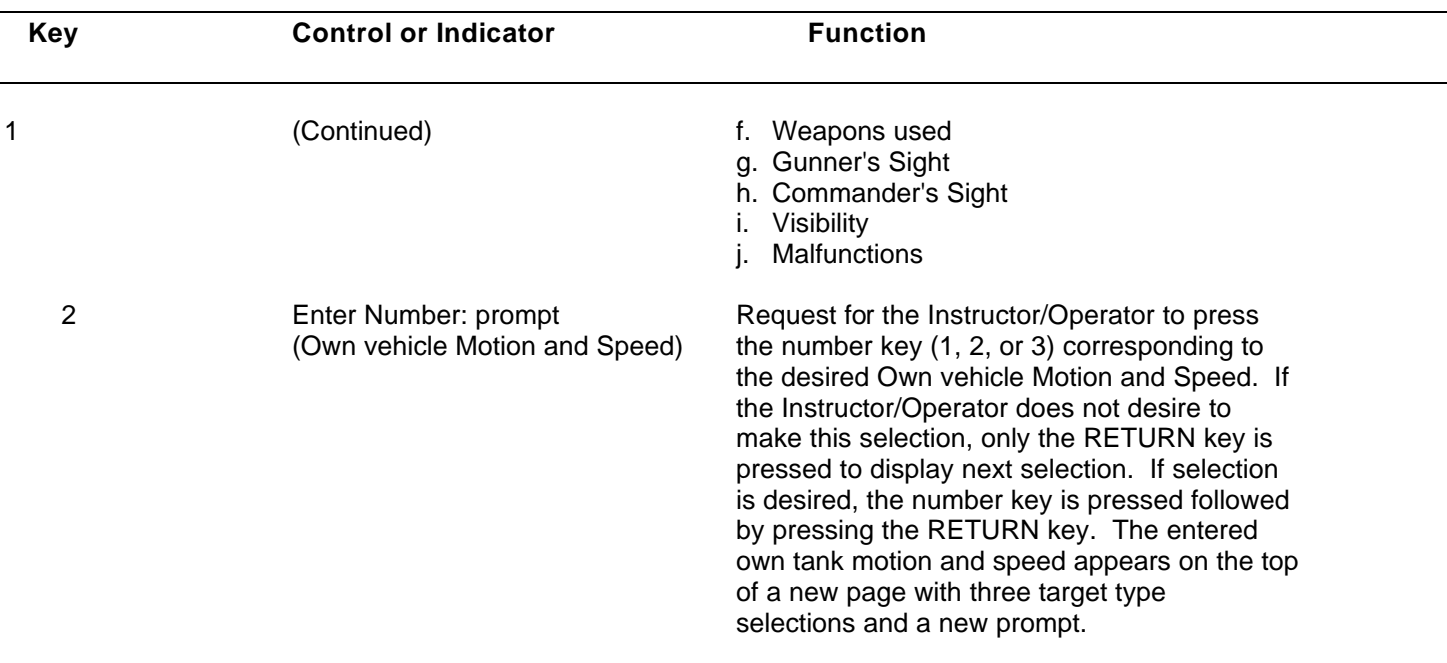

## **IOS DISPLAY TERMINAL PAGES (EXERCISE SELECT - GUNNERY) (Continued)**

### **IOS DISPLAY TERMINAL PAGES (EXERCISE SELECT - GUNNERY) (Continued)**

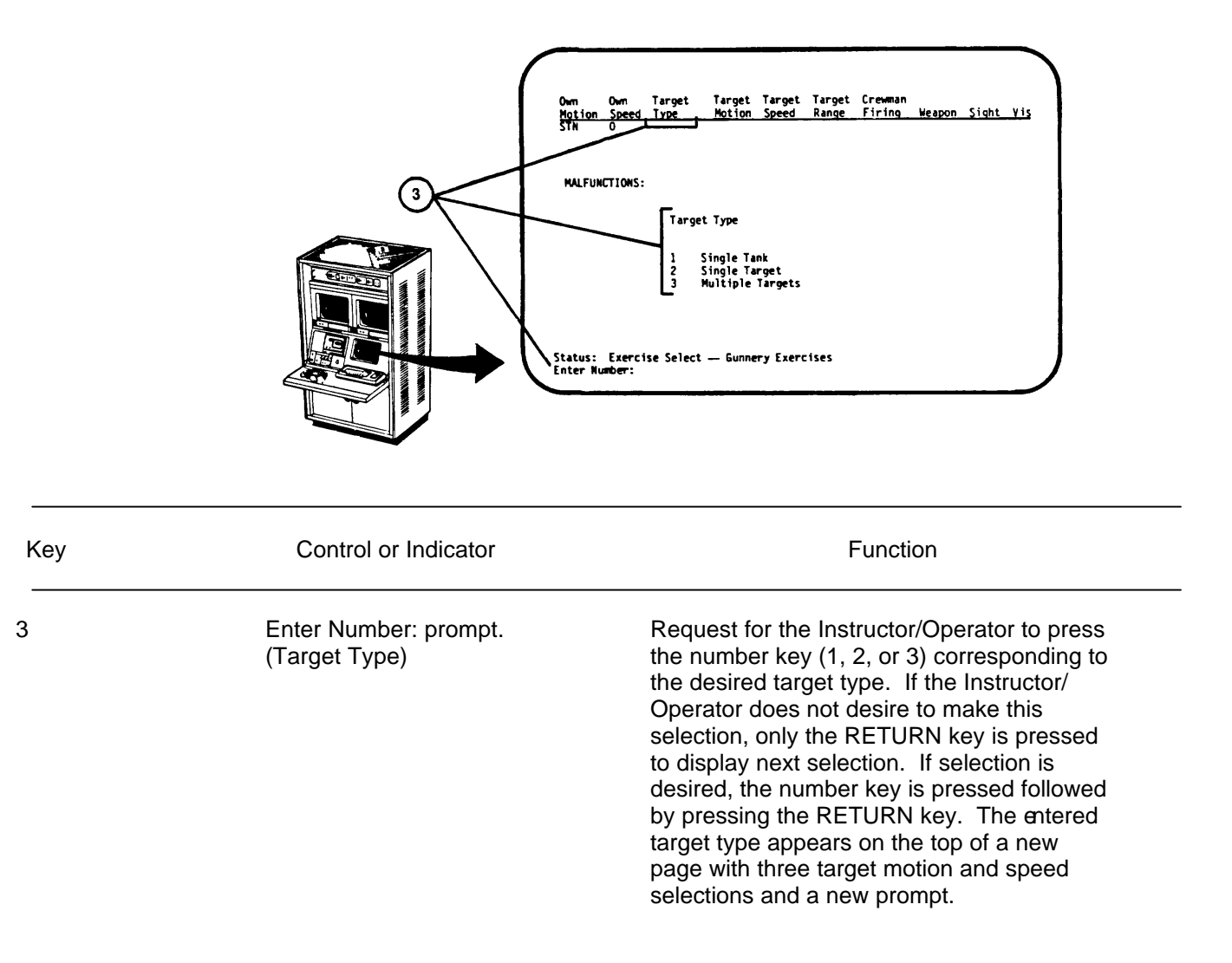
# Own Own Target Target Target Target Crewman<br>Motion Speed Type , Notion Speed Range Firing Weapon Sight Vis<br>STN - SWGLTNK Limited Shange Firing Weapon MALFUNCTIONS: Target Motion and Speed Stationary 0 mph<br>Moving 0-15 mph<br>Moving 15-40 mph  $\begin{array}{c} 1 \\ 2 \\ 3 \end{array}$ Status: Exercise Select — Gunnery Exercises<br>Enter Number:  $\left(4\right)$

#### **IOS DISPLAY TERMINAL PAGES (EXERCISE SELECT - GUNNERY) (Continued)**

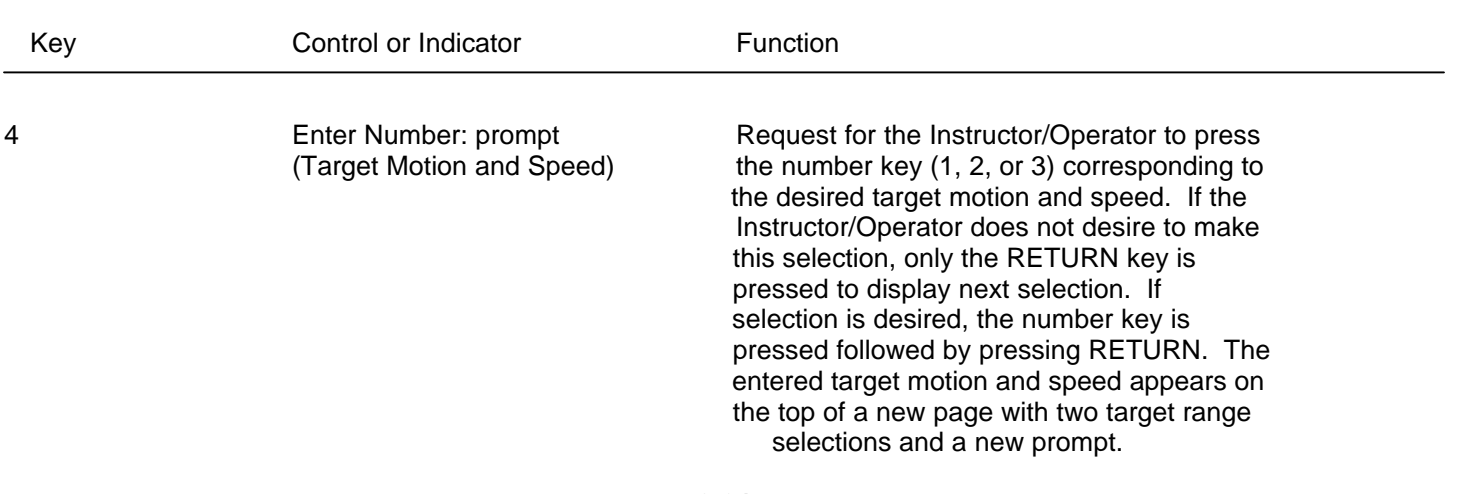

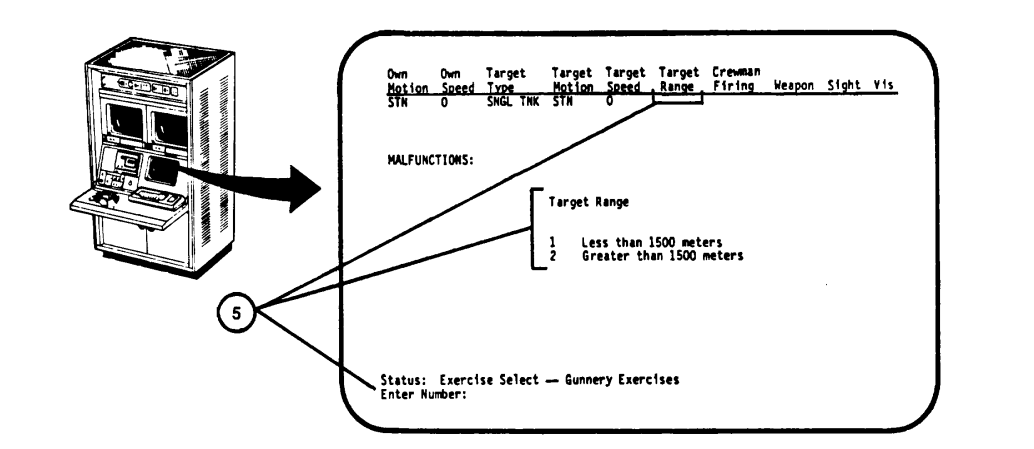

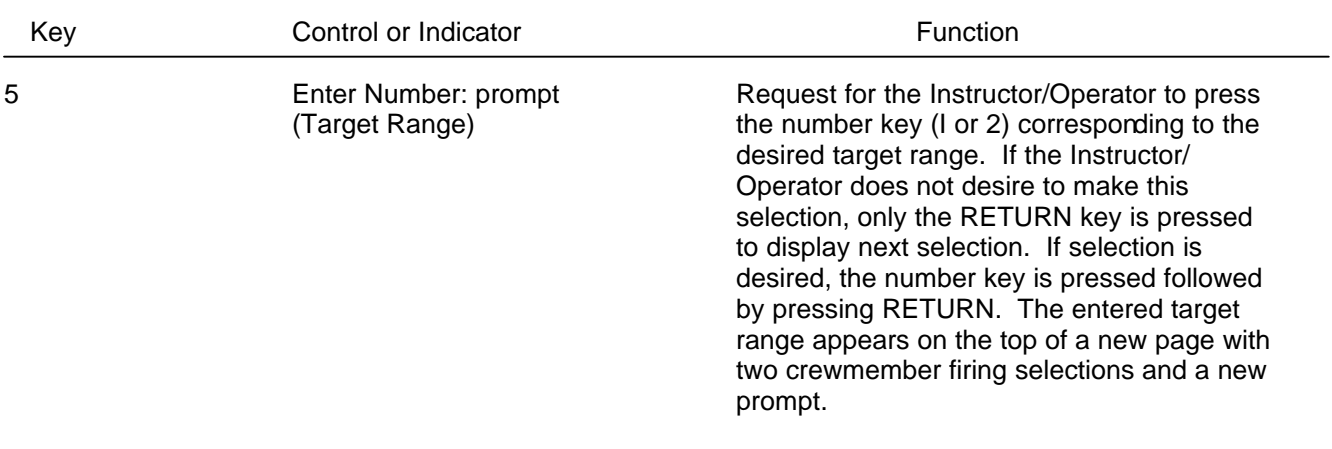

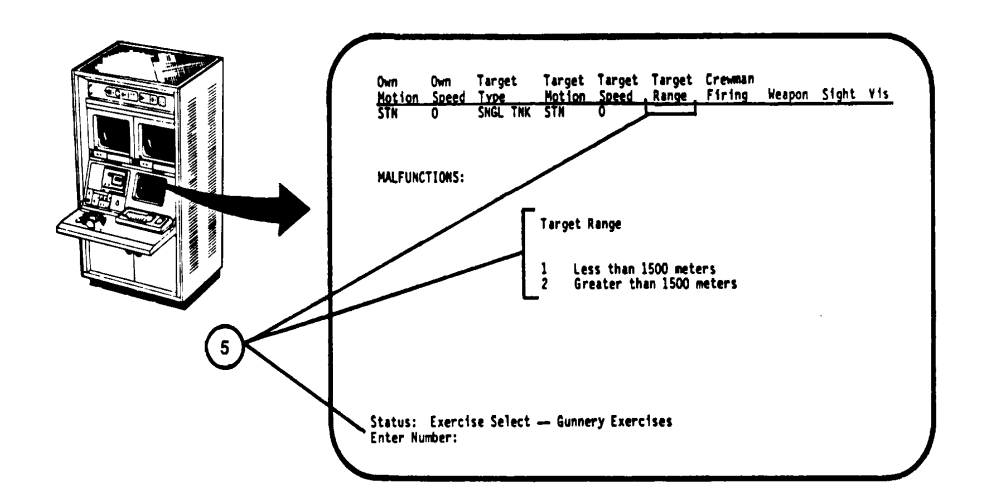

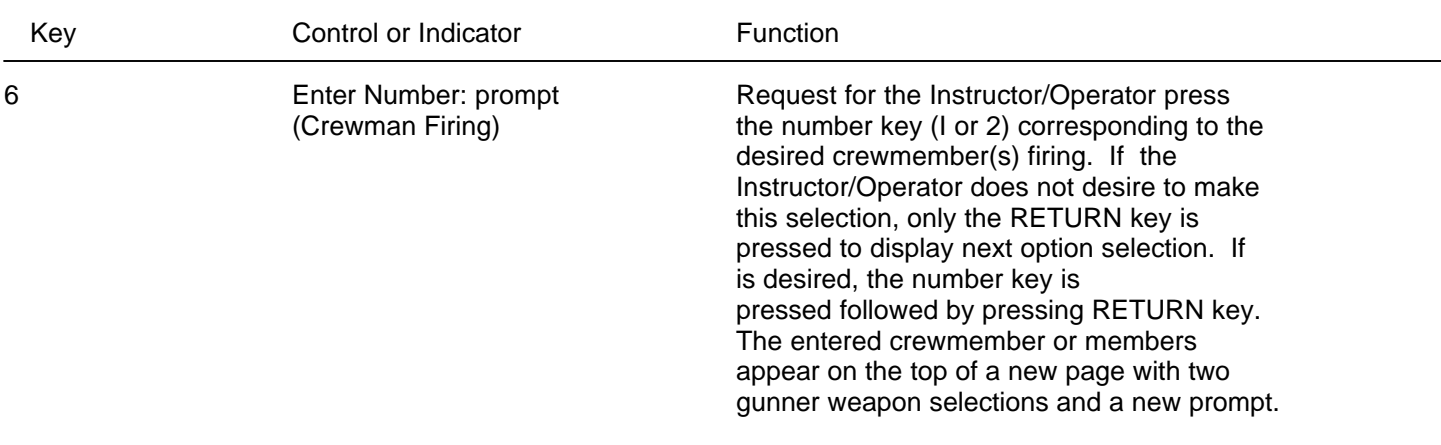

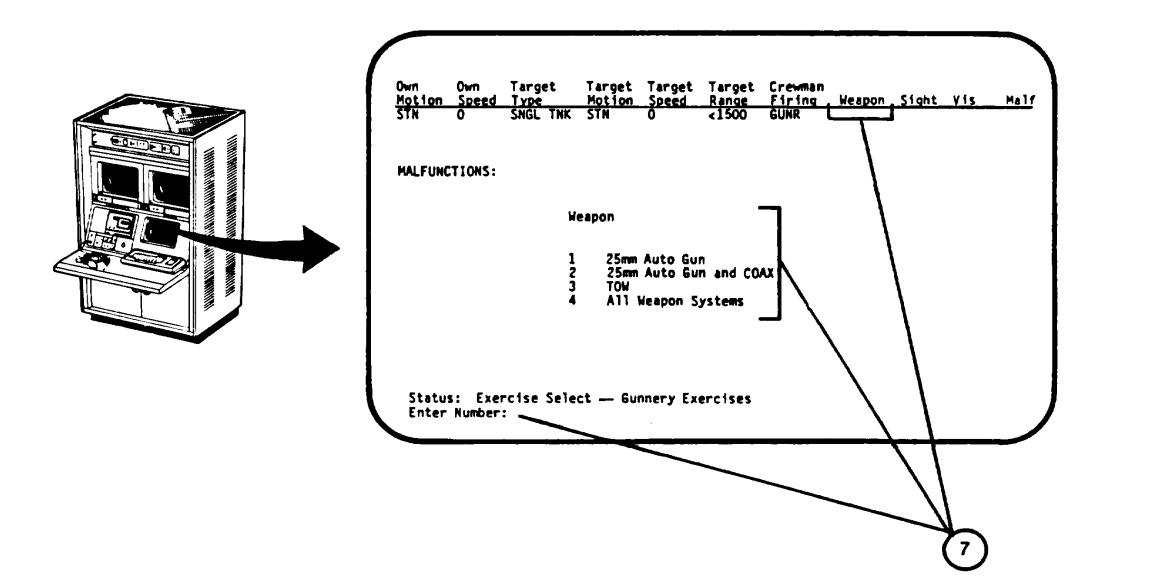

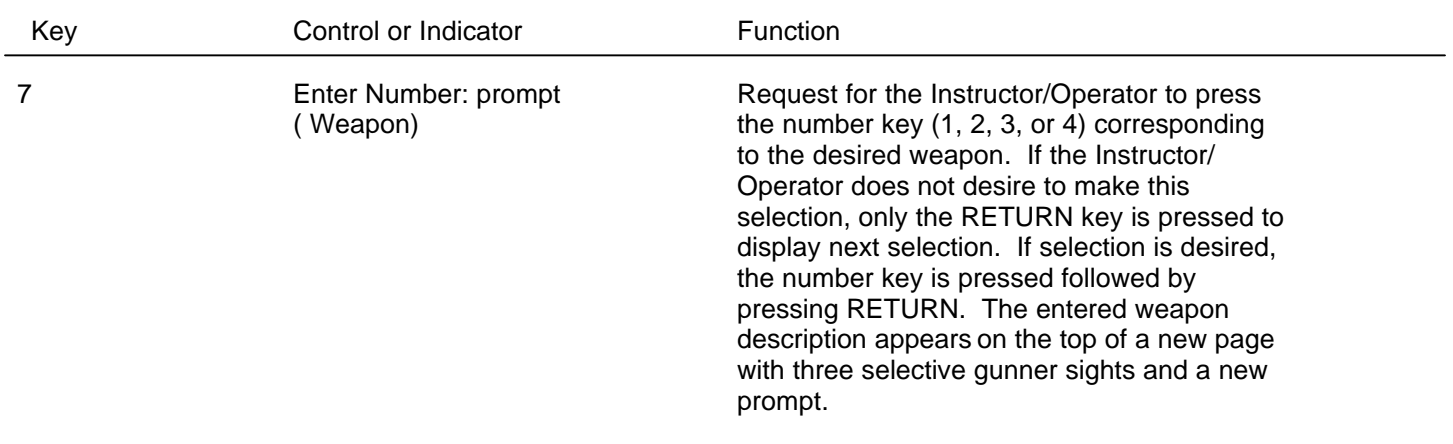

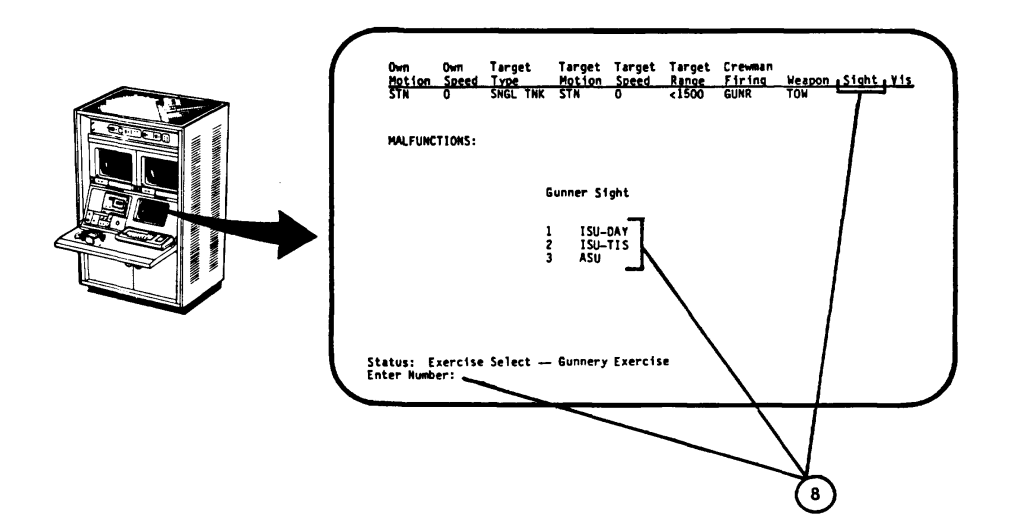

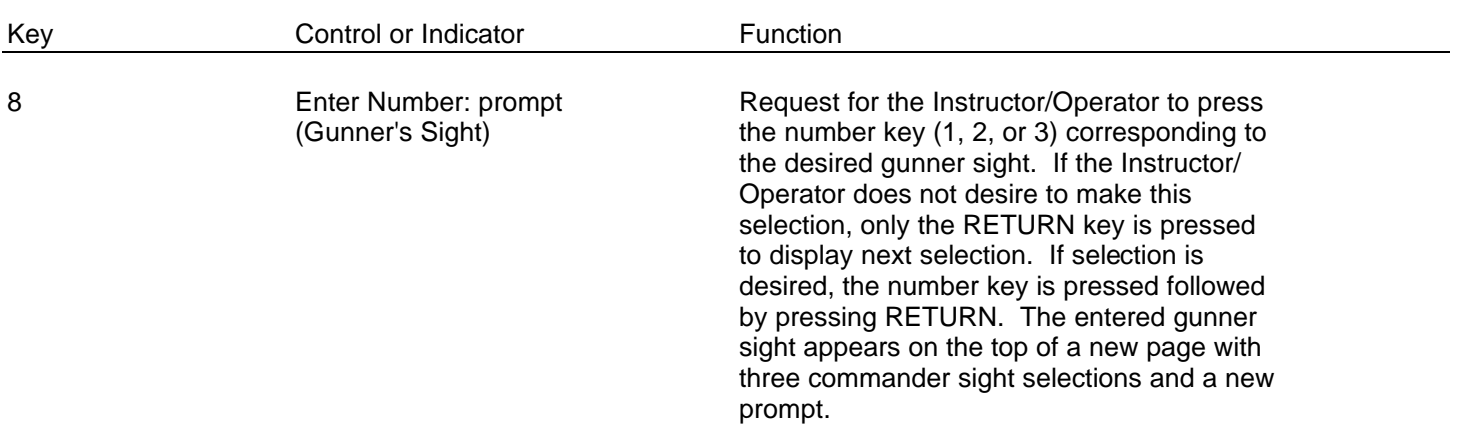

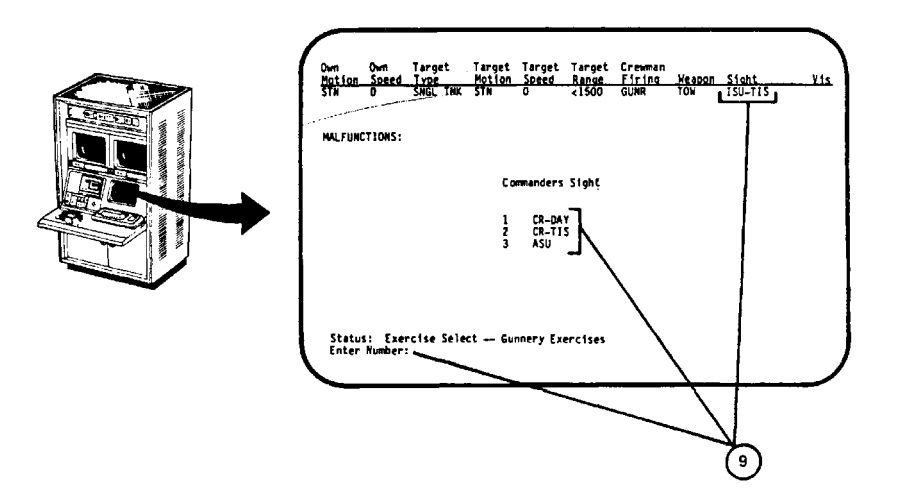

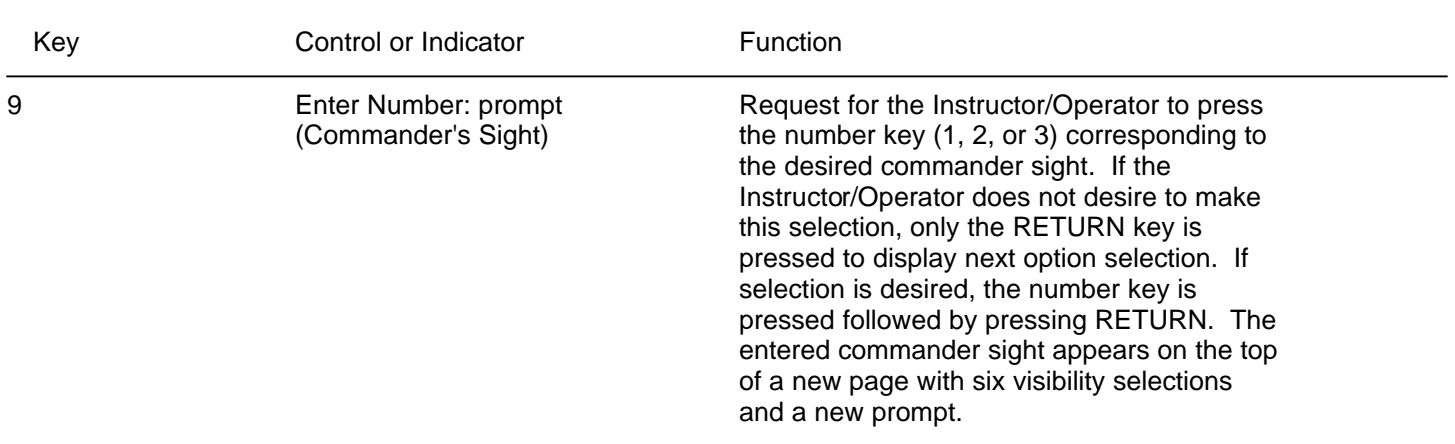

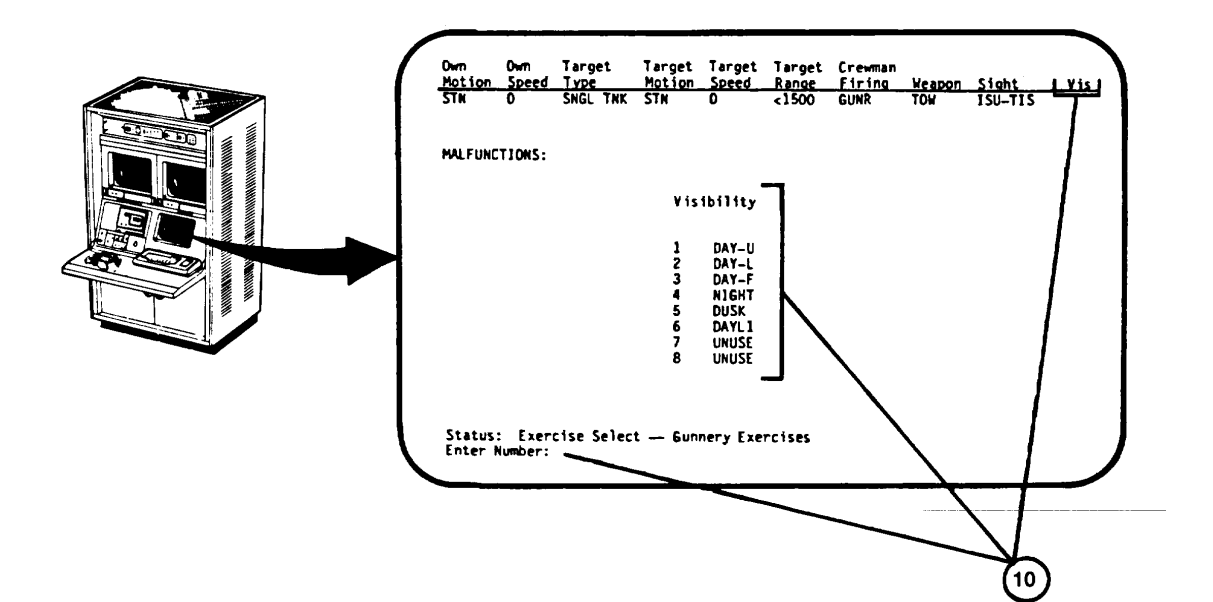

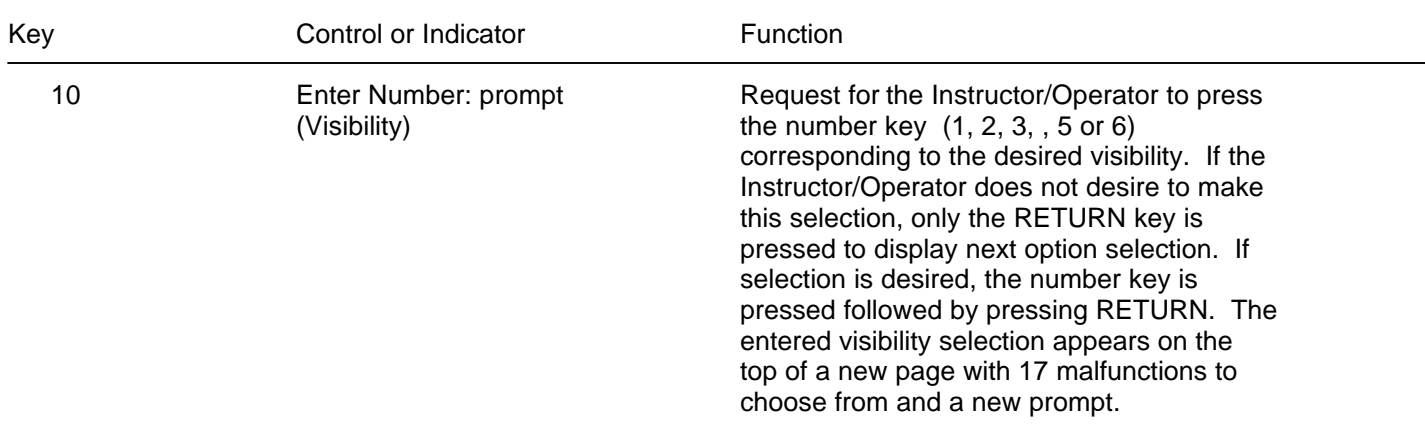

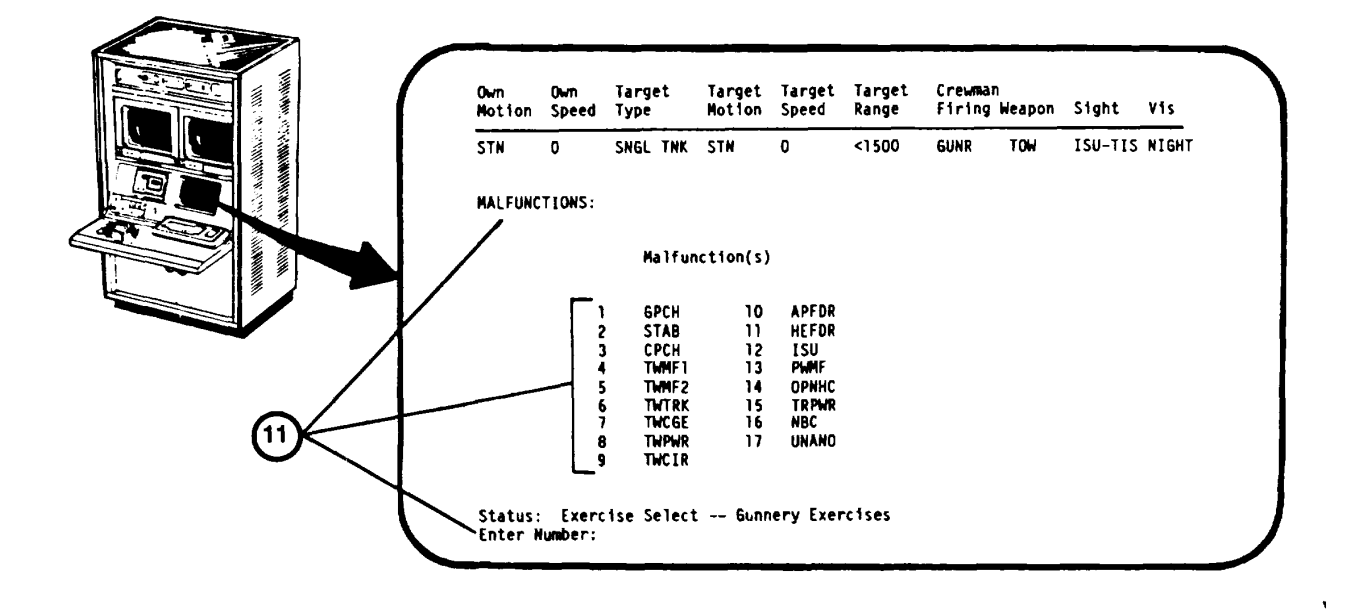

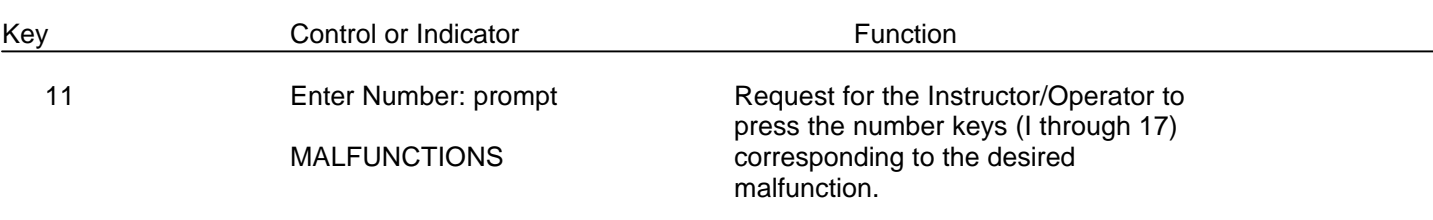

#### **NOTE**

This is the last selection for Gunnery Exercise content. The next display will show a listing of exercises containing the selected

entries.

 $\rightarrow$ 

..

 $\ddot{=}$ 

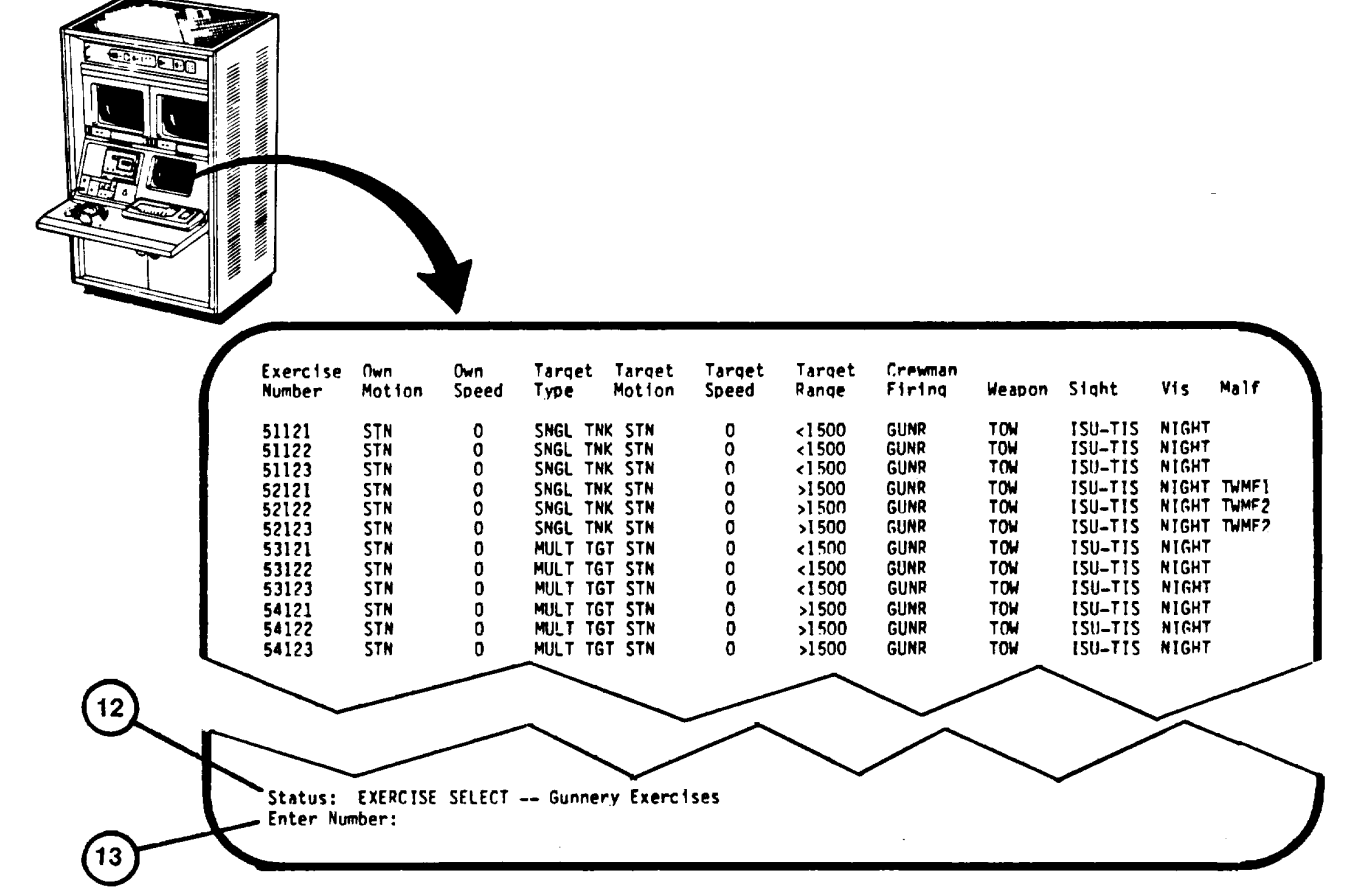

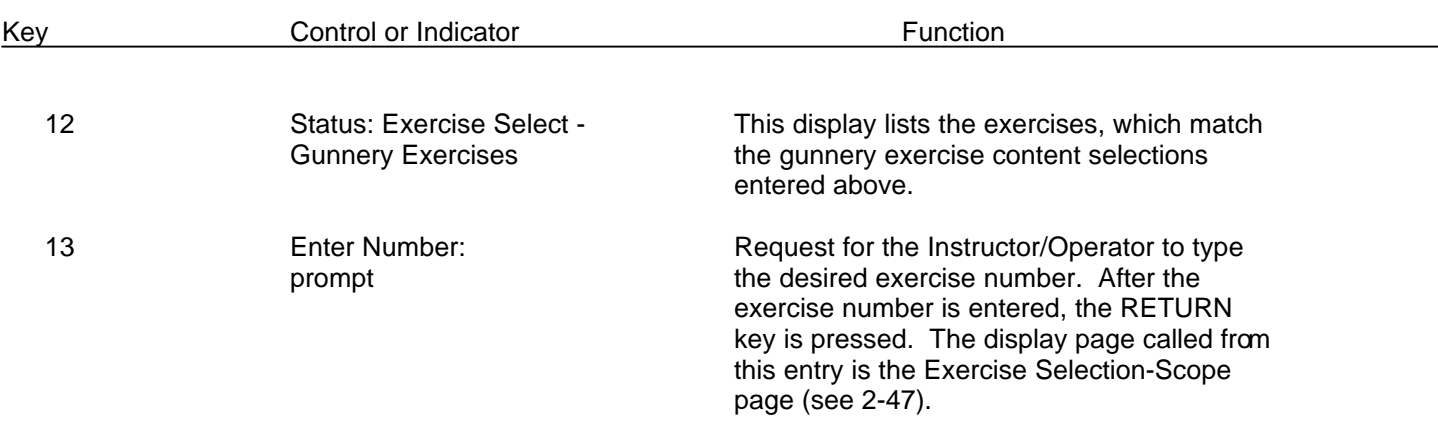

<span id="page-153-0"></span>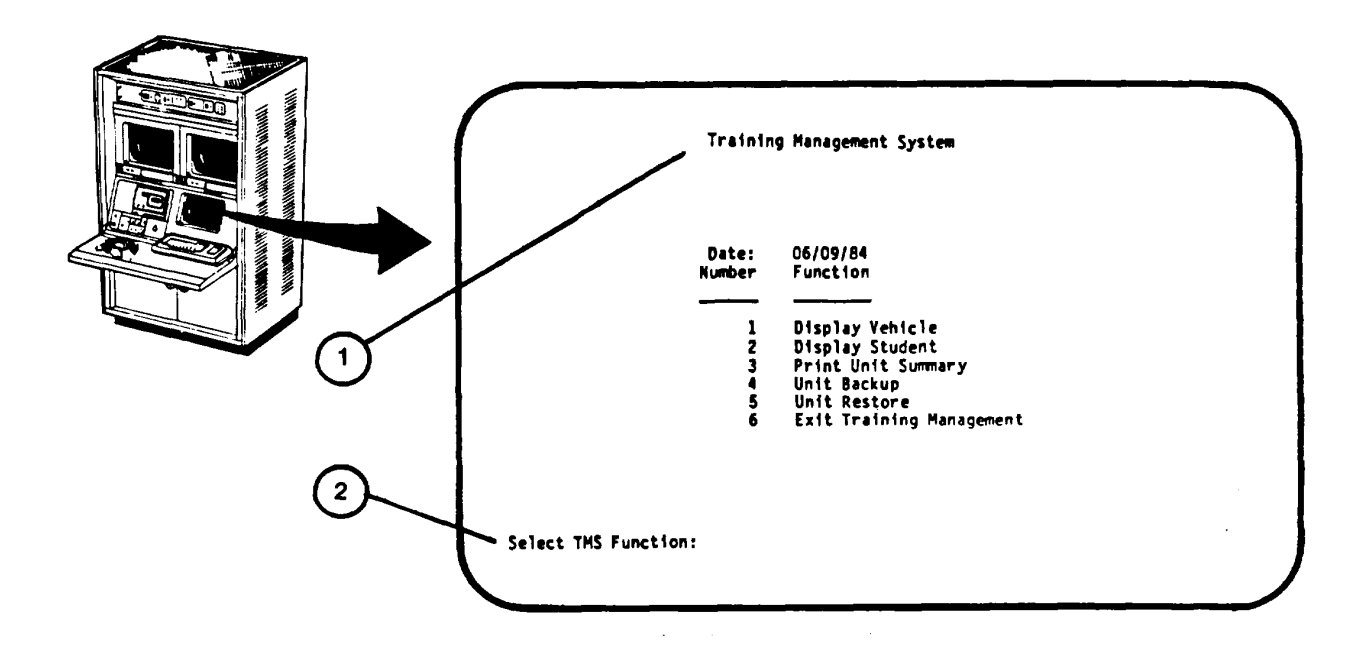

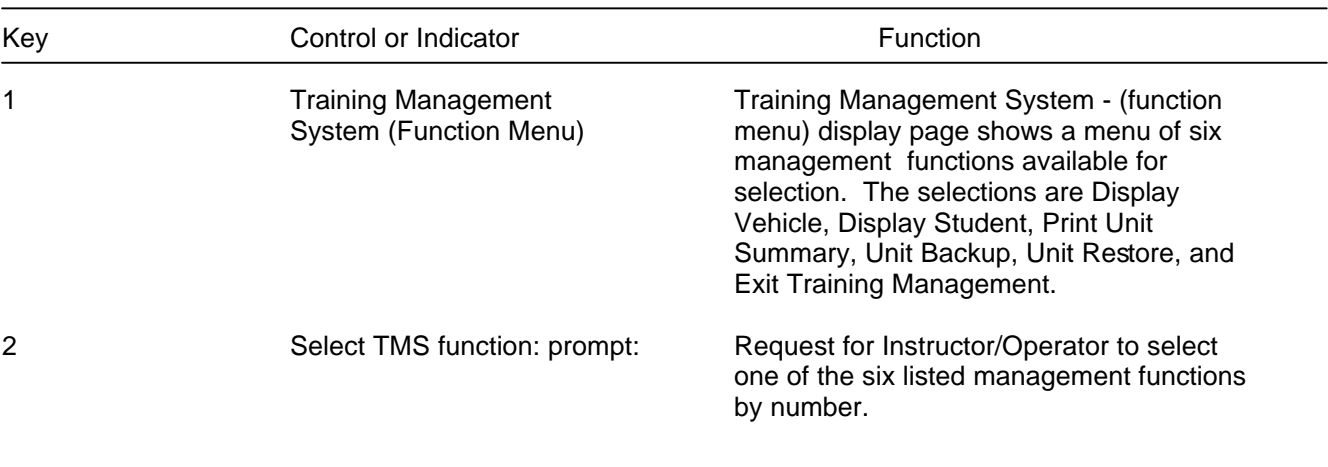

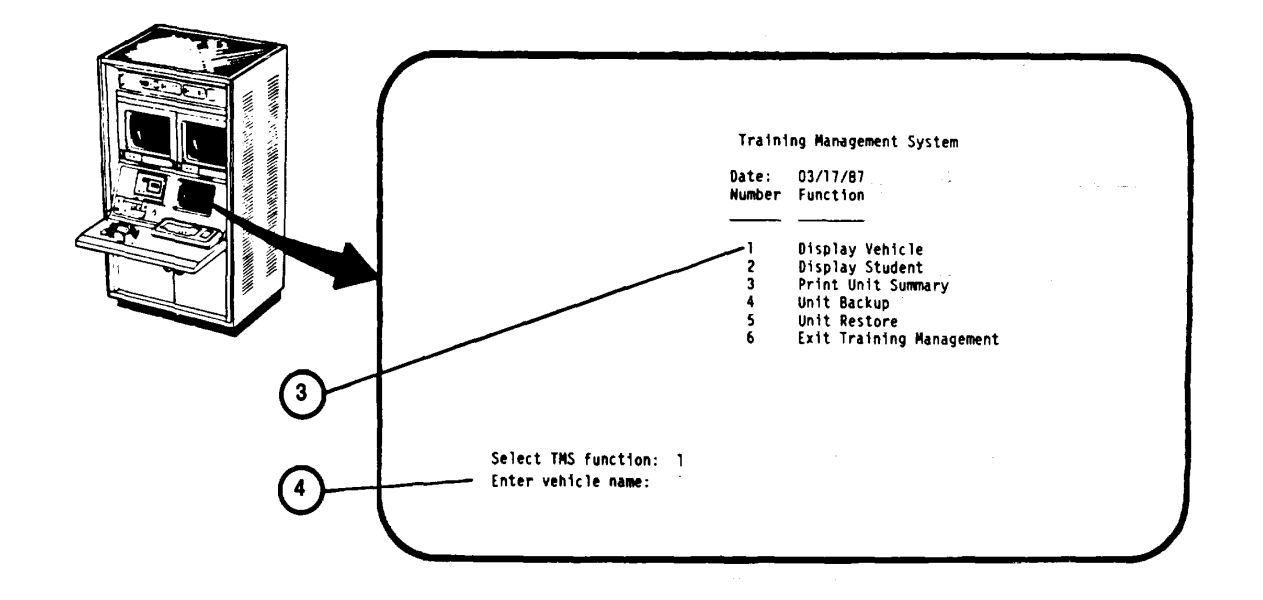

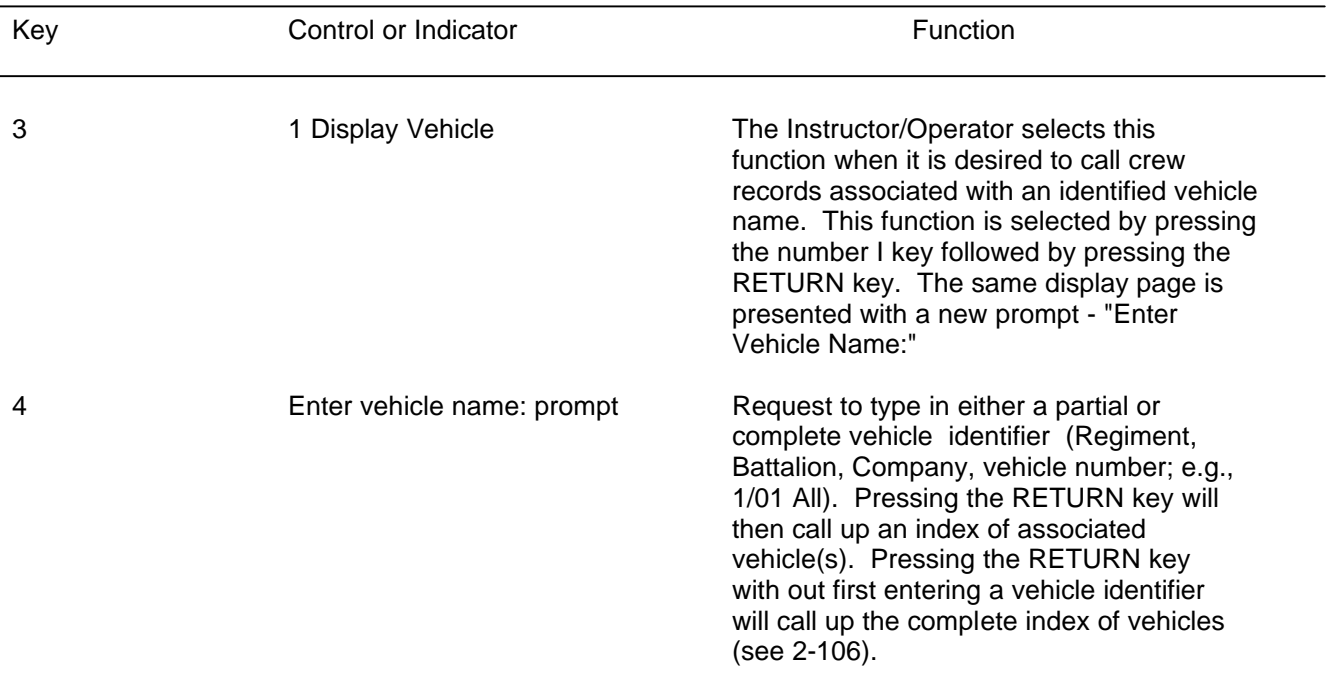

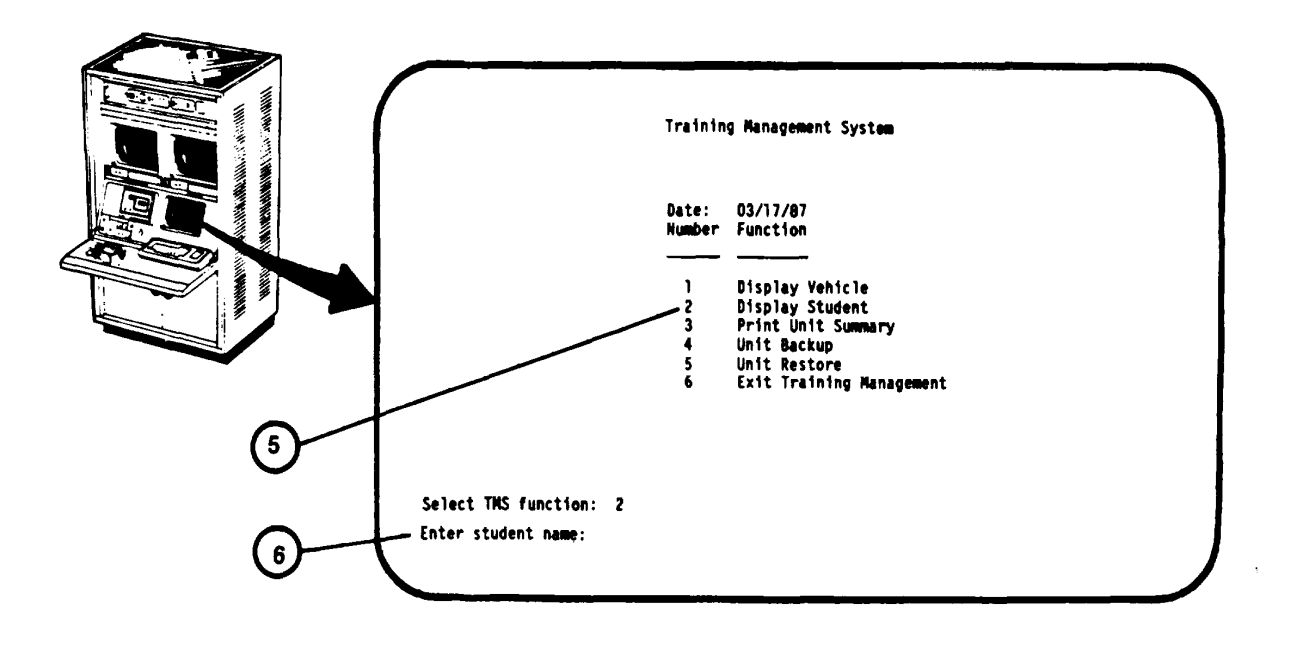

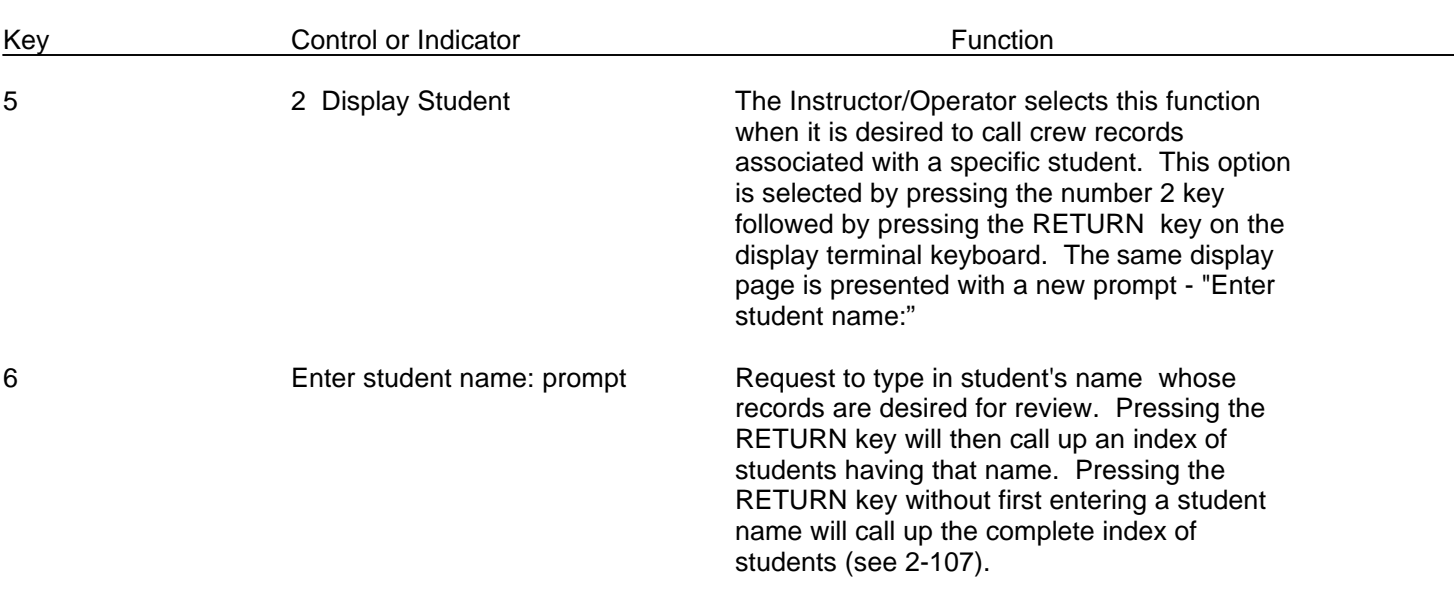

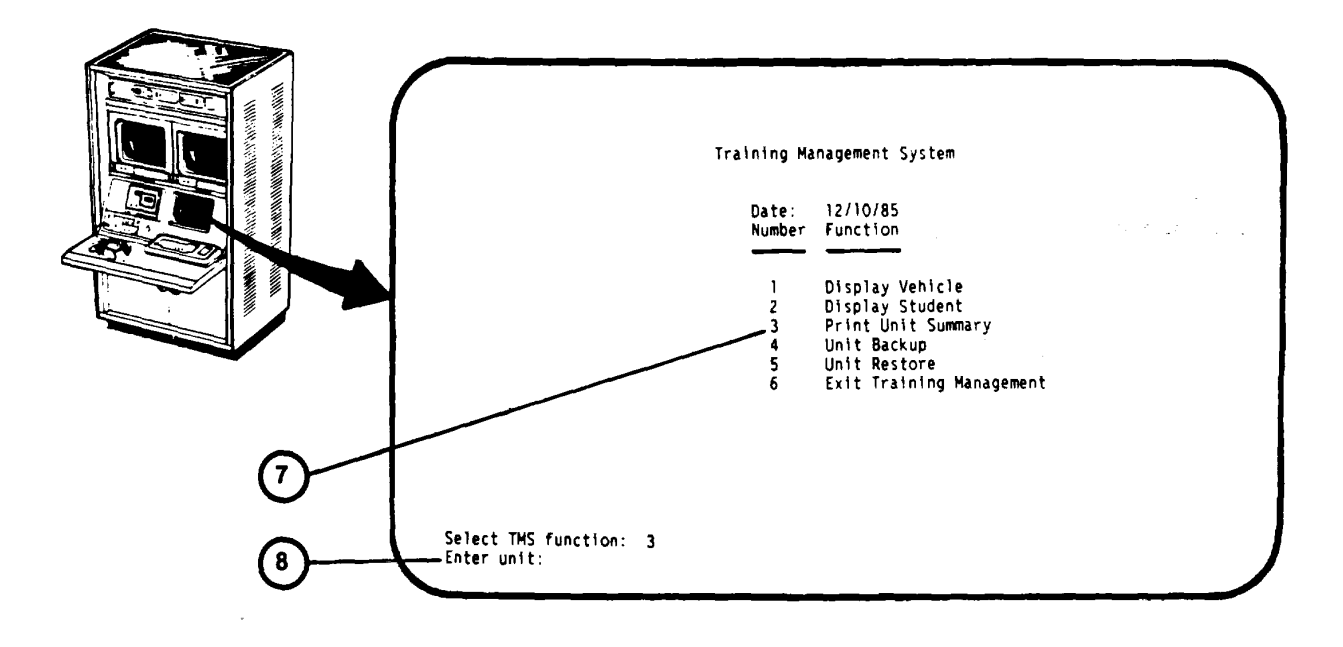

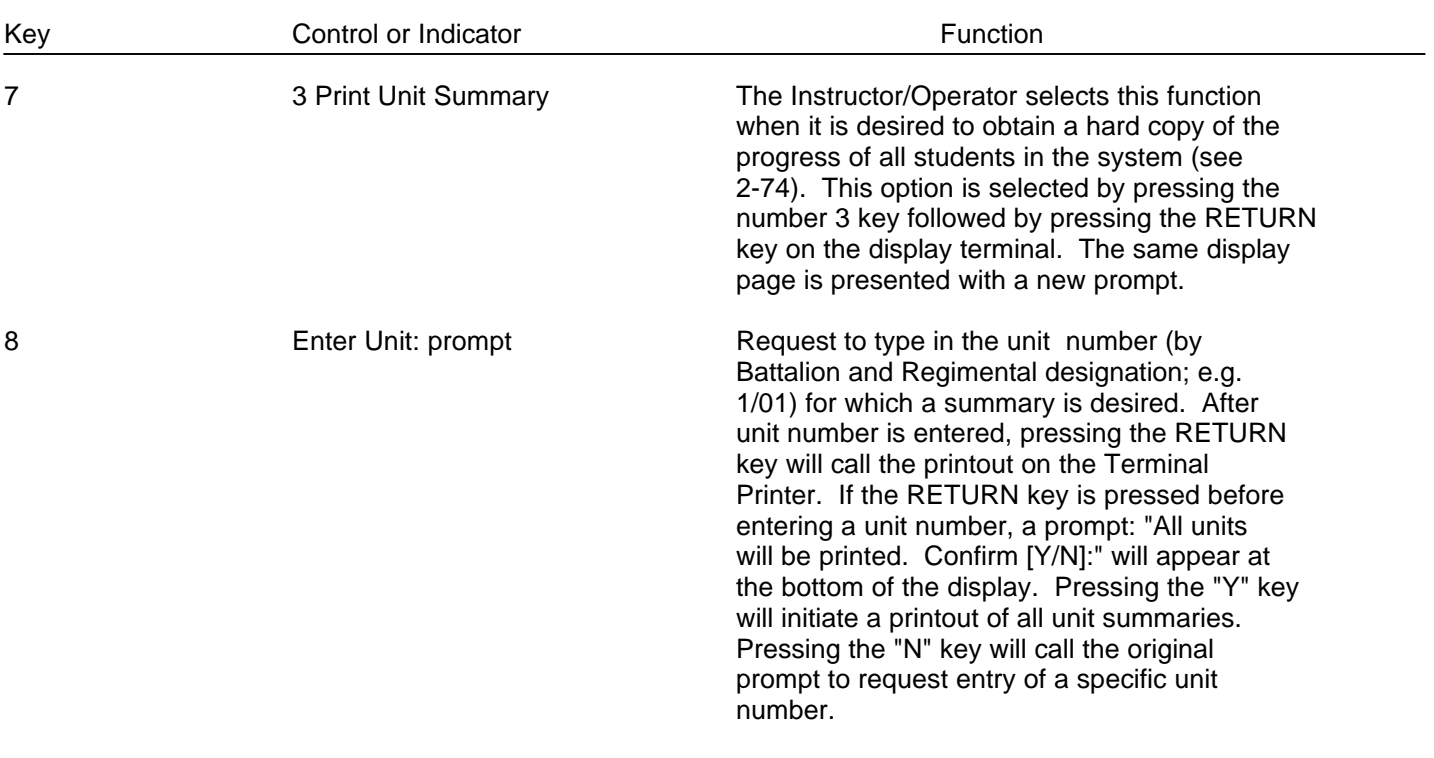

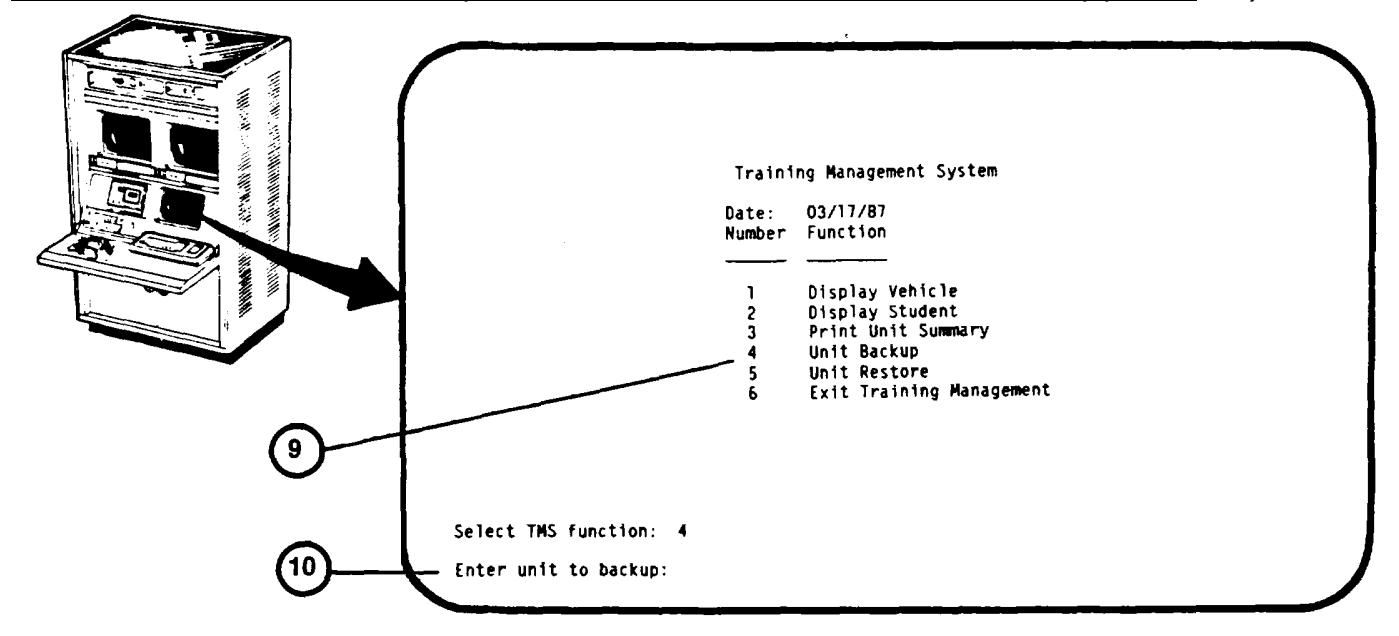

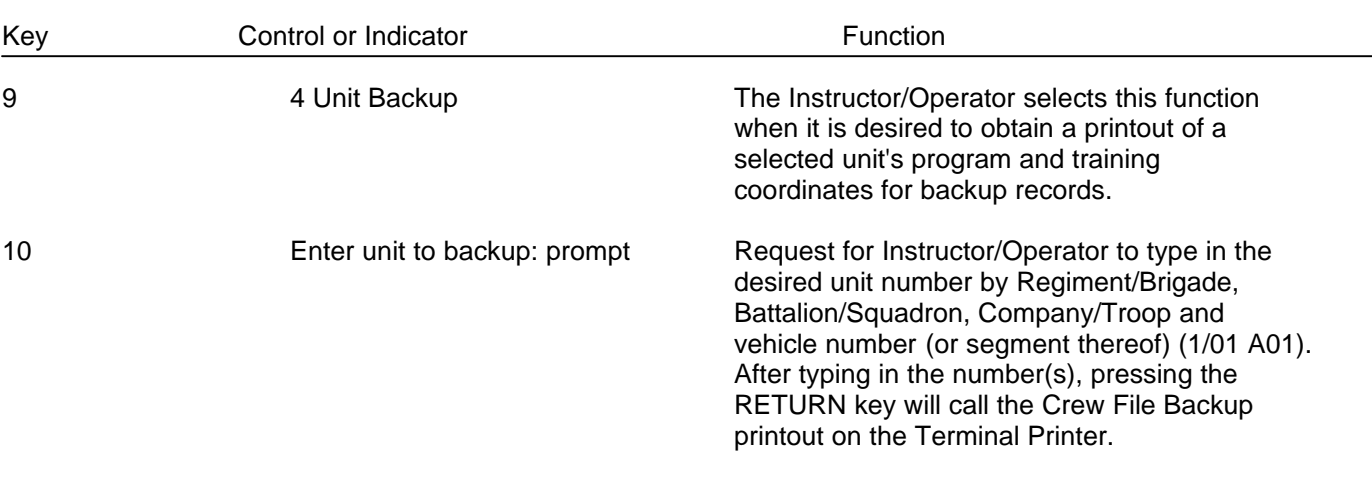

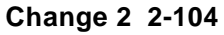

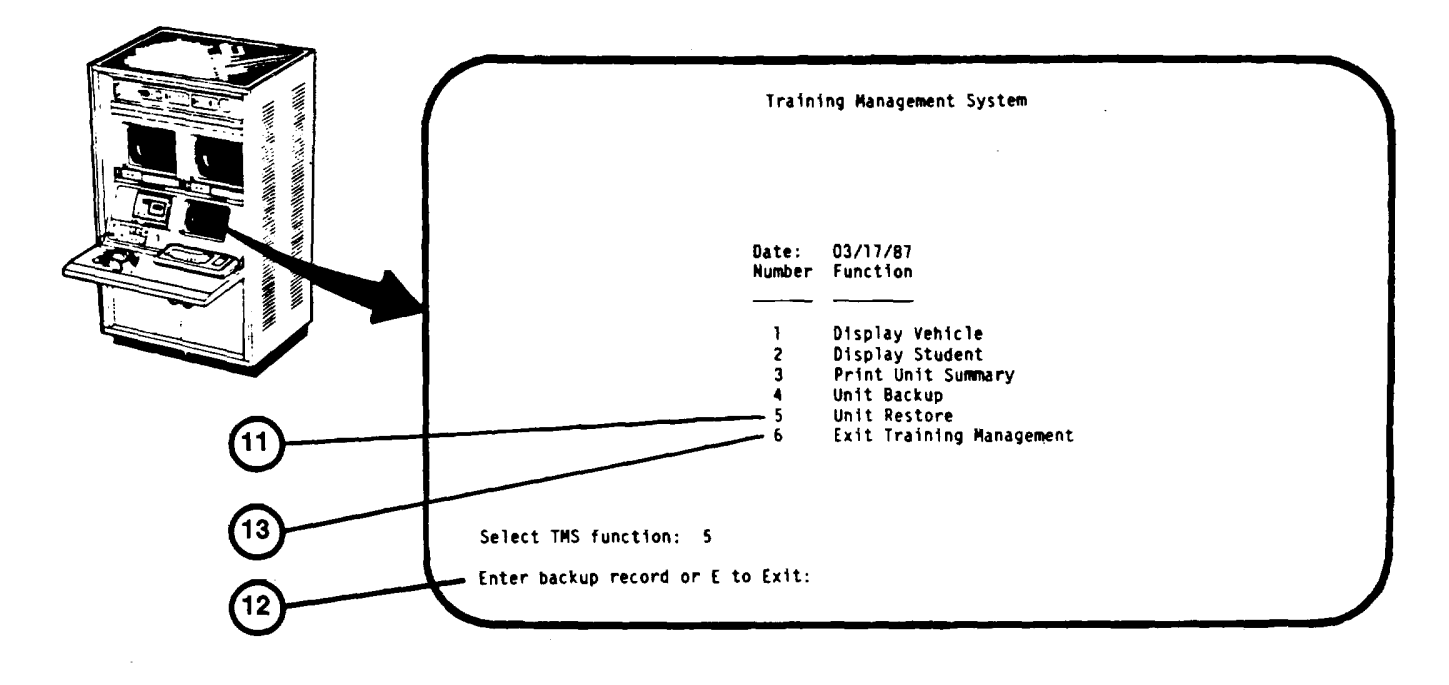

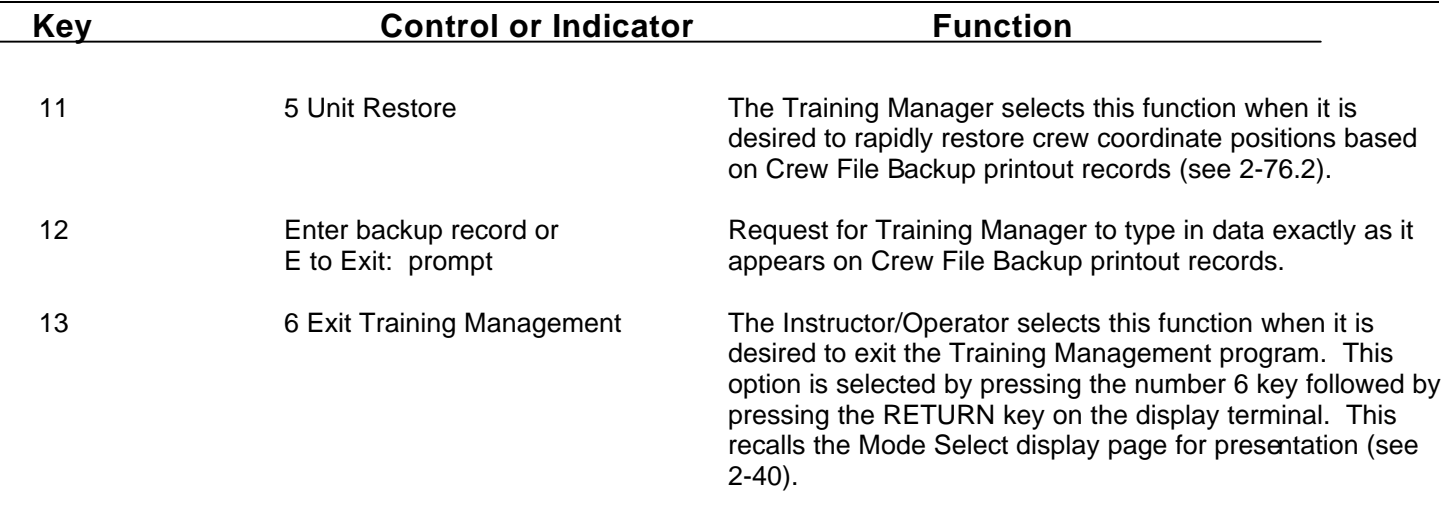

Change 2

**2-105**

#### <span id="page-159-0"></span>**IOS DISPLAY TERMINAL PAGES (TRAINING MANAGEMENT SYSTEM- VEHICLE INDEX)**

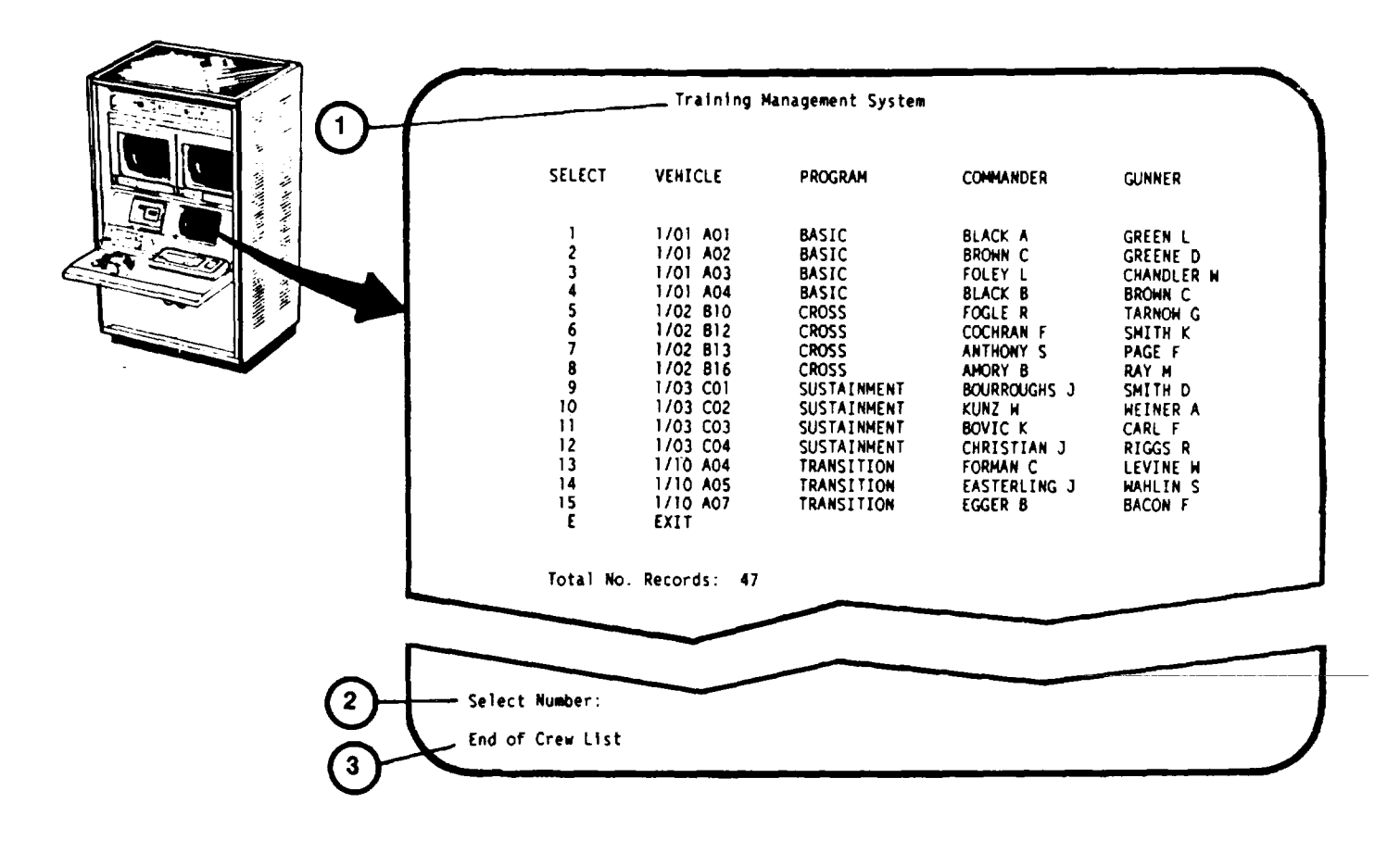

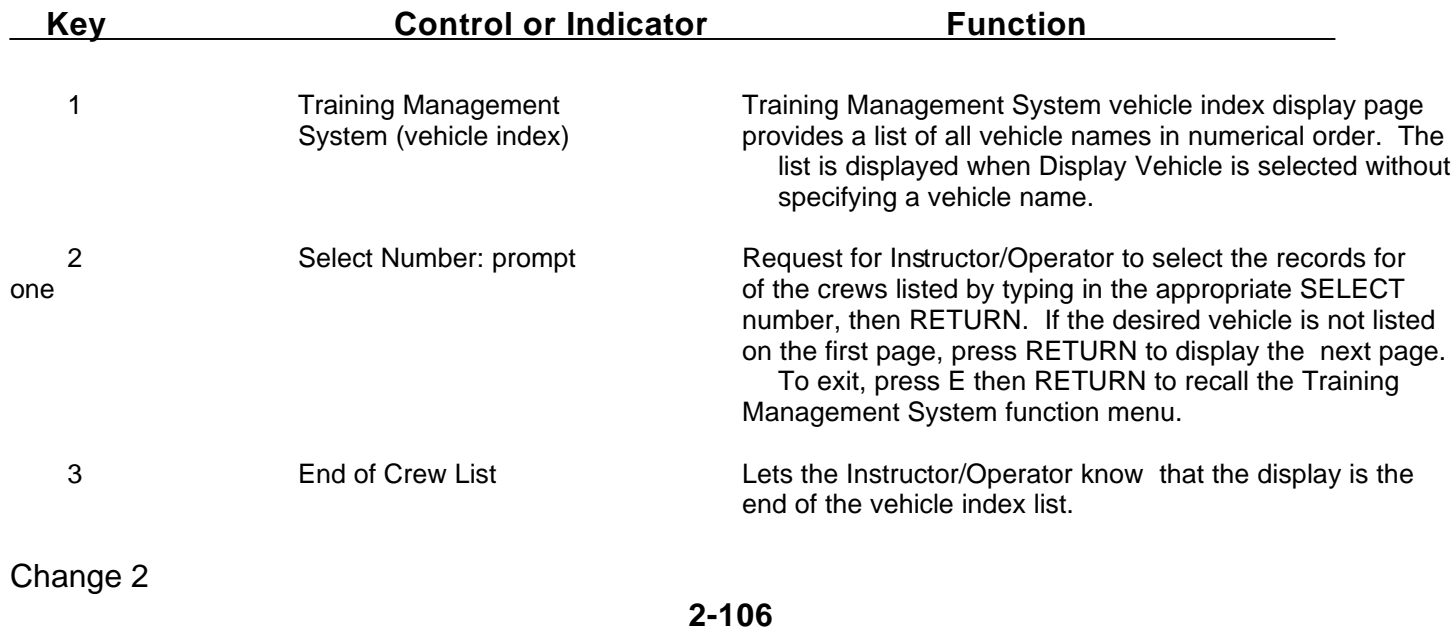

#### <span id="page-160-0"></span>**IOS DISPLAY TERMINAL PAGES (TRAINING MANAGEMENT SYSTEM - STUDENT INDEX)**

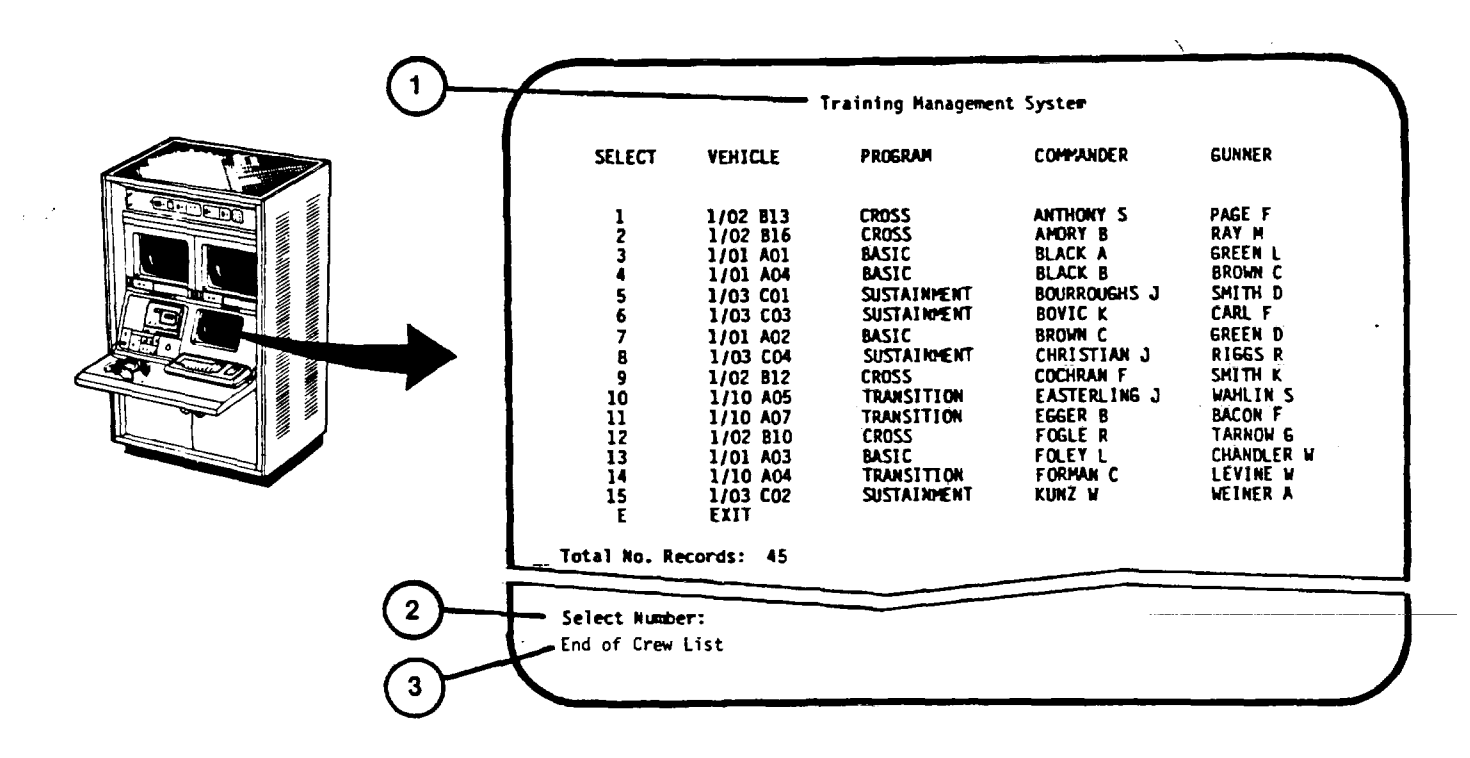

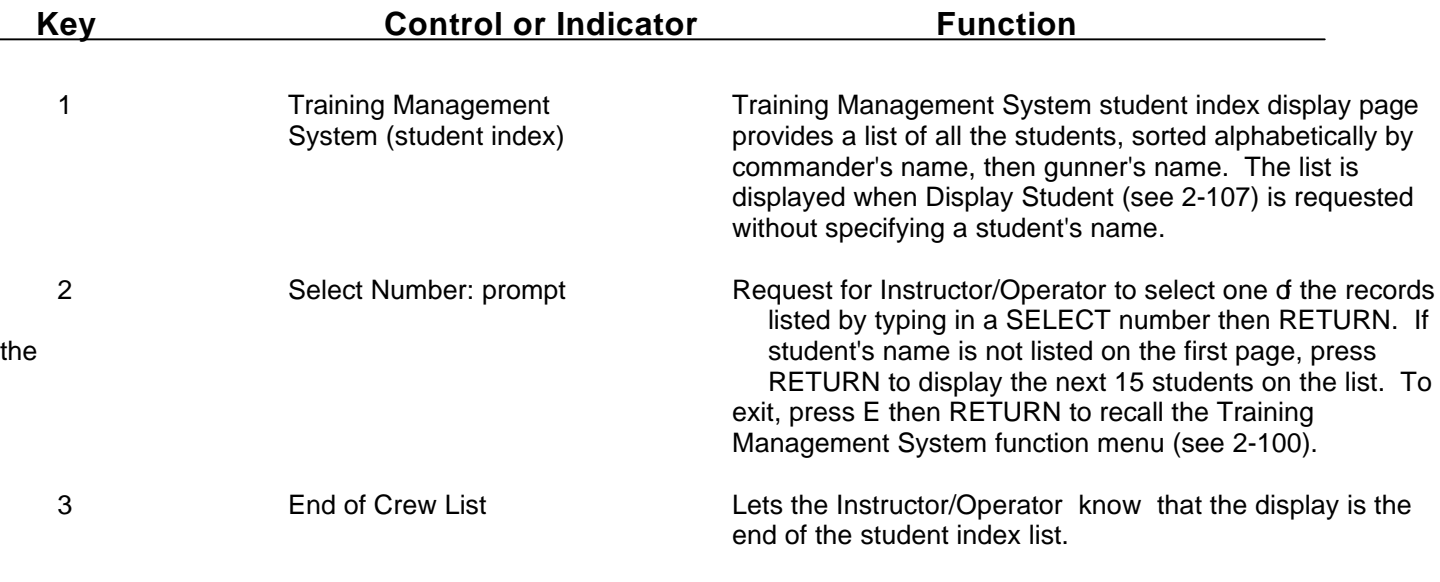

#### <span id="page-161-0"></span>**IOS DISPLAY TERMINAL PAGES (INSTRUCTOR CREW RECORD CHECK)**

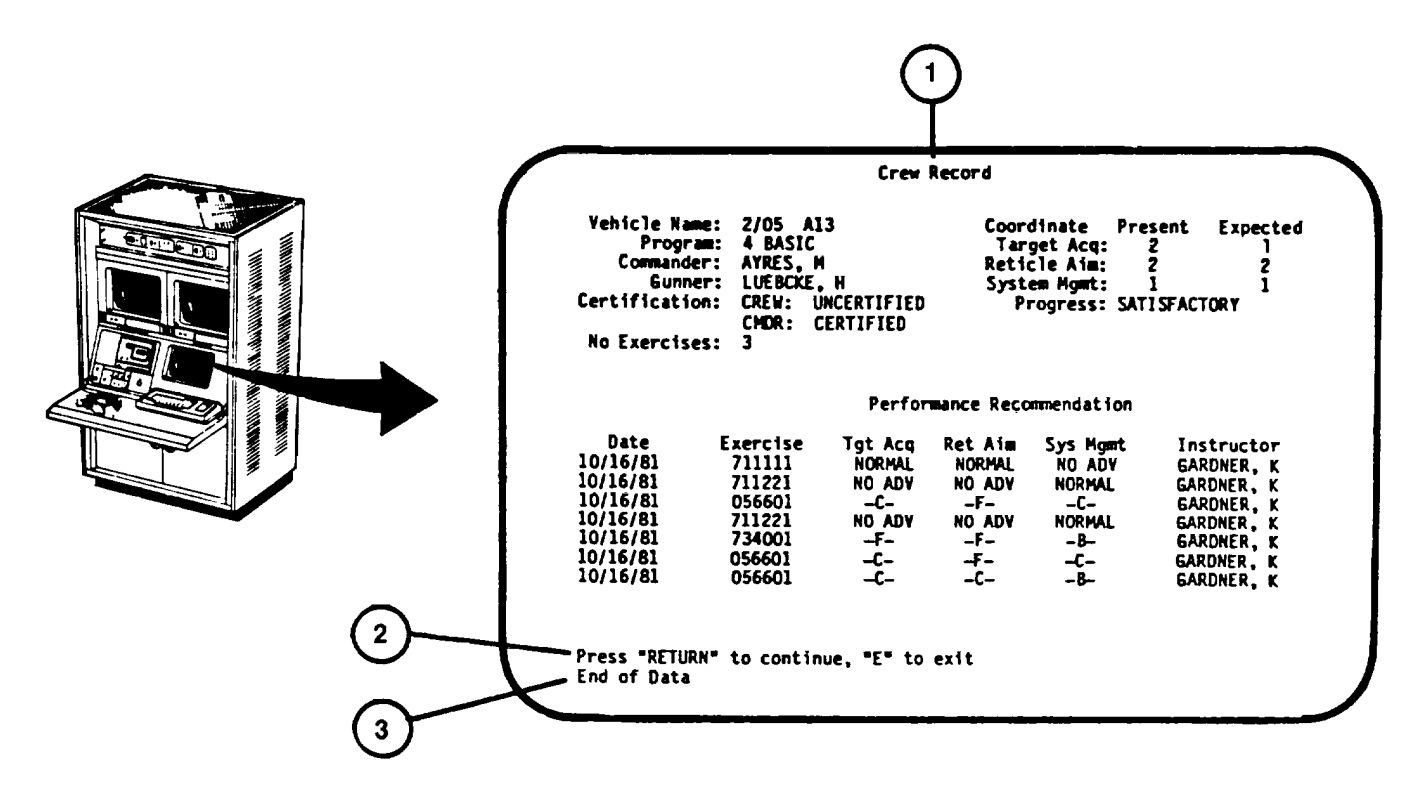

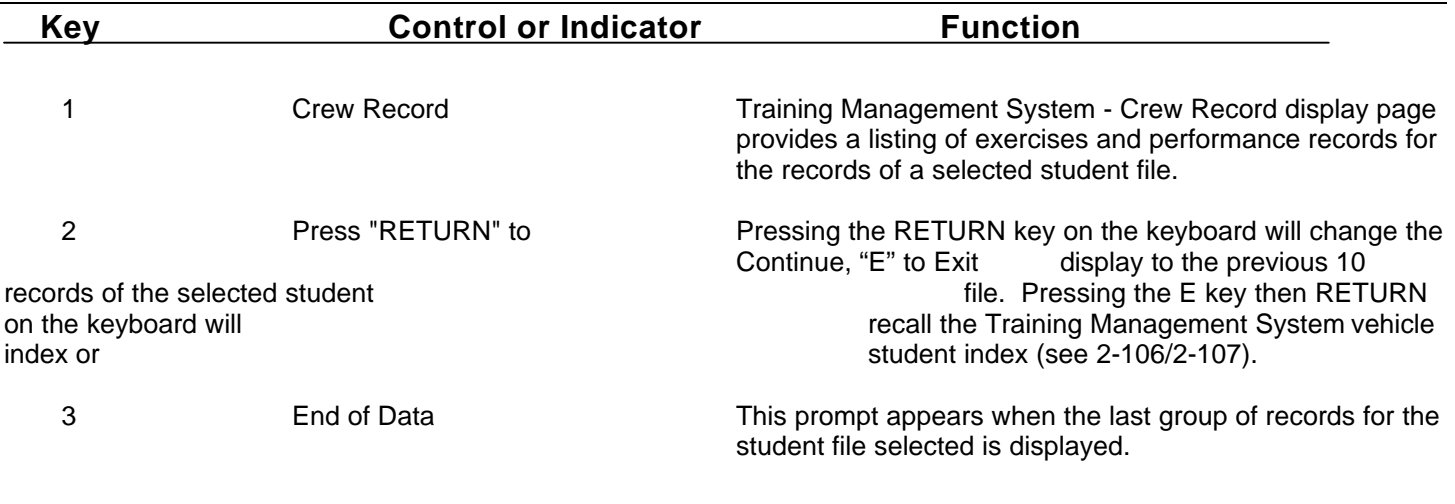

#### **IOS DISPLAY TERMINAL LPAGES (INSTRUCTOR CREW RECORD CHECK) (Continued)**

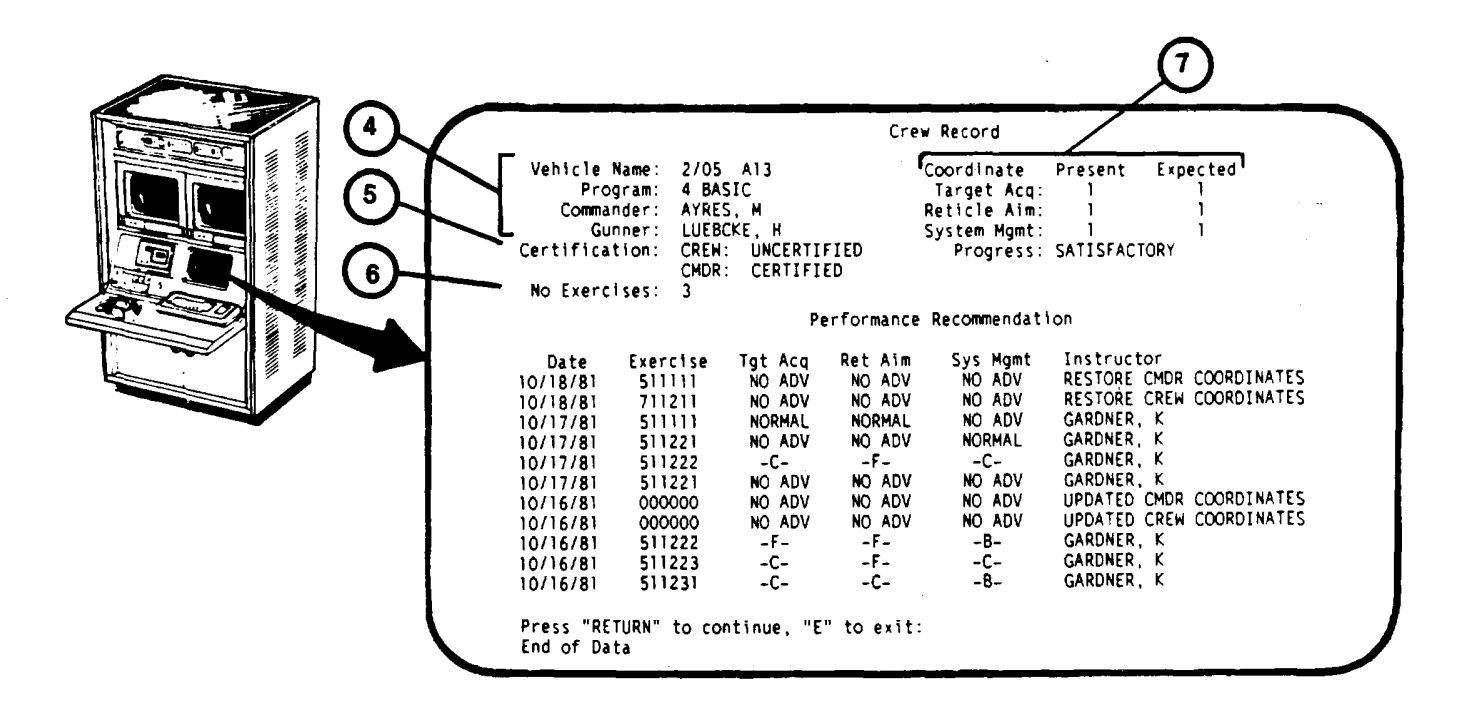

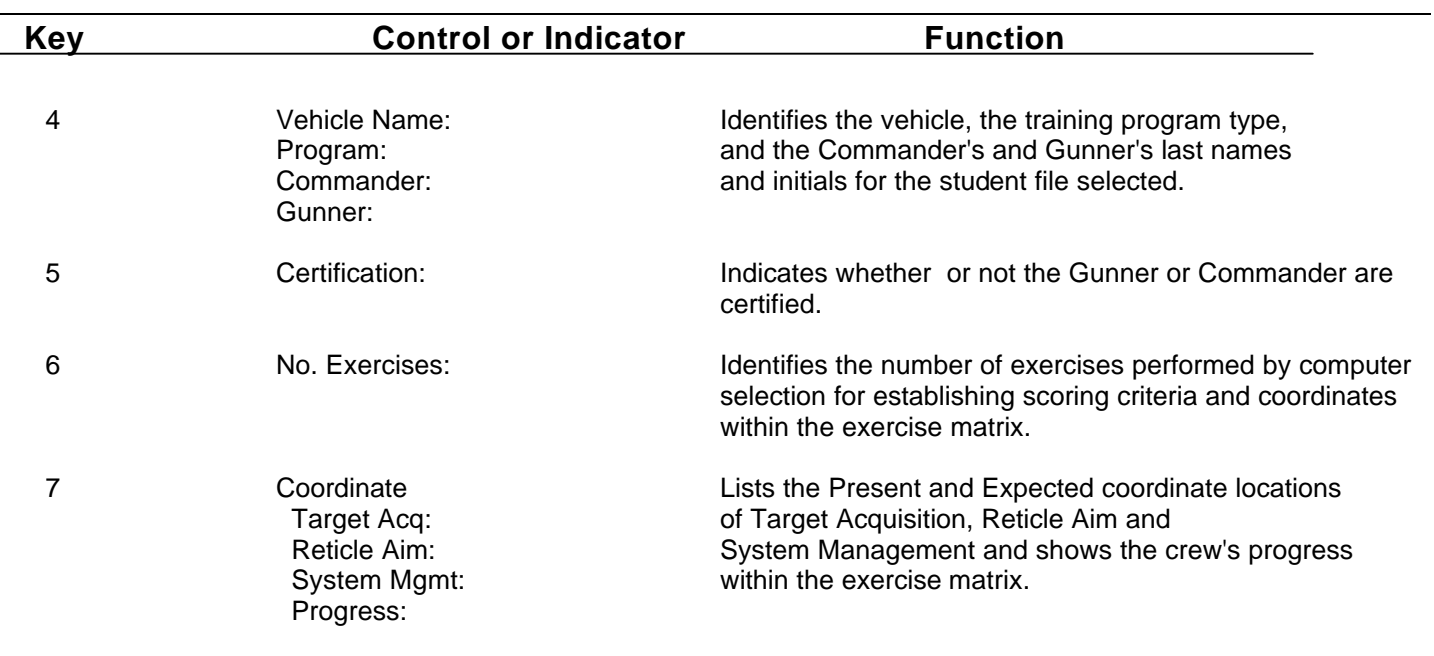

Change 2

#### **IOS DISPLAY TERMINAL PAGES (INSTRUCTOR CREW RECORD CHECK) (Continued)**

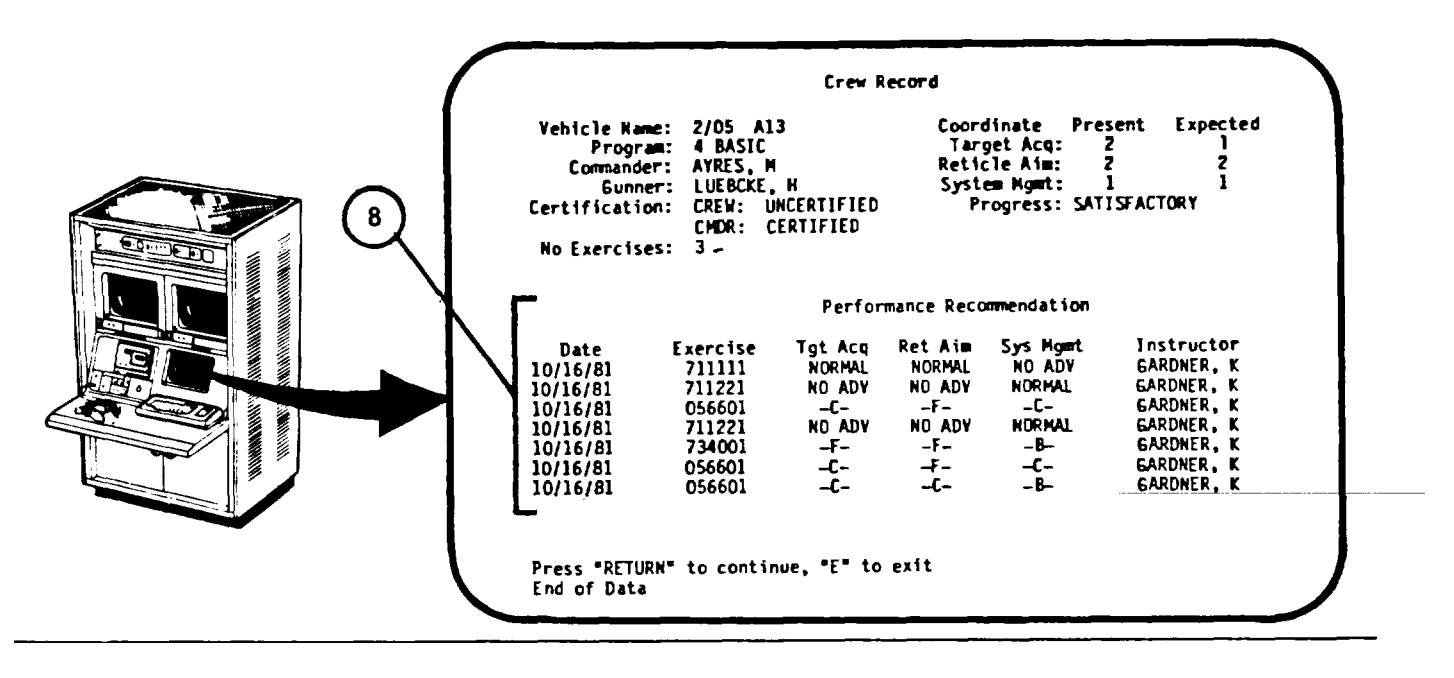

**Key Control or Indicator Function**

8 Performance Provides the list of the last 10 exercises performed by the Recommendation crew

> Date = Date exercise was performed Exercise = Identifying numbers of exercises performed Tgt Acq = Target Acquisition grade Ret Aim = Reticle Aim grade Sys Mgmt = System Management grade Instructor = Last name and initial of Instructor/Operator for

each exercise. Also shows when a record is restored or coordinates updated.

#### **NOTE**

The letter grades below Target Acquisition, Reticle Aim, System Management show that the exercises were selected by the Instructor/Operator. Worded grades show that the exercise was computer recommended and correlate as follows:

A = RAPID Advancement B = NORMAL Advancement C = NO ADVancement F = REDUCED Advancement

# **IOS DISPLAY TERMINAL PAGES (TRAINING MANAGER CREW RECORD CHECK)**

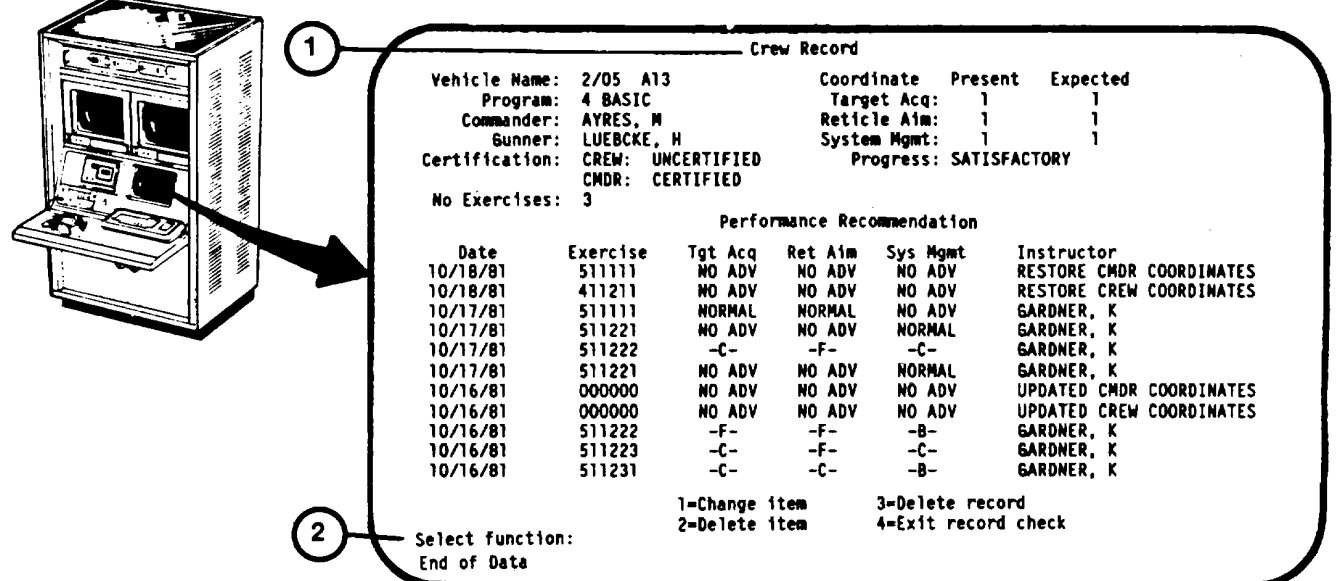

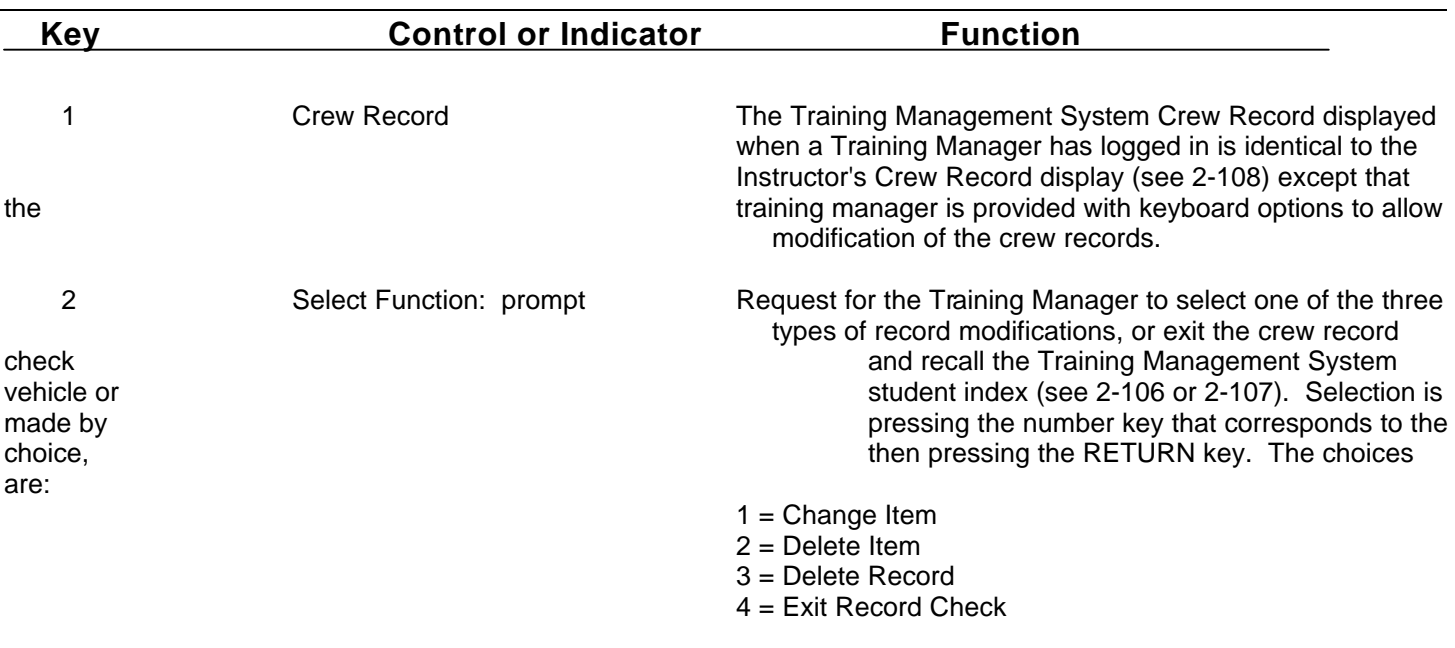

Change 2

#### **IOS DISPLAY TERMINAL PAGES (TRAINING MANAGER CREW RECORD CHECK) (Continued)**

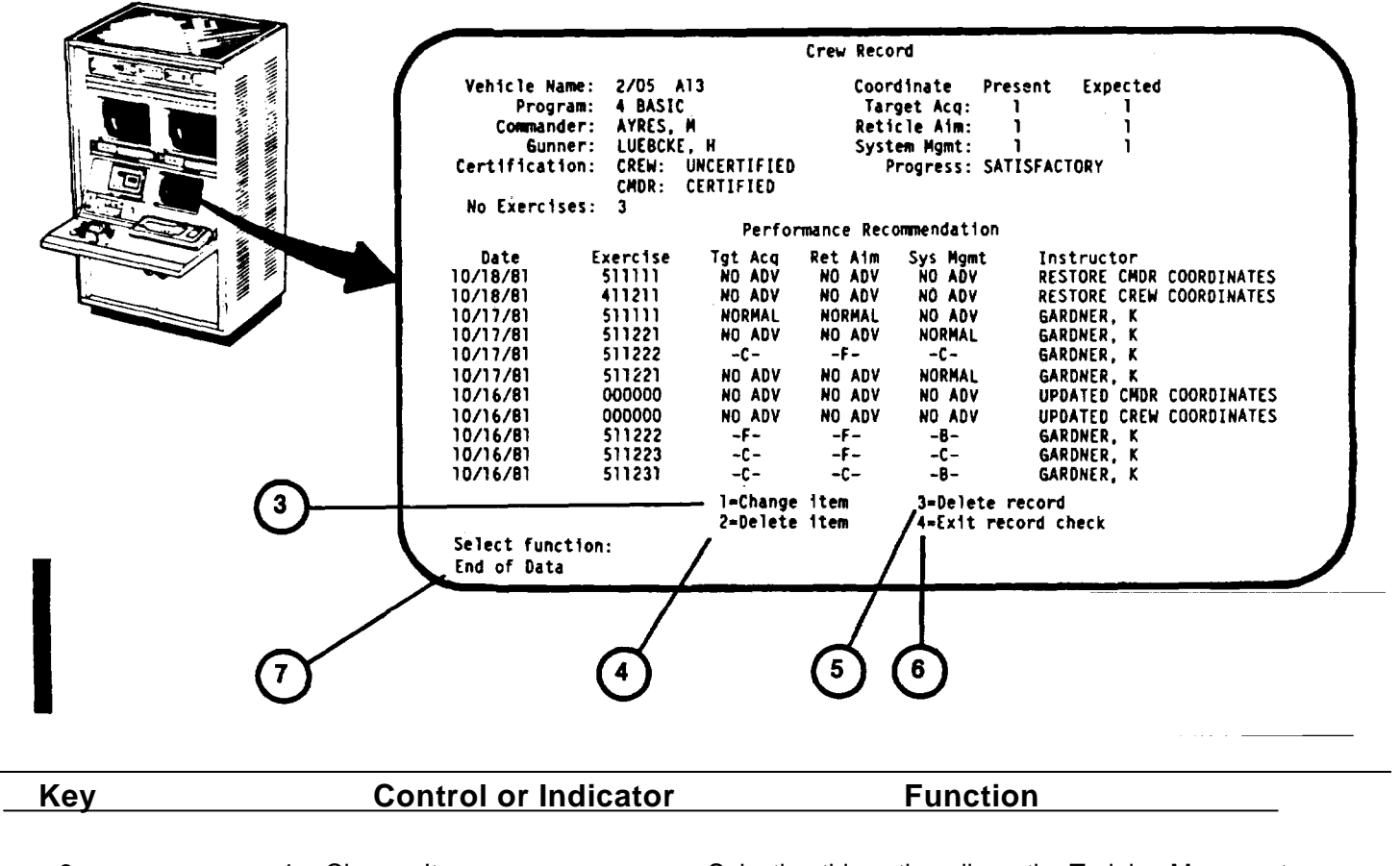

- 3 1 = Change Item Selecting this option allows the Training Manager to change Vehicle Name, Commander, Gunner and Coordinates on the Crew Record page. Pressing number I on the keyboard<br>
Reyboard then RETURN will call up a series of prompts: and then RETURN will call up a series of prompts:
	- a. New vehicle name
	- b. New commander's last name, initial
	- c. New gunner's last name, initial
	- d. New TAE coordinates, full crew cube
	- e. New RAE coordinates, full crew cube
	- f. New SME coordinates, full crew cube
	- g. New TAE coordinates, commander's cube
	- h. New RAE coordinates, commander's cube
	- i. New SME coordinates, commander's cube

#### **Key Control or Indicator Function** 3 (Continued) Change is made after each prompt by entering new data and pressing RETURN key. If an item does not require a change, pressing the RETURN key alone calls up the next prompt. Pressing the RETURN key after last prompt returns display to the corrected crew record with "Select Function" prompt. The Performance Recommendation "Instructor" column will show when a crew or commander training coordinate has been changed. 4 2 = Delete Item Selecting this option allows the training manager to delete the Performance Recommendations, one line at a time. Pressing the number 2 key then RETURN will repeat the display with the first line of Performance Recommendation repeated at the bottom of the display with a new prompt "Delete this line (Y/N)." If the answer is yes, depressing the Y key then the RETURN key will delete the first line of Performance Recommendations and access the next line. If the line is not to be deleted, pressing the RETURN key alone will not delete the line but will access the next line with the same prompt "Delete this line (Y/N)." This process is repeated until all Performance Recommendation lines have been accessed and the Select Function prompt is recalled. 5 3 = Delete record Selecting this option allows the Training Manager to delete the entire file of commander and crew records displayed. Pressing the number 3 key, then RETURN will call up a prompt: "Confirm delete (Y/N)". If the Commander and Gunner are to discontinue training on the trainer, the answer is Y (yes). Pressing "N" key will return the display to "Select Function: prompt. 6 4 = Exit record check Selecting this option recalls the previous vehicle or student index [\(see 2-106](#page-159-0) [or 2-107\)](#page-160-0). 7 End of Data This prompt appears when the last group of records for the student file selected is displayed.

#### **IOS DISPLAY TERMINAL PAGES (TRAINING MANAGER CREW RECORD CHECK (Continued)**

**2-113**

Change 2

# **REMOTE MONITOR STATION - 19-INCH COLOR MONITORS**

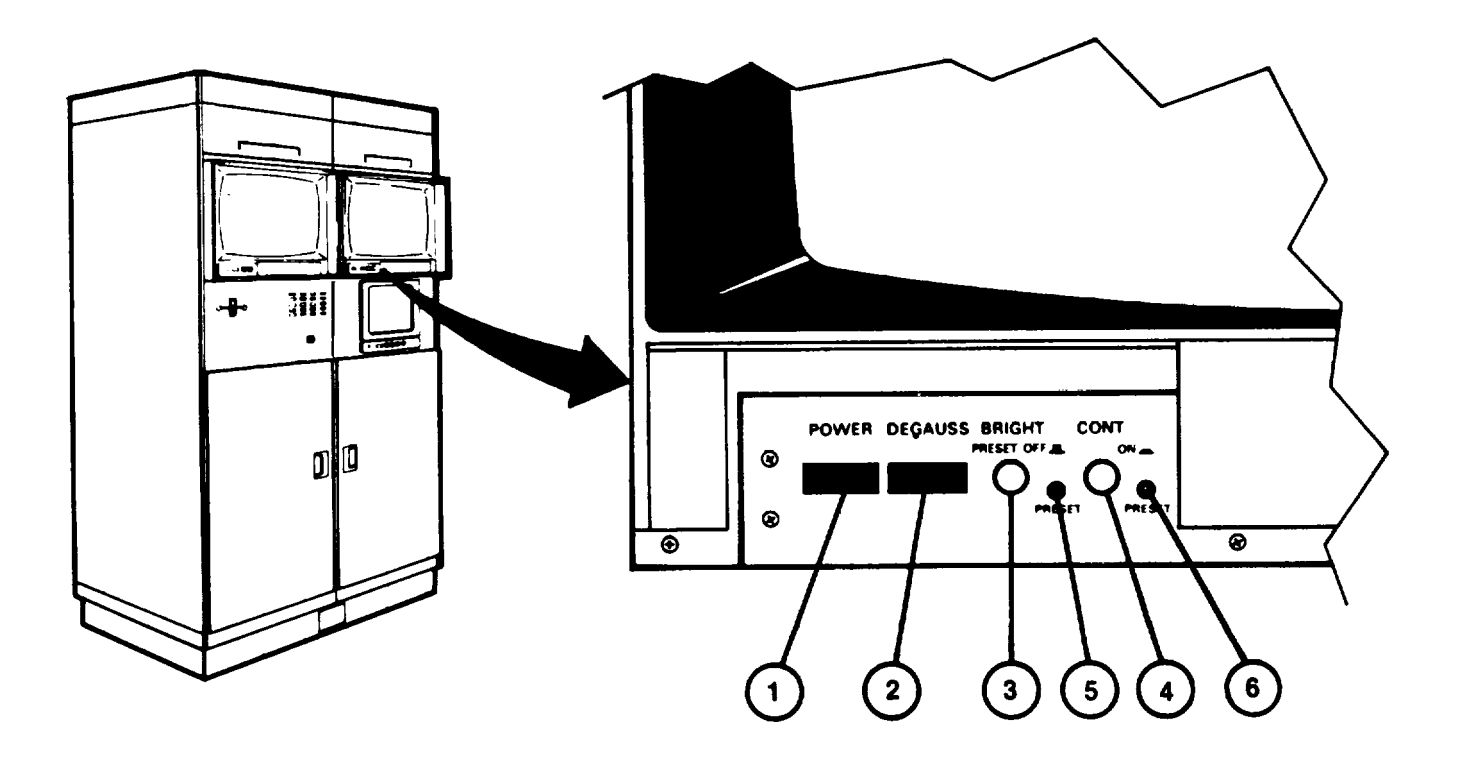

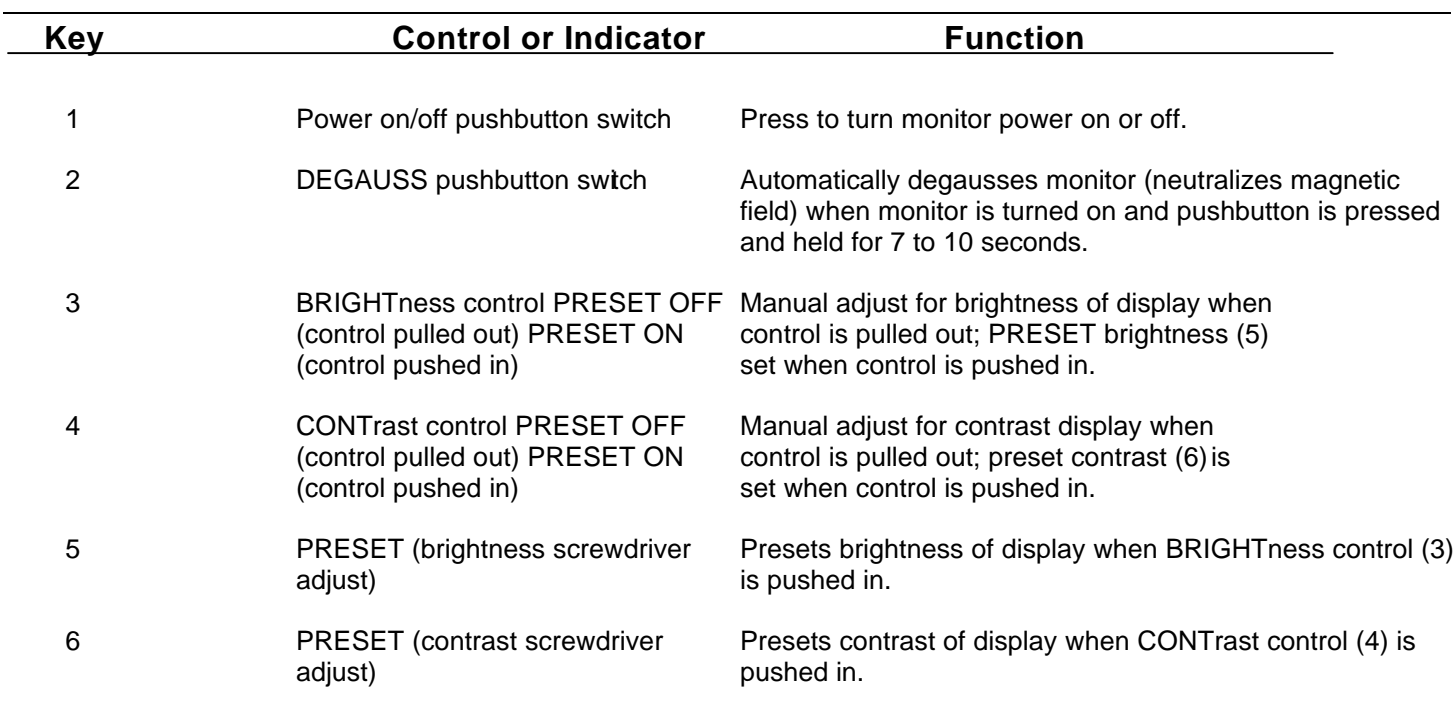

# **REMOTE MONITOR STATION - 12-INCH MONOCHROME MONITOR**

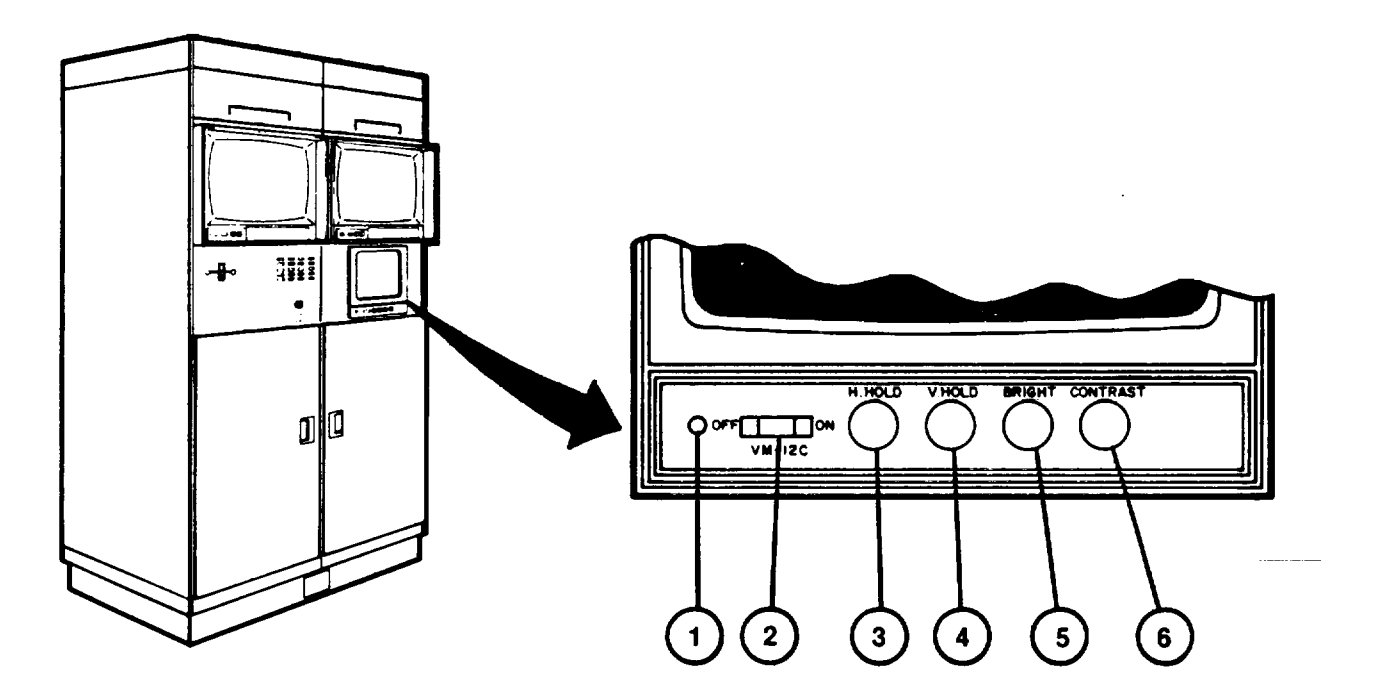

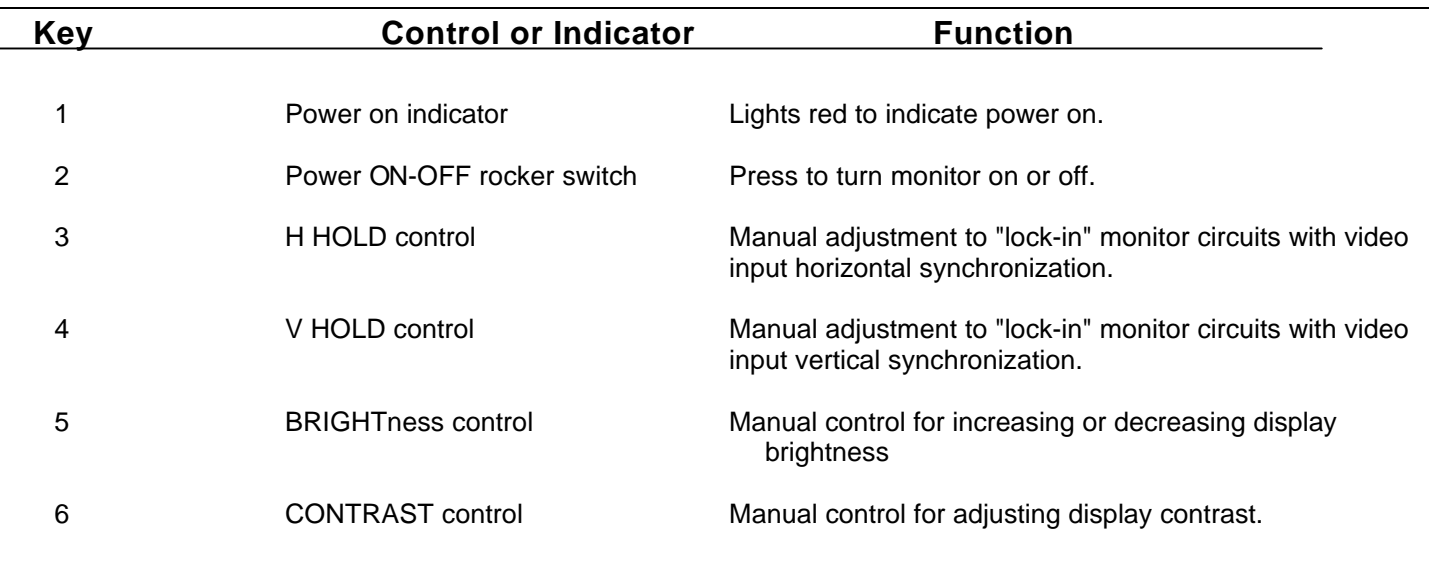

# **REMOTE MONITOR STATION - AUDIO AMPIPOWR PANEL**

 $\overline{\phantom{0}}$ 

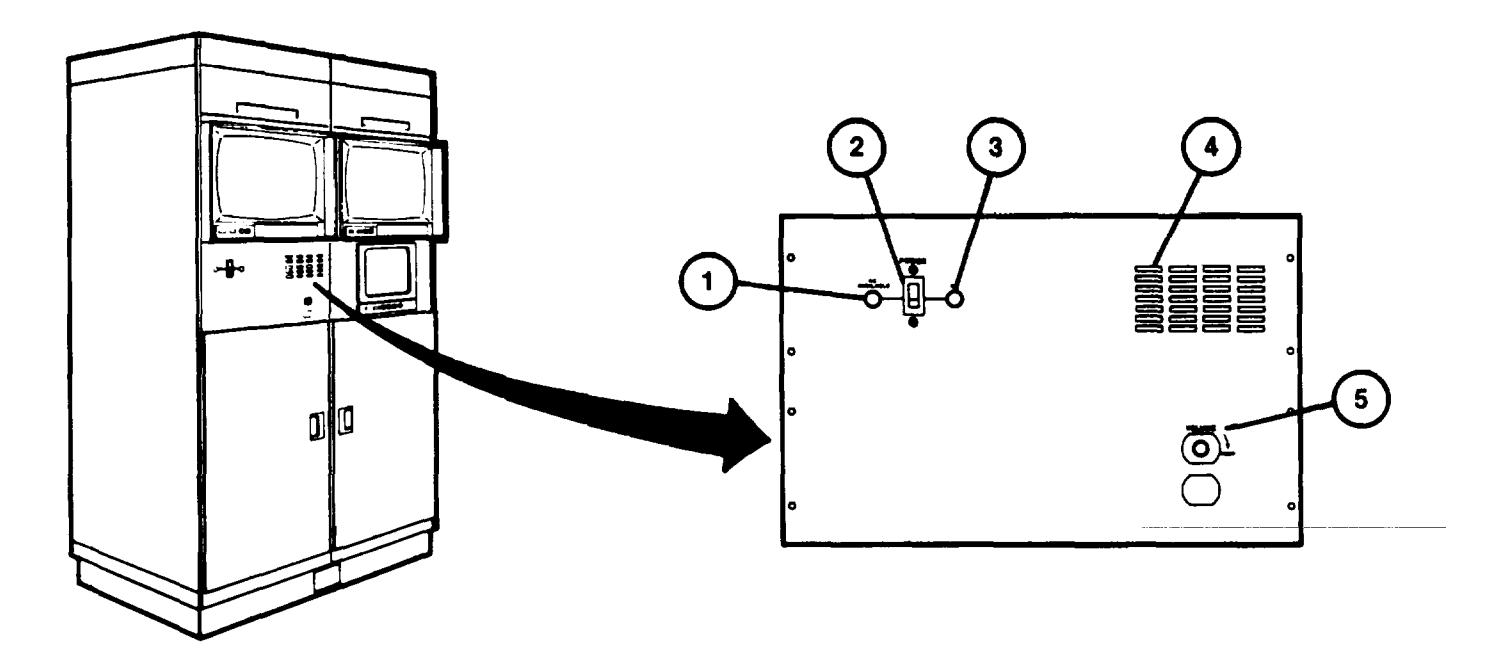

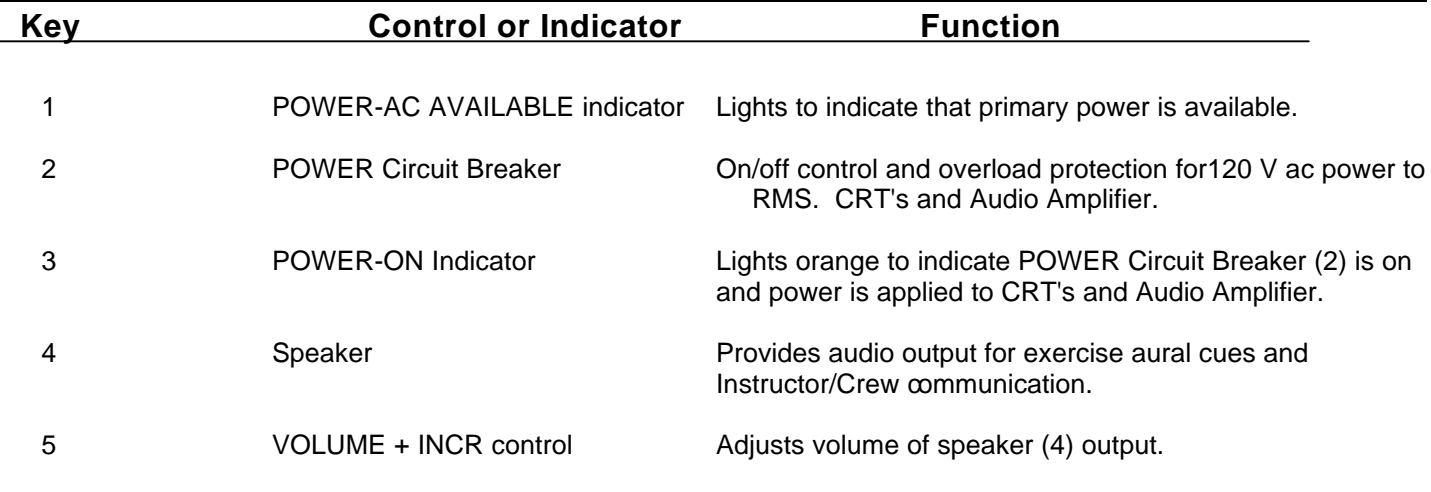

# **Section II. PREVENTIVE MAINTENANCE CHECKS AND SERVICES**

Operator Preventive Maintenance Checks and Services are not identified for the M2/M31 U-C OFT.

# **Section III. OPERATION UNDER USUAL CONDITIONS**

# SECTION INDEX

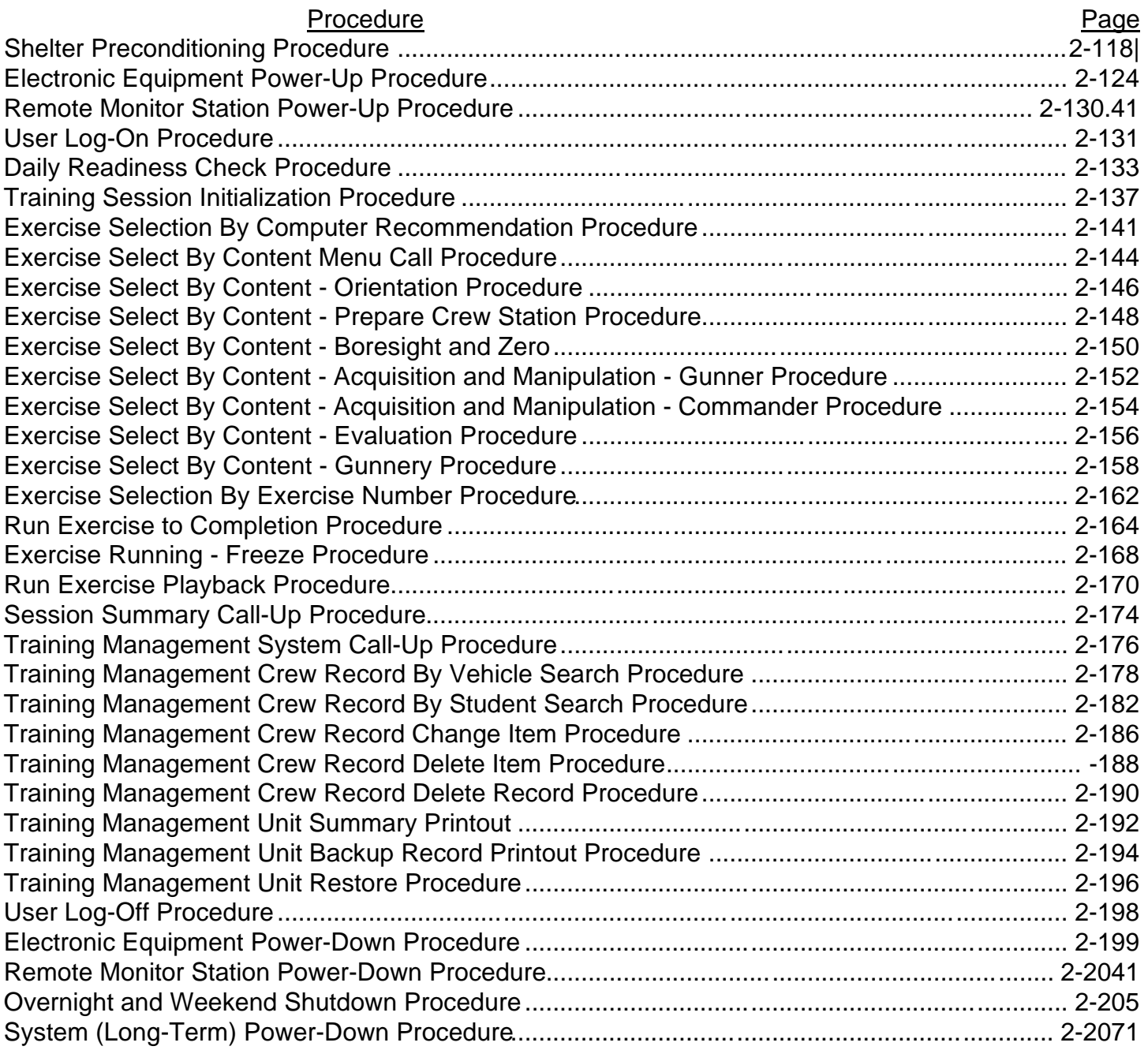

# <span id="page-171-0"></span>**SHELTER PRECONDITIONING PROCEDURE**

This procedure describes how to precondition the shelters prior to electronic equipment power-up.

# **WARNING**

Do not remain in shelters with all doors closed unless at least one air conditioner blower is operating. Suffocation may result from lack of fresh air.

1. Check all shelter doors to make sure they are not locked from the outside. Unlock as necessary.

2. Open trainer shelter door vent (1) and check that all other shelter door vents are closed. Close and secure as necessary.

3. thru 7. (deleted)

**NOTE** 

When outside temperature is O $^{\circ}$  F and below, all personnel should enter and leave the Integration Shelter through the maintenance entrance (10) to prevent undue chilling of personnel in Trainer Shelter.

8. In Trainer Shelter, locate Fire Protection Panel (II 1) and make sure that AC ON indicator (12) is lit green and remaining four indicators are off. If AC ON indicator (12) is not lit, or if any of the other indicators are on, leave the shelters and notify organizational maintenance.

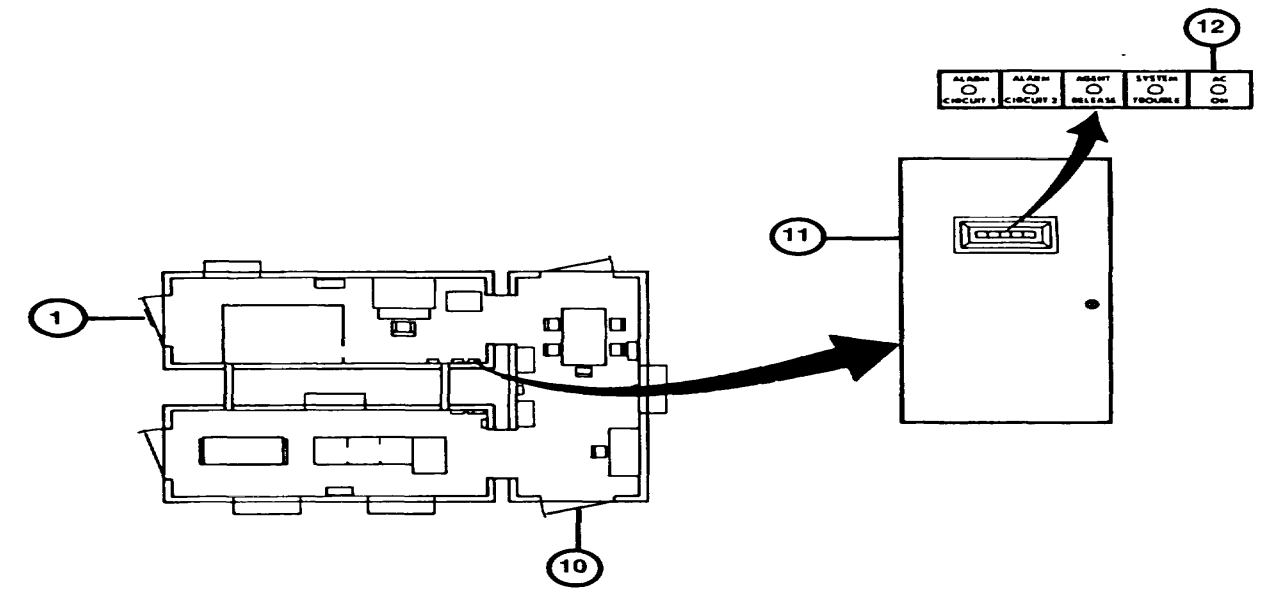

# **SHELTER PRECONDITIONING PROCEDURE (Continued)**

9. Turn on shelter lighting at wall switches (13, 14, 15, and 16). If lights do not light (indicating a power outage), leave the shelters and notify organizational maintenance.

10. Locate the three emergency lights (17) (one in each shelter) and make sure the toggle switch (18) above each light is in the ON position and the red indicator lamp (19) is on. If the red indicator is not on, notify organizational maintenance.

11. Press the "Push to Test" pushbutton (20) on each light and check that the emergency lights go on while the pushbutton is held. If a light does not turn on, notify organizational maintenance.

11.1 Unlock each shelter door from the inside by pulling locking pin (20A).

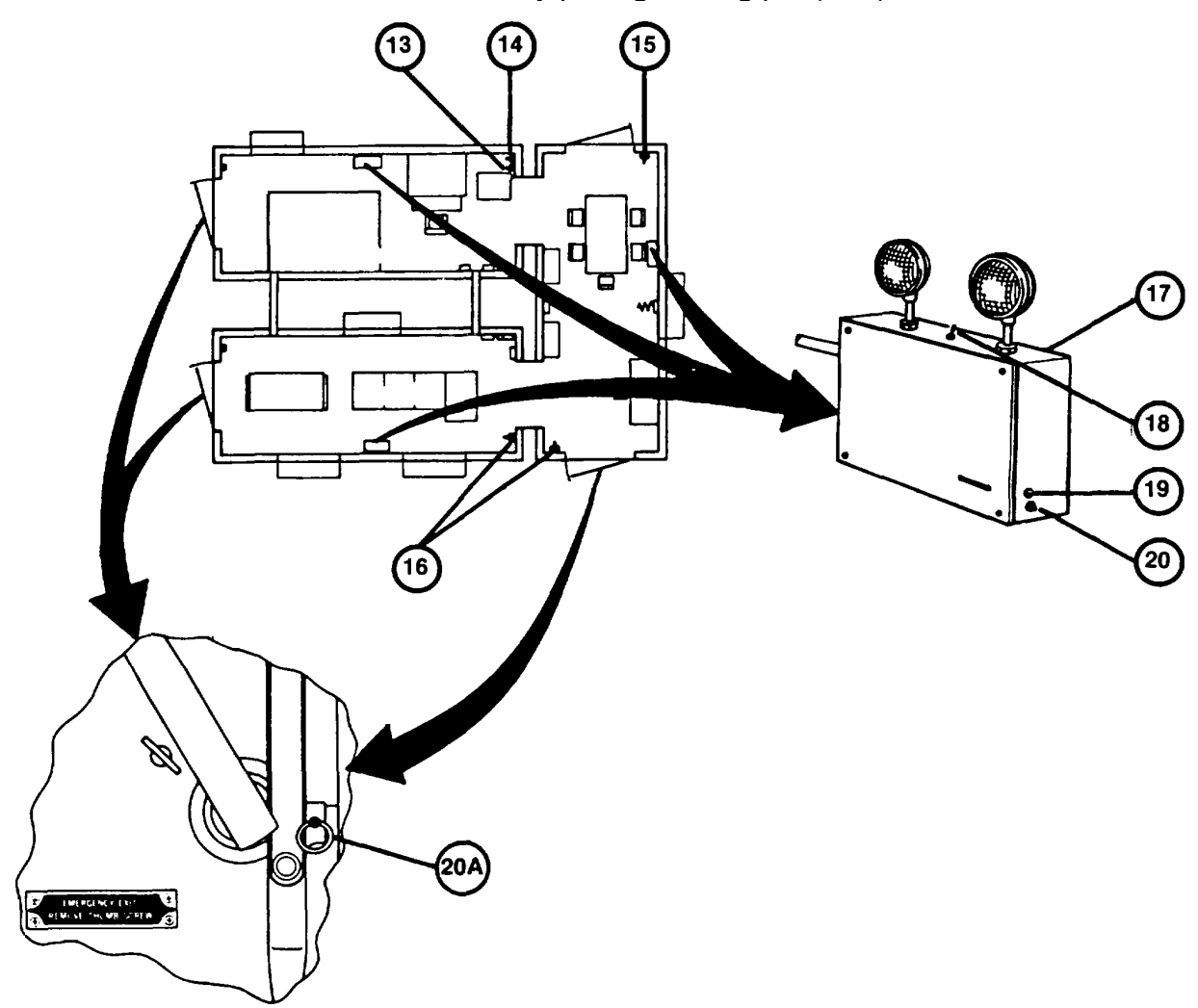

# **SHELTER PRECONDITIONING PROCEDURE (Continued)**

12. Locate the five air conditioners (21, 22, 23, 24, and 25) and hygrometer/thermometer (26).

**NOTE** 

When outside temperature is between -10° F and -40° F (-23.3° C and -40° C) refer to Chart (27) but point all vertical louvers of air conditioner 53AC1 (25) towards Trainer Shelter and all vertical louvers of 51AC2 (22) towards Integration Shelter.

13. If outside temperature is between -10 $^{\circ}$  F and 125 $^{\circ}$  F (-23.3 $^{\circ}$  C and 51.7 $^{\circ}$  C), set air conditioner (A/C) louvers as shown in Chart (27).

#### CAUTION

Never set A/C MODE SELECTOR (28) to OFF unless there is a malfunction. Internal A/C protection heaters will be off when MODE SELECTOR (28) is OFF.

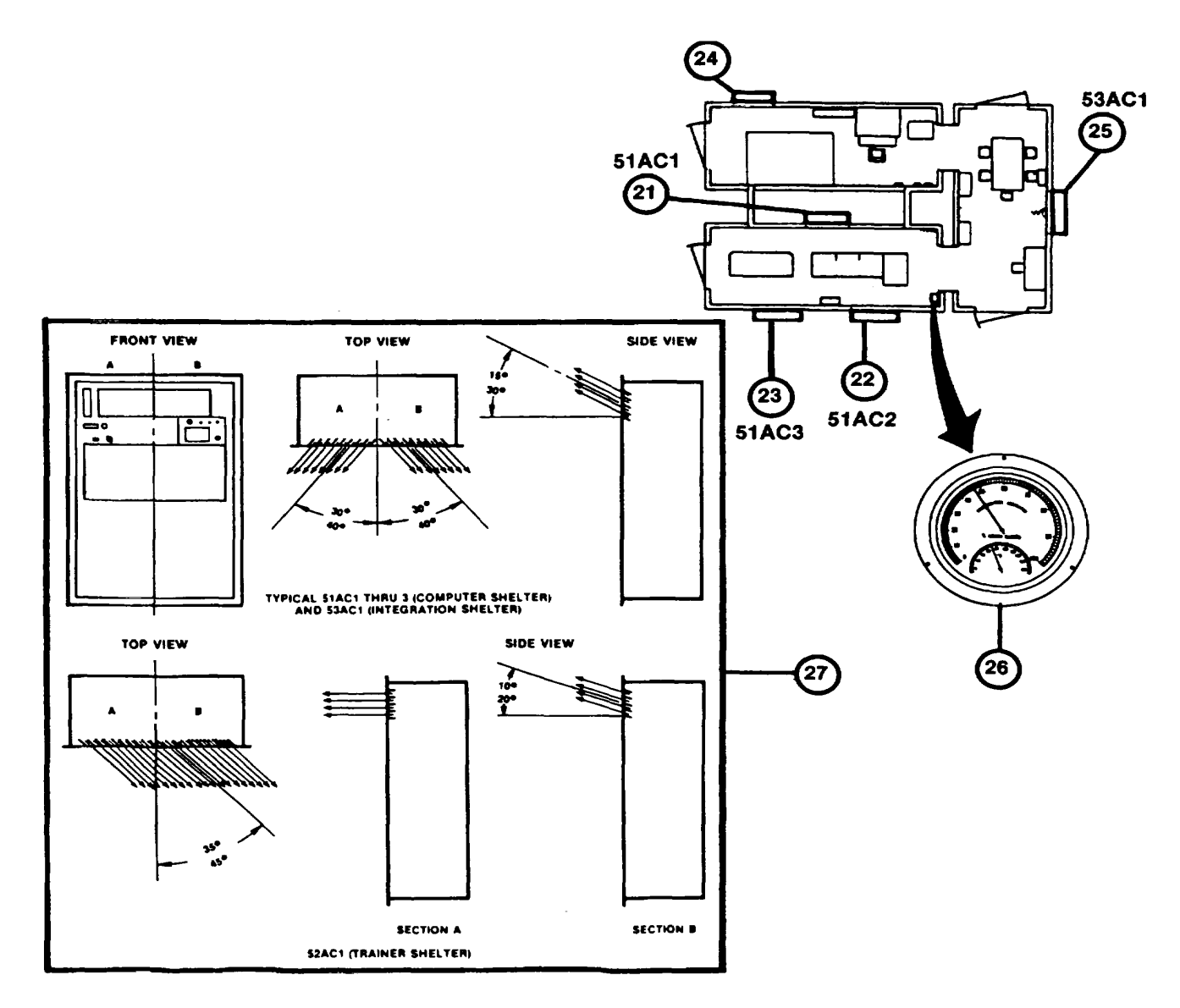

Change 1

# **SHELTER PRECONDITIONING PROCEDURE (Continued)**

14. Set MODE SELECTOR (28) on each A/C control panel in accordance with Chart (29).

15. Set TEMPERATURE CONTROL (30) on each A/C control panel to  $72^\circ$  F.

# **NOTE**

Chart (29) is to be used as a guide for setting the air conditioners at the start of a training day. Instructor/Operator should monitor the wall thermometer (26) and adjust the controls as required to ensure the temperature remains between 59°F and 860F (15SC and 300C). Adjust TEMPERATURE CONTROL (30) at A/C (25) for personnel comfort. During extreme cold temperatures, the TEMPERATURE CONTROL (30) on A/C (25) may be set higher than 72°F.

16. Feel to make sure air is blowing from upper louvers on the air conditioners. If an air conditioner is not operating, notify organizational maintenance.

 $\curvearrowright$ 

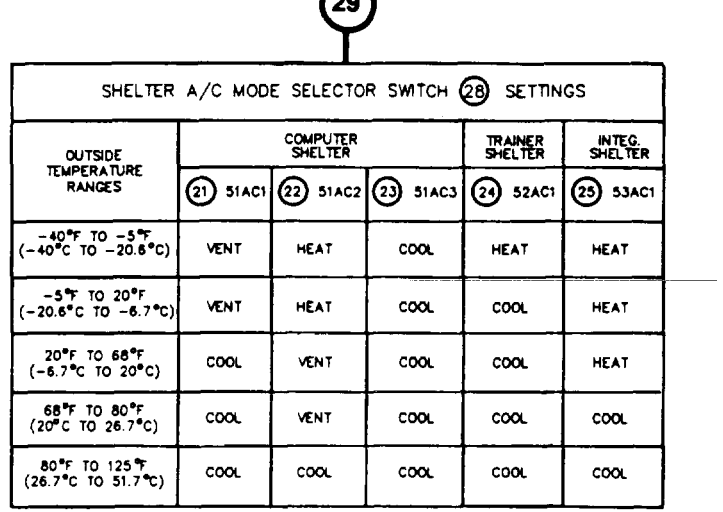

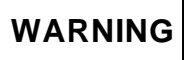

Use care to prevent spillage when filling humidifier water tank. Water spilled on electrical items or the shelter floor can create a hazard to personnel.

17. Check HUMIDIFIER TANK WATER LEVEL windows (31) to make sure humidifier tanks are filled.

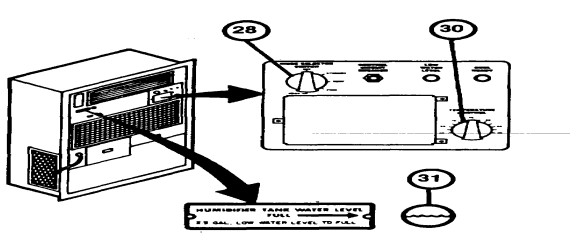

18. thru 23. (deleted)

Change 1

## **ELECTRONIC EQUIPMENT POWER-UP PROCEDURE**

This procedure describes turn-on of the electronic equipment and assumes that the shelters have been temperature and humidity conditioned. Upon completion of this procedure, the electronic equipment will be energized and the system ready for user log-on and operation.

1. Make sure that Shelter Preconditioning Procedure has been performed ([see 2-118\)](#page-171-0).

2. Observe the hygrometer/thermometer (I) in the Computer Shelter. If temperature reading is between 59°F and 86°F (150C and 30°C) and relative humidity between 20 and 70 percent, proceed to step 3; otherwise, refer to Unusual Electronic Equipment Power-Up Procedure [\(see 2-212\)](#page-269-0).

3. In Computer Shelter, open the door of Electronic Power Distribution Panel and make sure main circuit breaker (2) and seven circuit breakers (3) are set to ON position. Close panel door.

4. (deleted)

#### **NOTE**

Check that paper is loaded in Terminal Printer (4). If not, refer to Terminal Printer Paper Reloading [\(see 3-10\)](#page-284-0).

5. In Trainer Shelter, at Terminal Printer (4) set ON/OFF rocker switch (5) to ON and observe that ON-LINE indicator lamp (6) lights above keyboard. If lamp does not light, press LINE LOCAL key.

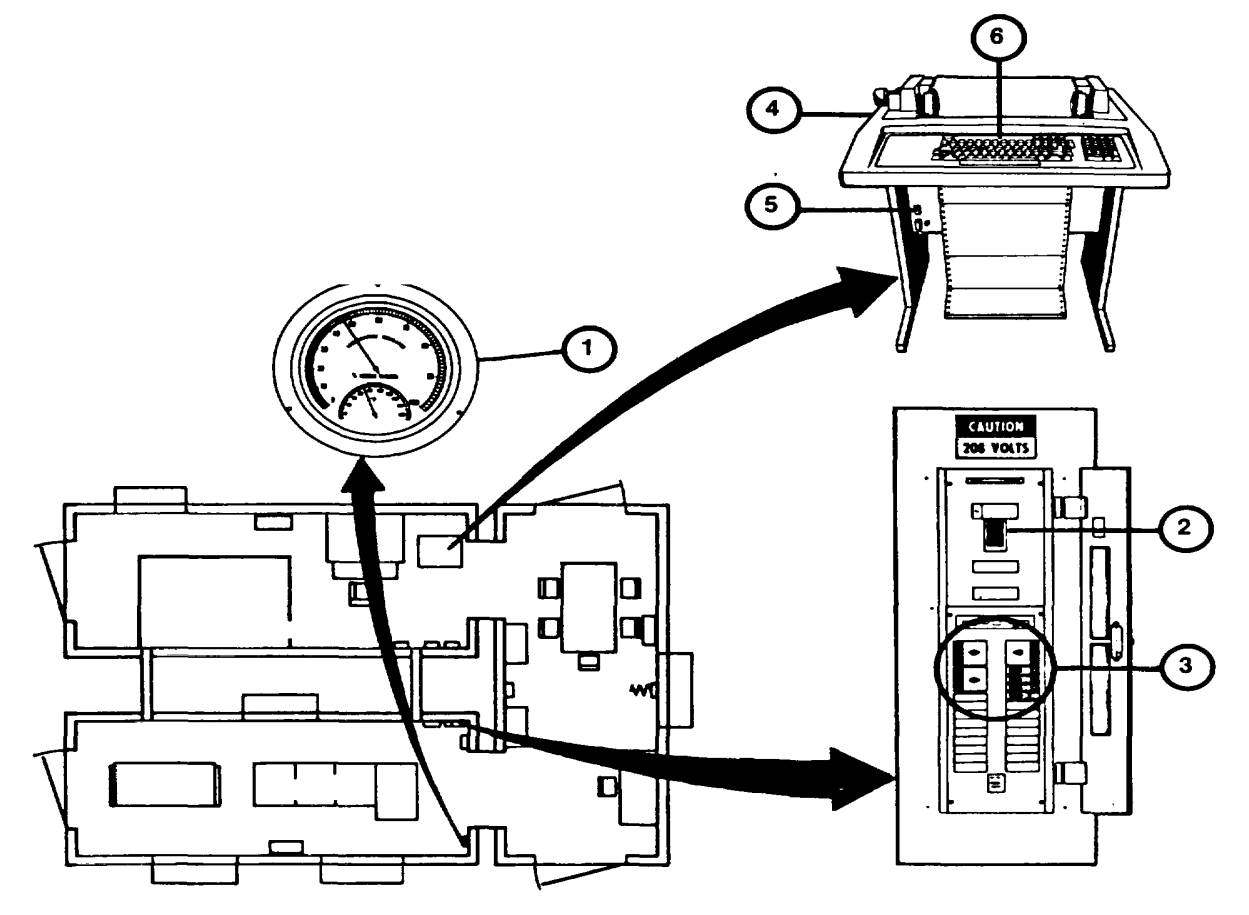

 $2 - 124$ Change 1

 $1 - c$ 

- 5.1 In Computer Shelter, at SPC Power Management Panel (7), make sure that 208 VAC AVAILABLE indicator lamp (8) is lit.
- 5.2 Set AC MAIN POWER circuit breaker (A) to ON and observe AC MAIN POWER indicator lamp (8B) lights.
- 5.3 Make sure that ten DC POWER SUPPLIES ON indicator lamps (8C) light.
- 6. In Computer Shelter, at GPC Main Cabinet Control Panel (9) set keyswitch (10) to LOCAL position, and make sure AUTO RESTART (10A) is set to OFF.
- 7. Observe POWER indicator lamp (11) lights green and ATTN indicator lamp (12) lights red.
- 8. thru 13. (deleted)

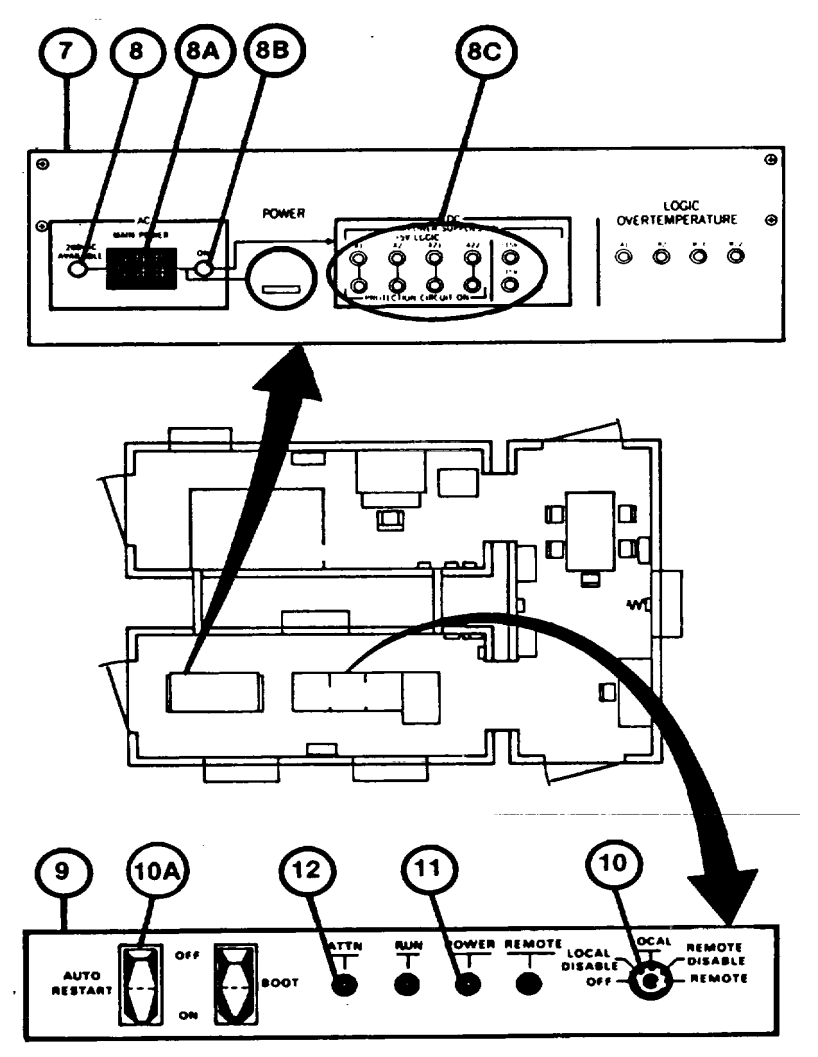

Change 1

14. (deleted)

# **NOTE**

Make sure RUN/STOP pushbutton indicator (20) and READY indicator (21) are off before performing next step. If not off, press RUN/STOP pushbutton indicator and wait for indicators to go off.

15. In Computer Shelter, at Disk Drive control panel, make sure that only the "A" pushbutton indicator (19) is depressed, then press and release RUN/STOP pushbutton indicator (20).

16. Observe that RUN/STOP pushbutton indicator (20) lights and after a short delay (about 1 minute) READY indicator lamp (21) lights. If lamps do not light, notify organizational maintenance.

**NOTE** 

If the FAULT pushbutton indicator (22) lights, notify organizational maintenance.

17. thru 18. (deleted)

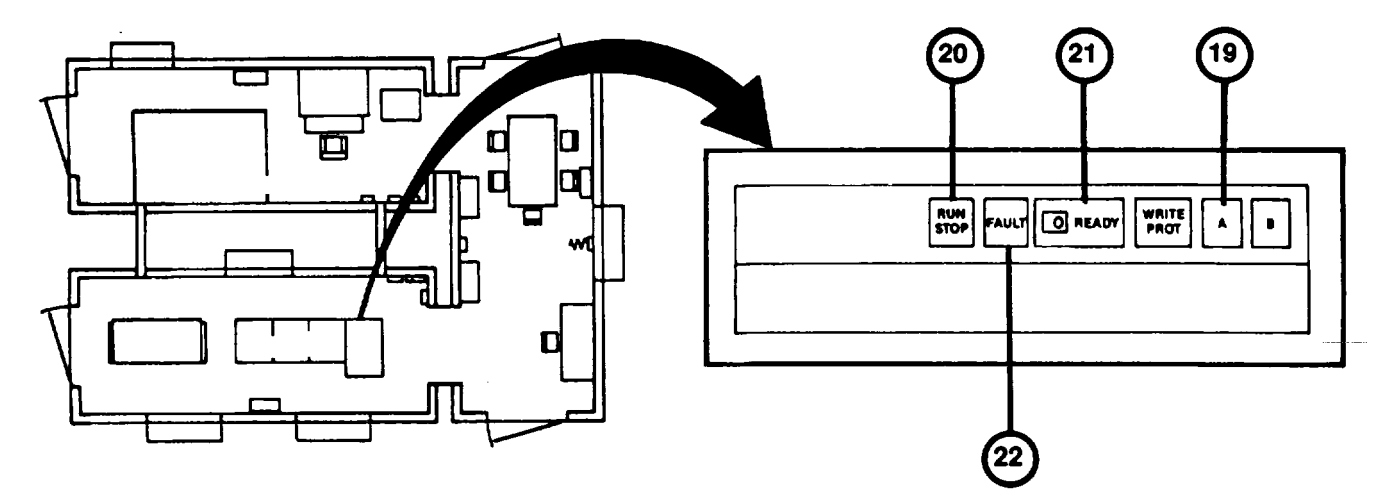

19. thru 23. (deleted)

- 24. In the Trainer Shelter, at IOS Power panel (33) make sure that the six SPECIAL PURPOSE COMPUTER DC POWER SUPPLIES ON indicator lamps (34) light.
- 25. Make sure that MAIN POWER 208 VAC AVAIL indicator lamp (35) lights.
- 26. Set MAIN POWER circuit breaker (36) to ON and make sure that AC ON indicator lamp (37) lights.
- 27. Turn on ISU/CR/ASU keyswitch (38) and make sure that AC ON indicator lamp (39) and nine DC POWER SUPPLIES ON indicator lamps (40) light.

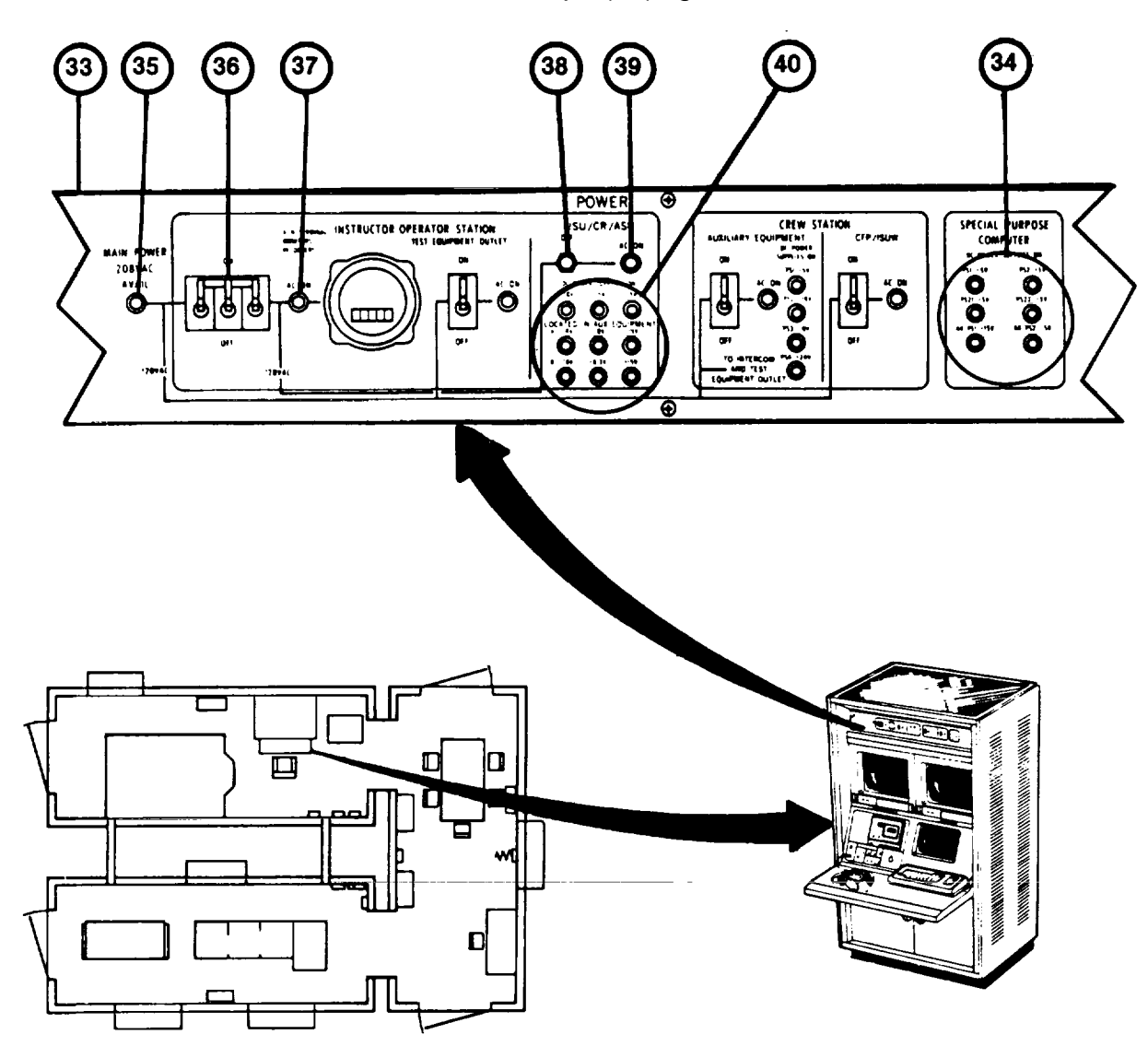
- 28. Set CREW STATION circuit breakers (41) and (42) to ON and make sure that AC ON indicator lamp (43) and (44) light.
- 29. At the bottom front of the Crew Station, make sure the INTERCOM AND TEST EQUIPMENT OUTLET POWER circuit breaker (45) is set to ON and ON indicator lamp (45A) is lit.
- 29.1 Make sure BROW PAD POWER and COMMUNICATION HEADSETS circuit breakers (45B) are set to ON.
- 29.2 Make sure CREW COMPARTMENT POWER-AC MAIN POWER ON toggle switch (45C) is set to on and indicator lamp (45D) is lit.
- 29.3 At the top front of the CREW station, locate the PULL TO DEGAUSS levers (45E) on back of the monitors; pull and hold levers for 7 to 10 seconds.
- 29.4 At IOS Power Panel, make sure that four DC POWER SUPPLIES ON indicator lamps (45F) are lit.

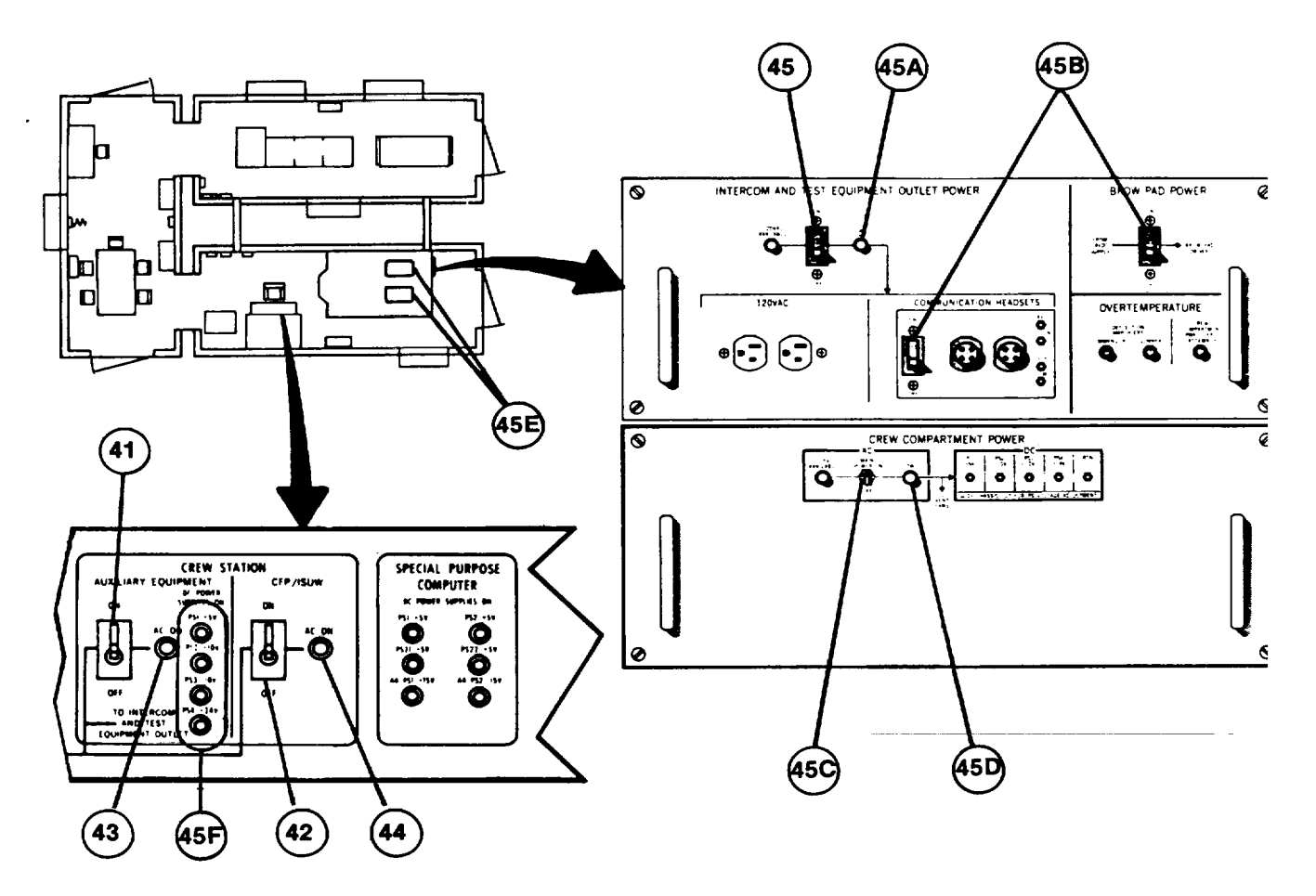

# NOTE

<span id="page-181-0"></span>If monitor or Display Terminal screens appear dusty, smudged, or greasy perform Display Screen Cleaning Procedure [\(see 3-8\)](#page-282-0).

- 30. At Commander and Gunner 19-inch Color Monitors (46) press both POWER pushbutton switches (47) and observe background color on the screens after a brief warm up. If the screens do not light up, notify organizational maintenance.
- 31. At Commander and Gunner Color Monitors (46), press in each DEGAUSS pushbutton (48) and hold for 7 to 10 seconds.
- 32. At Communication Panel (49) make sure that MONITOR ASSIGNMENT switch (50) is set to NORMAL position.

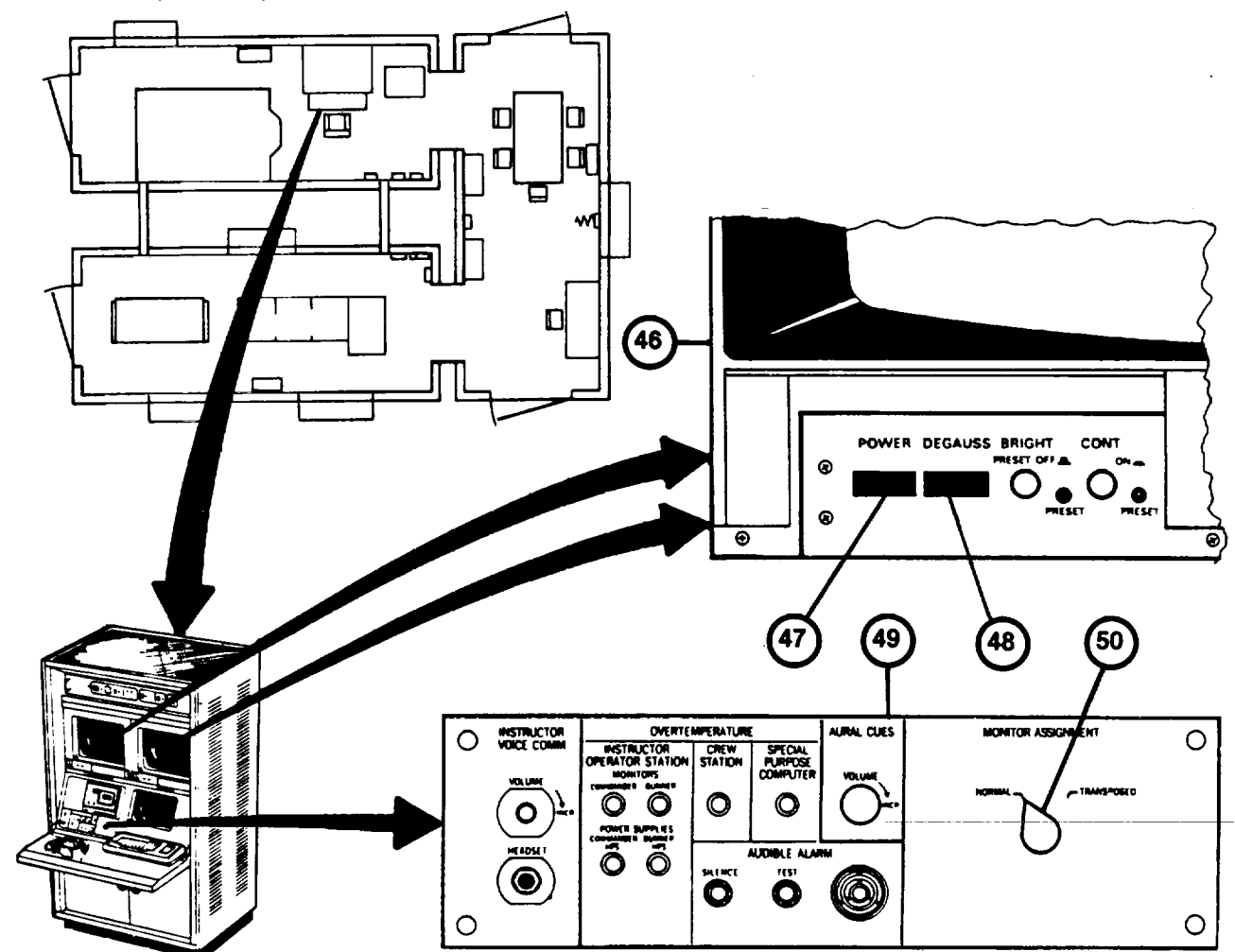

33. thru 36. (deleted)

37. In Trainer Shelter, at Terminal Printer, observe printed message (58) ending with prompt " $>>$ " (59).

# **NOTE**

- If Terminal Printer print is too light, check print impression adjustment ([see 3-11\)](#page-285-0) or replace ribbon if necessary [\(see 3-12\)](#page-286-0).
	- 38. Press "H" key on keyboard and observe that H appears after prompt (59).
	- 39. Press the RETURN key on keyboard and observe printed message (60).
	- 40. Press "I" key and observe that I is printed (61).
	- 41. Press RETURN key and observe printed message (62).
	- 42. Press "U" key and observer that U is printed (63).

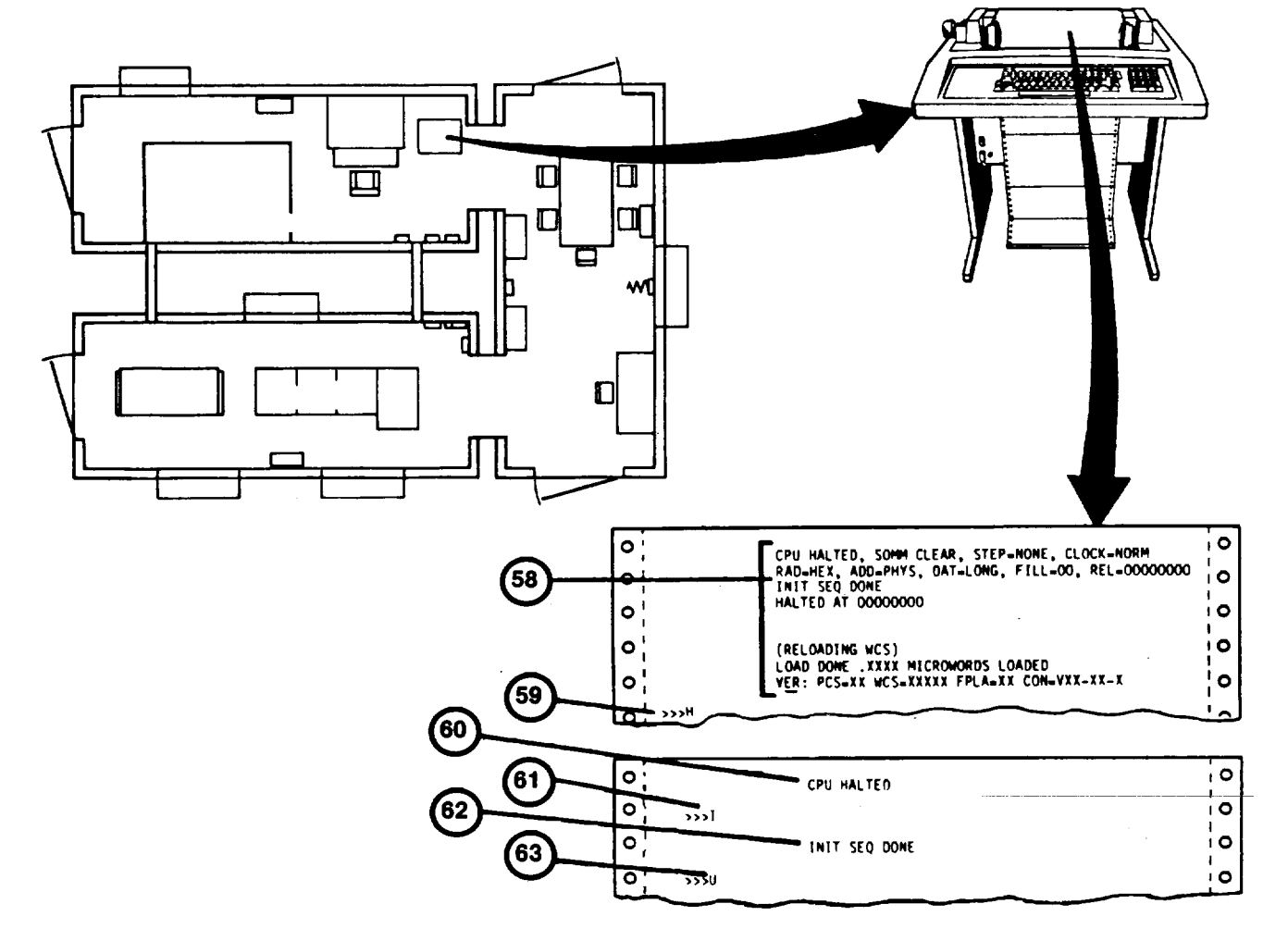

Change 1

- 43. Press RETURN key an observe no new printed message.
- 44. Press "B" key and observe that B (64) is printed.
- 45. Press the RETURN key and observe printed message (65) begins.

## **NOTE**

If the "PLEASE ENTER DATE AND TIME" message (66) appears, type the current date and time in exactly the format indicated and press the RETURN key to continue. (Input hours 1 to 24) (Example: 19-NOV-1984 19:35). Notify organizational maintenance that GPC Date/Time clock battery is discharged or inoperative.

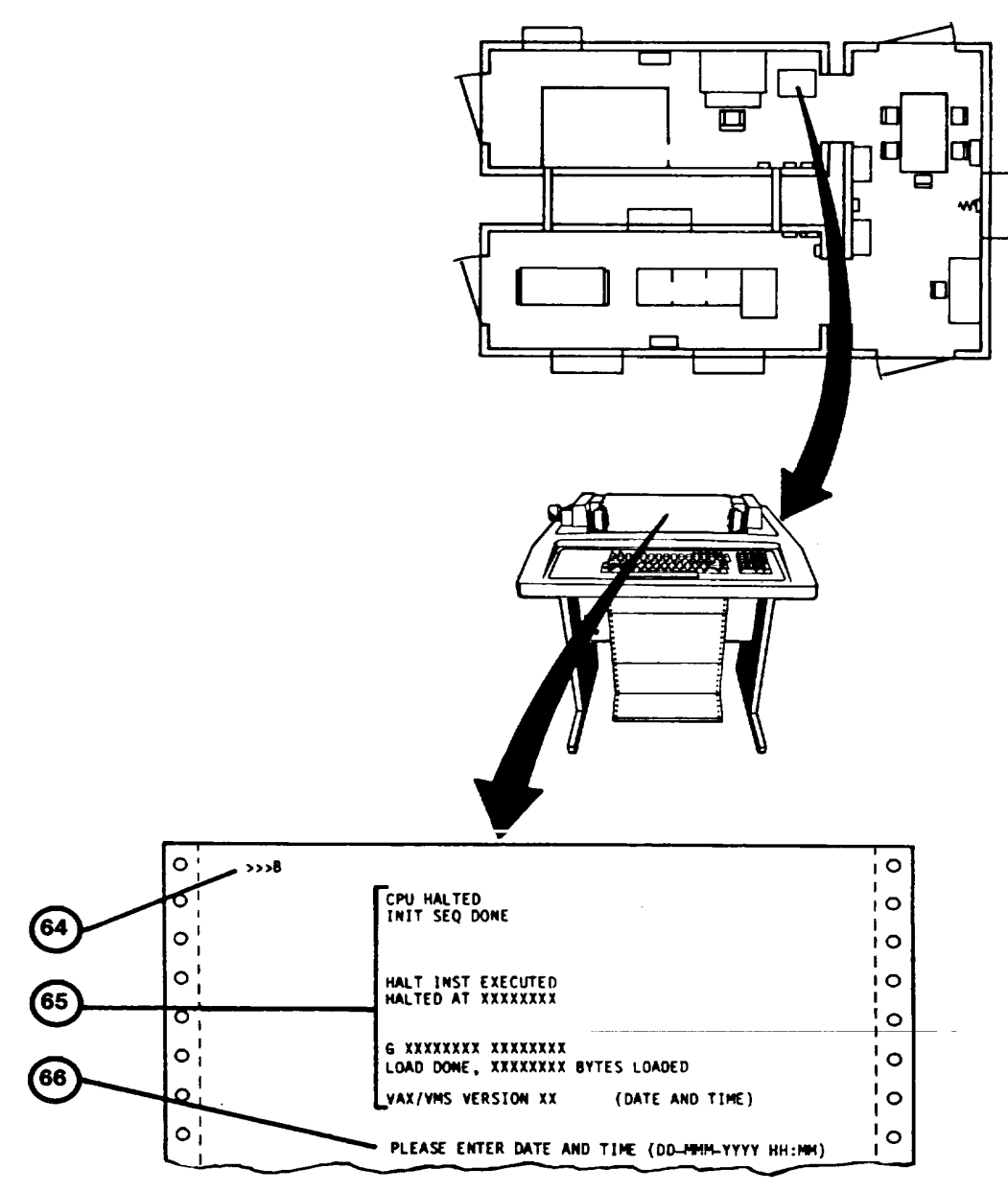

- 46. At IOS Display Terminal, observe message (67) appears approximately two minutes after RETURN is pressed in step 45.
- 47. In Computer Shelter, at GPC Main Cabinet Control Console, set keyswitch (10) to LOCAL DISABLE position.

# **NOTE**

For power-up of the Remote Monitor Station (RMS) [see 2-130.](#page-181-0)4.

48. To continue operation, perform User Log-On Procedure [\(see 2-131\)](#page-186-0).

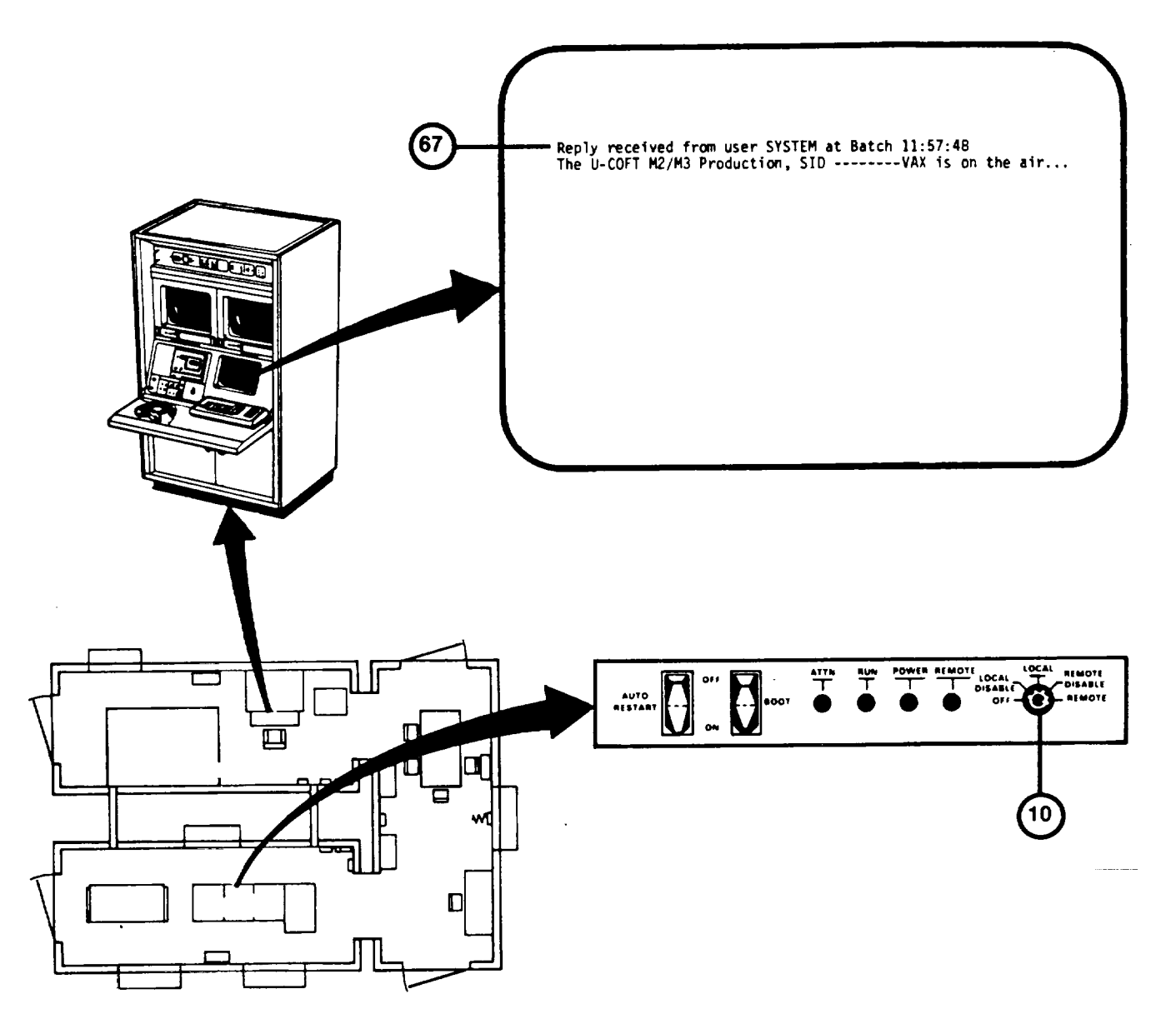

# **REMOTE MONITOR STATION POWER-UP PROCEDURE**

This procedure describes power-up of the Remote Monitor Station (RMS) in the Integration Shelter.

- 1. In Integration Shelter at Remote Monitor Station (RMS) cabinet (1) note that the POWER AC AVAILABLE indicator (2) is lit.
- 2. Set the POWER ON-OFF circuit breaker (3) to the ON position and observe that the POWER ON indicator (4) lights.
- 3. At the COMMANDER'S VIEW and GUNNER'S VIEW 19-inch color monitors (5), press the POWER switches (6) and observe that background color appears following a brief warm-up.
- 4. At the COMMANDER'S VIEW and GUNNER'S VIEW 19-inch color monitors (5), press in each DEGAUSS switch (7) and hold for 7 to 10 seconds.
- 5. At the 12-inch monochrome monitor (8) set the ON and observe that screen brightness following a brief warm-up.

# **NOTE**

If monitor screens appear dirty, perform Display Screen Cleaning Procedure [\(see 3-8\)](#page-282-0).

6. To continue operation, perform User Log-On Procedure [\(see 2-131\)](#page-186-0).

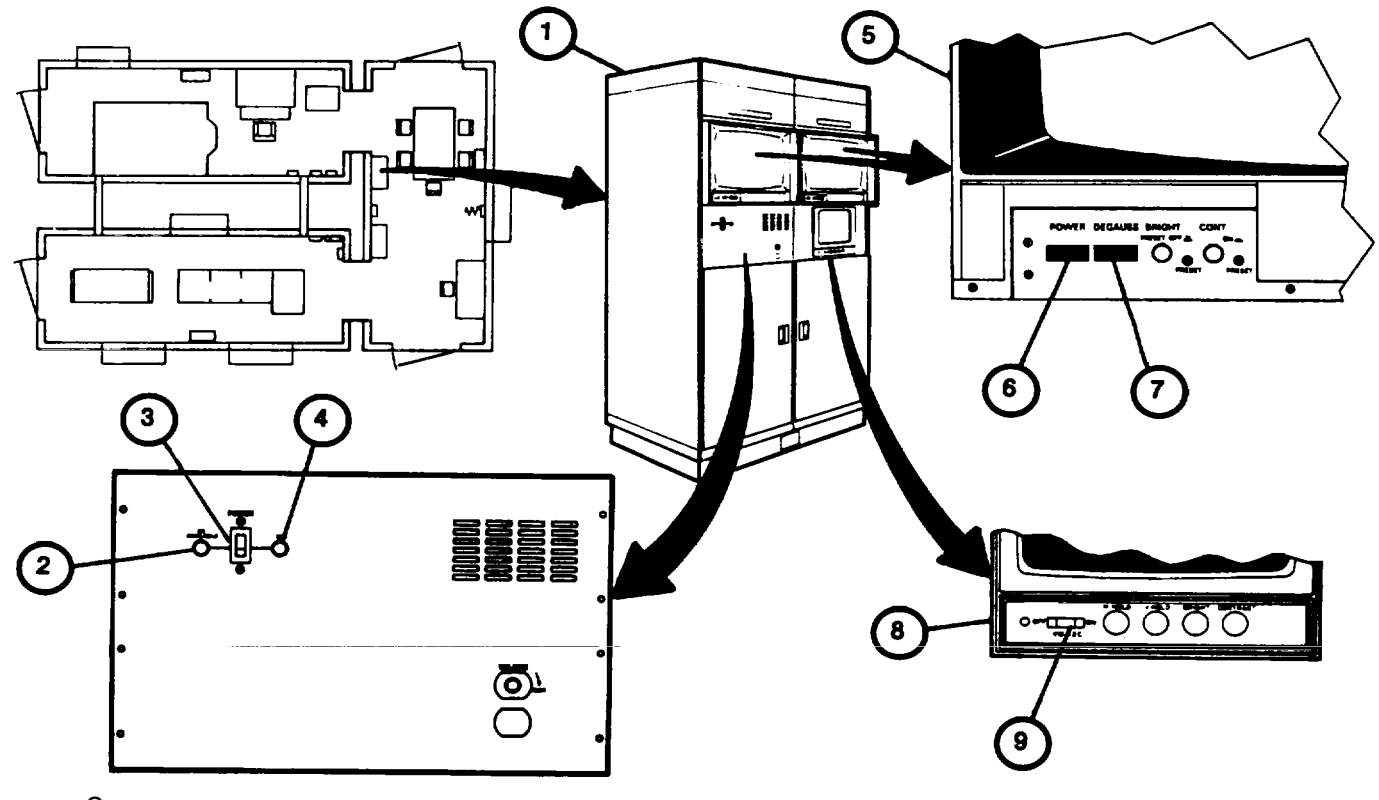

Change 2

# <span id="page-186-0"></span>**USER LOG-ON PROCEDURE**

This procedure assumes that the U-COFT has been powered-up. It is performed each time that a user initiates operation of the trainer. Operating access is permitted only to those personnel having authorized passwords. When completed it calls the Mode Selection page for selection of the desired operating program.

- 1. Assure that Electronic Equipment Power-Up Procedure has been performed (see 2-124).
- 2. Press RETURN key on keyboard (1).

# NOTE

- If "Username", prompt (2) times out before username is entered (about 15 seconds) press RETURN key again to recycle.
	- 3. Observe "Username:" log-on prompt (2) appears on display.
	- 4. Type in the word "INSTRUCTOR" or "MANAGER" on keyboard (1).
	- 5. Observe that "Instructor" or "Manager" appears correctly after "Username:" prompt.

# **NOTE**

Typing corrections may be made prior to pressing the RETURN key. Simply press DELETE key and type over.

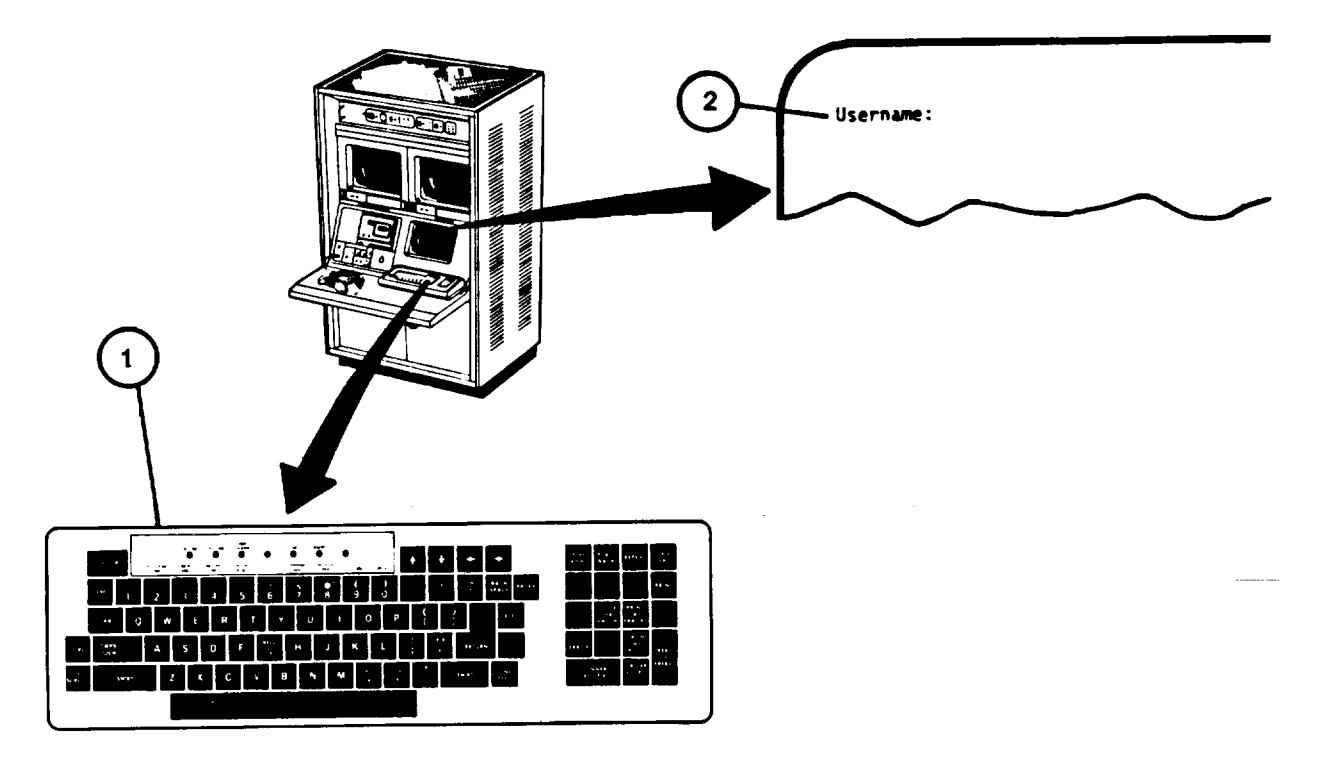

# **USER LOG-ON PROCEDURE (Continued)**

- 6. Press RETURN key on keyboard (1).
- 7. Observe that entry appears after "Username:" and that "Password:" prompt (3) appears on display.

**NOTE** 

Your password entered in the next step will not be displayed.

- 8. Enter you password on keyboard (1).
- 9. Press RETURN key keyboard (1).
- 10. Observe momentary display (4) of "Username:" as entered above, "Password:" not displayed, and "Welcome to VAX/VMS Version VX.X.
- 11. Observe that the Mode Select menu page automatically appears with the following selections:
	- a. Training [\(see 2-137\)](#page-192-0)
	- b. Training Management [\(see 2-176\)](#page-231-0)
	- c. Daily Readiness Check [\(see 2-133\)](#page-188-0)
	- d. Diagnostic Tests [\(see 3-33\)](#page-307-0)
	- e. Terminate Session [\(see 2-198\)](#page-253-0)

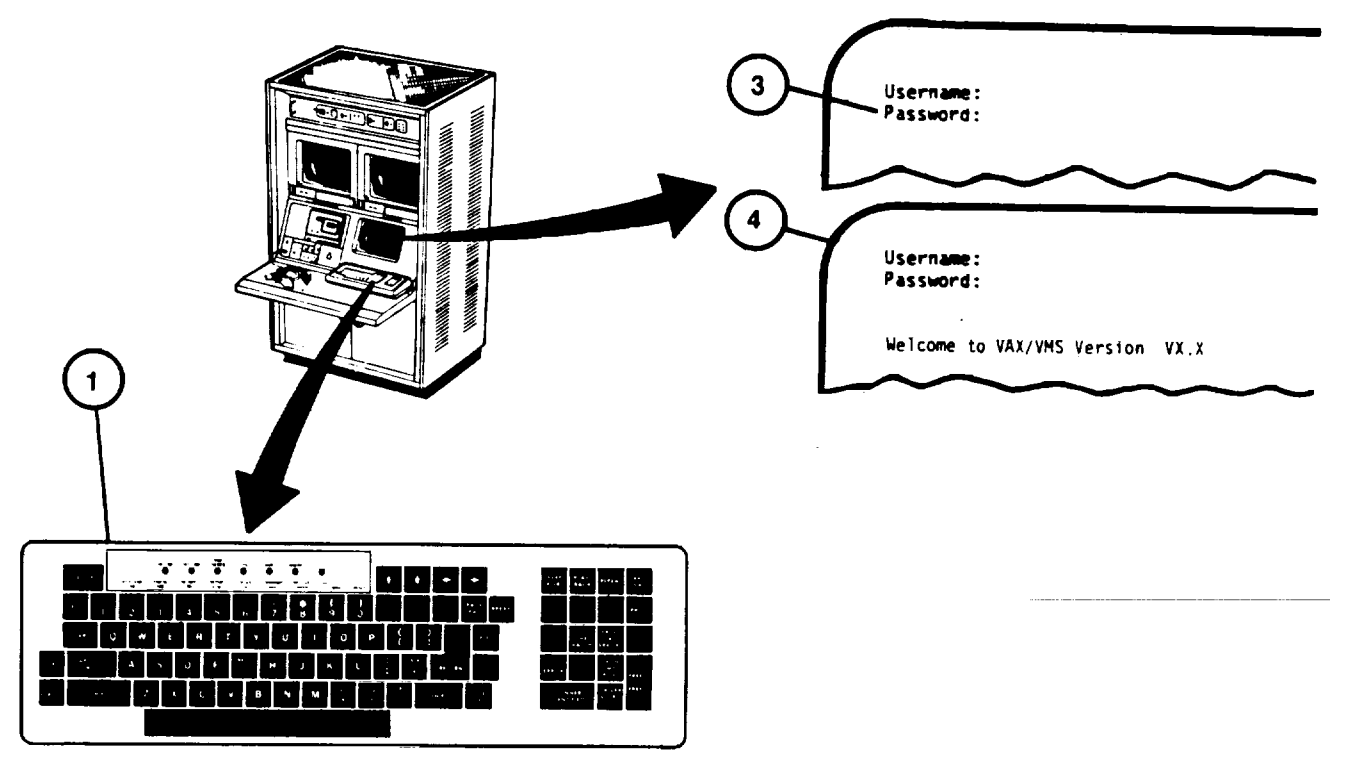

# <span id="page-188-0"></span>**DAILY READINESS CHECK PROCEDURE**

This procedure describes how to check the system to determine its readiness for training. The procedure should be performed after power-up, each day of operation.

- 1. Perform Log-On Procedure [\(see 2-131\)](#page-186-0).
- 2. Observe Mode Selection display page (1) with "Enter number:" prompt (2).
- 3. Press number 3 key on Display Terminal keyboard (3).
- 4. Observe that the number 3 appears correctly after "Enter number:" prompt. (2).
- 5. Press RETURN key on Display Terminal keyboard (3).
- 6. Observe that DAILY READINESS CHECK EXECUTING (4) is presented on the Display Terminal for a short time after data base is loaded.

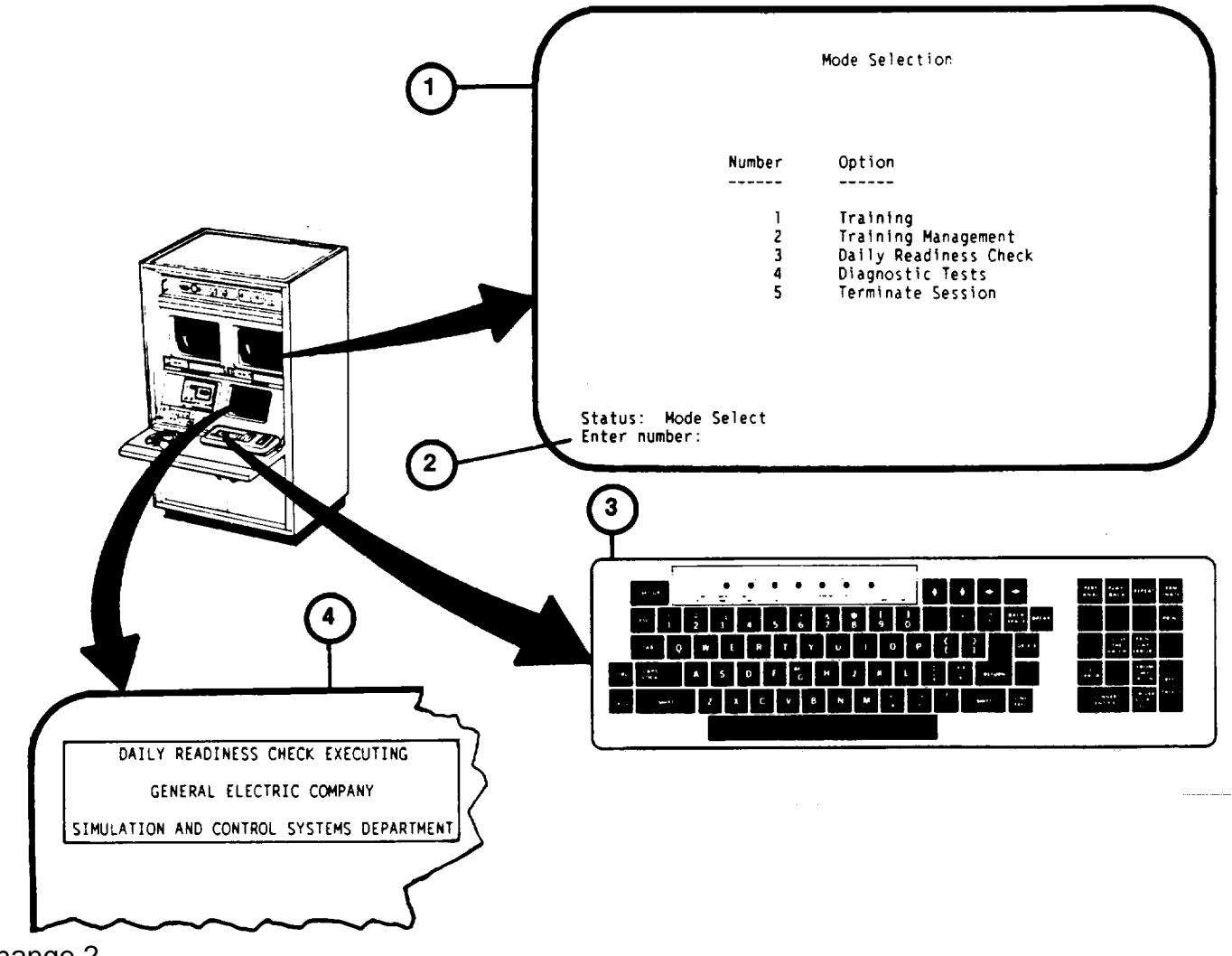

# **DAILY READINESS CHECK PROCEDURE (Continued)**

7. Observe that the Daily Readiness display page (5) appears with instructions for the Instructor/Operator to follow.

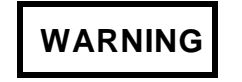

CVC Helmet must be worn when entering, leaving or working in the Crew Station to prevent head injuries.

- 8. Correct switch setting errors (6) in Crew Station and observe "Status" and "Keypad Options" appear at the bottom of the IOS display.
- 9. Press FREEZE/UNFREEZE key on keypad (7) to continue.

# **NOTE**

- If any of the functions fail to operate properly during this procedure, press the FREEZE/UNFREEZE key then TERMINATE key on keypad (7) to recall the MOSE SELECT display page (2) for the performance of Diagnostic Tests [\(see 3-31\)](#page-305-0).
	- 10. Read and perform all instructions on the Daily Readiness display page (5) in the sequence presented.
	- 11. If all functions operate properly press right arrow key (8) on keyboard (3) to present next page of instructions.

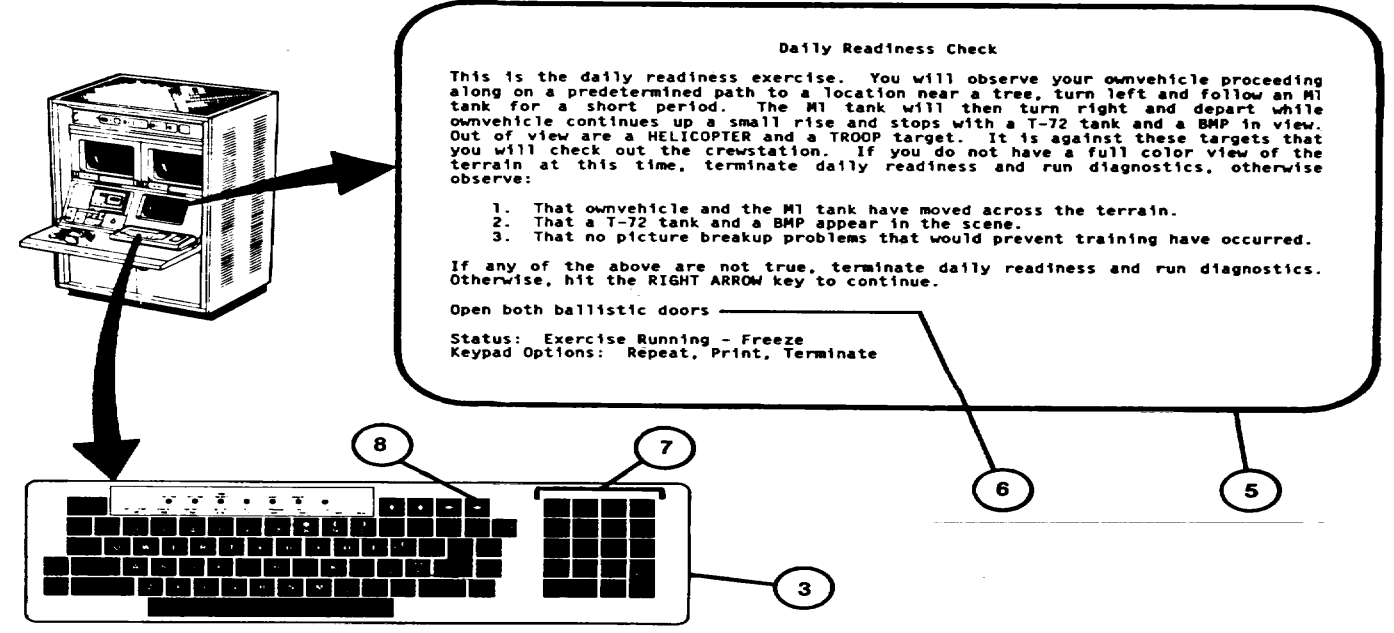

Change 2

#### **DAILY READINESS CHECK PROCEDURE (Continued)**

- 12. Perform all functions listed on the Daily Readiness display page (9) in the sequence presented.
- 13. If all functions operate properly, press the right arrow key on the keyboard to presentnext page of instructions (10).
- 14. Perform all functions listed on the Daily Readiness display page (10) in the sequence presented.

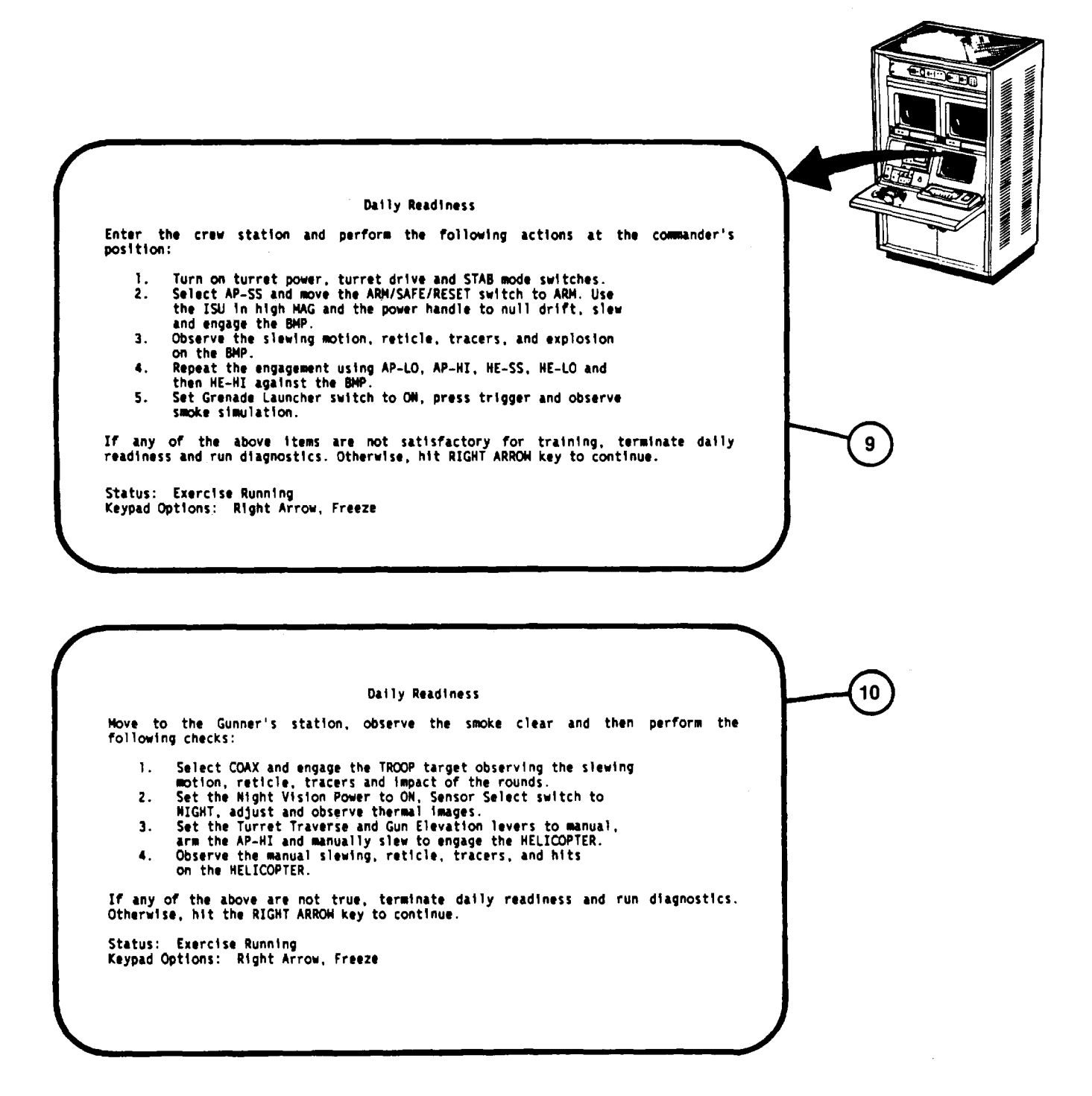

## **DAILY READINESS CHECK PROCEDURE (Continued)**

- 15. If all functions operate properly, press the right arrow key on the keyboard to present next page of instructions (11).
- 16. Perform all functions listed on the Daily Readiness display page (11) in the sequence presented.
- 17. Press FREEZE/UNFREEZE key on Terminal Keypad (6), then press TERMINATE key to recall the MODE SELECT display page [\(see 2-131,](#page-186-0) step 11).

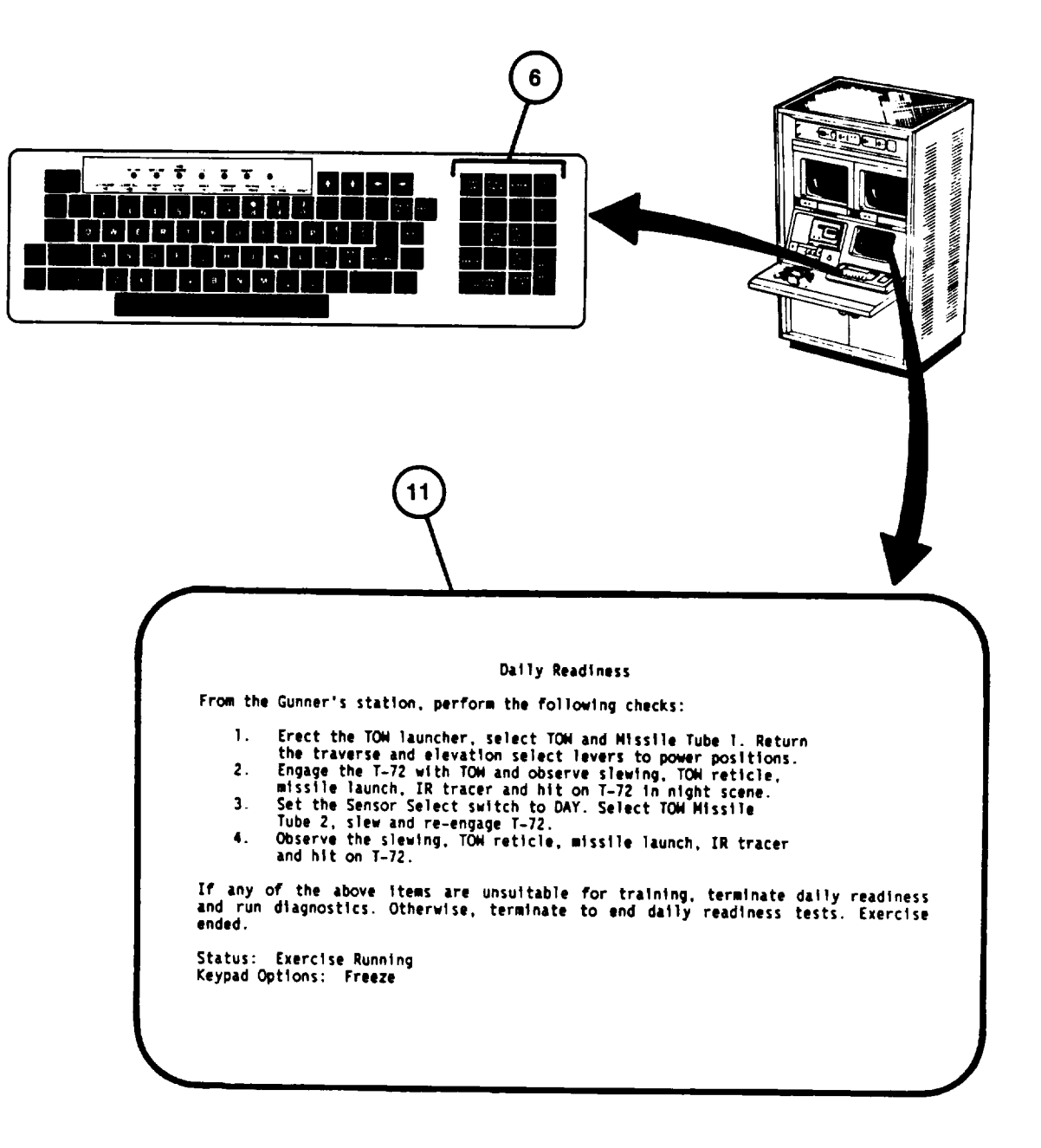

**2-136**

## <span id="page-192-0"></span>**TRAINING SESSION INITIALIZATION PROCEDURE**

This procedure describes how to enter the training mode of operation in order to conduct training exercises. When performed, it records the date, identifications of Instructor, Vehicle and Crew and allows selection of the training program for the type of crew to be trained. When completed, it calls the Exercise Select/Session Summary page.

- 1. Assure that User Log-On Procedure ([see 2-131\)](#page-186-0) has been accomplished.
- 2. Observe "Enter number:" prompt (1) appears on MODE SELECT display page.
- 3. Press number I key on keyboard (2).
- 4. Observe that the number1 appears correctly after "Enternumber:" prompt (I).
- 5. Press RETURN key on keyboard (2).
- 6. Observe "Enter instructors last name, initial:" prompt (3) appears on Training Session Initialization display page.
- 7. Enter your last name and initial of your first name on keyboard (2).
- 8. Observe that your name appears correctly after prompt (3).
- 9. Press RETURN key on keyboard (2).

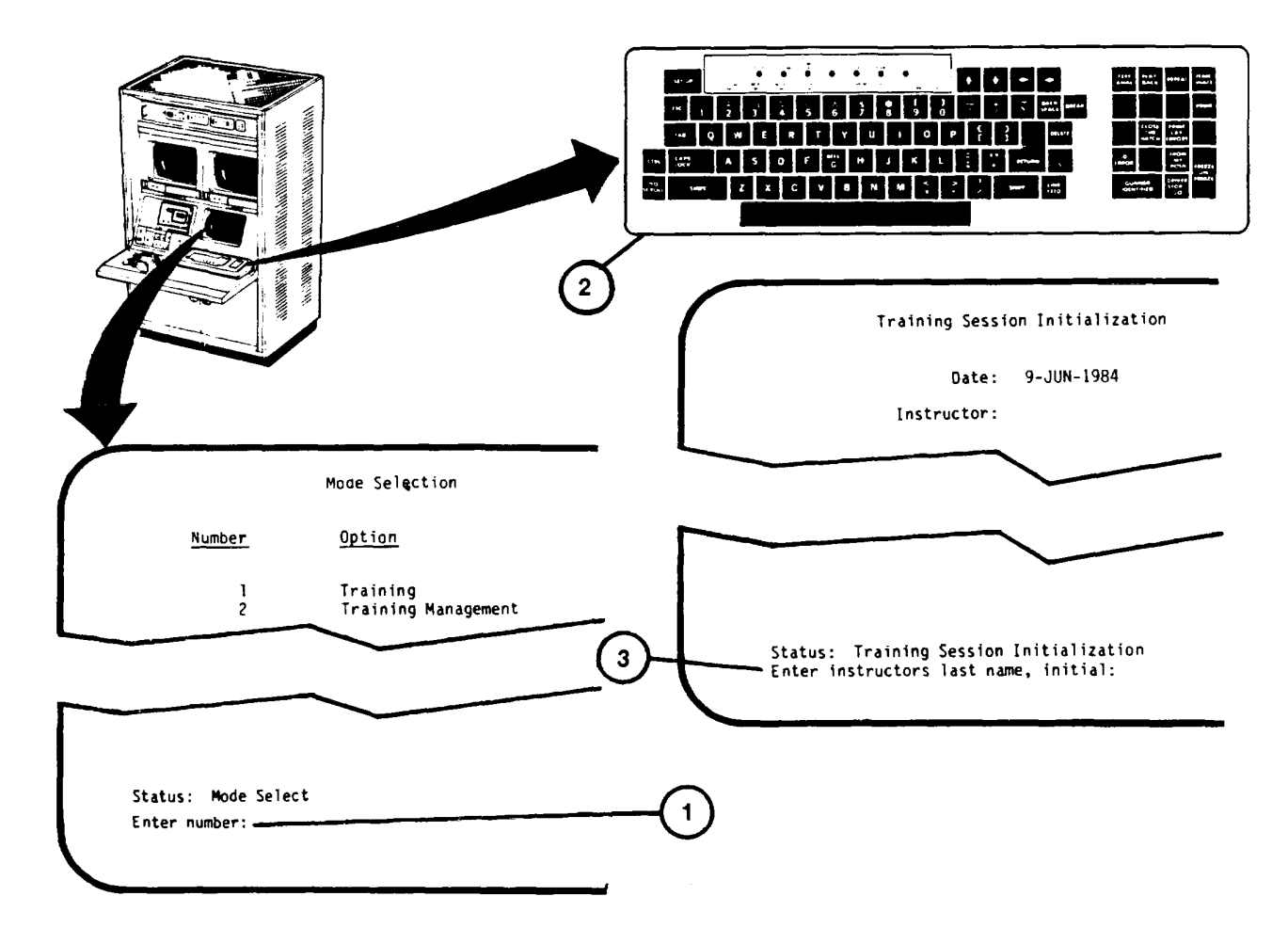

## <span id="page-193-0"></span>**TRAINING SESSION INITIALIZATION PROCEDURE (Continued)**

10. Observe that your name appears near top of page after "Instructor:" and "Select training program:" prompt (4) appears at the bottom of display page.

### **NOTE**

Instructor/Operator may select any one of the four training programs shown by number. The illustrations show a selection of number 4 (BASIC).

- 11. Enter your choice of training program (I=SUSTAINMENT, 2=TRANSITION, 3=CROSS, 4=BASIC) on keyboard (2),
- 12. Press RETURN key on keyboard (2).
- 13. Observe that the program selected appears near top of page after "Training program:" and "Enter vehicle name:" prompt (5) appears at the bottom of display page.

#### **NOTE**

Entering an unidentified vehicle name of XXX results in scratch records which are discarded at end of training sessions and will not allow exercise selection by computer recommendation.

14. Enter vehicle name as Regiment/Brigade, Battalion/Squadron, Company/Troop and vehicle number on keyboard (2). Example: First Regiment, First Squadron, Company A, vehicle 11 is entered as 1/01 A11.

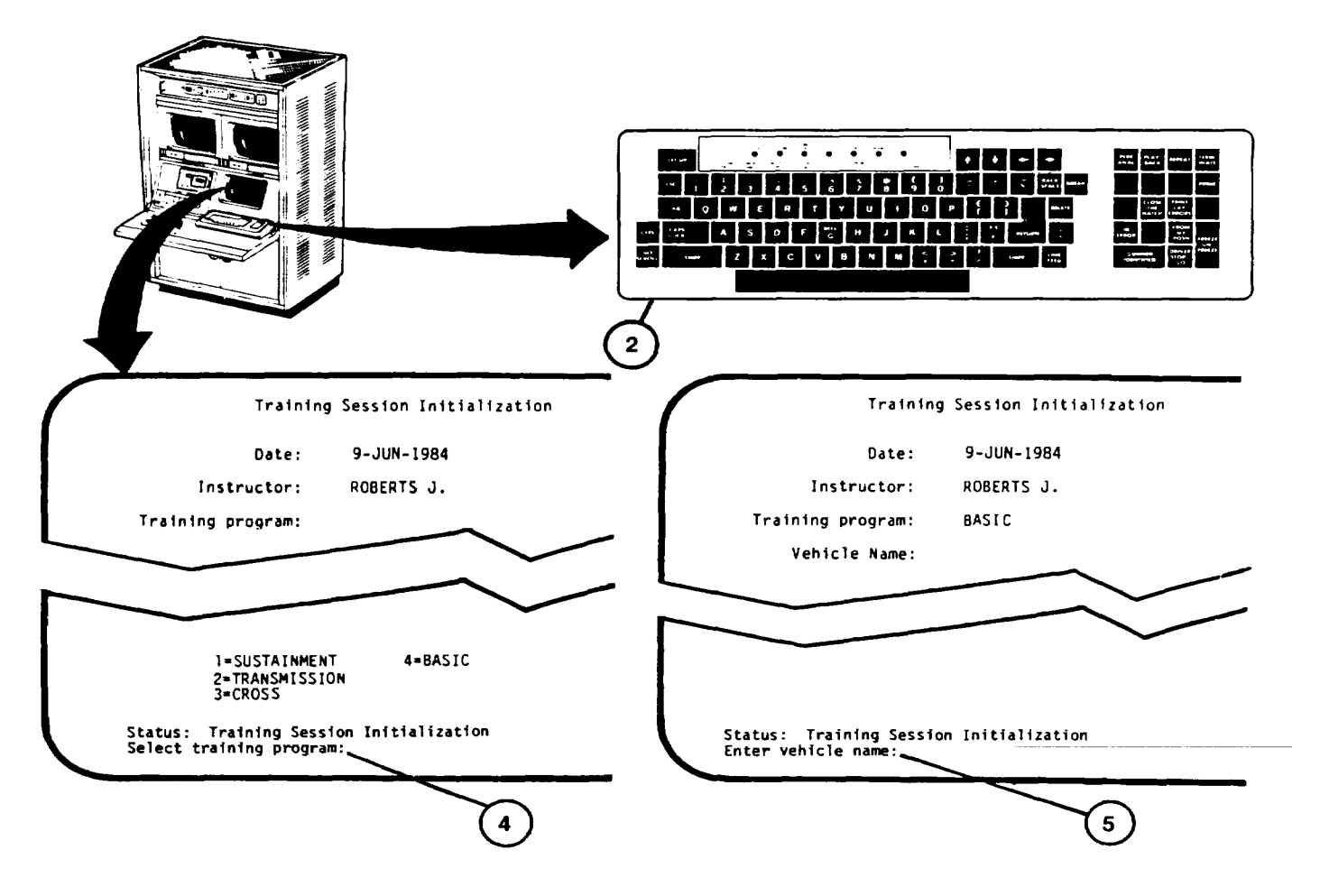

### **TRAINING SESSION INITIALIZATION PROCEDURE (Continued)**

- 15. Observe that vehicle name appears correctly after prompt (5).
- 16. Press RETURN key on keyboard (2).

#### **NOTE**

If the vehicle name identifies a vehicle crew record that already exists, the Commander's and Gunner's names associated with the vehicle name will be automatically displayed. Then press RETURN key twice to bypass steps 17 through 24.

- 17. Observe that vehicle name entered appears near top of page and "Enter Commanders last name, initial:" prompt (6) appears at the bottom.
- 18. Enter Commander's last name and initial on keyboard (2).
- 19. Observe that Commander's name appears correctly after the prompt (6).
- 20. Press RETURN key on keyboard (2).

21. Observe that Commander's name entered appears near top of page and "Enter Gunners last name, initial:" prompt (7) appears at the bottom.

- 22. Enter Gunner's last name and initial on keyboard (2).
- 23. Observe that Gunner's name appears correctly after prompt (7).

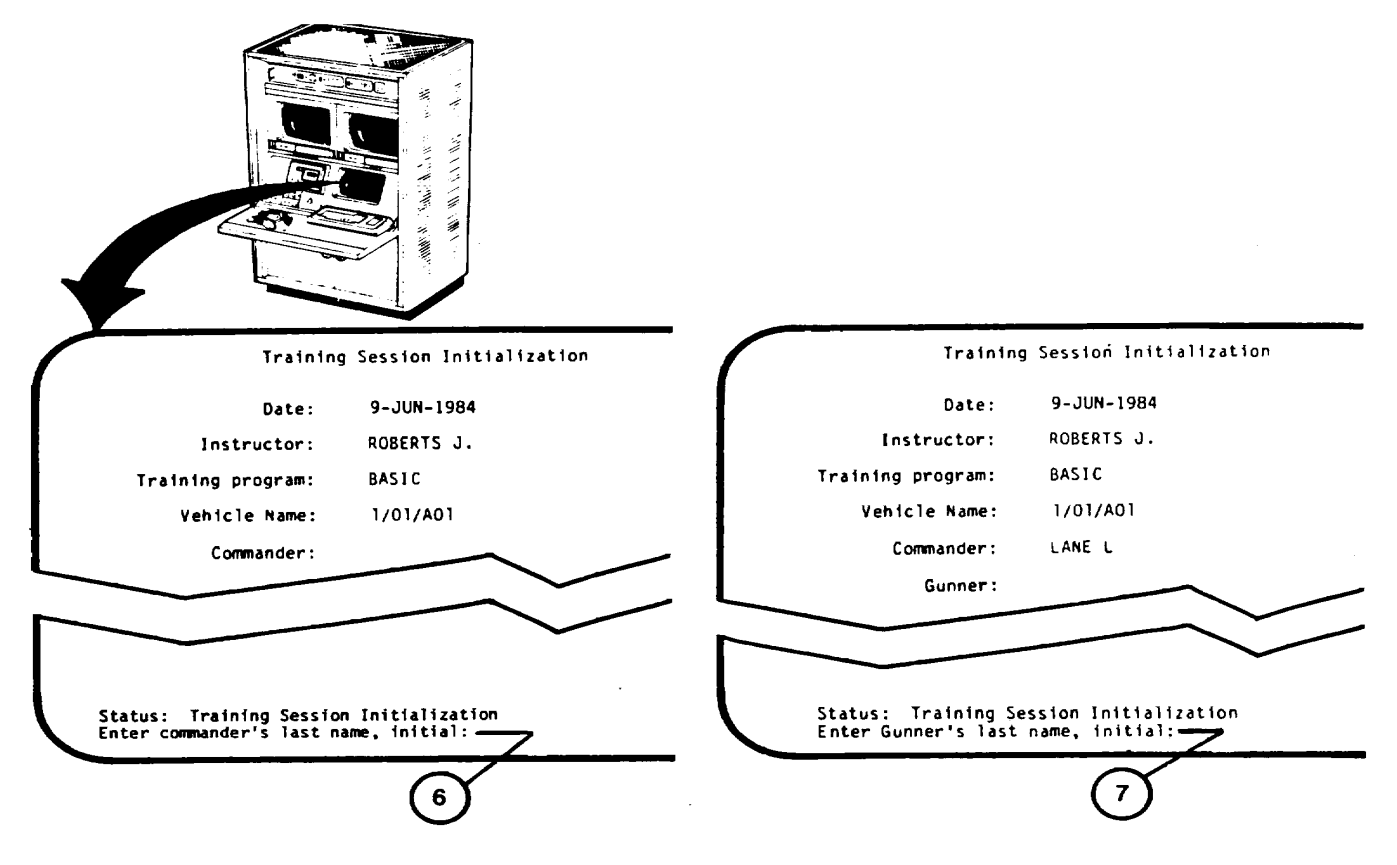

## <span id="page-195-0"></span>**TRAINING SESSION INITIALIZATION PROCEDURE (Continued)**

24. Press RETURN key on keyboard (2).

## **NOTE**

The complete Training Session Initialization display pageis only momentarily shown after the gunner's name is entered in step 24. The Exercise select/Session Summary display page will automatically appear.

- *2*5. Observe momentary display of completed Training Session Initialization page.
- 26. Observe the Exercise select/Session Summary display page (8) automatically appears with the following choices available:
	- a. Computer Recommendation [\(see 2-141\)](#page-196-0)
	- b. Conten[t \(see 2-144\)](#page-199-0)
	- c. Exercise Number [\(see 2-162\)](#page-217-0)
	- d. Session Summar[y \(see 2-174\)](#page-229-0)
	- e. Terminate Training Mode (This selection returns the Instructor/Operator to the Mode Selection display) ([see](#page-186-0)  [2-131,](#page-186-0) step 11).

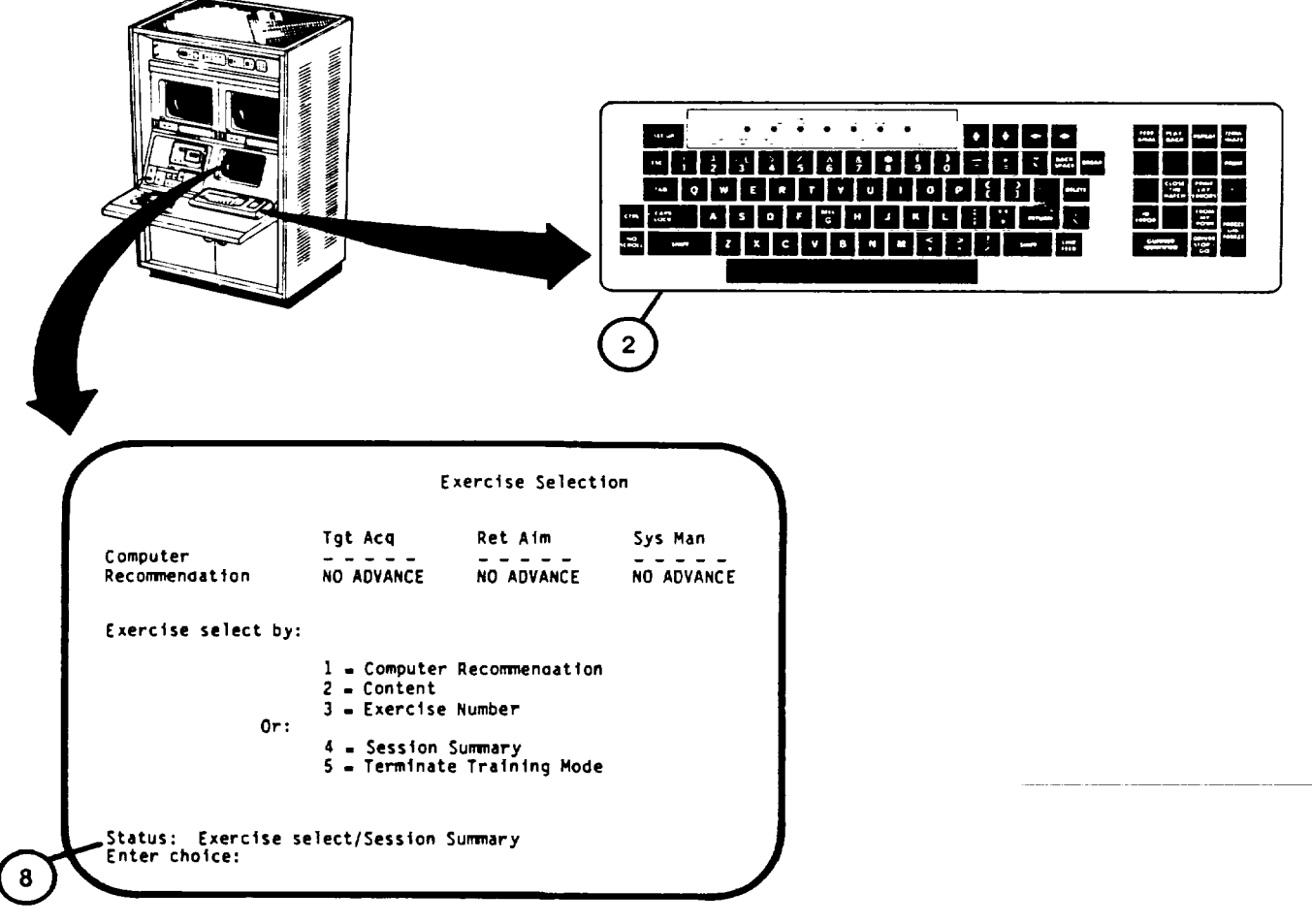

## <span id="page-196-0"></span>**EXERCISE SELECTION BY COMPUTER RECOMMENDATION PROCEDURE**

This procedure is used during the Training Mode and describes how to select computer recommended exercises.

### **NOTE**

Computer Recommendation selection is not available if an unidentified vehicle (XXX) was entered during Training Initialization ([see 2-137\)](#page-192-0).

- 1. Assure that User Log-On Procedure ([see 2-131\)](#page-186-0) has been accomplished.
- 2. Assure that Training Session Initialization Procedure ([see 2-137\) h](#page-192-0)as been accomplished.
- 3. Observe "Enter choice:" prompt (1) on Exercise select/Session Summary display page.

#### **NOTE**

The training mode may be terminated from this page. Enter number 5 on keyboard (2) then press the RETURN key to recall Mode Select display page [\(see 2-131,](#page-186-0) step 11).

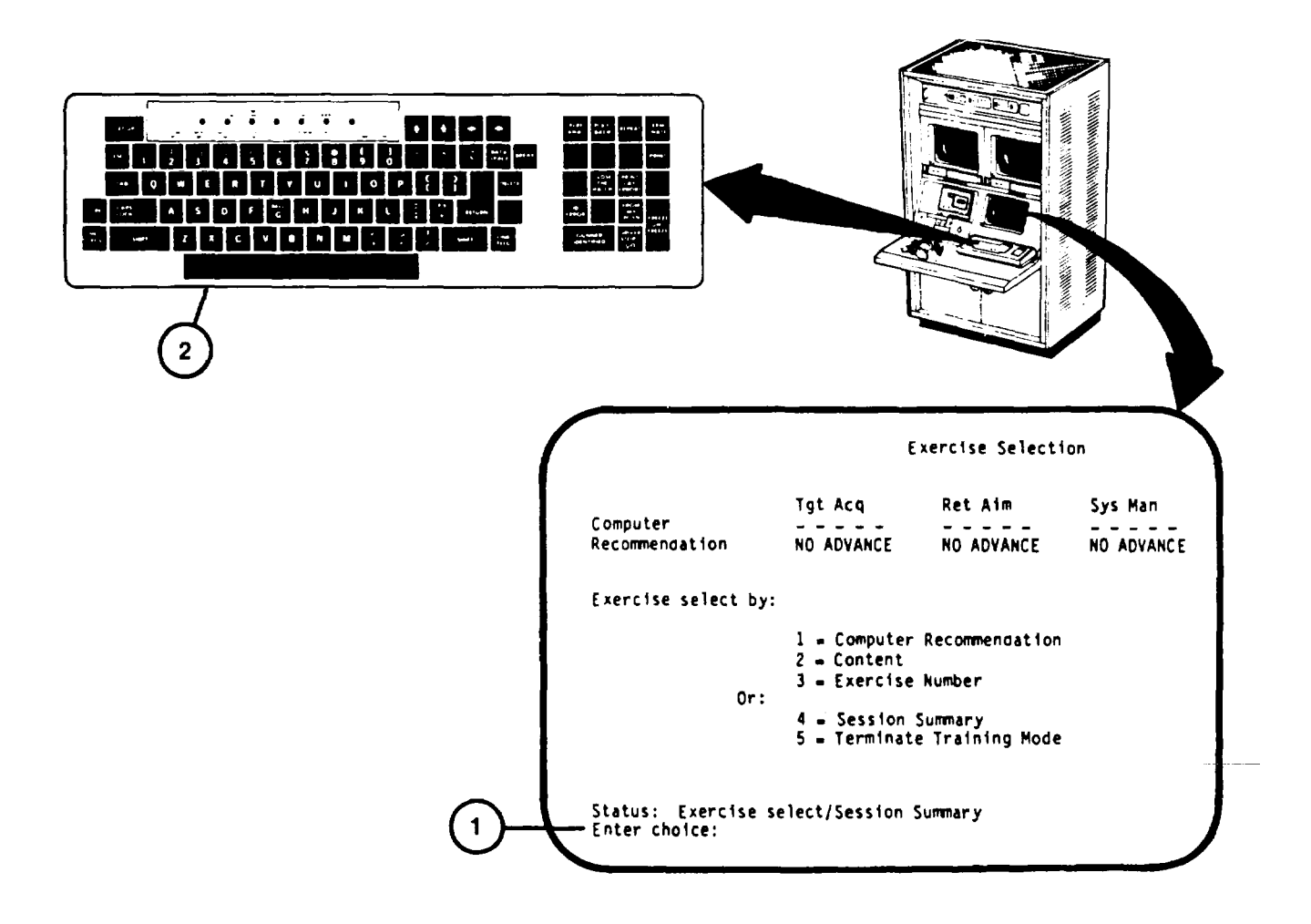

## <span id="page-197-0"></span>**EXERCISE SELECTION BY COMPUTER RECOMMENDATION PROCEDURE (Continued)**

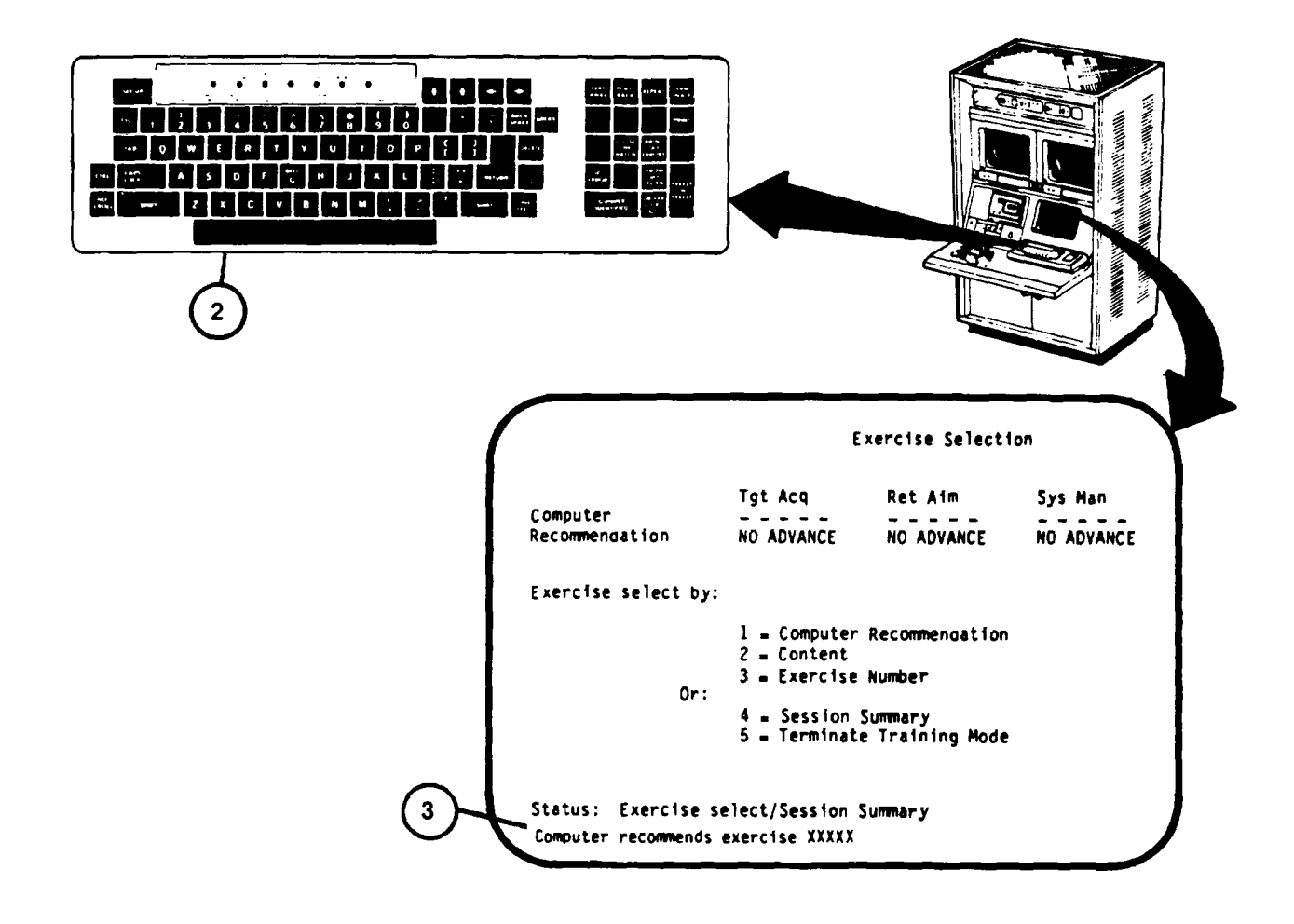

**Change 2 2-142**

### **EXERCISE SELECTION BY COMPUTER RECOMMENDATION PROCEDURE (Continued)**

- 4. If Computer Recommendation is desired, press number 1 key on keyboard.
- 5. Observe that the number 1 appears correctly after the "Enter choice:" prompt.
- 6. Press RETURN key on keyboard (2) and observe "Computer recommends exercise XXXXX" prompt (3) appears at the bottom of the display.
- 7. thru 9. (deleted)
- 10. Observe that the Exercise Selection -- SCOPE display page (5) appears with computer recommended exercise number and "Do you desire this exercise (Y/N)?" prompt (6) at the bottom of display.

#### **NOTE**

If Instructor/Operator does not want the described exercise, the letter N and RETURN is entered on the keyboard to recall Exercise Select/Session Summary page for another method of selection [\(see 2-140,](#page-195-0) step 26).

- 11. Press letter Y key on keyboard (2) if the exercise is desired.
- 12. Observe that the letter "Y" appears correctly after question prompt (6).
- 13. Press RETURN key on keyboard (2) to call the Exercise Selection INSTRUCTION display with instructions to read to the crew [\(see 2-164\)](#page-219-0).

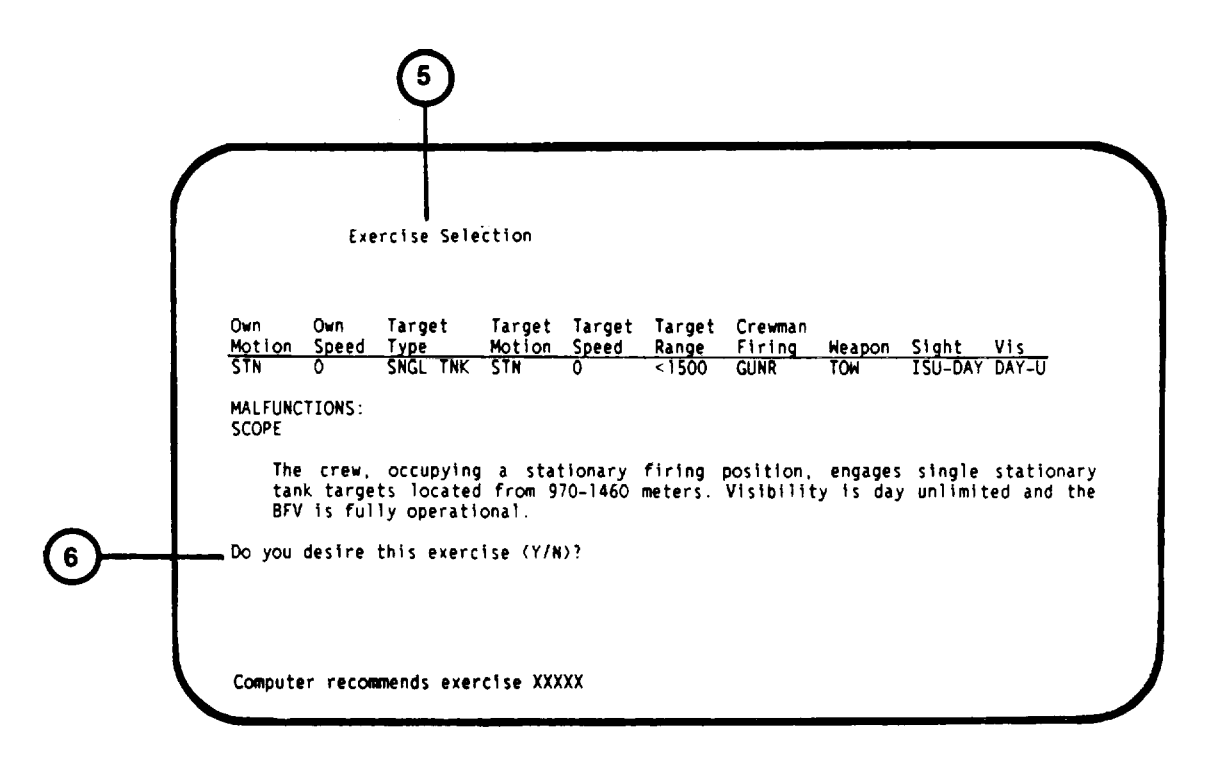

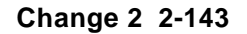

## <span id="page-199-0"></span>**EXERCISE SELECT BY CONTENT MENU CALL PROCEDURE**

This procedure is used during the Training Mode and describes how the Instructor/ Operator selects one of seven training exercise options based on exercise types.

- 1. Assure that User Log-On Procedure ([see 2-131\)](#page-186-0) has been accomplished.
- 2. Assure that Training Session Initialization Procedure ([see 2-137\) h](#page-192-0)as been accomplished.
- 3. Observe "Enter choice:" prompt (1) appears on Exercise select/Session Summary display page.

#### **NOTE**

The training mode can be terminated from this page. To terminate, enter number 5 on keyboard (2) then press RETURN key to recall Mode Select display page [\(see 2-131,](#page-186-0) step 11).

- 4. Press number 2 key on keyboard (2).
- 5. Observe that the number 2 appears correctly after "Enter choice:" prompt (1).
- 6. Press RETURN key on the keyboard (2).
- 7. Observe that the "Enter Number:" prompt (3) appears on EXERCISE SELECT--BY CONTENT display page.

#### **NOTE**

If the Instructor/Operator does not want to select the exercise by content, enter number 8 on keyboard (2) and press RETURN to recall the Exercise Select/Session Summary page display presentation for another selection, call Session Summary for review, or to Terminate Training Mode. (See 2-140, step 26).

- 8. The seven Exercise Select by Content methods are:
	- a. Orientatio[n \(see 2-1](#page-53-0) 46)
	- b. Prepare Crew Stations for Operation [\(see 2-1](#page-53-0) 48)
	- c. Boresight and Zero [\(see 2-150\)](#page-205-0)
	- d. Acquisition and Manipulation Exercises Gunner [\(see 2-1](#page-53-0) 52)
	- e. Acquisition and Manipulating Exercises Commander [\(see 2-154\)](#page-209-0)
	- f. Evaluation Exercises [\(see 2-156\)](#page-211-0)
	- g. Gunnery Exercises [\(see 2-158\)](#page-213-0)
	- h. Terminate Select by Content (returns user to Exercise select/Session Summary).
- 9. Selection is made by pressing the number key corresponding to the selection and then press RETURN key on keyboard (2).

## **EXERCISE SELECT BY CONTENT MENU CALL PROCEDURE (Continued)**

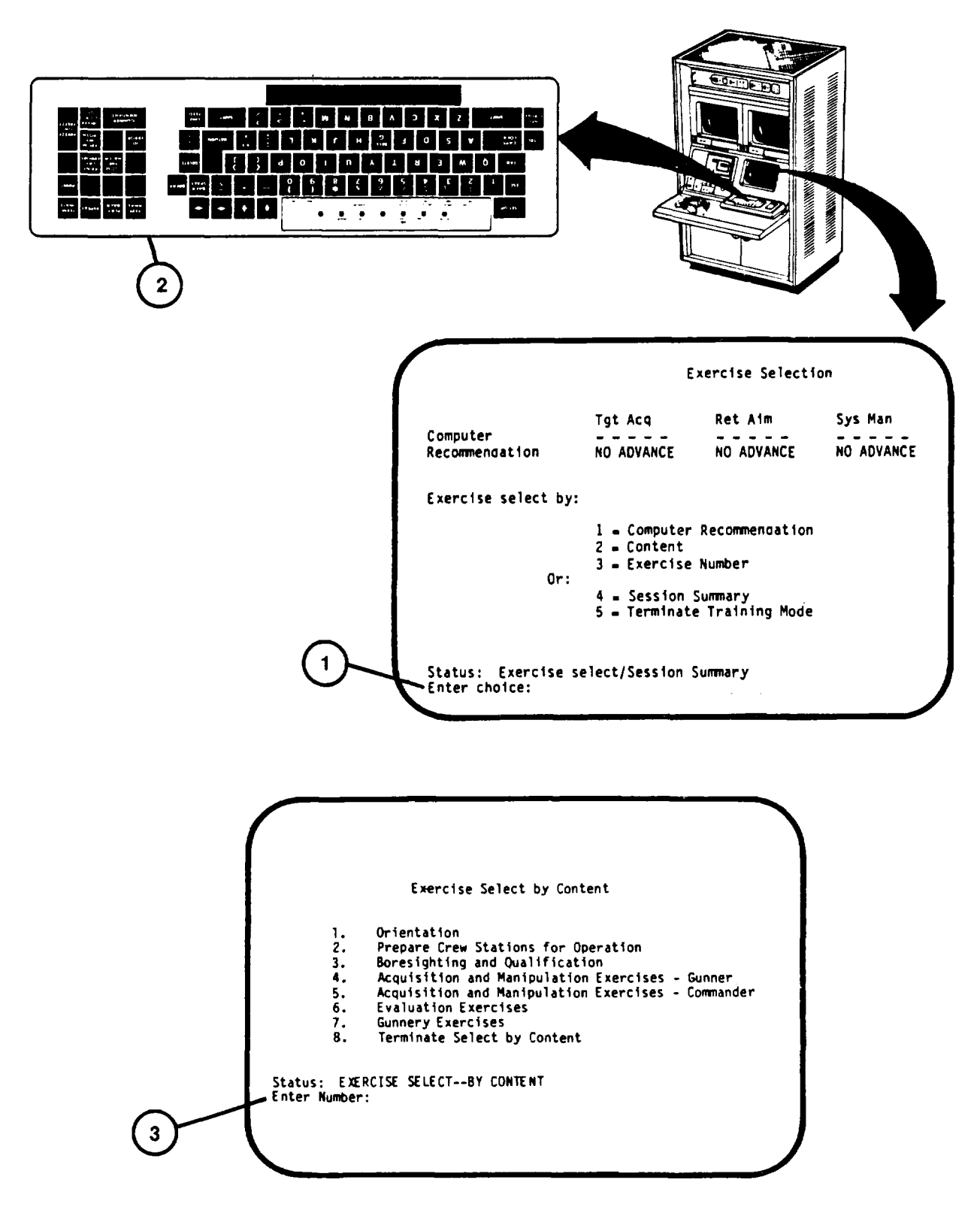

## **EXERCISE SELECT BY CONTENT – ORIENTATION PROCEDURE**

This procedure describes how to select one of two Orientation exercises based on the experience level of the crew to be trained.

### **NOTE**

This procedure requires the use of the IOS Tape Recorder and the proper prerecorded orientation tape cassette.

- 1. Assure that User Log-On Procedure ([see 2-131\)](#page-186-0) has been accomplished.
- 2. Assure that Training Session Initialization Procedure ([see 2-137\) h](#page-192-0)as been accomplished.
- 3. Assure that Exercise Select By Content Menu Call Procedure ([see 2-144\)](#page-199-0) has been accomplished.

#### **NOTE**

If the Instructor/Operator desires to go back to the Exercise select/Session Summary page for another selection, press number 8 and then RETURN on the keyboard [\(see 2-140,](#page-195-0) step 26).

- 4. Press number I key on keyboard (I).
- 5. Observe that the number 1 appears correctly after "Enter Number:" prompt (2).
- 6. Press RETURN key on keyboard (1).
- 7. Observe that the Exercise Select -- Orientation display page with "Enter Exercise Number:" prompt (3) appears.
- 8. Review the Exercise Descriptions and determine which is desired.

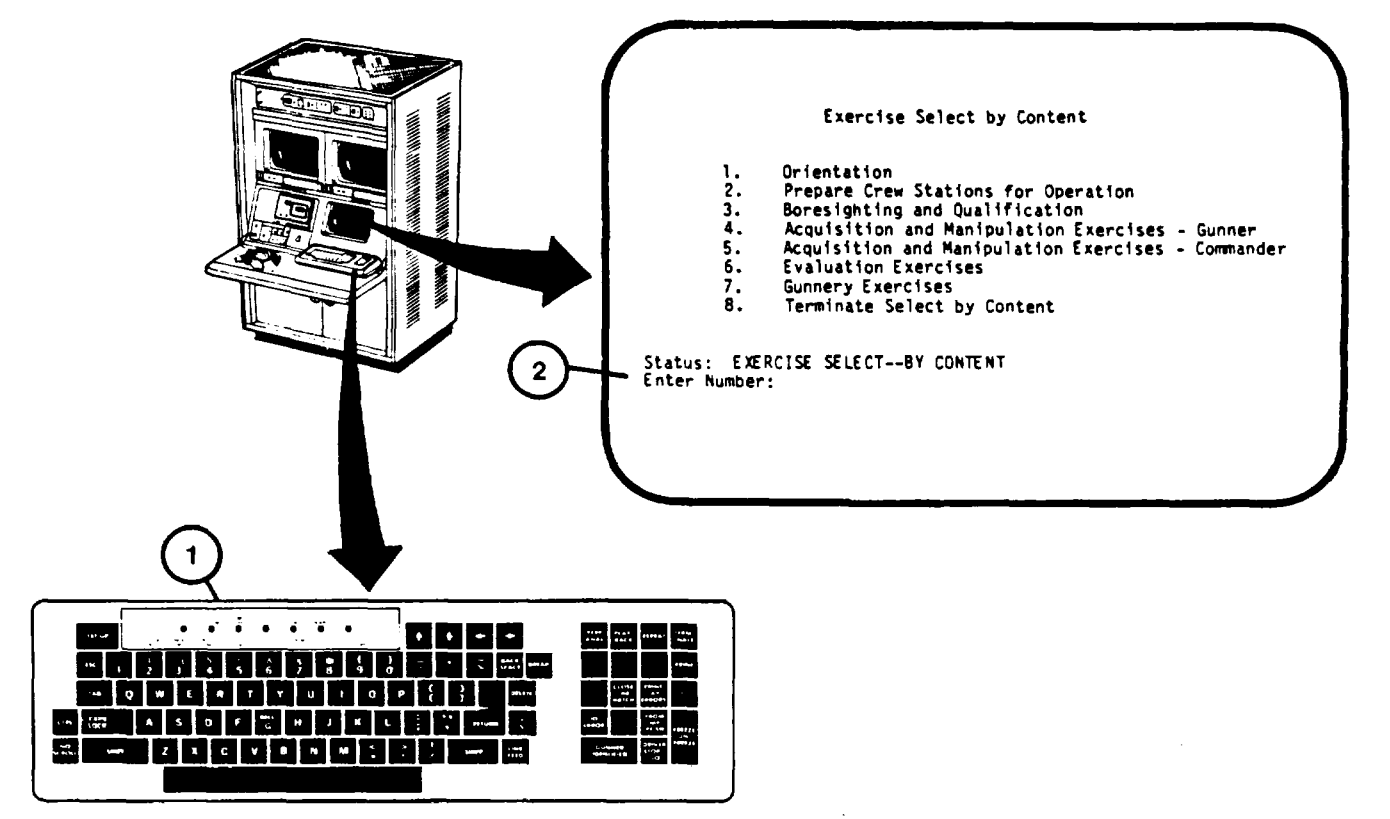

## **EXERCISE SELECT BY CONTENT – ORIENTATION PROCEDURE (Continued)**

- 9. Enter the desired exercise number on keyboard (1).
- 10. Observe that exercise number appears correctly after prompt (3).
- 11. Press RETURN key on the keyboard (1).

12. Observe that the Exercise Selection - SCOPE page and question prompt "Do you desire this exercise (Y/N)?:" (4) appears.

## **NOTE**

If Instructor/Operator does not want the described exercise, the letter N is entered to recall EXERCISE SELECT--BY CONTENT page [\(see 2-144](#page-199-0)) for another selection.

- 13. Insert the appropriate recorder tape. Press letter Y key on keyboard (1).
- 14. Observe that the letter "Y" appears correctly after question prompt (4).
- 15. Press RETURN key on keyboard (1) to call the Exercise Selection INSTRUCTION page [\(see 2-164\)](#page-219-0).

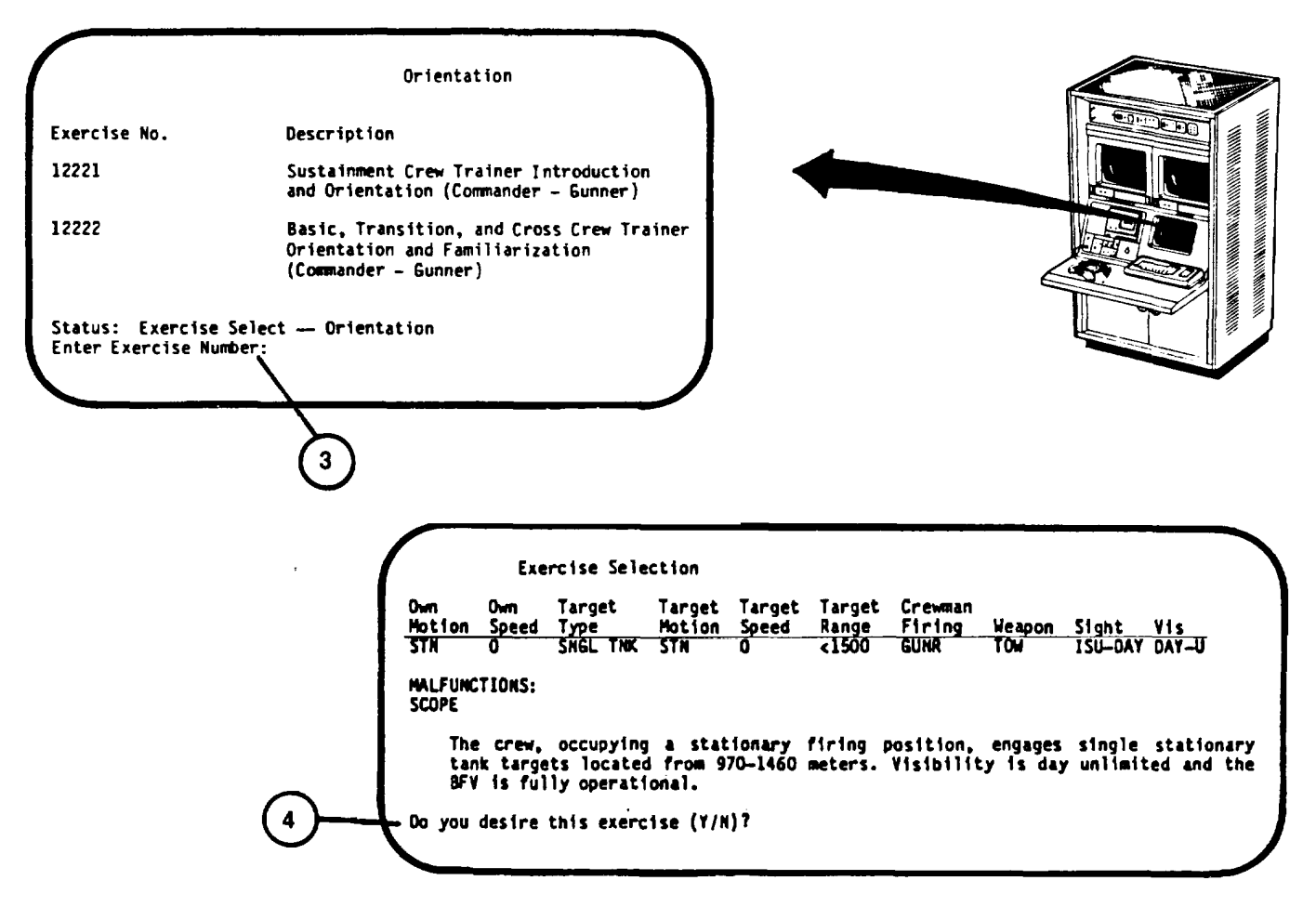

## **EXERCISE SELECT BY CONTENT – PREPARE CREW STATION PROCEDURE**

This procedure describes how to call up the exercise for training a crew on preparation of the Crew Station for operation and prefire checks.

- 1. Assure that User Log-On Procedure ([see 2-131\)](#page-186-0) has been accomplished.
- 2. Assure that Training Session Initialization Procedure ([see 2-137\) h](#page-192-0)as been accomplished.
- 3. Assure that Exercise Select By Content Menu Call Procedure ([see 2-144\)](#page-199-0) has been accomplished.

### **NOTE**

If the Instructor/Operator desires to go back to the Exercise select/Session Summary page for another selection press number 8 and then the RETURN key on the keyboard [\(see 2-140,](#page-195-0) step 26).

- 4. Press number 2 key on keyboard (1).
- 5. Observe that the number 2 appears correctly after "Enter Number:" prompt (2).
- 6. Press RETURN key on keyboard (1).
- 7. Observe that the Exercise Select -- Prepare Crew Stations for Operation display page with "Enter Exercise Number:" (3) appears on the display.
- 8. The only exercises which train for Crew Station Preparation are 12231 and 12232.
- 9. Enter exercise number on keyboard (1).
- 10. Observe that exercise number appears correctly after prompt (3).

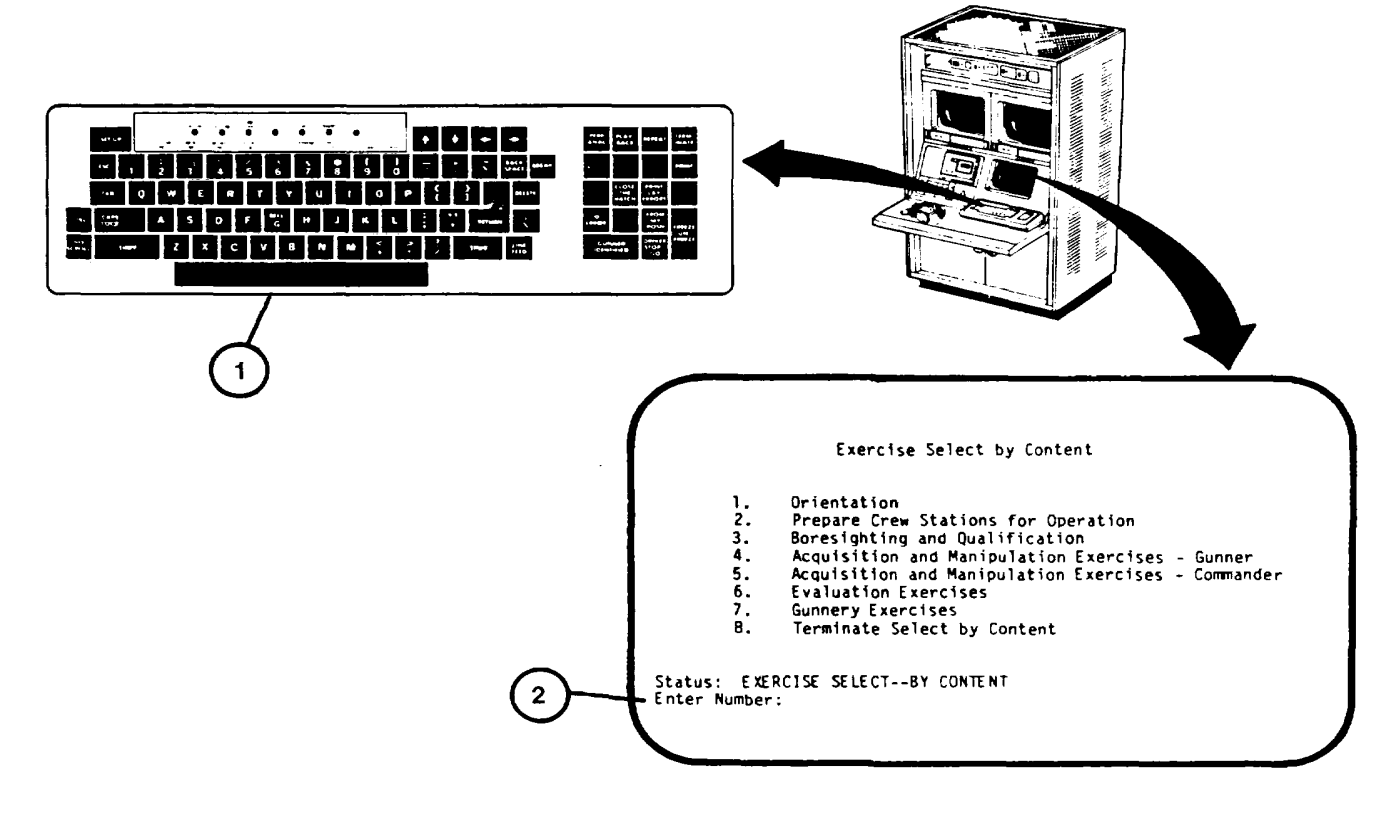

## **EXERCISE SELECT BY CONTENT – PREPARE CREW STATION PROCEDURE (Continued)**

- 11. Press RETURN key on keyboard (1).
- 12. Observe that the Exercise Selection SCOPE display page with question prompt "Do you desire this exercise? (Y/N):" (4) appears on display.

#### **NOTE**

If Instructor/Operator does not want the described exercise, the letter N is entered to recall EXERCISE SELECT--BY CONTENT page [\(see 2-142](#page-197-0)) for another selection.

- 13. Press letter Y key on keyboard (1).
- 14. Observe that the letter "Y" appears correctly after question prompt (4).
- 15. Press RETURN key on keyboard (1) to call the Exercise Selection INSTRUCTION page. [\(see 2-164\)](#page-219-0).

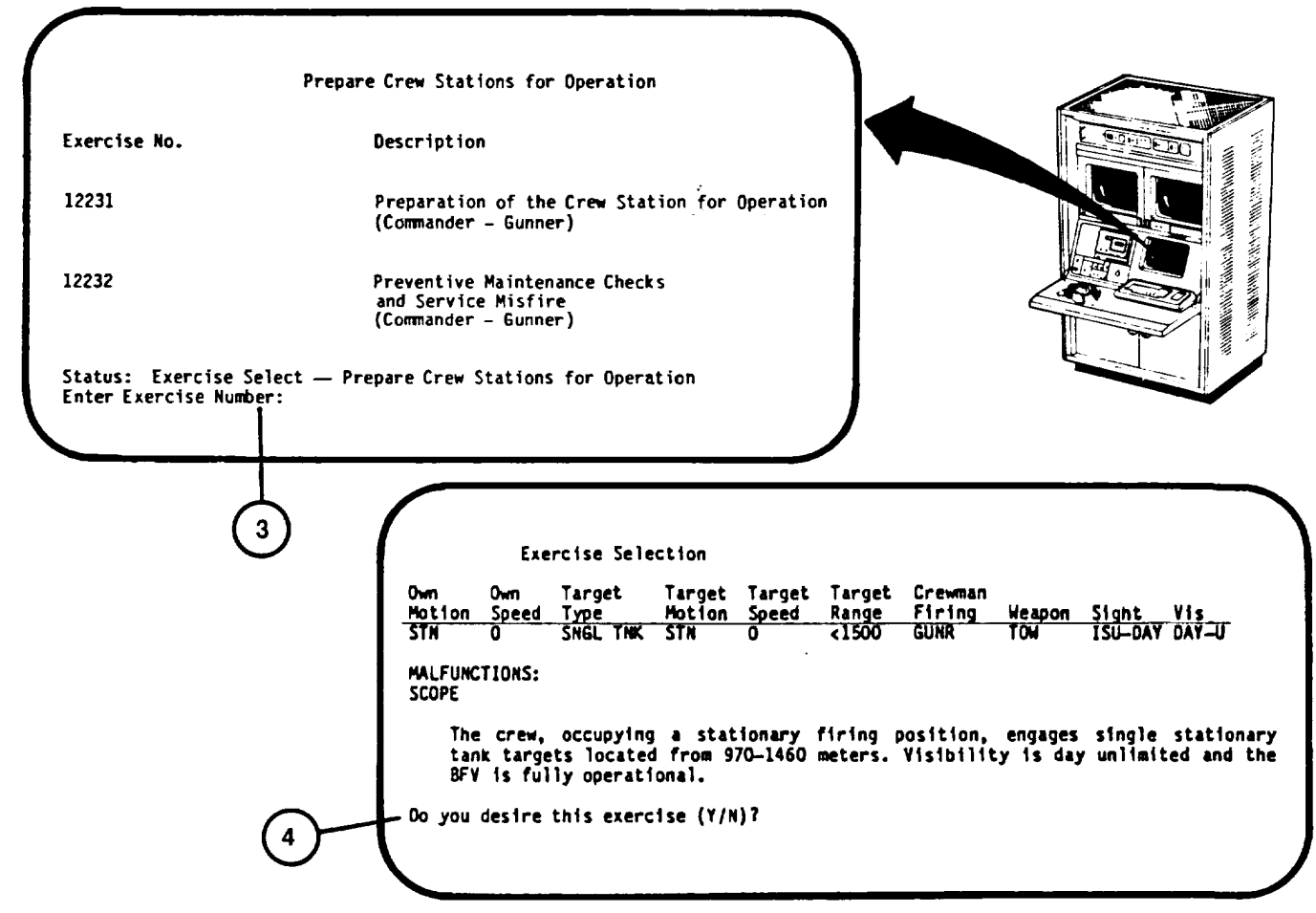

## <span id="page-205-0"></span>**EXERCISE SELECT BY CONTENT –BORESIGHT AND ZERO**

This procedure describes how to call up the training exercise for boresighting and zeroing the weapon sights.

- 1. Assure that User Log-On Procedure [\(see 2-1 3](#page-53-0)1) has been accomplished.
- 2. Assure that Training Session Initialization Procedure ([see 2-137\) h](#page-192-0)as been accomplished.
- 3. Assure that Exercise Select By Content Menu Call Procedure ([see 2-144\) h](#page-199-0)as been accomplished.

#### **NOTE**

If the Instructor/Operator desires to go back to the Exercise select/Session Summary page for another selection press the number 8 key and then the RETURN key on the keyboard [\(see 2-140,](#page-195-0) step 26).

- 4. Press number 3 key on keyboard (1).
- 5. Observe that the number 3 appears correctly after "Enter Number:" prompt (2).
- 6. Press RETURN key on keyboard (1).
- 7. Observe that the "Enter Exercise Number:" prompt (3) appears on Exercise Select-Boresight and Zero display page.
- 8. Review the exercise descriptions and determine which is desired.
- 9. Enter desired exercise number on keyboard (1).

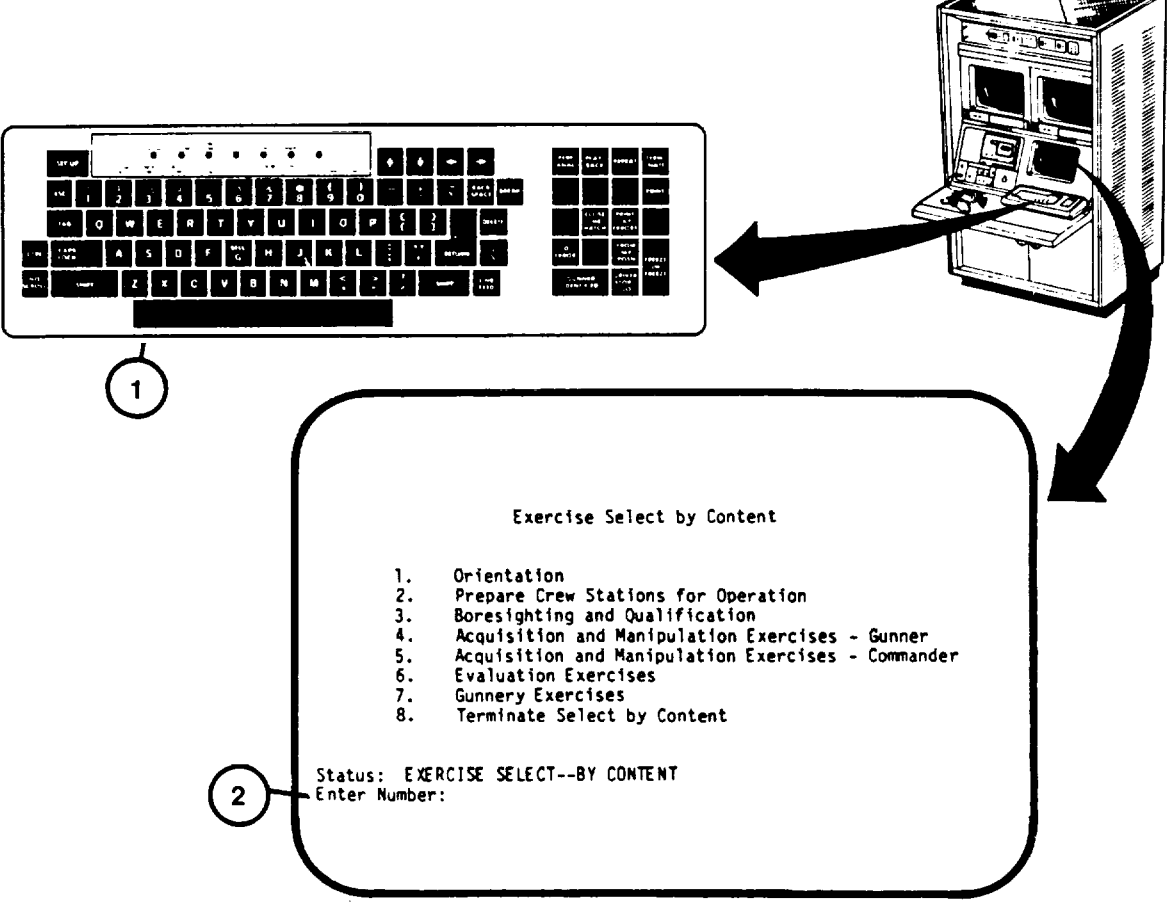

### **EXERCISE SELECT BY CONTENT –BORESIGHT AND ZERO (Continued)**

- 10. Observe that exercise number appears correctly after prompt (3).
- 11. Press RETURN key on keyboard (1).
- 12. Observe that question prompt "Do you desire this exercise (Y/N)?:" (4) appears on Exercise Selection SCOPE display page.

#### **NOTE**

If Instructor/Operator does not want the described exercise, the letter N is entered to recall EXERCISE SELECT--BY CONTENT page [\(see 2-144](#page-199-0)) for another selection.

- 13. Press letter Y key on keyboard (1).
- 14. Observe that the letter "Y" appears correctly after question prompt (4).
- 15. Press RETURN key on keyboard (1) to call the Exercise Selection INSTRUCTIONS page [\(see 2-164\)](#page-219-0).

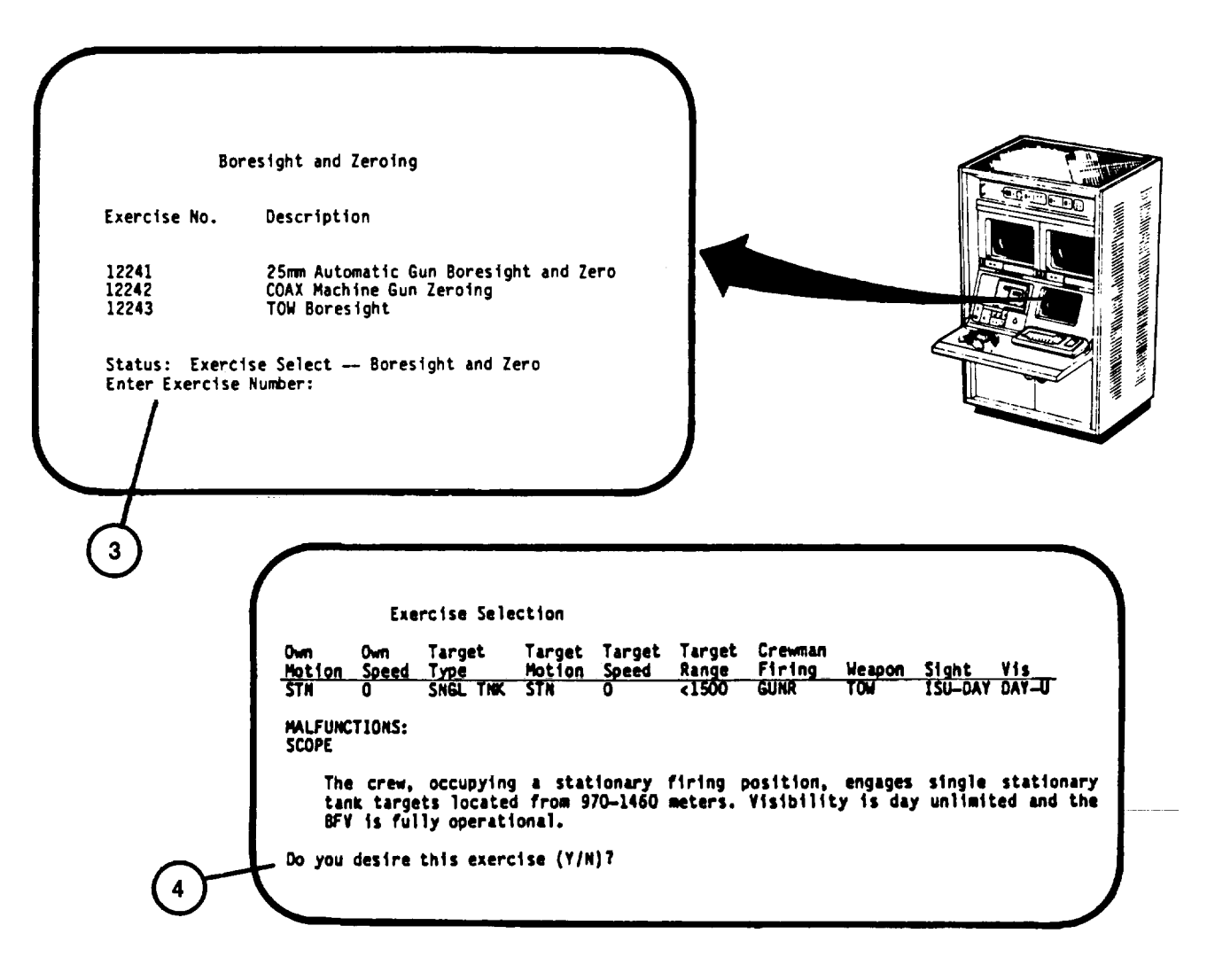

### **EXERCISE SELECT BY CONTENT – ACQUISITION AND MANIPULATION – GUNNER PROCEDURE**

This procedure describes how to call up Acquisition and Manipulation exercises for Gunner training. One of five exercises may be selected with different combinations of owntank movement, sight use, and normal manual or emergency conditions.

## **NOTE**

If Instructor/Operator desires a hard copy record of the Gunner's reticle aim and tracking performance, press the PRINT LAY ERROR key on keypad (1) during a FREEZE mode or at the completion of the exercise.

- 1. Assure that User Log-On Procedure ([see 2-131\)](#page-186-0) has been accomplished.
- 2. Assure that Training Session Initialization Procedure ([see 2-137\) h](#page-192-0)as been accomplished.
- 3. Assure that Exercise Select By Content Menu Call Procedure ([see 2-144\)](#page-199-0) has been accomplished.

### **NOTE**

If the Instructor/Operator desires to go back to the Exercise select/Session Summary page for another selection, press the number 8 key and then the RETURN key on keyboard (1), ([see 2-140,](#page-195-0) step 26).

- 4. Press number 4 key on keyboard (1).
- 5. Observe that the number 4 appears correctly after "Enter Number:" prompt (2).
- 6. Press RETURN key on keyboard (1).

7. Observe that the "Enter Exercise Number:" (3) appears on Exercise Select -- Acquisition and Manipulation - Gunner display page.

- 8. Review the four exercise descriptions presented, determine which is desired and enter exercise number on keyboard (1).
- 9. Observe that exercise number appears correctly after prompt (3).

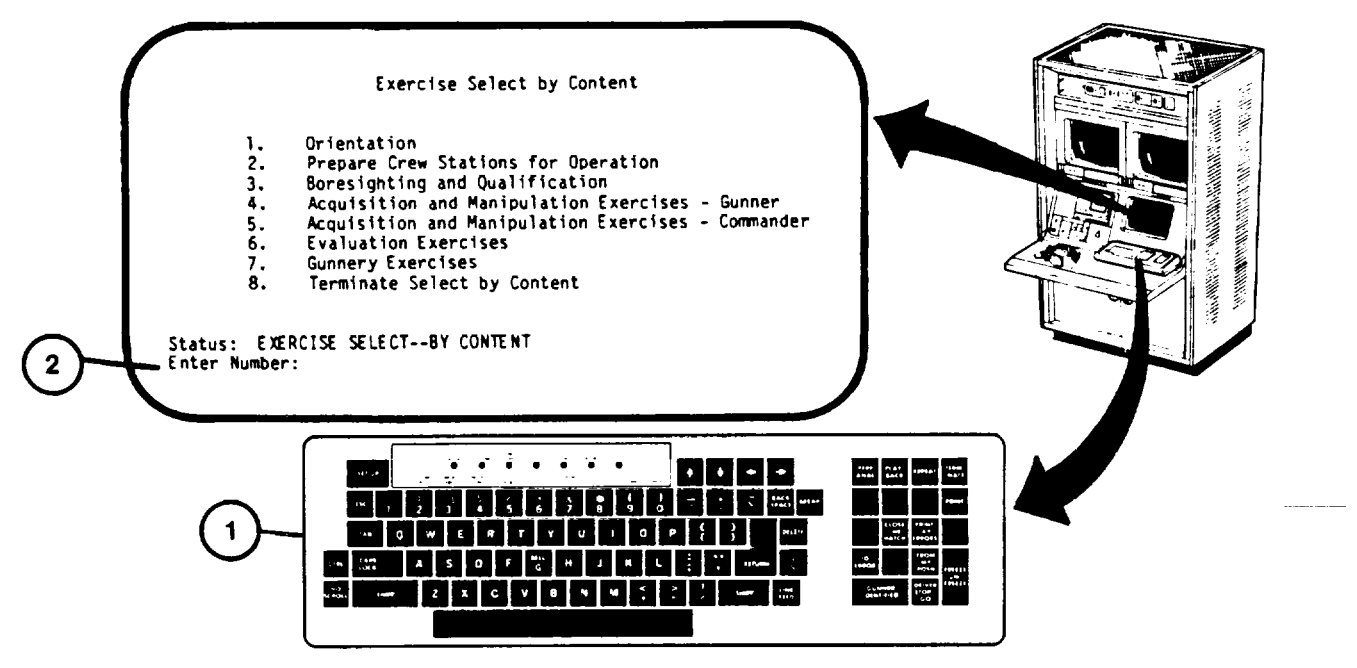

## **EXERCISE SELECT BY CONTENT – ACQUISITION AND MANIPULATION – GUNNER PROCEDURE (Continued)**

- 10. Press RETURN key on keyboard (1).
- 11. Observe that question prompt "Do you desire this exercise (Y/N)?" (4) appears on Exercise Selection SCOPE display page.

#### **NOTE**

If Instructor/Operator does not want the described exercise, the letter N is entered to recall EXERCISE SELECT--BY CONTENT page display [\(see 2-144](#page-199-0)) for another selection.

- 12. Press letter Y key on keyboard (1).
- 13. Observe that the letter "Y" appears correctly after queston prompt (4).
- 14. Press RETURN key on keyboard (1) to call the Exercise Selection INSTRUCTIONS page [\(see 2-164\)](#page-219-0).

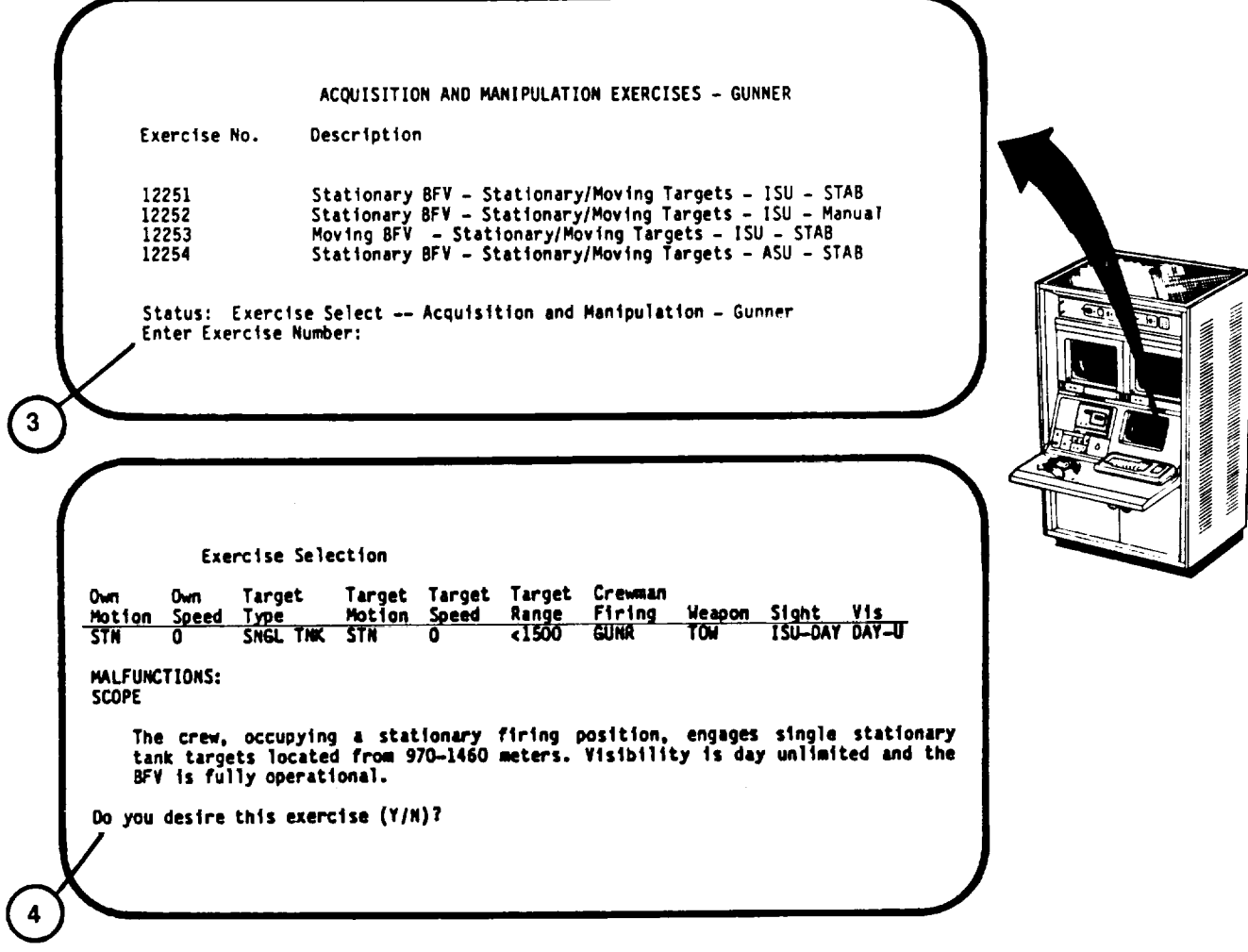

### <span id="page-209-0"></span>**EXERCISE SELECT BY CONTENT – ACQUISITION AND MANIPULATION – COMMANDER PROCEDURE**

This procedure describes how to call up Acquisition and Manipulation exercises for Commander training. One of two exercises may be selected with different combinations of owntank movement, sight use, and normal, manual and power conditions.

#### **NOTE**

If Instructor/Operator desires a hard copy record of the Commander's reticle aim and tracking performance press the PRINT LAY ERROR key on keypad (1) during a FREEZE mode or at the completion of the exercise.

- 1. Assure that User Log-On Procedure ([see 2-131\)](#page-186-0) has been accomplished
- 2. Assure that Training Session Initialization Procedure ([see 2-137\) h](#page-192-0)as been accomplished.
- 3. Assure that Exercise Select By Content Menu Call Procedure ([see 2-144\)](#page-199-0) has been accomplished.

#### **NOTE**

If the Instructor/Operator desires to go back to the Exercise select/Session Summary page [\(see 2-140](#page-195-0), step 26) for another selection, press the number 8 key and then the RETURN key on keyboard (1).

- 4. Press number 5 key on keyboard (1).
- 5. Observe that the number 5 appears correctly after "Enter Number:" prompt (2).
- 6. Press RETURN key on keyboard (1).

7. Observe that the "EnterExercise Number:" (3) appears on Exercise Select -- Acquisition and Manipulation-Commander display page.

- 8. Review the two exercise descriptions presented and determine which is desired.
- 9. Enter exercise number on keyboard (1) corresponding to exercise desired.
- 10. Observe that exercise number appears correctly after prompt (3).

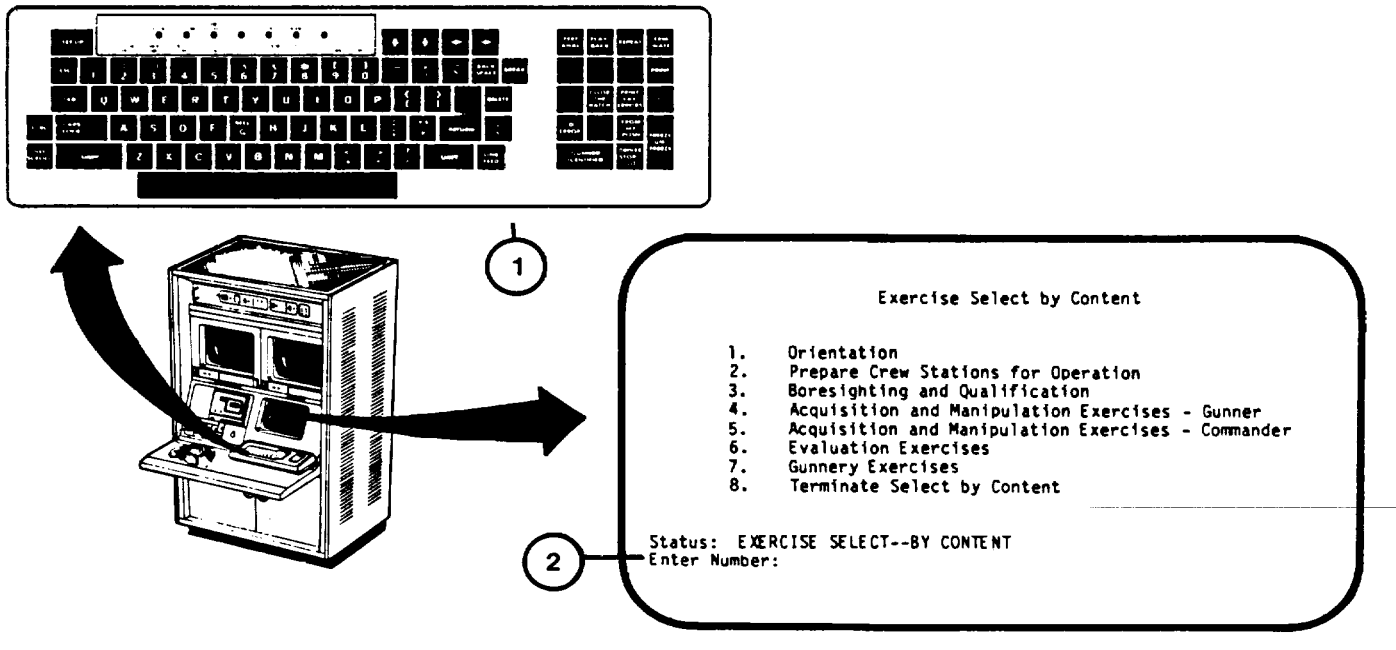

## **EXERCISE SELECT BY CONTENT – ACQUISITION AND MANIPULATION – COMMANDER PROCEDURE (Continued)**

- 11. Press RETURN key on keyboard (1).
- 12. Observe that question prompt "Do you desire this exercise (Y/N)?" (4) appears on Exercise Selection SCOPE display page.

## **NOTE**

If Instructor/Operator does not want the described exercise, the letter N is entered to recall EXERCISE SELECT-BY CONTENT display page [\(see 2-144](#page-199-0)) for another selection.

- 13. Press letter Y key on keyboard (1).
- 14. Observe that the letter "Y" appears correctly after question prompt (4).
- 15. Press RETURN key on keyboard (1) to call the Exercise Selection INSTRUCTION display page [\(see 2-164\)](#page-219-0).

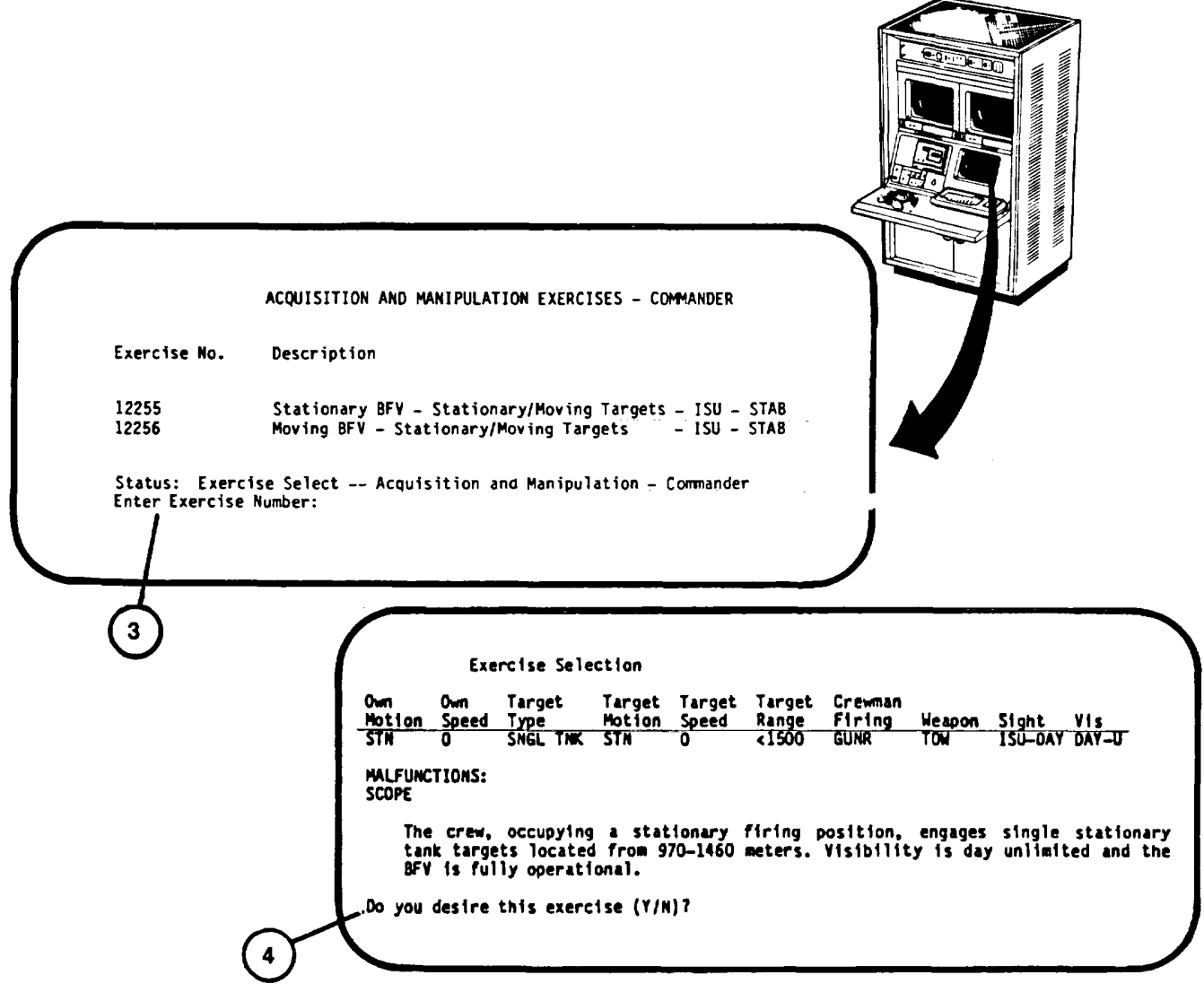

## <span id="page-211-0"></span>**EXERCISE SELECT BY CONTENT – EVALUATION PROCEDURE**

This procedure describes how to call up an exercise for evaluating crew performance. One of four exercises may be selected with different combinations of owntank movement, and day or night conditions.

- 1. Assure that User Log-On Procedure ([see 2-131\)](#page-186-0) has been accomplished.
- 2. Assure that Training Session Initialization Procedure (see2-137) has been accomplished.
- 3. Assure that Exercise Select By Content Menu Call procedures ([see 2-144\)](#page-199-0) has been accomplished.

### **NOTE**

If the Instructor/Operator desires to go back to the Exercise select/Session Summary pag[e \(see 2-138](#page-193-0), step 26) for another selection press the number 8 key and then the RETURN key on keyboard (1).

- 4. Press number 6 key on keyboard (1).
- 5. Observe that the number 6 appears correctly after "Enter Number:" prompt (2).
- 6. Press RETURN key on keyboard (1).
- 7. Observe that the "Enter Exercise Number:" prompt (3) appears on Exercise Select-- Evaluation Exercises display page.
- 8. Using keyboard (1) enter exercise number corresponding to exercise desired.
- 9. Observe that exercise number appears correctly after prompt (3).
- 10. Press RETURN key on keyboard (1).
- 11. Observe that question prompt "Do you desire this exercise (Y/N)?" (4) appears on Exercise Selection SCOPE display page.

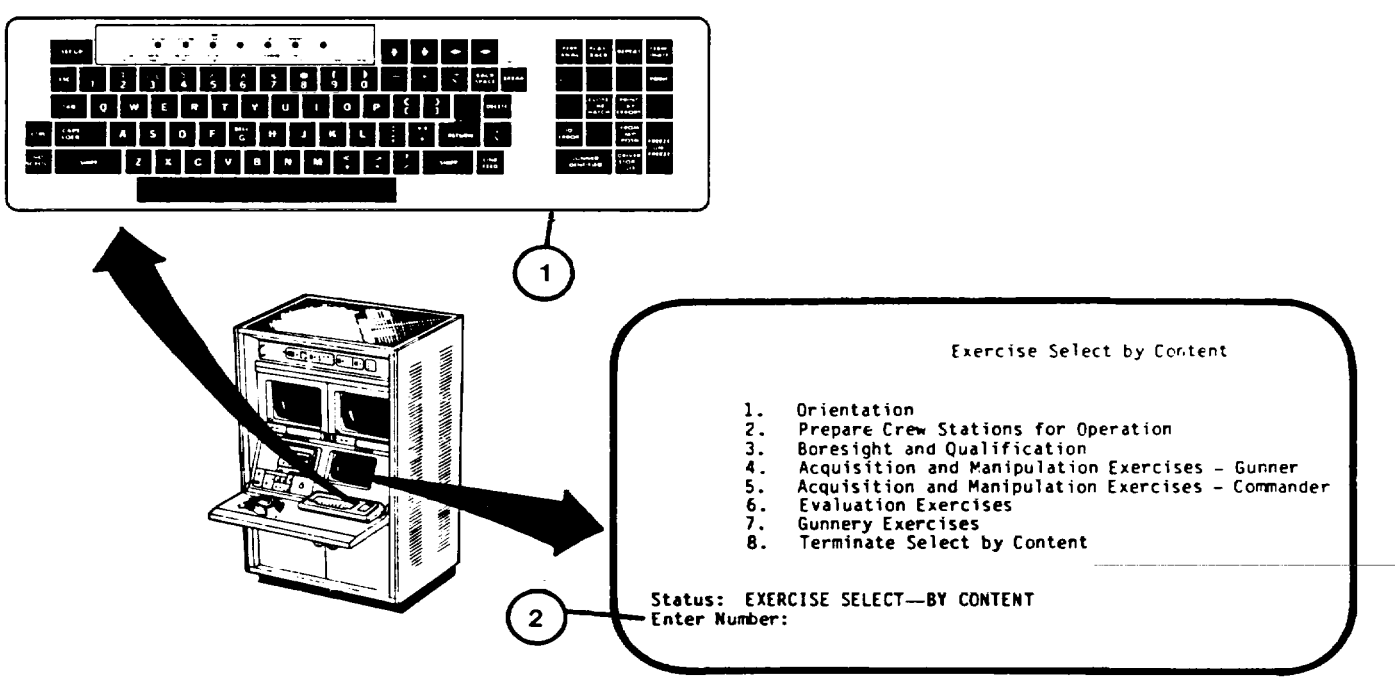

## **EXERCISE SELECT BY CONTENT – EVALUATION PROCEDURE (Continued)**

### **NOTE**

If Instructor/Operator does not want the described exercise, the letter N is entered to recall EXERCISE SELECT--BY CONTENT display page [\(see 2-144](#page-199-0)) for another method of selection.

- 12. Press letter Y key on keyboard (1).
- 13. Observe that the letter "Y" appears correctly after question prompt (4).
- 14. Press RETURN key on keyboard (1) to call the Exercise Selection INSTRUCTION display page [\(see 2-164\)](#page-219-0).

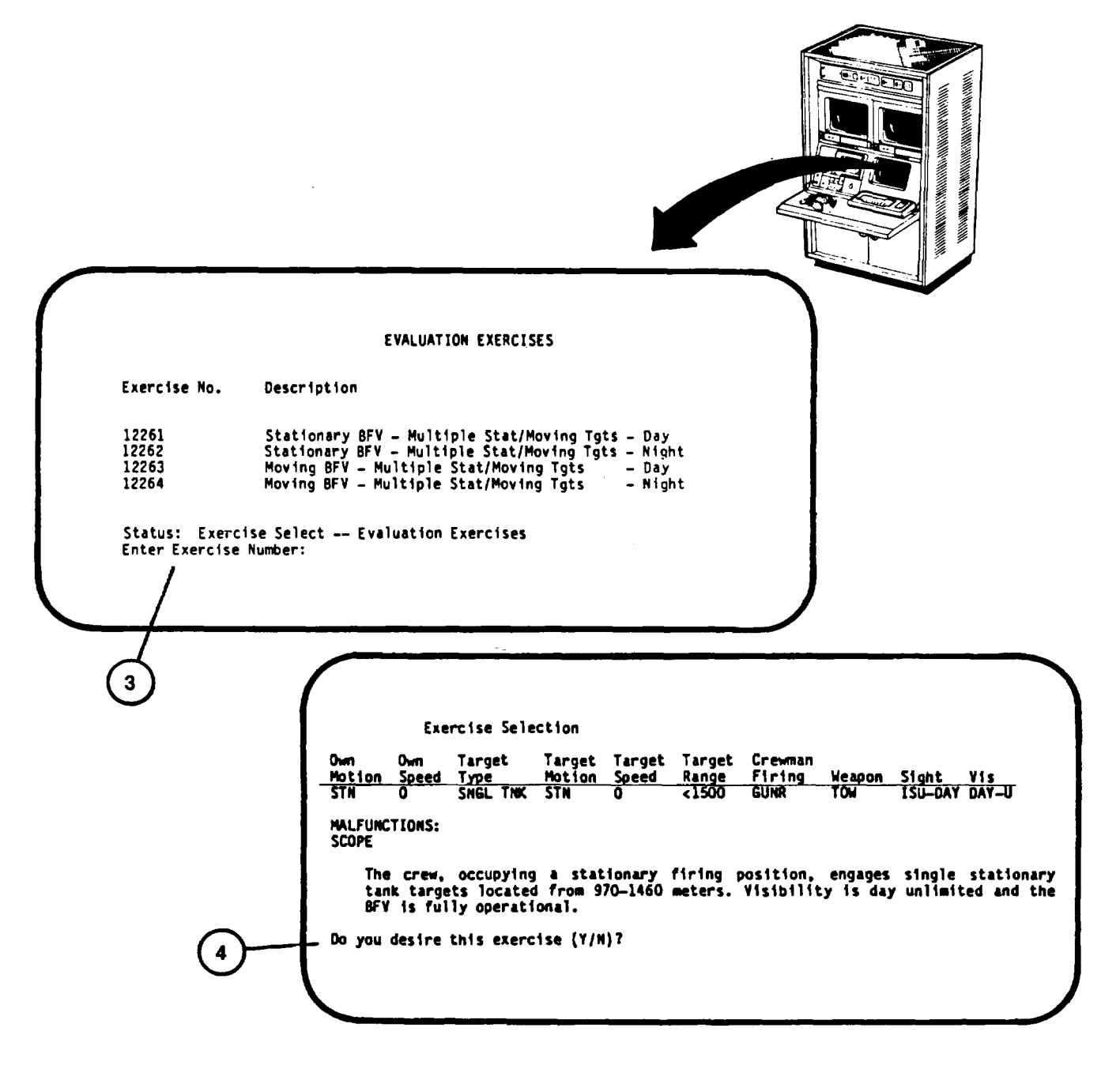

## <span id="page-213-0"></span>**EXERCISE SELECT BY CONTENT – GUNNERY PROCEDURE**

This procedure describes how to call up training exercises by specific content. Options are provided for selecting ownvehicle motion and speed, target type, target motion and speed, target range, crewman to fire, weapon used, sight used, visibility conditions, and ownvehicle malfunctions.

When 15 or less exercises meet the requirements entered by the Instructor/Operator, the computer will automatically display the list on the Display Terminal for Instructor/Operator selection.

- 1. Assure that User Log-On Procedure ([see 2-131\)](#page-186-0) has been accomplished.
- 2. Assure that Training Session hitialization Procedure (s[ee 2-137\) h](#page-192-0)as been accomplished.
- 3. Assure that Exercise Select By Content Menu Call procedure ([see 2-144\)](#page-199-0) has been accomplished.

## **NOTE**

If the Instructor/Operator desires to go back to the Exercise select/Session Summary page [\(see 2-140](#page-195-0), step 26) for another selection, press the number 8 key and then the RETURN key on keyboard (1).

- 4. Press number 7 key on keyboard (1).
- 5. Observe that the number 7 appears correctly after "Enter Number:" prompt (2).
- 6. Press RETURN key on keyboard (1).
- 7. Observe that Ownvehicle Motion and Speed selection with "Enter Number:" prompt (3) appears.
- 8. Review the three motion and speed selections available.

## **NOTE**

If the Instructor/Operator does not desire to selectowntank Motion and Speed, press RETURN key to call the next selection by content page.

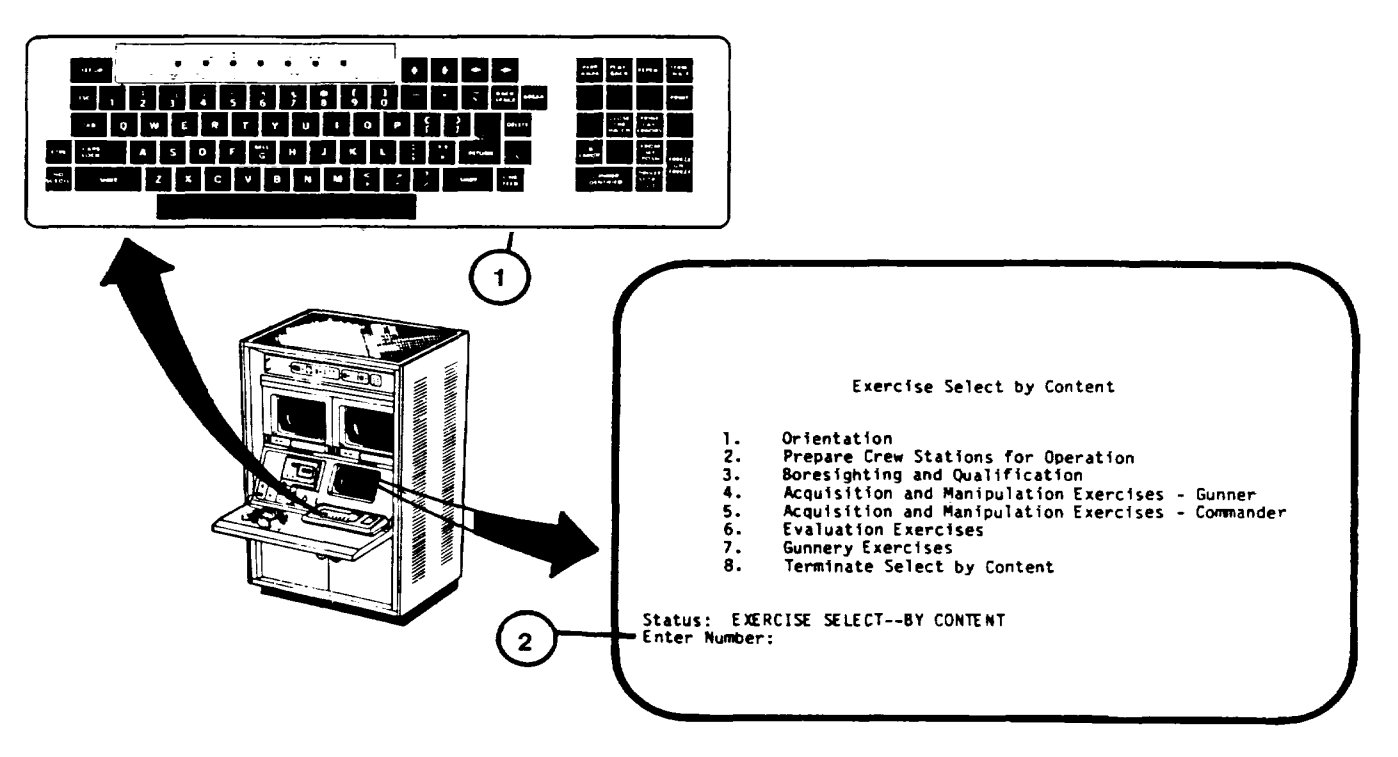

## **EXERCISE SELECT BY CONTENT – GUNNERY PROCEDURE (Continued)**

- 9. Using keyboard (1) enter number corresponding to motion and speed desired.
- 10. Observe that the number selected appears correctly after prompt (3).
- 11. Press RETURN key on keyboard (1).
- 12. Observe that Target type selection with "Enter Number:" prompt (4) appears on display page and the previously entered motion and speed appears at top of page.

### **NOTE**

"Greater than 15 exercises – continue selection" prompt will appear below the "Enter Number:" prompt (4) until 15 or less exercises match the selected requirements.

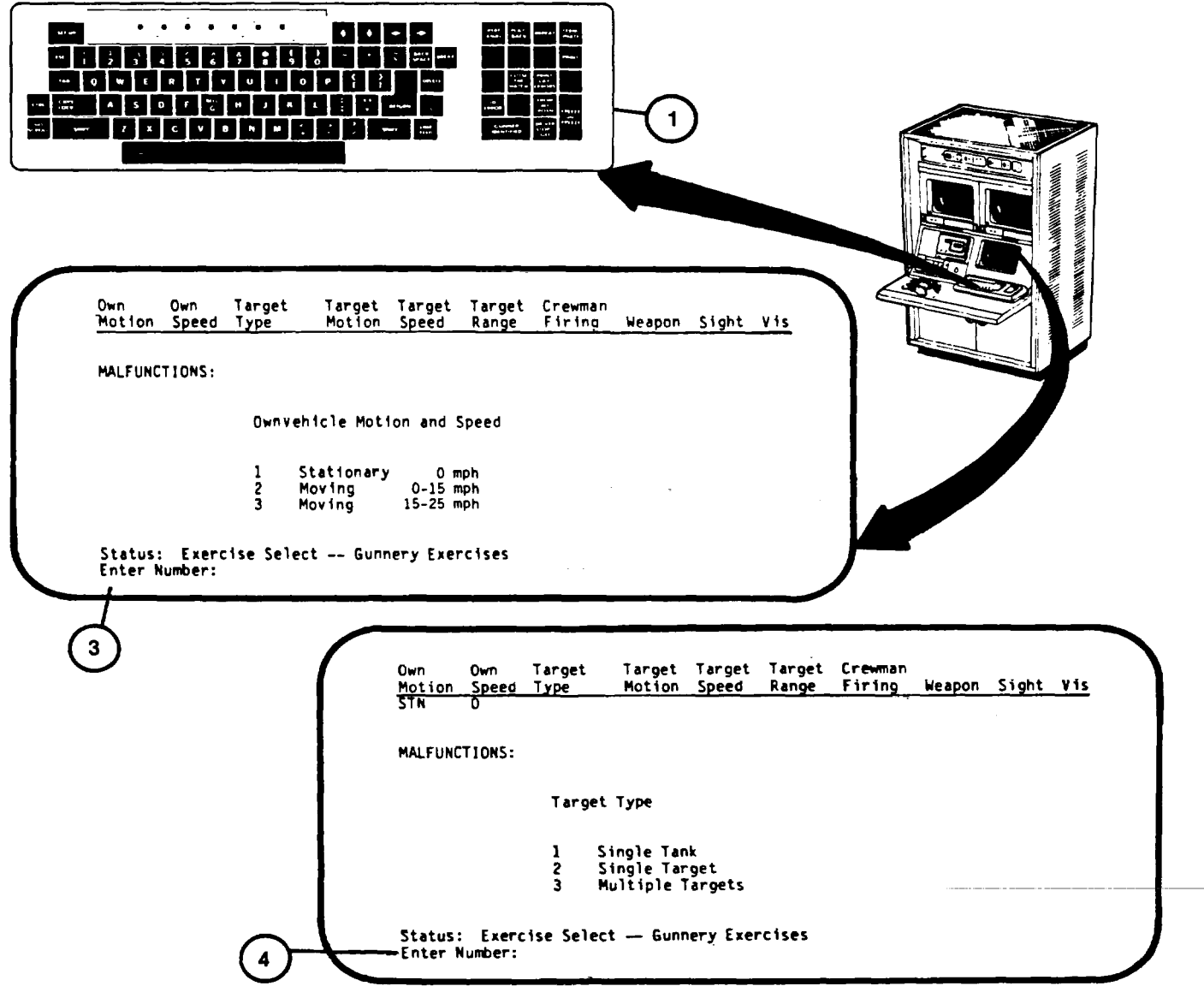

## **EXERCISE SELECT BY CONTENT – GUNNERY PROCEDURE (Continued)**

13. Repeat steps 7 through 12 for each of the new Gunnery selections appearing on the display until a listing of exercise numbers appears on the display with "Enter Number:" prompt (5).

- 14. Review the descriptions of the exercises listed.
- 15. Using keyboard (I), enter number of the exercise desired and observe that number appears correctly after prompt (5).
- 16. Press RETURN key on keyboard (1).

17. Observe that question prompt "Do you desire this exercise (Y/N)?" (6) appears on Exercise Selection - SCOPE display page.

#### **NOTE**

If Instructor/Operator does not want the described exercise, enter the letter N to recall Exercise select/Session Summary display page for another method of selection [\(see 2-140,](#page-195-0) step 26).

- 18. Press letter Y key on keyboard (1).
- 19. Observe that letter "Y" appears correctly after question prompt (6).
- 20. Pr[e](#page-219-0)ss RETURN key on keyboard (1) to call the Exercise Selection INSTRUCTION display page [\(see 2-164\)](#page-219-0).

## **Change 2 2-160**
## **EXERCISE SELECT BY CONTENT - GUNNERY PROCEDURE (Continued)**

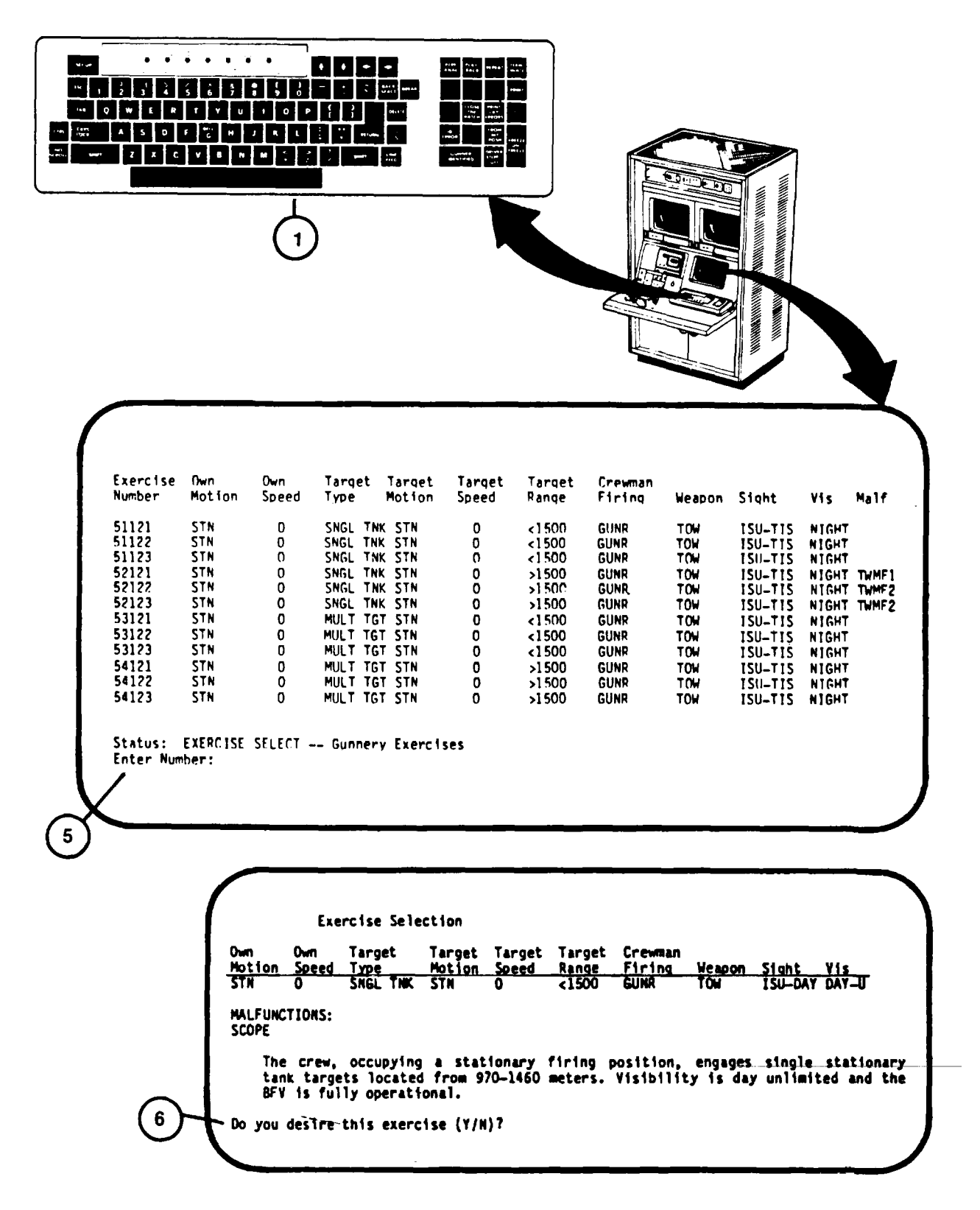

# **EXERCISE SELECTION BY EXERCISE NUMBER PROCEDURE**

This procedure describes how to call up exercises by the exercise number.

Exercise numbers with the exercise descriptions for each are contained in the Instructor's Utilization Handbook, HB 23-1- BFVS U-COFT- 1 through 5.

- 1. Assure that User Log-On Procedure ([see 2-131\)](#page-186-0) has been accomplished.
- 2. Assure that Training Session Initialization Procedure ([see 2-137\) h](#page-192-0)as been accomplished.
- 3. Observe "Enter choice:" prompt (1) appears on Exercise select/Session Summary display page.

## **NOTE**

The training session may be terminated from this page. Enter number 5 on keyboard, then press RETURN to recall Mode Select display page [\(see 2-131,](#page-186-0) step 11).

- 4. Press number 3 key on keyboard (2).
- 5. Observe that the number 3 appears correctly after "Enter choice:" prompt (1).
- 6. Press RETURN key on keyboard (2).
- 7. Observe that "Enter exercise number:" prompt (3) replaces "Enter choice" prompt (1).

8. Refer to Instructor's Utilization Handbook, HB 23-1-BFVS U-COFT- 1 through-5 for exercise numbers and descriptions.

- 9. Using keyboard (2) enter exercise number corresponding to exercise desired.
- 10. Observe that exercise number appears correctly after prompt (3).
- 11. Press RETURN key on keyboard (2).
- 12. thru 14. (deleted)
- 15. Observe that "Enter replication:" prompt (5) appears on the bottom of the same page.
- 16. Using keyboard (2) enter exercise replication number (0,1,2 or 3) desired.
- 17. Observe that replication number appears correctly after prompt (5).
- 18. Press RETURN key on keyboard (2).
- 19. Observe that question prompt "Do you desire this exercise (Y/N)?" (6) appears on Exercise Selection SCOPE display page.

#### **NOTE**

If Instructor/Operator does not want the described exercise, the letter N is entered to recall Exercise Select/Session Summary display page [\(see 2-140](#page-195-0), step 26) for another selection.

**Change 2 2-162**

# **EXERCISE SELECTION BY EXERCISE NUMBER PROCEDURE (Continued)**

- 20. Press letter Y key on keyboard (2).
- 21. Observe that the letter "Y" appears correctly after question prompt (6).
- 22. Press RETURN key on keyboard (2) to call the Exercise Selection--INSTRUCTIONS display page [\(see 2-164\)](#page-219-0).

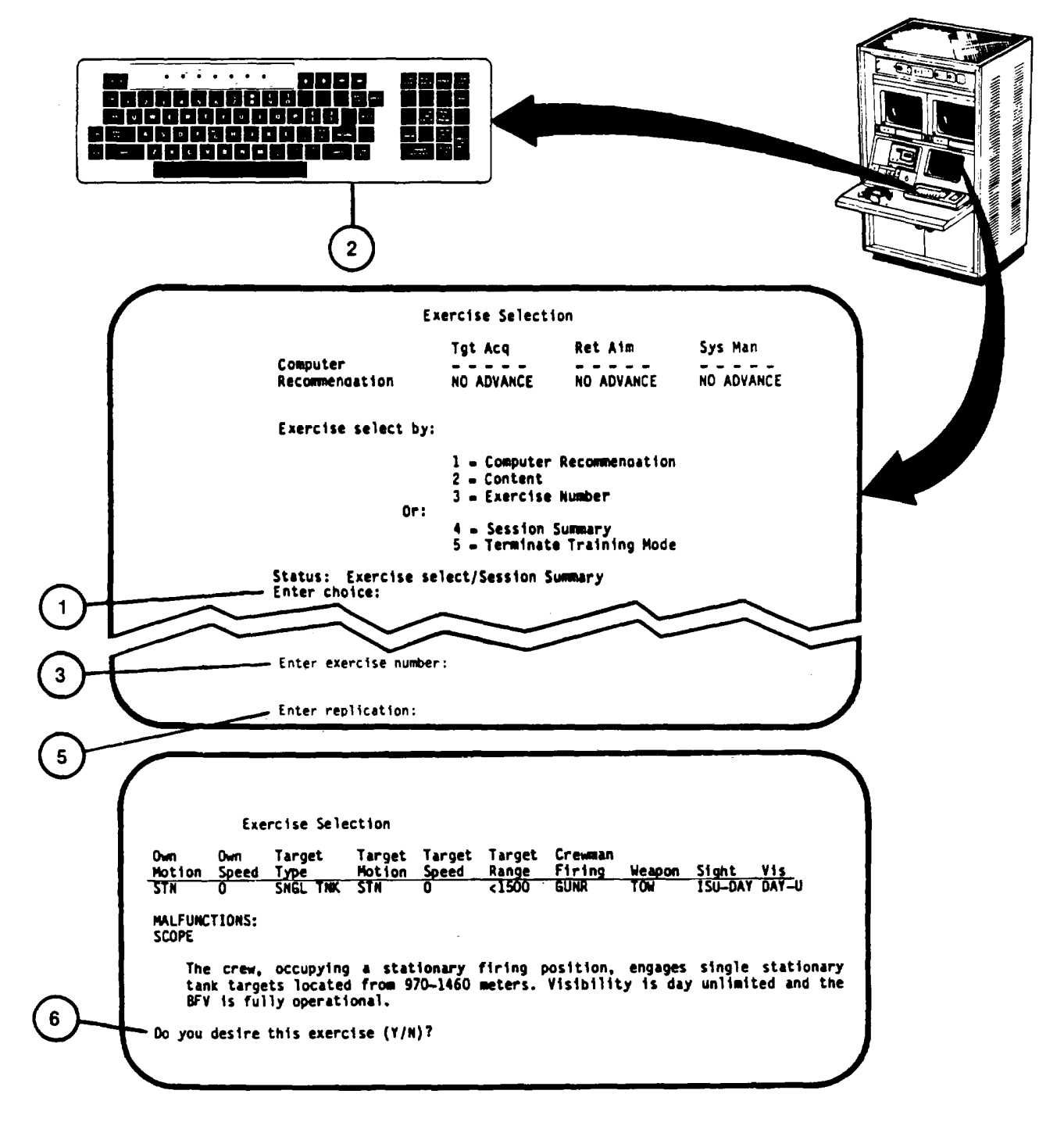

## <span id="page-219-0"></span>**RUN EXERCISE TO COMPLETION PROCEDURE**

This procedure describes how to start and run an exercise to completion after the Exercise Selection - INSTRUCTIONS display page is presented on the Display Terminal. The procedure also describes how to stop the exercise prior to completion.

- 1. Observe that the Exercise Selection INSTRUCTIONS display page (1) appears with "Instructions" (2).
- 2. Read the Instructions to the crew.

## **NOTE**

Switch Setting Errors (3) will appear below Instructions (2). The exercise cannot be started until the switch settings are correct.

- 3. Wait for the crew to complete their switch settings. Help them on switch settings as necessary.
- 4. When switch settings are correct, observe "Status: Exercise Running-Freeze" (4) appears at the bottom of the Exercise Selection - INSTRUCTIONS display page.
- 5. Press the FREEZE/UNFREEZE key on Keypad (5) to start the exercise.

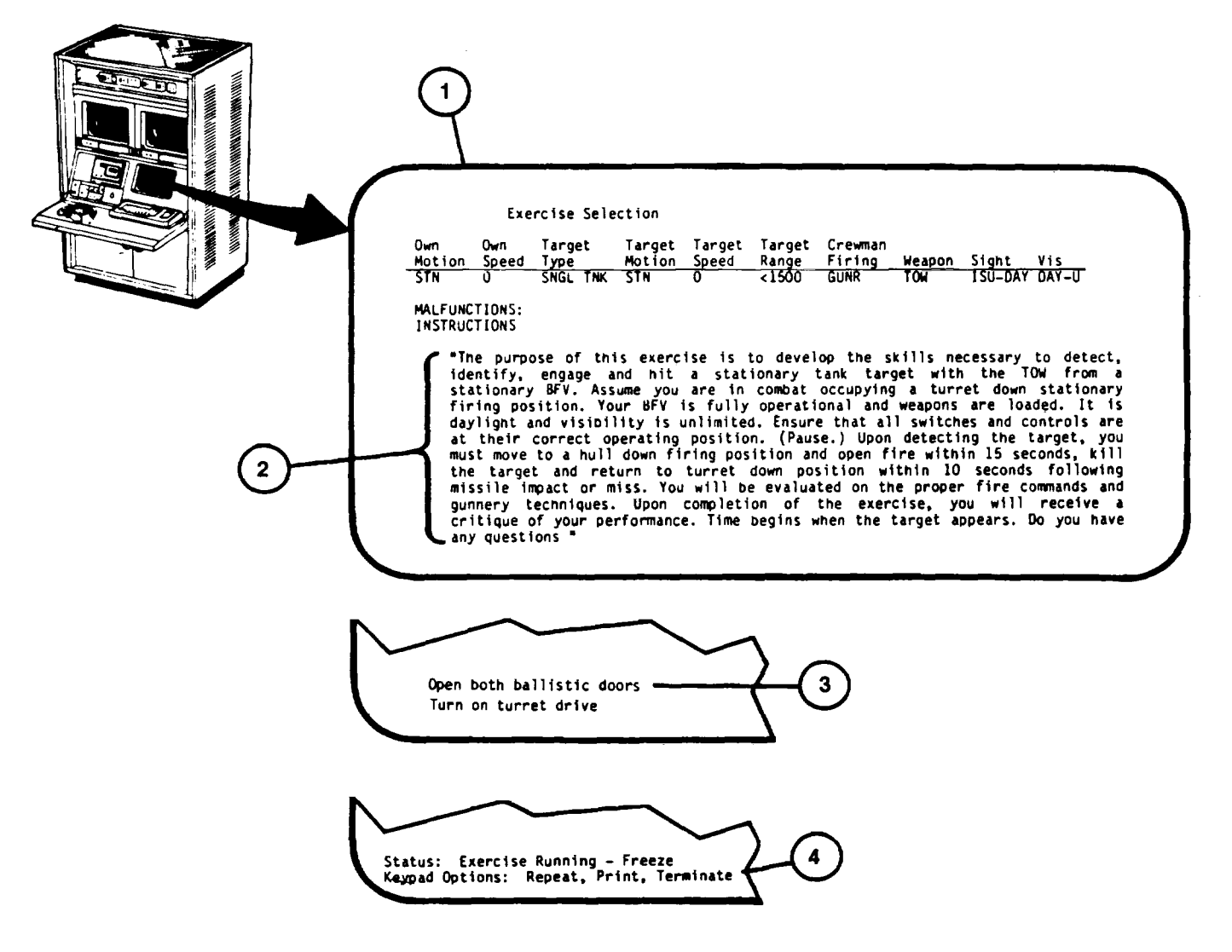

# **RUN EXERCISE TO COMPLETION PROCEDURE (Continued)**

6. Observe that the Situation Monitor display page (6) appears with "Status: EXERCISE RUNNING" (7) and "Keypad Options: FREEZE, voice commands" (8) at the bottom of the display page.

7. Observe the sight scenes on the 19-Inch Color Monitors (9). Adjust the Monitor's brightness and contrast controls for personal preference [\(see 2-27\)](#page-79-0).

8. Observe the crew's performance as each situation occurs on the Situation Monitor display page and enter the crew's verbal commands on keypad (5).

#### **NOTE**

To stop the exercise prior to completion, press the FREEZE/UNFREEZE key on keypad (5) and refer to the Exercise Running – Freeze Procedure [\(see 2-1](#page-53-0) 68).

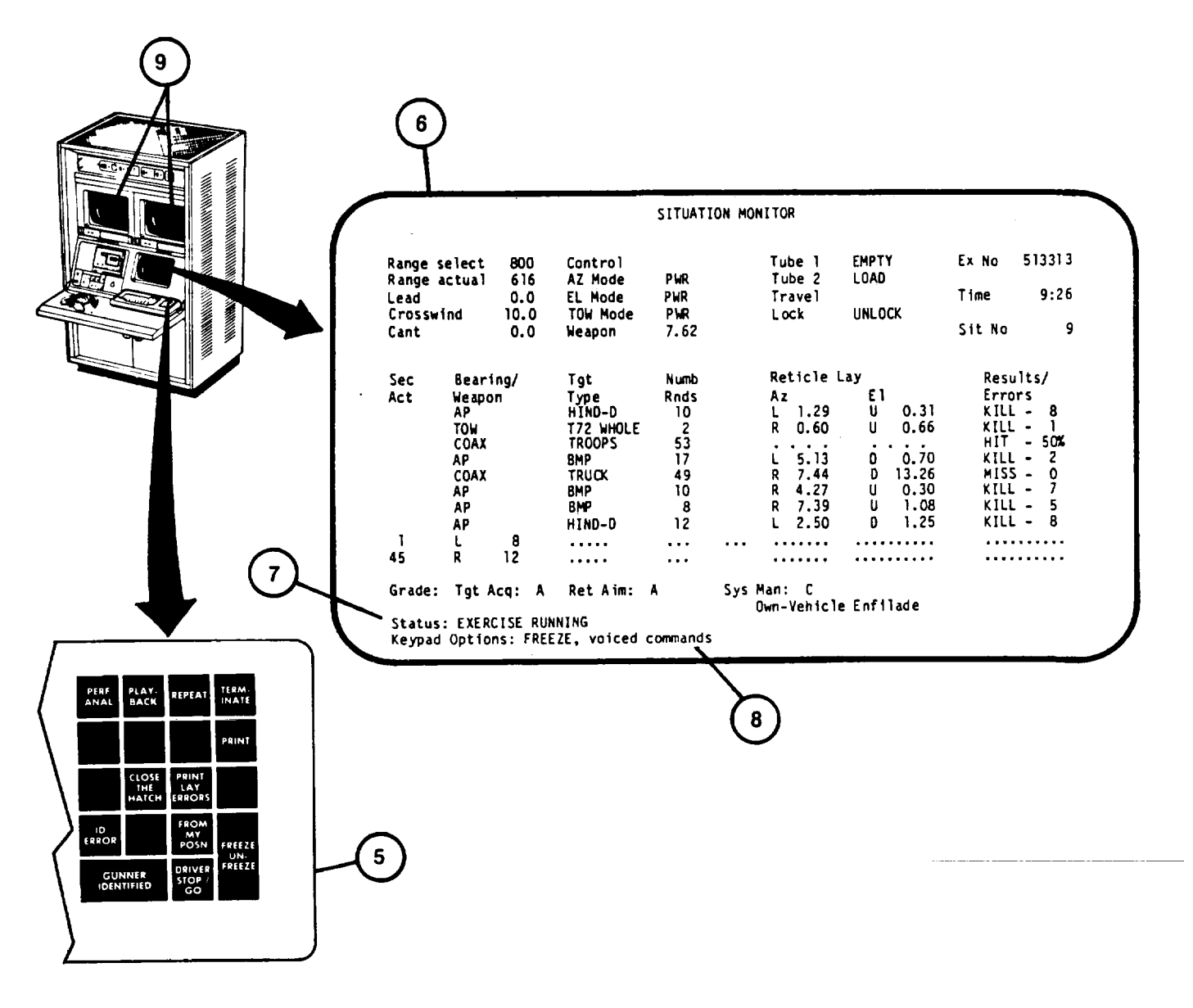

# **RUN EXERCISE TO COMPLETION PROCEDURE (Continued)**

9. Observe that the exercise continues to completion and the "Status: Exercise Complete - Freeze" (10) is presented with "Keypad Options: Perf, Repeat, Playback, Print, Terminate" (11).

10. Select the desired keypad option and press the associated key on keypad (5):

a. REPEAT - This key resets the Situation Monitor back to the firstsituation. To restart, press the Station switch settings may need resetting before the exercise can be restarted.

b. PLAYBACK - This key calls up the Exercise Playback Situation Monitor to play back and watch the crew's performance. To run Playback, [see 2-170.](#page-225-0)

c. PRINT - This key prints Situation Monitor page (12) or Performance Analysis page (13) on Terminal Printer  $(14).$ 

d. PERF ANAL - This key calls up the Performance Analysis display page (13) for an analysis of the crew's performance. To print the Performance Analysis display page on Terminal Printer (14), press the PRINT key on keypad (5) when the Performance Analysis display page has been called up.

- e. TERMINATE This key terminates the exercise (see step 11).
- 11. Press the TERMINATE key on keypad (5) when ready to terminate the exercise and return to the Exercise select/Session Summary display pag[e \(see 2-14](#page-195-0)0, step 26) to select another exercise or terminate the training session.

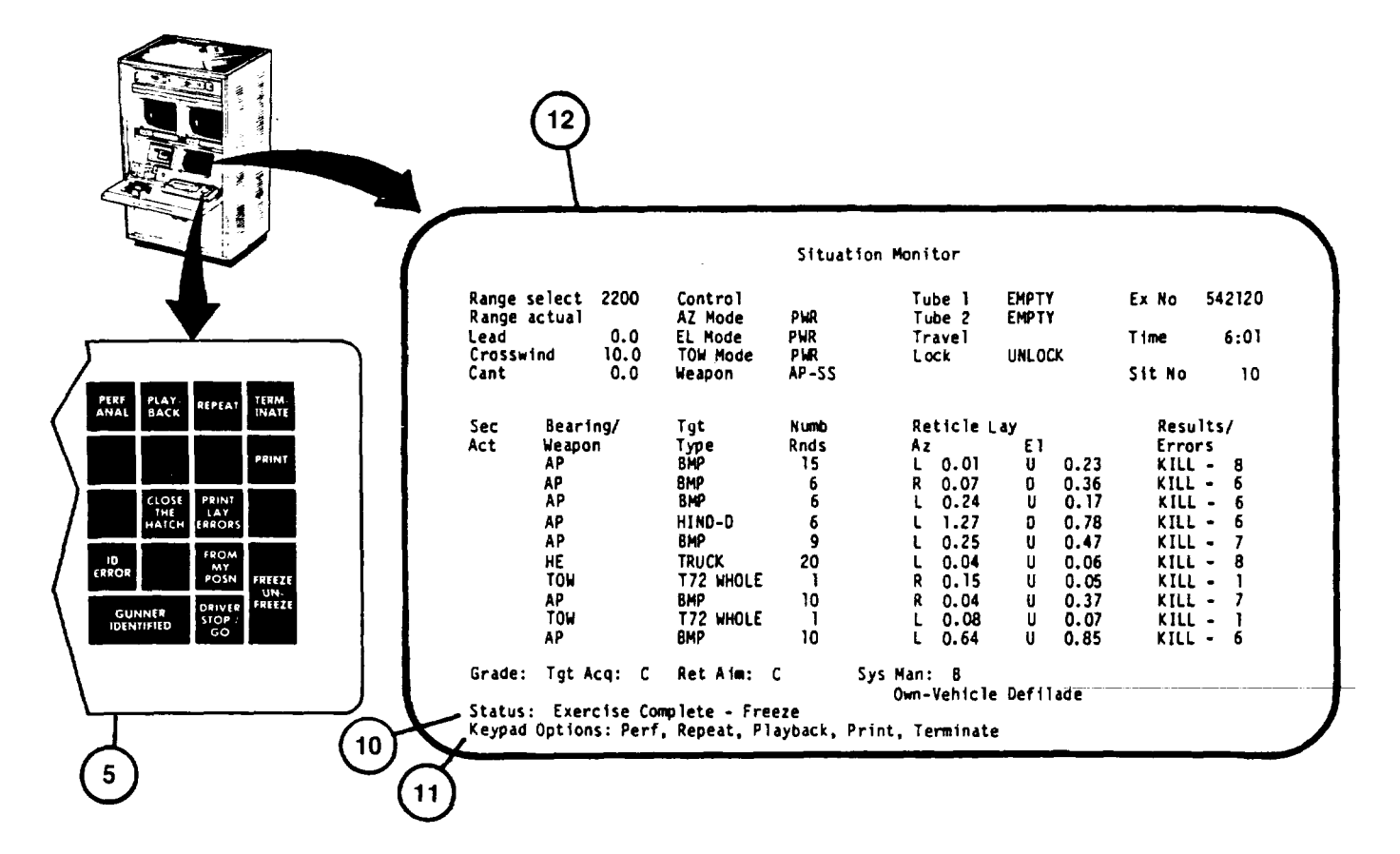

 $2-$ 

# **RUN EXERCISE TO COMPLETION PROCEDURE (Continued)**

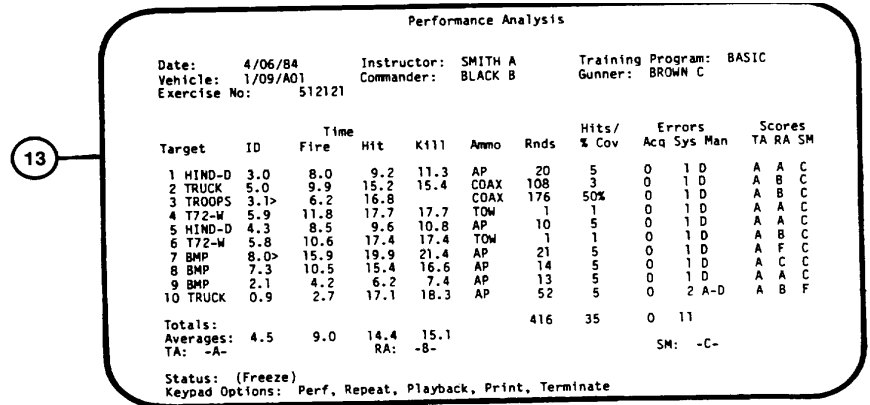

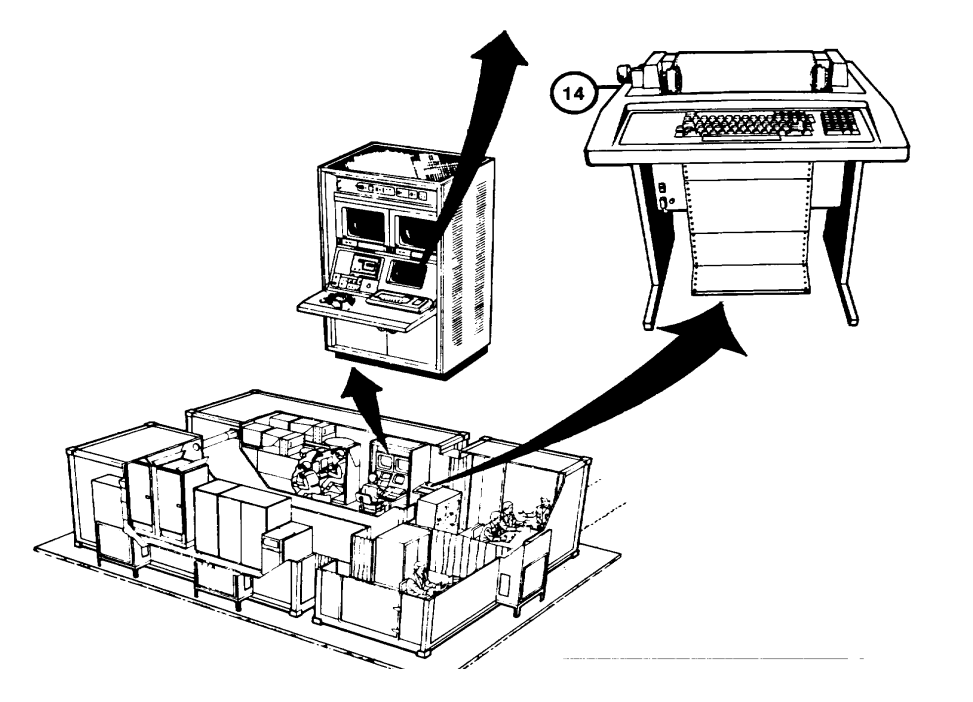

#### <span id="page-223-0"></span>**EXERCISE RUNNING - FREEZE PROCEDURE**

This procedure describes what options are available and how to select them when an exercise has been stopped(FREEZE) prior to completion.

#### **NOTE**

All five keypad options will not be available until at least one situation on Situation Monitor display is completed.

- 1. Observe the Situation Monitor "Status: Exercise Running - Freeze" (1) with "Keypad Options: Perf, Repeat, Playback, Print, Terminate" (2).
- 2. Determine which keypad option is desired and press the associated key on keypad (3):
	- a. PERF ANAL This key calls up the Performance Analysis display page for an analysis of the crew's performance to the point where the exercise was frozen. To print the Performance Analysis display page on the Terminal Printer, press the PRINT key on keypad (3) after the Performance Analysis display page has been called up.
	- b. REPEAT This key resets the Situation Monitor back to the first situation. To restart, press the FREEZE/UNFREEZE key on keypad (3). Switch settings in the Crew Station may need resetting before the exercise can be re started.
	- c. PLAYBACK This key calls the Exercise Playback Situation Monitor to play back the exercise and watch the crew's performance. To run Playback, [\(see 2-170\)](#page-225-0).
	- d. PRINT This key prints the Situation Monitor or Performance Analysis display as shown on the Display Terminal.
	- e. TERMINATE This key returns the Display Terminal to the Exercise select/Session Summary display page for another exercise selection or termination of the training session.
- 3. To restart the exercise at the point where it was frozen, press the FREEZE/UNFREEZE key on the keypad. The exercise may be run to completion [\(see 2-164\)](#page-219-0) or the Exercise Running-Freeze procedure repeated at a later point in the exercise.

# **EXERCISE RUNNING-FREEZE PROCEDURE (Continued)**

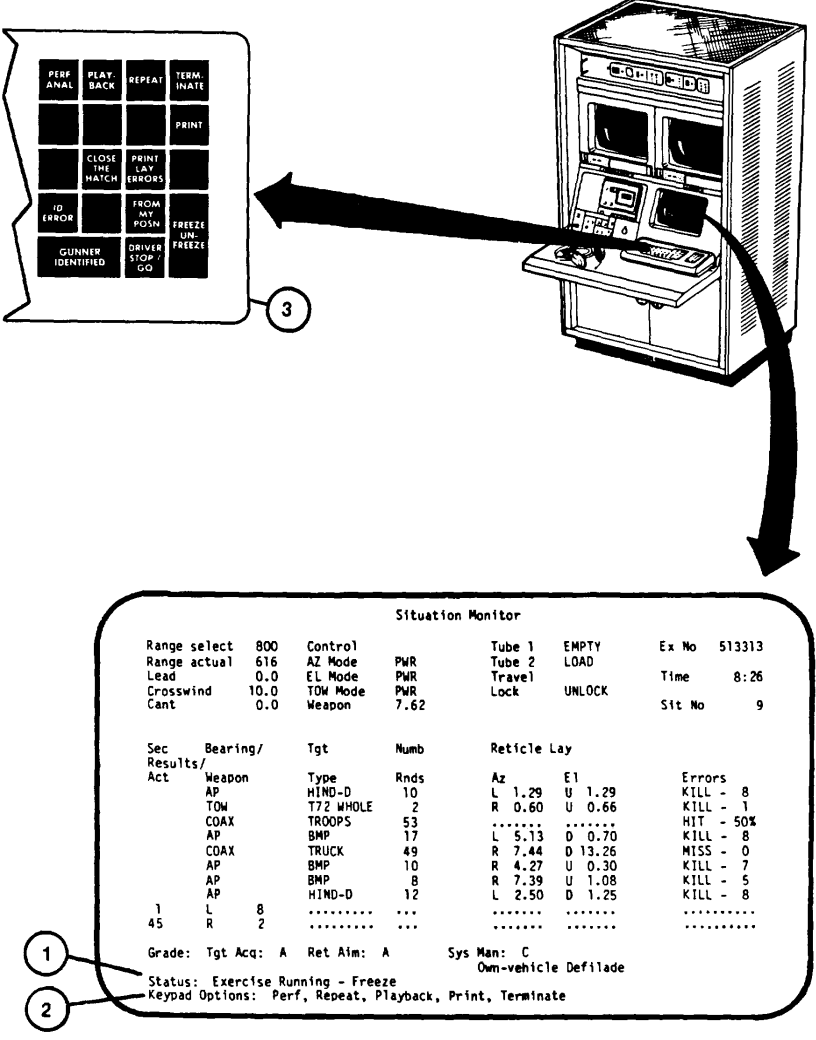

 $\overline{\phantom{a}}$ 

**2-169**

#### <span id="page-225-0"></span>**RUN EXERCISE PLAYBACK PROCEDURE**

This procedure describes how to select the point of desired playback and to run the playback. Playback repeats the crews performance of the exercise from the situation number selected to the point where it was frozen and playback selected.

- 1. Observe that "Enter Situation # to start playback" prompt (1) appears on Situation Monitor display page.
- 2. Note the situation number (2) that the exercise was onat time of FREEZE and determine the number of the situation at which you wish to start playback.
- 3. Enter the desired situation number on keyboard (3).
- 4. Observe that the desired situation number appears correctly after prompt (1).

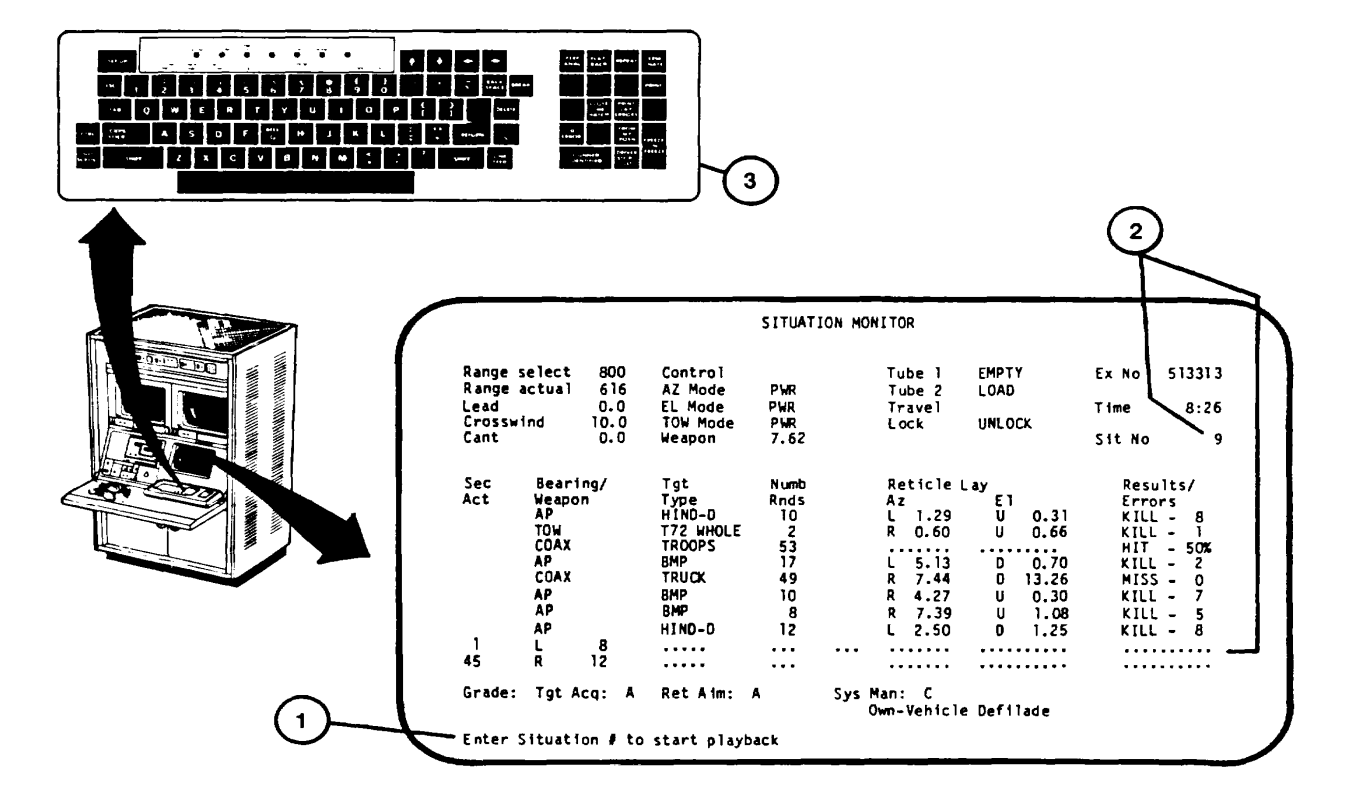

**2-170**

## **RUN EXERCISE PLAYBACK PROCEDURE (Continued)**

5. Press RETURN key on keyboard (3).

#### **NOTE**

Instruct the crew to observe the playback on their sights.

- 6. Observe that the EXERCISE PLAYBACK running display page (4) appears with one keypad option (FREEZE).
- 7. Observe the playback on the sight scene monitors (5).

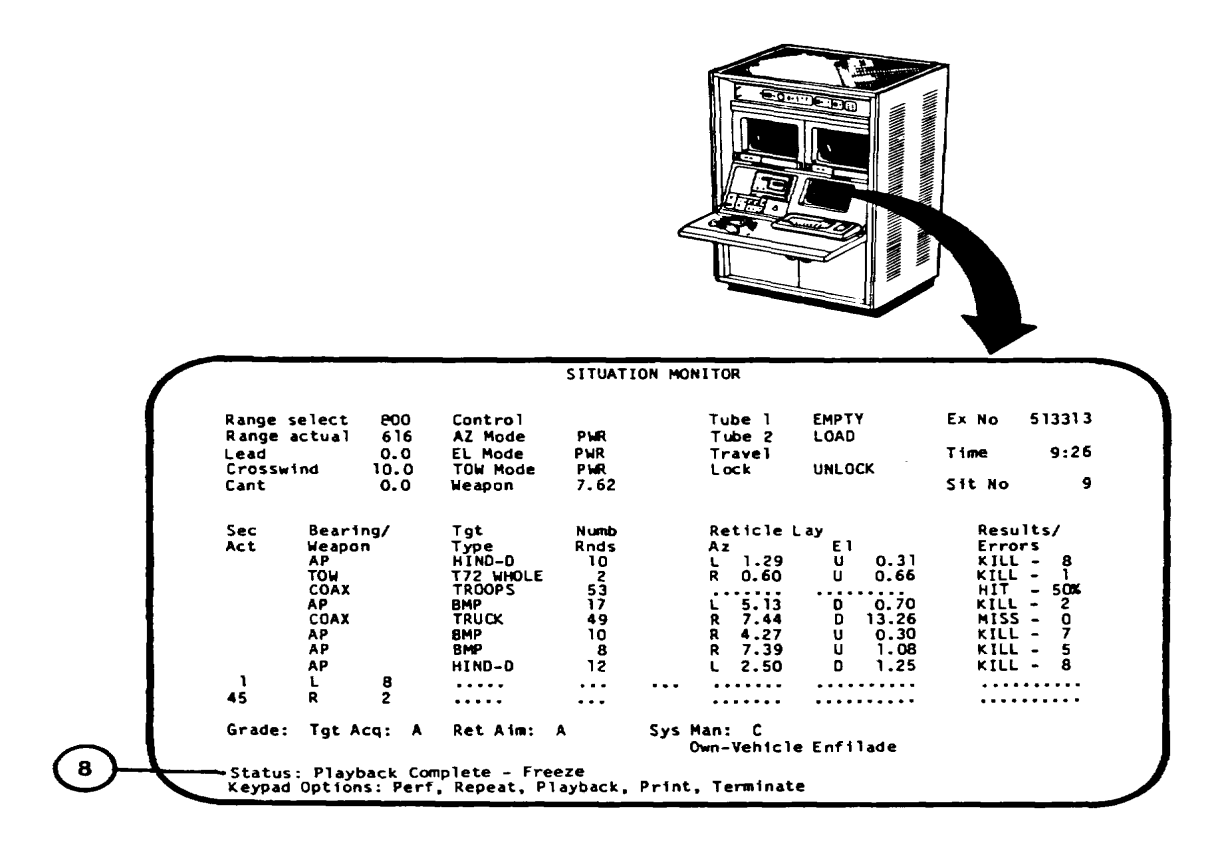

**2-171**

## **RUN EXERCISE PLAYBACK PROCEDURE ONTINUED**

## **NOTE**

The keypad FREEZE/UNFREEZE function may be used to stop/start the playback and brief the crew. If FREEZE option is not used, continue with Step 11.

8. If you desire to stop the playback and brief the crew, press FREEZE/UNFREEZE key on keypad (6).

9. Observe that the Exercise Playback-Freeze display page (7) appears with the same keypad options as Exercise Running- Freeze [\(see 2-168\)](#page-223-0).

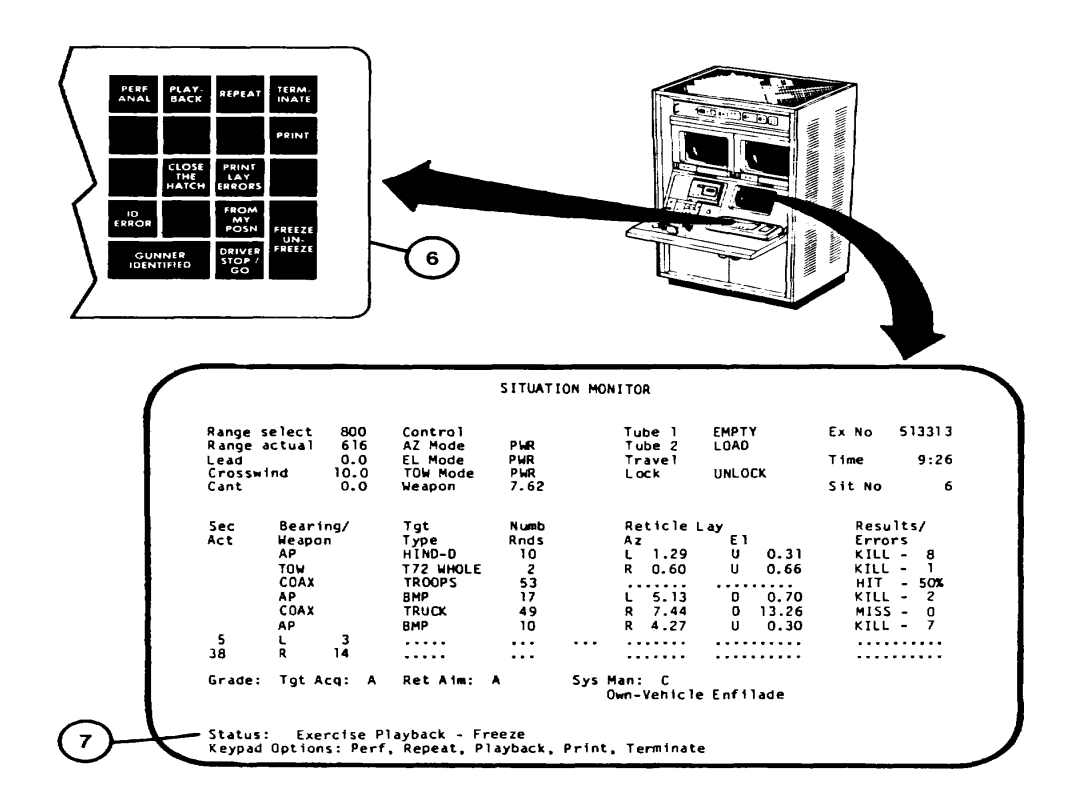

**2-172**

## **RUN EXERCISE PLAYBACK PROCEDURE ONTINUED)**

- 10. If you desire to continue the playback, press FREEZE/UNFREEZE key (6) to restart the playback and recall the EXERCISE PLAYBACK running display page (step 6 above).
- 11. Observe that playback continues to the point where it was frozen during EXERCISE RUNNING.
- 12. Observe "Status: Exercise Playback Complete-Freeze" (8) appears at the bottom of display with the same keypad options as EXERCISE COMPLETE-FREEZE display page [\(see 2-164](#page-219-0), step 9).

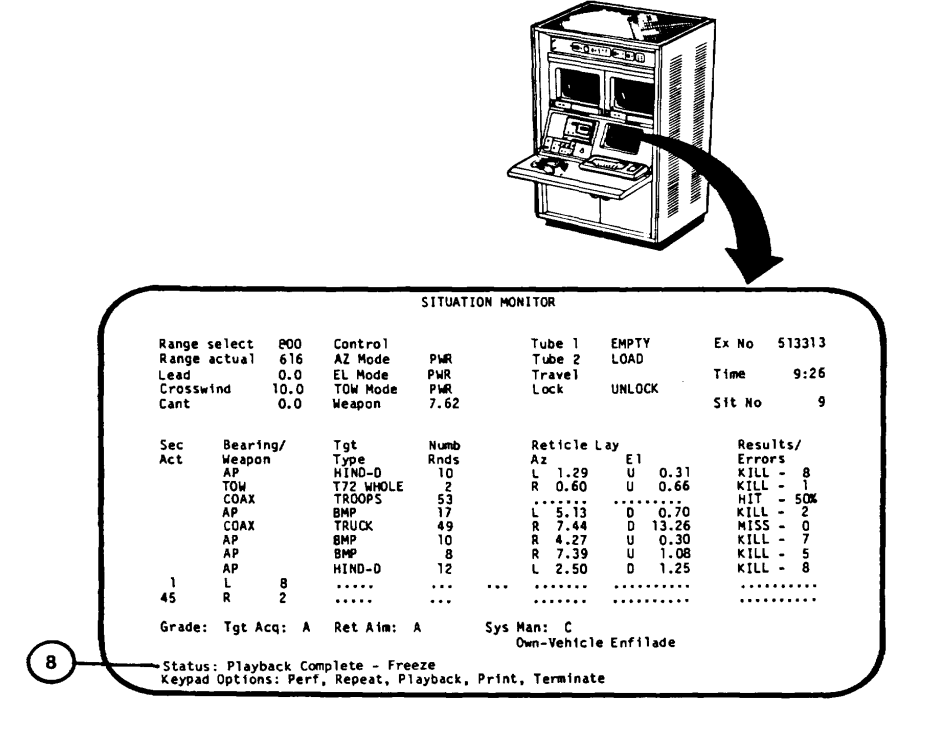

## <span id="page-229-0"></span>**SESSION SUMMARY CALL-PROCEDURE**

This procedure is performed at the completion of a training session. It describes how to obtain a summary printout of the crew's performance on exercises conducted during the session.

- 1. Assure that the User Log-On Procedure ([see 2-131\)](#page-186-0) has been completed.
- 2. Assure that Training Session Initialization Procedure ([see 2-137\)](#page-192-0) has been completed.
- 3. Observe "Enter choice:" prompt (1) appears on Exercise select/Session Summary display page.

**NOTE**

The training session may be terminated from this page. Enter number 5 on keyboard (2) and press RETURN to recall Mode Select display page [\(see 2-131,](#page-186-0)step 11).

- 4. Press number 4 key on keyboard (2).
- 5. Observe that the number 4 appears correctly after "Enter Choice:" prompt (1).
- 6. Press RETURN key on keyboard (2).
- 7. Observe that the Session Summary (3) is printed on Terminal Printer (4).

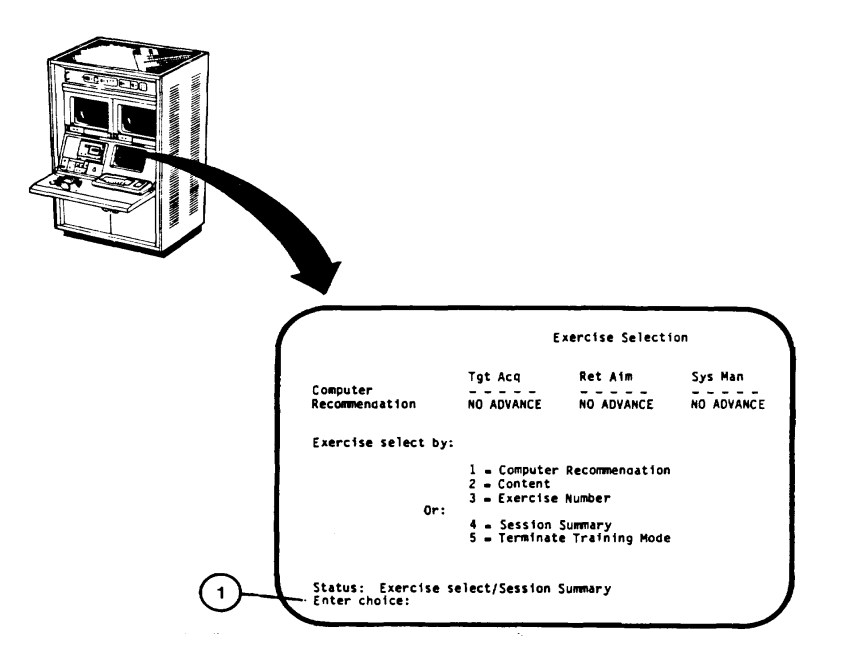

**2-174**

# **SESSION SUMMARY CALL-UP PROCEDURE**

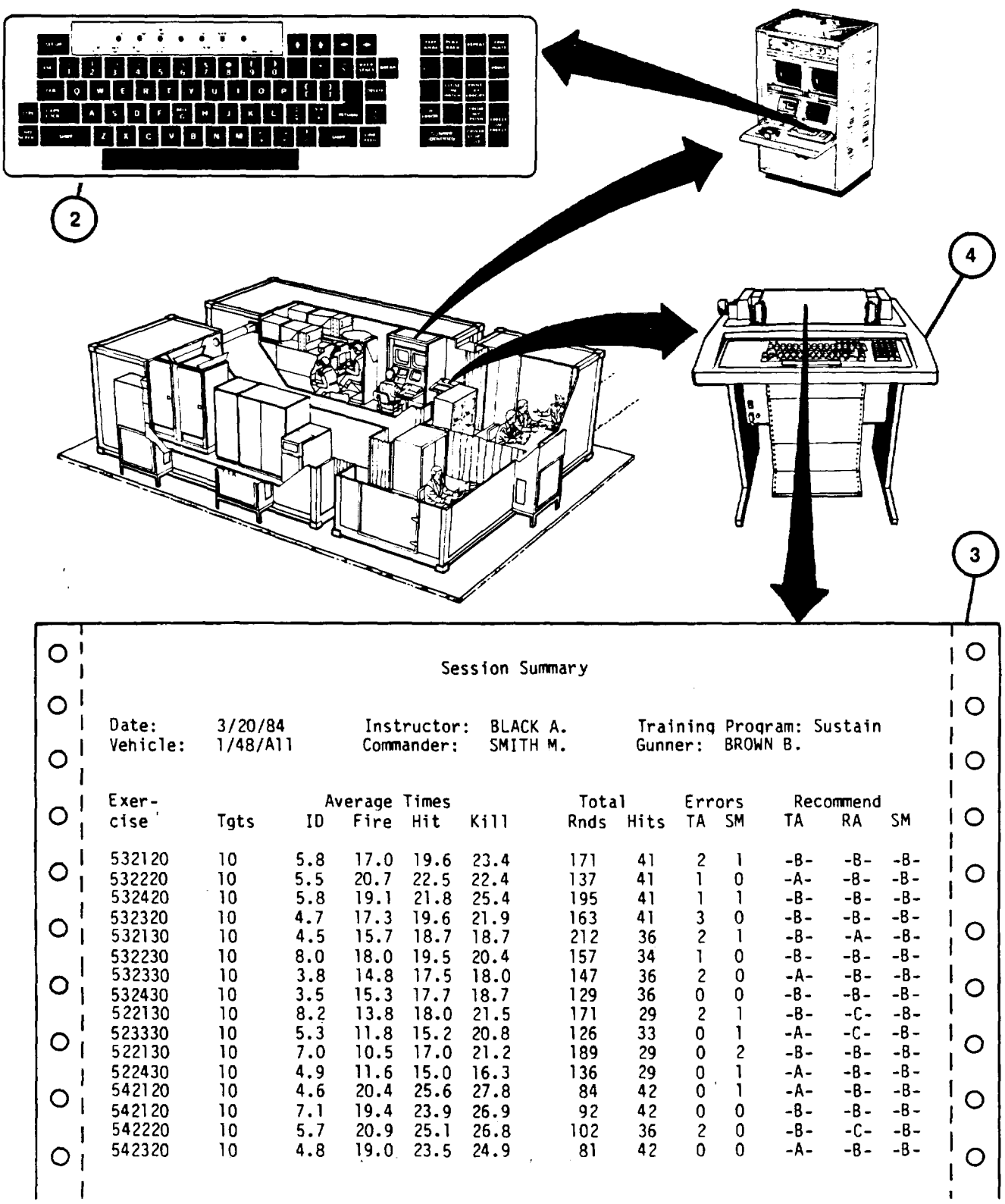

# <span id="page-231-0"></span>**TRAINING MANAGEMENT SYSTEM CALL-UP PROCEDURE**

This procedure describes how to call up the Training Management Mode of operation for the review of crew records.

- 1. Assure that User Log-On Procedure ([see 2-131\)](#page-186-0) has been completed.
- 2. Observe "Enter number:" prompt (1) appears on MODE SELECT display page.
- 3. Press Number 2 key on keyboard (2).
- 4. Observe that number 2 appears correctly after "Enter number:" prompt (1).
- 5. Press RETURN key on keyboard (2).
- 6. Observe that Training Management System function menu display page (3) appears with "Select TMS function:" prompt (4).
- 7. The six Training Management System Functions are:
	- a. Display Vehicle [\(see 2-178\)](#page-233-0).
	- b. Display Student (see2-182).
	- c. Print Unit Summary [\(see 2-192\)](#page-247-0).
	- d. Unit Backup [\(see 2-194\)](#page-249-0).
	- e. Unit Restor[e \(see 2-196\)](#page-251-0).
	- f. Exit Training Management (see NOTE below).

## **NOTE**

The user may exit the training management mode by pressing number 6 and then RETURN keys on keyboard (2). This returns the user to the MODE SELECT display page ([see 2-131,](#page-186-0) step 11).

## **TRAINING MANAGEMENT SYSTEM CALL-UP PROCEDURE (Continued)**

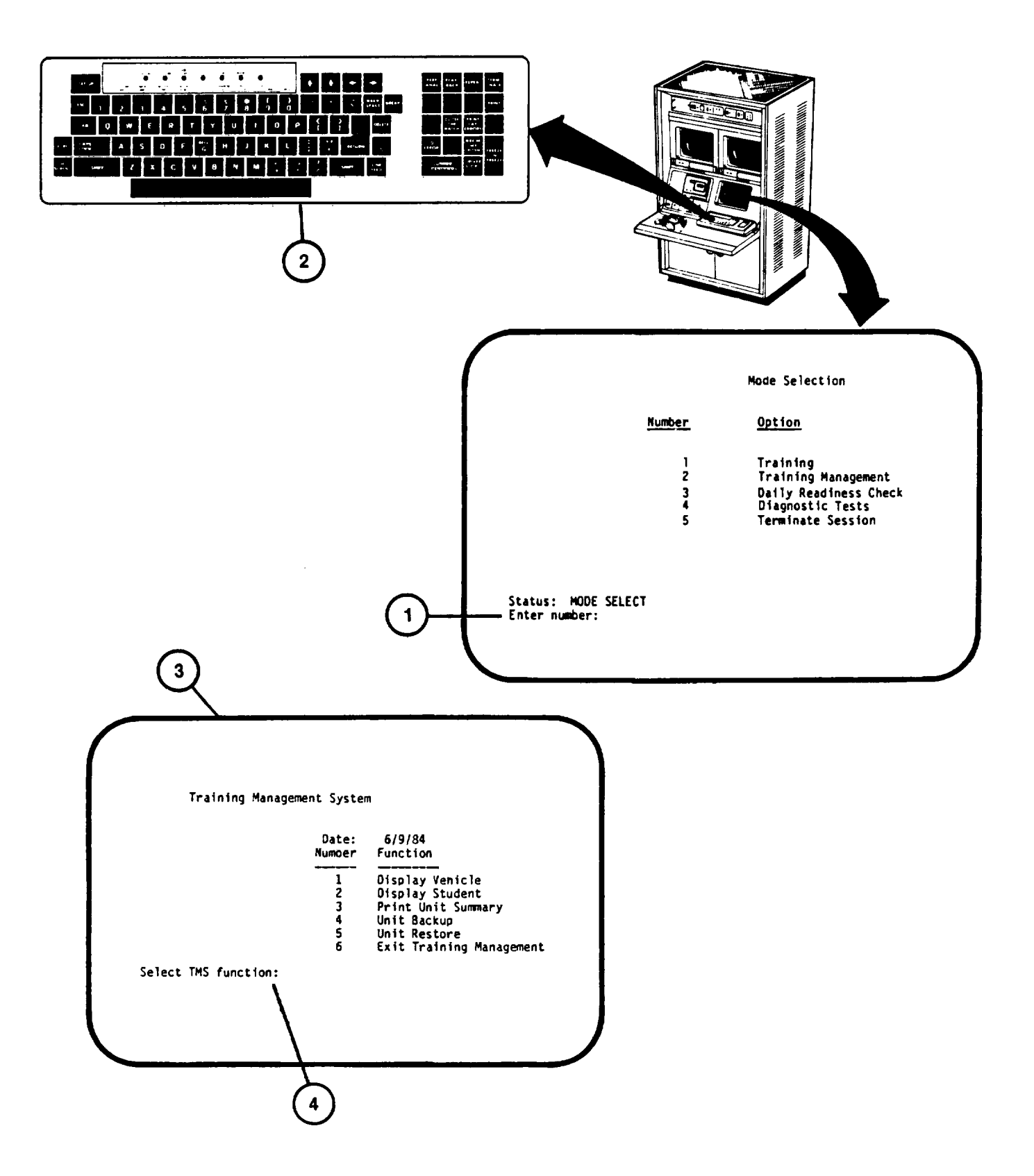

## <span id="page-233-0"></span>**TRAINING MANAGEMENT CREW RECORD BY VEHCLE SEARCH PROCEDURE**

This procedure describes how to call up a crew's records by vehicle name. The procedure also describes how to search the files to find the vehicle name when unknown.

- 1. Assure that Training Management System Call-Up Procedure ([see 2-176\)](#page-231-0) has been accomplished.
- 2. Observe that the "Select TMS function:" prompt (1) appears on Training Management System function menu display page.
- 3. Press number I key on keyboard (2).
- 4. Observe that the number 1 appears correctly after "Select TMS function:" prompt (1).
- 5. Press RETURN key on keyboard (2).
- 6. Observe "Enter vehicle name:" prompt (3) appears at the bottom of display.

# **NOTE**

If the vehicle name is known, perform steps 7 through 9. If the vehicle name is unknown, press the RETURN key on keyboard (2) and go to step 10.

- 7. Using keyboard (2) type in the desired vehicle name.
- 8. Observe that the vehicle name appears correctly after "Enter vehicle name:" prompt (3).
- 9. Press RETURN key on keyboard (2).

## **NOTE**

If vehicle name was entered in step 7, the vehicle listing (4) described in step 10 will identify only those crews associated with the entered vehicle number; otherwise the complete list of vehicles will be accessed.

- 10. Observe Training Management System vehicle listing display page (4) appears with "Select Number:" prompt (5).
- 11. Review list of vehicle names and associated crews. If "Total No. Records:" (6) shows a larger number than last SELECT number (7), the next list is displayed by pressing RETURN key on keyboard (2). When all record listings have been called, "End of Crew List" (8) will appear at bottom of display page.

#### **NOTE**

To return to Training Management System function menu [\(see 2-176\)](#page-231-0) press "E" then RETURN on keyboard (2).

- 12. Using keyboard (2), enter the SELECT number (9) corresponding to the crew's records you desire to review.
- 13. Observe that the number selected appears correctly after "Select Number:" prompt (5).

# **TRAINING MANAGEMENT CREW RECORDS BY VEHICLE PROCEDURE (Continued)**

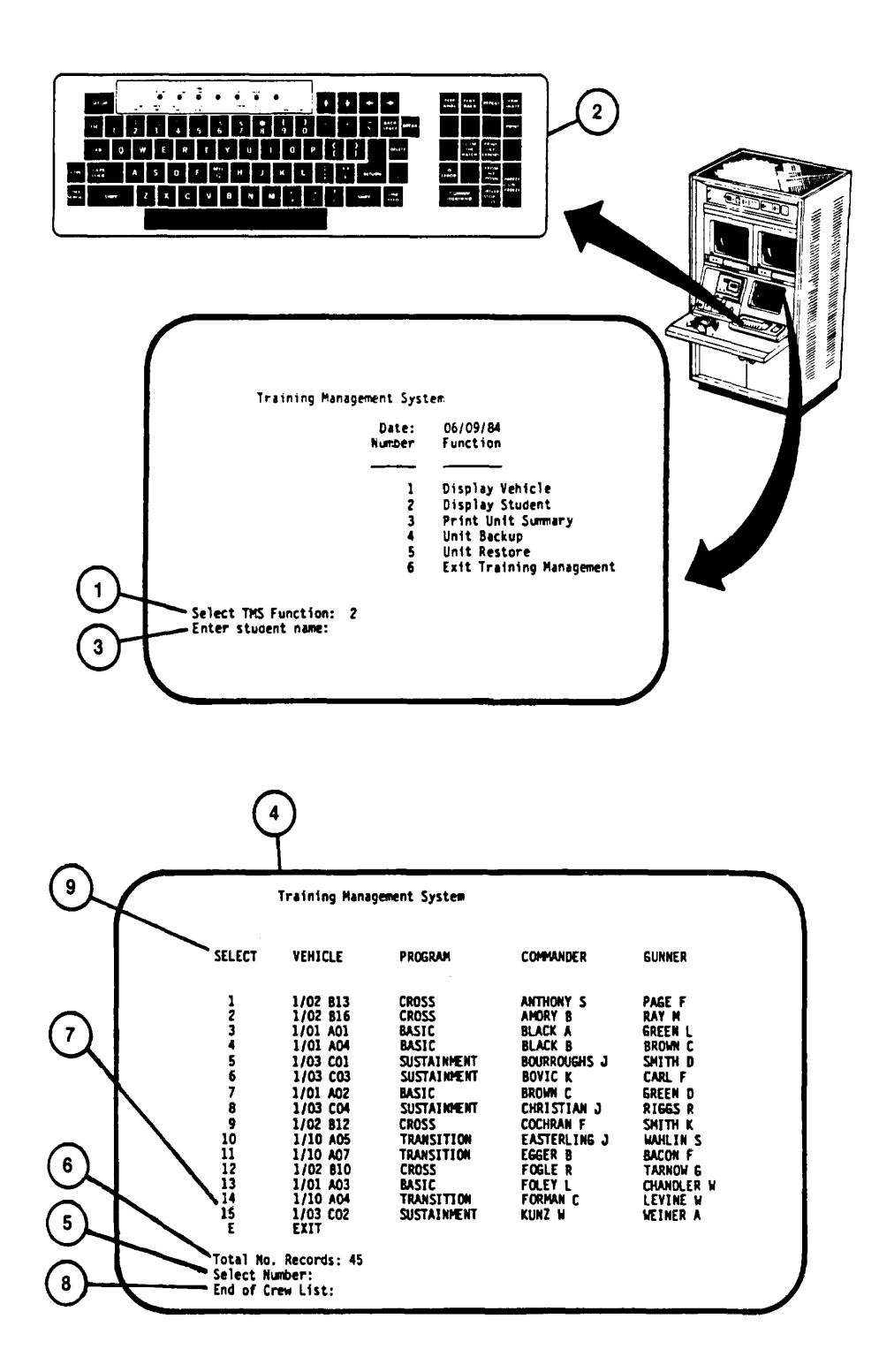

## **TRAINING MANAGEMENT CREW RECORD BY VEHICLE SEARCH PROCEDURE (Continued)**

14. Press RETURN on keyboard (2) to call desired Crew Record display (10).

## **NOTE**

If record search was made by Instructor, "Press RETURN to continue, 'E' to exit" prompt (II1) will appear on display. If record search was entered by Manager, four functions for record modifications and "Select function:" prompt (12) will appear on display (10).

15. If more than 10 exercises are listed for crew selected, press RETURN on keyboard (2) o call next listing. When all listings have been selected, "End of data" prompt (13) will appear at bottom of display.

16. To exit Crew Record display and return to previous listing of crews, the Instructor presses "E" then RETURN key on keyboard (2). Manager selects number "4" and then presses RETURN on keyboard (2).

17. To return to Training Management System Function Men[u \(see 2-17](#page-229-0)4) press "E" then RETURN on keybard (2).

#### **TRAINING MANAGEMENT CREW RECORD BY VEHICLE SEARCH PROCEDURE (Continued)**

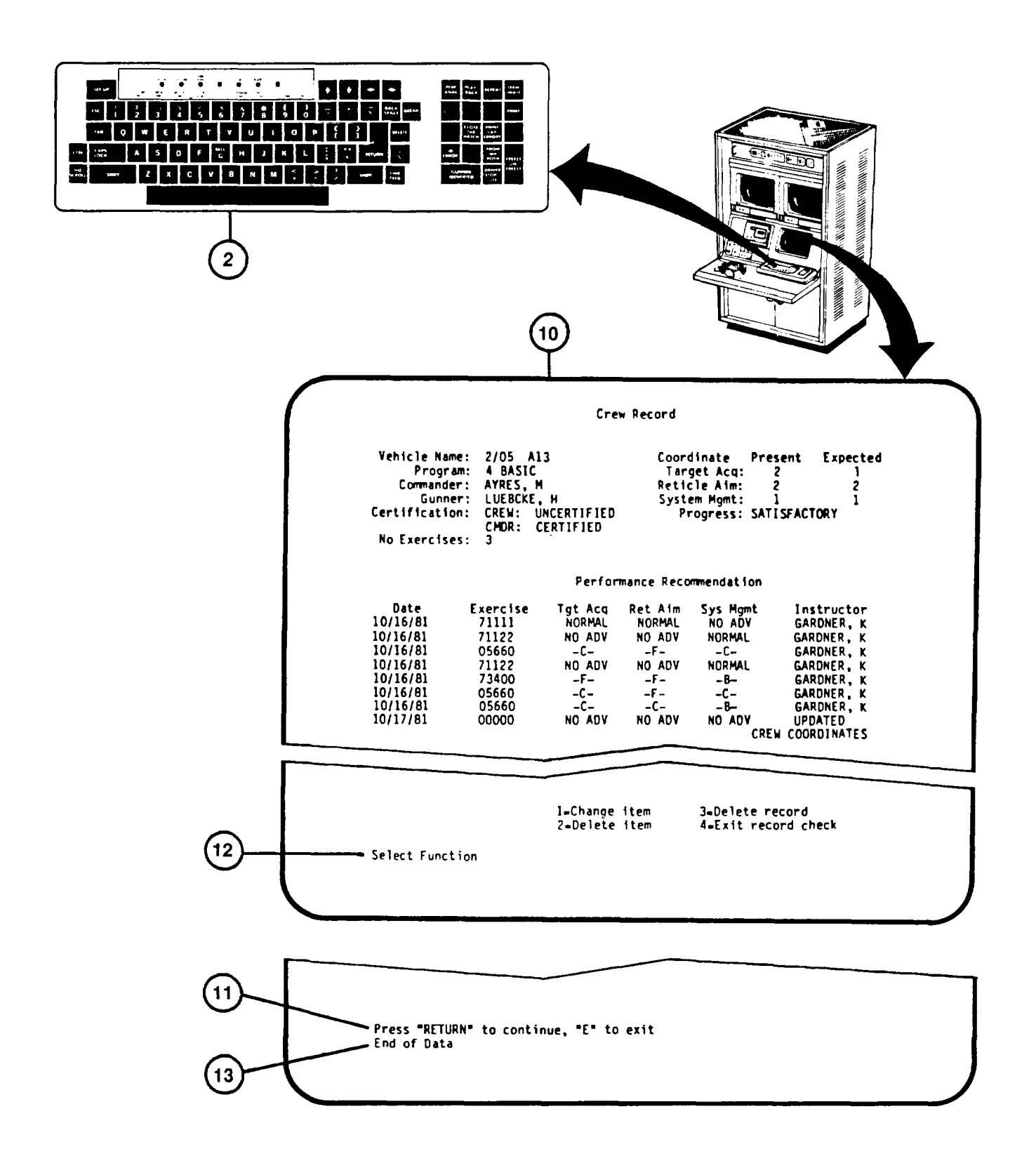

## <span id="page-237-0"></span>**TRAINING MANAGEMENT CREW RECORD BY STUDENT SEARCH PROCEDURE**

This procedure describes how to call up a crew's records by student name. The procedure also describes how to search the files to find a student record when two or more students have the same name.

- 1. Assure that Training Management System Call-Up Procedure ([see 2-176\)](#page-231-0) has been accomplished.
- 2. Observe that the "Select TMS function:" prompt (I) appears on Training Management System function menu display page.
- 3 Press Number 2 key on keyboard (2).
- 4. Observe that the number 2 appear correctly after "Select TMS function:" prompt (1).
- 5. Press RETURN key on keyboard (2).
- 6. Observe "Enter student name:" prompt (3) appears at the bottom of display.

#### **NOTE**

If the student's name is known, perform steps 7 through 9. If the Student's name is unknown, press the RETURN key on keyboard (2) and go to step 10.

- 7. Using keyboard (2), type in the student's last name and first initial.
- 8. Observe that student's name appears correctly after "Enter student name:" prompt (3).
- 9. Press RETURN key on keyboard (2).

## **NOTE**

If student name was entered in step 7,the listing (4) described in step 10 will identify only those crews having a member with the same name entered; otherwise, a complete list of students will be provided.

- 10. Observe Training Management System student listing display page (4) appears with Select number:" prompt (5).
- 11. Review list of student's (by Commander name, then Gunner name). If "Total No. Records:" (6) shows a larger number than last SELECT number (7), call next list by pressing RETURN key on keyboard (2). When all recorded listings have been called, "End of Crew List" (8) will appear at the bottom of the display page.

### **NOTE**

To return to Training Management System function menu [\(see 2-174\)](#page-229-0) press "E" then RETURN on keyboard (2).

- 12. Using keyboard (2), enter SELECT number (9) corresponding to the crew's record you desire to review.
- 13. Observe that the number selected appears correctly after "Select number:" prompt (5).

### **TRAINING MANAGEMENT CREW RECORD BY STUDENT SEARCH PROCEDUREntinued**

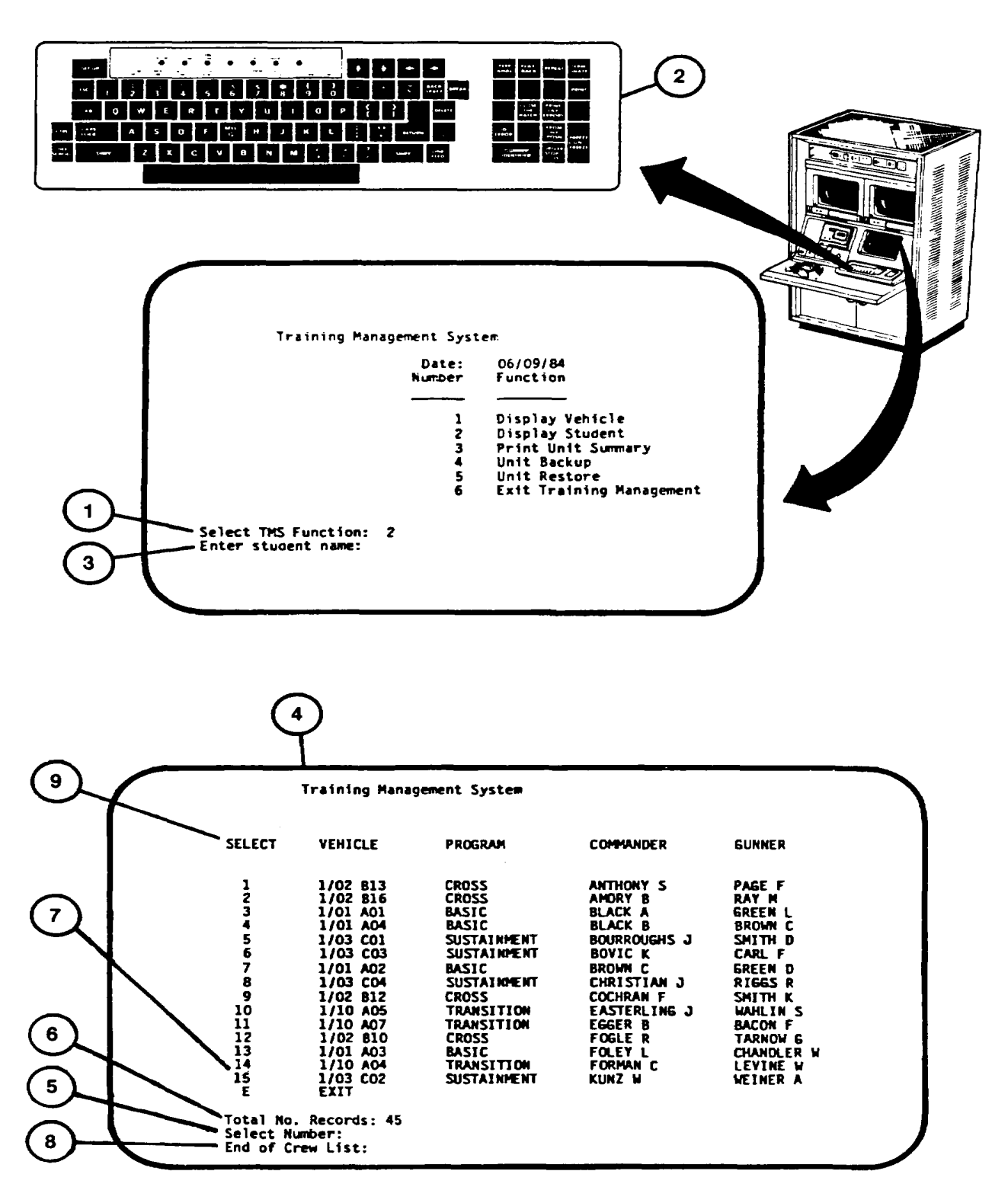

## **TRAINING MANAGEMENT CREW RECORD BY STUDENT SEARCH PROCEDURE (Continued)**

14. Press RETURN on keyboard (2) to call desired Crew Record display (10).

## **NOTE**

If record search was made by Instructor, "Press RETURN to continue, 'E' to exit" prompt (11) will appear on display. If record search was entered by MANAGER, four functions for record modifications and "Select function:" prompt (12) will appear on display (10).

- 15. If more than 10 exercises are listed for selection, press RETURN on keyboard (2) to call next listing. When all listings have been selected, "End of data" prompt (13) will appear at bottom of display.
- 16. To exit Crew Record display and return to previous listing of crews, the Instructor presses "E" then RETURN on keyboard (2).Manager selects number "4" and then presses RETURN on keyboard (2).
- 17. To return to Training Management System Function men[u \(see 2-176](#page-231-0)) press "E" then RETURN on keyboard (2).

#### **TRAINING MANAGEMENT CREW RECORD BY STUDENTS SEARCH PROCEDURE (Continued)**

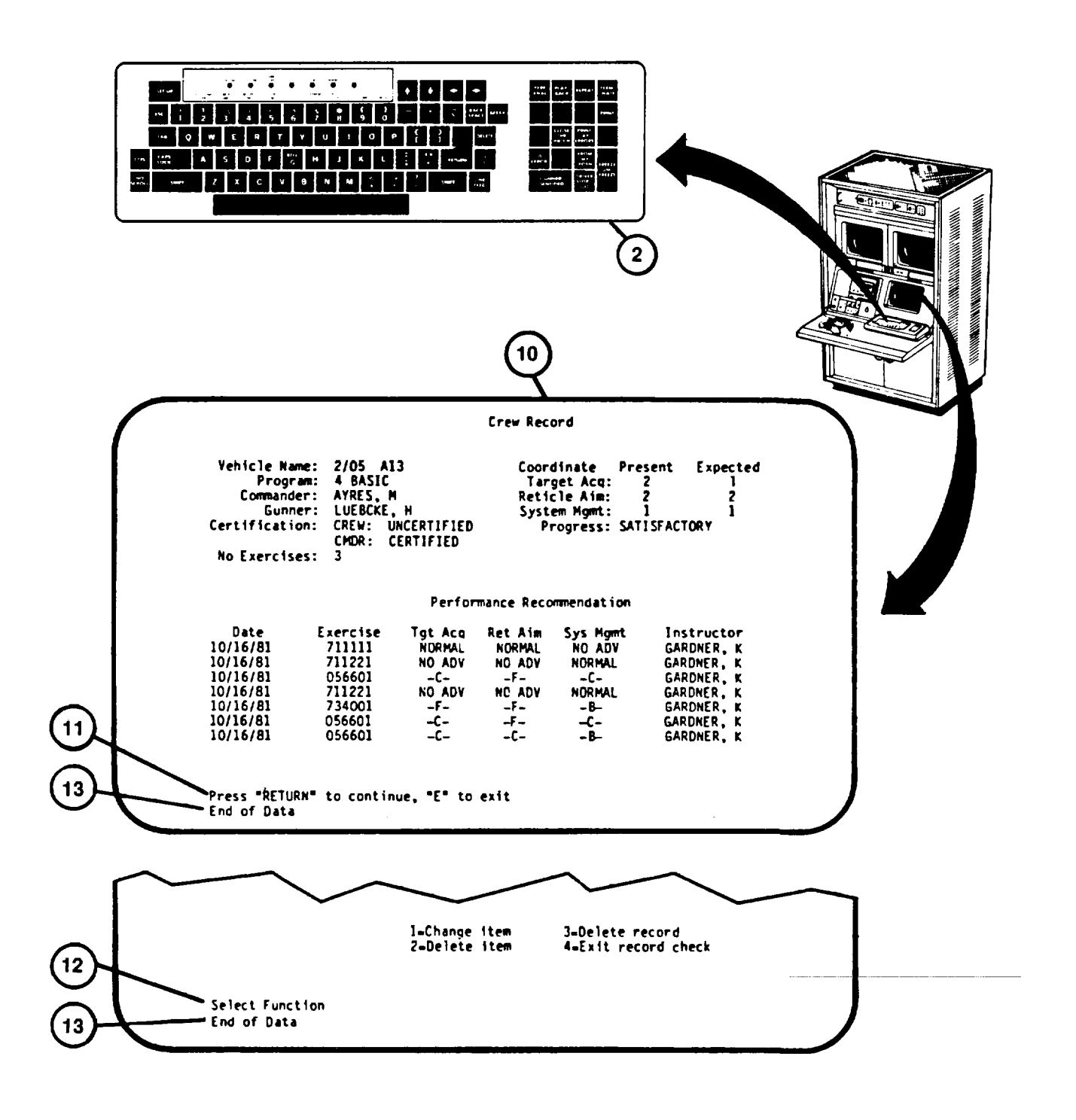

## **TRAINING MANAGEMENT CREW RECORD CHANGE ITEM PROCEDURE**

This Procedure describes how the Training Manager can change a crew's names, vehicle name, and cube coordinates.

#### **NOTE**

This procedure can be performed only after a Training Manager's password has been entered during log-on procedure performance [\(see 2-131\)](#page-186-0).

- 1. Assure that a Training Manager's password has been entered during User Log-On Procedure ([see 2-131\)](#page-186-0).
- 2. Assure that Training Management System Call-up Procedure ([see 2-176\)h](#page-231-0)as been accomplished.
- 3. Perform Training Management Crew Record by Vehicle or by Student Search Procedure [\(see 2-17](#page-233-0)[8 or 2-182](#page-237-0)) to display CREW RECORD.
- 4. Observe "Select function:" prompt (1) on Crew Record display page.
- 5 To change an item at the top of the Crew Record page, select  $I =$  Change item.
- 6. Press number I key on keyboard (2).
- 7. Observe that the number (1) appears correctly after "Select function: "prompt (1).
- 8. Press RETURN key on keyboard (2).
- 9. Observe "New vehicle name" prompt (3) replaces the previous prompt.

#### **NOTE**

To skip this change item, press RETURN key to call up next change prompt.

- 10. Using keyboard (2), enter new vehicle name.
- 11. Observe that new vehicle name appears correctly after prompt (3).
- 12. Press RETURN key on keyboard (2).
- 13. Repeat steps 9 through 12 for the following change prompts
	- a. New commander's Last name, initial.
	- b. New gunner's Last name, initial.
	- c. New TAE coordinates, full crew cube.
		- d. New RAE coordinates, full crew cube.
		- e. New SME coordinates, full crew cube.
	- f. New TAE coordinates, commander's cube.
	- g. New RAE coordinates, commander's cube.
	- h. New SME coordinates, commander's cube.
- 14. Observe that changed data appears at top of display page after last change prompt has been completed.
- 15. To exit, press Number 4 key, then RETURN on keyboard (2) to return to previous display of Crew Record listings.
- 16. To return to Training Management System Function menu ([see 2-176\)](#page-231-0) press "E" then RETURN on keyboard (2).

# **TRAINING MANAGEMENT CREW RECORD CHANGE ITEM PROCEDURE (Continued)**

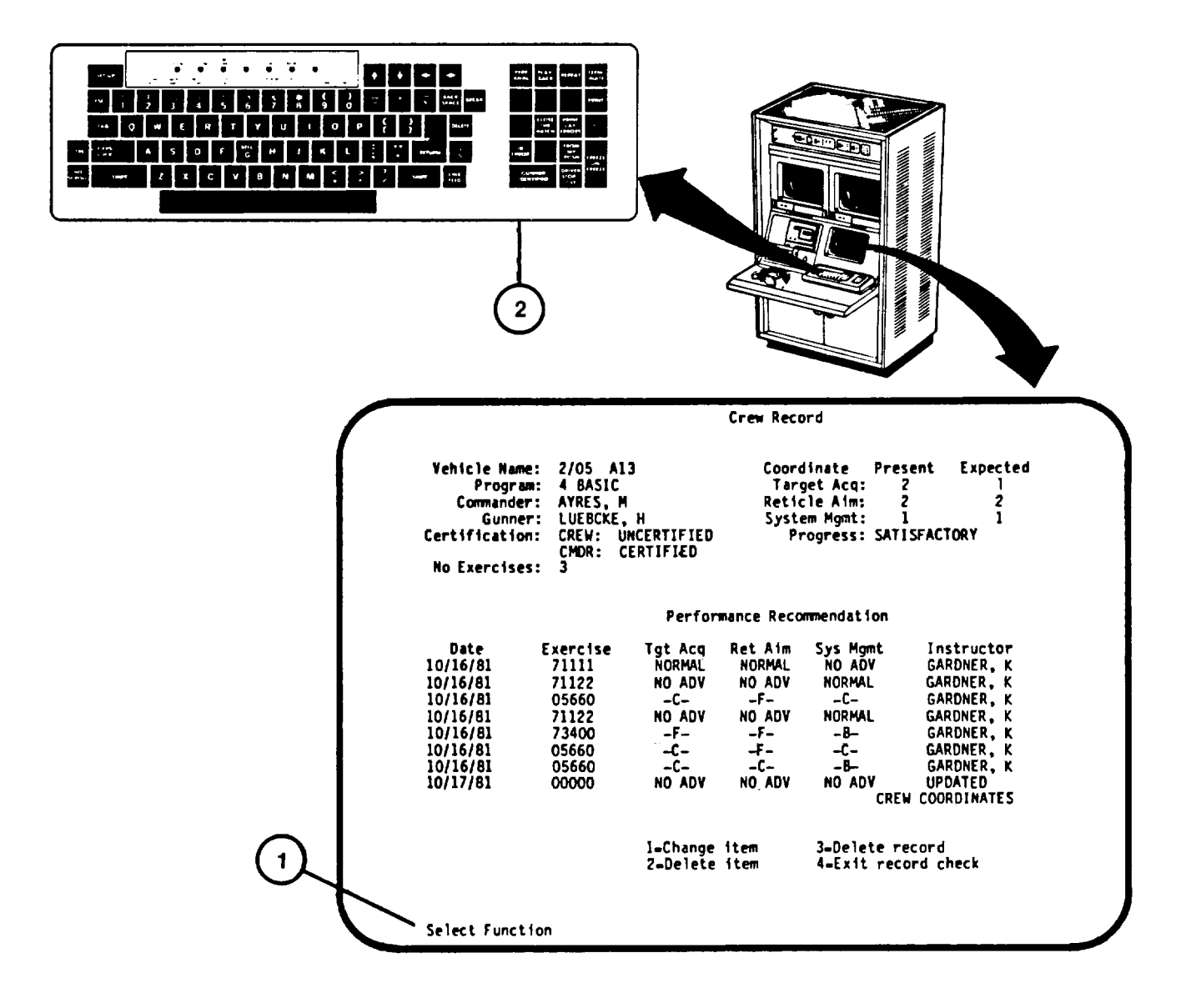

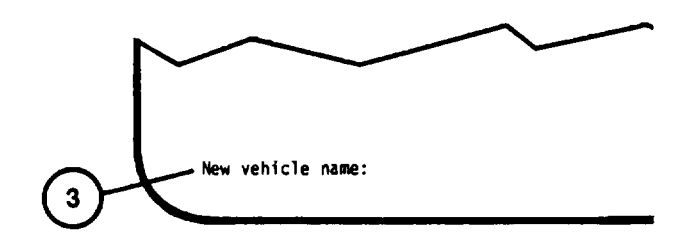

# **TRAINING MANAGEMENT CREW RECORD DELETE ITEM PROCEDURE**

This Procedure describes how the Training Manager can delete lines from a crew's records.

#### **NOTE**

This procedure can be performed only after a Training Manager's password has been entered during logen procedure performance [\(see 2-131\)](#page-186-0).

1. Assure that a Training Manager's password has been entered during User LogOn Procedure [\(see 2-131\)](#page-186-0).

2. Assure that Training Management System Call-up Procedure ([see 2-174\)](#page-229-0) has been accomplished.

3. Perform Training Management Crew Record By Vehicle or By Student Search Procedure [\(see 2-17](#page-233-0)[8 or 2-182](#page-237-0)) to display Crew Record.

4. Observe "Select function:" prompt (1) on Crew Record display page.

5. To delete one or more lines of the Crew Record, select 2 = Delete item by pressing number 2 key on keyboard  $(2).$ 

6. Observe that the number 2 appears correctly after "Select function:" prompt (1).

- 7. Press RETURN key on keyboard (2).
- 8. Observe that first line of records is repeated at bottom of display with "Delete this line [Y/N]:" prompt 3).

9. If line is not to be deleted, press "N" key, then RETURN on keyboard and observe next line of records replaces previous line at bottom of display.

10. If line is to be deleted, press "Y" key, then RETURN on keyboard.

- 11. Observe that line is deleted and next line is repeated at bottom of display with prompt (3).
- 12. Repeat steps 9 through 12 until all lines have been accessed and "Select function:" prompt (1) appears at bottom of display.
- 13. To exit, press number 4 key, then RETURN on keyboard (2) to return to previous display of Crew Record listings.
- 14. To return to Training Management System function menu ([see 2-174\)](#page-229-0) press "E" then RETURN on keyboard (2).

## **TRAINING MANAGEMENT CREW RECORD DELETE ITEM PROCEDURE (Continued)**

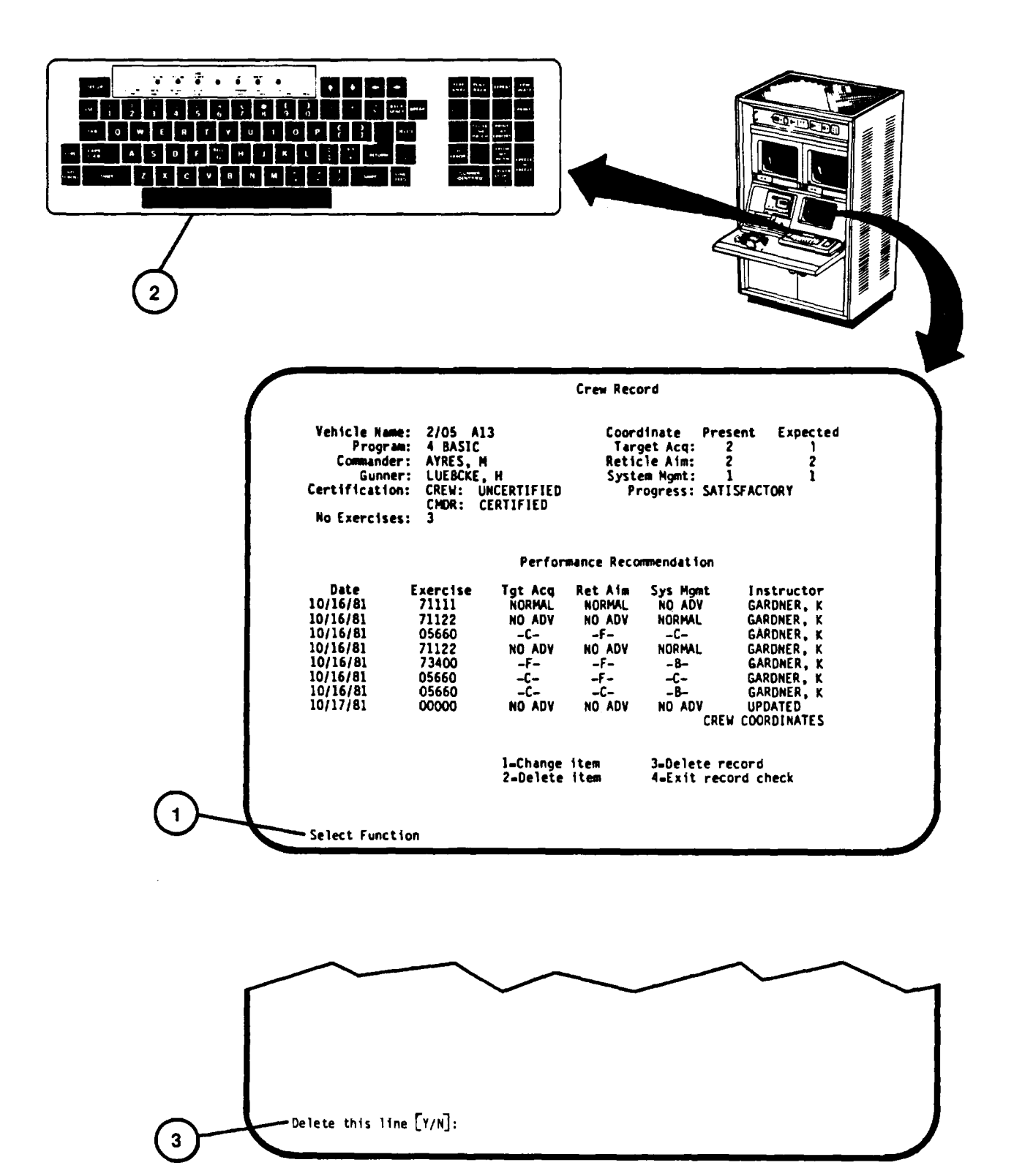

## **TRAINING MANAGEMENT CREW RECORD DELTE RECORD PROCEDURE**

This procedure describes how the Training Manager can delete crew's entire records.

#### **NOTE**

This procedure can be performed only after a Training Manager's password has been entered during log-on procedure performance [\(see 2-131\)](#page-186-0).

- 1. Assure that a Training Manager's password has been entered during User Log-on Procedure [\(see 2-131\)](#page-186-0).
- 2. Assure that Training Management System Call-up Procedure ([see 2-176\)](#page-231-0) has been accomplished.

3. Perform Training Management Crew Record By Vehicle or By Student Search Procedures [\(see 2-17](#page-233-0)[8 or 2-182\)](#page-237-0) to display Crew Record.

- 4. Observe "Select function:" prompt (1) on Crew Record display page.
	- 5. If an entire crew's records are to be deleted, select 3 = Delete record.
	- 6. Press number 3 key on keyboard (2).
	- 7. Observe that the number 3 appears correctly after "Select function:" prompt (1)
	- . 8. Press RETURN key on keyboard (2).
	- 9. Observe "Confirm delete [Y/N:" prompt (3) at bottom of display.
	- 10. If entire record for the crew is to be deleted, press "Y" key then RETURN on keyboard (2).
	- 11. Observe previous listing of crew's records showing record deleted.
	- 12. To return to Training Management System function menu [\(see 2-176\)](#page-231-0), press "E" then RETURN on keyboard  $(2).$

**TRAINING MANAGEMENT CREW RECORD DELETE RECORD PROCEDURE (Continued)**

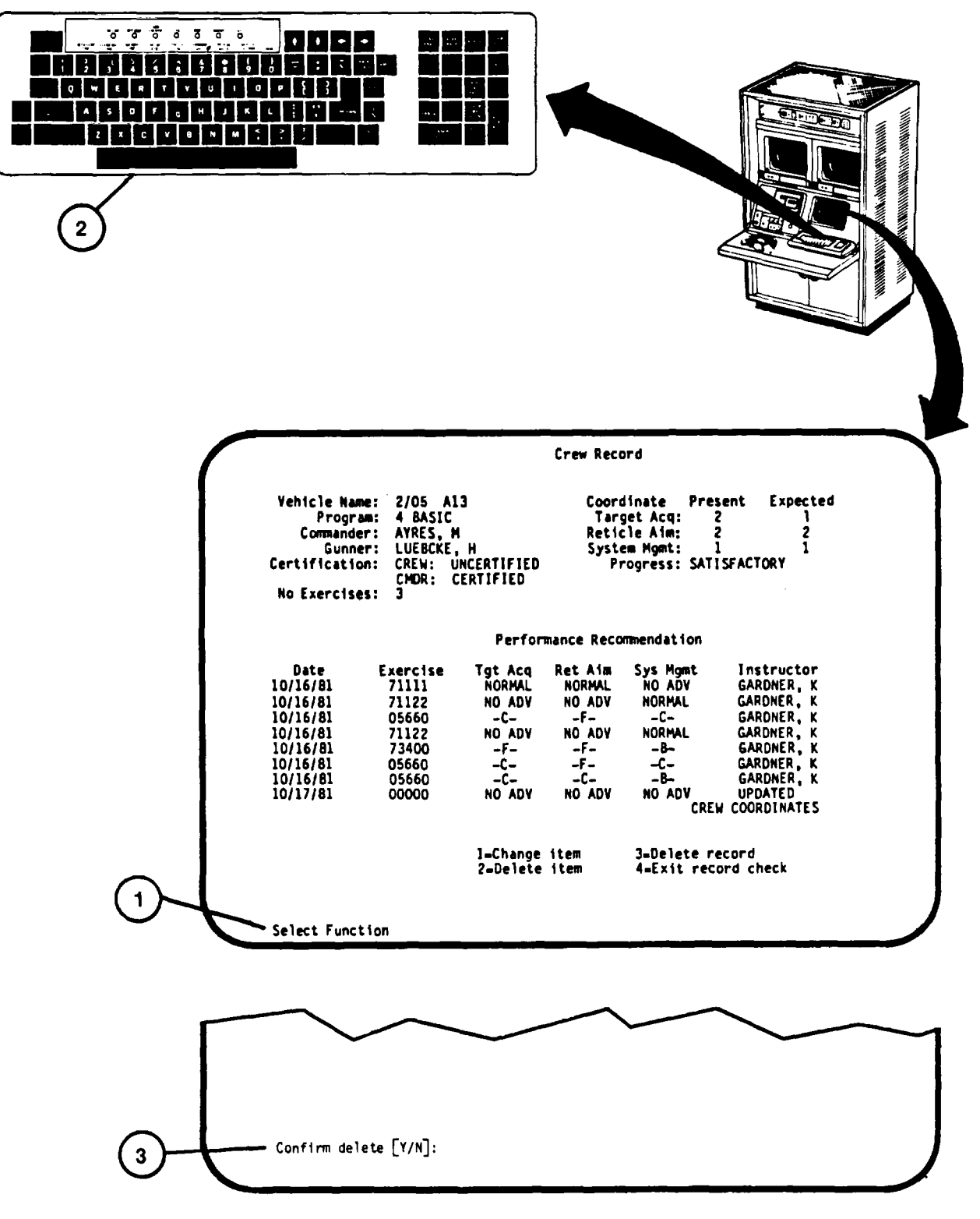

## <span id="page-247-0"></span>**TRAINING MANAGEMENT UNIT SUMMARY PRINTOUT**

This procedure describes how to obtain a Unit Summary printout. The Unit Summary provides a summary of an entire Unit's performance on the U-COFT.

- 1. Assure that Training Management Call-Up Procedure has been performed.
- 2. Observe "Select TMS function:" prompt (1) appears on the Training Management System function menu display page.
- 3. Press Number 3 key on keyboard (2).
- 4. Observe that number 3 appears correctly after prompt (1).
- 5. Press RETURN key on keyboard (2) and observe "Enter unit:" prompt (3) appears at bottom of display.
- 6. Enter unit number (Battalion and Regimental designation) on keyboard (2).
- 7. Press RETURN on keyboard (2) and observe printout (4) on Terminal.

8. To exit Training Management System and return to Mode Select display page ([see 2-131,](#page-186-0) step 11) press number 6 then RETURN on keyboard (2).

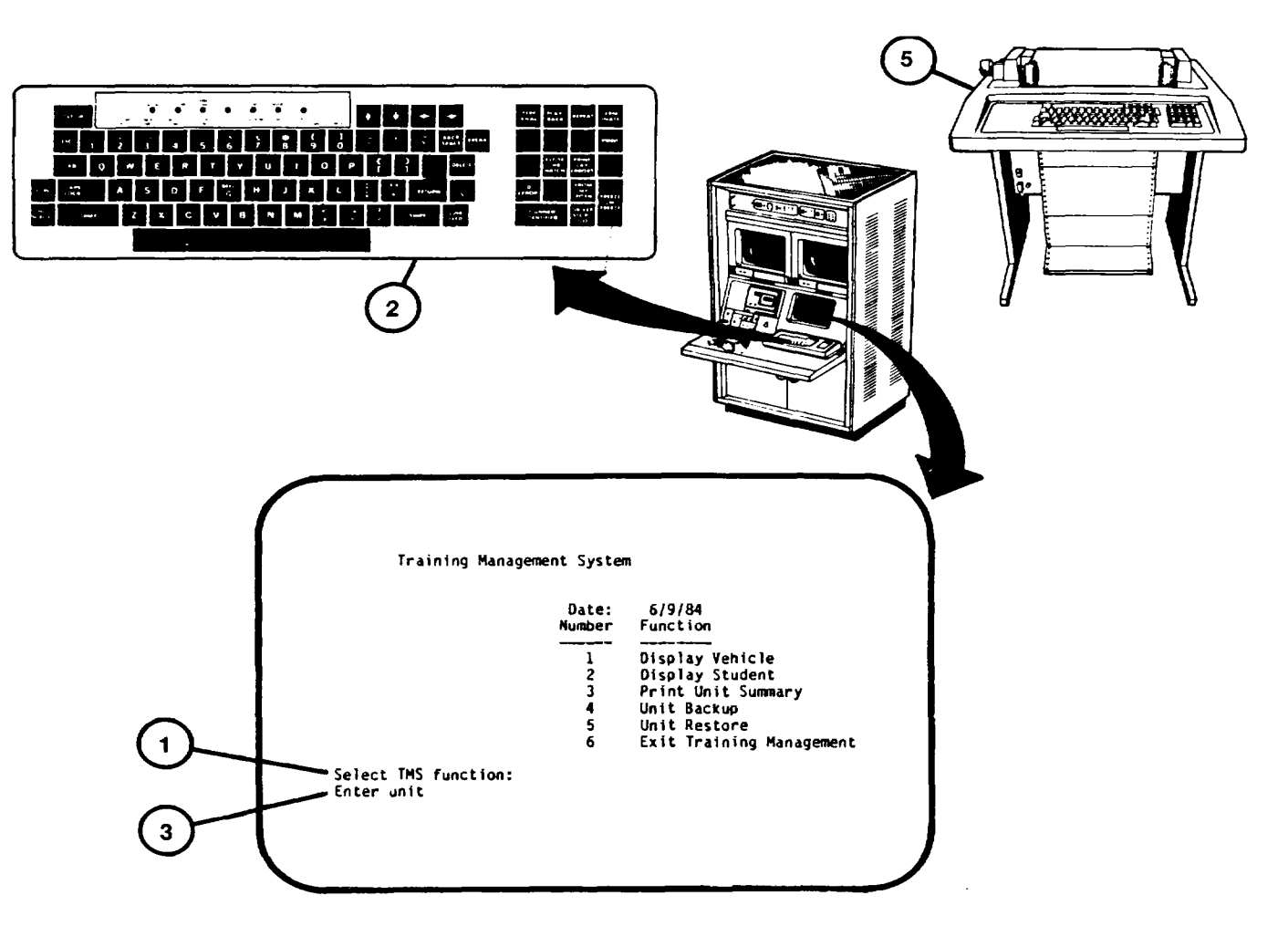

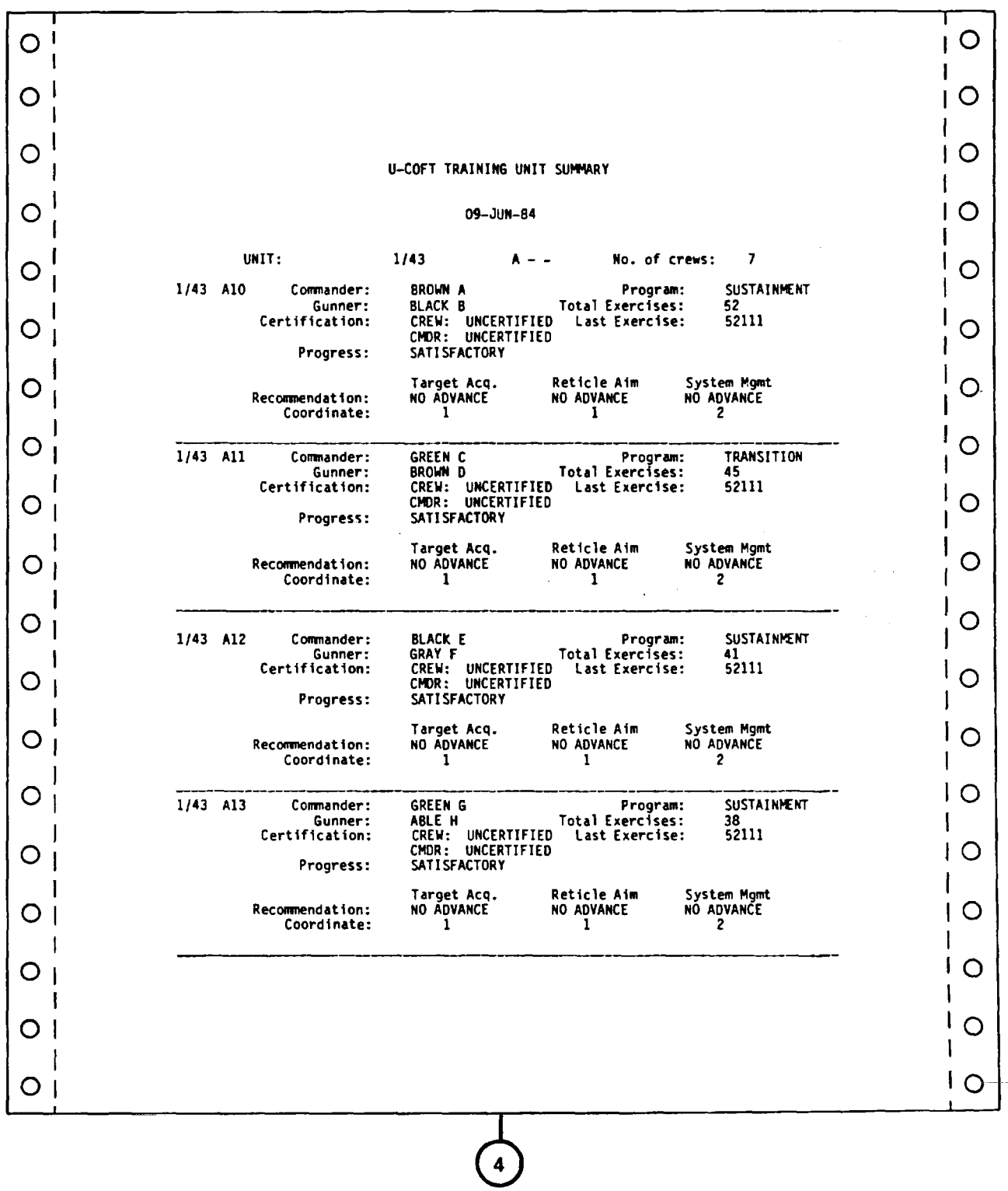

# **TRAINING MANAGEMENT UNIT SUMMARY PRINTOUT (Continued)**

## <span id="page-249-0"></span>**TRAINING MANAGEMENT UNIT BACK-UP RECORD PRINTOUT**

This procedure describes how to obtain a Terminal Printer printout of full crew and commander training coordinates for System Management, Reticle Aim and Target Acquisition. The printout provides a hard-copy backup of record data in the event of Disk Drive record losses. The printout can be obtained for entire units, battalions, companies or a single vehicle.

- 1. Assure that Training Management Call-Up Procedure has been performed [\(see 2-176\)](#page-231-0).
- 2. Observe "Select TMS function:" prompt (1) appears on the Training Management System display page.
- 3. Press Number 4 key on keyboard (2).
- 4. Observe that number 4 appear after prompt (1).
- 5. Press RETURN key on keyboard (2) and observe "Enter unit to backup" prompt (3) appears on the display.
- 6. Enter unit number (vehicle description) on keyboard (2).
- 7. Press RETURN on keyboard (2) and observe printout (4) on Terminal Printer (5).
- 8. Observe display returns to Training Management System function menu display page [\(see 2-176\)](#page-231-0).

# **TRAINING MANAGEMENT UNIT BACK-UP RECORD PRINTOUT (Continued)**

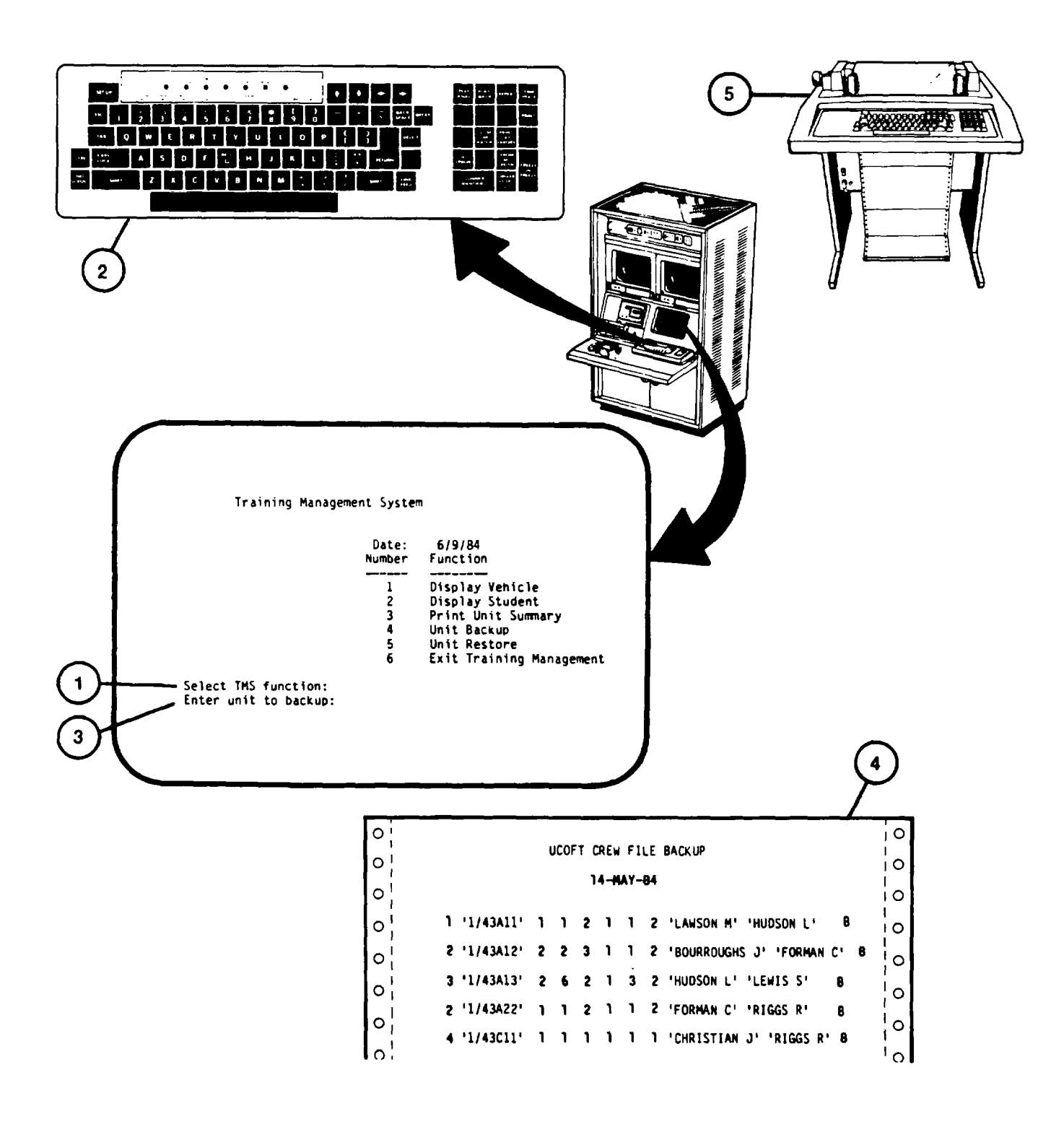

**Change 2 2-195**

# <span id="page-251-0"></span>**TRAINING MANAGEMENT UNIT RESTORE PROCEDURE**

This procedure describes how to re-enter crew and commander coordinates in the computer record system in the event of computer record losses. The records are obtained from data retained on Unit Backup record printouts [\(see](#page-249-0) [2-194\)](#page-249-0).

## **NOTE**

This procedure can be performed only after a Training Manager's Password has been entered during Log-on ([see 2-131\)](#page-186-0).

1. Assure that a Training Manger's password has been entered during User Log-On Procedure ([see 2-131\)](#page-186-0).

2. Assure that Training Management System Call-Up Procedure [\(see 2-176\)](#page-231-0) has been performed.

3. Observe "Select TMS function:" prompt (1) appears on the Training Management System function menu display page.

4 Press Number 5 key on keyboard (2).

5. Observe that number 5 appears after prompt (1).

6. Press RETURN key on keyboard (2) and observe "Enter backup record or E to exit:" prompt (3) appears on Training Management Restore display (4).

#### **NOTE**

Data entered on keyboard during step 7. must be exactly as it appears on Unit Backup printouts.

7. Enter data from first line of backup record printout on keyboard (2) and observe that he data appears correctly below prompt (3).

- 8. Press RETURN key on keyboard (2) and observe that record data appears as a line on Training Management Restore display (4).
- 9. Repeat steps 7. and 8. for each crew coordinate records to be entered from the 'Unit Backup record printouts.
- 10. When all Unit Backup records have been entered properly, press E, RETURN on keyboard (2).
- 11. Observe display returns to Training Management System function menu [\(see 2-176\)](#page-231-0).
# **TRAINING MANAGEMENT UNIT RESTORE PROCEDURE (Continued)**

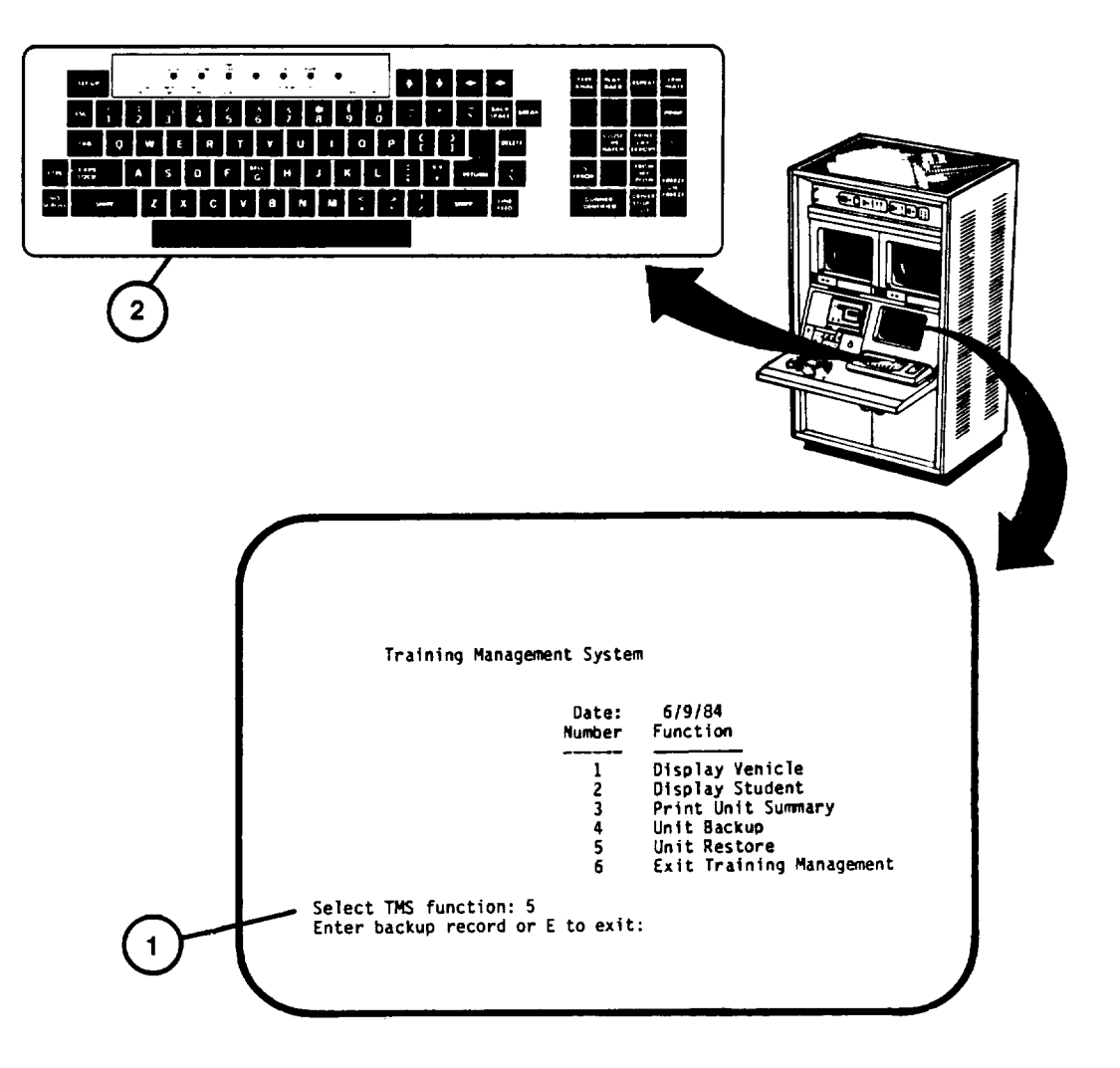

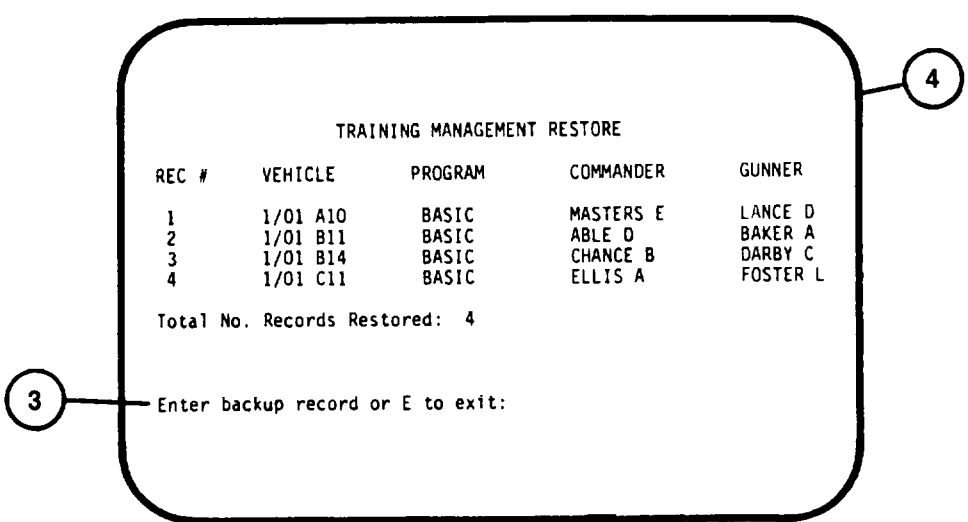

# <span id="page-253-0"></span>**USER LOG OFF PROCEDURE**

This procedure describes how a user logs off after completing operation of the U-COFT.

- 1. Observe "Enter Number:" prompt (1) appears on MODE SELECT display page.
- 2. Press Number 5 key on keyboard (2).
- 3. Observe that the number 5 appear correctly after "Enter number:" prompt (1).
- 4. Press RETURN key on keyboard (2).
	- 5. Observe that the log-off display page (3) Appears on the display.

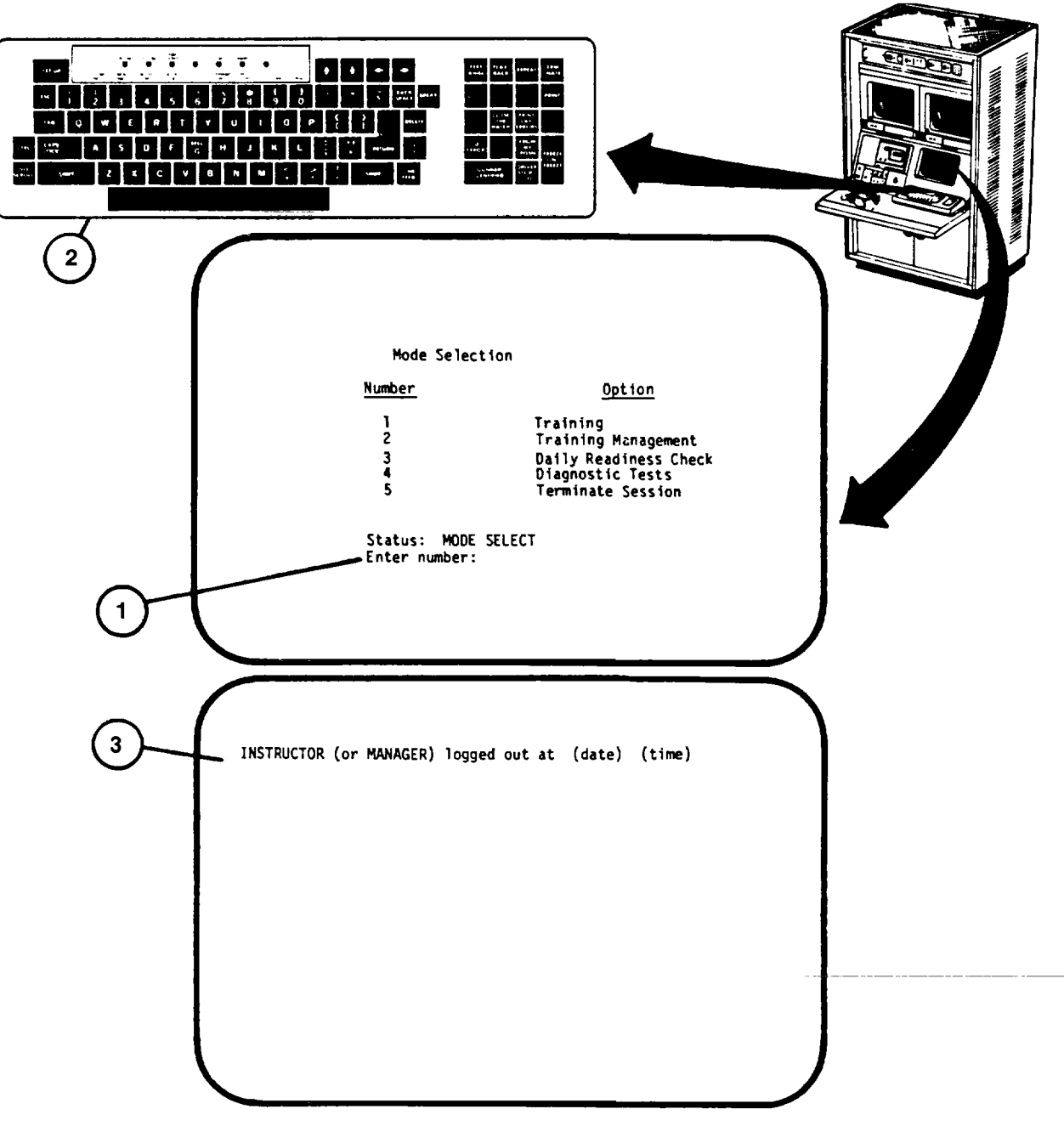

# <span id="page-254-0"></span>**ELECTRONIC EQUIPMENT POWER-DOWN PROCEDURE**

This procedure describes the steps necessary for turning off the U-COFT electronic equipment. The procedure must be completed prior to performing an overnight or weekend shutdown [\(see 2-205\)](#page-329-0) or a system (long-term) shutdown (see 2- 207).

- 1. Make sure User Log-Off Procedure has been performed [\(see 2-198\)](#page-253-0).
- 1.1 In Computer Shelter, at GPC Control Panel (A), set keyswitch (B) to LOCAL position.

2. In Trainer Shelter, at IOS Display Terminal keyboard (1) press RETURN key and observe "Username" prompt(2) appears on the display.

- 3. Using keyboard (1), type SHUTDOWN and observe that it appears on the display after "Username" prompt (2).
- 4. Press RETURN key on keyboard and observe "Password" prompt(3) appears on the display.

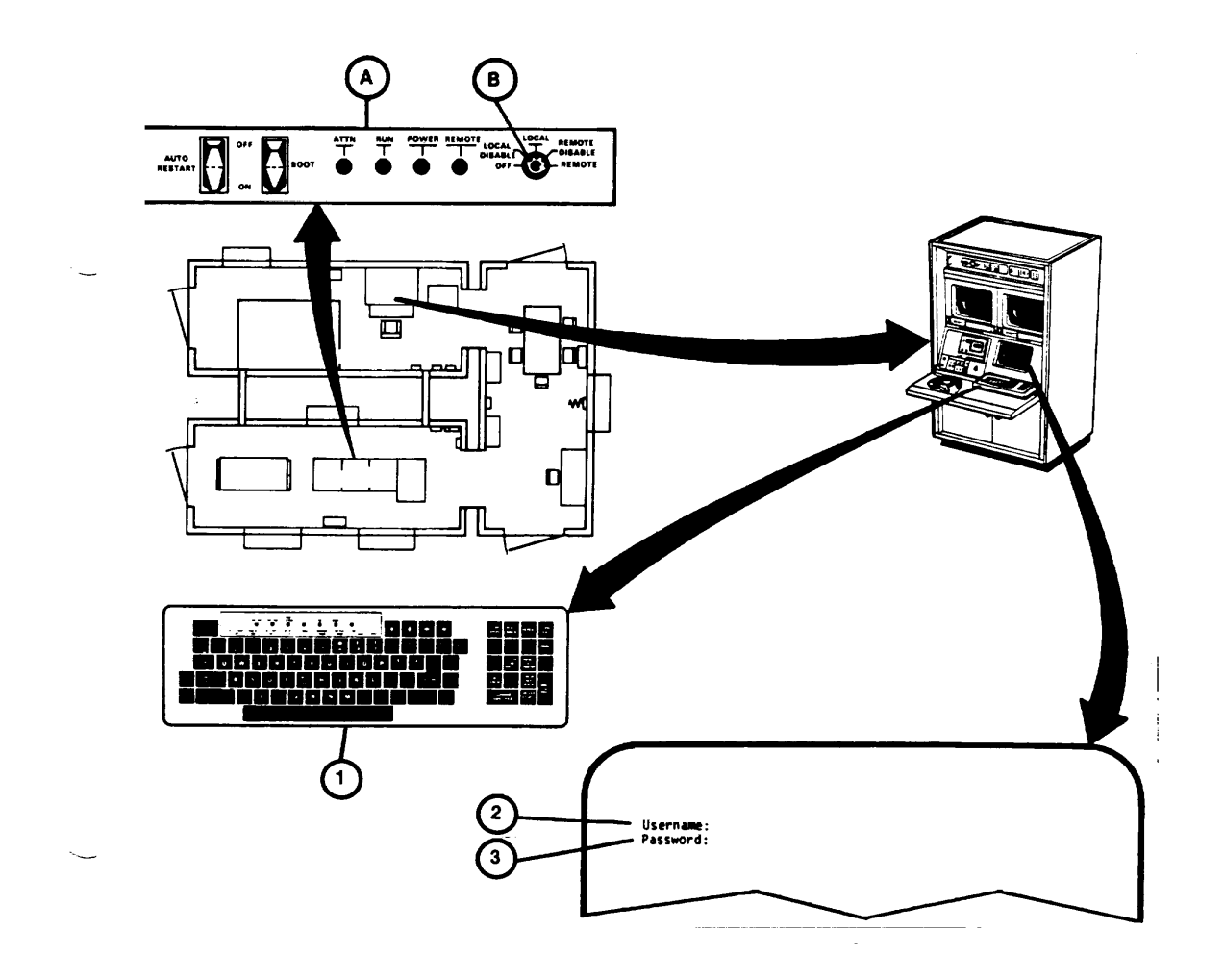

## **NOTE**

The password entered in step 5 will not appear on the display.

5. Type in your password, press the RETURN key and observe message (4) on the display ending with "\*Are you certain you wish to continue?" prompt (5).

## **NOTE**

If you decide not to power-down, press "N" then RETURN key on keyboard. This logs you out and no further action is required.

- 6. Press "Y" key on keyboard and observe that Y appears after prompt (5).
- 7. Press RETURN key and observe message (6) on display.

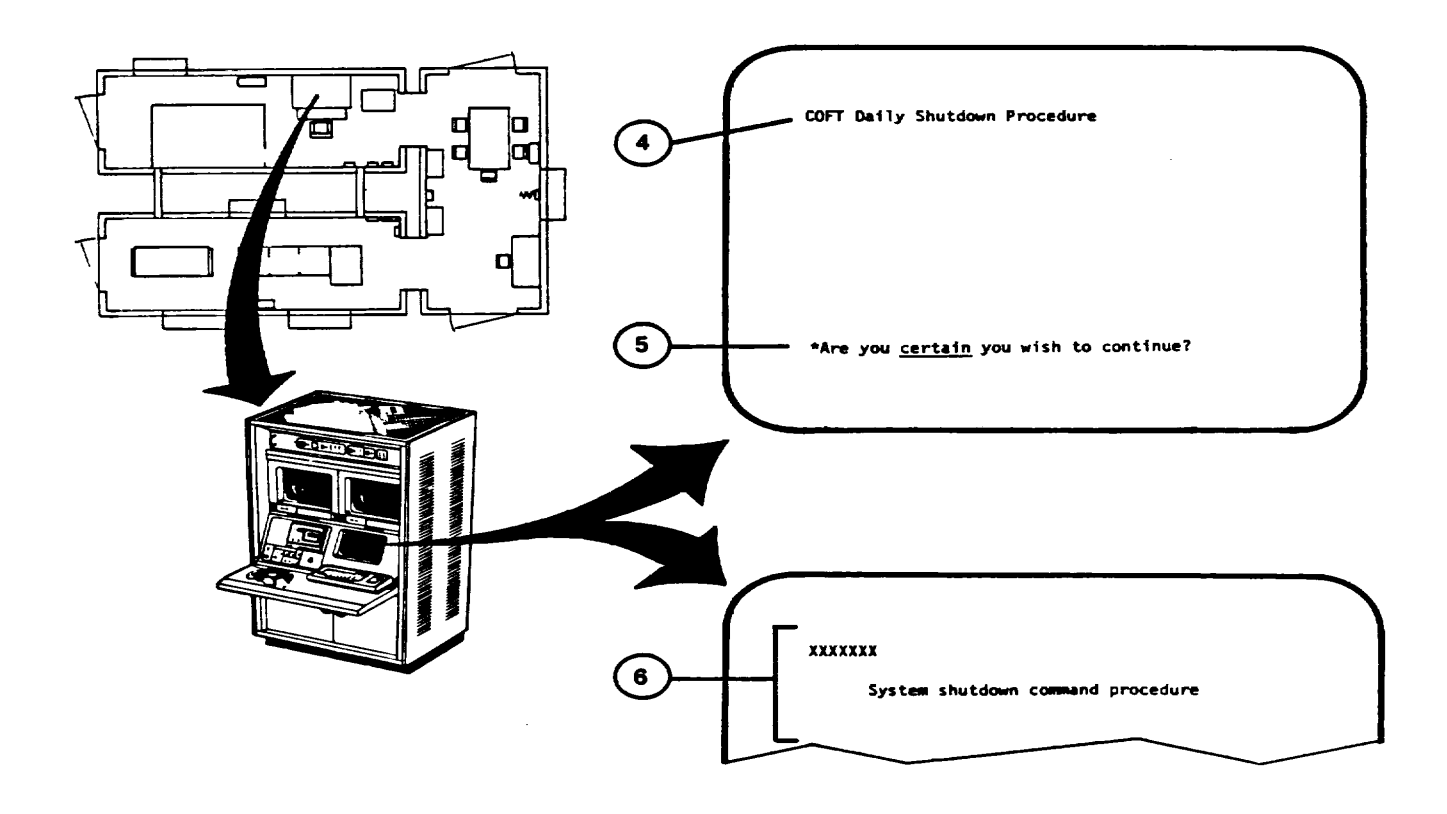

**2-200**

# **ELECTRONIC EQUIPMENT POWER-DOWN PROCEDURE (Continued)**

- 8. At Terminal Printer (7) observe printed message (8).
- 9. (deleted)
- 10. At Terminal Printer (7) while pressing and holding CTRL key, press "P" key; then release both keys and observe prompt " $>$  >  $>$  " (I 1) is printed.
- 11. Press "H" key, then RETURN key and observe printed message (12).
- 12. (deleted)
- 13. Press "I" key and observe that I is printed (15).
- 14. Press RETURN key and observe printed message (16).

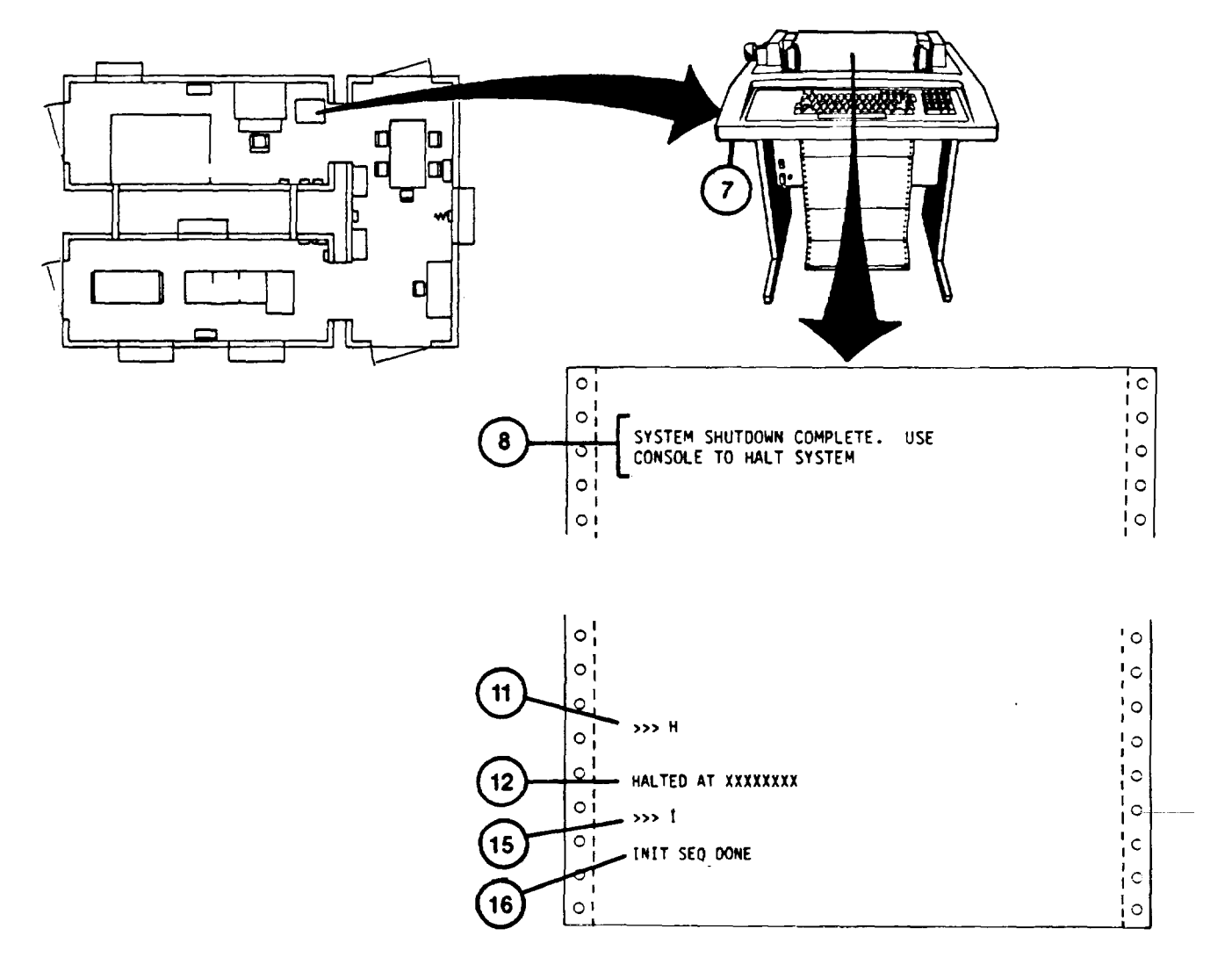

**Change 1 2-201**

### **ELECTRONIC EQUIPMENT POWER.DOWN PROCEDURE (Continued)**

- *1*5. In the Trainer Shelter at Terminal Printer (7) set ON/OFF rocker switch (17) to OFF.
- 16. At IOS Commander and Gunner Color Monitors (18), press and release the POWER pushbutton switches (19).
- 17. At IOS Power Panel (20) turn key switches (21) to OFF and set circuit breakers (22) to OFF.
- 18. In Computer Shelter, at Disk Drive Control Panel (23) press and release RUN/STOP pushbutton indicator (24) and observe READY indicator lamp (25) goes off.
- 19. Observe the RUN/STOP pushbutton Indicator lamp (24) goes out after about 30 seconds.

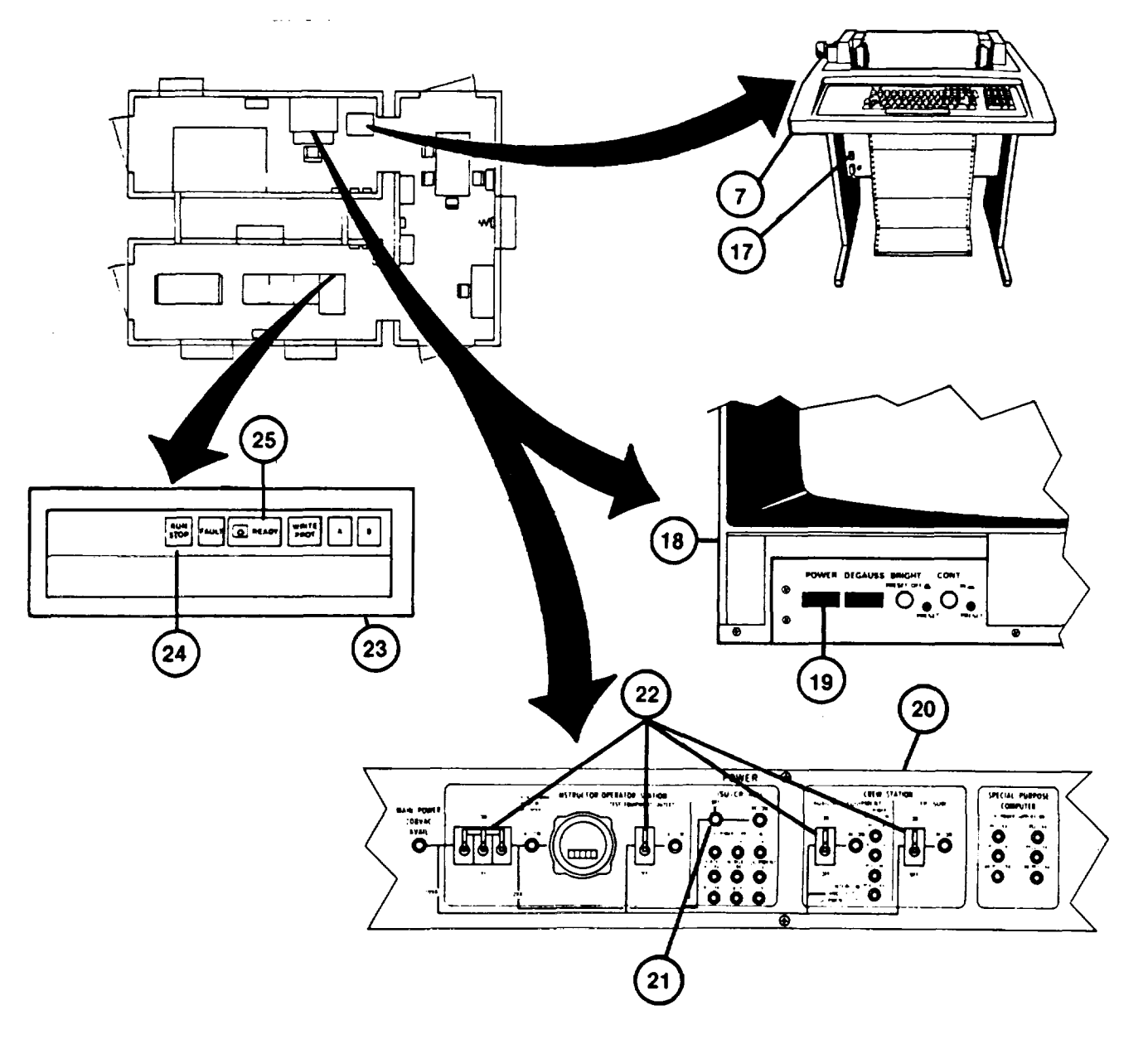

**Change 1 2-202**

## **ELECTRONIC EQUIPMENT POWER-DOWN PROCEDURE (Continued)**

- 20. At the GPC Control Panel (A) turn keyswitch (B) to OFF position (fully counterclockwise) and observe that the panel lights go off.
- 21. Make sure AUTO RESTART rocker switch (28) is set to OFF position.
- 22. At SPC Power Management Panel (29) set AC MAIN POWER circuit breaker (30) to OFF.

### **NOTE**

If RMS has been powered-up, perform RMS Power-Down Procedure [\(see 2-204\)](#page-259-0).

To place system in overnight or weekend shutdown, [see 2-205.](#page-329-0) For complete system (long-term) power-down, see 2- 207.

23. thru 26. (deleted)

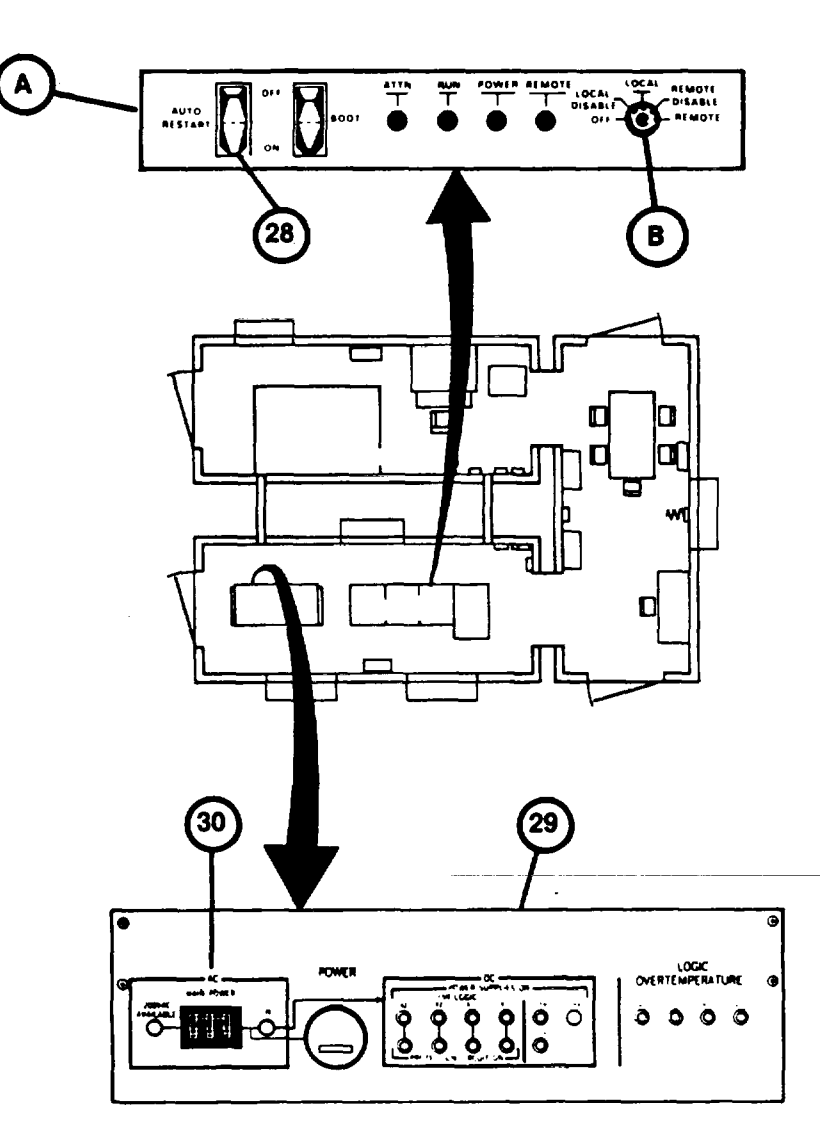

**Change 1 2-203**

# <span id="page-259-0"></span>**REMOTE MONITOR STATION POWER-DOWN PROCEDURE**

This procedure describes how to power-down the Remote Monitor Station (RMS).

1. In the Integration Shelter at the RMS cabinet (1) locate the COMMANDER'S and GUNNER'S 19-inch Monitors (2) and press and release the POWER pushbutton switches (3).

- 2. At RMS 12-inch monitor (4) set ON-OFF rocker switch (5) to OFF.
- 3. At RMS Audio Amp/Power Panel (6) set POWER circuit breaker (7) to OFF.

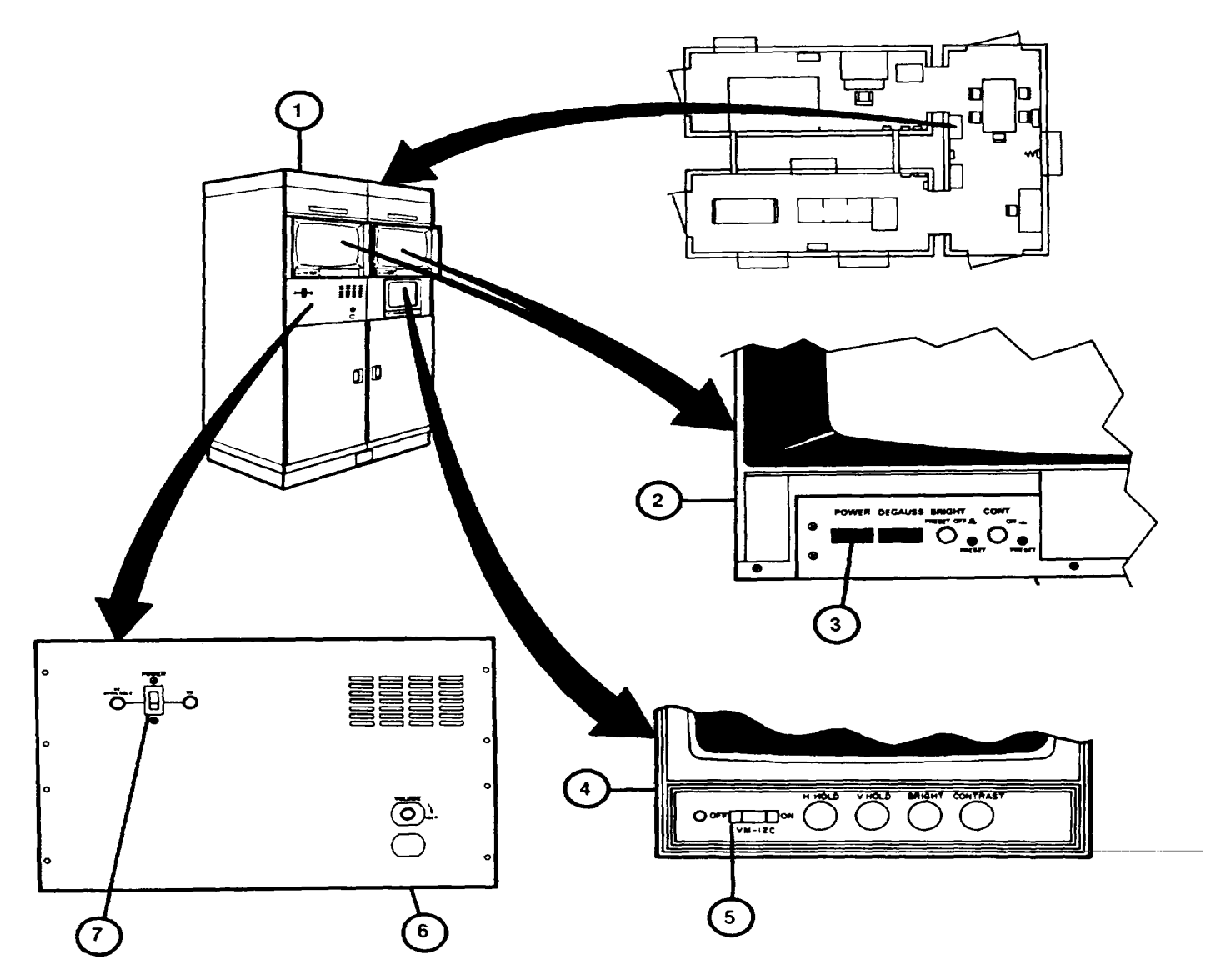

**Change 1 2-204**

# **OVERNIGHT AND WEEKEND SHUTDOWN PROCEDURE**

This procedure describes shutdown of the Shelter utility power to maintain emergency battery charging and limited air conditioning for overnight and weekend periods.

1. Make sure Electronic Equipment Power-Down Procedure has beenperformed [\(see 2-199\)](#page-254-0).

#### **CAUTION**

Never turn A/C MODE SELECTOR (2) to OFF unless there is a malfunction. Internal A/C protection heaters will be off when MODE SELECTOR (2) is off.

- 2. Obtain forecast of temperature ranges for the shutdown period. Review Chart (I) and set air conditioner controls (2)and (3) for the average forecasted temperature range.
- 3. Check HUMIDIFIER TANK WATER LEVEL windows (4) at each air conditioner to make sure they are filled.

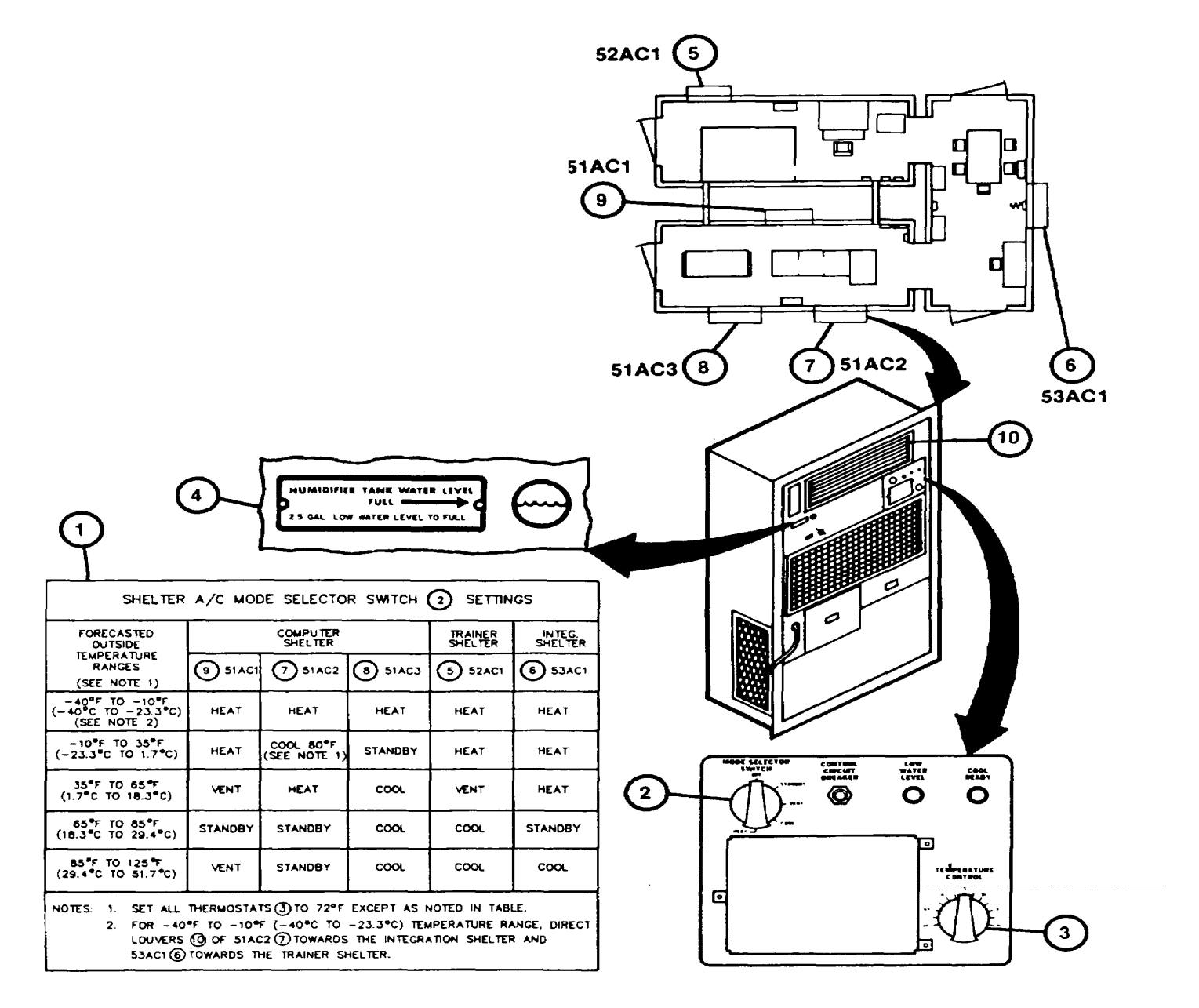

# **OVERNIGHT AND WEEKEND SHUTDOWN PROCEDURE (Continued)**

- 4. Inspect Computer, Trainer and Integration Shelters to verify absence of fire hazards.
- 5. Make sure all equipment and power distribution panel doors are closed and latched.
- 6. Make sure locking pins (10A) are inserted in all shelter doors except Integration Shelter exit.
- 7. Turn off lighting using wall switches located in each shelter.
- 8. Exit Integration Shelter and lock the door.
- 9. Close Trainer Shelter door vent (II) and make sure all other door vents are closed and secured.

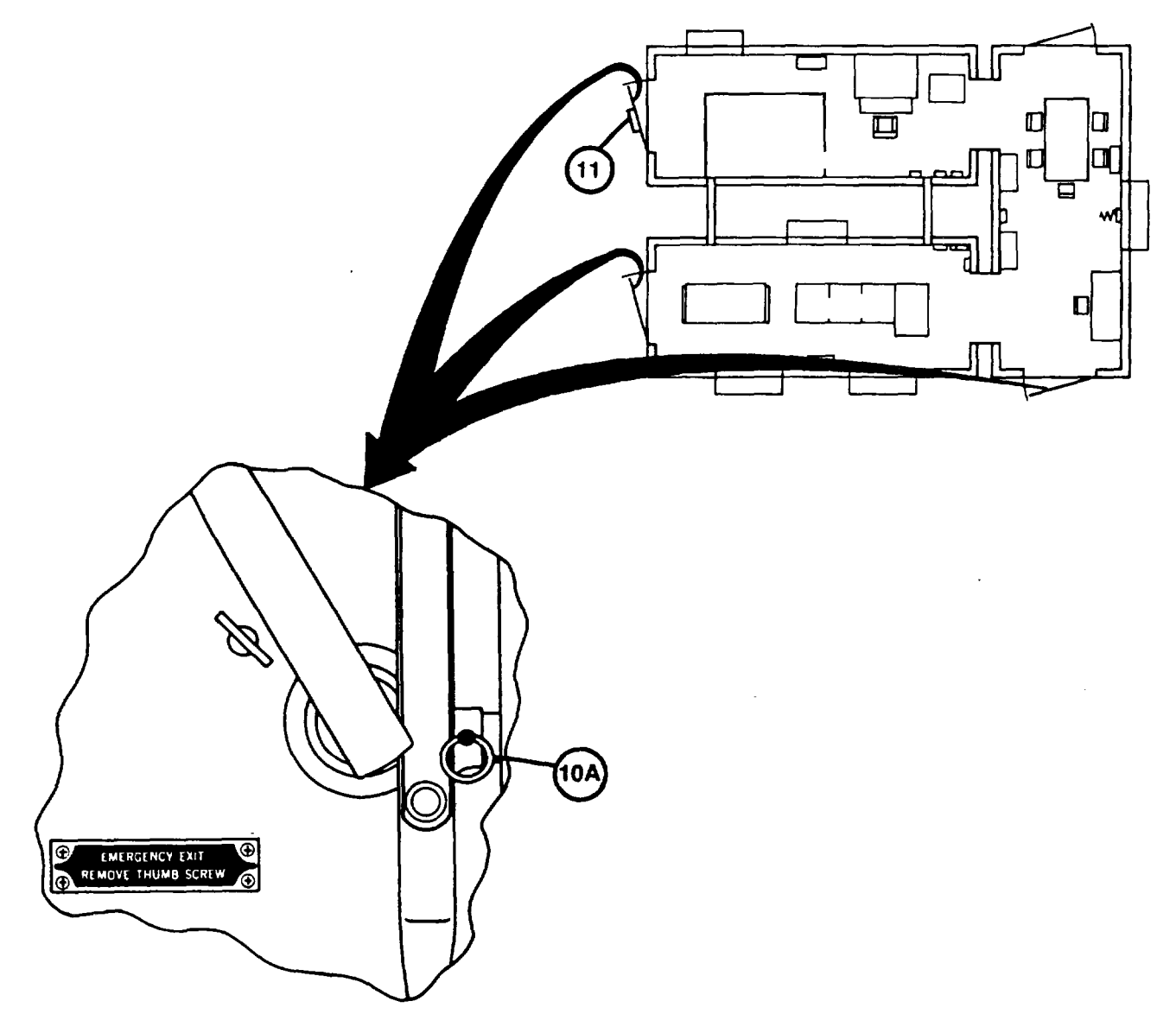

**Change 1 2-206**

# **SYSTEM (LONG-TERM POWER-DOWN PROCEDUR**E

This procedure describes how to perform a complete power-down of the U-COFT.

### **CAUTION**

Equipment damage from freezing or overheating may result during periods of extreme weather conditions if the U-COFT is completely powered-down without benefit of Administrative Storage precautions. Do not perform this procedure without approval from organizational maintenance.

- .1 Notify organizational maintenance that the system is to be completely powered-down.
- 1. Make sure Electronic Equipment Power-Down Procedure has been performed [\(see 2-199\)](#page-254-0).

1.2 In Computer Shelter, open the door of the Electronic Power Distribution Panel (A) and set the seven circuit breakers (B) and main circuit breaker (C) to OFF.

### **NOTE**

The Computer Shelter and Trainer Shelter Air Conditioners and overhead lighting will go off and the emergency lights will light (battery operated) when step 2 is performed.

- 2. Open the door of Utility Power Distribution Panel (1) and set the ten circuit breakers (2) to OFF position.
- 3. Set main circuit breaker (3) to OFF position and close panel door.

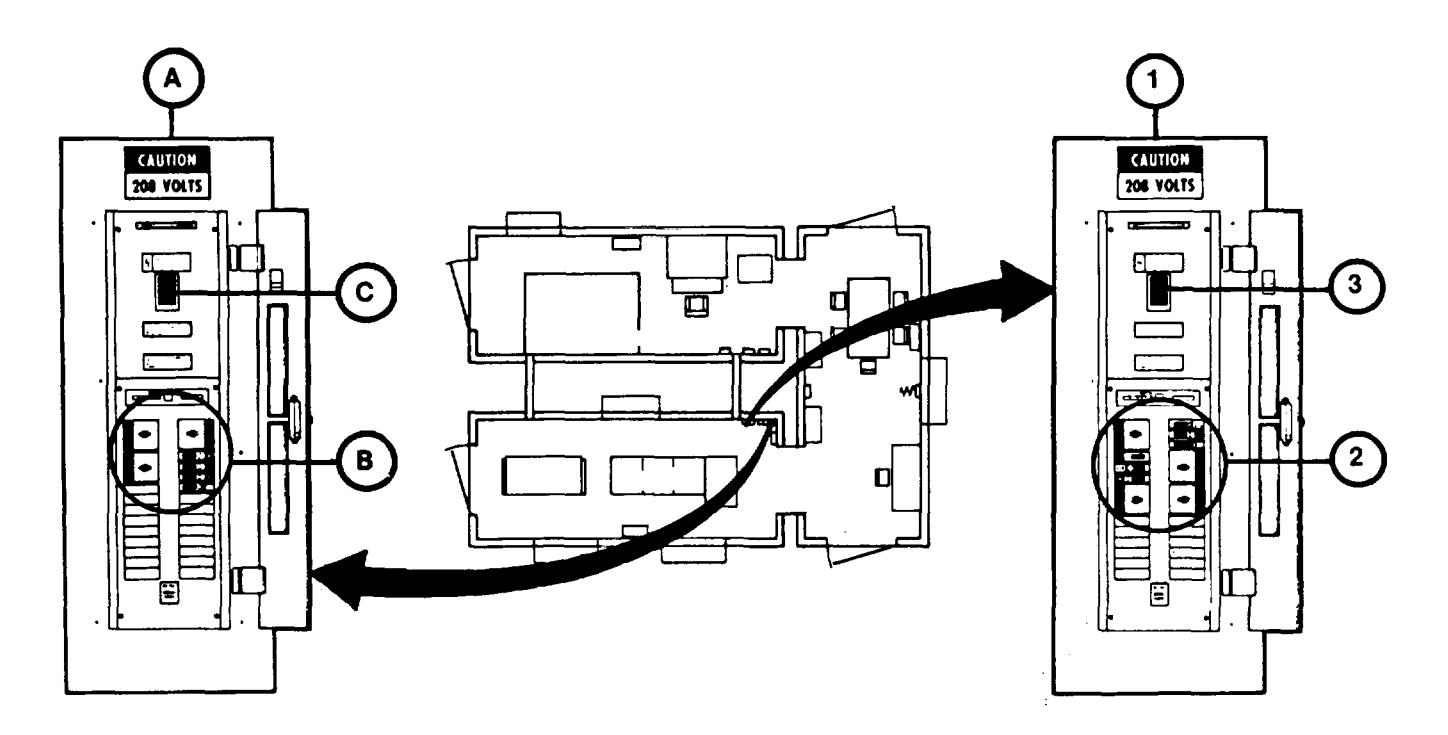

**Change 1 2-207**

## **SYSTEM (LONG-TERM) POWER-DOWN PROCEDURE (Continued)**

4. At emergency light (4) set toggle switch (5) to OFF position and observe emergency lights go out.

5. In Trainer Shelter at emergency light (6) set toggle switch (5) to OFF position and observe emergency lights go out.

6. Open Integration Shelter door.

### **NOTE**

Integration Shelter Air Conditioner and lighting will go off and emergency light will light when step 7 is performed.

- 7. Open Utility Power Distribution Panel door (7) and set the four circuit breakers (8) to OFF position.
- 8. Set main circuit breaker (9) to OFF position and close panel door.

# **WARNING**

Use caution when leaving the shelter to avoid personal injury. All shelter lighting will be off after step 9 is performed.

- 9. Locate emergency light (10) and set toggle switch (5) to OFF position.
- 10. Leave Integration Shelter and lock the door.
- 11. Make sure remaining shelter doors are locked.
- 12. Make sure that organizational maintenance is notified that the U-COFT System is completely powered-down.

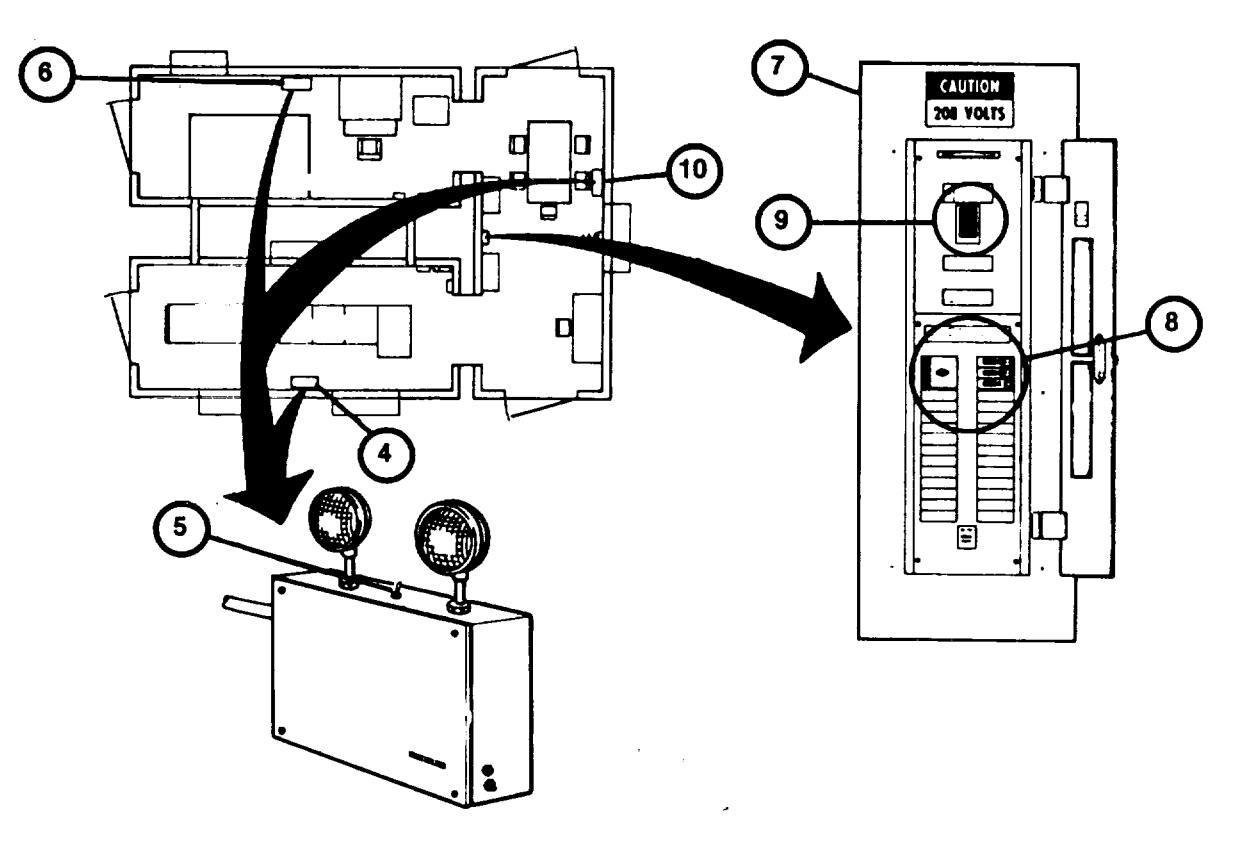

# **Section IV. OPERATION UNDER UNUSUAL CONDITIONS**

#### **OPERATION WITH FAILURE OF ONE 19-INCH COLOR MONITOR**

This procedure describes how the Instructor/Operator can continue training if one of the9-Inch Color Monitors in the Instructor operator Station should fail during a training session.

- 1. Press and release POWER on/off push-button switch (1) on the failed l9-Inch Color Monitor.
- 2. Note that the Commander's view is on the left-hand monitor (2) and the Gunner's view on the right-hand monitor 3) during normal operation.
- 3. Set the MONITOR ASSIGNMENT NORMAL/TRANSPOSED selector switch (4) to the TRANSPOSED position when the view of the failed monitor is desired. Observe that the desired view appears on the operational monitor.
- 4. Return selector switch (4) to the NORMAL position when the normal view of the operational monitor is desired.
- 5. Notify organizational maintenance of the monitor failure upon completion of the training session.

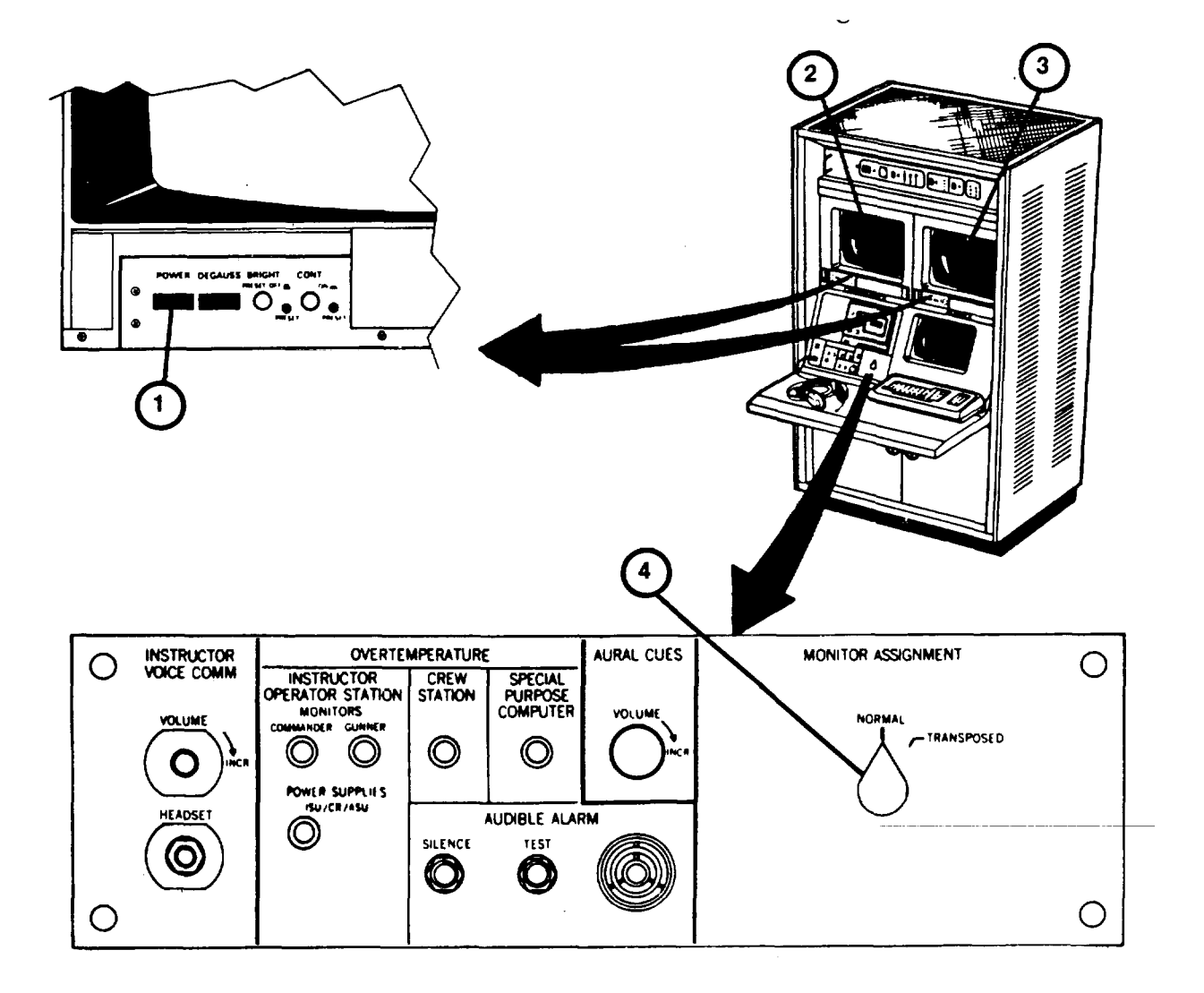

#### <span id="page-265-0"></span>**RECOVERY FROM CATASTROPHIC POWER FAILURE PROCEDURE**

In the event of an external power failure or operator-initiated emergency electrical shut-down [\(see 2-214](#page-270-0)), the main circuit breakers in the Computer and Integration Shelters will trip automatically. The air conditioners, normal lighting, and electronic equipment will go off. Battery operated emergency lights will turn on automatically and the Fire \*Control Panel system trouble alarm will sound. Operation cannot be resumed unless external power is restored and the main circuit breakers are manually reset. To restore operation after a catastrophic power failure, perform the following procedure.

# **WARNING**

Do not remain in shelters with all doors and vents closed unless at least one air conditioner blower is operating. Suffocation can result from lack of fresh air. If external power is off for more than five minutes, clear the shelters of personnel until operation is restored.

#### **NOTE**

If external power is not restored within two hours, notify organizational maintenance. Emergency light batteries may totally discharge after two hours of operation and you may not be able to power up the system due to battery discharge within the Fire Control Panel.

- 1. In Computer Shelter at AC Power Line Protection Panel (1), make sure that three green indicator lamps (2) are
- on or come on when external power is restored.

#### **NOTE**

To reset circuit breaker after it has tripped, the toggle must be pulled firmly to the OFF position until it clicks, before resetting to ON.

- 2. (deleted)
- 3. In Computer Shelter, at Utility Power Distribution Panel (5), set all ten circuit breakers (6) to OFF.
- 4. Reset main circuit breaker (7) to ON, and then set all ten circuit breakers (6) to ON, one at a time. Close panel door.
- 4.1 In Integration Shelter, at Utility Power Distribution Panel (7A), opens door and reset Main circuit breakers (7B) to ON. Close panel door.
- 5. In Trainer Shelter, at Fire Control Panel (8), make sure SYSTEM TROUBLE indicator (9) and audible alarm go off and only the AC ONE indicator (10) lights green. If AC ON indicator (10) does not light, or if any of the other panel indicators are on, leave the shelters and notify organizational maintenance.

### **Change 1 2-210**

# **RECOVERY FROM CATASTROPHIC POWER FAILURE PROCEDURE (Continued)**

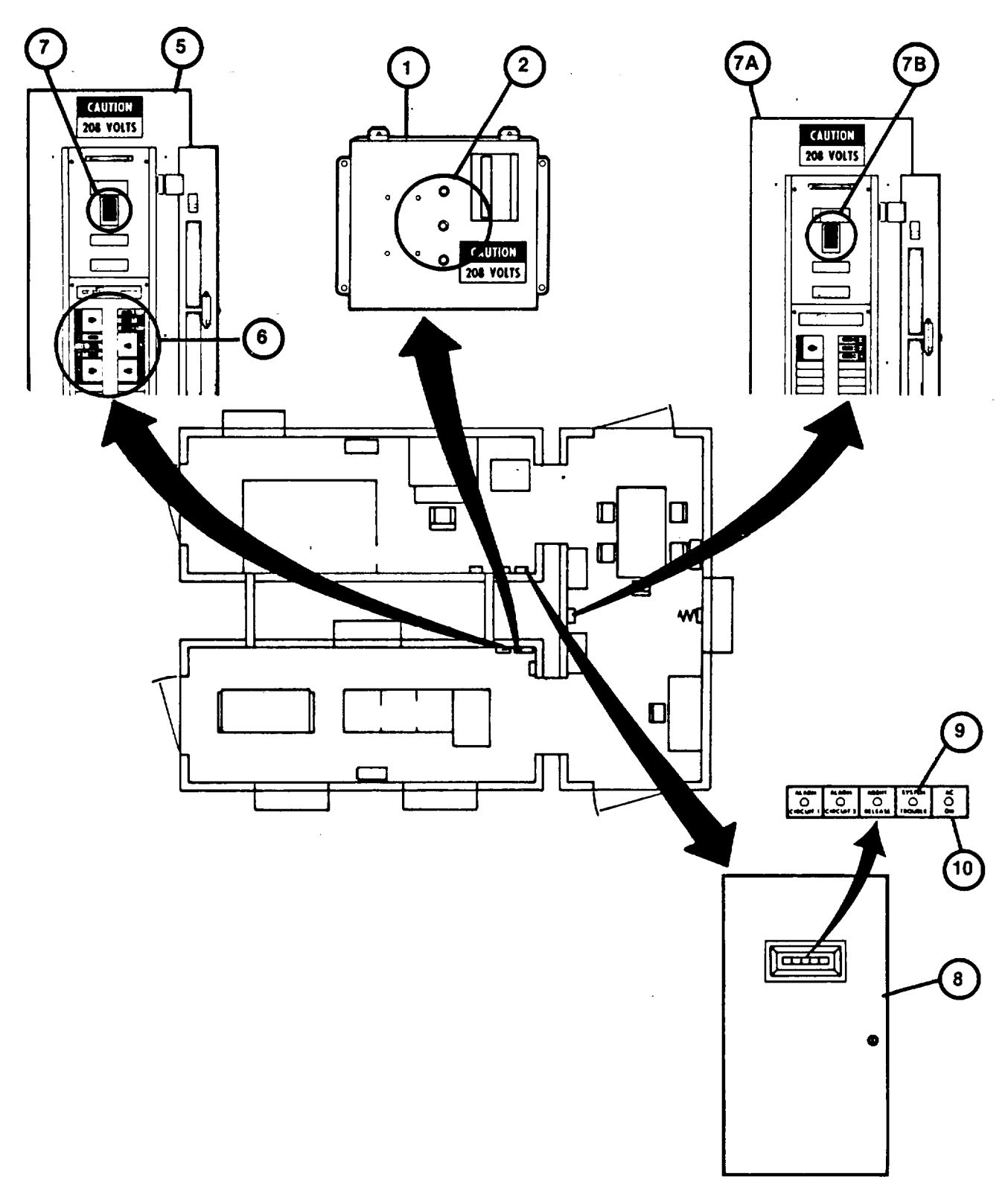

**Change 1 2-210.1**

# **RECOVERY FROM CATASTROPHIC POWER FAILURE PROCEDURE (Continued)**

- 6. In Computer Shelter, open the door of Electronic Power Distribution Panel and make sure main circuit breaker
- (11) and seven circuit breakers (12) are set to OFF position.
- 7. At the SPC, make sure AC MAIN POWER circuit breaker (13) is set to OFF (down) position.
- 8. At the GPC, make sure front panel keyswitch (14) and AUTO RESTART rocker switch (15) are set to OFF positions.
- 9. At Disk Drive, make sure that RUN/STOP pushbutton switch (16) is preset to STOP (not depressed) positio.

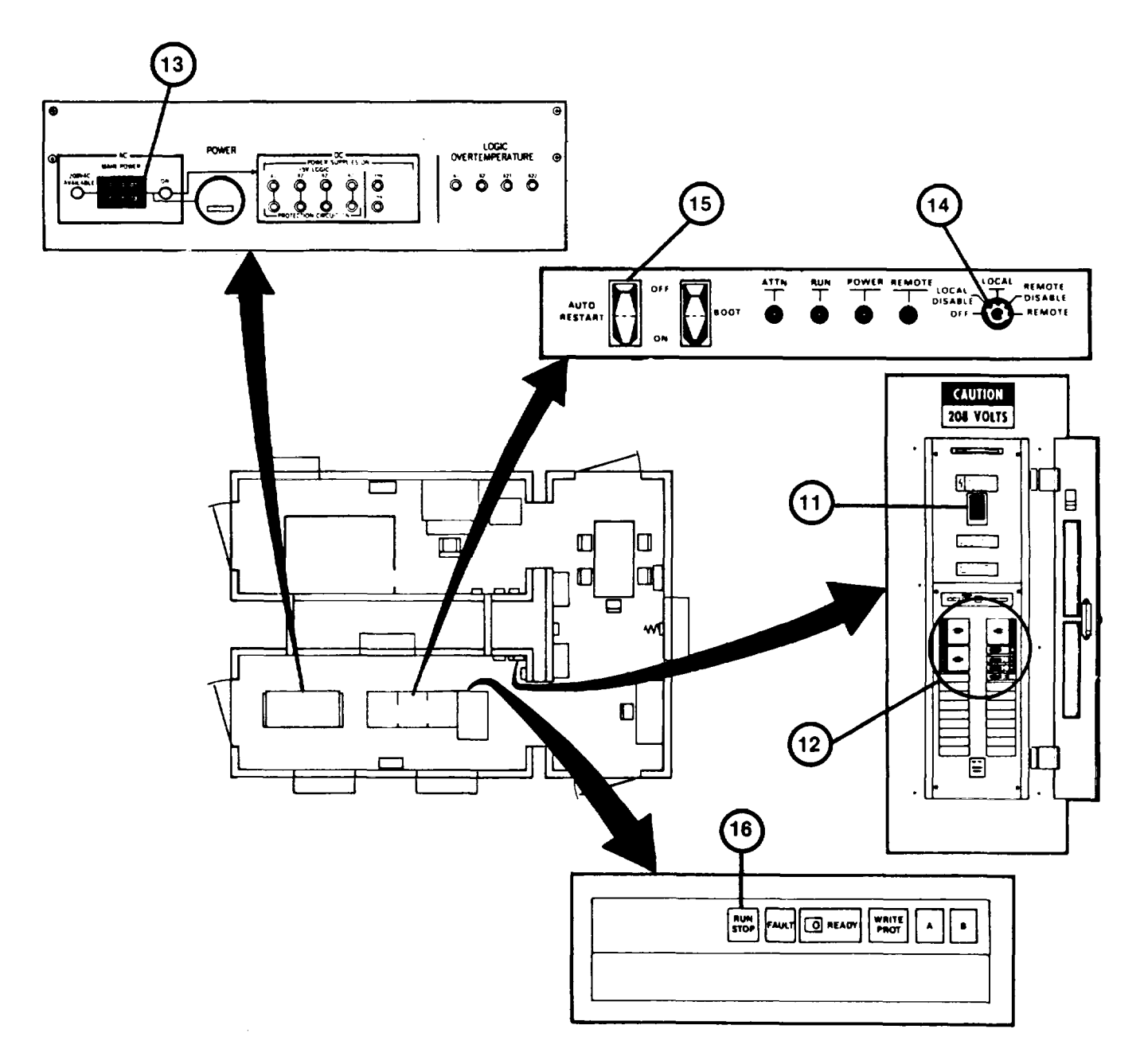

**Change 1 2-210.2**

# **RECOVERY FROM CATASTROPHIC POWER FAILURE PROCEDURE (Continued)**

- 10. In the Trainer Shelter, make sure Terminal Printer ON/OFF rocker switch (17) is set to OFF position.
- 11. At the IOS Power Panel, make sure four circuit breakers (18, 19, 20, and 21) and keyswitch (22) are set to OFF position.
- 12. In Computer Shelter, at the Electronic Power Distribution Panel, reset main circuit breaker (11) to ON.
- 13. At Electronics Power Distribution Panel, set remaining seven circuit breakers (12) to ON, one at a time.
- 14. Perform Electronic Equipment Power-Up Procedure (see 2-124) to complete recovery.

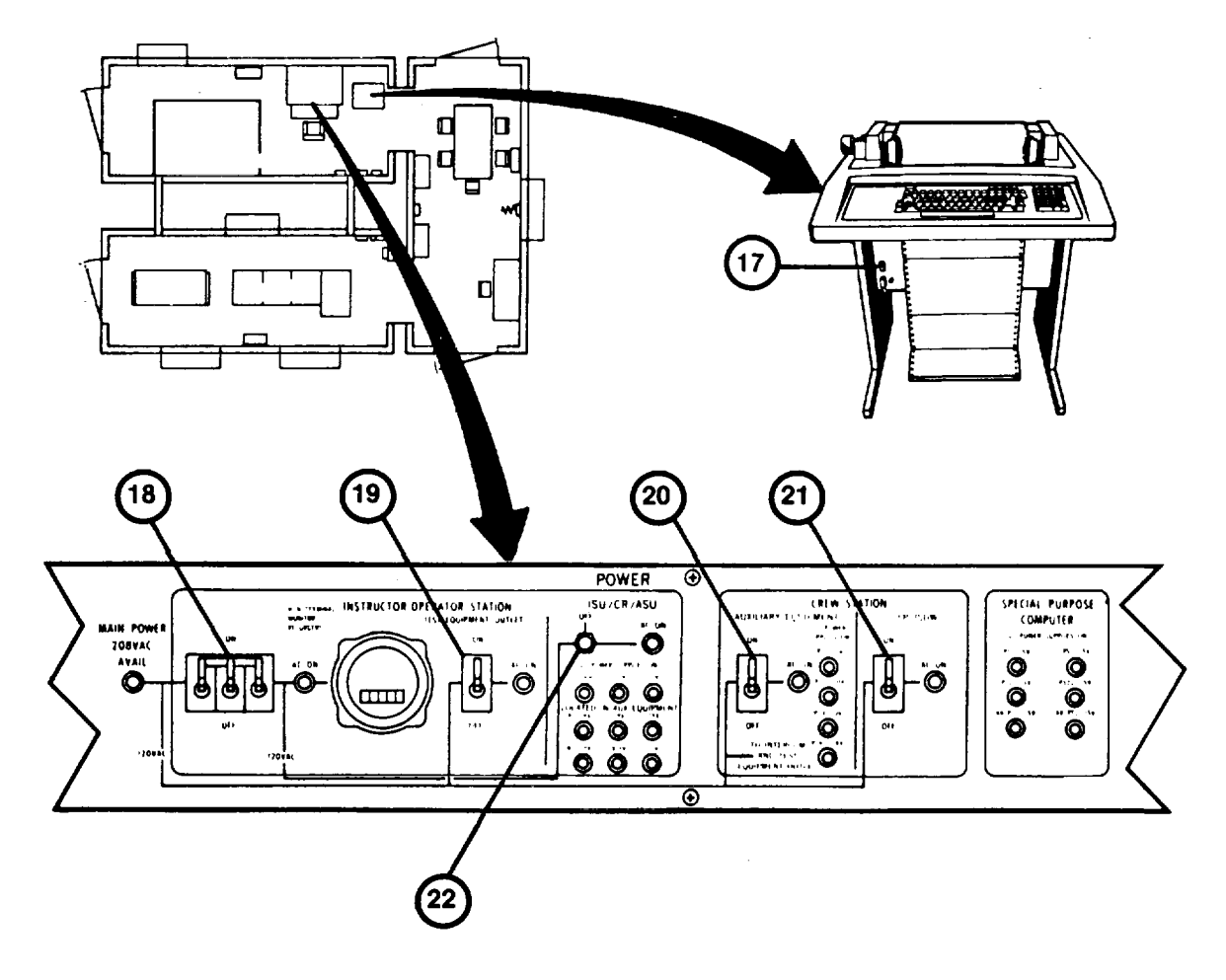

**Change 1 2-211**

### **UNUSUAL ELECTRONIC EQUIPMENT POWER-UP PROCEDURE**

This procedure describes differences in electronic equipment power-up when the shelters' internal temperatures are outside the normal 590F and 860F (150C and 300C) range.

- 1. Ensure that all temperature controls (1) are set to 720F.
- 2. If internal shelter temperature as read on thermometer (2) is below 59°F (150C), set MODE SELECTOR control (2) on all air conditioners to HEAT.
- 3. When thermometer (2) raises to 61°F(16°C), wait for one-half hour, then proceed to step 3 of Electronic Equipment Power-Up Procedure (see 2-124).When shelter temperature reaches 65°F (18.3°C), reset air conditioner MODE SELECTOR controls (3) as described in Chart (29) of Shelter Preconditioning Procedure (see
- 2- 118).
- 4. If internal shelter temperature as read on thermometer (2) is above 86°F (300C), set MODE SELECTOR control (3) on all air conditioners to COOL.
- 5. When thermometer (2) drops to 86°F (30°C), wait for one-half hour, then proceed to step 3 of Electronic Equipment Power-Up Procedure (see 2-124). When shelter temperature drops to 720F (22.20C), reset air conditioner MODE SELECTOR controls (3) as described in Chart (29) of Shelter Preconditioning Procedure (see
- 2- 118).

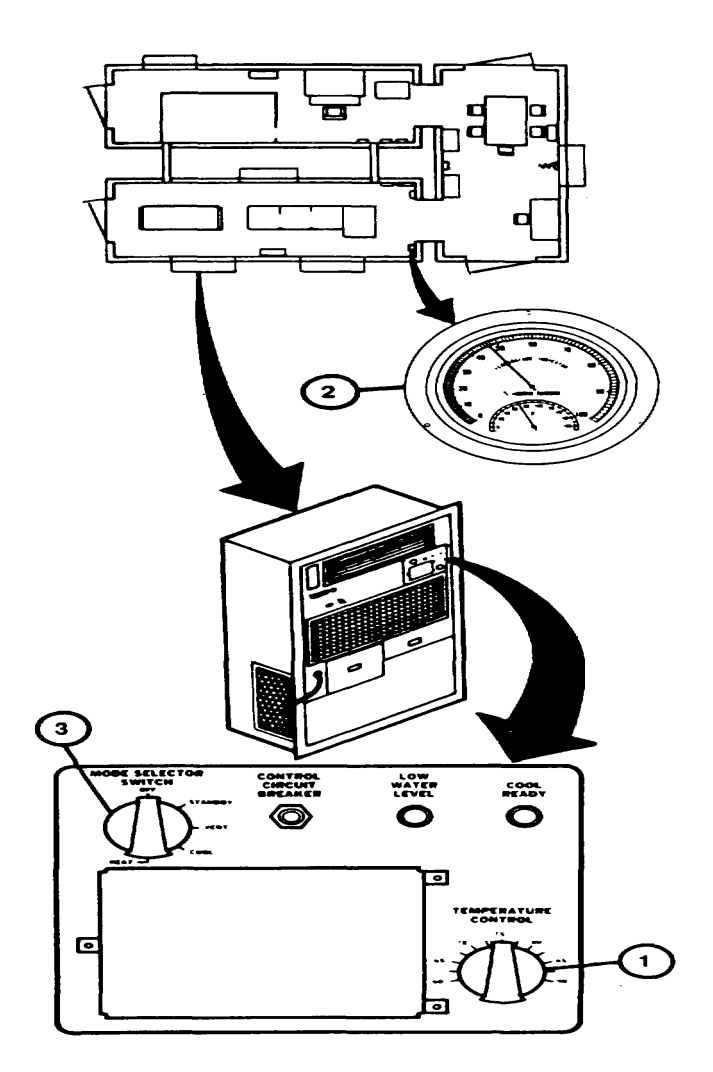

**Change 1 2-212**

#### <span id="page-270-0"></span>**EMERGENCY PROCEDURES**

# **WARNING**

Proper and timely response to emergencies is vital to the safety of personnel. Failure to read, understand and follow established procedures may result in injury to personnel or damage to equipment.

#### **EMERGENCY ELECTRICAL SHUTDOWN**

In the event of personnel electrical shock or catastrophic equipment failure requiring electrical shutdown, the following procedure must be performed.

- 1. Locate the nearest EMERGENCY OFF pushbutton switch (1) on the Shelter wall and press it firmly.
- 2. Observe the immediate shutdown of all electrical power and the illumination of emergency lighting.
- 3. If anyone has been injured, tend to their immediate first aid needs and notify the medical personnel.

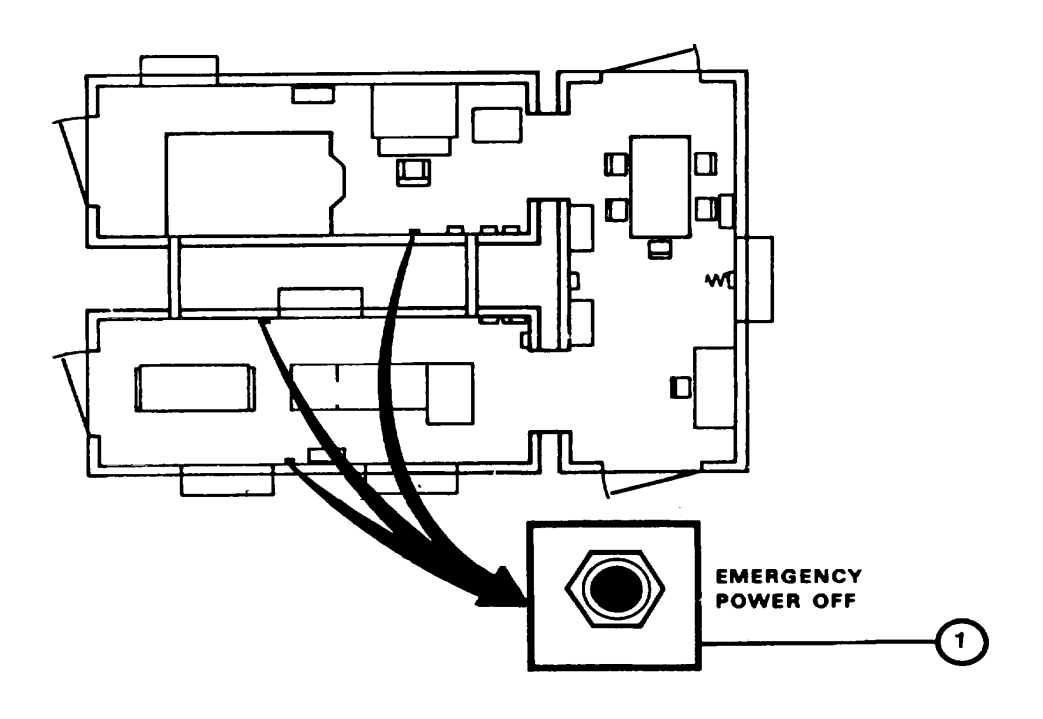

**Change 2 2-214**

#### **AUTOMATIC INITIATION OF FIRE ALARM**

Two fire alarm devices are provided in the Trainer Shelter - a loud horn (4) on the wall capable of being heard throughout the shelters and a strobe (flashing) light (5) for crew member alert in the Crew Station. These alarms are automatically set off in the event of smoke or fire. Manual Pull Stations (6), (7), and (8) are also provided at the Shelter exits for manual initiation of a fire alarm. When an alarm is set off automatically or manually, power is cut off, normal lighting is turned off and emergency lights will light automatically. If a fire alarm occurs:

# **WARNING**

Avoid halon dispensing nozzles when a fire alarm sounds. Halon is released at pressures great enough to cause damage to eyesight or cause injuries from sudden personnel reactions. The halon release is delayed for 20 seconds to allow time for personnel to leave the Shelters and close the doors.

#### **NOTE**

Any shelter door locked on the outside may be released from the inside in an emergency situation. First, make sure that locking pin (8A) is removed. Then unscrew the thumbscrew (9) and give the handle a sharp downward thrust to break the seal outside.

1. Make sure no personnel remain in the Crew Station or shelters, then leave the shelter by the nearest exit.

2. Close and secure the shelter door upon leaving and check the remaining doors to make sure they are closed and secured.

- 3. Notify the Fire Department.
- 4. Do not re-enter the Shelters or open the doors until permitted by authorized personnel.

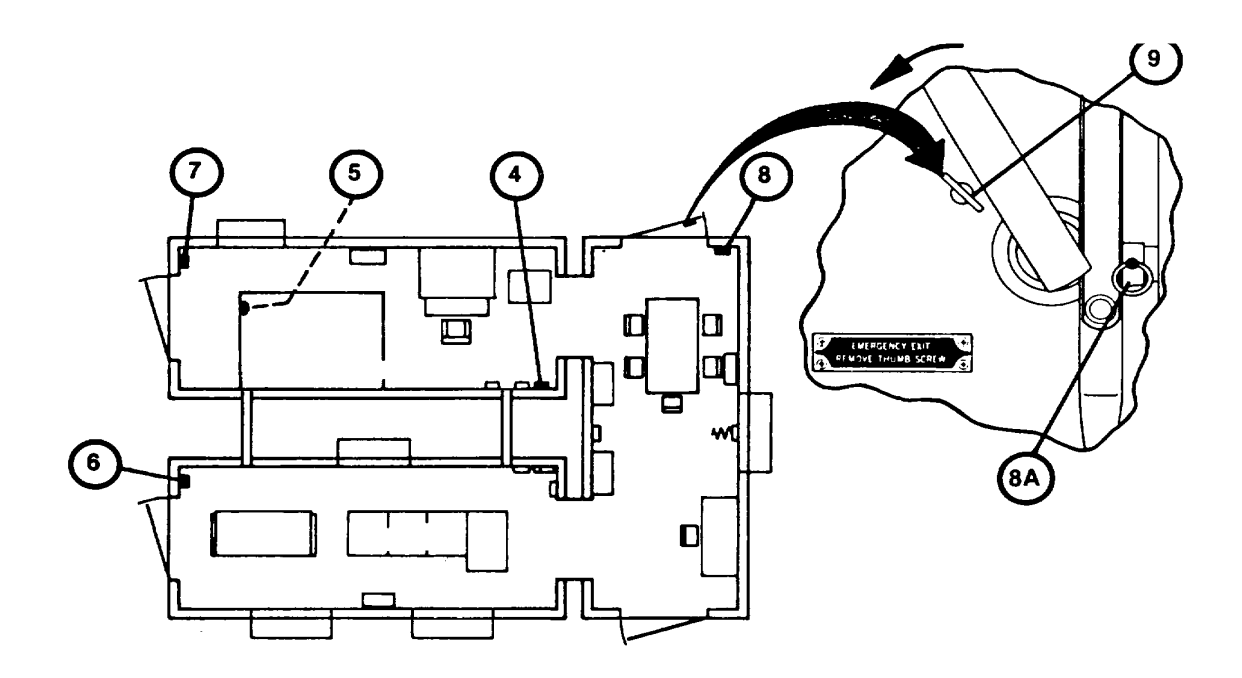

**Change 1 2-215**

#### **HAND HELD FIRE EXTINGUISHER OPERATION**

Hand held Halon fire extinguishers (10), (11), (12) and (13) are available at each Shelter exit. If the fire alarm has not been automatically initiated, and a detected fire is locally contained (waste containers, storage cabinet, etc.), personnel may attempt to extinguish the fire with the fire extinguishers. However, electrically caused fires or fires emitting large amounts of smoke should not be extinguished manually INITIATE THE FIRE ALARM'

To operate a hand held fire extinguisher:

- 1. Remove fire extinguisher from wall by releasing dip on supporting strap.
- 2. Pull the pin via the ring and hold extinguisher upright.
- 3. Stand back 10 feet from fire source.
- 4. Aim nozzle at base of fire.
- 5. Squeeze handle and sweep nozzle back and forth across fire source.

### **MANUAL INITIATION OF FIRE ALARM**

1. Locate the closest manual pull station (6), (7) or (8).

#### **CAUTION**

Do not try to reset a manual pull station once it has been activated. An internal switch could be broken if the unit is not unlocked first. The Fire Department will notify the proper authorities when it may be reset.

- 2. Lift the outer door (14) to expose the actuation door (15).
- 3. Pull the actuation door forward (16) until the alarm horn is activated.
- 4. Make sure no personnel remain in the Crew Station or shelters then leave the shelter by the nearest exit.
- 5. Close and secure the shelter door upon leaving and check the remaining doors to make sure they are closed and secured.
- 6. Notify the Fire Department.
- 7. Do not re-enter the shelters until permitted by authorized personnel.

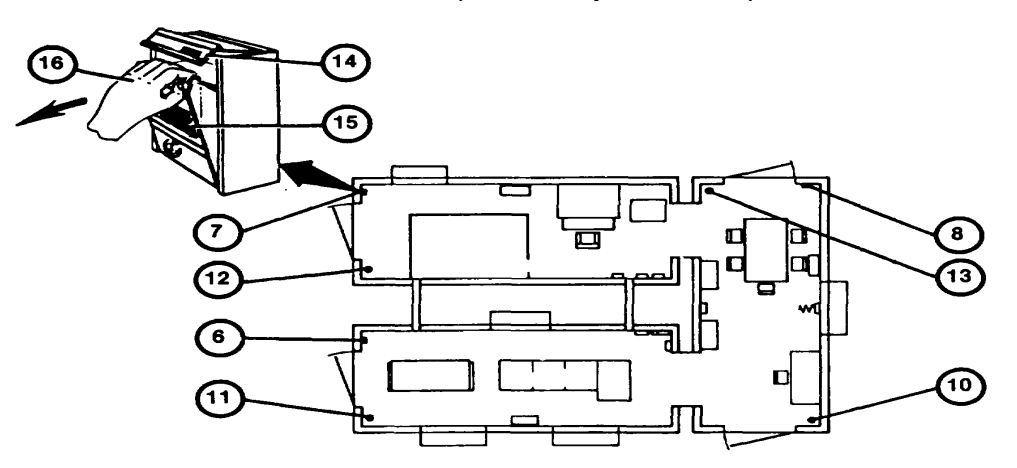

**Change 1 2-216**

### **RESPONSE TO EQUIPMENT OVERTEMPERATURE ALARM**

If an overtemperature condition exists in the IOS, SPC or Crew Station, the IOS Communication Panel (1) Audible Alarm (2) will buzz to alert the Instructor/Operator. One or more of the overtemperature indicator lamps(3) will light to show him the location of the overtemperature equipment. If an overtemperature condition occurs:

1. Scan the overtemperature indicators (3) to pinpoint the location of the problem.

# **WARNING**

An overtemperature condition can rapidly develop into an equipment fire and produce toxic smoke. If the overtemperature condition 'occurs in the Crew Station, alert the students and assure that they exit the Crew Station immediately.

- 2. Alert the students over the intercom, and if the overtemperature condition is in the Crew Station, make sure that the students exit the Crew Station immediately.
- 3. Press the SILENCE pushbutton (4) to silence the alarm buzzer.

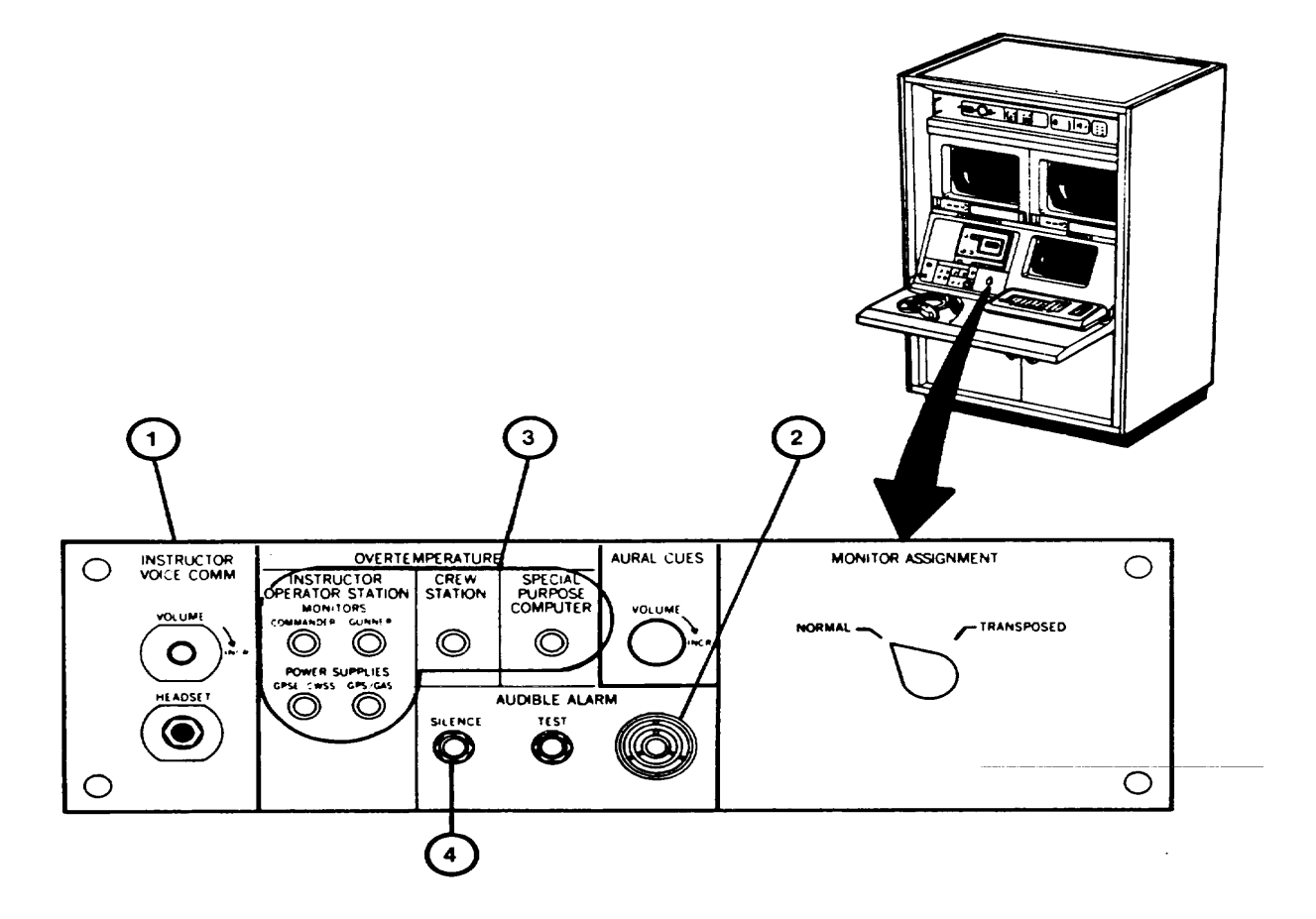

**Change 2 2-217**

# **RESPONSE TO EQUIPMENT OVERTEMPERATURE ALARM (Continued)**

4. If the overtemperature condition is in the IOS or Crew Station, memorize the location indicator and at the IOS Power Panel (5), set ON/OFF circuit breakers (6) to OFF.

5. If the overtempature condition is in the SPC, go to the Computer Shelter SPC Power Management Panel (7) and set the AC MAIN POWER circuit breaker (8) to OFF.

6. Notify organizational maintenance.

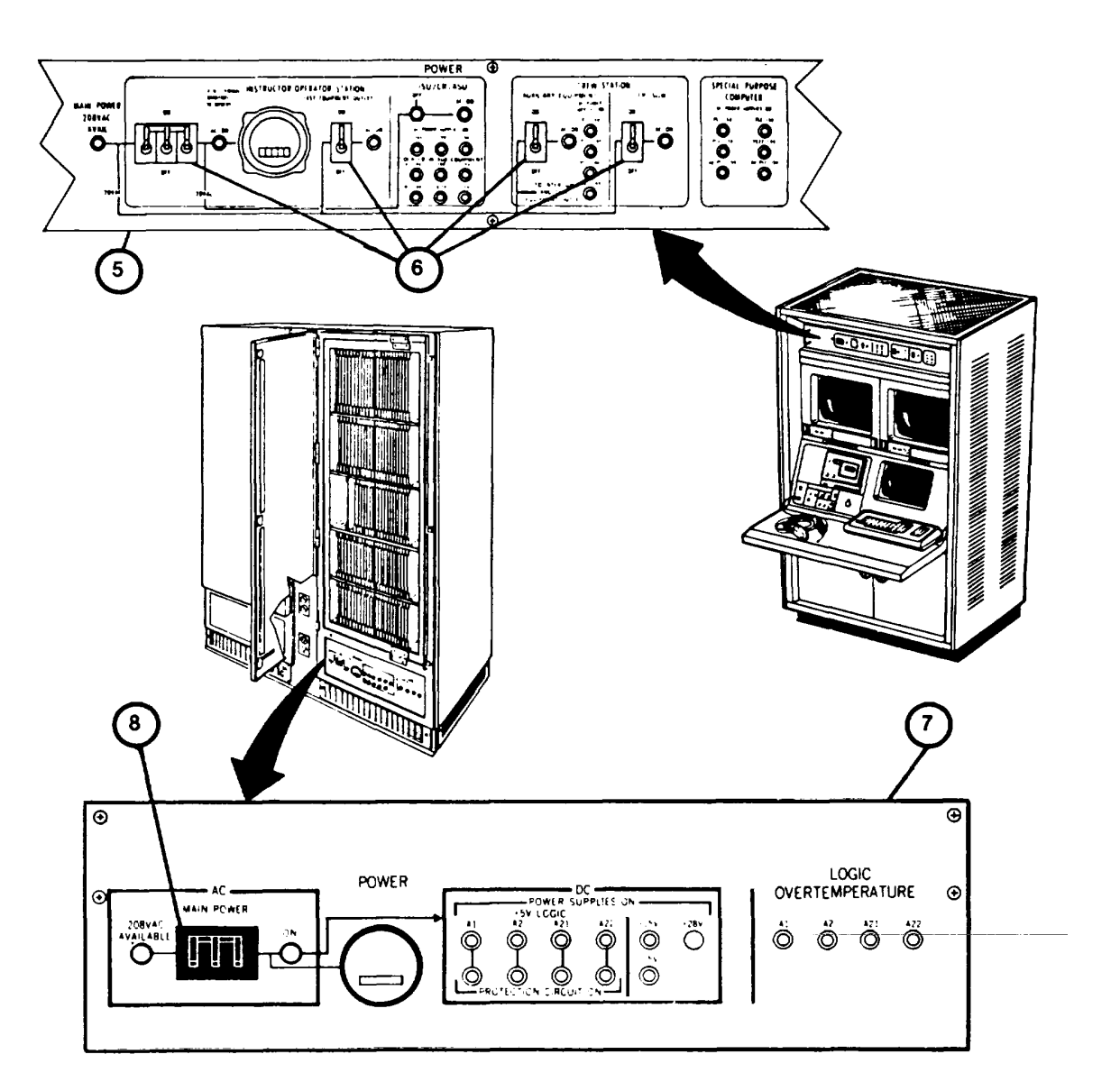

**Change 1 2-218**

# **CHAPTER 3**

# **MAINTENANCE INSTRUCTIONS**

# **Section I. LUBRICATION (NOT REQUIRED)**

## **Section II. TROUBLESHOOTING**

#### **INTRODUCTION**

The Daily Readiness Chec[k \(see 2-13](#page-188-0)3) performed on a daily basis will identify any system failures prior to beginning daily training routines.

Another troubleshooting aid available to the Instructor/Operator is the Diagnostic Test ([see 3-31\).](#page-305-0) In general, Diagnostic tests should be performed if sight scene problems (streaking, breaking up, object disappearance, etc.) are affecting training performance.

If failures are detected during the Daily Readiness Check or during normal training, the Instructor/Operator should refer to the Troubleshooting table in this section.

The Troubleshooting table lists possible equipment problems. It identifies tests or inspections to isolate the problem and specifies actions to correct the problem. Directions are given to obtain assistance from Organizational Maintenance, as necessary. To use the table, select the item which describes your equipment problem and perform the actions in the sequence given. The table assumes that indicator lamps are working properly. However, individual lamp failure should be suspected and lamps replaced per Chapter 3, Section III, unless other indications (lack of power) prove otherwise.

This manual cannot list all malfunctions that may occur, nor all tests or inspections and corrective actions. If a malfunction is not listed, or is not corrected by listed corrective actions, notify Organizational Maintenance.

MALFUNCTION

TEST OR INSPECTION CORRECTIVE ACTION

## 1. BUZZER IN FIRE PROTECTION PANEL SOUNDS BUT FIRE ALARM HORN DOES NOT TURN ON.

- Step 1. Open Fire Protection Panel door and set NORMAL SILENCE TROUBLE switch momentarily in the down position until alarm silences.
	- **a. If SYSTEM TROUBLE indicator lamp goes out, continue training.**
	- **b. If SYSTEM TROUBLE indicator lamp remains on, notify Organizational Maintenance.**

# **2. NORMAL LIGHTING GOES OUT, EMERGENCY LIGHTS COME ON, BUT FIRE ALARM DOEST SOUND.**

Step 1. Check that lights on Computer Shelter Main Power Protection Panel are on.

- a. If Main Power Protection Panel lights are on, perform Recovery fro**Catastrophic Power Failure Procedure [\(see 2-210\)](#page-265-0).**
- **b. If Main Power Protection Panel lights are not on, notify Organizational Maintenance.**

# **3. SIGHT SCENES IN CREW STATION SIGHTS AND IOS 19-INCH COLOR MONITORS DISAPPEAR BUT DISPLAY TERMINAL REMAINS ON.**

- Step 1. Check IOS Power Panel SPECIAL PURPOSE COMPUTER POWER SUPPLIES ON indicator lamps.
	- **a. If one or more lamps are on, call Organizational Maintenance.**
	- **b. If all six lamps are out, go to step 2.**
- Step 2. Check SPC Power Management Panel in the Computer Shelter.
	- **a. If the AC MAIN POWER ON indicator lamp is ON, notify Organizational Maintenance**
	- **b. If the AC MAIN POWER ON indicator lamp is off, go to step 3.**

# MALFUNCTION TEST OR INSPECTION CORRECTIVE ACTION

- Step 3. Check the 208 VAC AVAILABLE indicator lamp.
	- **a. If the 208 VAC AVAILABLE indicator lamp is OFF, go to step 4.**
	- **b. If the 208 VAC AVAILABLE indicator lamp is ON, set AC MAIN POWER circuit breaker OFF, then ON.**
	- **c. If circuit breaker trips again, notify Organizational Maintenance.**
	- **d. If AC MAIN POWER ON indicator lamp lights, return to IOS and perform Log-On Procedure [\(see 2-131\)](#page-186-0)**
- Step 4. Check Electronic Power Distribution Panel in Computer Shelter.
	- **a. If red flag on circuit breaker I is showing, set circuit breaker to OFF then ON.**
	- **b. If circuit breaker trips off showing red flag, notify Organizational Maintenance.**
	- **c. If circuit breaker remains on, return to IOS and perform Log-On Procedure (see 2- 131).**

# **4. SIGHT SCENES ARE VISIBLE IN CREW STATION SIGHTS BUT NOT ON IOS 19-INCH COLOR MONITORS.**

- Step 1. Check that pushbutton switch on each 19-inch Color Monitor is in ON (depressed) position.
- Step 2. Adjust BRIGHTNESS and CONTRAST controls on each 19-inch Color Monitor.
- Step 3. If steps I or 2 do not solve problem notify Organizational Maintenance.

#### **5. SIGHT SCENES ARE VISIBLE ON IOS MONITORS BUT NOT ON CREW STATIONS SIGHTS.**

- Step 1. Check IOS Power Panel ISU/CR/ASU DC POWER SUPPLIES ON indicator lamps.
	- **a. If any of the DC POWER SUPPLIES ON indicator lamps are off, notify Organizational Maintenance.**
	- **b. If all of the DC POWER SUPPLIES ON indicator lamps are off, go to step 2.**

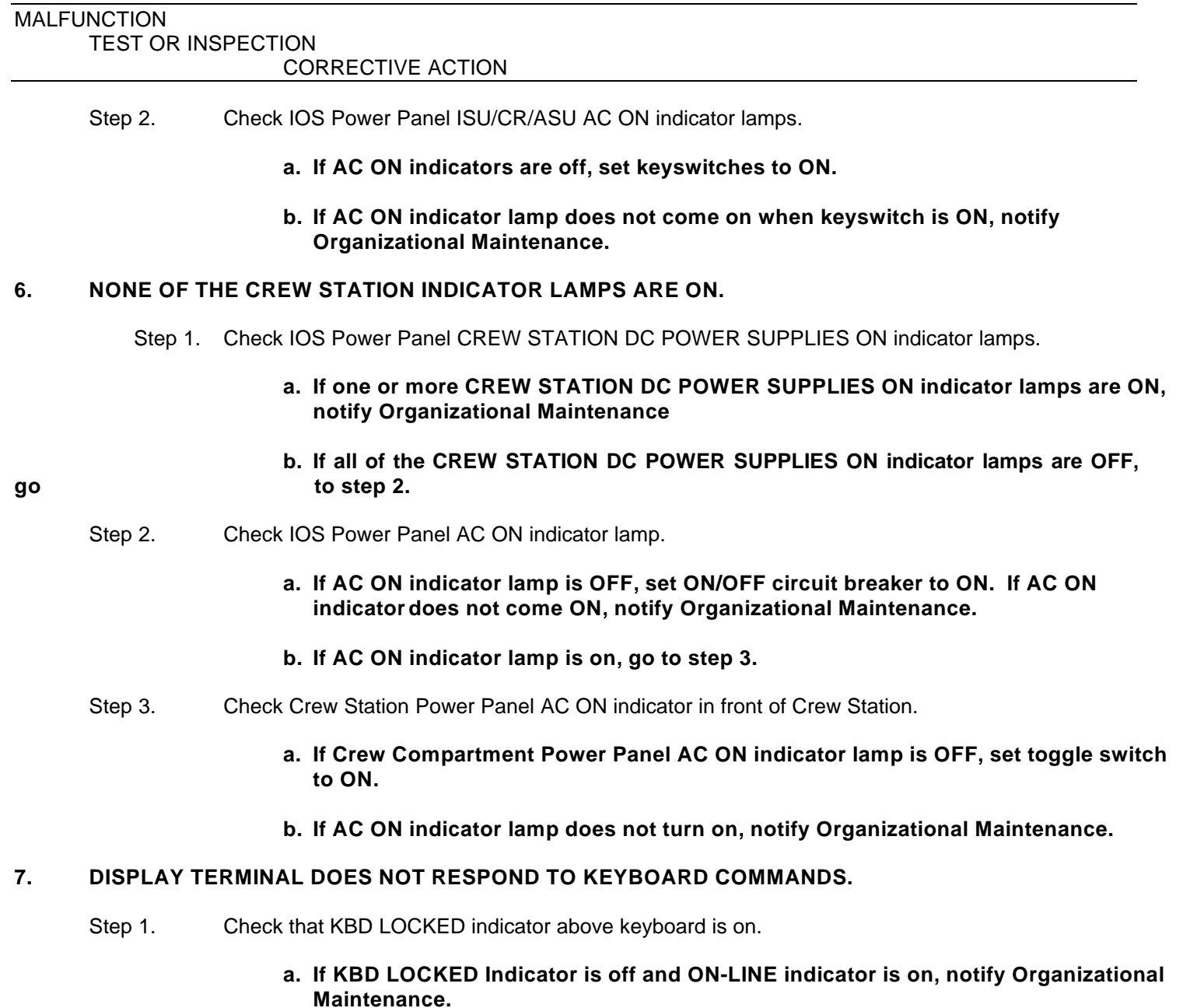

# **Change 2 3-4**

#### MALFUNCTION TEST OR INSPECTION

CORRECTIVE ACTION

- **b.** If KBD LOCKED indicator is on, press keyboard SETUP keysice and then the **RESET key.**
- **c. When KBD LOCKED indicator goes off, continue operation.**

### **8. TERMINAL PRINTER DOES NOT RESPOND TO COMMANDS.**

- Step 1. Check that ON-LINE light above Terminal Printer keyboard is on.
	- **a. If ON-LINE light is off and LOCAL light is on, press and release LINE LOCAL key.**
	- **b. If ON-LINE light lights red, continue operation.**
	- Step 2. Check AC ON indicator on Terminal Printer Console.
		- **a. If AC ON indicator is OFF, press POWER rocker switch to ON.**
		- **b. If Terminal Printer still does not respond to print commands, notify Organizational**

**Maintenance.**

## **9. CREW STATION ISU/CR BROWPADS DO NOT RECOIL WHEN MAIN GUN IS FIRED.**

Step 1. Check IOS Power Panel CREW STATION DC POWER SUPPLIES ON indicator lamps.

- **a. If three indicator lamps are on but PS4 +24V indicator lamp is off, go to front of** Crew Station and set BROW PAD POWER circuit breaker to ON.
- **b. If Browpad recoil still does not operate, notify Organizational Maintenance.**

## **10. CREW STATION SIGHTS AND IOS 19-INCH COLOR MONITOR SCENES SHOW STREAKS, OBJECTS**  SUDDENLY APPEARING OR DISAPPEARING, OR OTHER DEGRADATIONS WHICH AFFERAINING.

Step 1. Perform Diagnostic Tests [\(see 3-31\)](#page-305-0).

- **a. If CCA replacement resolves problem, continue training.**
- **b. If CCA replacement does not resolve problem, notify Organizational Maintenance.**

**Change 2 3-5**

MALFUNCTION TEST OR INSPECTION

CORRECTIVE ACTION

#### **11. NO SOUND IN HEADSETS.**

- Step 1. Check headset connections.
	- **a. Push in headset plugs and tighten screw connections to assure proper seating.**
- Step 2. Check intercom volume controls.
	- **a. On IOS Communication Panel slowly adjust INSTRUCTOR VOICE COMM VOLUME**

**control in a clockwise direction while counting into the microphone using a normal voice level**

- **b. If increasing the VOLUME control does not increase your voice level notify Organizational Maintenance.**
- **c. Perform a. and b. tests in the Crew Station using Crew Helmets and VOLUME controls on Commander's and Gunner's Intercom Box.**

### **12. VOICE INTERCOM OPERATES BUT AURAL CUES ARE NOT HEARD.**

Step 1. Check IOS Communication Panel AURAL CUES VOLUME control.

**in**

**a. While a training exercise is running adjust AURAL CUES VOLUME control slowly**

**a clockwise direction.**

- **b. If increasing the VOLUME control does not increase the Aural Cue's level for satisfactory listening, notify Organizational Maintenance.**
- 13. VOICE INTERCOM AND AURAL CUES OPERATE BUT IOS TAPE RECORDER OUTPUT IS N**GI**EARD.

Step 1. Check Tape Recorder tape cassette and power on pushbutton.

- **a. Assure that POWER pushbutton is depressed.**
- **b. Assure that tape cassette is inserted and cover closed.**

#### MALFUNCTION TEST OR INSPECTION CORRECTIVE ACTION

Step 2. Check Tape Recorder pushbutton settings.

- **a. Assure that only the> (forward) pushbutton is depressed and tape counter is increasing.**
- Step 3. Check Tape Recorder volume control adjustment.
	- **a. Adjust PHONE LEVEL control on Tape Recorder in a clockwise direction to increase volume.**
	- **b. If increasing the PHONE LEVEL control does not increase volume, notify Organizational Maintenance.**

# **Section III. MAINTENANCE PROCEDURES**

### **INTRODUCTION**

This Section includes cleaning, removal/installation and test procedures to be performed by the Instructor/Operator. The procedures will be performed on a nonroutine basis. They will be performed only as a result of problems found during normal operation, routine checks or troubleshooting procedures.

#### **MAINTAIN IOS MONITOR SCREENS AND DISPLAYTERMINAL SCREEN**

Dust, dirt, grease, etc., that collects on the monitor screens (1 and 2) and the Display Terminal screen (3) should be removed as follows:

- 1. On Power Control Panel (4) make sure Main Power circuit breaker is set to OFF.
- 2. Dampen clean soft cloth (item 3[, Appendix D\)](#page-321-0) with glass cleaner (item2, Appendix D).

# **CAUTION**

Do not spray monitor screens with lens cleaning liquid as excess cleaner may flow between screen and trim panel.

- 3. Clean monitor and display terminal screens (1, 2 and 3) using circular motions with cloth to avoid streaks.
- 4. Let monitor and display terminal screens air dry.

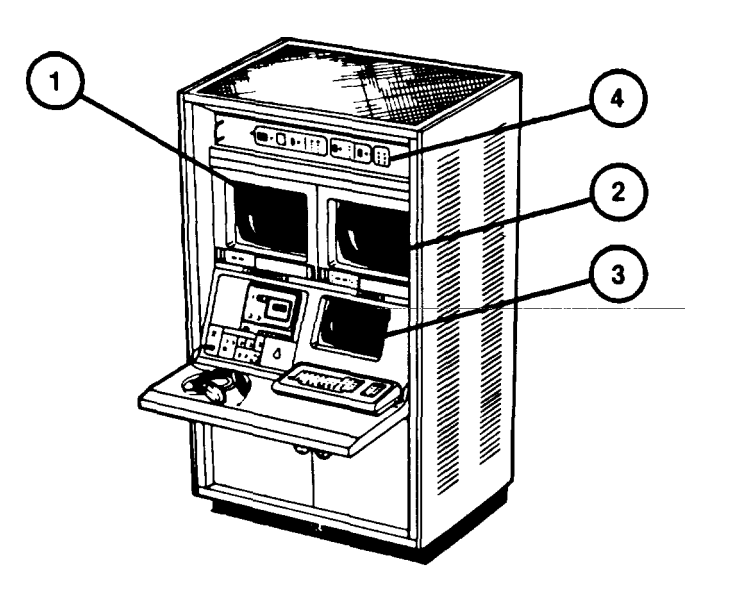

**<sup>3-8</sup>**

#### **MAINTAIN CREW STATION SIGHT LENSES**

- 1. Get artist's brush (item I, Appendix D).
- 2. Remove dust from sight eyepieces (1,2, and 3), Commander's Forward Periscope (4) and unity window (5) by brushing lightly with artist's brush.
- 3. Soak lens paper (item 6[, Appendix D\)](#page-321-0) with lens cleaning compound (item 4,Appendix D) and gently clean eyepiece lenses (1, 2, and 3), Commander's Forward Periscope (4) and unity window (5) using a circular motion to prevent streaks.
- 4. Let eyepiece lenses and windows air dry.

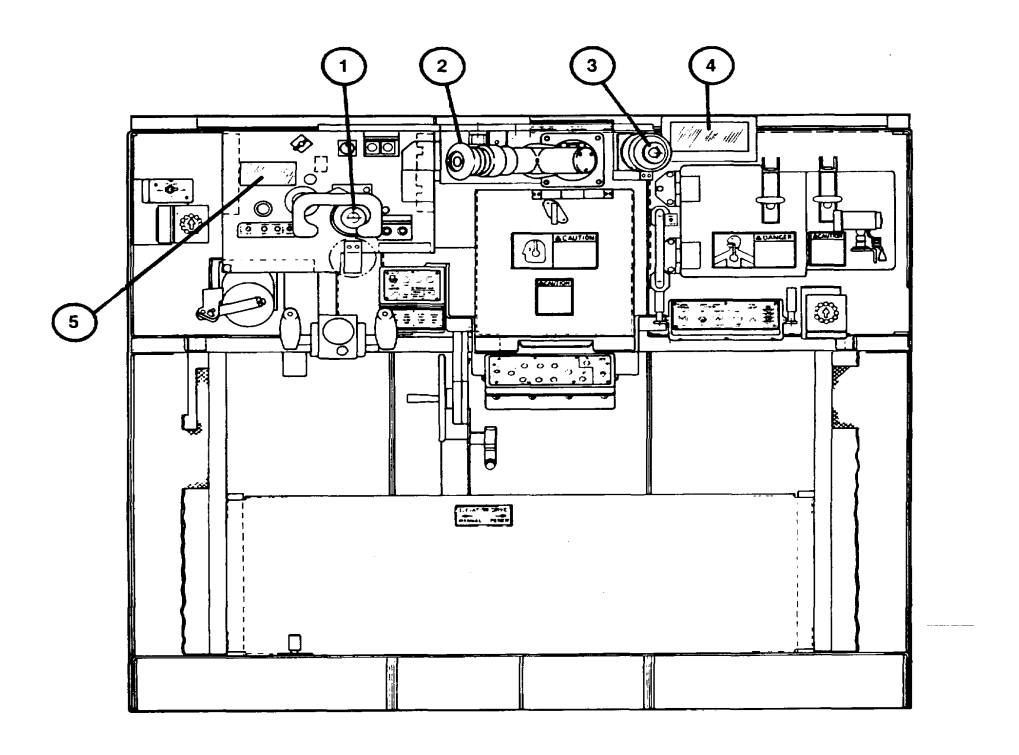

# **MAINTAIN TERMINAL PRINTER (PAPER RELOADING)**

#### **NOTE**

When the terminal printer is out of paper, the red PAPER OUT lamp flashes and the bell sounds for five seconds.

- 1. Raise Terminal Printer Cover (1) to the open position.
- 2. Open both tractor covers (2) outward to expose tractor pins.

3. Place the paper (item 5[, Appendix D](#page-321-0)) on the floor between legs of printer (3) with the leading edge of paper parallel to the feed slot. Make sure the left edge of the paper is in line with the left tractor.

- 4. Feed paper up through the feed slot. Align the margin holes over the tractor feed pins (4) and close the tractor covers (2).
- 5. Use paper advance knob (5) to align the paper perforations (6) halfway between the top of print head (7) and line indicator (8).
- 6. Close cover and observe that PAPER OUT lamp has gone out.

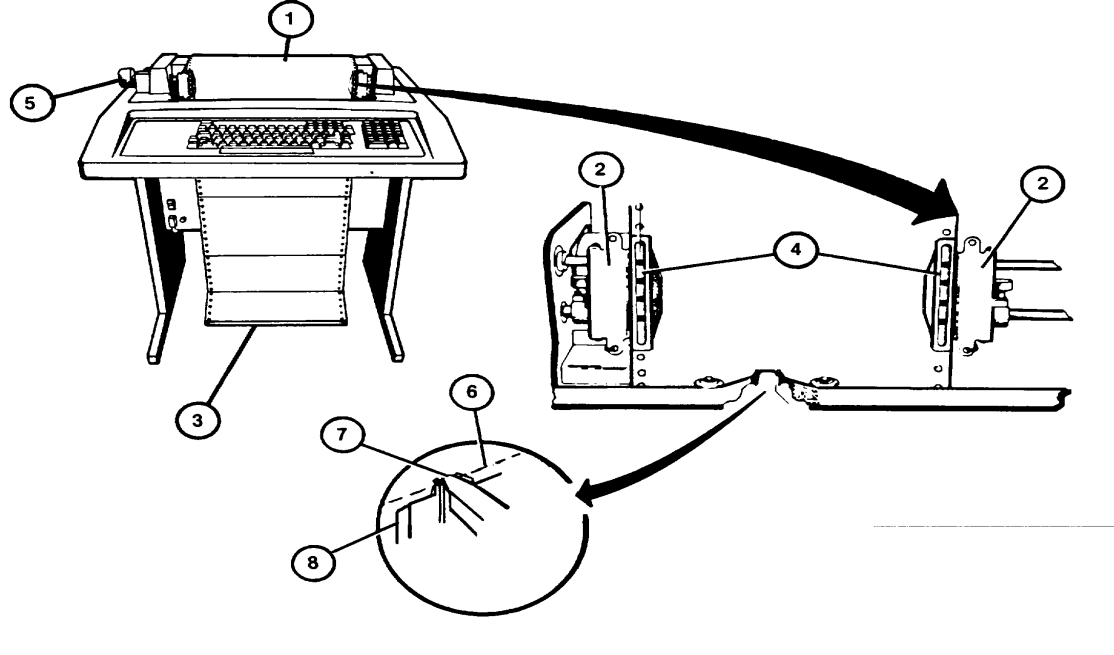

## **MAINTAIN TERMINAL PRINTER (ADJUST PRINT IMPRESSION**)

#### **NOTE**

If printing appears smudged or too light, the print impression may be adjusted as follows:

- 1. Press ON/OFF rocker switch (1) to OFF.
- 2. Raise Terminal Printer Cover (2) to the open position.
- 3. Set carriage adjustment lever (3) until print head just makes contact with the paper.
- 4. Turn paper advance knob (4) while moving carriage adjustment lever (3) forward one notch at a time until paper starts to smudge. Move carriage adjustment lever (3) back one notch at a time until the paper no longer smudges.
- 5. Close Terminal Printer Cover (2).
- 6. Press ON/OFF rocker switch (1) to ON.

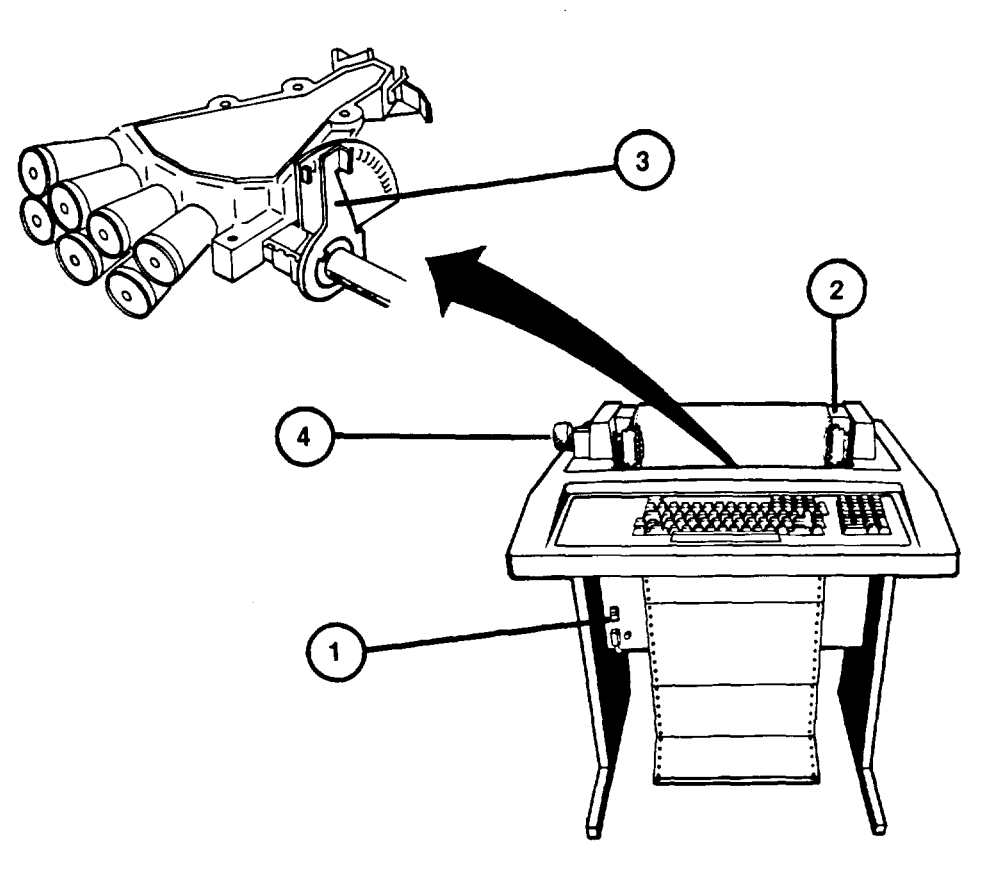

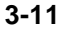

#### **MAINTAIN TERMINAL PRINTER (REPLACE RIBBON)**

#### **CAUTION**

Replace only with ribbons specified in item 7 of Appendix D. Other ribbon may contain abrasive ink which can damage the print head.

- 1. Obtain new ribbon assembly (item [7, Appendix D\)](#page-321-0).
- 2. Press ON/OFF rocker switch (I) to OFF.
- 3. Raise Terminal Printer cover (2) to the open position.
- 4. Record setting of carriage adjustment lever (3), then move it to the highest setting.
- 5. Remove and discard old ribbon and spools (4 and 5).
- 6. Make sure rivet (6) is wound onto near-empty spool of new ribbon assembly.
- 7. Place full spool on left spindle (7). Turn clockwise until it drops into place.
- 8. Guide ribbon around eight idler wheels (8), in front of print head (9) and through slots in direction changer bar (10).
- 9. Place near-empty spool on the right spindle (11) and turn clockwise until it drops into place.
- 10. Take up slack in ribbon by turning full spool.
- 11. Return carriage adjustment lever (3) to original setting recorded in step 4.
- 12. Close cover (2) and press ON/OFF rocker switch (1) to ON.

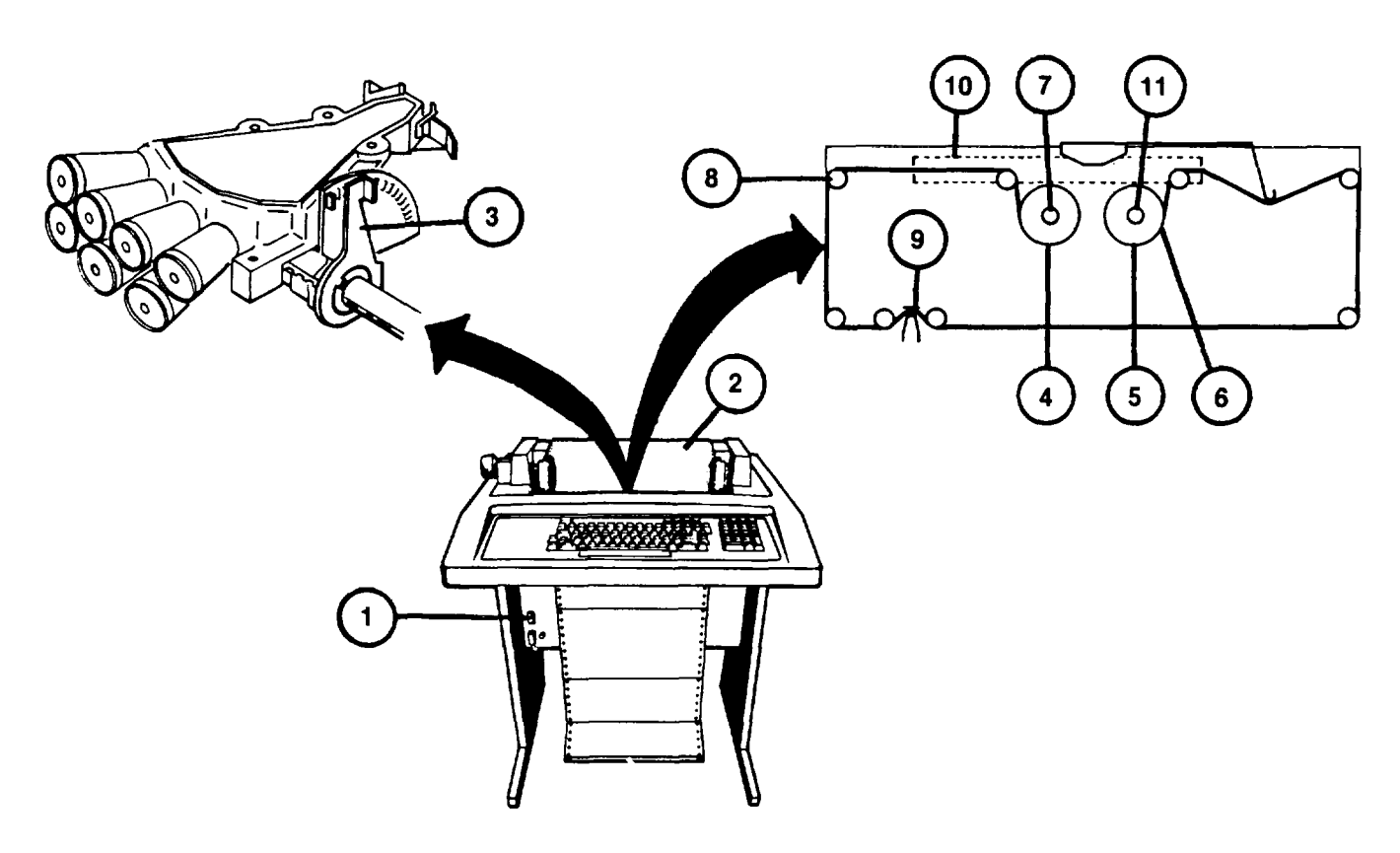

# **IOS POWER PANEL AC ON INDICATOR LAMP REPLACEMENT**

- 1. Unscrew lens (1) from Power Panel (2) lamp housing (3).
- 2. Pull out lamp (4) from lens (1). Set lens (1) aside for later use.
- 3. Obtain identical lamp (Part No. M15098/I 1-001) from spare lamp box.
- 4. Insert new lamp (4) into lens (1).
- 5. Screw lens (I) with lamp (4) into Power Panel (2) lamp housing (3).

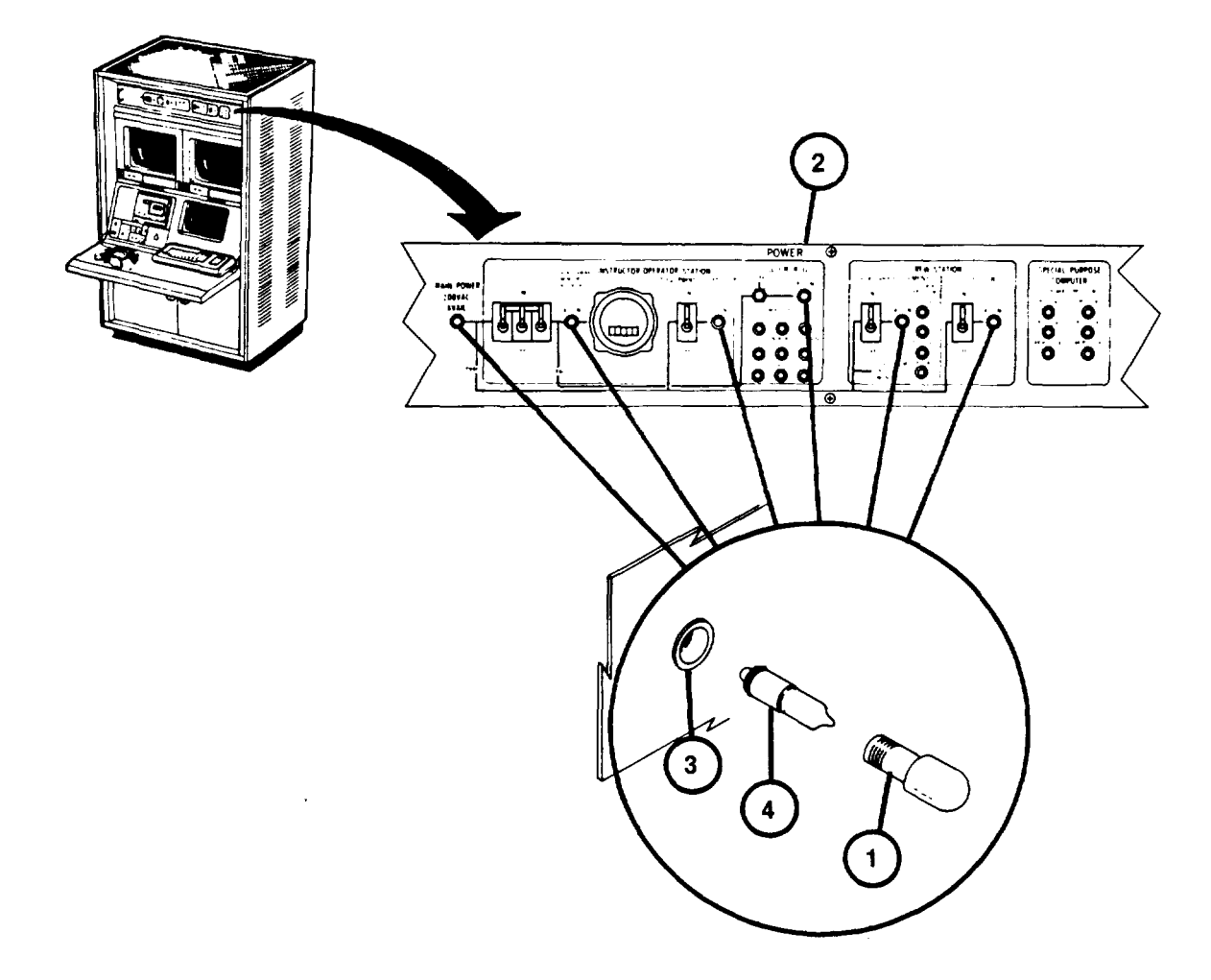
### **IOS POWER PANEL DC POWER SUPPLY INIDICATOR LAMPS REPLACEMENT**

- 1. Unscrew lamp retainer ring (1) from Power Panel (2) lamp housing (3).
- 2. Set retainer ring (1) aside for later use.
- 3. Pull out lamp (4) from lamp housing (3).

#### **CAUTION**

The DC Power Supply indicator lamps in the Power Panel look the same but operate with different voltages and are separately identified by part number. Replacement with an incorrect lamp may cause the lamp to fail immediately or not illuminate when power is applied. Refer to the Power Panel DC Lamp Replacement table for correct part number of lamp to be replaced.

- 4. Obtain identical lamp (4) from spare lamp box.
- 5. Align pins (5) of new lamp with recessed holes in lamp housing (3) and gently push in until bottomed.

### **NOTE**

Retainer ring (1) cannot be reinstalled in Step 6 unless new lamp is properly seated.

6. Screw lamp retainer ring (1) onto lamp housing (3).

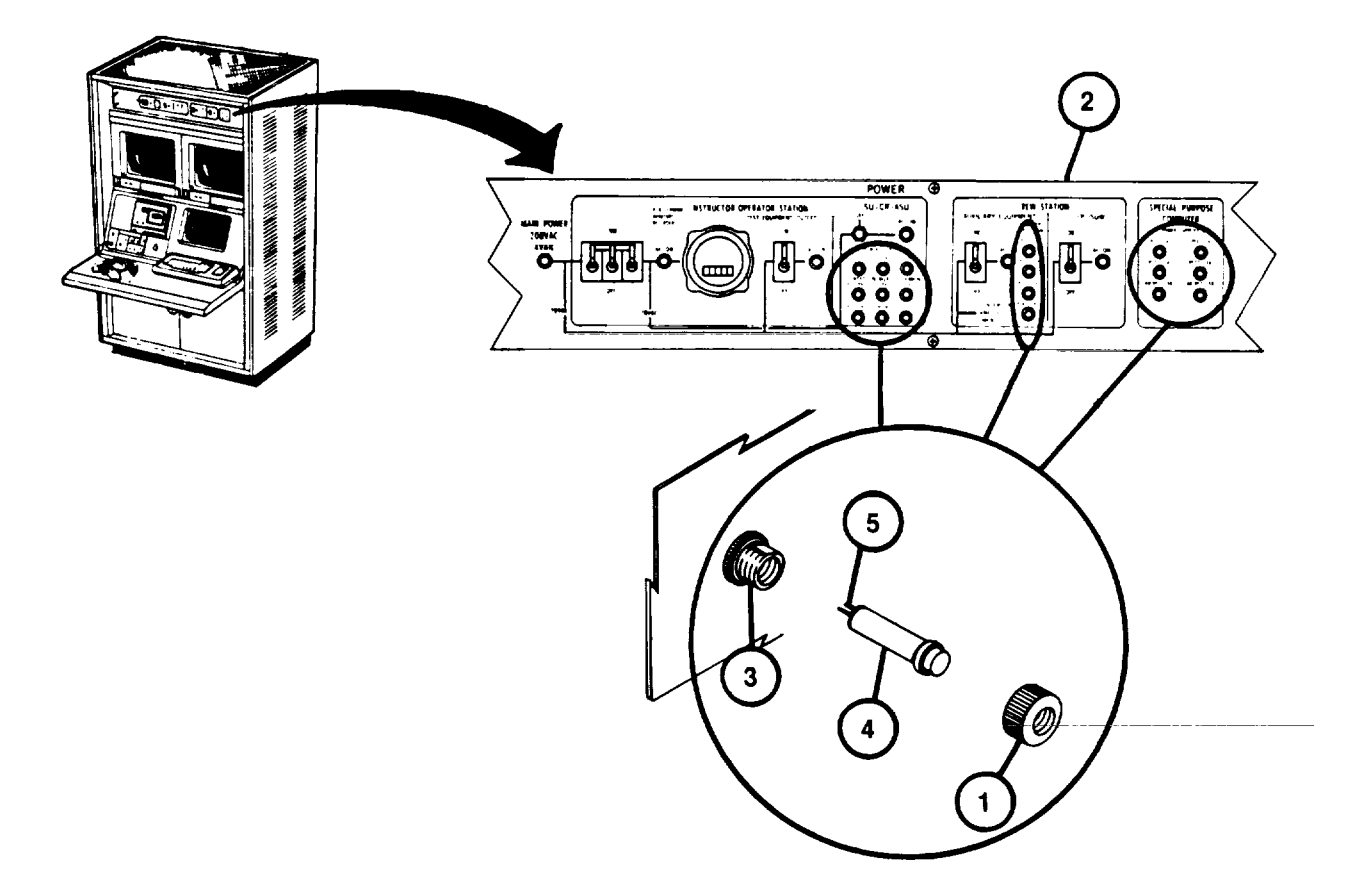

## **IOS POWER PANEL DC POWER SUPPLY INDICATOR LAMP REPLACEMENT TABLE**

| <b>PANEL</b>                                                                           | <b>SPARE LAMP</b>                                                                | LAMP                            | <b>COLOR</b>                                                                                 |
|----------------------------------------------------------------------------------------|----------------------------------------------------------------------------------|---------------------------------|----------------------------------------------------------------------------------------------|
| <b>INDICATOR LIGHT</b>                                                                 | <b>PART NUMBER</b>                                                               | V                               |                                                                                              |
| ISU/CR /ASU<br>DC POWER SUPPLIES ON                                                    |                                                                                  |                                 |                                                                                              |
| $-30V$<br>$+15V$<br>$-15V$                                                             | 12710855-5<br>12710855-4<br>12710855-4                                           | 28<br>14<br>14                  | GREEN<br><b>GREEN</b><br><b>GREEN</b>                                                        |
| <b>ISU/CR/ASU</b><br><b>LOCATED IN AUX</b><br><b>EOUIPMENT</b>                         |                                                                                  |                                 |                                                                                              |
| A+28V<br>$-28V$<br>$+15V$<br>B+28V<br>$+6.3V$<br>$-15V$                                | 12710855-5<br>12710855-5<br>12710855-4<br>12710855-5<br>12710855-6<br>12710855-4 | 28<br>28<br>14<br>28<br>6<br>14 | <b>GREEN</b><br><b>GREEN</b><br><b>GREEN</b><br><b>GREEN</b><br><b>GREEN</b><br><b>GREEN</b> |
| <b>CREW STATION DC</b><br>POWER SUPPLIES ON                                            |                                                                                  |                                 |                                                                                              |
| $PSI + 5V$<br>$PS2 + 10V$<br><b>PS3-10V</b><br>$PS4 + 24V$                             | 12710855-2<br>127 10855-3<br>12710855-3<br>12710855-5                            | 5<br>10<br>10<br>28             | GREEN<br><b>GREEN</b><br><b>GREEN</b><br><b>GREEN</b>                                        |
| <b>SPECIAL PURPOSE</b><br><b>COMPUTER - DC</b><br>POWER SUPPLIES ON                    |                                                                                  |                                 |                                                                                              |
| $PSI + 5V$<br>$PS2 + 5V$<br>$PS21 + 5V$<br>$PS22 + 5V$<br>A4 PSI + 15V<br>A4 PS2 - 15V | 12710855-2<br>12710855-2<br>12710855-2<br>12710855-2<br>12710855-4<br>12710855-4 | 5<br>5<br>5<br>5<br>14<br>14    | <b>GREEN</b><br><b>GREEN</b><br><b>GREEN</b><br><b>GREEN</b><br><b>GREEN</b><br><b>GREEN</b> |

**<sup>3-15</sup>**

## **IOS COMMUNICATION PANEL OVERTEMPERATURE INDICATOR LAMPS REPLACEMENT**

- 1. Unscrew lamp retainer ring (1) from Communication Panel (2) lamp housing (3).
- 2. Set retainer ring (I) aside for later use.
- 3. Pull out lamp (4) from lamp housing (3).
- 4. Obtain identical lamp (Part No. 12710855-7, red) from spare lamp box.
- 5. Align pins (5) of new lamp (4) with recessed holes in lamp housing (3) and gently push in until bottomed.

#### **NOTE**

Retainer ring (I) cannot be reinstalled in step 5 unless new lamp (4) is properly seated.

6. Screw retainer ring (I) into lamp housing (3).

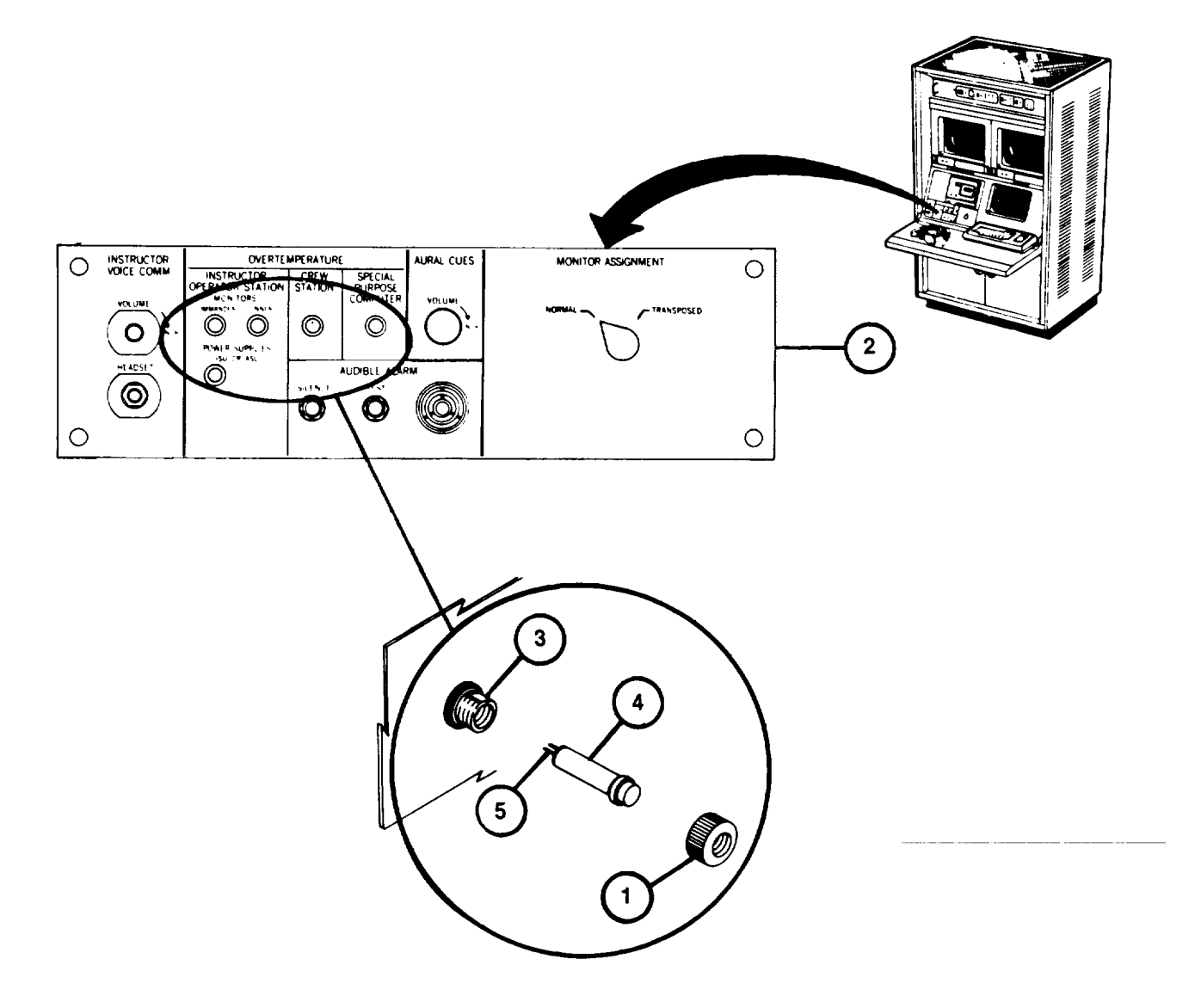

### **SPC POWER MANAGEMENT PANEL AC ON INDICATOR LAMP REPLACEMENT**

- 1. Unscrew lens (1) from Power Management Panel (2) lamp housing (3).
- 2. Pull out lamp (4) from lens (1). Set lens (1) aside for later use.
- 3. Obtain identical lamp (Part No. M15098/11-001) from spare lamp box.
- 4. Insert new lamp (4) into lens (1).
- 5. Screw lens (1) with new lamp installed into lamp housing (3) from which it was removed.

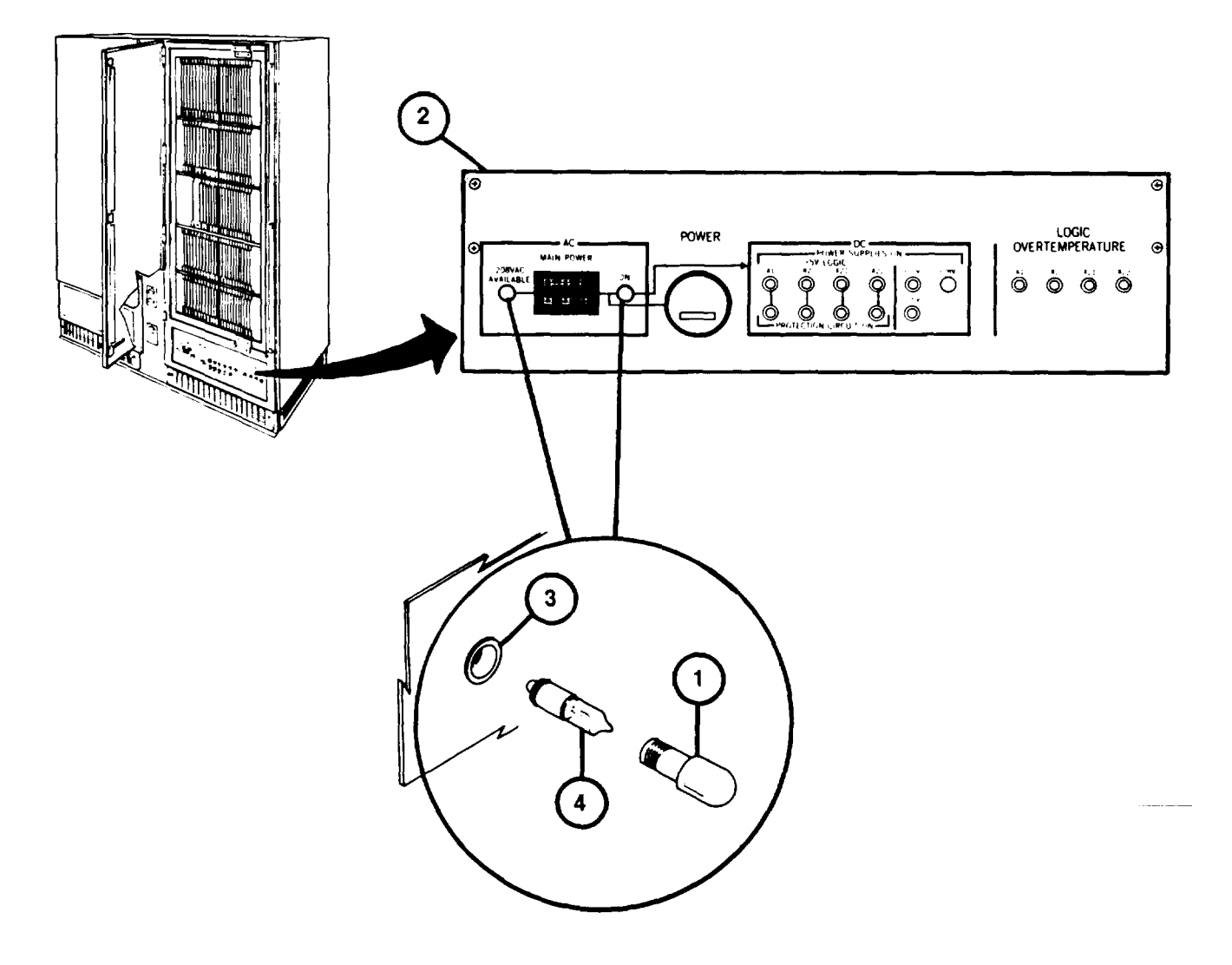

**3-17**

### **SPC MANAGEMENT PANEL DC POWER SUPPLIES AND OVERTEMPERTAURE INDICATOR LAMP REPLACEMENT**

- 1. Unscrew lamp retainer ring (5) from Power Management Panel (2) lamp housing (6).
- 2. Set retainer ring (5) aside for later use.
- 3. Pull out lamp (7) from lamp housing (6).

### **CAUTION**

The DC and Overtemperature indicator Lamps in the Power Management Panel look the same but operate with different voltages and are separately identified by part number. Replacement with an incorrect lamp may cause the lamp to fail immediately or not illuminate when power is applied. Refer to the Power Management Panel DC Lamp Replacement Table [\(see 3-19](#page-293-0)) for correct part number of lamp to be replaced.

- 4. Obtain identical lamp (7) from spare lamp box.
- 5. Align pins (8) of new lamp with recessed holes in lamp housing (6) and gently push in until bottomed.

### **NOTE**

Retainer ring (5) cannot be reinstalled in step 6 unless lamp is properly seated.

6. Screw lamp retainer ring (5) onto lamp housing (6).

![](_page_292_Figure_12.jpeg)

## <span id="page-293-0"></span>**SPC POWER MANAGEMENT PANEL DC LAMP REPLACEMENT TABLE**

![](_page_293_Picture_171.jpeg)

**3-19**

### **TRAINER SHELTER TRACK LIGHT INCANDESCENT LAMP REPLACEMENT**

1. Press dimmer switch (1) to turn off track light.

## **WARNING**

Incandescent lamps and covers get hot enough to cause a severe burn. Make sure they are off and have cooled adequately before attempting removal.

2. Grasp and turn lamp cover (2) to unscrew lamp and cover from lamp socket.

# **WARNING**

Lamp breakage can cause severe cuts or eye injury. Use caution when releasing lamp from retainer clips.

- 3. Pull and release lamp (3) from lamp cover retainer clips (4) and discard lamp.
- 4. Obtain new lamp (Item 3 Section III, Appendix B) and push new lamp into retainer clips on lamp cover.
- 5. Grasp lamp cover with lamp installed and screw lamp base into track light empty socket.
- 6. Press and release dimmer switch to turn on track lights, then turn clockwise to increase brightness or counterclockwise to decrease brightness, as desired.

![](_page_294_Figure_12.jpeg)

### **COMPUTER AND TRAINER SHELTER FLOURESCENT LAMPS REPLACEMENT**

## **WARNING**

Glass from broken fluorescent lamps can cause severe cuts or eye injuries. Use caution to prevent lamp breakage whenever a light fixture diffuser has been removed or when handling the fluorescent lamps.

- 1. Get screwdriver (item 5, Section III Appendix B).
- 2. Push up translucent plastic diffuser (1) and hinged flap (2) along face of fluorescent fixture.

3. While holding up hinged flap (2) use screwdriver (item 5, Section III, Appendix B) to carefully release plastic diffuser (1) from face of fluorescent fixture and set aside for later reinstallation.

- 4. Locate red fiber tab (3) and gray fiber (4) key at each end of fluorescent lamp to be replaced.
- 5. While pressing red fiber tab to release gray fiber key, pull down and remove key. Set key aside for later reinstallation.
- 6. Repeat step five at opposite end of fluorescent lamp.
- 7. Roll lamp 90" and pull down carefully to release lamp from fixture. Remove red fiber tabs from each end of lamp and set aside for later reinstallation. Then discard lamp.
- 8. Obtain replacement lamp (item 5, Section III, Appendix B) and reinstall red fiber tabs at each end of lamp.

9. Hold lamp horizontally below fixture with connector pins (5) aligned vertically and red fiber tabs pointing to one side.

10. Push lamp up into fixture connectors, then roll lamp 900 so that red tabs installed on each end point down and lamp is locked in place.

- 11. Reinstall both fiber keys removed in step 5 by inserting narrow ends through slots (6) in red fiber tabs.
- 12. Reinstall plastic diffuser by inserting one edge above upper lip on fixture, then raising other edge above hinged flap until the flap falls back to hold diffuser in fixture.

![](_page_295_Figure_16.jpeg)

### **INTEGRATION SHELTER FLUORESCENT LAMPS REPLACEMENT**

## **WARNING**

Glass from broken fluorescent lamps can cause severe cuts or eye injuries. Use caution to prevent lamp breakage whenever a light fixture diffuser has been removed or when handling the fluorescent lamps.

- 1. Push up and carefully pull out one side of plastic diffuser (I) to release lip from edge of fluorescent fixture (2), then lift other side of diffuser from lamp fixture and set diffuser aside for later reinstallation.
- 2. Locate red fiber tab (3) and gray fiber key (4) at each end of fluorescent lamp to be replaced.
- 3. While pressing red fiber tab (3) to release gray fiber key, pull down and remove key. Set key aside for later reinstallation.
- 4. Repeat step 3 at opposite end of fluorescent lamp.

5. Roll lamp 900 and pull down carefullyto release lamp from fixture. Remove red fiber tab from each end of lamp and set aside for later reinstallation. Then discard lamp.

6. Obtain replacement lamp (item 5, Section II, Appendix B) and reinstall red fiber tabs (removed in step 5) at each end of lamp.

7. Hold lamp horizontally below fixture with connector pins aligned vertically and red fiber tabs pointing to one side.

8. Push lamp up into fixture connectors, then roll lamp 900 so that red tabs at each end point down and lamp is locked in place.

- 9. Reinstall both fiber keys removed in step 3 by inserting narrow end through slots in red fiber tabs.
- 10. Reinstall plastic diffuser (I) by hooking lip of one side along edge of lamp fixture. Carefully pull out either side of diffuser and push up until it slips over edge of fixture and snaps in place.

**3-22**

## **INTEGRATION SHELTER FLUORESCENT LAMPS REPLACEMENT (Continued)**

![](_page_297_Figure_2.jpeg)

**3-23**

## <span id="page-298-0"></span>**REMOVING/INSTALLING SPC CIRCUIT CARD ASSEMBLIES (CCA)**

CCA's may require replacement as a result of defects discovered during performance of Diagnostic Test Fault Isolation. The following procedure describes how to identify the CCA's, to find a specific CCA's location on the SPC Logic Card File Assembly and to remove and replace the CCA.

![](_page_298_Figure_3.jpeg)

### **REMOVING/INSTALLING SPC CIRCUIT CARD ASSEMBLIES (Continued)**

- 1. Observe the Diagnostic Test board replacement message example (1). The "Al" identifies one of the four Logic Card File Assemblies located behind the SPC cabinet doors (2).
- 2. Open the designated cabinet door by pressing the three thumb latches at the right hand of each door.
- 3. Observe five rows of CCA's (3) installed in the Logic Card File Assembly. The first digit of each 3-digit identifier
- 104, 206, 309, 416, 522 of the board replacement message example (1) identifies the row where the designated boards are located.
- 4. Observe that the CCA's in each row (4) are inserted in slots numbered from 04 to 32. The last two digits of the board replacement message example (1): 104, 206, 309, 416, 522 identify the slots where the designated CCA's
- are located. The location of CCA's identified in the board replacement message example (1) are shaded in diagram
- (4) to show their locations.

## **WARNING**

Remove personal rings, bracelets, wristwatches or other metal jewelry before replacing Circuit Card Assemblies. SPC power remains on to maintain stable operation. Jewelry could short across an electrical circuit and severely burn or shock you.

#### **CAUTION**

CCA's containing Electrostatic Sensitive Devices (ESD's) are identified by yellow pull tabs and must be protected from static discharges. Keep yellow-tabbed CCA's in special plastic packages and make sure shorting bars are connected whenever CCA's are not installed in Logic Card File Assemblies.

- 5. Remove CCA (5) from Logic Card File Assembly (6) as follows:
	- a. Record location identification of CCA to be removed (as identified on Display Terminal Diagnostic Test error message).
	- b. Record number of upper pull tab (7) of CCA to be removed. Check recorded number against Table of CCA Spare[s \(see 3-2](#page-301-0)[7 thru 3-30](#page-304-0)). If CCA is not spared, return to 3-33, step 7T, and identify the next CCA in the board replacement message.
	- c. Slowly, pull tabs (7) and (8) out toward you to loosen the CCA from its socket.

![](_page_299_Figure_17.jpeg)

### **REMOVING/INSTALLING SPC CIRCUIT CARD ASSEMBLIES (Continued**

#### **CAUTION**

Use care in removing CCA from logic assembly to prevent catching components on adjacent CCA's.

- d. Remove CCA (5) from logic assembly and set aside for possible reinstallation.
- 6. Obtain new CCA from Spares and install CCA (5) into logic assembly (6) as follows:
	- a. Refer to CCA locater charts (9) attached to the vertical support next to each row of CCA's to verify the CCA being installed has the correct part number for the intended connector slot.
	- b. Verify that identifying number on tab is at top.

### **CAUTION**

Do not use excessive force to install CCA's. CCA's are keyed with four slots at connector end to prevent installation in wrong location. Excessive force can break the socket. If board cannot be bottomed with firm pressure during installation, verify part number and location agree with CCA locator charts.

- c. Carefully align CCA in correct guide slot location and push in firmly until bottomed in socket.
- 7. Return to Diagnostic Test Procedur[e \(see 3-33](#page-307-0), step 19).

![](_page_300_Figure_12.jpeg)

![](_page_300_Figure_13.jpeg)

<span id="page-301-0"></span>![](_page_301_Picture_18.jpeg)

SHADED BLOCKS IDENTIFY CCA ON-BOARD SPARES Form 1F466

**3-27**

![](_page_302_Picture_23.jpeg)

M. SHADED BLOCKS IDENTIFY CCA ON-BOARD SPARES

Form 1F466

**3-28**

 $\ddot{\phantom{0}}$ 

![](_page_303_Picture_19.jpeg)

SHADED BLOCKS IDENTIFY CCA ON-BOARD SPARES

÷.

**3-29**

<span id="page-304-0"></span>![](_page_304_Picture_16.jpeg)

SHADED BLOCKS IDENTIFY CCA ON-BOARD SPARES

### **DIAGNOSTIC TEST PROCEDURE (FAULT ISOLATION)**

- 1. Assure that the User Log–On Procedure has been performed [\(see 2-131\)](#page-186-0).
- 2. Observe that the Mode Selection display (I) with the "Enter number:" prompt (2) appears on the Display Terminal.
- 3. Press number 4 key on the keyboard (3).
- 4. Observe that the number 4 appears after "Enter number:" prompt (2).
- 5. Press RETURN key on keyboard (3).
- 6. Observe that the "Diagnostic Tests" menu (4) with "Enter number:" prompt (5) appears on the display.
- 7. Enter number 2 on keyboard (3) and observe that number 2 appears after prompt (5).
- 8. Press RETURN key on keyboard (3).

![](_page_305_Figure_10.jpeg)

**3-31**

### **DIAGNOSTIC TEST PROCEDURE (FAULT ISOLATION) (Continued)**

9. Observe that the "COFT VISUAL SYSTEM DIAGNOSTICS MENU" (6) with "OPTION- prompt (7) appears on the display.

#### **NOTE**

To exit diagnostic testing at this point go to step 24 [\(see 3-33\)](#page-307-0).

- 10. Enter number 1 on keyboard (3).
- 11. Observe that 1 appears after "OPTION" prompt (7).
- 12. Press RETURN key on keyboard (3).
- 13. Observe that the "COFT VISUAL SYSTEM FAULT ISOLATION" display page (8) appears on the display.
- 14. Observe that the display, slowly and automatically, steps down through the test with the first test being "SDT Verification: TA Response (FI360)" displayed (9).
- 15. If no faults are identified by the test, the test will end with the message "COFT Visual System Fault Isolation Complete \*\*\* No ERRORS \*\*\*" (10) and automatically returns to "COFT VISUAL SYSTEM DIAGNOSTICS MENU". Then move to step 24 [\(see 3-33](#page-307-0) ).

![](_page_306_Figure_11.jpeg)

### <span id="page-307-0"></span>**DIAGNOSTIC TEST PROCEDURE (FAULT ISOLATION) (Continued)**

#### **NOTE**

The following steps assume that the Diagnostic Test uncovers a typical fault in the Special Purpose Computer.

- 16. Observe that the test continues until a fault is detected and fault data appears on the screen. When a board replacement message (I ) appears, the test will halt.
- 17. Observe that the board replacement message identifies one or more (up to 12 maximum) circuit card assemblies (CCA) where the fault may exist. The example identifies the first CCA to be replaced as Al: 104 (12).
- 18. Determine the location and replace the CCA as described in Removing/Installing SPC Circuit Card Assemblies [\(see](#page-298-0)  [3-24\)](#page-298-0)
- 19. Press RETURN on keyboard (3) to rerun the test and determine if the replaced CCA corrected the fault.
- 20. If the CCA replacement corrected the fault, the test will automatically continue to completion. Then go to step 23.
- 21. If the CCA replaced did not correct the fault, the same board replacement message (11) will be displayed. **Reinstall**

the CCA removed previously and replace the next CCA (13) identified in the series.

- 22. Repeat steps 19 and 21 (substituting next spared CCA on list) until the test moves onto completion (step 23) or all available CCA's identified have been replaced. If the test cannot be completed, notify Organizational Maintenance.
- 23. Observe the "COFT VISUAL SYSTEM DIAGNOSTICS MENU" reappears on the Display Terminal at the completion of testing.
- 24. Press RETURN on keyboard (3) and observe "Diagnostic Tests" menu (4) appears on display.

#### **NOTE**

Make sure step 25 is performed to reload database before returning to Training Mode. If not, sight scenes will not appear.

- 25. Press number 1, then RETURN on keyboard (3).
- 26. Press number 3, then RETURN on keyboard (3).
- 27. Observe the Mode Select page appears on the display [\(see 2-132,](#page-187-0) step 11).

![](_page_307_Figure_19.jpeg)

## **APPENDIX A**

### **REFERENCES**

## **SCOPE**

This appendix lists all forms and publications referenced in this manual.

## **FORMS**

![](_page_308_Picture_61.jpeg)

**A-1**

### **APPENDIX B**

### **COMPONENTS OF END ITEM AND BASIC ISSUE ITEMS LISTS**

### **Section I. INTRODUCTION**

### **SCOPE**

This appendix lists Components of End Item and Basic Issue Items for the Sheltered U-COFT to help you inventory items required for safe and efficient operation.

### **GENERAL**

The Components of End Item and Basic Issue Item lists are divided into the following sections:

- a. Section II Components of End Item. This listing is for informational purposes only, and is not authority to requisition replacements. These components are part of the end item, but are removed and separately packaged for transportation or shipment. As part of the end item, these components must be with the end
- item

whenever it is issued or transferred between property accounts. An illustration is furnished to assist you in identifying the items.

b. Section III - Basic Issue Items. These are the minimum essential items required to place the Sheltered U-COFT in operation, to operate it, and to perform emergency repairs. The listed items must be with the Sheltered U-COFT during operation and whenever it is transferred between property accounts. This manual is your authority to request/requisition replacement Basic Issue Items, based on TOE/MTOE authorization of the end item.

#### **EXPLANATION OF COLUMNS**

Below is an explanation of columns found in the tabular listings:

a. Column (1) - Illustration Number (Illus Number). This column indicates the number of the illustration which shows the item.

b. Column (2) - National Stock Number. Indicates the National Stock Number assigned to the item and will be used for requisitioning purposes.

c. Column (3) - Description. Indicates the National item name and, if required, a minimum description in parentheses to identify and locate the item. The entry for each item ends with the Federal Supply Code for Manufacturer (FSCM) in parentheses followed by the part number.

- d. Column (4) Unit of Measure (U/M). Indicates the measure used in performing the actual operational/maintenance function. This measure is expressed by a two-character alphabetical abbreviation (e.g., ea, in., pr).
- e. Column (5) Quantity Required (Qty Req'd). Indicates the quantity of the item authorized to be used with the equipment.

**B-1**

# **Section II. COMPONENTS OF END ITEM**

![](_page_310_Figure_2.jpeg)

![](_page_310_Picture_161.jpeg)

![](_page_311_Figure_2.jpeg)

![](_page_311_Picture_144.jpeg)

![](_page_312_Figure_2.jpeg)

![](_page_312_Picture_157.jpeg)

![](_page_313_Figure_2.jpeg)

![](_page_313_Picture_136.jpeg)

![](_page_314_Figure_2.jpeg)

![](_page_314_Picture_136.jpeg)

![](_page_315_Figure_2.jpeg)

![](_page_315_Picture_179.jpeg)

![](_page_316_Figure_2.jpeg)

![](_page_316_Picture_194.jpeg)

![](_page_317_Figure_1.jpeg)

![](_page_317_Picture_144.jpeg)

\*Returned to manufacturer for subsequent system shipments.

# **Section III. BASIC ISSUE ITEMS**

![](_page_318_Figure_2.jpeg)

![](_page_318_Picture_215.jpeg)

**Change 2 B-10**

## **BASIC ISSUE ITEMS (Continued)**

![](_page_319_Picture_2.jpeg)

![](_page_319_Picture_117.jpeg)

\*\*Replenish from organizational maintenance spares.

**Change 2 B-11**

# **APPENDIX C**

## **ADDITIONAL AUTHORIZATION LIST**

# **(NOT APPLICABLE FOR THIS MANUAL)**

**C-1)**

### **APPENDIX D**

### **EXPENDABLE SUPPLIES AND MATERIALS LIST**

### **Section I. INTRODUCTION**

### **SCOPE**

This appendix lists expendable supplies and materials you will need to operate and maintain the U-COFT. These items are authorized to you by CTA 50-970, Expendable Items (Except Medical, Class V, Repair Parts, and Heraldic Items).

#### **EXPLANATION OF COLUMNS**

- a. Column I Item Number. This number is assigned to each item in the list and is used in the narrative instructions to identify the material (e.g., Soak lens paper (item 6, Appendix D).
- b. Column 2 Level. This column identifies the lowest level of maintenance that requires the listed item.

#### C - Operator/Crew

- c. Column 3 National Stock Number. This is the National Stock Number assigned to the item; use it to request or requisition the item.
- d. Column 4 Description. Indicates the federal item name and, if required, a description to identify the item. The last line for each item indicates the Federal Supply Code for Manufacturer (FSCM) in parentheses followed by the part number.
- e. Column 5 U/M (Unit of Measure). Indicates the measure used in performing the actual Maintenance function. This measure is expressed by a two-character alphabetical abbreviation (e.g., ea, in, pt). If the unit of measure differs from the unit of issue, requisition the lowest unit of issue that will satisfy your requirements.

**D-1**

![](_page_322_Picture_126.jpeg)

### **Section II. EXPENDABLE SUPPLIES AND MATERIALS LIST**

**D-2**

### **APPENDIX E**

#### **U-COFT SYSTEM LOGBOOK**

### **LOGBOOK ENTRIES**

The U-COFT System Logbook consists of blank forms, SCS 1612 (see E-2) contained in the green TA.MMS loose leaf binder. Data entries on the logbook forms will be made by both the Instructor/Operator and Organizational Maintenance personnel. The Instructor/Operator will enter operational and maintenance data on a daily basis. Each entry shall include the date, time (to the nearest minute), descriptive operational data, and signature of the Instructor/Operator making the entry. Typical operational data to be logged includes:

- a. System Power-up and Power-down.
- b. User Log-on and Log-off (Instructor/Operator or Manager).
- c. Equipment problems that do not interrupt training but require operation in a degraded mode
- d. Equipment problems that interrupt training and require correction before training can commence. (Identify faulty component or training exercise number.)
- e. Sight scene problems requiring Diagnostic Tests.
	- (1) Diagnostics run but no fault identified.
	- (2) Diagnostics board replacement list by CCA location number.
	- (3) Location number of spare CCA's used.
	- (4) Location number of CCA replaced which corrected fault.
- f. Equipment returned to operational status or Organizational Maintenance notified.
- g. Notes for Organizational Maintenance information to assist corrective action.

**E-1**
#### **U-COFT SYSTEM LOGBOOK**

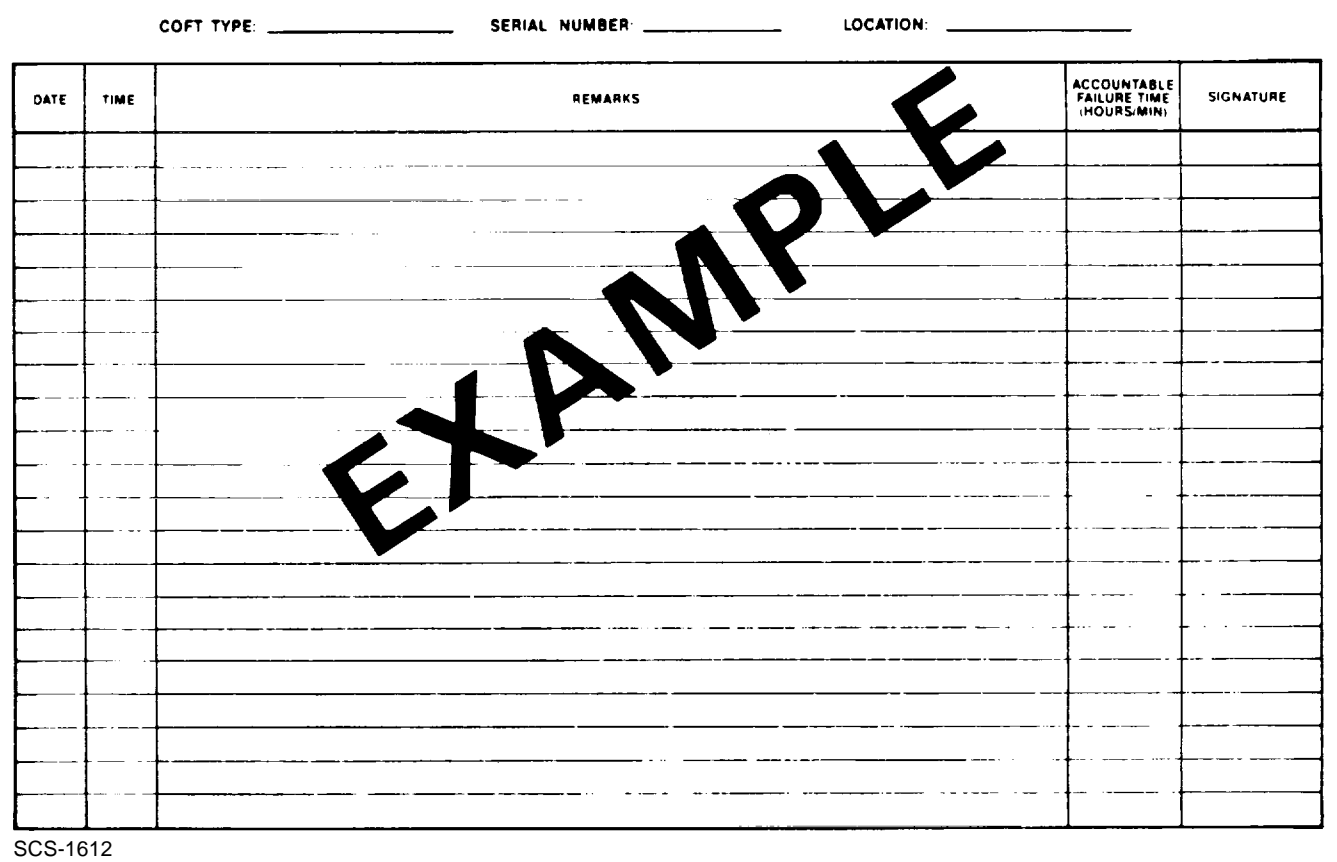

#### COFT SYSTEM LOG - DAILY OPERATIONS

**E-2**

#### **INDEX**

## $\mathsf{A}$

#### Page

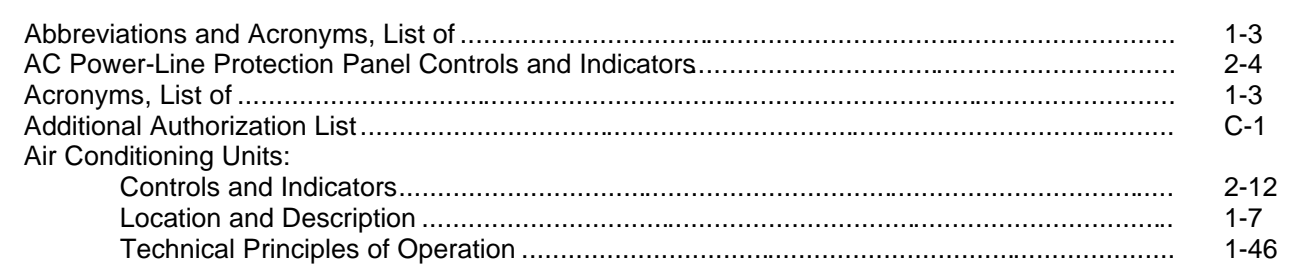

#### $\sf B$

 $B-10$ 

## $\mathsf C$

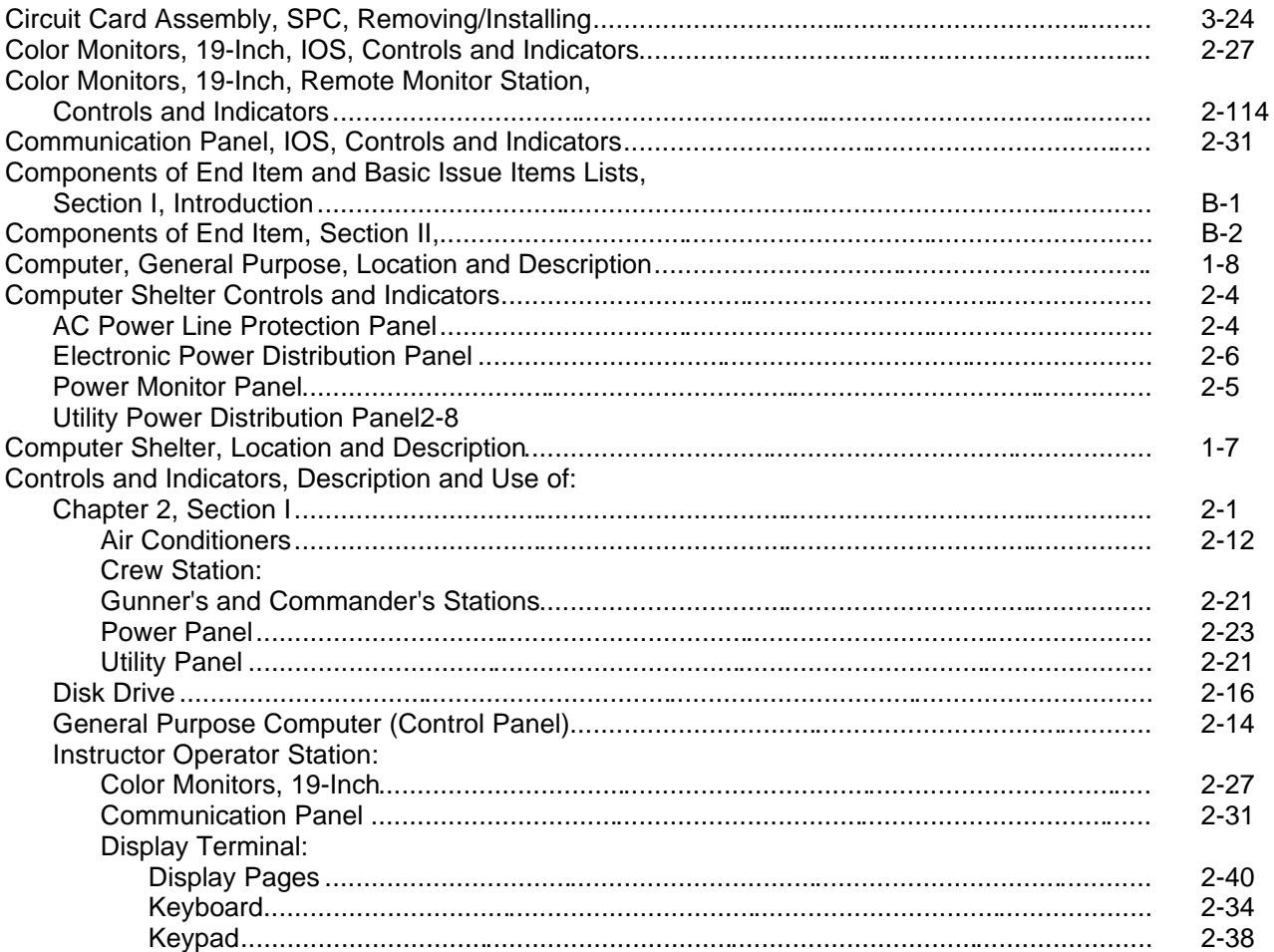

#### Change 2 Index-1

Subject

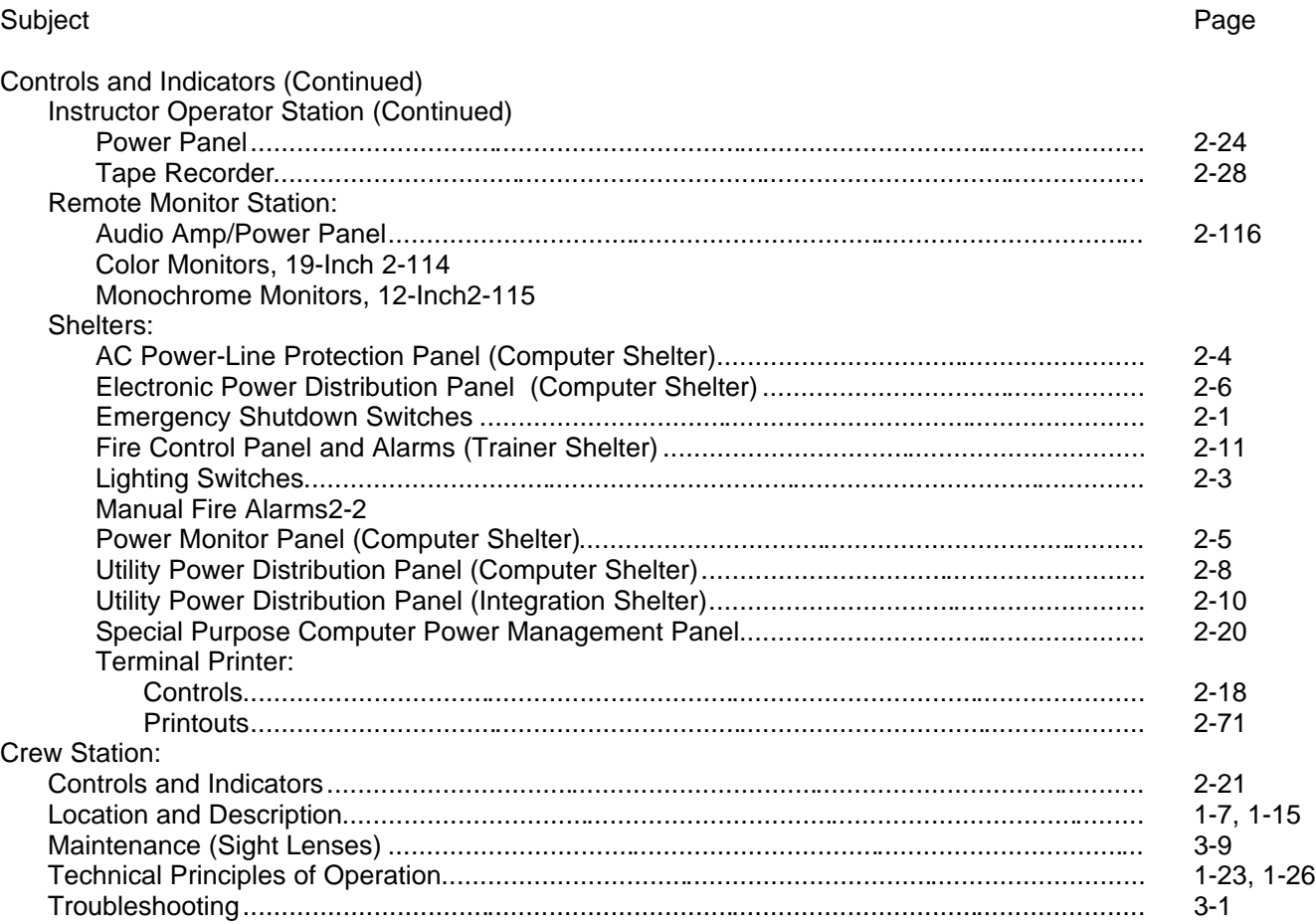

#### $\mathsf D$

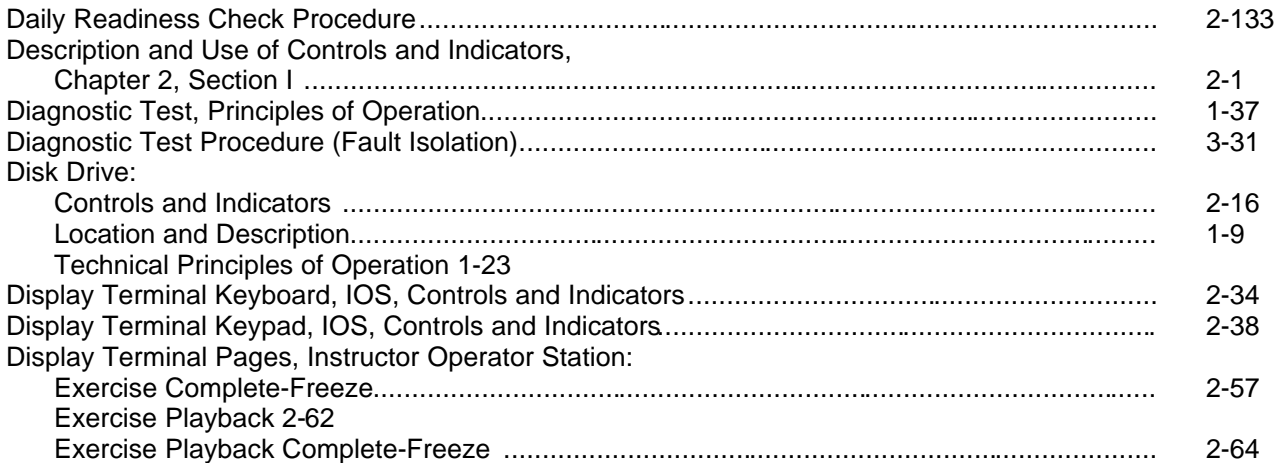

# Subject

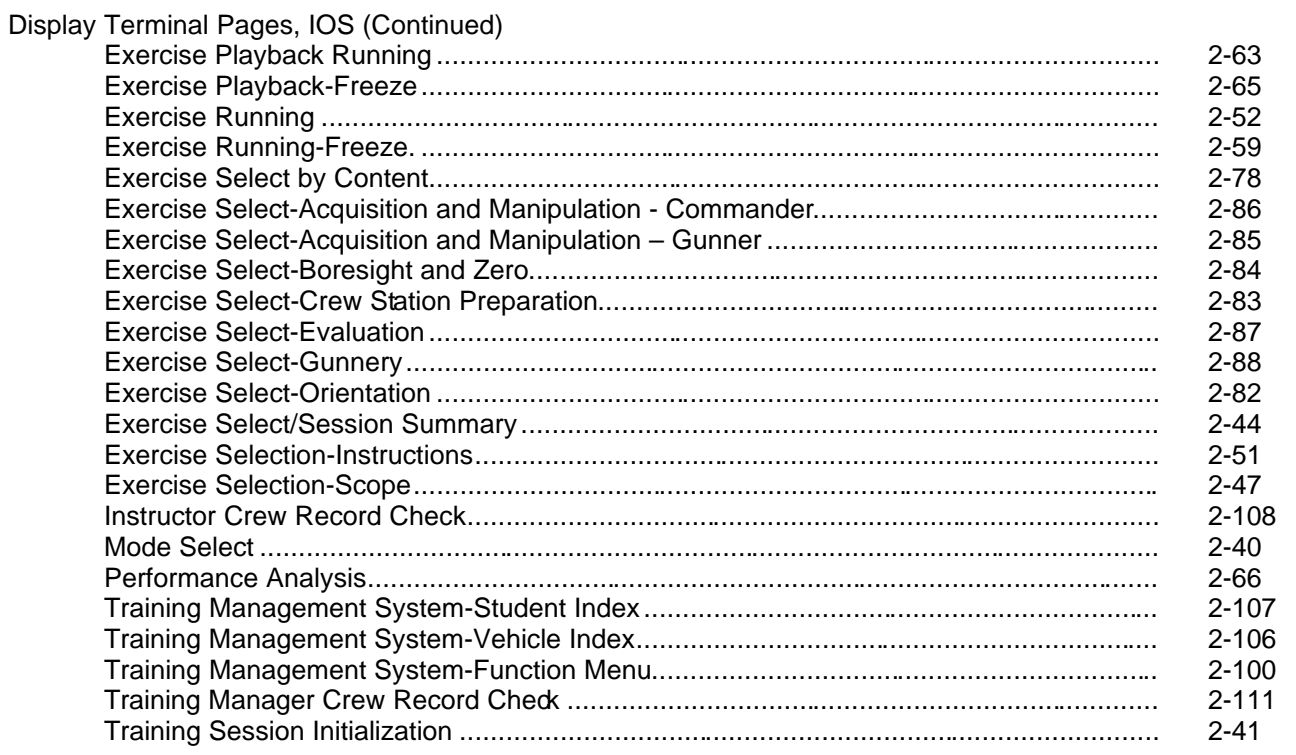

## $\mathsf{E}% _{0}\left( \mathsf{E}_{0}\right)$

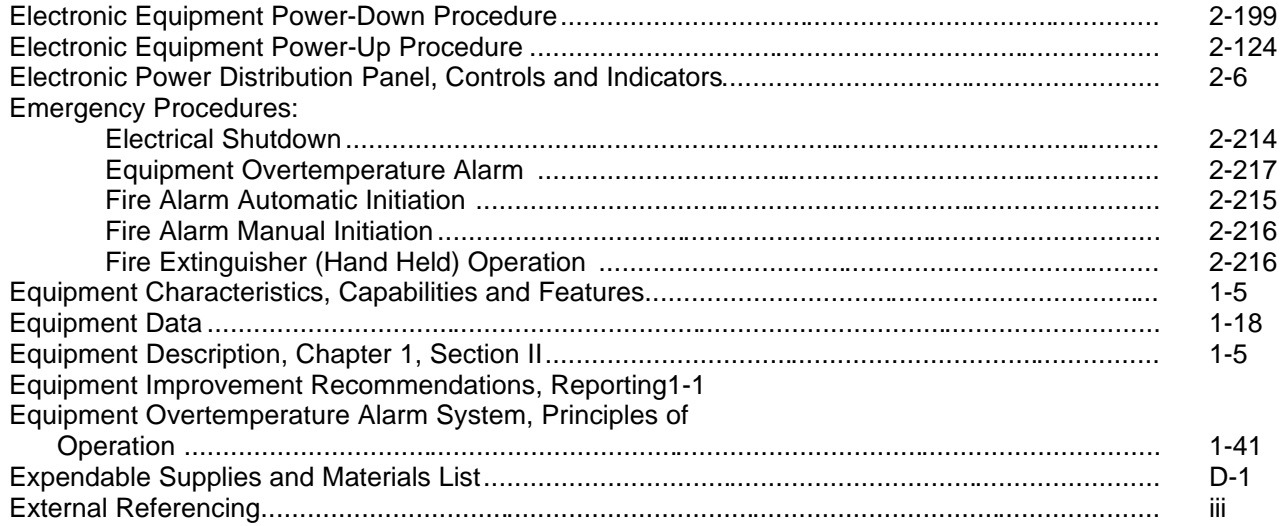

# Change 2 Index-3

## Page

F

#### Subject

#### $2 - 11$  $1 - 39$  $3 - 21$  $3 - 22$

#### G

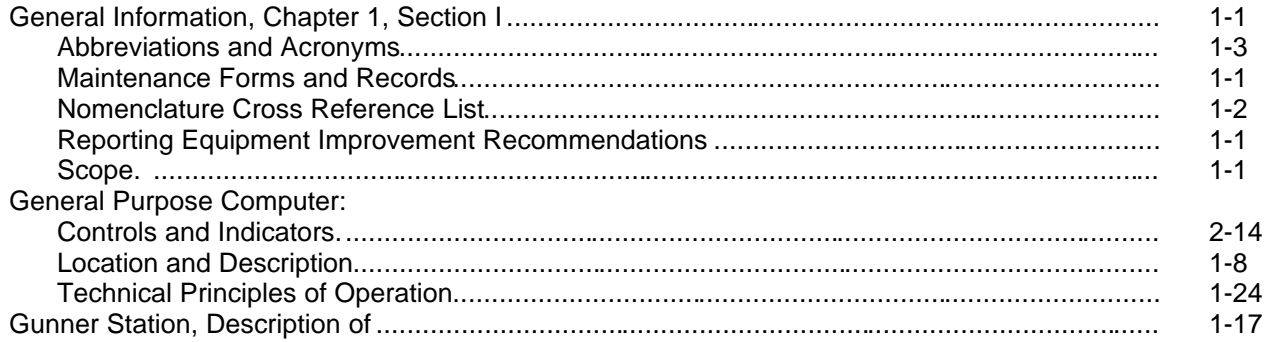

#### $H$

 $\mathbf I$ 

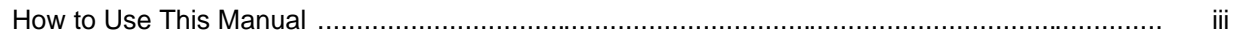

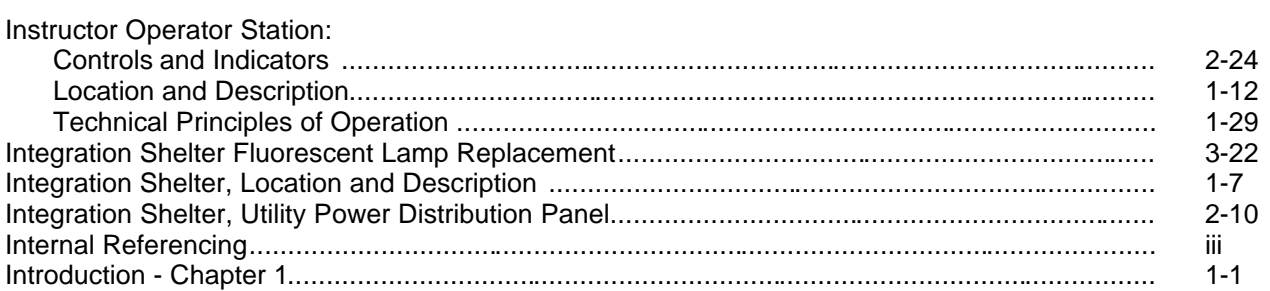

#### $\mathsf J$

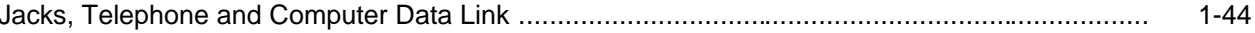

#### $\mathsf{K}$

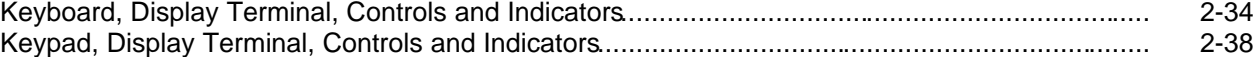

#### Change 2 Index-4

#### Page

 $\mathsf{L}$ 

# Subject

Page

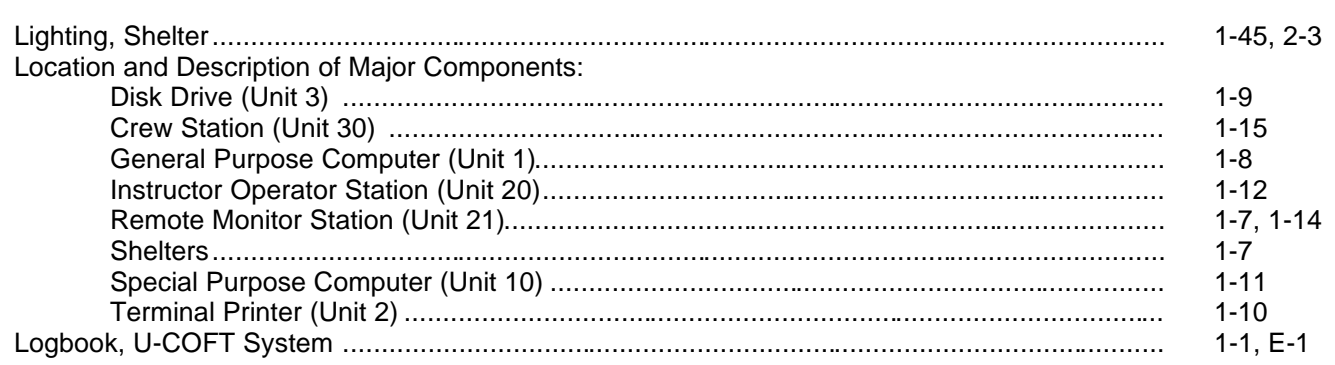

#### $\overline{M}$

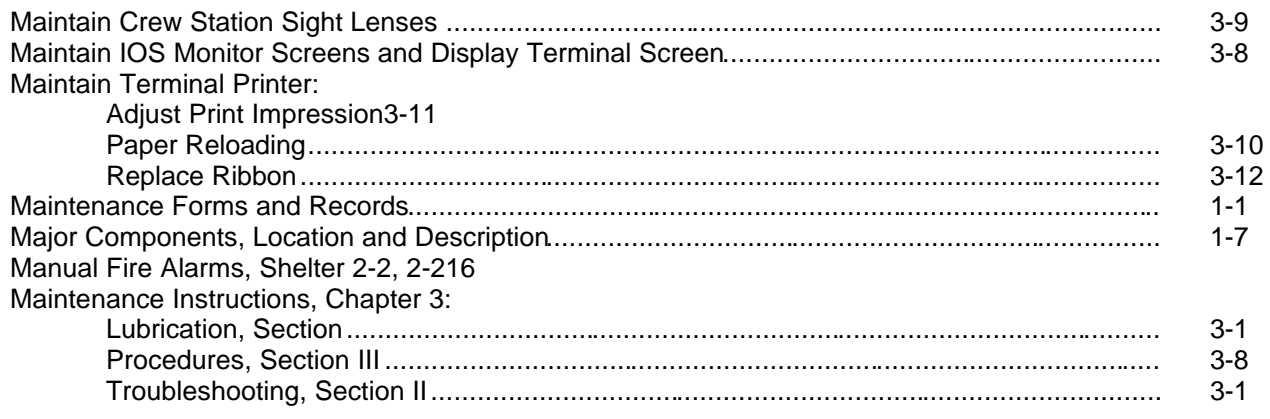

#### $\overline{\mathsf{N}}$

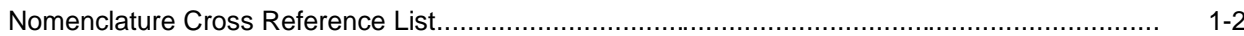

#### $\pmb{0}$

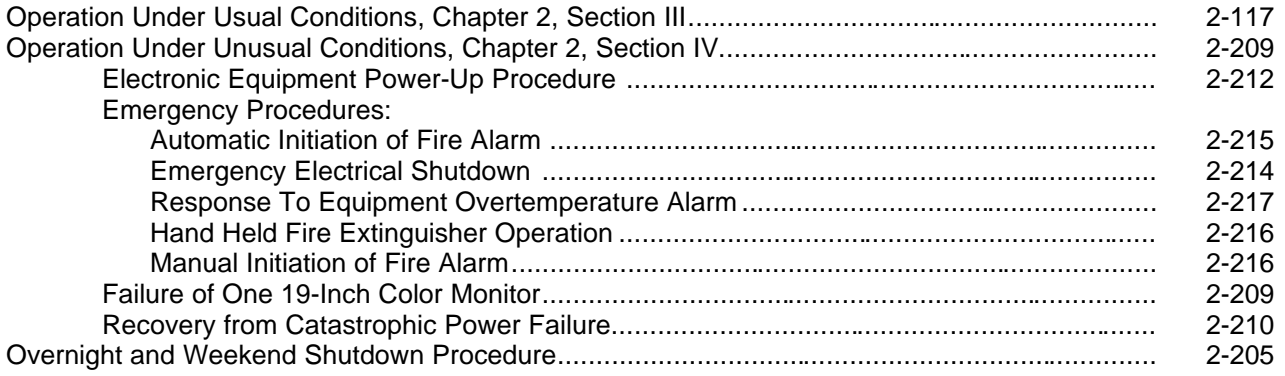

#### Subject Page

P

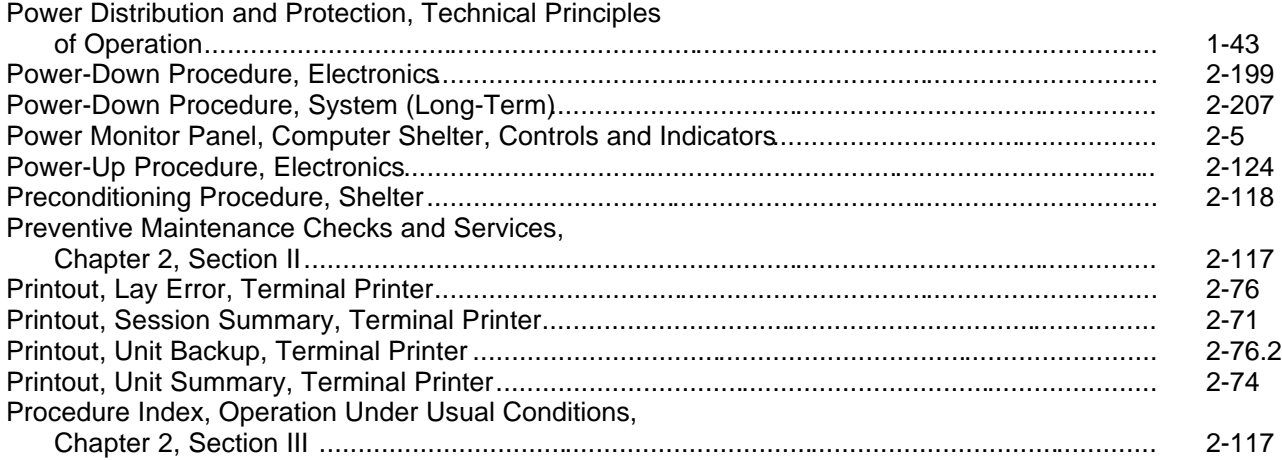

#### R

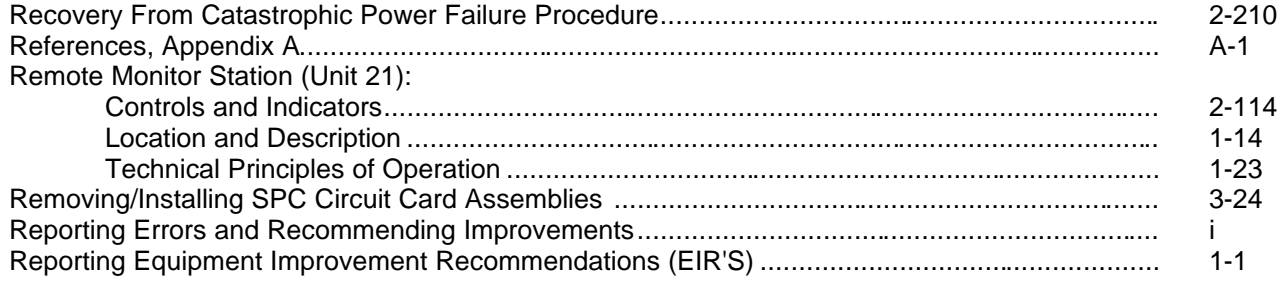

## S

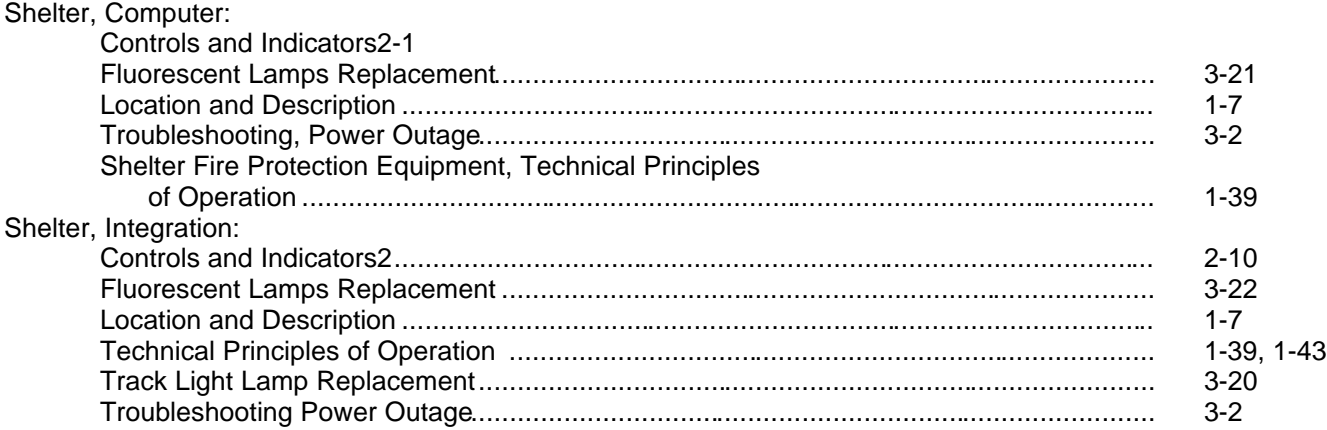

#### TM 9-6920-737-10

## **INDEX** (Continued)

## Subject

#### Page

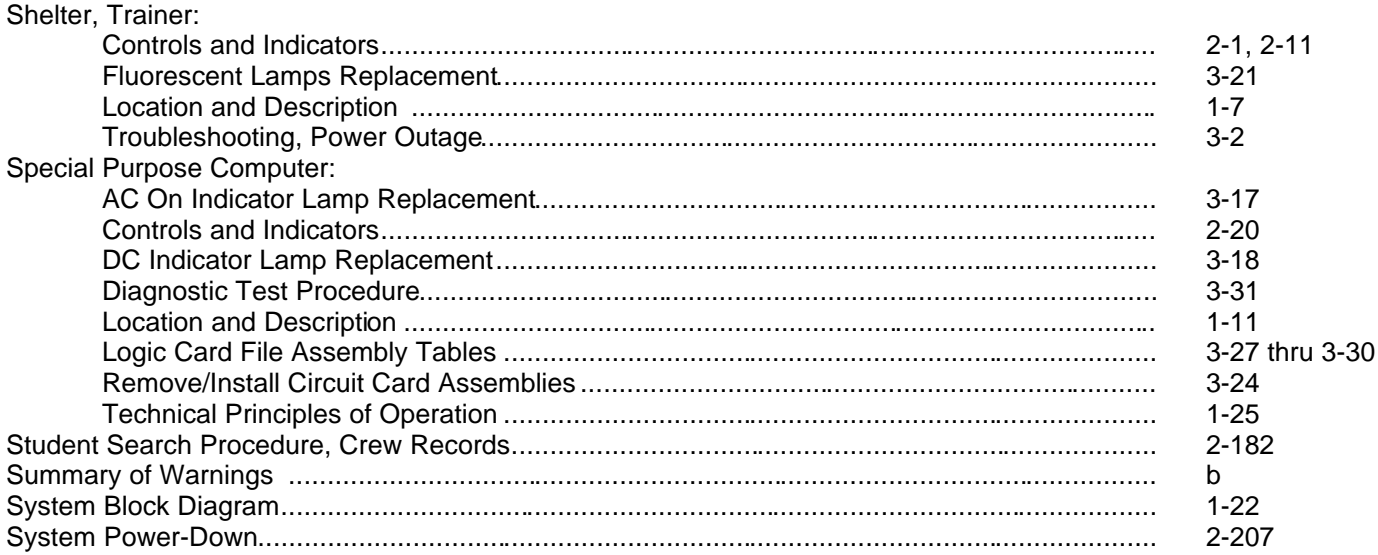

 $\mathsf{T}$ 

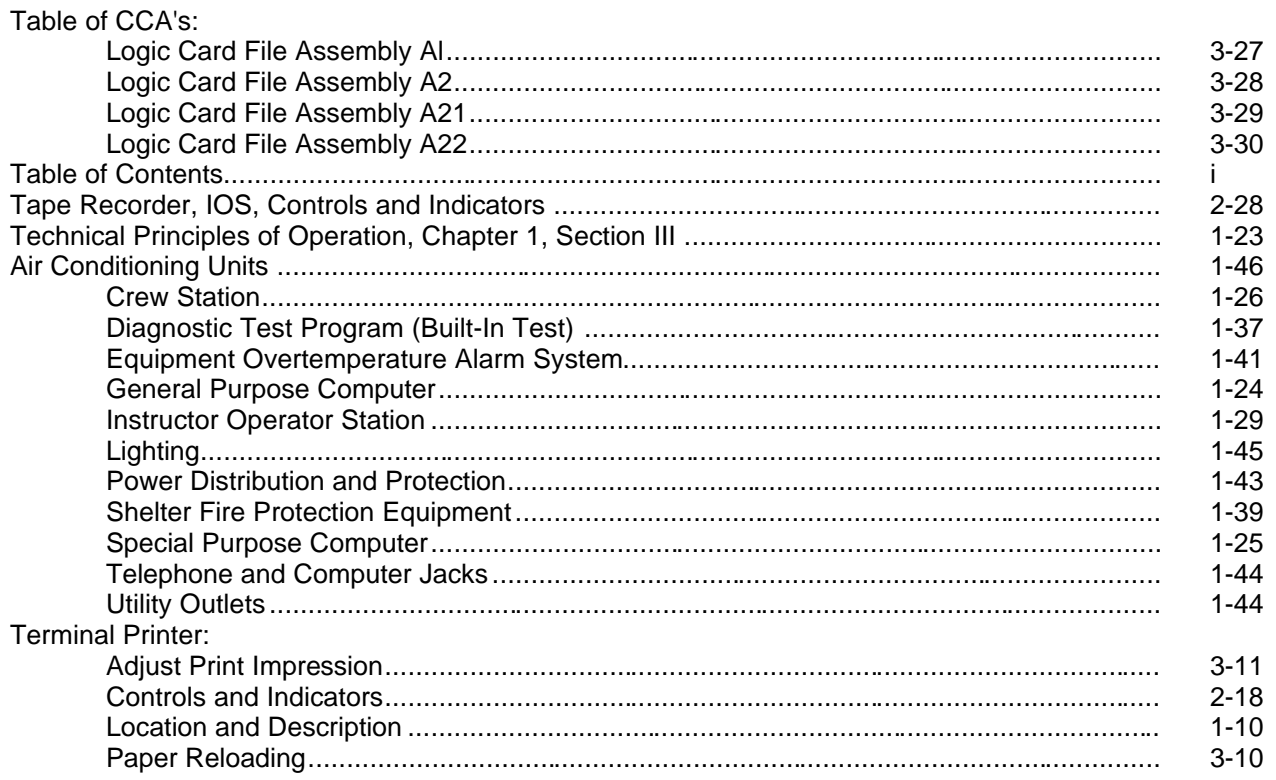

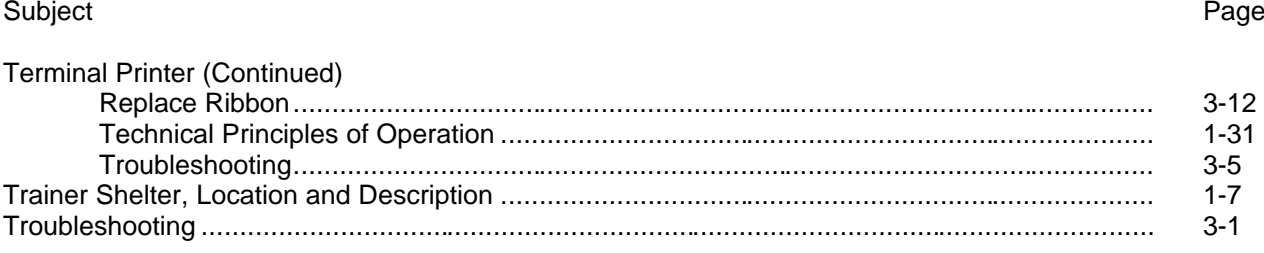

#### $\mathsf{U}% _{T}=\mathsf{U}_{T}\!\left( a,b\right) ,\ \mathsf{U}_{T}=\mathsf{U}_{T}\!\left( a,b\right) ,$

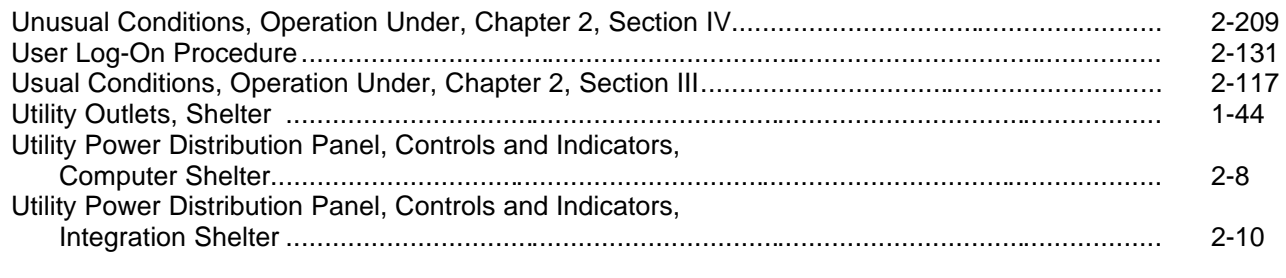

## $\vee$

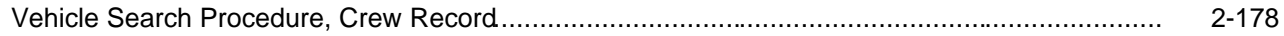

## W

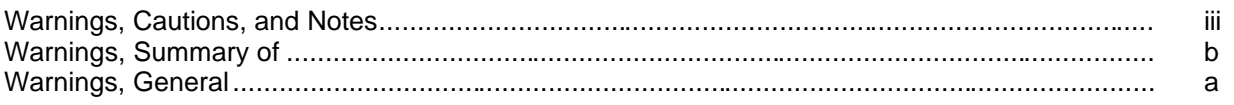

#### **By Order of the Secretary of the Army:**

**JOHN A. WICKHAM, JR.** *General, United States Army Chief of Staff*

**Official:**

**MILDRED E.HEDBERG** *Brigadier General, United States Army The Adjutant General*

#### **DISTRIBUTION:**

To be distributed in accordance with Special Distribution List.

**U.S. GOVERNMENT PRINTING OFFICE: 1994-342-421/81252**

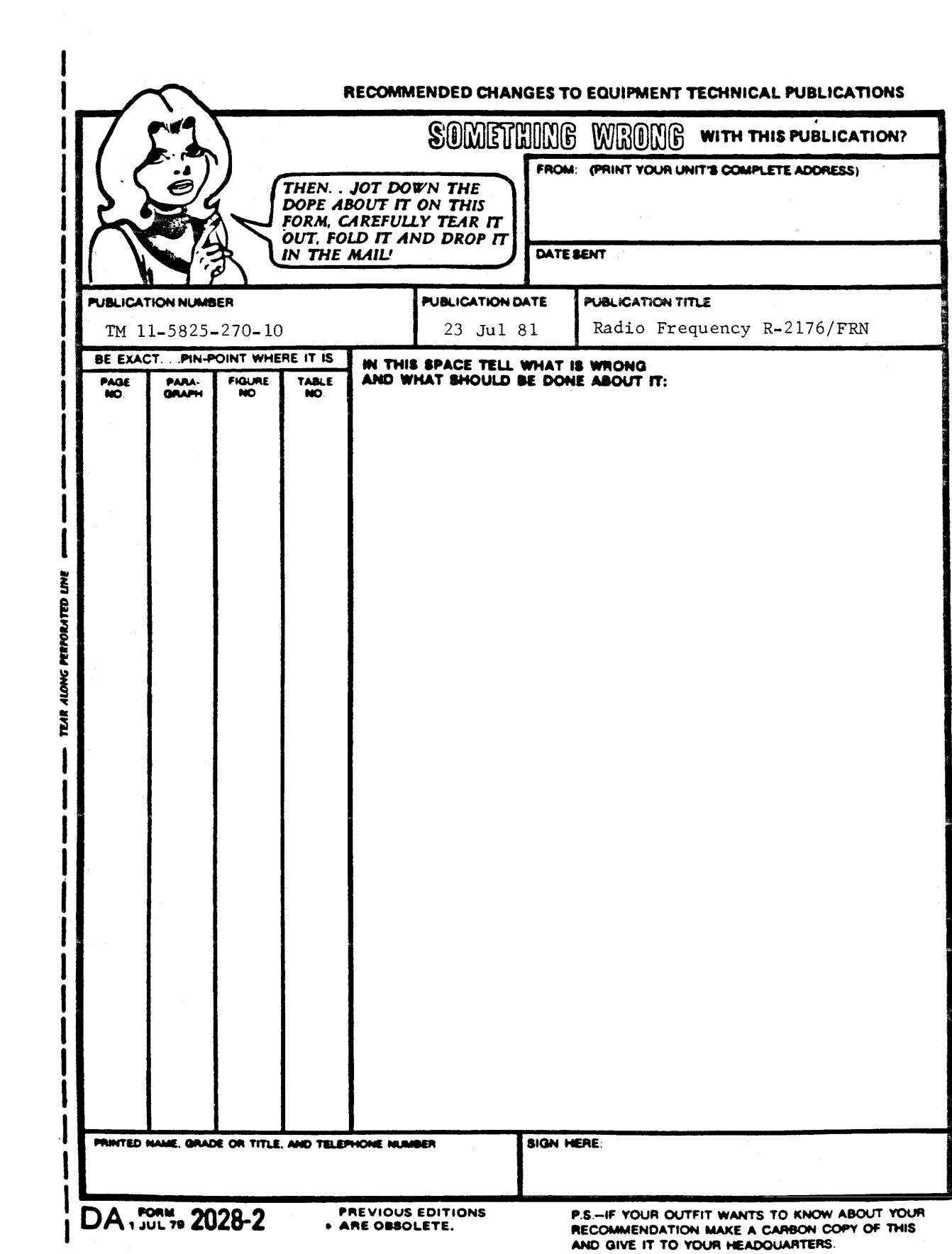

**PIN: 058924-000**